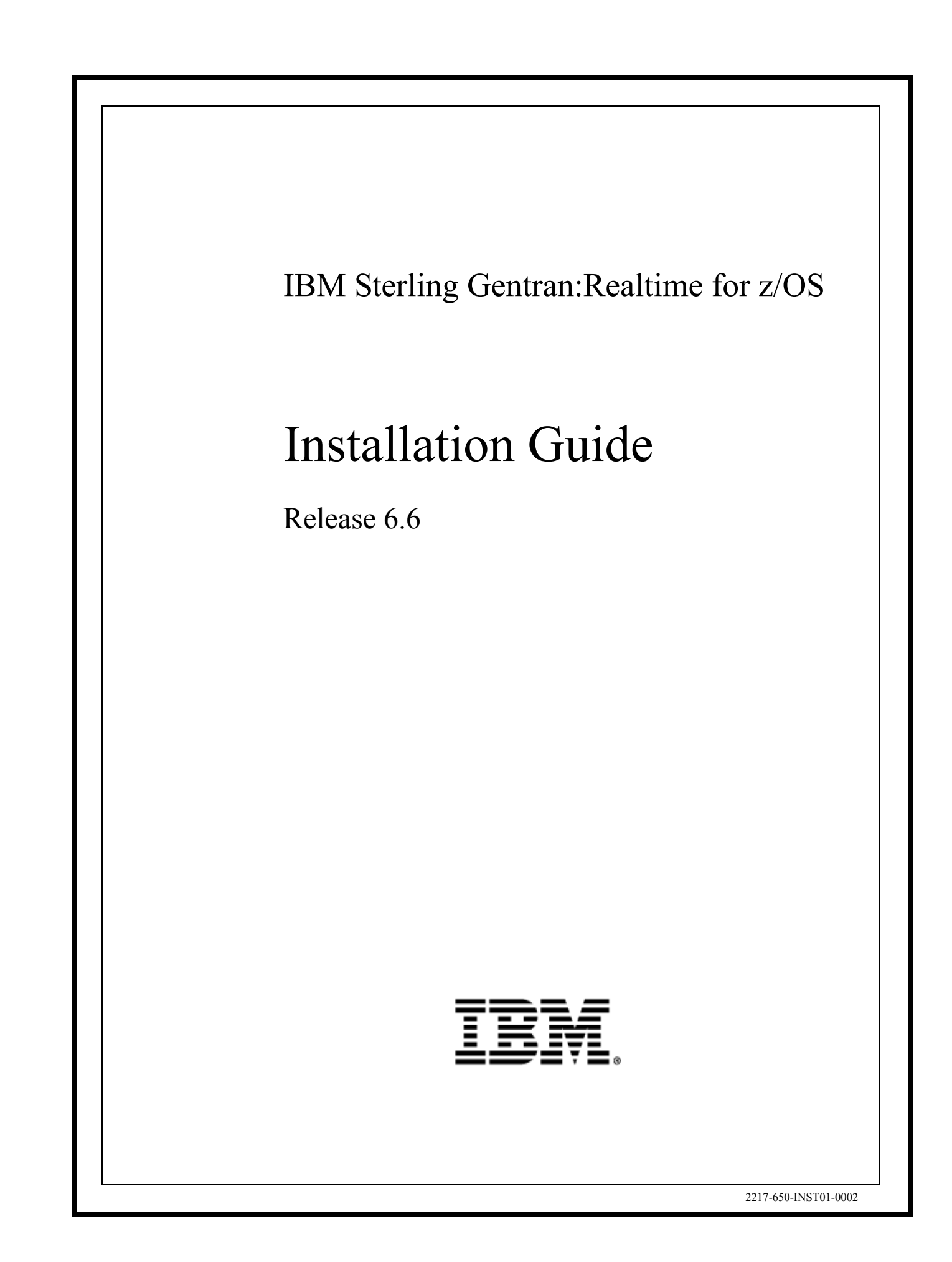

This edition applies to the 6.6 Version of IBM® Sterling Gentran:Realtime® for z/OS® and to all subsequent releases and modifications until otherwise indicated in new editions.

Before using this information and the product it supports, read the information in [Notices on page](#page-602-0) [N-1](#page-602-0).

Licensed Materials - Property of IBM IBM® Sterling Gentran:Realtime® for z/OS® © Copyright IBM Corp. 1988, 2011. All Rights Reserved. US Government Users Restricted Rights - Use, duplication or disclosure restricted by GSA ADP Schedule Contract with IBM Corp.

# **Table of Contents**

<span id="page-2-0"></span>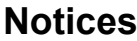

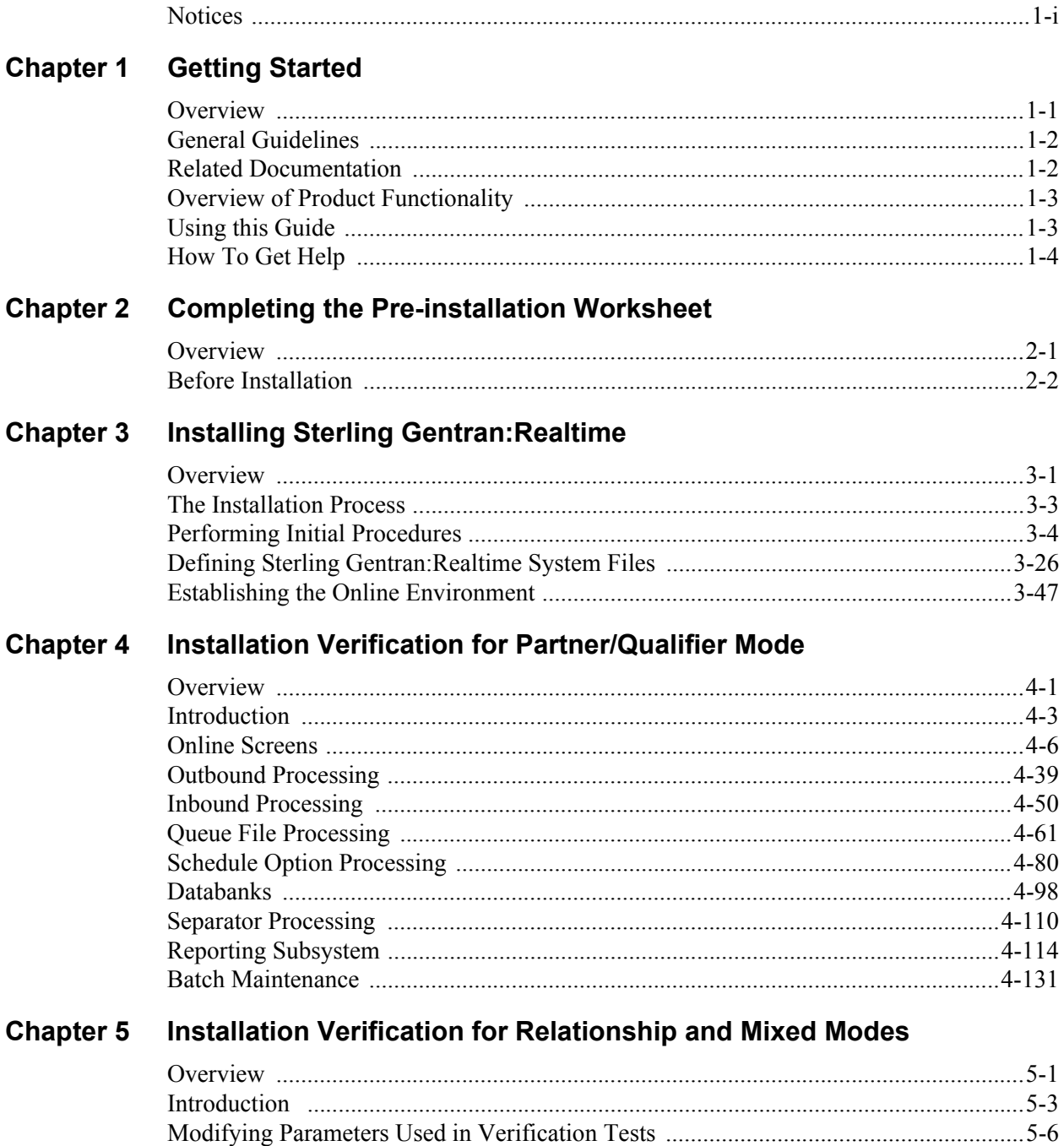

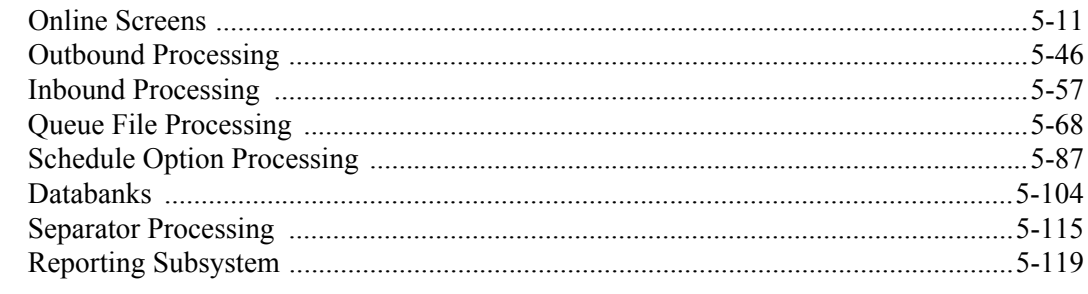

#### **Chapter 6 Converting to Release 6.6**

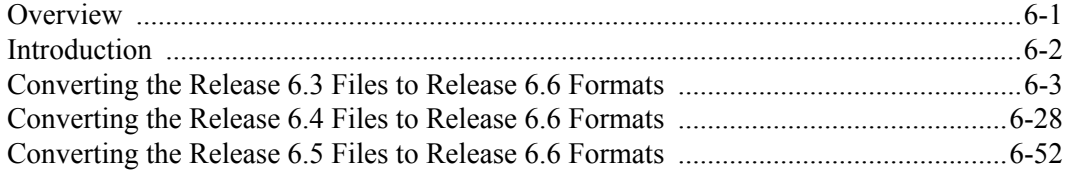

#### **Migrating to Relationship Processing Mode Chapter 7**

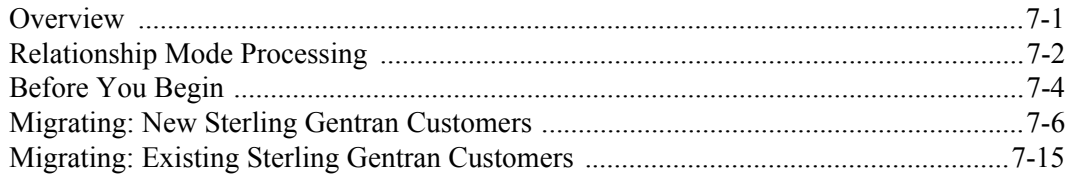

#### **Implementing Sterling Gentran: Realtime Chapter 8**

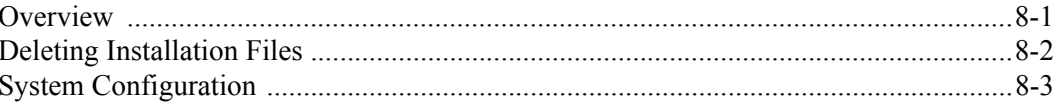

#### **Appendix A Library Descriptions**

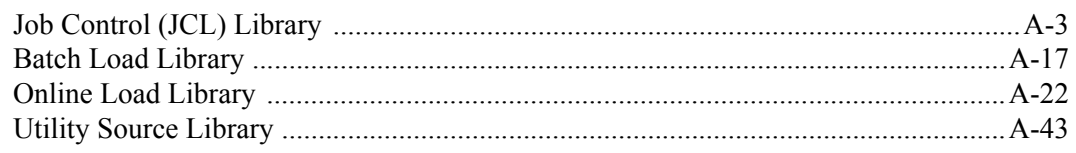

#### Appendix B System Image and Program Image Features

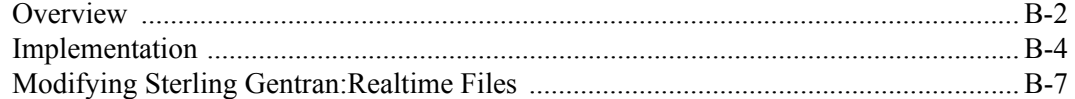

#### **Appendix C Databank Implementation Guidelines**

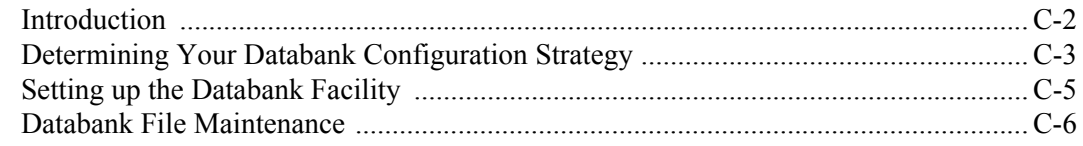

#### **Appendix D Sterling Gentran: Realtime Files**

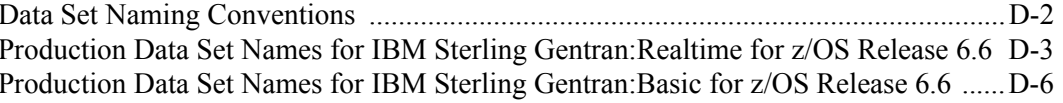

### **Appendix E User Security Facility**

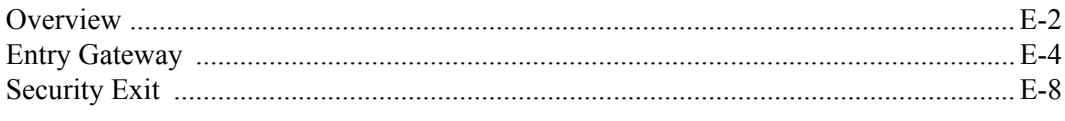

#### **Notices**

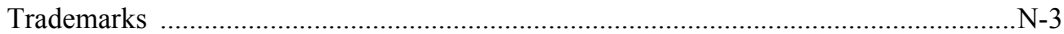

# <span id="page-6-0"></span>**Chapter**

# **1 Getting Started**

#### <span id="page-6-1"></span>**Overview**

Welcome to IBM® Sterling Gentran:Realtime® for z/OS®!

Sterling Gentran:Realtime provides you with the flexibility, efficiency, and thoroughness required to meet your most demanding requirements.

Step-by-step instructions guide you through the installation, verification, and conversion procedures. Follow all of the steps required for your particular installation. Test procedures to confirm that the installation has been successful are included in Chapter 4, "Installation Verification for Partner/Qualifier Mode" and Chapter 5, "Installation Verification for Relationship and Mixed Modes." If you have a problem, use these test procedures before contacting the IBM Software Product Support Center.

Sample online screens are included where appropriate to illustrate the test results that you can expect while performing these installation and conversion procedures. If you want to familiarize yourself with Sterling Gentran:Realtime functionality after you have installed the software, the verification steps in Chapter 4 and Chapter 5 lead you through the system in a tutorial-like fashion.

#### **Topic Page**

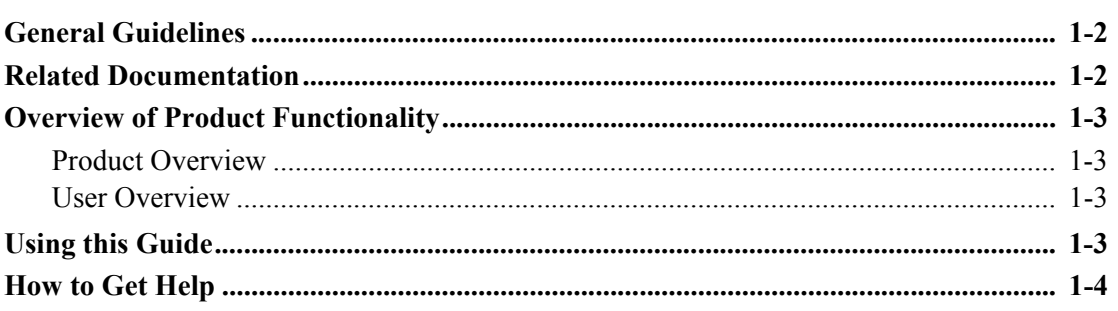

#### <span id="page-7-0"></span>**General Guidelines**

The following are important guidelines to consider before you install Sterling Gentran:Realtime:

- If you are installing both IBM® Sterling Gentran:Basic® for z/OS® Release 6.6 and Sterling Gentran:Realtime, install Sterling Gentran:Basic before installing Sterling Gentran:Realtime.
- If you purchased Sterling Gentran: Realtime to use without Sterling Gentran:Basic, you will perform some steps in these procedures to install the Sterling Gentran:Basic functionality you need in Sterling Gentran:Realtime.
- If you have purchased other Sterling Gentran:Basic/Realtime add-on products, you must install Sterling Gentran:Realtime first. After Sterling Gentran:Realtime has been installed, verified, and configured to meet your environment needs, you can install additional Sterling Gentran product(s) in any order, at any time.
- Do not install IBM® Sterling Gentran:Control® for z/OS® with Sterling Gentran:Realtime. Sterling Gentran:Control is incorporated into the Sterling Gentran:Realtime product.

#### <span id="page-7-1"></span>**Related Documentation**

The following documents contain additional information related to using Sterling Gentran:Realtime. Use the descriptions in this list to help determine which documents contain the information you need.

- *IBM® Sterling Gentran® for z/OS® Release 6.6 Release Notes and Impact Guide* Contains information about the changes and enhancements made in this release of the Sterling Gentran family of products, as well as information about the impact this release will have to your operations. The "Impact" section includes such information as file conversions, JCL changes, and CICS table entry changes.
- *IBM® Sterling Gentran:Realtime® for z/OS® User Guide* Contains reference information such as field descriptions and function key descriptions about the Sterling Gentran:Realtime screens, as well as program and file descriptions, example programs, and user exits.
- *IBM® Sterling Gentran:Realtime® for z/OS® Technical Reference Guide* Contains reference information and program and file descriptions.
- *IBM® Sterling Gentran:Basic® for z/OS® Release 6.6 User Guide* Contains reference information, such as field descriptions and function key descriptions, about the Sterling Gentran:Basic screens.
- *IBM® Sterling Gentran:Basic® for z/OS® Release 6.6 Technical Reference Guide* Contains detailed reference information on Sterling Gentran:Basic/Realtime batch programs and file descriptions.
- *IBM® Sterling Gentran:Basic® for z/OS® Release 6.6 System Message Guide* Contains sequential reference information on the specific Sterling Gentran:Basic/ Realtime system messages.

#### <span id="page-8-0"></span>**Overview of Product Functionality**

#### <span id="page-8-2"></span>**Product Overview**

Sterling Gentran:Realtime fits into your EDI environment as a stand-alone product or as a subsystem of Sterling Gentran:Basic. Sterling Gentran:Realtime was developed to enable you to process EDI documents in a high-speed, multiprocessing environment. Some advantages of Sterling Gentran:Realtime are listed below.

- Using online screens, you can set up the parameters for translating data.
- Sterling Gentran:Realtime enables multiple translations to be performed simultaneously.
- Links in Sterling Gentran:Realtime to the IBM® Sterling Connect® communications product provide a direct processing route to and from communications.
- Links in Sterling Gentran:Realtime to Sterling Gentran:Viewpoint provide exception and tracking functionality.
- All processes specific to the Sterling Gentran:Basic add-on product Sterling Gentran:Control are included in Sterling Gentran:Realtime.
- You can assign processing priorities to the documents.
- Sterling Gentran:Realtime features Just-In-Time processing.
- You can track translations online.
- You can monitor reporting facilities.
- Sterling Gentran:Realtime facilities enable 24-hour, seven-day system availability.

#### <span id="page-8-3"></span>**User Overview**

Several key features of Sterling Gentran:Realtime are listed below.

- Connection to the Sterling Connect communications product
- Message Store on the Databanks (Data Extract and Deferred Processing)
- TSQ chaining to handle large documents more efficiently
- Document splitting and routing
- Interface to Sterling Gentran:Viewpoint

#### <span id="page-8-1"></span>**Using this Guide**

This guide explains how to install Sterling Gentran:Realtime and how to verify that the installation was successful. After you verify the new installation, you can perform conversion procedures from previous versions of Sterling Gentran:Realtime as needed.

Follow the directions in this guide sequentially by chapter. Space is provided in this guide for you to record when and by whom each step was completed.

**Note:** If you are a new Sterling Gentran:Realtime customer, skip Chapter 6, "Converting to Release 6.6."

#### <span id="page-9-0"></span>**How To Get Help**

IBM® Sterling Customer Center provides a wealth of online resources that are available around the clock to enrich your business experience with IBM® Sterling Gentran®. By using Sterling Customer Center, you gain access to many self-support tools, including a Knowledge-Base, Documentation, Education, and Case Management. Access Sterling Customer Center at [http://](https://customer.sterlingcommerce.com) [customer.sterlingcommerce.com.](https://customer.sterlingcommerce.com)

Once logged in, select **Support Center** from the top navigation menu, and then locate Sterling Gentran product-specific support information from the left navigation menu.

Additionally, our *Customer Support Reference Guide* outlines our support hours, contact information, and key information that will enhance your support experience with us. For detailed information about Customer Support, please refer to the *Customer Support Reference Guide* [accessible from the login page. \(h](https://customer.sterlingcommerce.com)ttp://customer.sterlingcommerce.com)

## **Chapter**

# <span id="page-10-0"></span>**2 Completing the Pre-installation Worksheet**

#### <span id="page-10-1"></span>**Overview**

This chapter contains an overview of the installation path and a worksheet that you must complete in its entirety before you begin the installation procedures in Chapter 3.

> **Note:** If you already have IBM® Sterling Gentran:Basic® for z/OS® Release 6.6 installed, the parameters described on the Pre-installation Worksheet are set. Refer to the Pre-installation Worksheet in Chapter 2 of the *IBM® Sterling Gentran:Basic® for z/OS® Release 6.6 Installation Guide* to review those parameters*.*

The Worksheet should be completed by someone who is familiar with the EDI requirements of your organization, as well as your organization's data processing naming and standards conventions.

Decisions made while completing the Worksheet directly affect how various portions of Sterling Gentran:Realtime are installed. In addition, key information you enter on the Worksheet is used to create the proper filenames and values during installation.

The default values provided on this Worksheet are appropriate for most installations. If you are unsure about the appropriate value to use for your installation, use the default value.

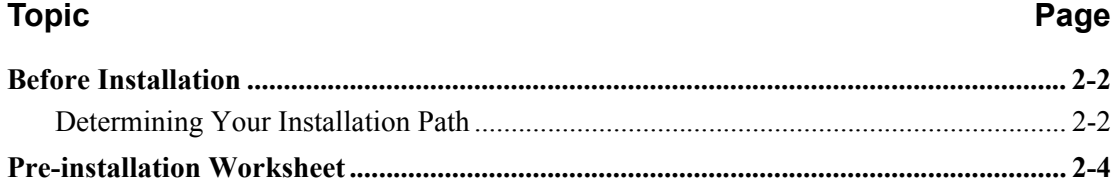

#### <span id="page-11-0"></span>**Before Installation**

The section outlines the recommended installation steps for users new to Sterling Gentran:Realtime and those users converting from Release 6.3, 6.4, or 6.5.

#### <span id="page-11-1"></span>**Determining Your Installation Path**

Before you proceed with the installation of IBM® Sterling Gentran:Realtime® for z/OS® Release 6.6, you must determine your specific installation path. The installation path you will use depends on your current release of Sterling Gentran:Basic, your current release of Sterling Gentran:Realtime, the Trading Profile Mode you are currently using, and the Trading Profile Mode you intend to use for Release 6.6.

> **Note:** Processing, or *Trading Profile*, modes you can use in Sterling Gentran are *Relationship mode*, *Partner/ Qualifier mode,* and *Mixed mode*. If you are not familiar with these concepts, see Chapter 2 in the *IBM® Sterling Gentran:Basic® for z/OS® Release 6.6 User Guide* for information about the differences between the modes.

The [Sterling Gentran:Realtime Installation Path Table on page 2-3](#page-12-0) details all of the possible combinations of existing Sterling Gentran environments and the corresponding tasks required for installation. Find your specific situation and perform the tasks listed. This is your installation path.

The [Installation Path Table Legend](#page-11-2), below, offers a broader description of the tasks named on the table, with more detailed descriptions of each of the possible environments.

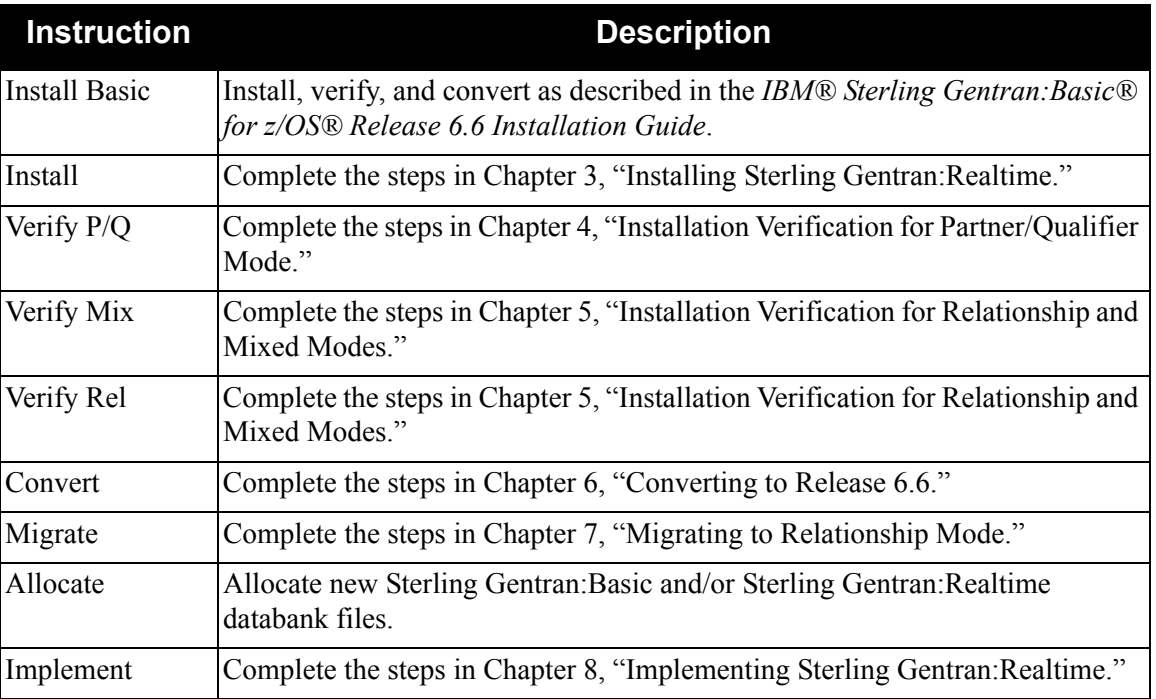

#### <span id="page-11-2"></span>*Installation Path Table Legend*

<span id="page-12-0"></span>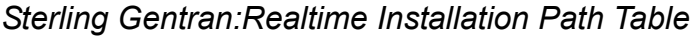

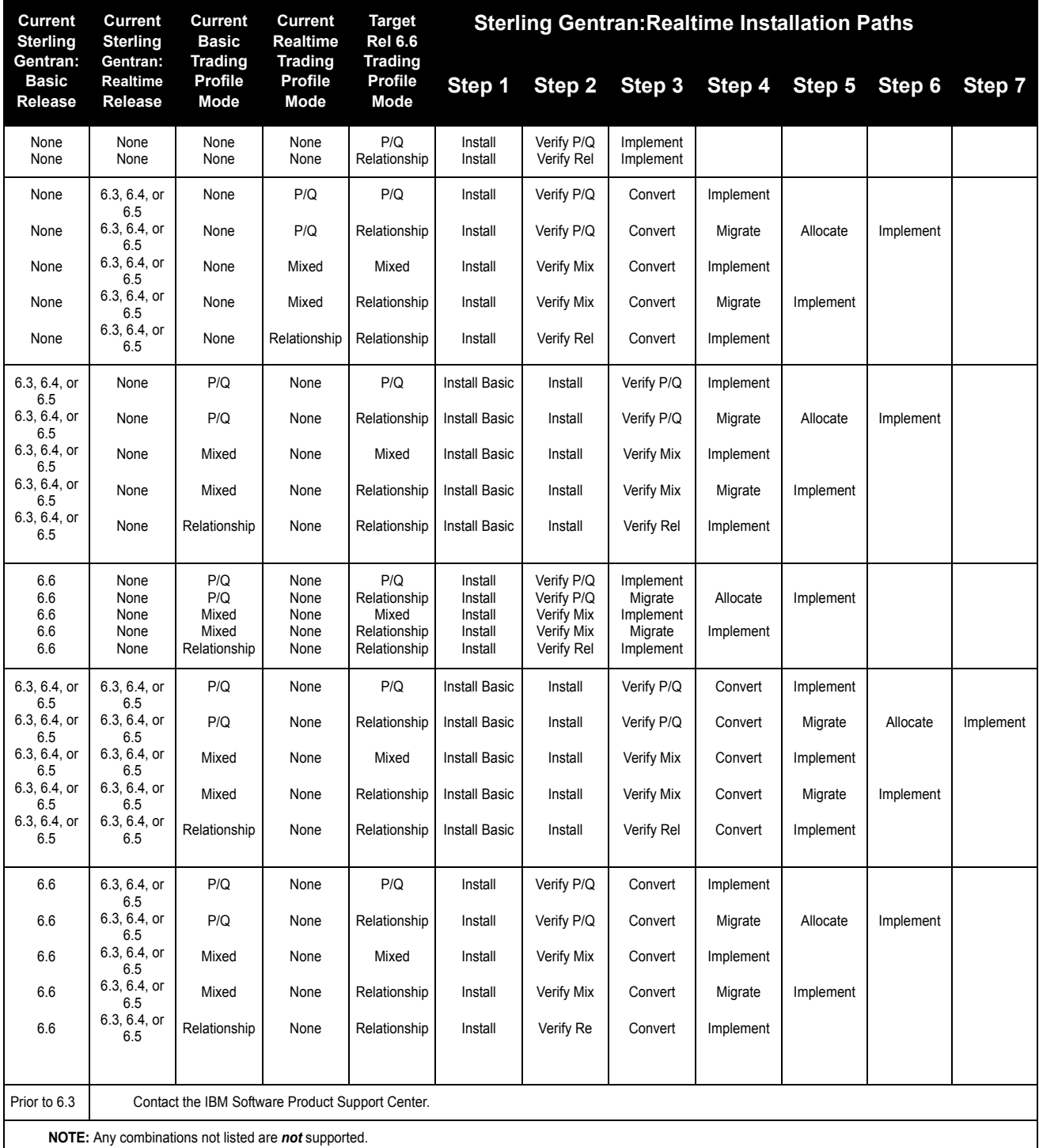

#### <span id="page-13-0"></span>*Pre-installation Worksheet*

Complete this worksheet before you begin to install Sterling Gentran:Realtime.

<span id="page-13-1"></span>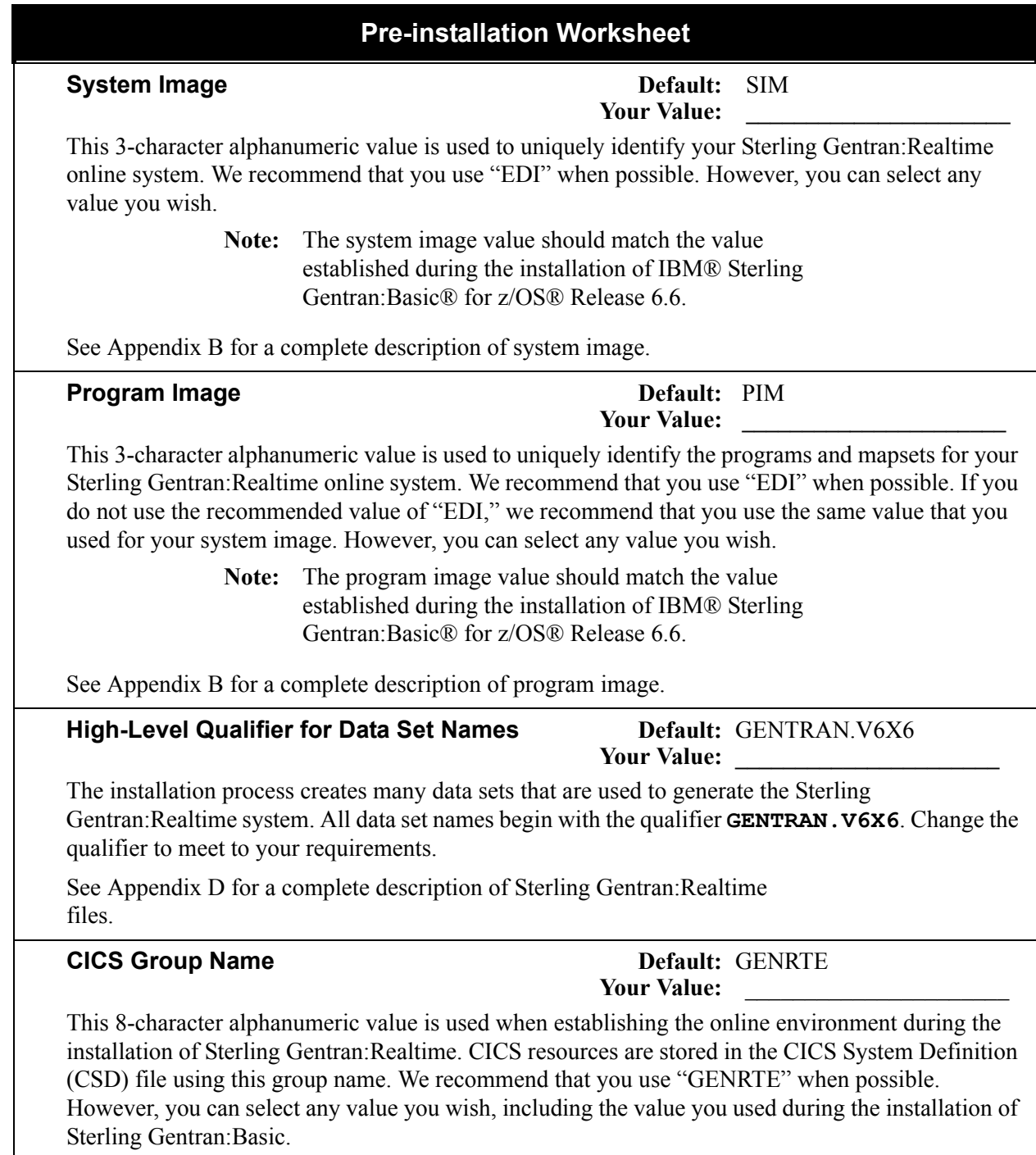

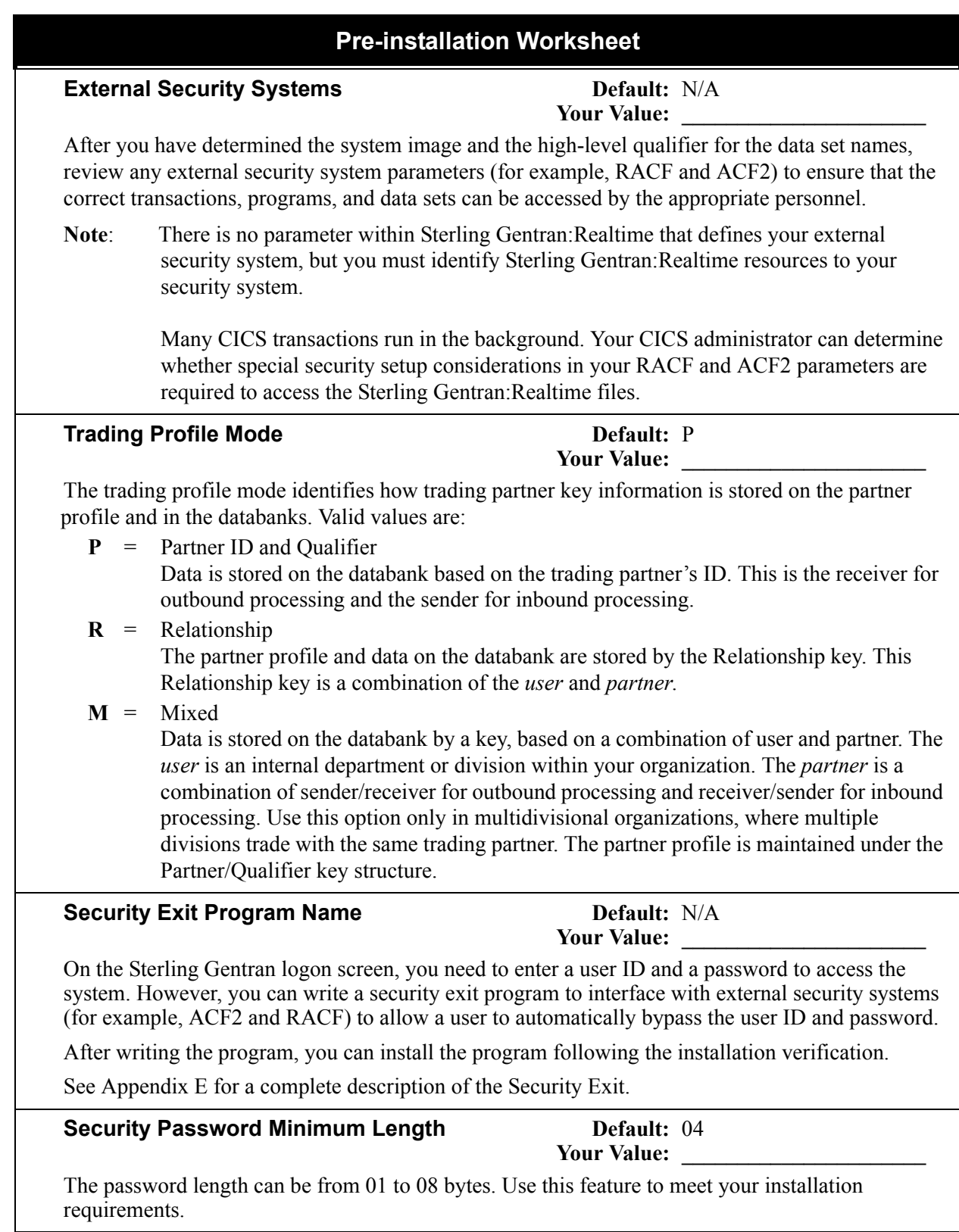

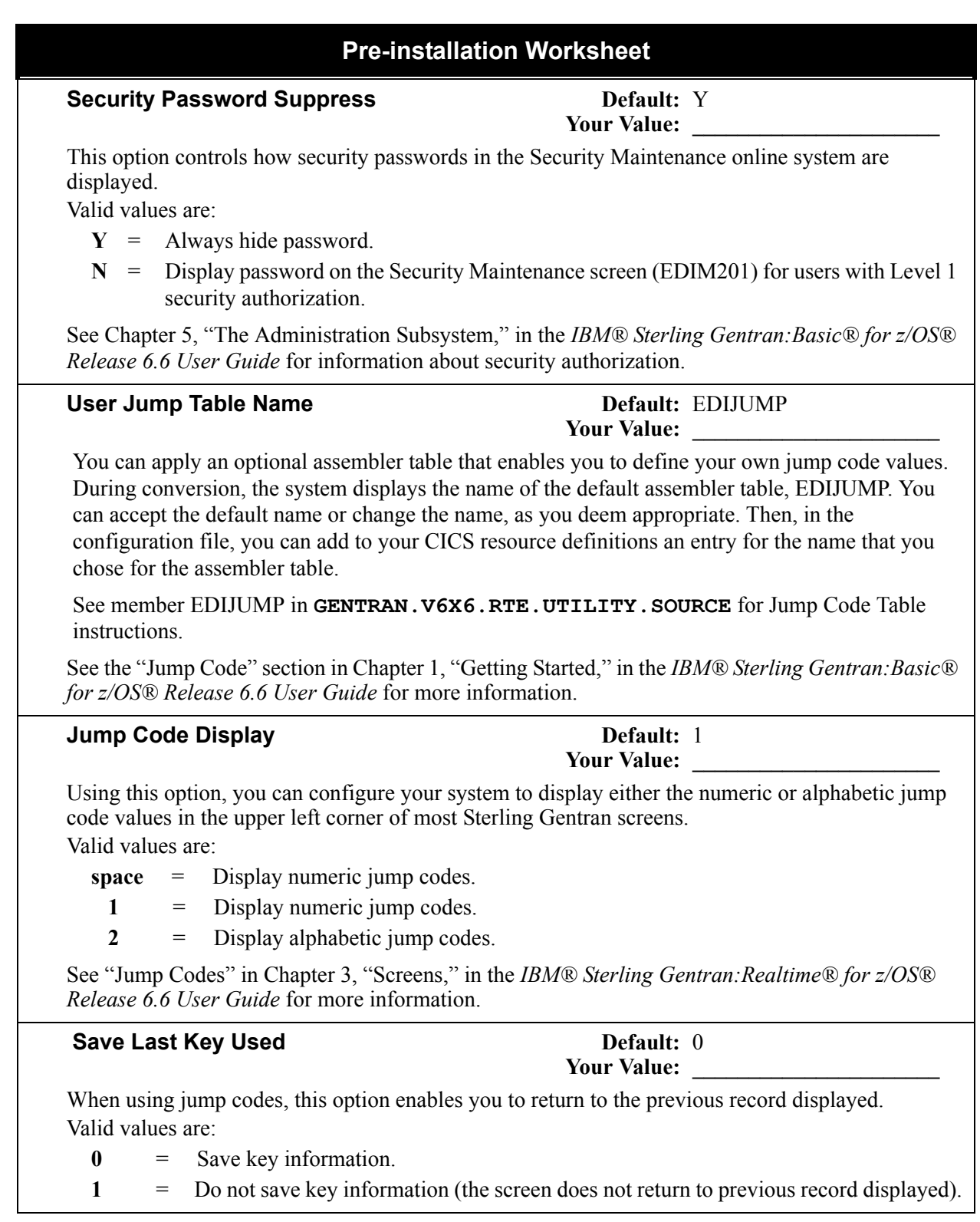

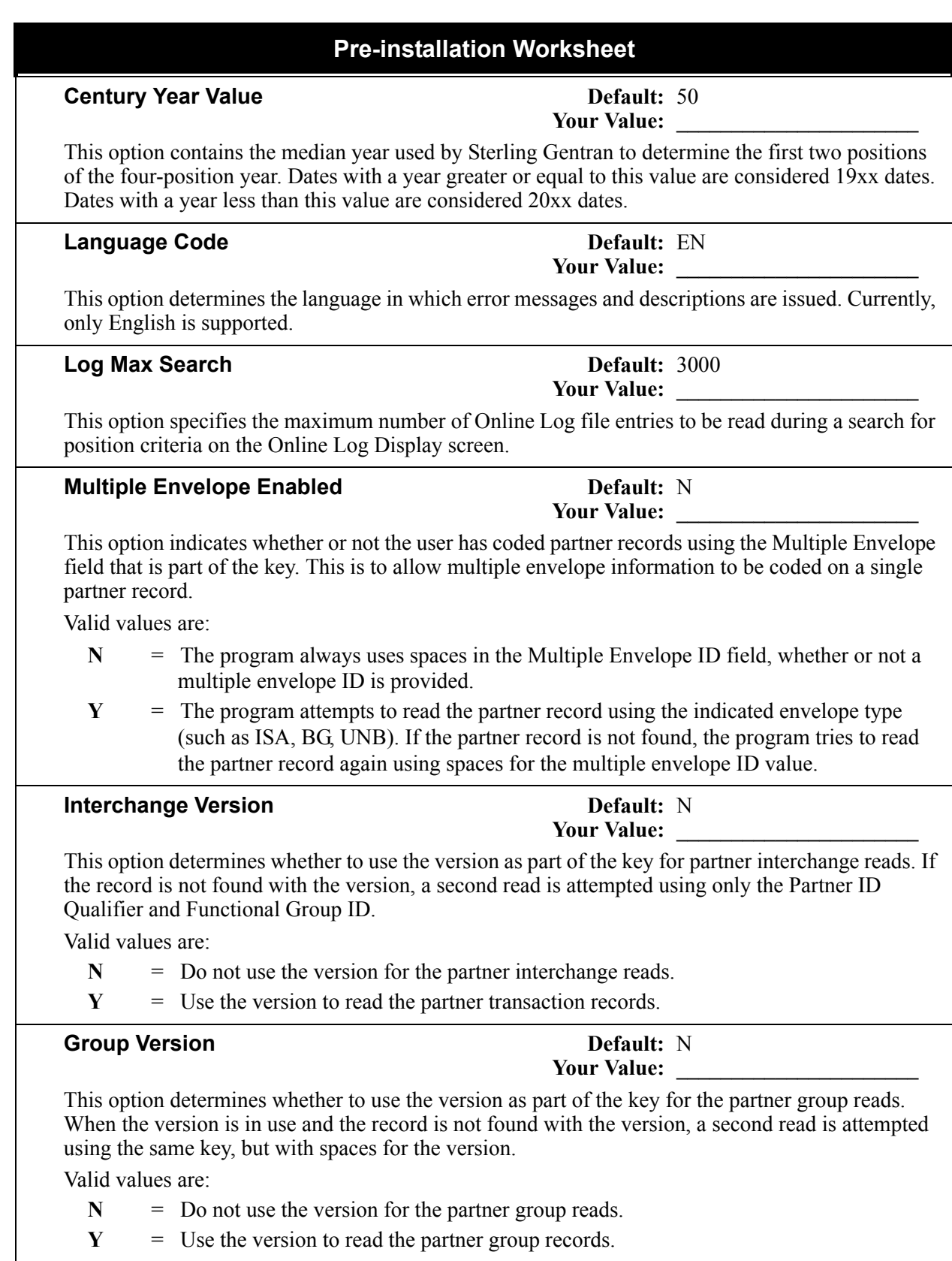

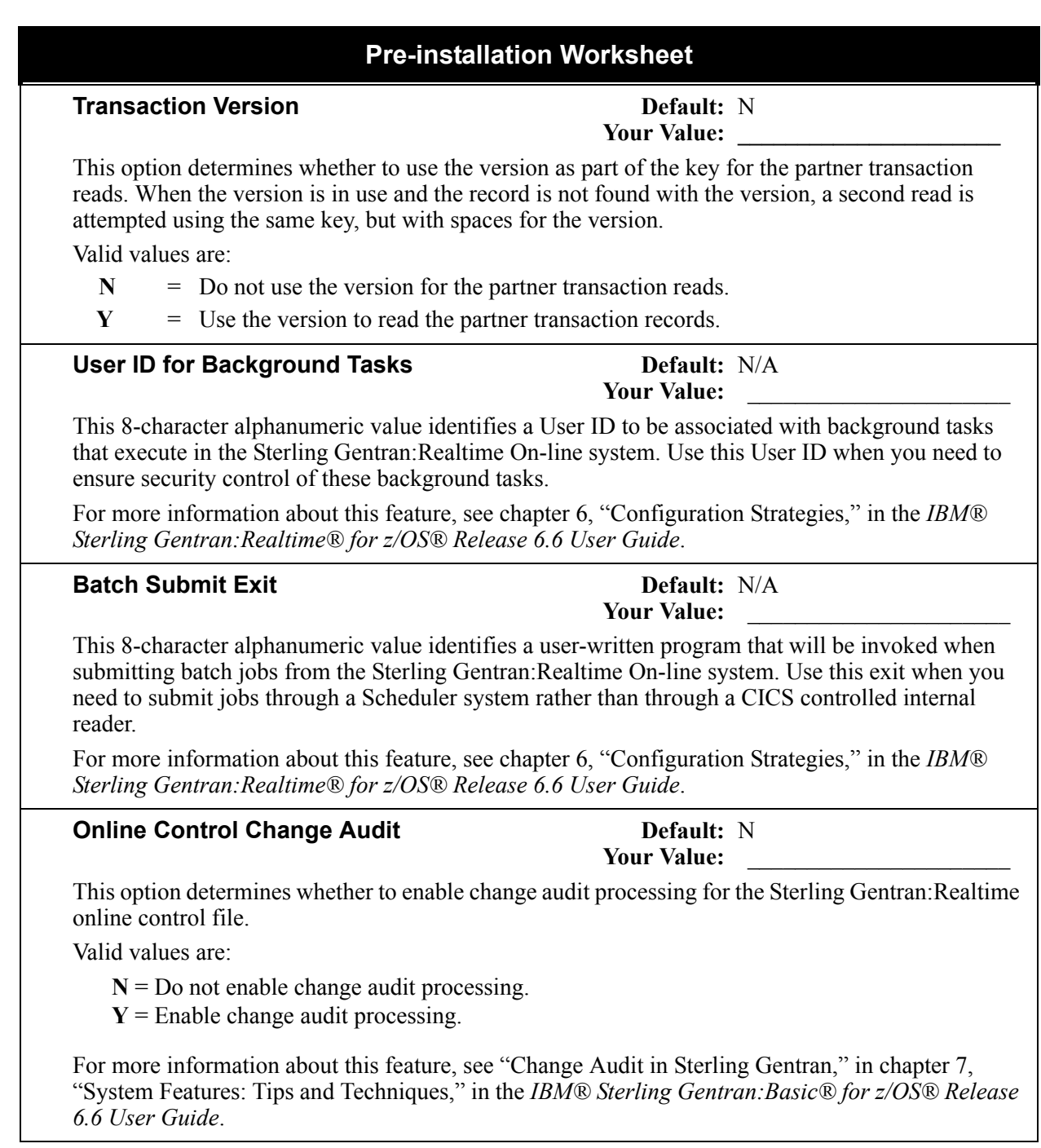

#### **Request Change Audit Default:** N Your Value: This option determines whether to enable change audit processing for the Sterling Gentran:Realtime Request file. Valid values are: **N** = Do not enable change audit processing.  $Y =$  Enable change audit processing. For more information about this feature, see "Change Audit in Sterling Gentran," in chapter 7, "System Features: Tips and Techniques," in the *IBM® Sterling Gentran:Basic® for z/OS® Release 6.6 User Guide*. **Databanking Levels Default:** FFFF **Your Value:** For databanking levels, Sterling Gentran:Realtime provides four parameters that indicate the level of information contained on each of the four databanks. Valid values are: **F** = Full databanking (Directory and Message store) **D** = Directory only  $N = None$ The order of entry is as follows: Outbound Application, Outbound EDI, Inbound EDI, and Inbound Application. If you do not intend to use databanking, this results in the values **NNNN**. See Appendix C for a complete description of Databanking. **Note:** Sterling Gentran:Realtime applies the default values **FFFF** for the databanking levels during installation. Because the verification procedure requires these default parameters, do not change them. During conversion, Sterling Gentran:Realtime will modify the parameters so that they agree with your values. **Databank Manager Transaction ID Default:** SIMD **Your Value:** The Databank Manager is a background CICS task represented by the Transaction ID **SIMD**. Modify the characters **SIM** of this Transaction ID to correspond with the value specified in the System Image field (on [page 2-4\)](#page-13-1). The Databank Manager programs monitor the online updates that are performed on the databanks. They also perform maintenance on the transaction files affiliated with each of the databanks. See Appendix C for a complete description of Databanking. **Databank Manager Scan Interval <b>Default:** 0360 **Your Value: \_\_\_\_\_\_\_\_\_\_\_\_\_\_\_\_\_\_\_\_\_\_** This is the time interval expressed in *seconds* (for example, 0360 for three hundred and sixty seconds, or six minutes), between consecutive runs of the Databank Manager. At each interval, the Databank Manager transaction ID is restarted and its functions are performed. This process recurs until the CICS region is shut down. See Appendix C for a complete description of Databanking. **Pre-installation Worksheet**

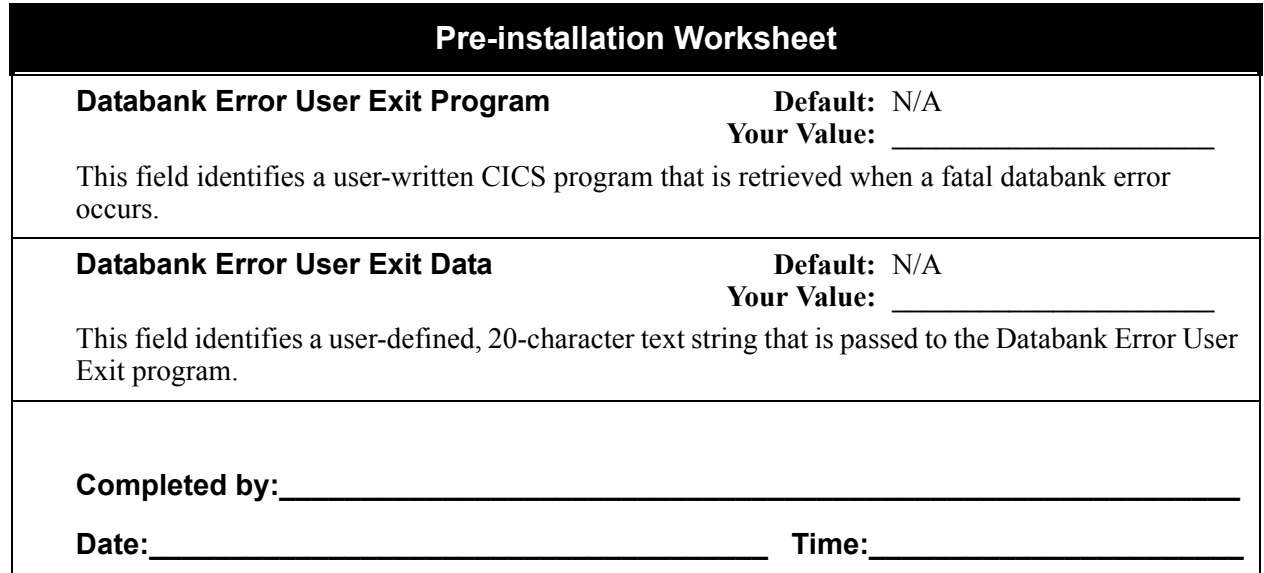

## <span id="page-20-0"></span>**Chapter**

# **3 Installing Sterling Gentran:Realtime**

#### <span id="page-20-1"></span>**Overview**

This chapter describes the steps required to install Sterling Gentran:Realtime. Review the entire chapter before you perform the installation. After you have reviewed all the steps, be sure to perform them in the order in which they are presented.

All IBM® Sterling Gentran:Realtime® for z/OS® files are compatible with Sterling Gentran:Basic for z/OS Release 6.6. All report layouts and translations are identical.

If you purchased Sterling Gentran:Realtime as a stand-alone product, you do not need to install Sterling Gentran:Basic before performing this installation; this procedure contains steps that will install the required Sterling Gentran:Basic components.

If you are installing both Sterling Gentran:Basic and Sterling Gentran:Realtime, you must install Sterling Gentran:Basic first. You will then be instructed to skip the steps in this procedure that pertain to Sterling Gentran:Basic.

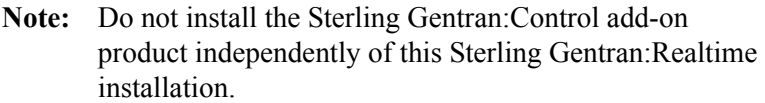

This chapter contains the following topics:

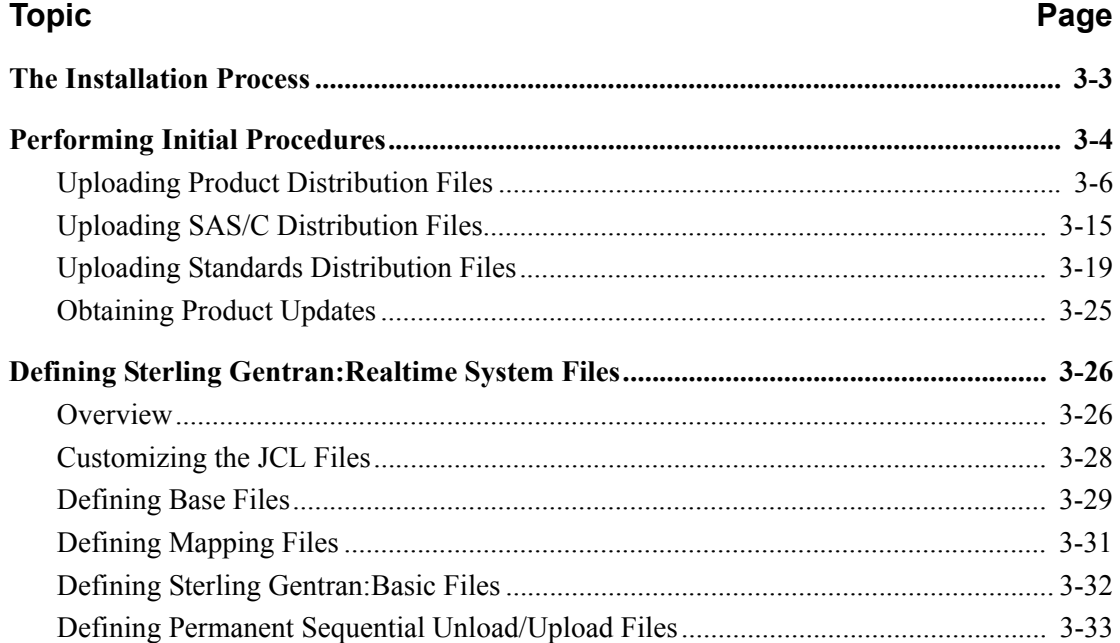

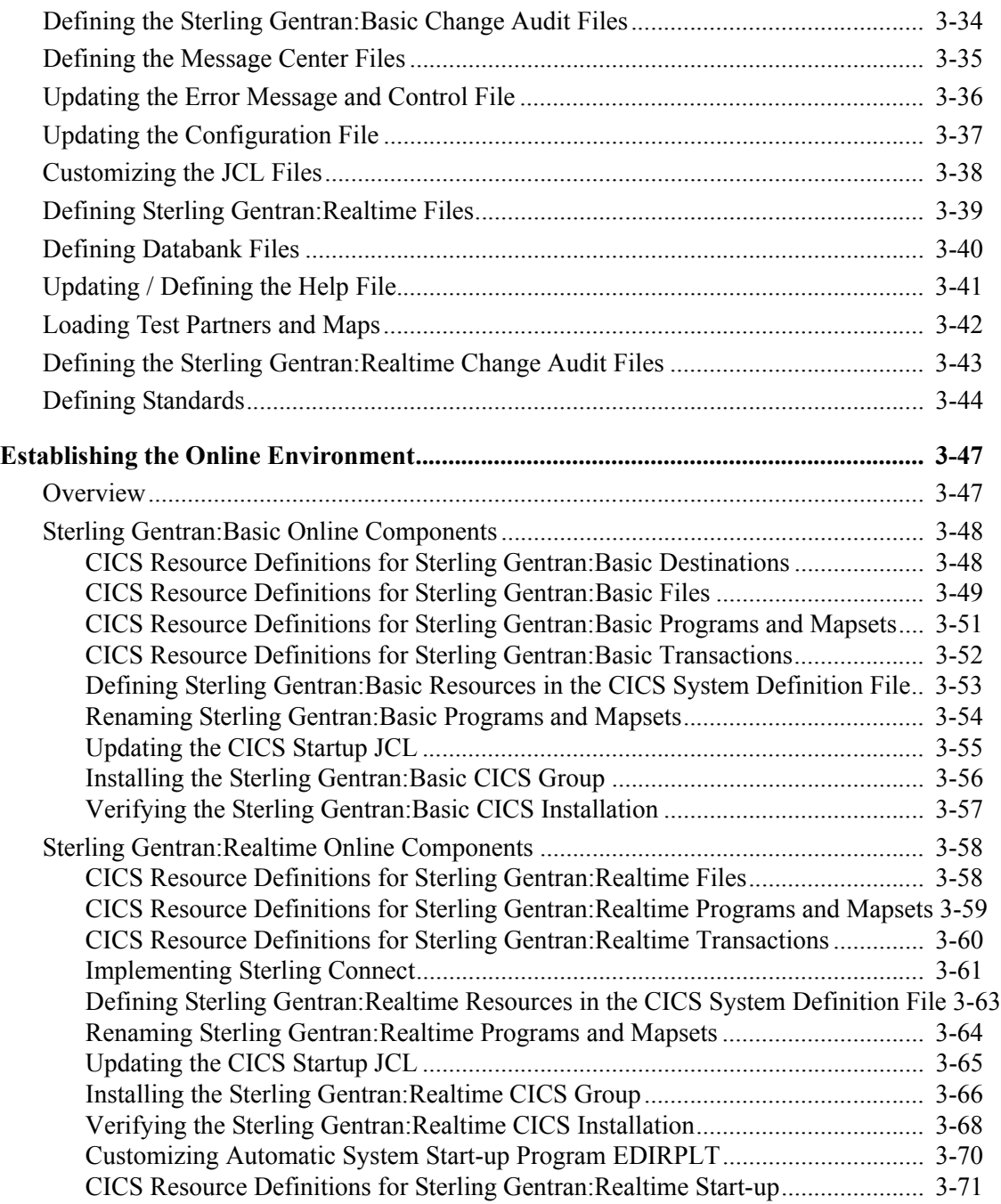

#### <span id="page-22-0"></span>**The Installation Process**

Installing Sterling Gentran:Realtime involves completing a series of dependent jobs that build individual subsystems. In the initial steps, you will unload files from either the Internet or CD-ROM and then use those files to build sequential files and partitioned data sets on your mainframe. In subsequent steps, you will run jobs on your mainframe that will use these sequential files and partitioned data sets to create and initialize Sterling Gentran:Realtime system files.

> **Note:** The person performing this installation should have a working knowledge of JCL, VSAM, and the CICS environment in which the software will be installed.

If you are installing from the Internet, the installation package includes two files:

- The *product* file contains all the files necessary to install the programs and base files (excluding standards) for Sterling Gentran:Realtime.
- The *standards* file contains all of the files necessary to install the X12, TDCC, UCS, EDIFACT, ODETTE, and TRADACOMS EDI standards.

If you are installing from CD-ROM, the installation package includes two CD-ROMs:

• The *product* CD-ROM contains all the files necessary to install the programs and base files (excluding standards) for Sterling Gentran:Realtime. Its label reads:

#### **IBM® Sterling Gentran:Realtime® for z/OS® Release 6.6.00 Product**

• The *standards* CD-ROM contains all of the files necessary to install the X12, TDCC, UCS, EDIFACT, ODETTE, and TRADACOMS EDI standards. Its label reads:

#### **IBM® Sterling Gentran® Standards Database for EDI**

#### <span id="page-23-0"></span>**Performing Initial Procedures**

Use this procedure to install Sterling Gentran:Realtime.

**Step 1** Confirm system, hardware, and software requirements.

*Typically performed by*: System Installer

#### **System Requirements**

To install Sterling Gentran:Realtime, you need the following:

- A personal computer running a Microsoft<sup>®</sup> Windows<sup>®</sup> operating system
- A CD-ROM drive, if you are installing from CD-ROM
- 750 MB of available hard disk space
- FTP capability

#### **Hardware Requirements**

Sterling Gentran:Realtime operates on any IBM mainframe running the z/OS operating system.

#### *Host System Disk Space Requirements*:

Disk space requirements listed below are based on the use of IBM 3390 disk drives.

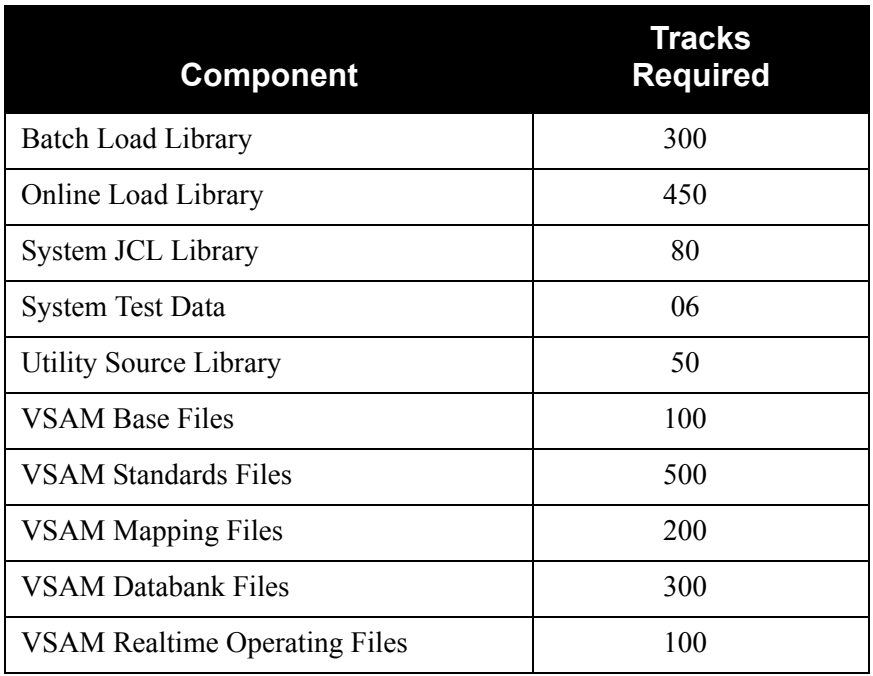

These VSAM space requirements are enough for your initial use of the Sterling Gentran:Realtime system. As you increase the number of partners, applications, and maps, you may need additional space.

See the section corresponding to each individual Databank file in the *IBM® Sterling Gentran:Realtime® for z/OS® Technical Reference Guide* for disk space requirements.

The installation process also requires approximately 18,000 tracks of temporary space for sequential seed and work files. You may delete these temporary files after the Sterling Gentran:Realtime installation is complete, using the DELFILES job as described in Chapter 8.

#### **Software Requirements**

To operate properly, the following software must reside on the host system:

- z/OS operating system
- CICS Transaction Server for z/OS
- Language Environment run-time support

*Additional CICS Software environment:*

- CICS command-level support for COBOL and Assembler languages
- CICS Language environment run-time modules
- VSAM support
- 3270-type terminal support
- CICS start-up routine support (PLTPI=nn start-up parameter)
- Standard Level Basic Mapping Support (BMS=STANDARD)
- Auxiliary and main temporary storage to hold data, parameters, tables, and control information.

After ensuring that you have met all hardware and software requirements, you can proceed with the installation of Sterling Gentran:Realtime (see **Step 2** [on page 3-6](#page-25-1)).

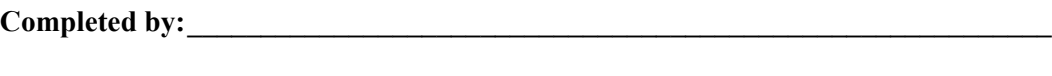

**Date: \_\_\_\_\_\_\_\_\_\_\_\_\_\_\_\_\_\_\_\_\_\_\_\_\_\_ Time: \_\_\_\_\_\_\_\_\_\_\_\_\_\_\_\_\_\_\_\_\_\_\_\_\_\_\_\_\_\_\_\_\_\_**

#### <span id="page-25-0"></span>**Uploading Product Distribution Files**

Because the Sterling Gentran:Realtime product is distributed either on a CD-ROM or by downloading from the Internet, you must upload the files to your mainframe before you can begin installing the product. This section provides step-by-step instructions for that process.

<span id="page-25-1"></span>**Step 2** Transfer files to your PC.

*Typically performed by:* System Installer

Check the box next to each task as you complete it.

- $\Box$  If you are installing from the Internet, decompress the file that you downloaded to extract the file named **Realtime\_6.6.00\_Product.exe**. This is a self-extracting archive that contains the entire Sterling Gentran:Realtime product.
- If you are installing from CD-ROM, insert the Sterling Gentran:Realtime product CD-ROM into your computer's CD-ROM drive and navigate to locate the file named **Realtime\_6.6.00\_Product.exe**. This is a self-extracting .zip file that contains the entire Sterling Gentran:Realtime product.
- Double-click the file name to begin extracting the files onto the local hard disk on your PC. A system message prompts you with a default folder name to which the system will save the files it is extracting. If you want to select a different location, change the default folder name to your desired location in this system message.
- $\Box$  At the completion of the process, note the location. The folder should contain the following files:

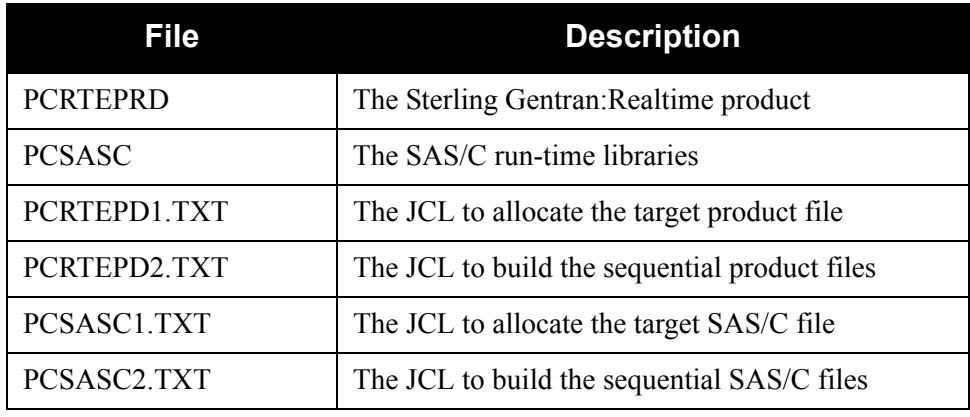

#### **Completed by: \_\_\_\_\_\_\_\_\_\_\_\_\_\_\_\_\_\_\_\_\_\_\_\_\_\_\_\_\_\_\_\_\_\_\_\_\_\_\_\_\_\_\_\_\_\_\_\_\_\_\_\_\_\_\_\_\_\_**

**Date:** Time:

<span id="page-26-0"></span>**Step 3** Upload the product JCL files to your mainframe.

To build the sequential product files on your mainframe, you must upload the needed JCL files to the mainframe.

*Typically performed by:* System Installer

Check the box next to each task as you complete it.

 $\Box$  Perform the upload manually from your PC, using FTP configured in an ASCII data transfer mode.

**Note:** For FTP, the Carriage Return and Line Feed settings (CR/ LF) must be set to **Off**.

The files to upload are:

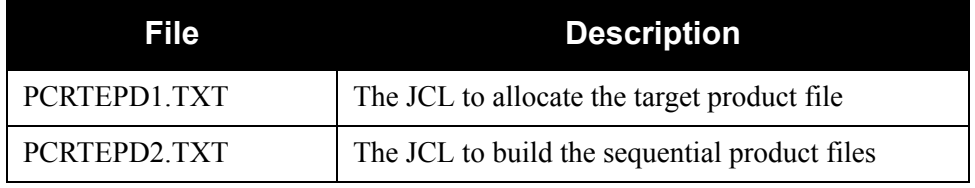

Choose target file names that are appropriate for your installation requirements.

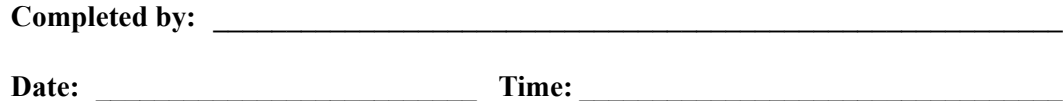

<span id="page-27-0"></span>**Step 4** Allocate the target product file on your mainframe.

Before you can upload the Sterling Gentran:Realtime product file to your mainframe, the target file must be allocated on it.

*Typically performed by:* System Installer

Check the box next to each task as you complete it.

- Customize JCL member **PCRTEPD1** that you uploaded in **[Step 3](#page-26-0)**.
- $\Box$  Add a job card.
- Change **DISK** of **UNIT=DISK** as required by your installation.
- Change the text string **XXXXXX** of **VOL=SER=** to an appropriate volume serial number used by your installation.
- $\Box$  Change the data set names as required by your installation. Change only the first two index levels (**GENTRAN.V6X6**). Doing so enables you to mass-edit data set names.
- $\Box$  Read the comments within the JCL and follow additional instructions.
- $\Box$  Submit the job.
- $\Box$  Verify the job results. You should never receive a return code greater than 0.

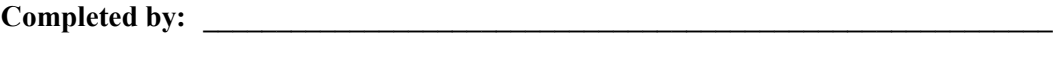

**Date: \_\_\_\_\_\_\_\_\_\_\_\_\_\_\_\_\_\_\_\_\_\_\_\_\_\_ Time: \_\_\_\_\_\_\_\_\_\_\_\_\_\_\_\_\_\_\_\_\_\_\_\_\_\_\_\_\_\_\_\_\_**

<span id="page-28-0"></span>**Step 5** Upload the Sterling Gentran: Realtime product file from your PC to your mainframe.

*Typically performed by*: System Installer

Check the box next to each task as you complete it.

 $\Box$  Perform the upload manually from your PC using FTP configured in BINARY data transfer mode. The target file on the mainframe must be the file that you allocated in **[Step 4](#page-27-0)** (**GENTRAN.V6X6.RTE.UPLOAD.PCPRD**).

The file to be uploaded is:

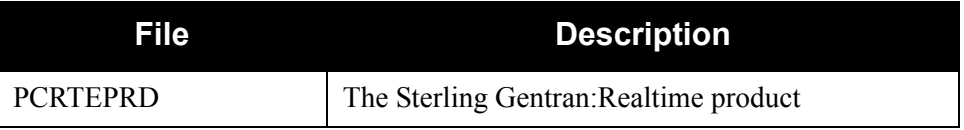

- $\Box$  After the upload completes, verify the integrity of the file on the mainframe by looking for the following:
	- Column 2 of the first record in the file should begin with the value **\INMR01**.
	- The number of bytes transferred should match the size of the source file.
	- **Note:** If neither of these is true or if the entire file is unreadable, verify that your FTP session was configured in BINARY data transfer mode. Using an incorrect transfer configuration is the most common cause of upload problems.
- $\Box$  If the file is not acceptable, perform the upload process again and verify the integrity of the uploaded file again until it is acceptable.

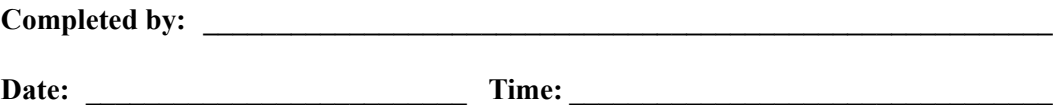

**Step 6** Build the sequential Sterling Gentran: Realtime files on your mainframe.

*Typically performed by:* System Installer

This step reads the Sterling Gentran:Realtime product file that you uploaded in **[Step 5](#page-28-0)** and extracts the files needed to complete the installation of the product on your mainframe.

The following table lists the abbreviated names of the data sets to be extracted. In the job, they are referenced by complete data set name, with the prefix **GENTRAN.V6X6.** followed by the text in the table below (for example, the full name of RTE.BATCH.LOAD is GENTRAN.V6X6.RTE.BATCH.LOAD).

**Note:** The data set names listed in **bold** type are permanent files that must be retained after the installation is complete. All of the other files are used to initially seed the permanent Sterling Gentran:Realtime files; you can delete them when the installation is complete.

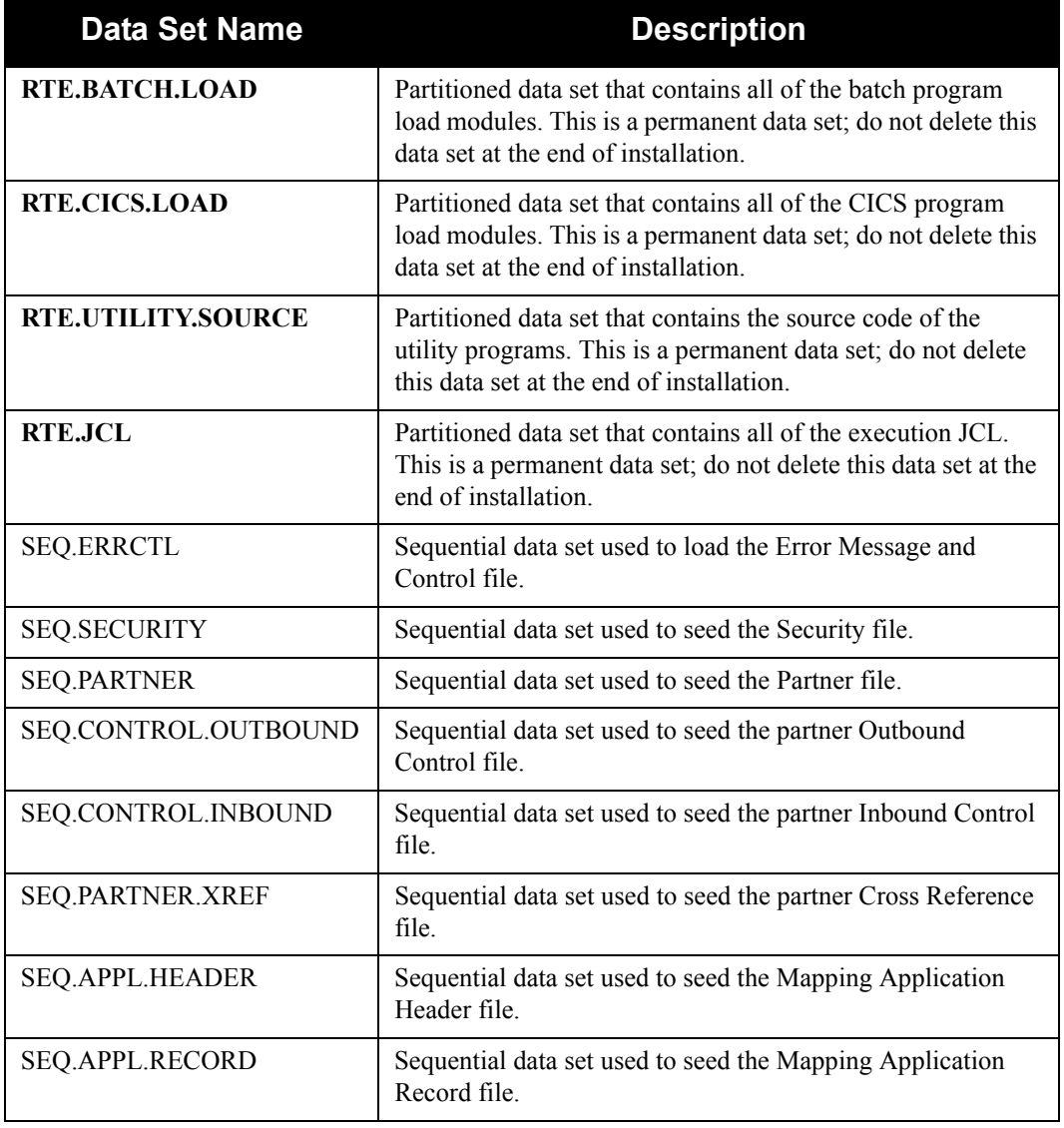

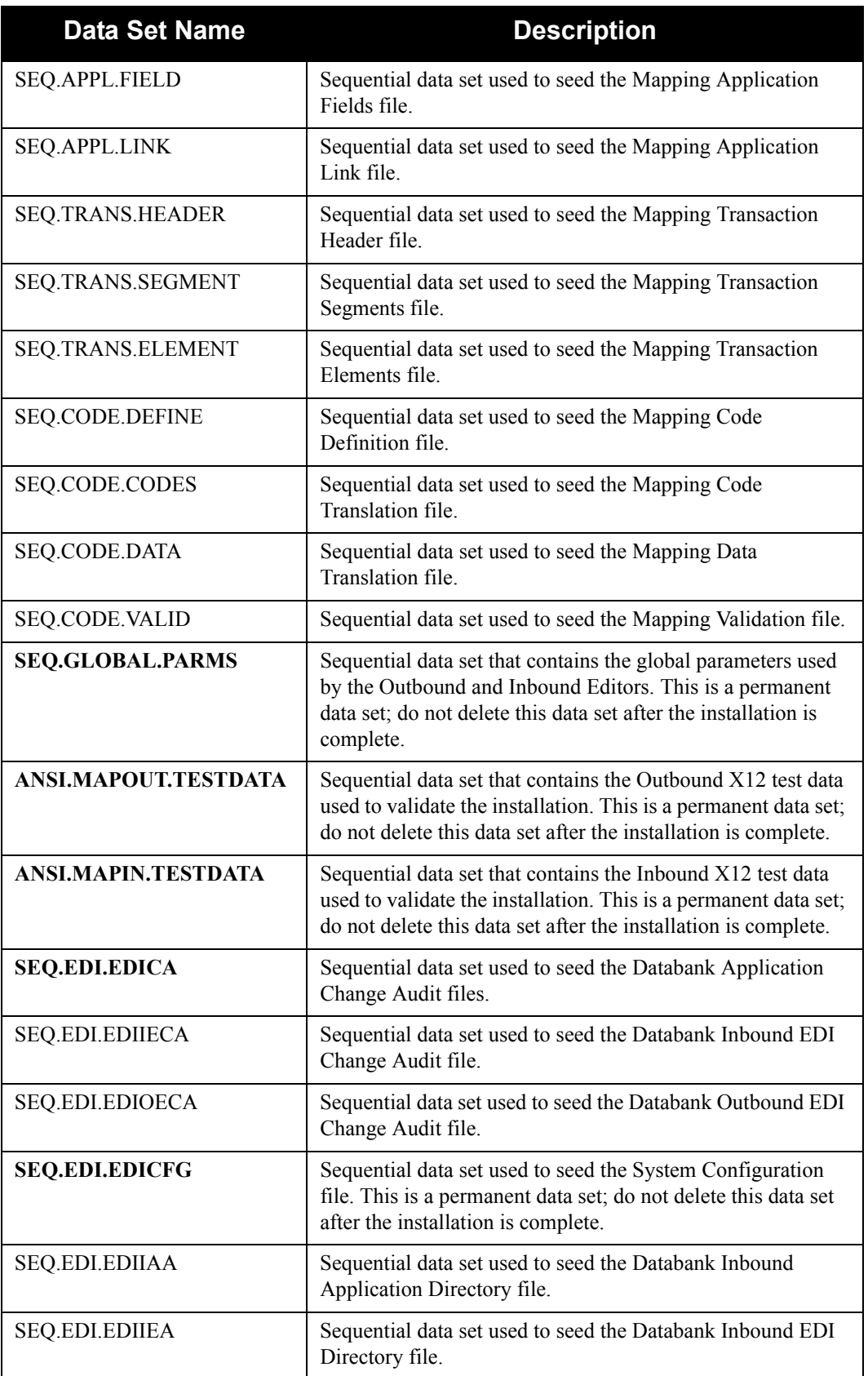

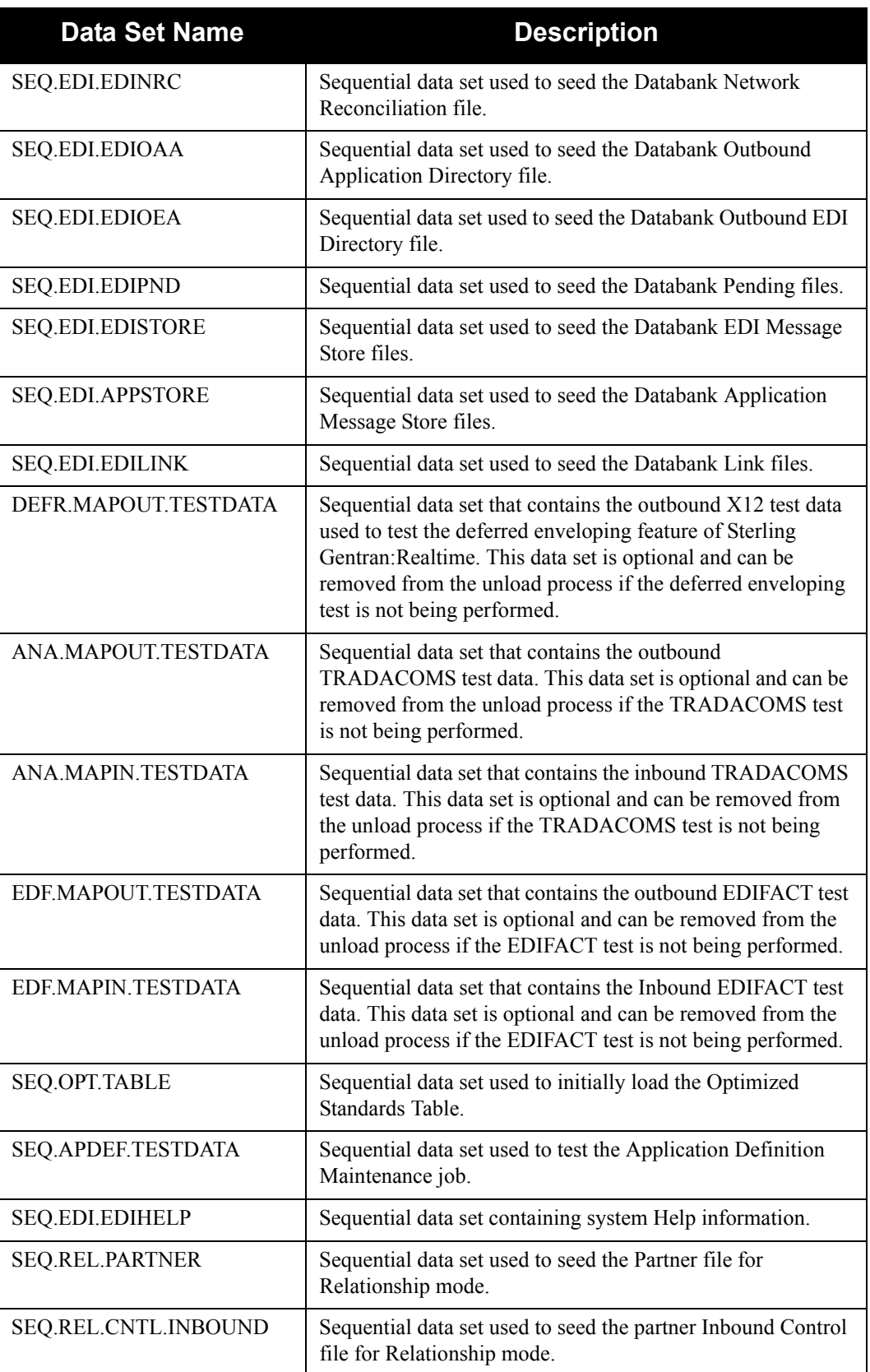

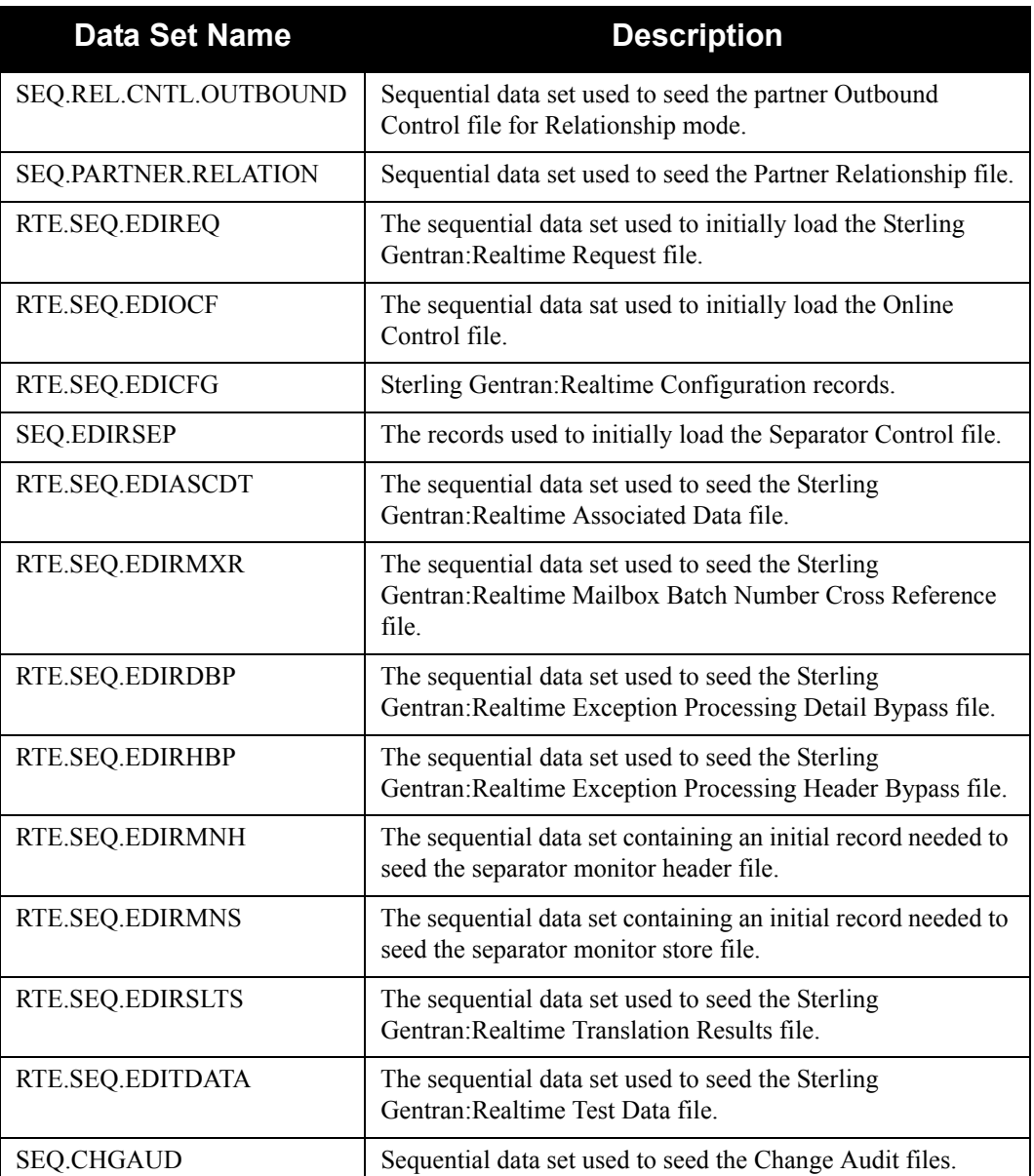

Check the box next to each task as you complete it.

- Customize JCL member **PCRTEPD2** that you uploaded in **[Step 3](#page-26-0)**.
- $\Box$  Add a job card.
- Change **DISK** of **UNIT=DISK** as required by your installation.
- Change the text string **XXXXXX** of **VOL=SER=** to an appropriate volume serial number used by your installation.
- Change the data set names as required by your installation. Change only the first two index levels (**GENTRAN.V6X6**). Doing so enables you to mass-edit data set names.

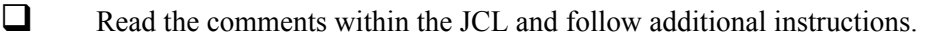

 $\Box$  Submit the job.

Verify the job results. You should never receive a return code greater than 0.

**Completed by: \_\_\_\_\_\_\_\_\_\_\_\_\_\_\_\_\_\_\_\_\_\_\_\_\_\_\_\_\_\_\_\_\_\_\_\_\_\_\_\_\_\_\_\_\_\_\_\_\_\_\_\_\_\_\_\_\_\_**

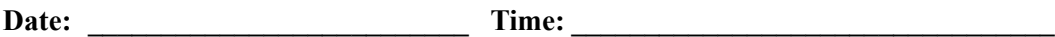

#### <span id="page-34-0"></span>**Uploading SAS/C Distribution Files**

The Sterling Gentran:Basic Data Router feature requires SAS/C load modules. If you plan to use the Data Router feature and you do not have SAS/C as part of your system runtime library, you must unload the SAS/C modules we provide. This section provides step-by-step instructions for completing that process.

> **Note:** If you do not plan to use the Data Router feature or you already have SAS/C as part of your system runtime library, skip this section and continue with **[Step 11](#page-38-1)** on [page 3-19.](#page-38-1)

<span id="page-34-1"></span>**Step 7** Upload the SAS/C JCL files to your mainframe.

You must upload the JCL needed to build the sequential SAS/C files on your mainframe.

*Typically performed by:* System Installer

Check the box next to each task as you complete it.

**Q** Perform the upload manually from your PC using FTP configured in ASCII data transfer mode. The files to be uploaded are:

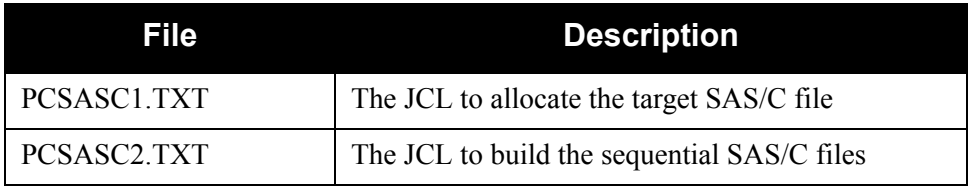

 $\Box$  Choose target file names that are appropriate for your installation requirements.

#### Completed by:

Date: Time:

**Step 8** Allocate the target SAS/C file on your mainframe.

Before you can upload the SAS/C file to your mainframe, the target file must be allocated on it.

*Typically performed by:* System Installer

Check the box next to each task as you complete it.

- Customize JCL member **PCSASC1** that you uploaded in **[Step 7](#page-34-1)**.
- $\Box$  Add a job card.
- Change **DISK** of **UNIT=DISK** as required by your installation.
- Change the text string **XXXXXX** of **VOL=SER=** to an appropriate volume serial number used by your installation.
- $\Box$  Change the data set names as required by your installation. Change only the first two index levels (**GENTRAN.V6X6**). Doing so enables you to mass-edit data set names.
- $\Box$  Read the comments within the JCL and follow additional instructions.
- $\Box$  Submit the job.
- $\Box$  Verify the job results. You should never receive a return code greater than 0.

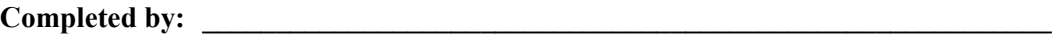

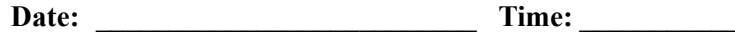
<span id="page-36-0"></span>**Step 9** Upload the SAS/C file from your PC to your mainframe.

*Typically performed by:* System Installer

Check the box next to each task as you complete it.

 $\Box$  Perform this upload manually from your PC using FTP configured in BINARY data transfer mode. The target file on the mainframe must be the file that you allocated in **[Step 8](#page-35-0)** (**GENTRAN.V6X6.SAS.UPLOAD.PCSASC**).

The file to be uploaded is:

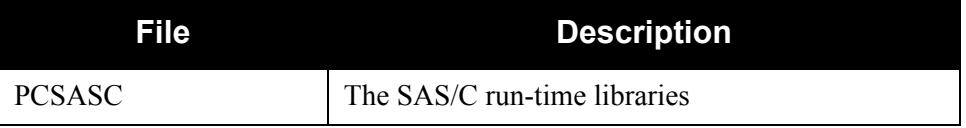

- $\Box$  After the upload completes, verify the integrity of the file on the mainframe by looking for the following:
	- Column 2 of the first record in the file should begin with the value **\INMR01**.
	- The number of bytes transferred should match the size of the source file.
	- **Note:** If neither of these values is true or if the entire file is unreadable, verify that your FTP session was configured in BINARY data transfer mode. Using an incorrect transfer configuration is the most common cause of upload problems.
- $\Box$  If the file is not acceptable, perform the upload process again and verify the integrity of the uploaded file again until it is acceptable.

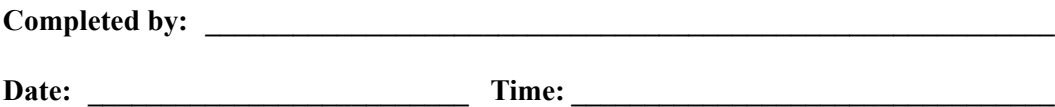

**Step 10** Build the sequential SAS/C files on your mainframe.

This step reads the SAS/C file that you uploaded in **[Step 9](#page-36-0)** and extracts the files that are needed to use the Data Router feature on your mainframe.

*Typically performed by:* System Installer

The following table lists the abbreviated names of the data sets to be extracted. In the job, they are referenced by complete data set name, with the prefix **GENTRAN.V6X6.SASC.C750** followed by the text in the table below (for example, LINKLIB, when not abbreviated, is GENTRAN.V6X6.SASC.C750.LINKLIB).

**Note:** These are all permanent data sets that must be *retained* after the installation is complete.

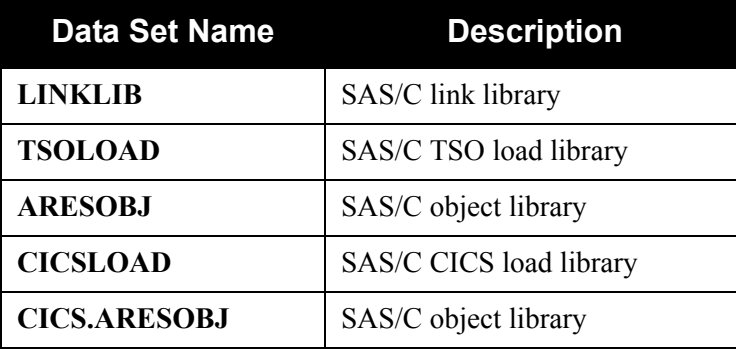

Check the box next to each task as you complete it.

- Customize JCL member **PCSASC2** that you uploaded in **[Step 7](#page-34-0)**.
- $\Box$  Add a job card.
- Change **DISK** of **UNIT=DISK** as required by your installation.
- Change the text string **XXXXXX** of **VOL=SER=** to an appropriate volume serial number used by your installation.
- $\Box$  Change the data set names as required by your installation. Change only the first two index levels (**GENTRAN.V6X6**). Doing so enables you to mass-edit data set names.
- $\Box$  Read the comments within the JCL and follow additional instructions.
- $\Box$  Submit the job.
- $\Box$  Verify the job results. You should never receive a return code greater than 0.

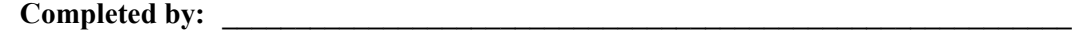

#### **Uploading Standards Distribution Files**

Because the Sterling Gentran standards are distributed either on a CD-ROM or by downloading from the Internet, you must upload the files to your mainframe before you can install them. This section provides step-by-step instructions for completing that process.

- **Note:** If Sterling Gentran:Basic is installed on your system, skip this section and proceed to the section ["Defining Sterling](#page-45-0)  [Gentran:Realtime System Files" on page 3-26](#page-45-0).
- **Step 11** Transfer files to your PC.

*Typically performed by:* System Installer

Check the box next to each task as you complete it.

- $\Box$  If you are installing from the Internet, decompress the file that you downloaded to extract the file named **Gentran\_Standards.exe**. This is a self-extracting archive file that contains all of the standards.
- If you are installing from CD-ROM, insert the Sterling Gentran standards CD-ROM into your computer's CD-ROM drive and navigate to locate the file named **Gentran\_Standards.exe**. This is a self-extracting .zip file that contains all of the standards.
- Double-click the file name to begin extracting the files onto the local hard disk on your PC. A system message prompts you with a default folder name to which the the system will save the files it is extracting. If you want to select a different location, change the default folder name to your desired location in this system message.
- $\Box$  At the completion of the process, note the location. It should contain the following files:

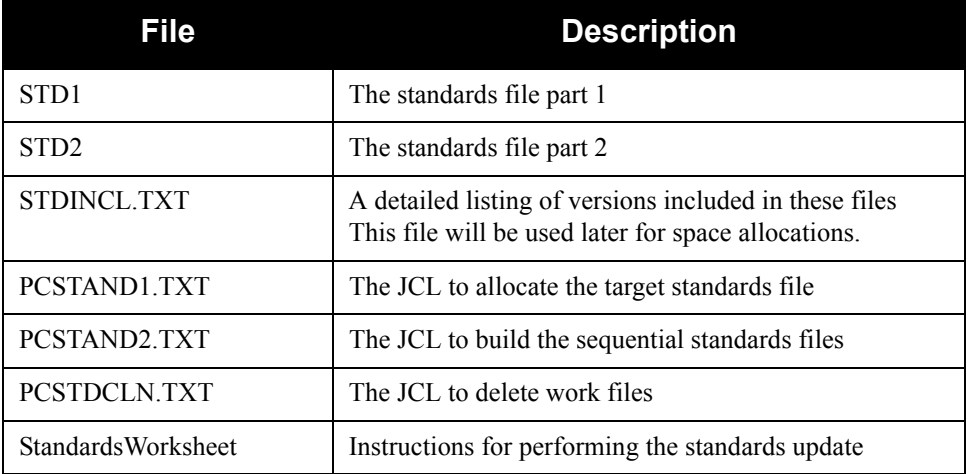

**Completed by:**  $\blacksquare$ 

<span id="page-39-0"></span>**Step 12** Upload the standards JCL files to your mainframe.

You must upload the JCL files needed to build the sequential standards files on your mainframe.

*Typically performed by:* System Installer

Check the box next to each task as you complete it.

 $\Box$  Perform this upload manually from your PC using FTP configured in ASCII data transfer mode. The files to be uploaded are:

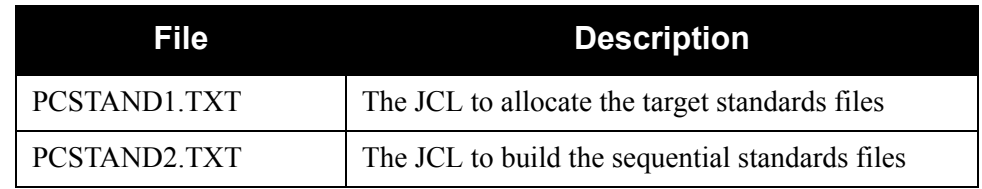

Choose target file names that are appropriate for your installation requirements.

#### **Completed by: \_\_\_\_\_\_\_\_\_\_\_\_\_\_\_\_\_\_\_\_\_\_\_\_\_\_\_\_\_\_\_\_\_\_\_\_\_\_\_\_\_\_\_\_\_\_\_\_\_\_\_\_\_\_\_\_\_\_**

<span id="page-40-0"></span>**Step 13** Allocate the target standards files on your mainframe.

Before you can upload the standards files to your mainframe, the target file must be allocated on it.

*Typically performed by:* System Installer

Check the box next to each task as you complete it.

- Customize JCL member **PCSTAND1** that you uploaded in **[Step 12](#page-39-0)**.
- $\Box$  Add a job card.
- Change **DISK** of **UNIT=DISK** as required by your installation.
- Change the text string **XXXXXX** of **VOL=SER=** to an appropriate volume serial number used by your installation.
- $\Box$  Change the data set names as required by your installation. Change only the first index level (**GENTRAN**). Doing so enables you to mass-edit data set names.
- $\Box$  Read the comments within the JCL and follow additional instructions.
- $\Box$  Submit the job.
- Verify the job results. You should never receive a return code greater than 0.

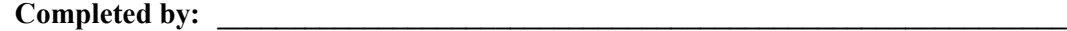

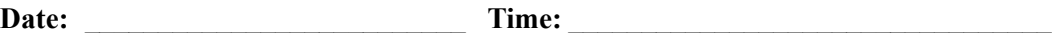

<span id="page-41-0"></span>**Step 14** Upload the standards files from your PC to your mainframe.

*Typically performed by:* System Installer

Check the box next to each task as you complete it.

 $\Box$  Perform this upload manually from your PC using FTP configured in BINARY data transfer mode. The target files on the mainframe must be the files that you allocated in **[Step 13](#page-40-0)** (**GENTRAN.STDS.PC.UPLOAD.STD1** and **GENTRAN.STDS.PC.UPLOAD.STD2**).

The files to be uploaded are:

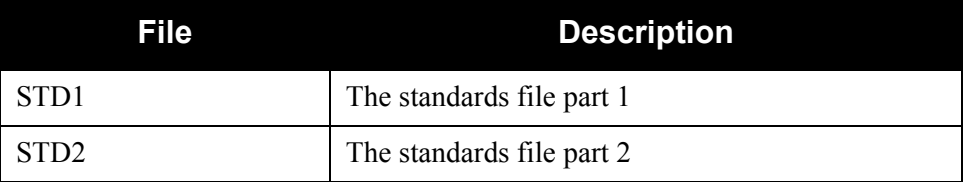

 $\Box$  After the upload completes, verify the integrity of the files on the mainframe by looking for the following:

- Column 2 of the first record in the file should begin with the value **\INMR01**.
- The number of bytes transferred should match the size of the source file.

**Note:** If neither of these is true or if an entire file is unreadable, verify that your FTP session was configured in BINARY data transfer mode. Using an incorrect transfer configuration is the most common cause of upload problems.

 $\Box$  If a file is not acceptable, perform the upload process again and verify the integrity of the uploaded file again until it is acceptable.

Completed by:

<span id="page-42-0"></span>**Step 15** Build the sequential standards files on your mainframe. This step reads the standards files that you uploaded in **[Step 14](#page-41-0)** and extracts the files that will be needed to complete the installation of the standards on your mainframe.

*Typically performed by:* System Installer

The following table lists the abbreviated names of the data sets to be extracted. In the job, they are referenced by complete data set name, with the prefix **GENTRAN.STDS.PC.SEQ.** followed by the text in the table below (for example, the full name for ASSOC is GENTRAN.STDS.PC.SEQ.ASSOC).

**Note:** All of the files are used to initially seed the permanent Sterling Gentran:Basic files; you can delete them when the installation is complete.

| <b>Data Set Name</b> | <b>Description</b>                                                         |
|----------------------|----------------------------------------------------------------------------|
| ASSOC                | Sequential data set used to seed the Standards Association file            |
| <b>ACTIVITY</b>      | Sequential data set used to seed the Standards Activity file               |
| <b>VERSION</b>       | Sequential data set used to seed the Standards Version file                |
| CODE1                | Sequential data set used to seed the Standards Code1 file                  |
| CODE <sub>2</sub>    | Sequential data set used to seed the Standards Code2 file                  |
| CODE3                | Sequential data set used to seed the Standards Code3 file                  |
| CODE4                | Sequential data set used to seed the Standards Code4 file                  |
| <b>ELEMENT</b>       | Sequential data set used to seed the Standards Element file                |
| <b>SEGMENT</b>       | Sequential data set used to seed the Standards Segment file                |
| <b>SEGDESC</b>       | Sequential data set used to seed the Standards Segment Description<br>file |
| <b>TRANS</b>         | Sequential data set used to seed the Standards Transaction file            |
| <b>DICT</b>          | Sequential data set used to seed the Standards Dictionary file             |
| <b>ELEDESC</b>       | Sequential data set used to seed the Standards Element Description<br>file |

Check the box next to each task as you complete it.

- Customize JCL member **PCSTAND2** that you uploaded in **[Step 12](#page-39-0)**.
- $\Box$  Add a job card.
- Change **DISK** of **UNIT=DISK** as required by your installation.
- Change the text string **XXXXXX** of **VOL=SER=** to an appropriate volume serial number used by your installation.

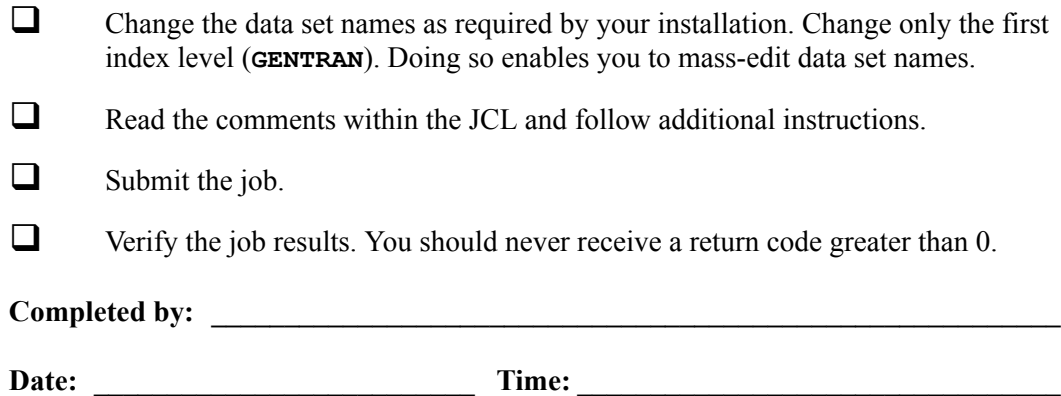

#### **Obtaining Product Updates**

Before defining the Sterling Gentran:Realtime system files (page [3-26\)](#page-45-0), you must obtain the latest product updates. It is important that all product updates be installed before continuing with the installation process. Failing to do so may cause a failure of the installation process or corruption of the Sterling Gentran:Realtime system that you build. Call the IBM Software Product Support Center if you have questions about product updates.

- **Note:** Product updates are available from the Sterling Customer Center Web site.
- **Step 16** Check for the latest product updates.

*Typically performed by:* System Installer

Check the box next to each task as you complete it.

- $\Box$  Check for the latest updates for the Sterling Gentran: Realtime product by going to the Sterling [Customer Center](http://customer.sterlingcommerce.com) Web site at: http://customer.sterlingcommerce.com.
	- **Note:** If the Customer Center Web site indicates that there are no updates for the Sterling Gentran:Realtime product, you may skip the rest of this step and continue with the next section.
- Download all updates from the Customer Center Web site.
- $\Box$  Install the updates. Instructions for how to install the updates can be obtained from the Customer Center Web site.

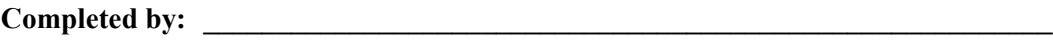

# <span id="page-45-0"></span>**Defining Sterling Gentran:Realtime System Files**

## **Overview**

All JCL required to install Sterling Gentran:Realtime is contained in the partitioned data set GENTRAN.V6X6.RTE.JCL. You must make the following changes to the JCL before you execute the JCL:

- Add an appropriate job card.
- Change **DISK** of **UNIT=DISK** as required by your installation.
- Change the text string **XXXXXX** to the DASD volume that will contain the permanent data sets that are defined.
- Change the data set names to match your installation requirements. Target data sets should reflect Release 6.6 in the name.
	- **Note:** Modify only the first two index levels of the data set names (**GENTRAN.V6X6**). This makes the installation simpler than if you modify the entire data set name.

Carefully read all the comments included within each JCL member. These comments provide valuable information, as well as last-minute changes that were not included in the printed documentation.

Verify the results of each job before you proceed to the next installation step. You should never receive a return code greater than 8.

You define Sterling Gentran:Realtime system files by executing a number of batch jobs, which are described in the following list.

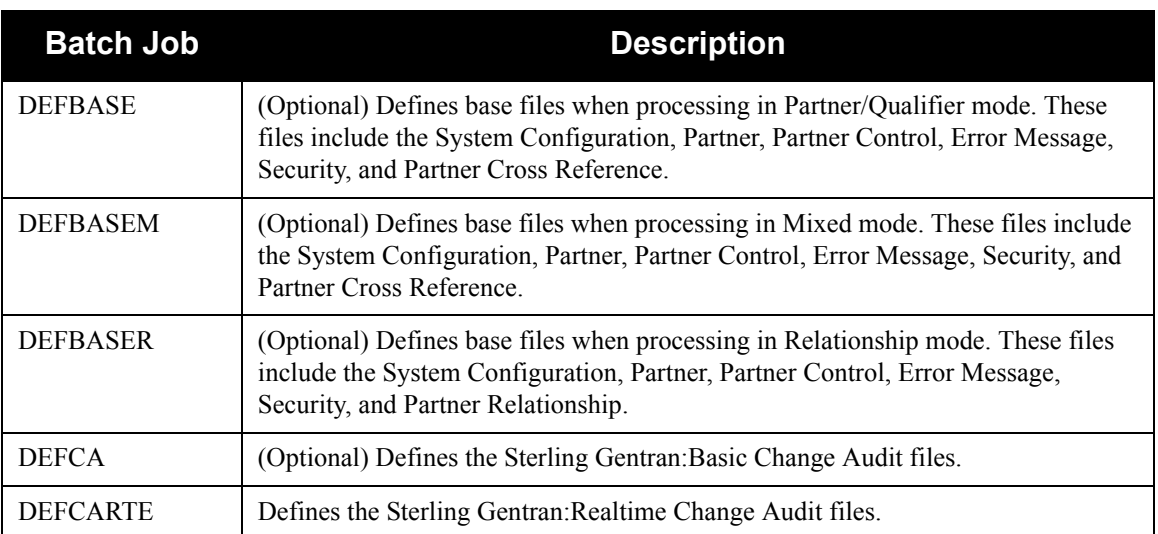

**Note:** Batch job names marked (Optional) must be run only if you do not have Sterling Gentran:Basic for z/OS Release 6.6 installed on your system.

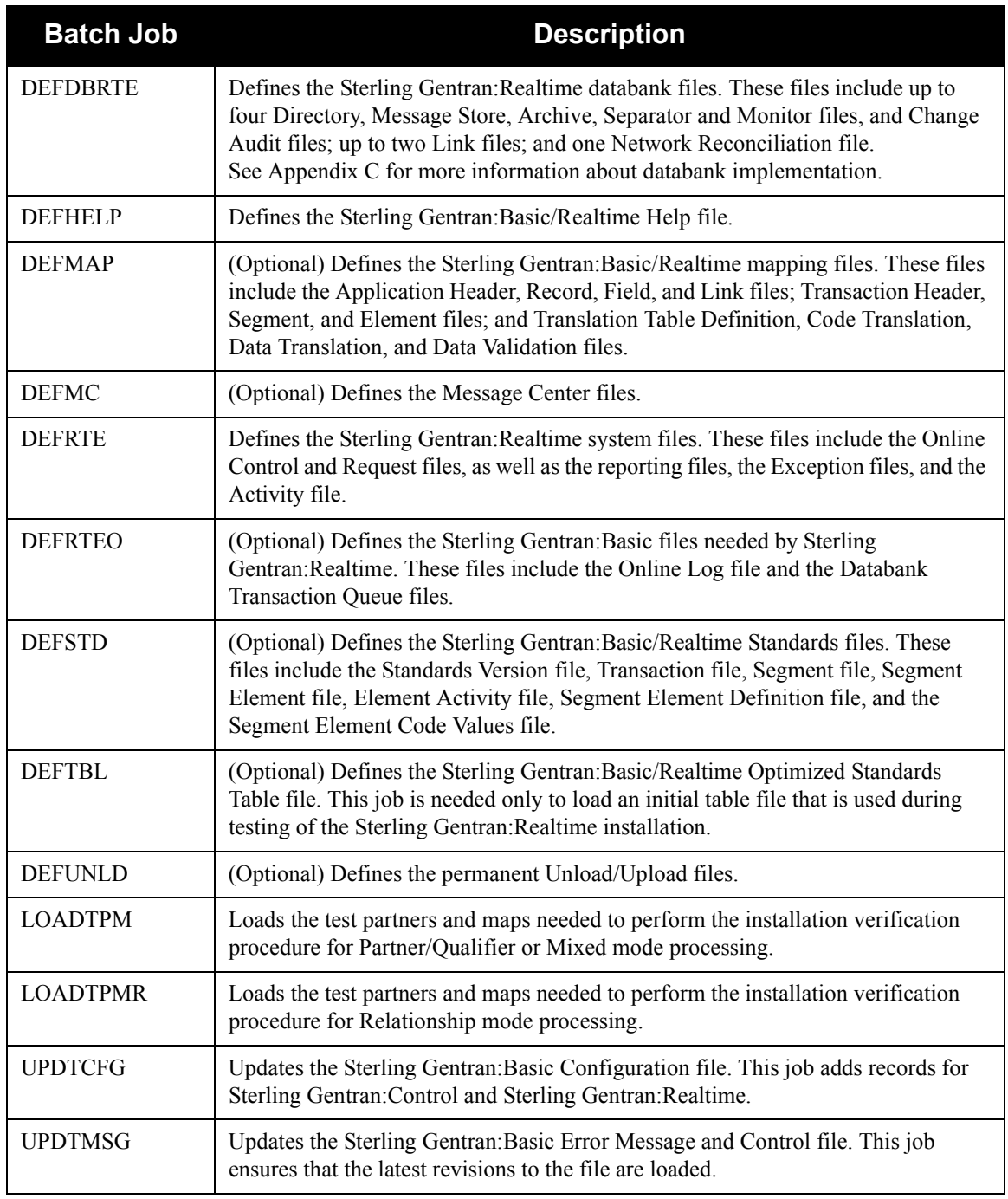

#### **Customizing the JCL Files**

This step customizes JCL streams that will be loaded into the JCL file in **[Step 18](#page-48-0)**.

- **Note:** If Sterling Gentran:Basic is installed on your system, the files already are defined; skip this step and proceed to **Step 24** [on page 3-36](#page-55-0).
- **Step 17** Customize JCL members **EXECRPTM**, **EXEC006O**, and **EXEC036O**. This section lists the tasks involved in customizing the job card and the data set names within the JCL streams.

*Typically performed by*: System Installer

Check the box next to each task as you complete it.

- Add a job card. When creating the job card, it is important that the word **JOB** is located in positions  $12 - 14$ . Some online applications can override the job name when submitting JCL and this is necessary for the override to function properly.
- Change **DISK** of **UNIT=DISK** as required by your installation.
- Change text string **XXXXXX** of **VOLUMES( )** as required by your installation.
- $\Box$  Change data set names as required by your installation. Change only the first two index levels of each data set name (**GENTRAN.V6X6**). Doing so enables you to perform a mass edit on data set names.
- $\Box$  If your target Trading Profile Mode is Relationship mode, make the following change to the step that executes **EBDI006A** in JCL member **EXEC006O**:
	- Comment out the **SYS095** and **SYS0951 DD** statements for the Partner Cross-reference file and uncomment the **EDIPREL** and **EDIPREL1 DD** statements for the Partner Relationship file.
- $\Box$  Read the comments within each JCL member and follow additional instructions.
- Execute a Syntax check on each customized JCL member to reduce the chance of errors during the installation verification procedure. If the method you use to perform the syntax checks also checks for missing data sets, you may receive errors because most data sets have not yet been defined. You should ignore these errors and focus on any true JCL syntax errors that are found.

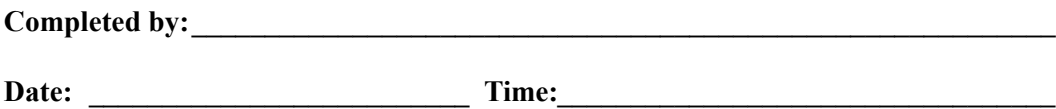

## **Defining Base Files**

Base files include the System Configuration, Partner, Partner Control, Error Message, Security, and Partner Cross-reference files. These files are part of Sterling Gentran:Basic.

> **Note:** If Sterling Gentran:Basic is installed on your system, the files already are defined; skip this step and proceed to **Step 24** [on page 3-36](#page-55-0).

<span id="page-48-0"></span>**Step 18** Customize either JCL member **DEFBASE**, **DEFBASEM**, or **DEFBASER** and submit. The JCL member you use depends on your current Trading Profile Mode or your target Trading Profile Mode if you are performing a new installation.

- For Partner/Qualifier mode, use member **DEFBASE**.
- For Mixed mode, use member **DEFBASEM**.
- For Relationship mode, use member **DEFBASER**.

*Typically performed by*: System Installer

Check the box next to each task as you complete it.

- $\Box$  Add a job card.
- Change **DISK** of **UNIT=DISK** as required by your installation.
- Change the text string **XXXXXX** of **VOLUMES( )** as required by your installation.
- $\Box$  Change data set names as required by your installation. Consider the following:
	- Change only the first two index levels of each data set name (**GENTRAN.V6X6**). Doing so enables you to mass-edit data set names.
	- Change the **SEQJCL** DD statement in the steps that execute program EDIRJCLX to your Sterling Gentran:Realtime JCL file **GENTRAN.V6X6.RTE.JCL**.
	- Permanent Sterling Gentran:Realtime files are identified with **VSAM** as the third node of the data set name.
	- Temporary Sterling Gentran:Realtime files are identified with **SEQ** as the third node of the data set name. Delete these files after installation is complete.
- Modify the parameters for the **EDIOPT DD** statement in Step 3 of the JCL.
	- Change the value PIM on the PROGRAM IMAGE parameter record to the 3-character program image specified on your Pre-installation Worksheet in chapter 2.
	- Change the value SIM of the DATABANK MANAGER TRANSACTION ID parameter record to the 3-character program image specified on your Pre-installation Worksheet in chapter 2.
- $\Box$  Read the comments within the JCL member and follow additional instructions.
- Submit the JCL member.

Verify the job results.You should never receive a return code greater than 8.

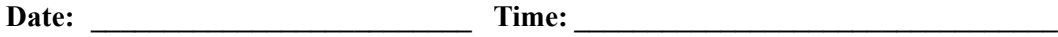

## **Defining Mapping Files**

Mapping files include the Application Header, Record, Field, and Link files; Transaction Header, Segment, and Element files; and Translation Table Definition, Code Translation, Data Translation, and Data Validation files. Mapping files are part of Sterling Gentran:Basic.

- **Note:** If Sterling Gentran:Basic is installed on your system, the files already are defined; skip this step and proceed to **Step 24** [on page 3-36](#page-55-0).
- **Step 19** Customize JCL member **DEFMAP** and submit.

*Typically performed by*: System Installer

Check the box next to each task as you complete it.

- $\Box$  Add a job card.
- Change **DISK** of **UNIT=DISK** as required by your installation.
- Change text string **XXXXXX** of **VOLUMES( )** as required by your installation.
- $\Box$  Change data set names as required by your installation. Consider the following:
	- Change only the first two index levels of each data set name (**GENTRAN.V6X6**). Doing so enables you to mass-edit data set names.
	- Permanent Sterling Gentran:Realtime files are identified with **VSAM** as the third node of the data set name.
	- Temporary Sterling Gentran:Realtime files are identified with **SEQ** as the third node of the data set name. You may delete these files after installation is complete.
- $\Box$  Read the comments within the JCL member and follow additional instructions.
- $\Box$  Submit the JCL member.
- Verify job results. You should never receive a return code greater than 8.

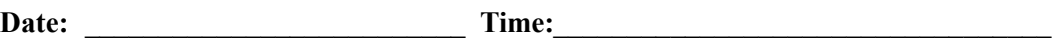

#### **Defining Sterling Gentran:Basic Files**

This job defines Sterling Gentran:Basic files that must be present for **DEFDBRTE** to run. Those files include the Online Log file and the Databank Transaction Queue files.

> **Note:** If Sterling Gentran:Basic is installed on your system, the files already are defined; skip this step and proceed to **Step 24** [on page 3-36](#page-55-0).

**Step 20** Customize JCL member **DEFRTEO** and submit.

*Typically performed by*: System Installer

Check the box next to each task as you complete it.

- $\Box$  Add a job card.
- Change **DISK** of **UNIT=DISK** as required by your installation.
- Change text string **XXXXXX** of **VOLUMES( )** as required by your installation.
- Change data set names as required by your installation. Consider the following:
	- Change only the first two index levels of each data set name (**GENTRAN.V6X6**). Doing so enables you to mass-edit data set names.
	- Permanent Sterling Gentran:Realtime files are identified with **VSAM** as the third node of the data set name.
	- Temporary Sterling Gentran:Realtime files are identified with **SEQ** as the third node of the data set name. You may delete these files after installation is complete.
- $\Box$  Read the comments within the JCL member and follow additional instructions.
- $\Box$  Submit the JCL member.
- $\Box$  Verify job results. You should never receive a return code greater than 8.

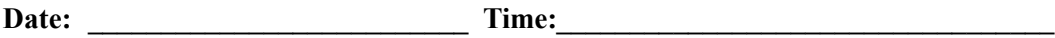

#### **Defining Permanent Sequential Unload/Upload Files**

- **Step 21** Customize JCL member **DEFUNLD** and submit.
	- **Note:** If Sterling Gentran:Basic is installed on your system, the files already are defined; skip this step and proceed to **Step 24** [on page 3-36](#page-55-0).

*Typically performed by*: System Installer

Check the box next to each task as you complete it.

- $\Box$  Add a job card.
- Change **DISK** of **UNIT=DISK** as required by your installation.
- Change the text strings **XXXXXX** as required by your installation
- $\Box$  Change data set names as required by your installation. Consider the following:
	- Change only the first two index levels of each data set name (**GENTRAN.V6X6**). Doing so enables you to mass-edit data set names.
	- Although these files are identified by **SEQ** as the third node of the data set name, they are permanent files that should *not* be deleted.
- Submit the JCL member.
- Verify the job results. You should never receive a return code greater than 8.

**Completed by:\_\_\_\_\_\_\_\_\_\_\_\_\_\_\_\_\_\_\_\_\_\_\_\_\_\_\_\_\_\_\_\_\_\_\_\_\_\_\_\_\_\_\_\_\_\_\_\_\_\_\_\_\_\_\_\_\_\_\_**

#### **Defining the Sterling Gentran:Basic Change Audit Files**

- **Step 22** Customize JCL member **DEFCA** and submit.
	- **Note:** If Sterling Gentran:Basic is installed on your system, the files are already defined. Skip this step and proceed to **Step 24** [on page 3-36](#page-55-0).

*Typically performed by*: System Installer

Check the box next to each task as you complete it.

- $\Box$  Add a job card.
- Change the text strings **XXXXXX** of **VOLUMES ( )** as required by your installation.
- $\Box$  Change data set names as required by your installation. Consider the following:
	- Change only the first two index levels of each data set name (**GENTRAN.**V6X6).
	- Permanent Sterling Gentran:Basic files are identified with **VSAM** as the third node of the data set name.
	- Temporary Sterling Gentran:Basic files are identified with **SEQ** as the third node of the data set name.
- Submit the JCL member.
- Verify the job results. You should never receive a return code greater than **8**.

**Completed by:**  $\blacksquare$ 

#### **Defining the Message Center Files**

- **Step 23** Customize JCL member **DEFMC** and submit.
	- **Note:** If Sterling Gentran:Basic is installed on your system, the files are already defined. Skip this step and proceed to [Step 24](#page-55-0) on page [3-36](#page-55-0).

*Typically performed by*: System Installer

Check the box next to each task as you complete it.

- $\Box$  Add a job card.
- Change the text string **XXXXXX** of **VOLUME ( )** as required by your installation.
- Change data set names as required by your installation. Consider the following:
	- Change only the first two index levels of each data set name (**GENTRAN.**V6X6).
	- Permanent Sterling Gentran:Basic files are identified with **VSAM** as the third node of the data set name.
- $\Box$  Submit the JCL member.
- Verify the job results. You should never receive a return code greater than **0**.

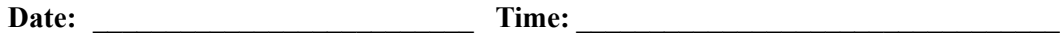

#### **Updating the Error Message and Control File**

This step updates the Sterling Gentran:Basic Error Message and Control file.

- **Note:** If Sterling Gentran:Basic is *not* installed on your system, skip this step because the Error Message and Control file has already been built by the DEFBASE job in **[Step 18](#page-48-0)**.
- <span id="page-55-0"></span>**Step 24** Customize JCL member **UPDTMSG** and submit.

*Typically performed by*: System Installer

Check the box next to each task as you complete it.

- $\Box$  Add a job card.
- Change data set names as required by your installation. Consider the following:
	- Change only the first two index levels of each data set name (**GENTRAN.V6X6**). Doing so enables you to mass-edit data set names.
	- Permanent Sterling Gentran:Basic files are identified with **VSAM** as the third node of the data set name.
	- Temporary Sterling Gentran:Basic files are identified with **SEQ** as the third node of the data set name. You may delete these files after installation is complete.
- $\Box$  Read the comments within the JCL member and follow additional instructions.
- If your Sterling Gentran:Basic CICS region is active, you must close and disable the **SIMERRC** file before submitting this job.
	- **Note:** Replace the first three characters of the file name with your system image characters.
- $\Box$  Submit the JCL member.
- Verify the job results. You should never receive a return code other than zero.
- If you closed and disabled the **SIMERRC** file before submitting the job, open and enable it.

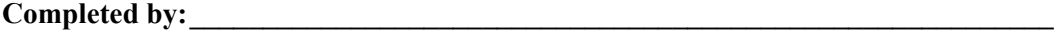

## **Updating the Configuration File**

This step updates the Sterling Gentran:Basic Configuration file to include the Sterling Gentran:Control and Sterling Gentran:Realtime configuration records.

**Step 25** Customize JCL member **UPDTCFG** and submit.

*Typically performed by:* System Installer

Check the box next to each task as you complete it.

- $\Box$  Add a job card.
- Change data set names as required by your installation. Consider the following:
	- Change only the first two index levels of each data set name (**GENTRAN.V6X6**). Doing so enables you to perform a mass-edit on data set names.
	- Permanent Sterling Gentran:Realtime files are identified with **VSAM** as the third node of the data set name.
	- Temporary Sterling Gentran:Realtime files are identified with **SEQ** as the fourth node of the data set name. You may delete these files after installation is complete.
- $\Box$  Read the comments within the JCL member and follow additional instructions.
- Close and disable the **SIMCFG** file under CICS if the region containing Sterling Gentran:Basic/Realtime is running.
	- **Note:** Replace the first three characters of the file name with your system image characters.
- $\Box$  Submit the JCL member.
- Verify that the return codes are zeroes.
- If you closed and disabled the **SIMCFG** file before submitting the job, open and enable it.

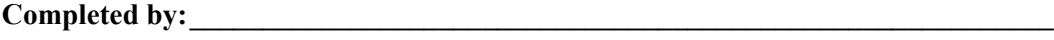

#### **Customizing the JCL Files**

This step customizes JCL streams that will be loaded into the JCL file in **[Step 27](#page-58-0)**.

#### **Step 26** Customize JCL members **EXECACK**, **EXECIB**, **EXECOB**, **EXECRPT**, **EXECSB**, and **EXEC306**.

*Typically performed by*: System Installer

This section lists the tasks involved in customizing the job card and data set names within the JCL streams.

Check the box next to each task as you complete it.

- Add a job card. When creating the job card, it is important that the word **JOB** is located in positions  $12 - 14$ . Some online applications can override the job name when submitting JCL and this is necessary for the override to function properly.
- Change **DISK** of **UNIT=DISK** as required by your installation.
- Change text string **XXXXXX** of **VOL=SER=** as required by your installation.
- $\Box$  Change data set names as required by your installation. Change only the first two index levels of each data set name (**GENTRAN.V6X6**). Doing so enables you to perform a mass-edit on data set names.
- $\Box$  Read the comments within each JCL member and follow additional instructions.
- Execute a Syntax check on each customized JCL member to reduce the chance of errors during the installation verification procedure. If the method you use to perform the syntax checks also checks for missing data sets, you may receive errors because most data sets have not yet been defined. You should ignore these errors and focus on any true JCL syntax errors that are found.

**Completed by:\_\_\_\_\_\_\_\_\_\_\_\_\_\_\_\_\_\_\_\_\_\_\_\_\_\_\_\_\_\_\_\_\_\_\_\_\_\_\_\_\_\_\_\_\_\_\_\_\_\_\_\_\_\_\_\_\_\_\_**

#### **Defining Sterling Gentran:Realtime Files**

The Sterling Gentran:Realtime files include the Online Control and Request files; the Reporting and Exception files; and the Activity and Monitor files.

```
Step 27 Customize JCL member DEFRTE and submit.
```
*Typically performed by*: System Installer

Check the box next to each task as you complete it.

- $\Box$  Add a job card.
- Change **DISK** of **UNIT=DISK** as required by your installation.
- Change text strings **XXXXXX** of **VOLUMES( )** as required by your installation.
- Change data set names as required by your installation. Consider the following:
	- Change only the first two index levels of each data set name (**GENTRAN.V6X6**). Doing so enables you to mass-edit data set names.
	- Permanent Sterling Gentran:Realtime files are identified with **VSAM** as the fourth node of the data set name.
	- Temporary Sterling Gentran:Realtime files are identified with **SEQ** as the third node of the data set name. You may delete these files after installation is complete.
- You must change the **ADD** parameter in the steps that execute **EDIRJCLX** to reflect the three-character system image as indicated on your Pre-installation Worksheet.
	- **Note:** The step that adds **EXEC306** does *not* need to be changed.
- $\Box$  Read the comments within the JCL member and follow additional instructions.
- If necessary, close and disable the **SIMRJCL** and **SIMRSEP** files under CICS if the region containing Sterling Gentran:Basic/Realtime is running.
	- **Note:** Replace the first three characters of the file names with your system image characters.
- Submit the JCL member.
- $\Box$  Verify job results. You should never receive a return code greater than 8.
- Open and enable the **SIMRJCL** and **SIMRSEP** files if you closed them before submitting the JCL member in this step.

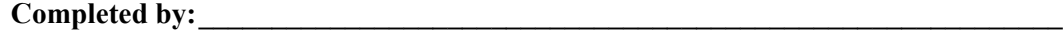

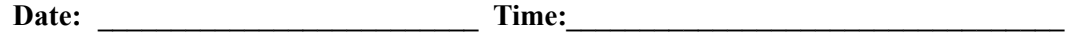

#### **Defining Databank Files**

Databank files include up to four Directory, Message Store, Archive, and Change Audit files; up to two Link files; and one Network Reconciliation file.

> **Note:** At installation, all databanks are active for verification purposes. During conversion, the levels will be modified to agree with the values you have indicated from your Pre-installation Worksheet.

See Chapter 4, "The Databank Subsystem," in the *IBM® Sterling Gentran:Basic® for z/OS® Release 6.6 User Guide* for more information on the configuration and design of the Databank subsystem.

**Step 28** Customize JCL member **DEFDBRTE** and submit.

*Typically performed by*: System Installer

Check the box next to each task as you complete it.

- $\Box$  Add a job card.
- Change **DISK** of **UNIT=DISK** as required by your installation.
- Change text strings **XXXXXX** of **VOLUMES( )** as required by your installation.
- Change data set names as required by your installation. Consider the following:
	- Change only the first two index levels of each data set name (**GENTRAN.V6X6**). Doing so enables you to mass-edit data set names.
	- Permanent Sterling Gentran:Realtime files are identified with **VSAM** as the fourth node of the data set name.
	- Temporary Sterling Gentran:Realtime files are identified with **SEQ** as the third node of the data set name. You may delete these files after installation is complete.
- $\Box$  Read the comments within the JCL member and follow additional instructions.
- $\Box$  Submit the JCL member.
- $\Box$  Verify job results. You should never receive a return code greater than 8.

**Completed by:** 

## **Updating / Defining the Help File**

If Sterling Gentran:Basic is installed on your system, this step replaces the Sterling Gentran:Basic Help file. If Sterling Gentran:Basic is *not* installed on your system, this step *defines* the Sterling Gentran:Basic Help file.

**Step 29** Customize JCL member **DEFHELP** and submit.

*Typically performed by*: System Installer

Check the box next to each task as you complete it.

- $\Box$  Add a job card.
- Change text string **XXXXXX** of **VOLUMES( )** as required by your installation.
- Change data set names as required by your installation. Consider the following:
	- Change only the first two index levels of each data set name (**GENTRAN.V6X6**). Doing so enables you to mass-edit data set names.
	- Permanent Sterling Gentran:Basic files are identified with **VSAM** as the third node of the data set name.
	- Temporary Sterling Gentran:Basic files are identified with **SEQ** as the third node of the data set name. You may delete these files after installation is complete.
- If Sterling Gentran:Basic is installed on your system and if the CICS region is active, you must close and disable the **SIMHELP** file before submitting this job.
	- **Note:** Replace the first three characters of the file name with your system image characters.
- $\Box$  Submit the JCL member.
- $\Box$  Verify the job results. You should never receive a return code greater than 8.
- If you closed and disabled the **SIMHELP** file before submitting the job, open and enable it.

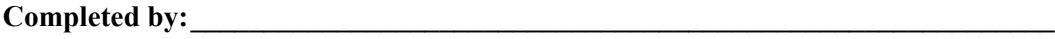

#### **Loading Test Partners and Maps**

**Step 30** Customize either JCL member **LOADTPM** or **LOADTPMR** and submit.

The JCL member you use depends on the Trading Profile Mode setting for your Gentran system. To determine your mode, check your Pre-installation Worksheet in chapter 2 or go to the Configuration Directory screen (EDIM230) and select record type **0** (On-line Processing Options) to display the Configuration Maintenance screen (EDIM231). Then press **PF5** to proceed to screen 2.

- For Partner/Qualifier or Mixed mode, use member **LOADTPM**.
- For Relationship mode, use member **LOADTPMR**.

*Typically performed by:* System Installer

Check the box next to each task as you complete it.

- $\Box$  Modify the job card.
- $\Box$  Change data set names as required by your installation. Change only the first two index levels of each data set name (**GENTRAN.V6X6**). Doing so enables you to mass-edit data set names.
- $\Box$  Read the comments within the JCL member and follow additional instructions.
- $\Box$  If your Sterling Gentran CICS region is active, you must ensure that the following files are closed and disabled before submitting this job.
	- SIMAPFL, SIMAPF1, SIMAPHD, SIMAPRC, SIMAPR1, SIMAPTR, SIMCDCD, SIMCDC1, SIMCDDF, SIMCDDA, SIMCDD1, SIMCDVL, SIMPART, SIMPINB, SIMPOTB, SIMTREL, SIMTRE1, SIMTRHD, SIMTRSG, SIMTRS1
	- SIMPREF and SIMPREF1 if using member **LOADTPM**
	- SIMPREL and SIMPREL1 if using member **LOADTPMR**
	- **Note:** Replace the first three characters of the file name with your system image characters.
- $\Box$  Submit the JCL member.
- $\Box$  Verify job results. You should never receive a return code greater than 8.
- $\Box$  If you closed and disabled files before submitting the job, open and enable them.

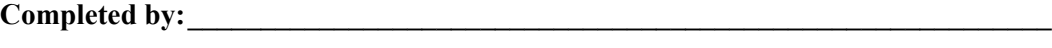

## **Defining the Sterling Gentran:Realtime Change Audit Files**

**Step 31** Customize JCL member **DEFCARTE** and submit.

*Typically performed by*: System Installer

Check the box next to each task as you complete it.

- $\Box$  Add a job card.
- Change the text strings **XXXXXX** of **VOLUMES ( )** as required by your installation.
- Change data set names as required by your installation. Consider the following:
	- Change only the first two index levels of each data set name (**GENTRAN.**V6X6).
	- Permanent Sterling Gentran:Realtime files are identified with **VSAM** as the third node of the data set name.
	- Temporary Sterling Gentran:Realtime files are identified with **SEQ** as the third node of the data set name.
- Submit the JCL member.
- Verify the job results. You should never receive a return code greater than **8**.

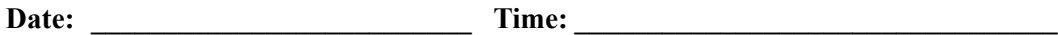

#### **Defining Standards**

**Note:** If Sterling Gentran:Basic is installed on your system, skip this section and proceed to ["Establishing the Online](#page-66-0)  [Environment" on page 3-47](#page-66-0).

**Step 32** Customize JCL member **DEFSTD** and submit.

*Typically performed by*: System Installer

**DEFSTD** loads the online Standards files (Standards Association, Version, Transaction, Segment, Segment Description, Element, Element Description, Activity, Dictionary, and the four Code files).

This job extracts EDI standards from the sequential standards files that were built in **[Step 15](#page-42-0)** and loads them into the files listed above. Control cards limit the extraction to the standard versions that you use.

The following versions are set up to be extracted from the sequential standards files:

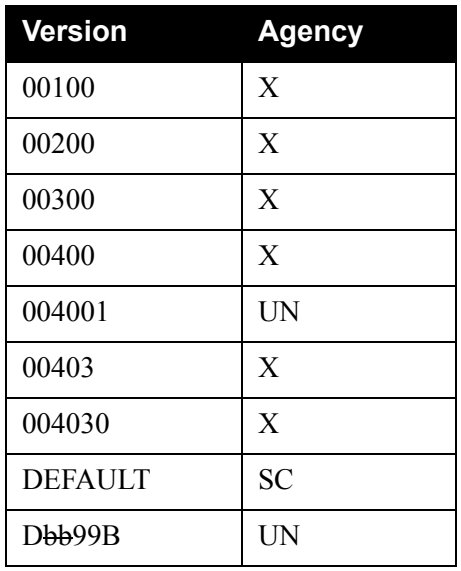

Control cards for the above versions are already present in JCL member **DEFSTD**. You can add control cards for additional versions that you use.

Refer to the "Standards Update" topic in Chapter 4 of the *IBM® Sterling Gentran:Basic® for z/OS® Release 6.6 Technical Reference Guide* for more information on maintaining standards. If you are selecting versions other than those versions needed to perform the verification procedure, this section contains information that will help to determine DASD allocations.

Check the box next to each task as you complete it.

- $\Box$  Add a job card.
- Change **DISK** of **UNIT=DISK** as required by your installation.

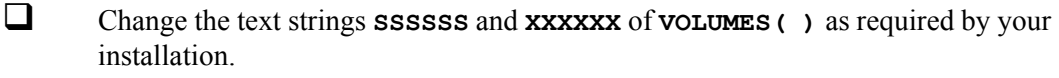

- $\Box$  Change data set names as required by your installation. Consider the following:
	- Change only the first index level of the sequential standards data sets. These are identified with the **GENTRAN.STDS** high-level qualifier.
	- Change only the first two index levels of all other data sets. These are identified with the **GENTRAN.V6X6** high-level qualifier.
	- Permanent Sterling Gentran:Realtime files are identified with **VSAM** as the third node of the data set name.
	- Extract Sterling Gentran:Realtime files are identified with **EXTRACT** as the third node of the data set name. You may delete these files after installation is complete.
- Step 04 of JCL member **DEFSTD** contains a list of standards versions that will be extracted. Add control cards for any additional versions that you will use.
- $\Box$  Read the comments within the JCL member and follow additional instructions.
- Submit the JCL member.
- $\Box$  Verify the job results. You should never receive a return code greater than 8.

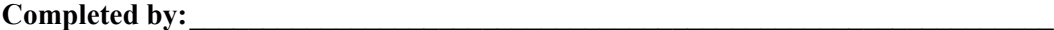

**Step 33** Customize JCL member **DEFTBL** and submit.

*Typically performed by*: System Installer

**DEFTBL** loads the Optimized Standards Table file. This file is an optimized version of the online standards files and is used by the inbound and outbound editors to perform compliance checking. This job loads an initial version of the file that is used during the installation verification procedure.

Check the box next to each task as you complete it.

- $\Box$  Add a job card.
- Change **DISK** of **UNIT=DISK** as required by your installation.
- Change text string **XXXXXX** of **VOLUMES( )** as required by your installation.
- $\Box$  Change data set names as required by your installation. Consider the following:
	- Change only the first two index levels of each data set name (**GENTRAN.V6X6**). Doing so enables you to mass-edit data set names.
	- Permanent Sterling Gentran:Realtime files are identified with **VSAM** as the third node of the data set name.
	- Temporary Sterling Gentran:Realtime files are identified with **SEQ** as the third node of the data set name. You may delete these files after installation is complete.
- $\Box$  Read the comments within the JCL member and follow additional instructions.
- Submit the JCL member.
- $\Box$  Verify the job results. You should never receive a return code greater than 8.

**Completed by:** 

## <span id="page-66-0"></span>**Establishing the Online Environment**

## **Overview**

Sterling Gentran:Realtime has an extensive CICS online environment that allows for entry, update, and inquiry of partners, maps, standards, databanks, and other administrative functions. This section of the installation procedures describes the steps that you will perform to customize the resources and update your CICS environment to install the application software and files needed to make these functions available.

Your installation will depend upon your release of CICS and how it is configured. Refer to comments within each of the following steps and associated JCL members for information about modifications that you may need to make.

You will need full access to the following items to complete this CICS installation:

- The CICS System Definition file DFHCSD
- The CICS Offline Utility program DFHCSDUP
- The CICS Resource Definition Online transaction CEDA
- The CICS Master Terminal transaction CEMT

It is assumed that a functional CICS region exists and that the system installer has full authorization to access the region and use these items.

## **Sterling Gentran:Basic Online Components**

**Note:** If Sterling Gentran:Basic is installed on your system, there is no need to establish the online environment for it. Proceed directly to **Step 43** [on page 3-58.](#page-77-0)

#### *CICS Resource Definitions for Sterling Gentran:Basic Destinations*

**Step 34** Customize JCL member **BSCRDOD**.

*Typically performed by*: System Installer

Check the box next to each task as you complete it.

- $\Box$  Review each definition for your site requirements.
- Globally change the value **SIM** to the three-character system image specified on the Pre-installation Worksheet in Chapter 2.
- $\Box$  If you changed the CICS Group Name on the Pre-installation Worksheet in Chapter 2 from the default value **GENBSC**, globally change the value in the **GROUP** parameter in each definition to the value you are using.
- $\Box$  If you are installing into an MRO environment, you may need to uncomment the **REMOTESYSTEM(NAME)** parameter for each resource and change the value **NAME** to the 4-character alphanumeric name of the CICS region where the destinations reside.

In addition, if you are creating a unique group name for each MRO region, you will need to create a duplicate JCL member for each unique name.

 $\Box$  Read the comments within the JCL member and follow additional instructions.

**Completed by: \_\_\_\_\_\_\_\_\_\_\_\_\_\_\_\_\_\_\_\_\_\_\_\_\_\_\_\_\_\_\_\_\_\_\_\_\_\_\_\_\_\_\_\_\_\_\_\_\_\_\_\_\_\_\_\_\_\_**

#### *CICS Resource Definitions for Sterling Gentran:Basic Files*

**Step 35** Customize JCL member **BSCRDOF**.

*Typically performed by*: System Installer

Check the box next to each task as you complete it.

 Remove the following definitions for the Sterling Gentran:Basic Databank files. Sterling Gentran:Realtime has its own set of databank files, which replace these.

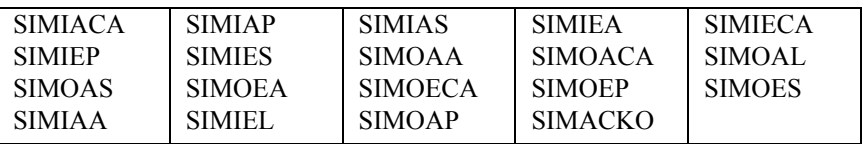

**Note:** Replace the first three characters of each file name with your system image characters.

- $\Box$  Review each definition for your site requirements.
- Globally change the value **SIM** to the three-character system image specified on the Pre-installation Worksheet in Chapter 2.
- Each definition contains the **DSNAME** parameter to specify the names of the data sets to be allocated for the files. You may remove these parameters and instead specify the files using DD statements in the CICS startup JCL. If you wish to do this, **[Step 40](#page-74-0)** provides instructions for updating the CICS startup JCL.

If you elect to retain the **DSNAME** parameters, you must globally change the data set name high-level qualifier **GENTRAN.**V6X6 to the value specified on the Pre-installation Worksheet in Chapter 2.

- $\Box$  If you changed the CICS Group Name on the Pre-Installation Worksheet in Chapter 2 from the default value **GENBSC**, globally change the value in the **GROUP** parameter in each definition to the value you are using.
- Review Local Shared Resource Pool IDs for your system. To manage overhead, most Sterling Gentran:Basic files are assigned to an LSR pool. Files that cannot be installed in a pool use the parameter **LSRPOOLID(NONE)** in the definitions.
- $\Box$  If you are processing in Relationship mode, you must replace the definitions for the Partner Cross-reference files (**SIMPREF** and **SIMPREF1**) with the definitions for the Partner Relationship files (**SIMPREL** and **SIMPREL1**). The BSCRDOF member contains both sets of definitions with the definitions for the Partner Relationship files commented out.
- If you are installing into an MRO environment, you will need to uncomment the **KEYLENGTH** and **RECORDSIZE** parameters for each resource definition.

You may also need to uncomment the **REMOTESYSTEM(NAME)** parameter for each resource and change the value **NAME** to the 4-character alphanumeric name of the CICS region where the files reside.

In addition, if you are creating a unique group name for each MRO region, you will need to create a duplicate JCL member for each unique group name.

Read the comments within the JCL member and follow additional instructions.

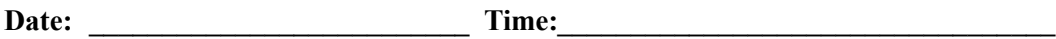

#### *CICS Resource Definitions for Sterling Gentran:Basic Programs and Mapsets*

**Step 36** Customize JCL member **BSCRDOPM**.

*Typically performed by*: System Installer

Check the box next to each task as you complete it.

- $\Box$  Review each definition for your site requirements.
- All Sterling Gentran:Basic CICS applications are identified in this member. Programs and BMS mapsets are included.
- $\Box$  Globally change the value **PIM** to the three-character program image specified on the Pre-installation Worksheet in Chapter 2.
- Review the definitions for the GENBYPAS and PIMXSEC programs. These sample programs can be used to test the Entry Gateway and Security Exit components of the User Security Facility. If you choose to implement one of these components and you would like to test it using one of these programs, uncomment the definition for the program you wish to use. See Appendix E in this guide for more information about using these programs.
- If you changed the CICS Group Name on the Pre-installation Worksheet in Chapter 2 from the default value **GENBSC**, globally change the value in the **GROUP** parameter in each definition to the value you are using.
- $\Box$  Read the comments within the JCL member and follow additional instructions.

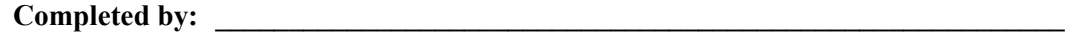

## *CICS Resource Definitions for Sterling Gentran:Basic Transactions*

**Step 37** Customize JCL member **BSCRDOT**.

*Typically performed by*: System Installer

Check the box next to each task as you complete it.

- Remove the definition for the **Databank Scanner Initiator** transaction SIMD. This transaction runs in the background and performs maintenance on the Sterling Gentran:Basic databanks. Since these databanks are not defined in a stand-alone Sterling Gentran:Realtime installation, this transaction is not needed.
- $\Box$  Review each definition for your site requirements.
- Globally change the value **SIM** to the three-character system image specified on the Pre-installation Worksheet in Chapter 2.
- $\Box$  Globally change the value **PIM** to the three-character program image specified on the Pre-installation Worksheet in Chapter 2.

 Review the definition for the **SIMC** transaction ID. This transaction can be used to test the sample Entry Gateway program **GENBYPAS**. If you choose to implement this component of the User Security Facility and you would like to test it using this program, uncomment the definition for the **SIMC** transaction ID. See Appendix E in this guide for more information about using this transaction.

- $\Box$  If you changed the CICS Group Name on the Pre-installation Worksheet in Chapter 2 from the default value **GENBSC**, globally change the value in the **GROUP** parameter in each definition to the value you are using.
- $\Box$  If you are installing into an MRO environment, you may need to uncomment the **REMOTESYSTEM(NAME)** parameter for each resource and change the value **NAME** to the 4-character alphanumeric name of the CICS region where the transactions reside.
- $\Box$  Read the comments within the JCL member and follow additional instructions.

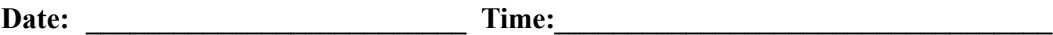
*Defining Sterling Gentran:Basic Resources in the CICS System Definition File*

**Step 38** Customize JCL member **DEFRDO**.

This step adds the customized JCL members from the previous steps to the System Definition file.

*Typically performed by*: System Installer

Check the box next to each task as you complete it.

- $\Box$  Add a Job Card.
- Change data set names **YOUR.CICS.SDFHLOAD** and **YOUR.CICS.DFHCSD** as required by your installation.
- Change the data set names as required by your installation.
	- Change only the first two index levels (**GENTRAN.**V6X6).
	- Change the **SYSIN** DD statement in the steps that execute program DFHCSDUP to your Sterling Gentran:Realtime JCL file **GENTRAN.V6X6.RTE.JCL**.
- If you changed the CICS Group Name on the Pre-installation Worksheet in Chapter 2 from the default value **GENBSC**, substitute your group name in the **DELETE** step in the JCL.
- $\Box$  If you are defining the Sterling Gentran: Basic CICS resources in an existing group, you must comment out or remove the **DELETE** step in the JCL. Otherwise, your existing group will be deleted.
- $\Box$  If you are installing into an MRO environment, you may need to run this job multiple times depending on whether or not you are sharing the CSD file among the regions and whether or not you are using different group names in each region. If you do need to run the DEFRDO job multiple times, modify the CSD file name, group name, and/or JCL member names to meet your needs.
- $\Box$  Read the comments within the JCL member and follow additional instructions.
- Submit the JCL member.
- $\Box$  Verify the job results. You should never receive a return code greater than 0 except for the **DELETE** step, which will end with a return code of 4 if the group did not previously exist.

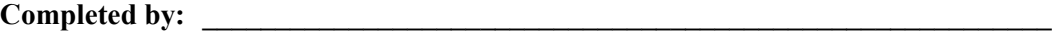

# *Renaming Sterling Gentran:Basic Programs and Mapsets*

- <span id="page-73-0"></span>**Step 39** Customize JCL member **BSCNAME**. This job will copy and rename all Sterling Gentran:Basic online CICS programs and mapsets to reflect the program image.
	- **Note:** All online CICS programs and mapsets are supplied with a program image of **EDI**. If you have chosen **EDI** as your program image, you may skip this step.

*Typically performed by*: System Installer

Check the box next to each task as you complete it.

- $\Box$  Add a job card.
- Change **DISK** of **UNIT=DISK** as required by your installation.
- Change the text string **XXXXXX** of **VOL=SER=** to an appropriate volume serial number used at your installation.
- Change the data set names as required by your installation.
	- Change only the first two index levels (**GENTRAN.**V6X6).
	- Change the **LOADIN** DD statement in the steps that execute program IEBCOPY to your Sterling Gentran:Realtime CICS load library **GENTRAN.V6X6.RTE.CICS.LOAD**.
- Remove the **SELECT** statements for members **EDIBCTL**, **EDIBDBIA**, **EDIBDBIE**, **EDIBDBOA**, and **EDIBDBOE** from the **SYSIN** DD statement in the step that executes program IEBCOPY. These Sterling Gentran:Basic programs are not required for Sterling Gentran:Realtime.
- Globally change the value **PIM** to the three-character program image specified on the Pre-installation Worksheet in Chapter 2.
- $\Box$  Read the comments within the JCL and follow any additional instructions.
- $\Box$  Submit the job.
- Verify the job results. You should never receive a return code greater than **0**.

**Completed by:\_\_\_\_\_\_\_\_\_\_\_\_\_\_\_\_\_\_\_\_\_\_\_\_\_\_\_\_\_\_\_\_\_\_\_\_\_\_\_\_\_\_\_\_\_\_\_\_\_\_\_\_\_\_\_\_\_\_\_**

Date: Time:

# *Updating the CICS Startup JCL*

**Step 40** Allocate the Sterling Gentran: Basic resources to your CICS region.

*Typically performed by*: System Installer

Check the box next to each task as you complete it.

- Add the CICS load library created in **[Step 39](#page-73-0)** to the DFHRPL concatenation. The recommended sequence to specify the load libraries for the Sterling Gentran products is:
	- **IBM®** Sterling Gentran: Viewpoint®
	- IBM® Sterling Gentran:Basic®
	- IBM® Sterling Gentran:Realtime®
	- **IBM®** Sterling Gentran: Structure®
	- **IBM®** Sterling Gentran: Plus®
	- IBM® Sterling Gentran:Control®

 You must add DD statements for the destinations that you defined in **[Step 34](#page-67-0)**. JCL member BSCCICSD contains DD statements that you may use.

Globally change the value SIM to the three-character system image specified on the Pre-installation Worksheet in Chapter 2.

Globally change the data set name high-level qualifier **GENTRAN.**V6X6 to the value specified on the Pre-installation Worksheet in Chapter 2.

 If you elected to remove the **DSNAME** parameters from the file definitions in **[Step 35](#page-68-0)**, you must add DD statements to define the files to CICS. JCL member **BSCCICS** contains DD statements that you may use.

Remove the following definitions for the Sterling Gentran:Basic Databank files. Sterling Gentran:Realtime has its own set of databank files, which replace these.

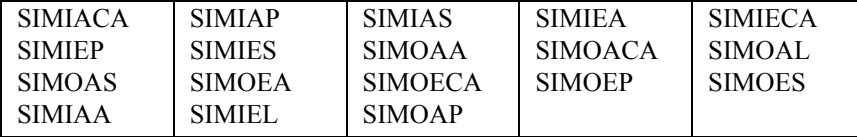

Globally change the value **SIM** to the three-character system image specified on the Pre-installation Worksheet in Chapter 2.

Globally change the data set name high-level qualifier **GENTRAN.**V6X6 to the value specified on the Pre-installation Worksheet in Chapter 2.

 $\Box$  Start or restart the CICS region.

**Completed by:**  $\blacksquare$ 

# *Installing the Sterling Gentran:Basic CICS Group*

**Step 41** Use the CEDA transaction to make the Sterling Gentran: Basic CICS resources available to your CICS region.

*Typically performed by*: System Installer

Check the box next to each task as you complete it.

- $\Box$  Log on to CICS as required within your environment to access the CEDA transaction. When you have finished, clear the screen.
- $\Box$  Type the following command to dynamically install the resources. If you changed the CICS Group Name on the Pre-installation Worksheet in Chapter 2 from the default value **GENBSC**, substitute your group name for the value **GENBSC** in the command. Press **Enter** to invoke the command.

```
CEDA INSTALL GROUP(GENBSC)
```
Check for the **Install Successful** result from CEDA. When you have finished, press **PF3** and then clear the screen.

- $\Box$  If you defined the Sterling Gentran: Basic CICS resources in an existing group that is already specified in a list of groups that CICS installs at startup, you may skip the remainder of this step.
- $\Box$  Type the following command to permanently add the group to a list of groups that CICS installs at startup. If you changed the CICS Group Name on the Pre-installation Worksheet in Chapter 2 from the default value **GENBSC**, substitute your group name for the value **GENBSC** in the command. Also substitute your list name for the value **LISTNAME** in the command. Press **Enter** to invoke the command.

# **CEDA ADD GROUP(GENBSC) LIST(LISTNAME)**

Check for the **Add Successful** result from CEDA. When you have finished, press **PF3** and then clear the screen.

**Completed by: \_\_\_\_\_\_\_\_\_\_\_\_\_\_\_\_\_\_\_\_\_\_\_\_\_\_\_\_\_\_\_\_\_\_\_\_\_\_\_\_\_\_\_\_\_\_\_\_\_\_\_\_\_\_\_\_\_\_**

Date: Time:

# *Verifying the Sterling Gentran:Basic CICS Installation*

**Step 42** The following commands can be used to confirm successful installation. Use them to compare each resource to the input in JCL members **BSCRDOD**, **BSCRDOF**, **BSCRDOPM**, and **BSCRDOT** as appropriate.

*Typically performed by*: System Installer

Check the box next to each task as you complete it.

 $\Box$  Type the following command to display all the resources in the group. If you changed the CICS Group Name on the Pre-installation Worksheet in Chapter 2 from the default value **GENBSC**, substitute your group name for the value **GENBSC** in the command. Press **Enter** to invoke the command.

```
CEDA DISPLAY GROUP(GENBSC)
```
Review each entry displayed on the screen. When you have finished, press **PF3**, and then clear the screen.

 $\Box$  Type the following commands to open and enable all files used by Sterling Gentran:Basic. Change the value **SIM** to the three-character system image specified on the Pre-installation Worksheet in Chapter 2.

```
CEMT SET FILE(SIMAP*) OPE ENA – Mapping Application
CEMT SET FILE(SIMTR*) OPE ENA – Mapping Transaction
CEMT SET FILE(SIMCD*) OPE ENA – Mapping Codes
CEMT SET FILE(SIMO*) OPE ENA – Online Log
CEMT SET FILE(SIMP*) OPE ENA – Partner
CEMT SET FILE(SIMS*) OPE ENA – Standards and Security
CEMT SET FILE(SIMR*) OPE ENA – JCL and Separator Control
CEMT SET FILE(SIM*CHA) OPE ENA – Change Audit
CEMT SET FILE(SIMMC*) OPE ENA – Message Center
```
This is an important step in verification. All Sterling Gentran:Basic files must be available to CICS before you can continue. If a file allocation problem occurs, check your CICS system log and file definitions. You must resolve all problems.

 Type the following command to load all programs and mapsets. Replace **PIM** with the three-character program image specified on the Pre-installation Worksheet in Chapter 2.

# **CEMT SET PROGRAM(PIM\*) NEW**

If a program fails to load, most likely an error occurred in the virtual system resources or library concatenation. All Sterling Gentran:Basic online programs and mapsets must be available to CICS before you can continue.

Review each entry displayed on the screen. When you have finished, press **PF3** and then clear the screen.

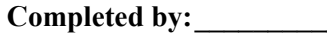

# **Sterling Gentran:Realtime Online Components**

*CICS Resource Definitions for Sterling Gentran:Realtime Files*

<span id="page-77-0"></span>**Step 43** Customize JCL member **RTERDOF**.

*Typically performed by*: System Installer

Check the box next to each task as you complete it.

- $\Box$  Review each definition for your site requirements.
- Globally change the value **SIM** to the three-character system image specified on the Pre-installation Worksheet in Chapter 2.
- Each definition contains the **DSNAME** parameter to specify the names of the data sets to be allocated for the files. You may remove these parameters and instead specify the files using DD statements in the CICS startup JCL. If you wish to do this, **[Step 49](#page-84-0)** provides instructions for updating the CICS startup JCL.

If you elect to retain the **DSNAME** parameters, you must globally change the data set name high-level qualifier **GENTRAN.**V6X6 to the value specified on the Pre-installation Worksheet in Chapter 2.

If Sterling Gentran:Basic is installed on your system and you skipped **[Step 33](#page-65-0)**, which runs DEFTBL to define and load the Optimized Standards Table file, you must obtain the data set name to be assigned for the **SIMSOPT** file from your Sterling Gentran:Basic system.

- $\Box$  If you changed the CICS Group Name on the Pre-Installation Worksheet in Chapter 2 from the default value **GENRTE**, globally change the value in the **GROUP** parameter in each definition to the value you are using.
- Review Local Shared Resource Pool IDs for your system. To manage overhead, most Sterling Gentran:Realtime files are assigned to an LSR pool. Files that cannot be installed in a pool use the parameter **LSRPOOLID(NONE)** in the definitions.
- $\Box$  If you are installing into an MRO environment, you will need to uncomment the **KEYLENGTH** and **RECORDSIZE** parameters for each resource definition.

You may also need to uncomment the **REMOTESYSTEM** (NAME) parameter for each resource and change the value **NAME** to the 4-character alphanumeric name of the CICS region where the files reside.

In addition, if you are creating a unique group name for each MRO region, you will need to create a duplicate JCL member for each unique group name.

 $\Box$  Read the comments within the JCL member and follow additional instructions.

**Completed by:\_\_\_\_\_\_\_\_\_\_\_\_\_\_\_\_\_\_\_\_\_\_\_\_\_\_\_\_\_\_\_\_\_\_\_\_\_\_\_\_\_\_\_\_\_\_\_\_\_\_\_\_\_\_\_\_\_\_\_**

Date: Time:

# *CICS Resource Definitions for Sterling Gentran:Realtime Programs and Mapsets*

**Step 44** Customize JCL member **RTERDOPM**.

*Typically performed by*: System Installer

Check the box next to each task as you complete it.

- Review each definition for your site requirements.
- All Sterling Gentran:Realtime CICS applications are identified in this member. Programs and BMS mapsets are included.
- Globally change the value **PIM** to the three-character program image specified on the Pre-installation Worksheet in Chapter 2.
- If you changed the CICS Group Name on the Pre-installation Worksheet in Chapter 2 from the default value **GENRTE**, globally change the value in the **GROUP** parameter in each definition to the value you are using.
- $\Box$  Read the comments within the JCL member and follow additional instructions.

**Completed by:** 

# *CICS Resource Definitions for Sterling Gentran:Realtime Transactions*

<span id="page-79-0"></span>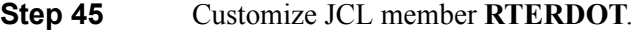

*Typically performed by*: System Installer

Check the box next to each task as you complete it.

- Review each definition for your site requirements.
- Globally change the value **SIM** to the three-character system image specified on the Pre-installation Worksheet in Chapter 2.
- Globally change the value **PIM** to the three-character program image specified on the Pre-installation Worksheet in Chapter 2.
- If you changed the CICS Group Name on the Pre-installation Worksheet in Chapter 2 from the default value **GENRTE**, globally change the value in the **GROUP** parameter in each definition to the value you are using.
- If you are installing into an MRO environment, you may need to uncomment the **REMOTESYSTEM(NAME)** parameter for each resource and change the value **NAME** to the 4-character alphanumeric name of the CICS region where the transactions reside.
- $\Box$  Read the comments within the JCL member and follow additional instructions.

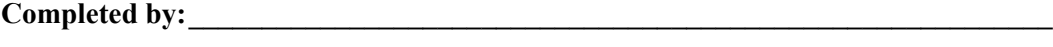

Date: Time:

# *Implementing Sterling Connect*

**Note:** If you are not using Sterling Connect in your Sterling Gentran:Realtime processing you may skip this step.

The Sterling Gentran Online system has been implemented to enable all CICS programs and transactions to be located above the 16MB line in virtual storage.

Sterling Connect Release 1.3.00 was also designed to enable all CICS programs and transactions to be located above the 16MB line in virtual storage. Releases prior to 1.3.00 were designed to run below the 16MB line. A fix for Sterling Connect 1.2.00 was created to allow the Sterling Connect CICS programs and transactions to be located above the 16MB line. This fix is available through the IBM Customer Support desk. An attempt to use Sterling Gentran:Realtime with a release of Sterling Connect prior to 1.3.00 that has not be patched with this fix will result in an AEZC abend in CICS when Sterling Gentran:Realtime interfaces with Sterling Connect.

There are three ways that this abend can be prevented/resolved.

- 1. Apply the fix that is available for Sterling Connect to enable the programs and transactions to be located above the 16MB line before continuing with your installation of Sterling Gentran:Realtime. Please contact the IBM Customer Support desk to obtain this fix.
- 2. Upgrade your Sterling Connect to release 1.3.00 before continuing with your installation of Sterling Gentran:Realtime. Please contact the IBM Customer Support desk for assistance.
- 3. Modify your Sterling Gentran transactions to force the CICS transactions to run below the 16MB line. This can be accomplished by performing the tasks outlined in the following step to change the value assigned to the TASKDATALOC parameter from (ANY) to (BELOW).
- **Step 46** Modify the Sterling Gentran CICS transactions.
	- **Note:** This step should only be executed if you have decided not to update or upgrade your Sterling Connect software. This step will modify Sterling Gentran transactions to run below the 16MB line.

*Typically performed by*: System Installer

Check the box next to each task as you complete it.

 Customize JCL member **RTERDOT** that you previously customized in **[Step 45](#page-79-0)**. This JCL member contains the CICS resource definitions for Sterling Gentran:Realtime transactions.

Change the value for the **TASKDATALOC** parameter from **(ANY)** to **(BELOW)** for the transactions SIMA, SIMC, SIME, SIMF, SIMK, SIMO, SIMR, SIMT, SIM8, and SIM9 where SIM is your three-character system image. These are the only transactions that interface with Sterling Connect. The others do not, so they can retain the **(ANY)** value.

 Customize and execute JCL member **BELOW16** to alter the **TASKDATALOC** parameter for transaction **SIM** to force the Sterling Gentran Online system to run below the 16MB line. This job will execute the CICS batch utility **DFHCSDUP** to update the CICS System Definition (CSD) file.

- Add a job card.
- Change data set names **YOUR.CICS.SDFHLOAD** and **YOUR.CICS.DFHCSD** as required by your installation.
- Globally change the value  $\text{SIM}$  to your three-character system image.
- If you changed the group name from the default value **GENBSC** when you established the online environment during installation, substitute your group name in the **GROUP** parameter.
- If your Sterling Gentran Online system is installed in an MRO environment, you may need to run this job multiple times depending on whether or not you are sharing the CSD file among the regions and whether or not you are using different group names in each region. If you do need to run the **BELOW16** job multiple times, modify the CSD file name and/or group name to meet your needs.
- Read the comments within the JCL and follow additional instructions.
- Submit the job.
- Verify the job results. You should never receive a return code greater than 0.

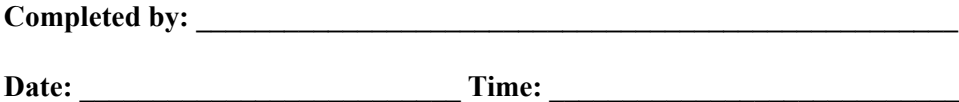

# *Defining Sterling Gentran:Realtime Resources in the CICS System Definition File*

**Step 47** Customize JCL member **DEFRDOR**.

This step adds the customized JCL members from the previous steps to the System Definition file.

*Typically performed by*: System Installer

Check the box next to each task as you complete it.

- $\Box$  Add a Job Card.
- Change data set names **YOUR.CICS.SDFHLOAD** and **YOUR.CICS.DFHCSD** as required by your installation.
- $\Box$  Change the data set names as required by your installation. Change only the first two index levels (**GENTRAN.**V6X6).
- $\Box$  If you changed the CICS Group Name on the Pre-installation Worksheet in Chapter 2 from the default value **GENRTE**, substitute your group name in the **DELETE** step in the JCL.
- $\Box$  If you are defining the Sterling Gentran: Realtime CICS resources in an existing group, you must comment out or remove the **DELETE** step in the JCL. Otherwise, your existing group will be deleted.
- $\Box$  If you are installing into an MRO environment, you may need to run this job multiple times depending on whether or not you are sharing the CSD file among the regions and whether or not you are using different group names in each region. If you do need to run the DEFRDO job multiple times, modify the CSD file name, group name, and/or JCL member names to meet your needs.
- $\Box$  Read the comments within the JCL member and follow additional instructions.
- Submit the JCL member.
- $\Box$  Verify the job results. You should never receive a return code greater than 0 except for the **DELETE** step, which will end with a return code of 4 if the group did not previously exist.

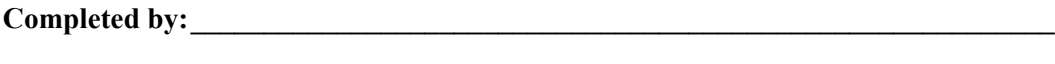

Date: Time:

# *Renaming Sterling Gentran:Realtime Programs and Mapsets*

- <span id="page-83-0"></span>**Step 48** Customize JCL member **RTENAME**. This job will copy and rename all Sterling Gentran:Realtime online CICS programs and mapsets to reflect the program image.
	- **Note:** All online CICS programs and mapsets are supplied with a program image of **EDI**. If you have chosen **EDI** as your program image, you may skip this step.

*Typically performed by*: System Installer

Check the box next to each task as you complete it.

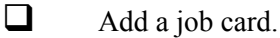

- Change **DISK** of **UNIT=DISK** as required by your installation.
- Change the text string **XXXXXX** of **VOL=SER=** to an appropriate volume serial number used at your installation.
- $\Box$  Change the data set names as required by your installation. Change only the first two index levels (**GENTRAN.**V6X6).
- Globally change the value **PIM** to the three-character program image specified on the Pre-installation Worksheet in Chapter 2.
- $\Box$  Read the comments within the JCL and follow any additional instructions.
- $\Box$  Submit the job.
- Verify the job results. You should never receive a return code greater than **0**.

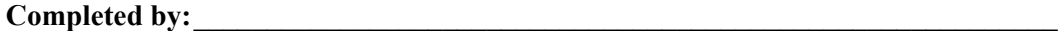

# *Updating the CICS Startup JCL*

<span id="page-84-0"></span>**Step 49** Allocate the Sterling Gentran: Realtime resources to your CICS region.

*Typically performed by*: System Installer

Check the box next to each task as you complete it.

- Add the CICS load library created in **[Step 48](#page-83-0)** to the DFHRPL concatenation. The recommended sequence to specify the load libraries for the Sterling Gentran products is:
	- IBM® Sterling Gentran: Viewpoint®
	- IBM® Sterling Gentran:Basic®
	- **IBM®** Sterling Gentran:Realtime®
	- **IBM®** Sterling Gentran: Structure®
	- **IBM®** Sterling Gentran: Plus®
	- IBM® Sterling Gentran:Control®
- If you elected to remove the **DSNAME** parameters from the file definitions in **[Step 43](#page-77-0)**, you must add DD statements to define the files to CICS. JCL member **RTECICS** contains DD statements that you may use.

Globally change the value **SIM** to the three-character system image specified on the Pre-installation Worksheet in Chapter 2.

Globally change the data set name high-level qualifier **GENTRAN.**V6X6 to the value specified on the Pre-installation Worksheet in Chapter 2.

 $\Box$  Start or restart the CICS region.

**Completed by: \_\_\_\_\_\_\_\_\_\_\_\_\_\_\_\_\_\_\_\_\_\_\_\_\_\_\_\_\_\_\_\_\_\_\_\_\_\_\_\_\_\_\_\_\_\_\_\_\_\_\_\_\_\_\_\_\_\_**

# *Installing the Sterling Gentran:Realtime CICS Group*

**Step 50** Use the CEDA master transaction to make the Sterling Gentran: Realtime CICS resources available to your CICS region.

*Typically performed by*: System Installer

Check the box next to each task as you complete it.

- $\Box$  Log on to CICS as required within your environment to access the CEDA transaction. When you have finished, clear the screen.
- If Sterling Gentran:Control is installed on your CICS region, it must be removed because Sterling Gentran:Control is included in Sterling Gentran:Realtime. Your CICS region must use the files, programs, and transactions that are included with Sterling Gentran:Realtime because additional information is included. Two steps are required to perform this.
	- 1. Type the following command to remove the group from the list of groups that CICS installs at startup. If you changed the CICS group name from **GENCTL** when you installed Sterling Gentran:Control on your CICS region, substitute your group name for the value **GENCTL** in the command. Also, substitute your list name for the value **LISTNAME** in the command. Press **Enter** to invoke the command.

```
CEDA REMOVE GROUP(GENCTL) LIST(LISTNAME)
```
Check for the **Remove Successful** result from CEDA. When you have finished, press **PF3** and then clear the screen.

2. Type the following command to delete the resources from your CICS region. If you changed the CICS group name from **GENCTL** when you installed Sterling Gentran:Control on your CICS region, substitute your group name for the value **GENCTL** in the command. Press **Enter** to invoke the command.

**CEDA DELETE GROUP(GENCTL) ALL**

Check for the **Delete Successful** result from CEDA. When you have finished, press **PF3** and then clear the screen.

 $\Box$  Type the following command to dynamically install the resources. If you changed the CICS Group Name on the Pre-installation Worksheet in Chapter 2 from the default value **GENRTE**, substitute your group name for the value **GENRTE** in the command. Press **Enter** to invoke the command.

#### **CEDA INSTALL GROUP(GENRTE)**

Check for the **Install Successful** result from CEDA. When you have finished, press **PF3** and then clear the screen.

 $\Box$  If you defined the Sterling Gentran: Realtime CICS resources in an existing group that is already specified in a list of groups that CICS installs at startup, you may skip the remainder of this step.

 $\Box$  Type the following command to permanently add the group to a list of groups that CICS installs at startup. If you changed the CICS Group Name on the Pre-installation Worksheet in Chapter 2 from the default value **GENRTE**, substitute your group name for the value **GENRTE** in the command. Also substitute your list name for the value **LISTNAME** in the command. Press **Enter** to invoke the command.

# **CEDA ADD GROUP(GENRTE) LIST(LISTNAME)**

Check for the **Add Successful** result from CEDA. When you have finished, press **PF3** and then clear the screen.

**Completed by:\_\_\_\_\_\_\_\_\_\_\_\_\_\_\_\_\_\_\_\_\_\_\_\_\_\_\_\_\_\_\_\_\_\_\_\_\_\_\_\_\_\_\_\_\_\_\_\_\_\_\_\_\_\_\_\_\_\_\_**

# *Verifying the Sterling Gentran:Realtime CICS Installation*

**Step 51** The following commands can be used to confirm successful installation. Use them to compare each resource to the input in JCL members RTERDOF, RTERDOPM, and RTERDOT, as appropriate.

 *Typically performed by*: System Installer

Check the box next to each task as you complete it.

 $\Box$  Type the following command to display all the resources in the group. If you changed the CICS Group Name on the Pre-installation Worksheet in Chapter 2 from the default value **GENRTE**, substitute your group name for the value **GENRTE** in the command. Press **Enter** to invoke the command.

#### **CEDA DISPLAY GROUP(GENRTE)**

Review each entry displayed on the screen. When you have finished, press **PF3**, and then clear the screen.

 $\Box$  Type the following commands to open and enable all files used by Sterling Gentran:Realtime. Change the value **SIM** to the three-character system image specified on the Pre-installation Worksheet in Chapter 2.

```
CEMT SET FILE(SIMAPPL*) OPE ENA – Application Test Data files
CEMT SET FILE(SIMASCDT) OPE ENA – Associated Data file
CEMT SET FILE(SIMCKP) OPE ENA – Checkpoint file
CEMT SET FILE(SIMDAT*) OPE ENA – EDI Test Data files
CEMT SET FILE(SIMOCF) OPE ENA – Online Control file
CEMT SET FILE(SIMQ*) OPE ENA – Queue files
CEMT SET FILE(SIMR*) OPE ENA – Realtime files
CEMT SET FILE(SIMSOPT) OPE ENA – Optimized Standards Table file
CEMT SET FILE(SIMTDATA) OPE ENA – Test Data file
CEMT SET FILE(SIM*CHA) OPE ENA – Change Audit files
```
This is an important step in verification. All Sterling Gentran:Realtime files must be available to CICS before you can continue. If a file allocation problem occurs, check your CICS system log and file definitions. You must resolve all problems.

 Type the following command to load all programs and mapsets. Replace **PIM** with the three-character program image specified on the Pre-installation Worksheet in Chapter 2.

#### **CEMT SET PROGRAM(PIM\*) NEW**

If a program fails to load, most likely an error occurred in the virtual system resources or library concatenation. All Sterling Gentran:Realtime online programs and mapsets must be available to CICS before you can continue.

Review each entry displayed on the screen. When you have finished, press **PF3** and then clear the screen.

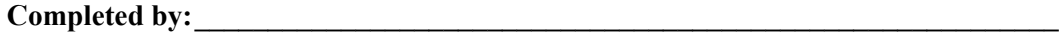

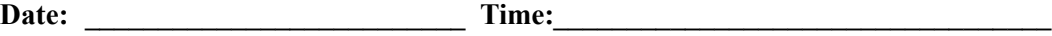

# *Customizing Automatic System Start-up Program EDIRPLT*

**Step 52** Sterling Gentran: Realtime uses an Online Scanner/Initiator program (EDIEOSI) to monitor activity and determine when to initiate online or batch processing. This program must be started every time your CICS environment is started. We provide a sample Automatic System Start-up program (EDIRPLT) that will start EDIEOSI. This step will help you customize this program to meet the needs of your environment.

> Two methods can be used to invoke EDIEOSI from EDIRPLT. One is to 'start' transaction EDII and the other is to 'link' to program EDIEOSI. The basic difference is that the 'link' method will cause a slower start of your system but will guarantee that the Sterling Gentran:Realtime system is started before any other PLT programs are invoked.

A compiled and link-edited copy of EDIRPLT is included in the Sterling Gentran:Realtime CICS load library that will 'start' transaction EDII.

> **Note:** If you do not need to use the 'link' method to invoke the Online Scanner/Initiator and if you have chosen EDI as your system image, you may skip this step and continue with **[Step 53](#page-90-0)**.

*Typically performed by*: System Installer

Check the box next to each task as you complete it.

- $\Box$  Modify program EDIRPLT. The source for this program can be found in **GENTRAN.V6X6.RTE.UTILITY.SOURCE**.
	- If you need to use the 'start' method to invoke the Online Scanner/ Initiator and if you did not choose EDI as your system image, replace the **EDI** portion of the transaction ID EDII with the three-character system image specified on the Pre-Installation Worksheet in Chapter 2.
	- If you need to use the 'link' method to invoke the Online Scanner/ Initiator, remove or comment out the code to 'start' transaction EDII and uncomment the code to 'link' to program EDIEOSI. In addition, if you did not choose EDI as your program image, change the first three characters of the program name EDIEOSI to the three-character program image specified on the Pre-Installation Worksheet in Chapter 2.
- $\Box$  Compile and link edit EDIRPLT into your CICS load library that was created during installation, **GENTRAN.V6X6.RTE.CICS.LOAD.**

**Completed by:\_\_\_\_\_\_\_\_\_\_\_\_\_\_\_\_\_\_\_\_\_\_\_\_\_\_\_\_\_\_\_\_\_\_\_\_\_\_\_\_\_\_\_\_\_\_\_\_\_\_\_\_\_\_\_\_\_\_\_**

Date: Time:

# *CICS Resource Definitions for Sterling Gentran:Realtime Start-up*

<span id="page-90-0"></span>**Step 53** Customize JCL member **RTEPLT**.

We provide a sample entry to add to your Program List Table (PLT) that will invoke the Automatic System Start-up program (EDIRPLT) during CICS startup. This step will help you update your PLT with this entry.

*Typically performed by:* System Installer

Check the box next to each task as you complete it.

- $\Box$  Review the PLT definition for your site requirements. Insert this PLT definition into the third initialization stage of your site PLT table.
- Globally change the value **PIM** to the three-character program image specified on the Pre-installation Worksheet in Chapter 2.
- Assemble and link the PLT table using your installation's JCL.
- $\Box$  Ensure that the PLT specified in the CICS System Initialization Table (SIT) parameter PLTPI=*xx* (where *xx* is the suffix of the PLT name) contains the Sterling Gentran:Realtime entry.
- Shut down and restart the CICS region to invoke the new PLT to start the Online Scanner/Initiator.

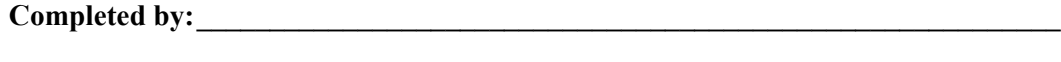

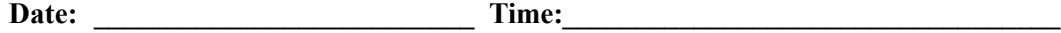

**You have completed the initial installation of Sterling Gentran:Realtime and are now ready to begin the verification procedures described in the next chapter.** 

# **Chapter**

# **4 Installation Verification for Partner/Qualifier Mode**

# **Overview**

After you have completed the installation steps described in Chapter 3, "Installing Sterling Gentran:Realtime," you must verify your work. To do this, you execute major Sterling Gentran:Realtime components and review the resulting batch reports and screens. This chapter describes the verification procedure for Partner/Qualifier mode processing. The verification steps for Relationship mode and Mixed mode processing are provided in Chapter 5, "Installation Verification for Relationship and Mixed Modes."

This chapter also familiarizes you with Sterling Gentran:Realtime functionality in a tutorial-like fashion.

This chapter contains the following topics:

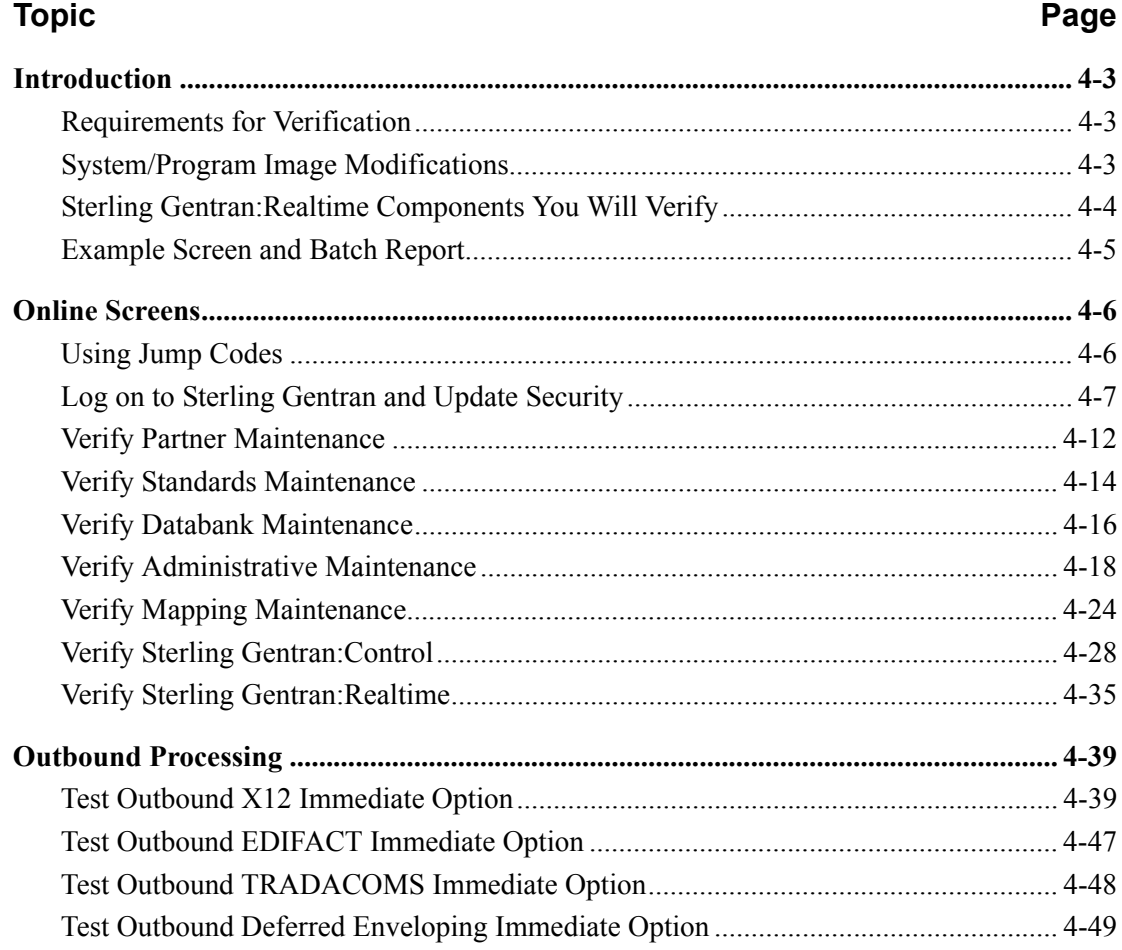

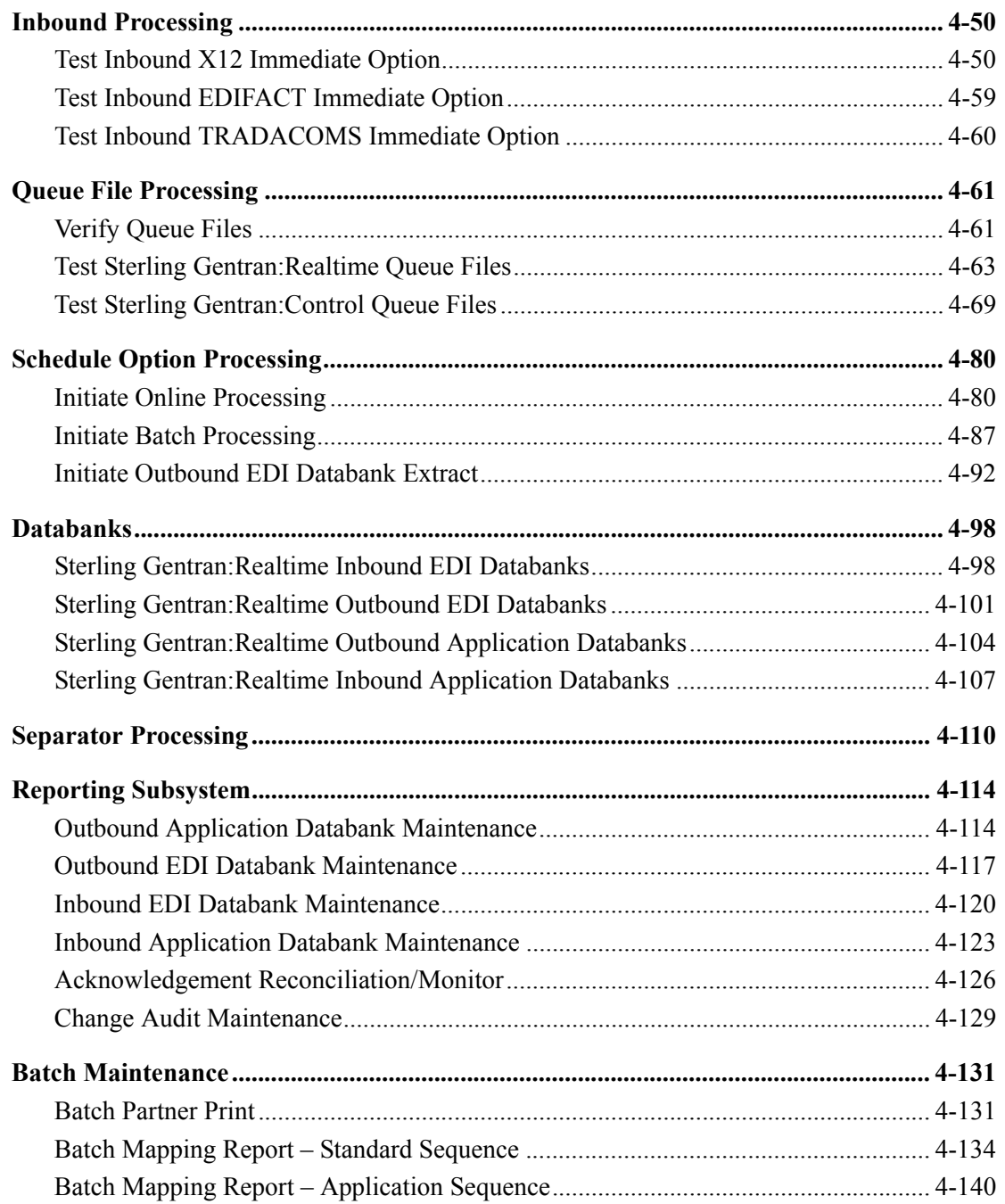

# <span id="page-94-0"></span>**Introduction**

Data on the sample screens and batch reports in this guide will not exactly match the data on your screens and reports for various reasons (your run date and time is different and the install data may have changed since the release of this guide).

This chapter is designed to help you to:

- Verify correct flow from one screen to another.
- Verify correct fields and PF keys on each screen, and make sure that the system displays no superfluous text on the screens.
- Familiarize yourself with the system components, including updating the system and navigating more easily through the system.
- Verify correct layout of each report, and make sure that no error messages exist.

When you encounter discrepancies on the screens or batch reports, you will need to review the respective section in Chapter 3, "Installing Sterling Gentran:Realtime," in this guide.

Complete the steps in the installation verification procedure in the order presented.

# <span id="page-94-1"></span>**Requirements for Verification**

The installation verification procedure in this chapter requires access to both the online and batch environments. In particular, you need the following:

- A CICS user ID and password enabling access to the Sterling Gentran CICS region
- A Sterling Gentran user ID and password providing update access Obtain this information from your System Administrator (or the person who installed the Sterling Gentran CICS feature).
- A TSO or equivalent system, which enables you to submit, monitor, and review batch jobs (for example, ISPF)
- Your CICS region, which contains Sterling Gentran, must be running.

# <span id="page-94-2"></span>**System/Program Image Modifications**

During the installation of Sterling Gentran:Realtime, if you changed the system and/or program image(s) to use a value other than **EDI**, you must make certain modifications so the tests in this chapter will perform according to the provided descriptions:

- Follow the instructions in the "Modifying Sterling Gentran:Realtime Files" step in Appendix B, "System Image and Program Image Features," to make the required changes. You will modify the queue options, separator options, schedule options, and path options to reflect values that you have chosen to use.
- Replace the value **EDI** with your system image characters whenever you execute a CICS transaction that begins with the characters **EDI**.

# <span id="page-95-0"></span>**Sterling Gentran:Realtime Components You Will Verify**

By performing the procedures in this chapter, you will verify the following Sterling Gentran:Realtime components.

# **Online Access**

You will log on to the Sterling Gentran Online CICS component and navigate the various subsystems to confirm their accessibility.

# **Immediate Option Processing**

Verification steps ensure that Sterling Gentran:Realtime can process X12, EDIFACT, and TRADACOMS message standard data. The verification includes Inbound and Outbound processing and the deferred processing option for outbound processing.

# **Queue Option Processing**

You will demonstrate that Sterling Gentran:Realtime processing may be event-driven based on trigger levels.

### **Schedule Option Processing**

You will verify that Sterling Gentran:Realtime processing may be scheduled to run at periodic intervals or at specified times during a week.

# **Control Queue Functions**

You will demonstrate the functionality of Queue file usage in the Sterling Gentran:Control subsystem. Performing these steps verifies the ability of Sterling Gentran:Realtime to submit JCL to the batch system.

# **Sterling Gentran:Realtime Databank Functions**

You will verify that data has been stored correctly on the Sterling Gentran:Realtime databanks.

# **Separator Subsystem Processing**

You will verify that the Separator subsystem is processing properly.

# **Maintenance Transactions**

The transactions that execute the Realtime Databank Maintenance program are tested and verified.

# **Report Printing**

You will execute the batch programs that produce reports.

# <span id="page-96-0"></span>**Example Screen and Batch Report**

The verification results you receive as you complete the steps in this chapter consist of batch reports and online screens, as in the following examples.

*Sample Sterling Gentran:Realtime Screen*

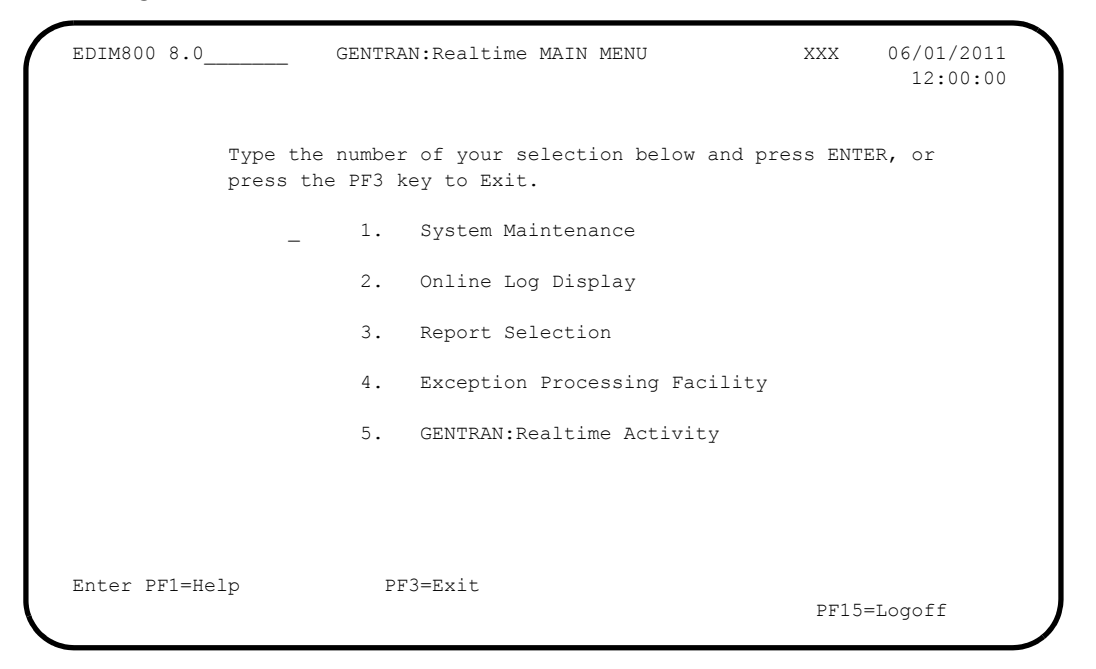

# *Sample Batch Report*

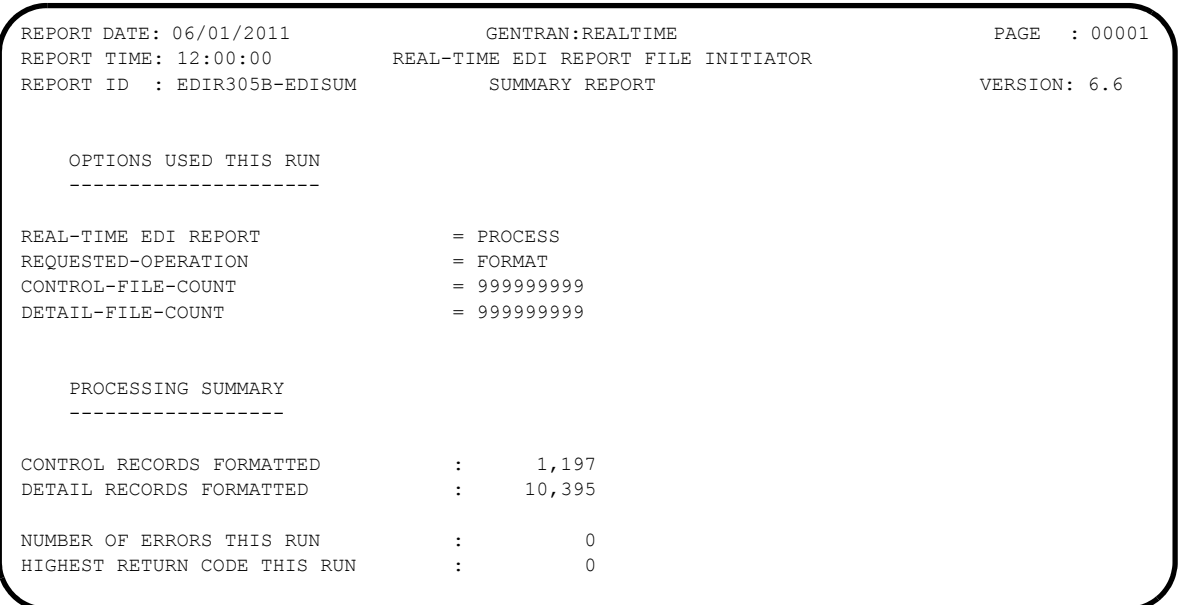

# <span id="page-97-0"></span>**Online Screens**

This section provides you with the steps for testing screens to validate the correct set up of all subsystems. This section also includes a summarization that explains jump codes in Sterling Gentran:Realtime and how to use them.

# <span id="page-97-1"></span>**Using Jump Codes**

In Sterling Gentran:Realtime, most screens have a jump code associated with them, which enable you to easily jump from screen to screen. By using jump codes, you will not need to back out of subsystems, bring up the main menu, and then select an option to display another screen. You only need to enter the respective jump code to move from screen to screen.

A jump code consists of up to 10 alphanumeric characters that appear in the upper left corner of the screen, to the right of the screen number. To use jump codes, perform the following:

- 1. Press **Home** to move the cursor to the Jump Code field.
- 2. Type the jump code of the screen to which you want to jump in the Jump Code field and press **Enter**.

See "Jump Codes" in Chapter 3, "Screens," in the *IBM® Sterling Gentran:Realtime® for z/OS® Release 6.6 User Guide* for detailed information on jump codes and guidelines for using them.

For a listing of all jump codes by Sterling Gentran:Realtime screen, see Appendix A of the *IBM® Sterling Gentran:Realtime® for z/OS® Release 6.6 User Guide*.

# <span id="page-98-0"></span>**Log on to Sterling Gentran and Update Security**

**Step 1** Complete the following tasks to log on to Sterling Gentran and update security.

*Typically performed by*: System Installer

Check the box next to each task as you complete it.

 $\Box$  Bring up the appropriate screen for the CICS terminal and clear the screen. At the insertion point, type the System Image ID and press **Enter** to display the Sterling Gentran logon screen.

See Appendix B, "System Image and Program Image Features," for more information about the System Image feature.

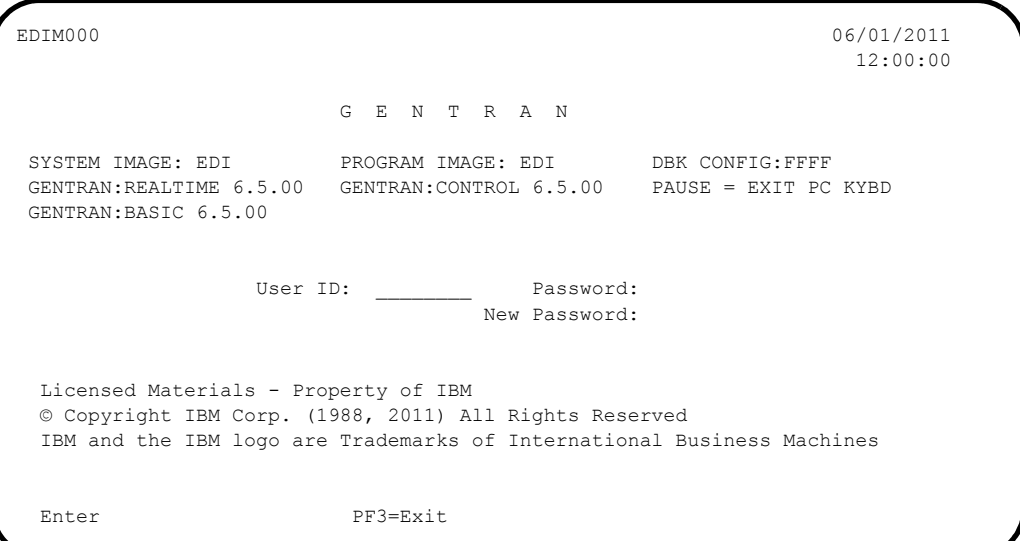

- **Note:** The four lines above the User ID and Password fields indicate which options are selected and which Sterling Gentran add-on products are installed on your system.
- Type **ADMIN** in the User ID field and press **Tab**.
- Type **SECURITY** in the Password field and press **Enter**.

The system displays the Sterling Gentran Main Menu. You can access all Sterling Gentran subsystems from this menu.

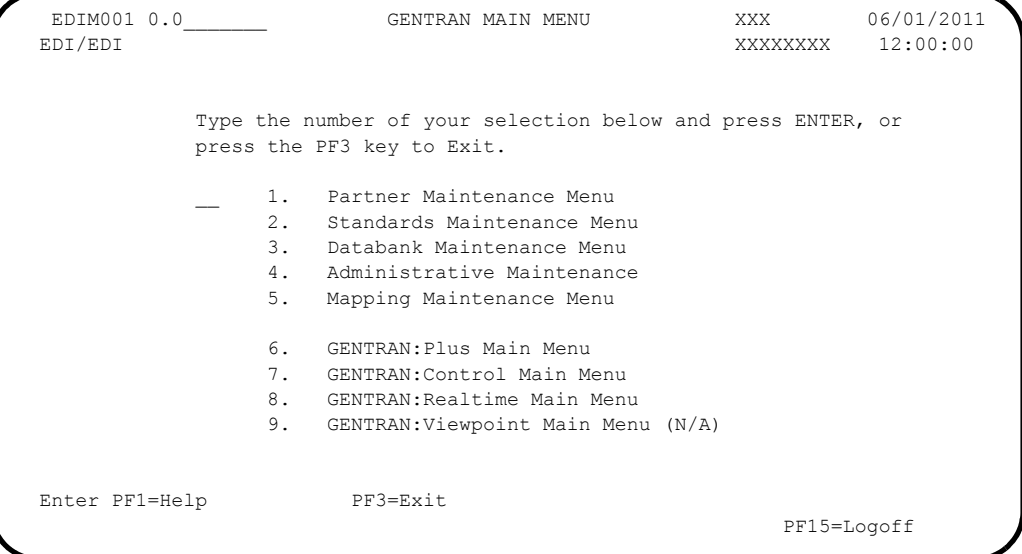

The Sterling Gentran:Control and Sterling Gentran:Realtime subsystems (options 7 and 8) must be enabled before proceeding. A subsystem is enabled if it is highlighted and the letters (**N/A**) are not displayed to the right. If both subsystems are enabled, skip the rest of this step and proceed to **[Step 2](#page-103-1)**. If both subsystems are not enabled, proceed with the next task.

 Type **4** to select Administrative Maintenance from the Sterling Gentran Main Menu and press **Enter**. The system displays the Administrative Maintenance Menu.

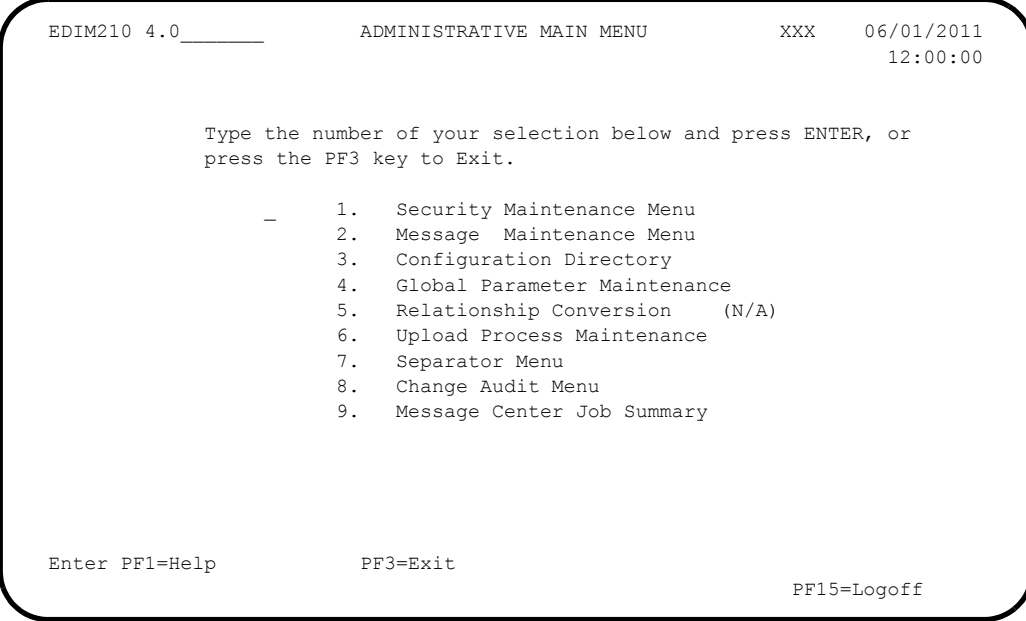

 Type **1** to select Security Maintenance Menu from the Administrative Maintenance Menu and press **Enter**.

The system displays the Security Maintenance Menu.

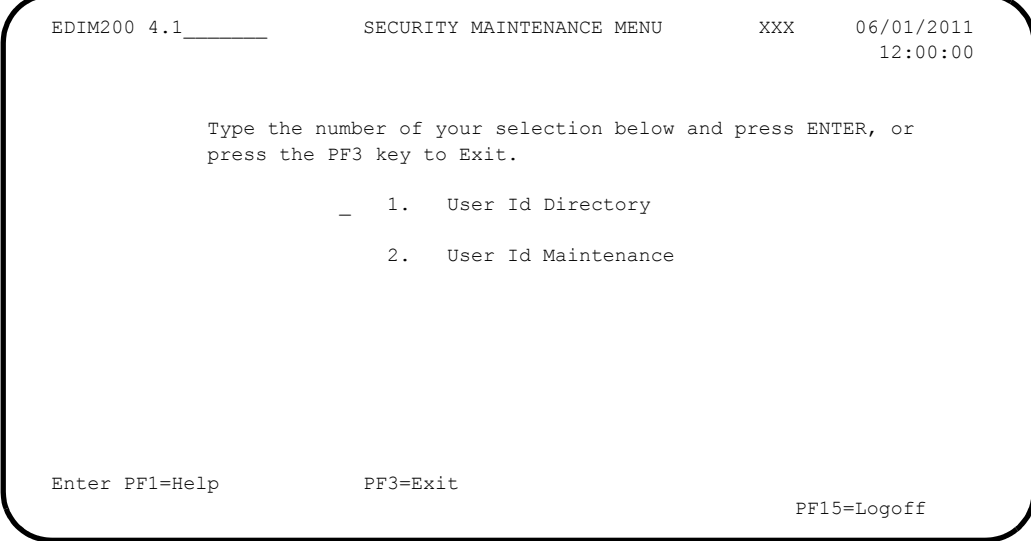

 Type **2** to select User ID Maintenance from the Security Maintenance Menu and press **Enter**. The system displays the User ID Maintenance screen. In the User Id field, type **ADMIN** and press **Enter**. Verify that the system displays the User ID Maintenance-1 screen.

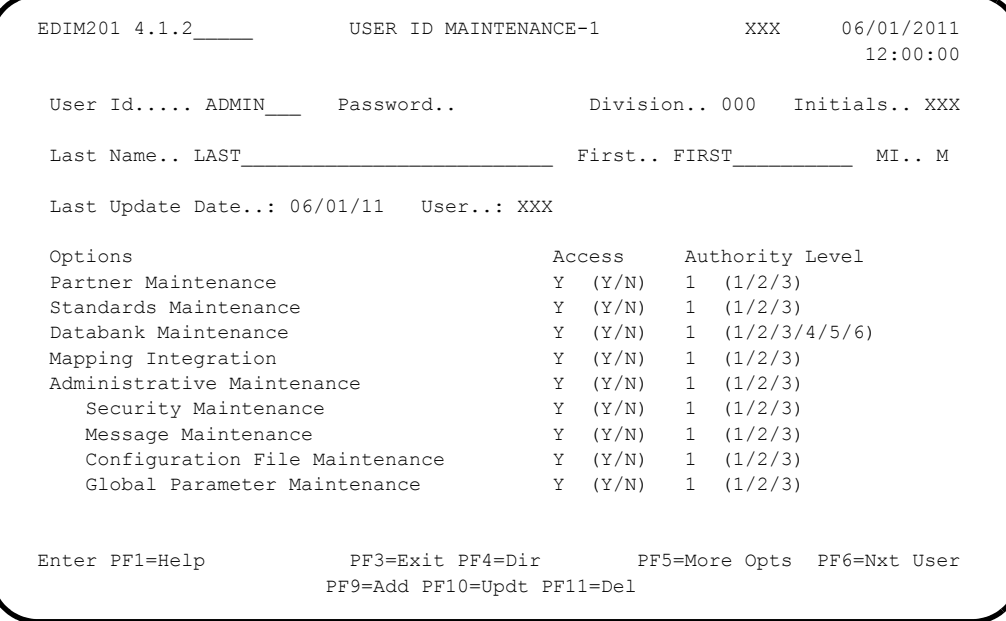

 $\Box$  If Sterling Gentran: Basic is not installed on your system, the value in the Access code field for Databank Maintenance must be **N**. If the value is **N**, continue with the next task in this step. If the value is not **N**, change it and press **PF10=Updt**.

 $\Box$  Verify that the updated screen displays.

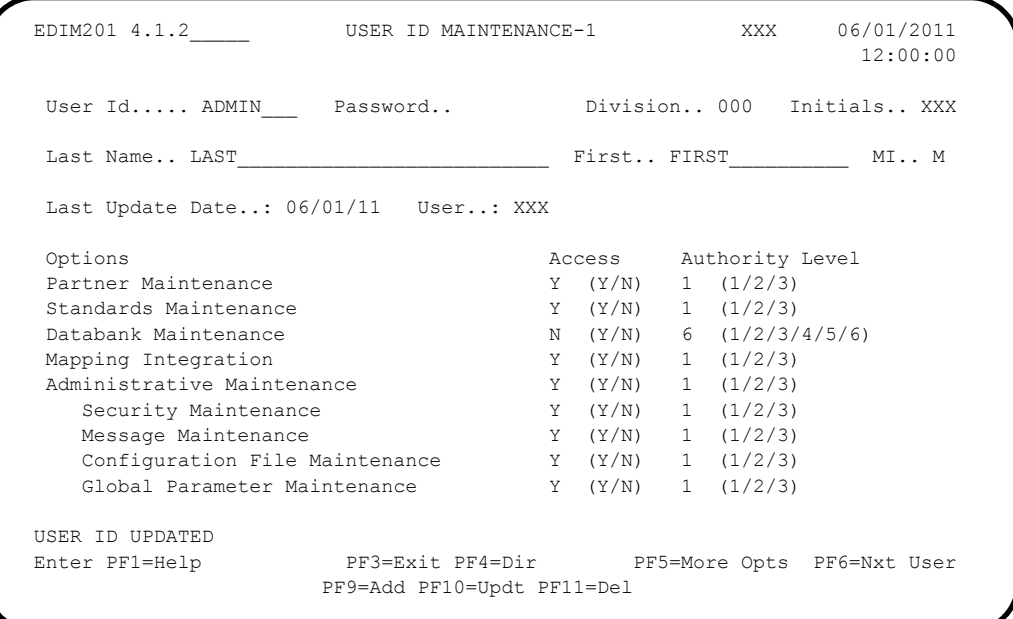

**Q** Press PF5=More Opts to display the second User ID Maintenance screen.

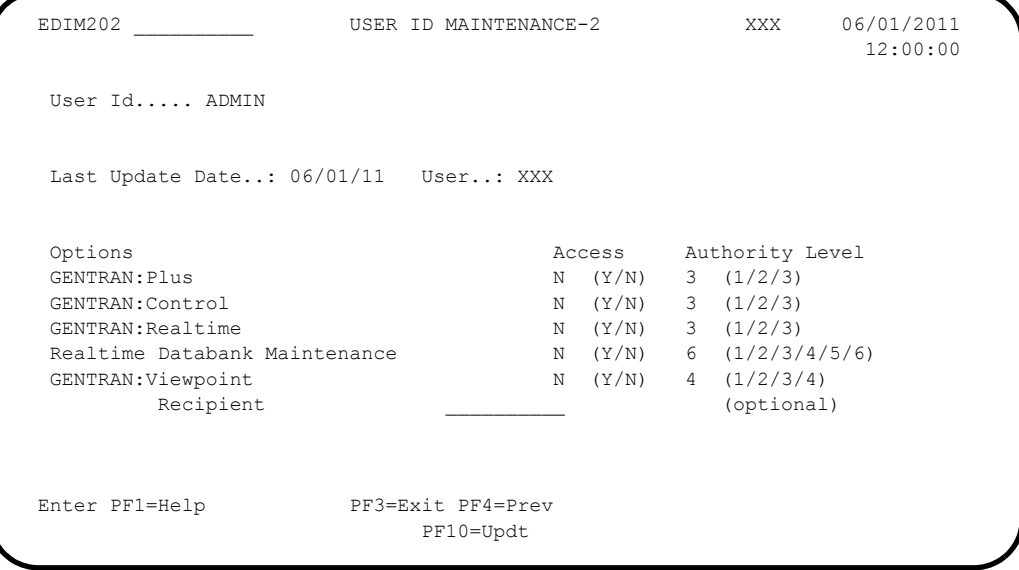

- Tab to Sterling Gentran:Control and change the Access code from **N** to **Y** and change the Authority Level to **1**.
- Make the same changes to Sterling Gentran:Realtime and Realtime Databank Maintenance.

 $\Box$  Press **PF10=Updt** and verify that the updated screen is displayed.

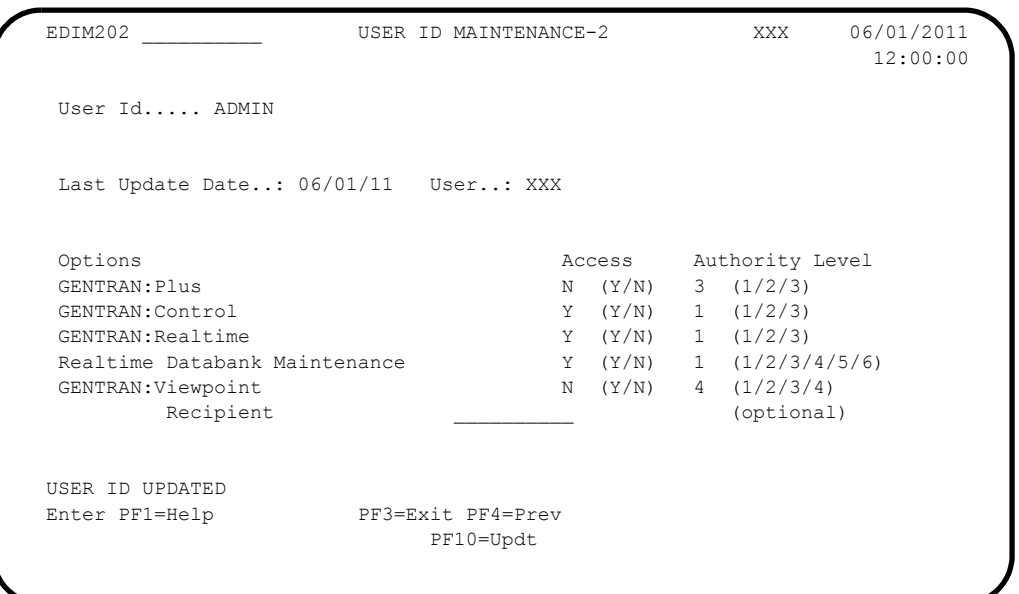

- You must exit and re-enter the Sterling Gentran system for these changes to take effect. Press **Home** to move the cursor to the Jump Code field, type **EXIT** and press **Enter** to leave the Sterling Gentran system.
- Clear the CICS screen. Type the System Image ID and then press **Enter** to display the Sterling Gentran logon screen.
- On the Sterling Gentran logon screen, type **ADMIN** in the User ID field and press **Tab**.
- Type **SECURITY** in the Password field and press **Enter** to display the Sterling Gentran Main Menu (EDIM001).

**Completed by:\_\_\_\_\_\_\_\_\_\_\_\_\_\_\_\_\_\_\_\_\_\_\_\_\_\_\_\_\_\_\_\_\_\_\_\_\_\_\_\_\_\_\_\_\_\_\_\_\_\_\_\_\_\_\_\_\_\_\_**

# <span id="page-103-0"></span>**Verify Partner Maintenance**

<span id="page-103-1"></span>**Step 2** Complete the following tasks to verify Partner Maintenance.

*Typically performed by*: System Installer

Check the box next to each task as you complete it.

 From the Sterling Gentran Main Menu, type **1** to select Partner Maintenance Menu and press **Enter**.

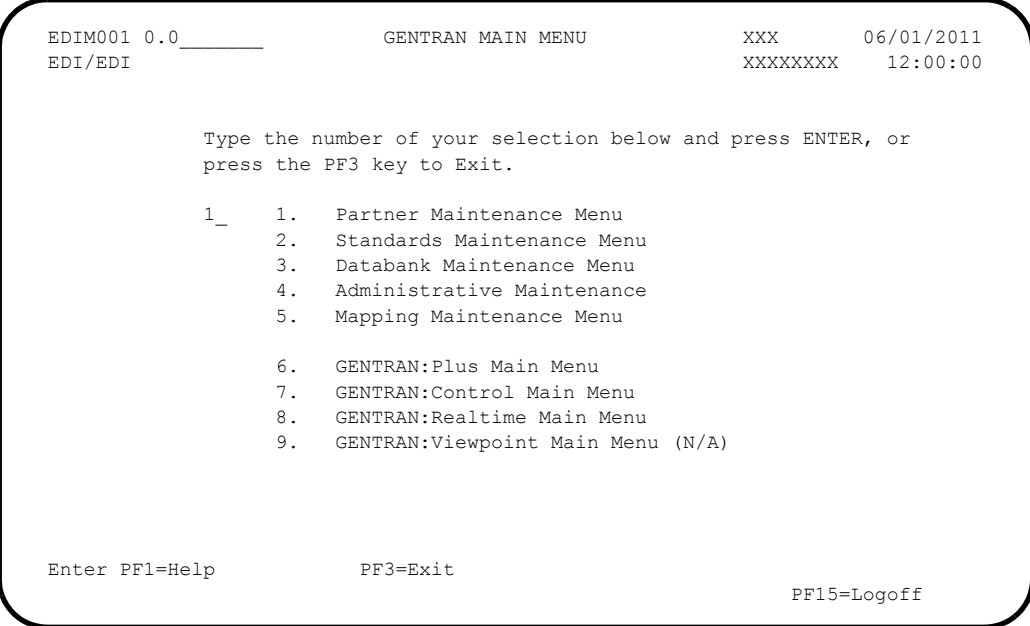

The system displays the Partner Maintenance Menu (EDIM005).

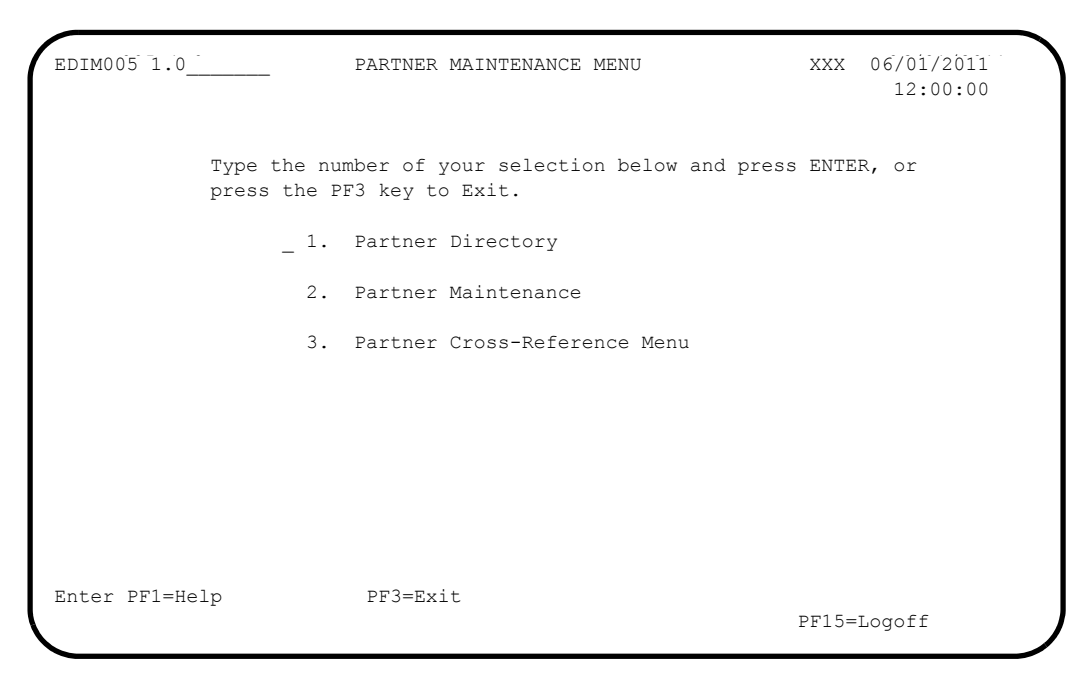

 Type **1** in the selection field and press **Enter** to display the Partner Directory (EDIM010).

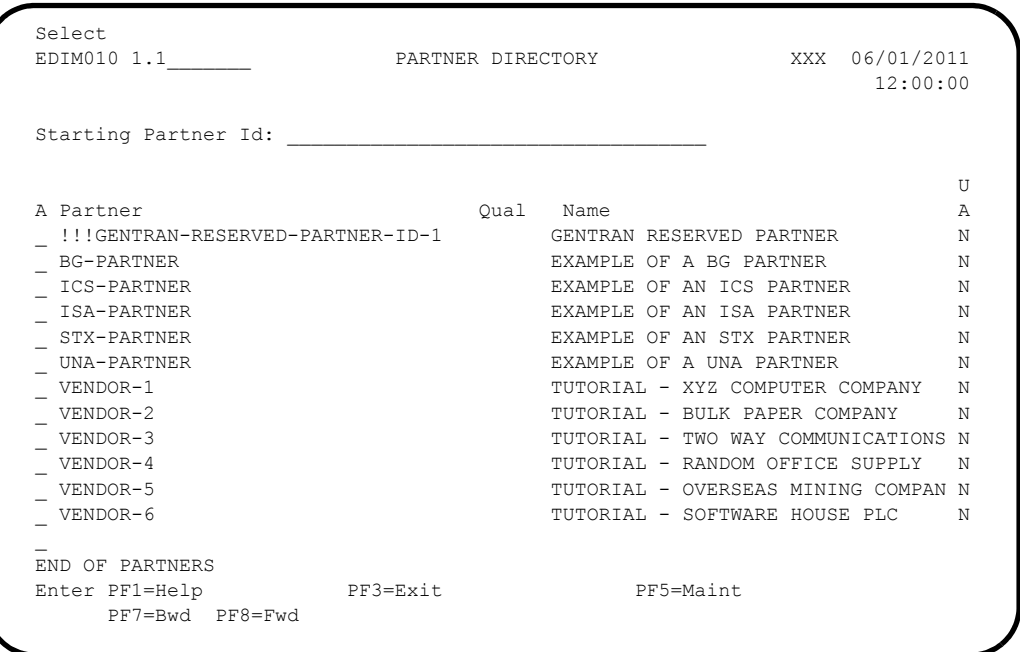

**Press PF3=Exit** twice to return to the Sterling Gentran Main Menu (EDIM001).

**Completed by:** 

# <span id="page-105-0"></span>**Verify Standards Maintenance**

**Step 3** Complete the following tasks to verify Standards Maintenance.

*Typically performed by*: System Installer

Check the box next to each task as you complete it.

From the Sterling Gentran Main Menu, type **2** and press **Enter**.

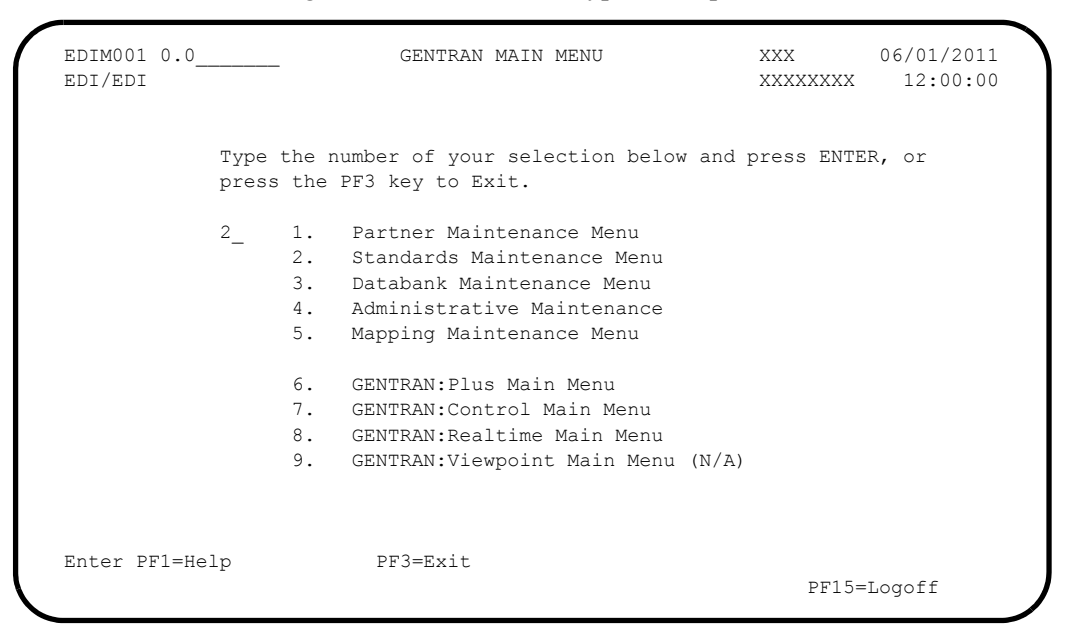

The system displays the Standards Maintenance Menu (EDIM100).

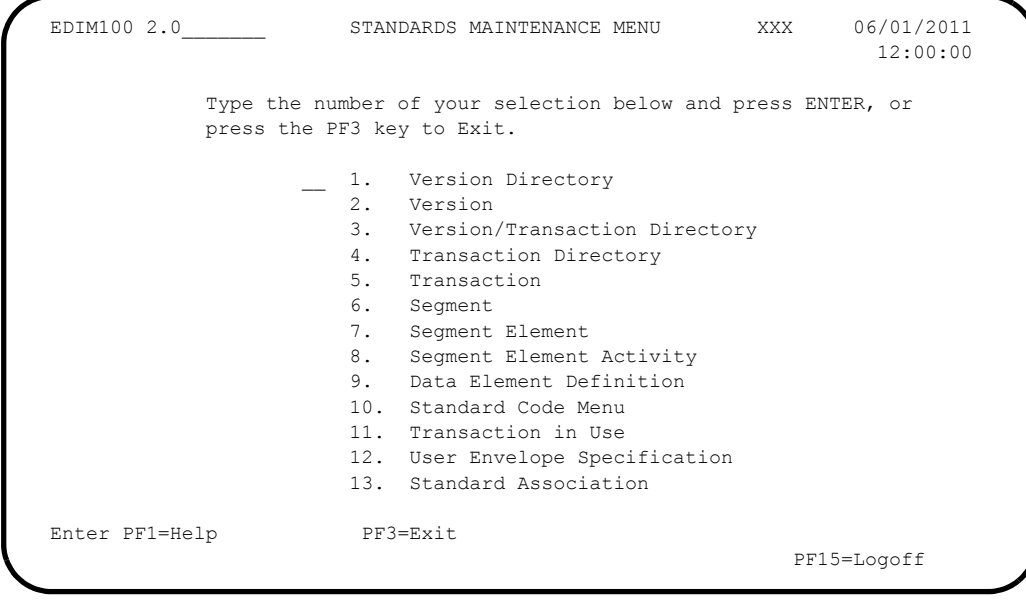

Type **1** in the selection field and press **Enter**.

The system displays the Version Directory screen (EDIM111).

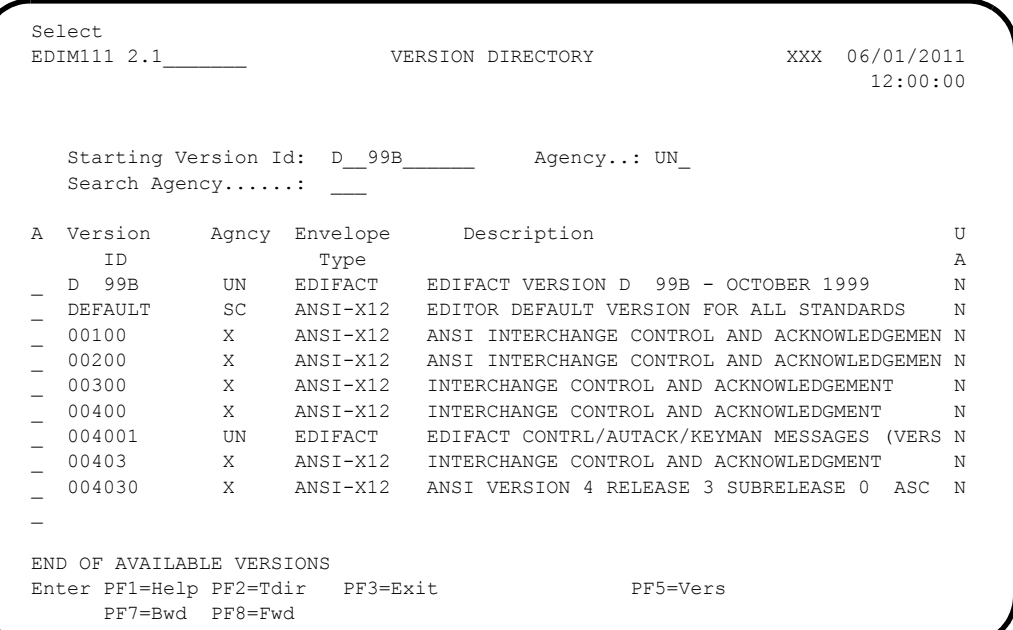

**Note:** The versions displayed on the Version Directory screen are loaded from the Standards CD-ROM or .zip file.

**Press PF3=Exit** twice to return to the Sterling Gentran Main Menu (EDIM001).

Completed by:

# <span id="page-107-0"></span>**Verify Databank Maintenance**

**Step 4** Complete the following tasks to verify Databank Maintenance.

*Typically performed by*: System Installer

Check the box next to each task as you complete it.

From the Sterling Gentran Main Menu, type **3** and press **Enter**.

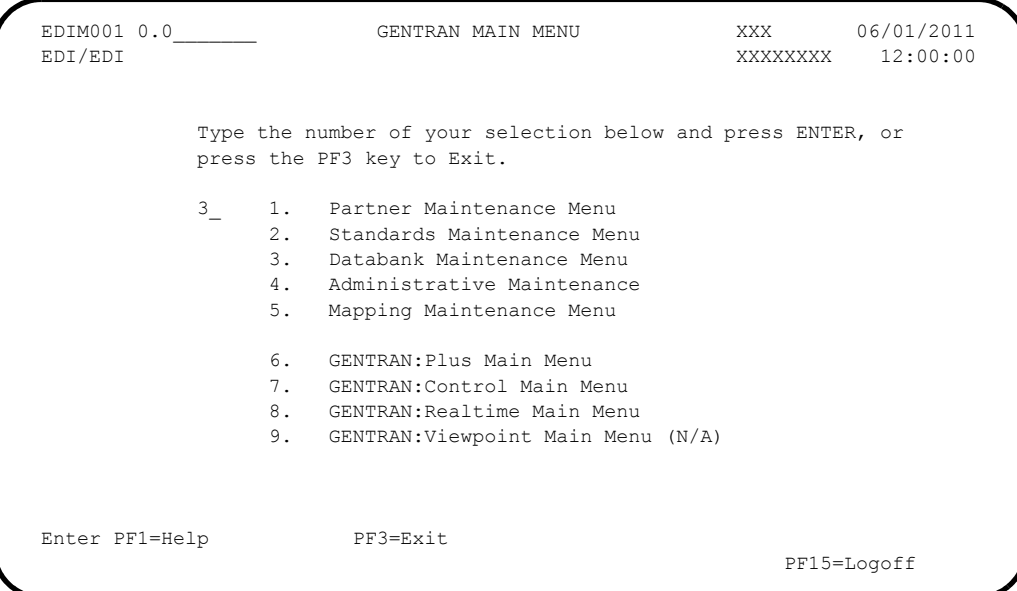

The system displays the Databank Maintenance Menu (EDIM250).

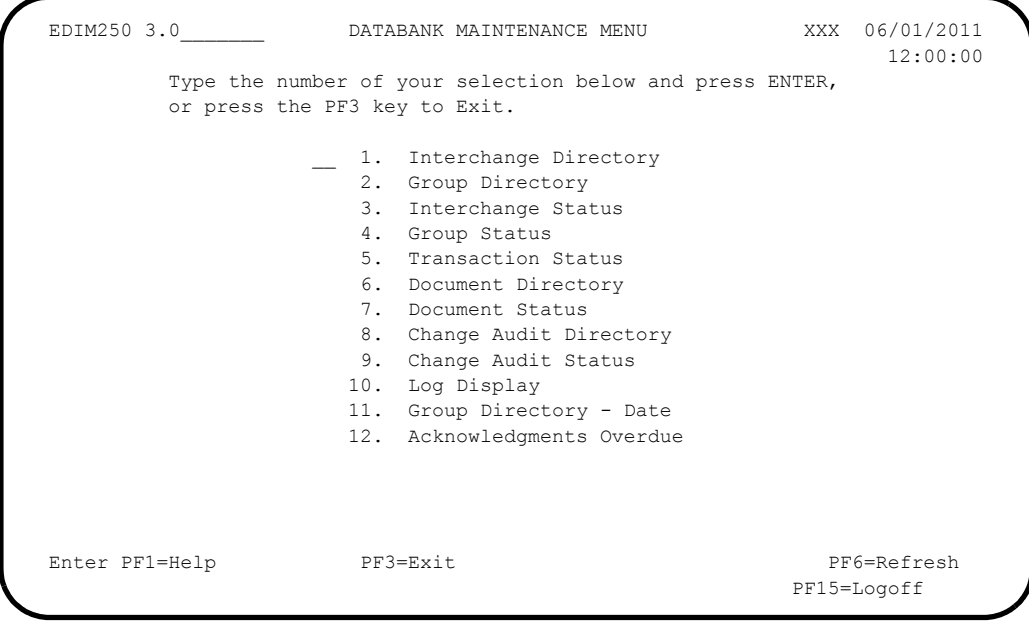

Type **1** in the selection field and press **Enter**.
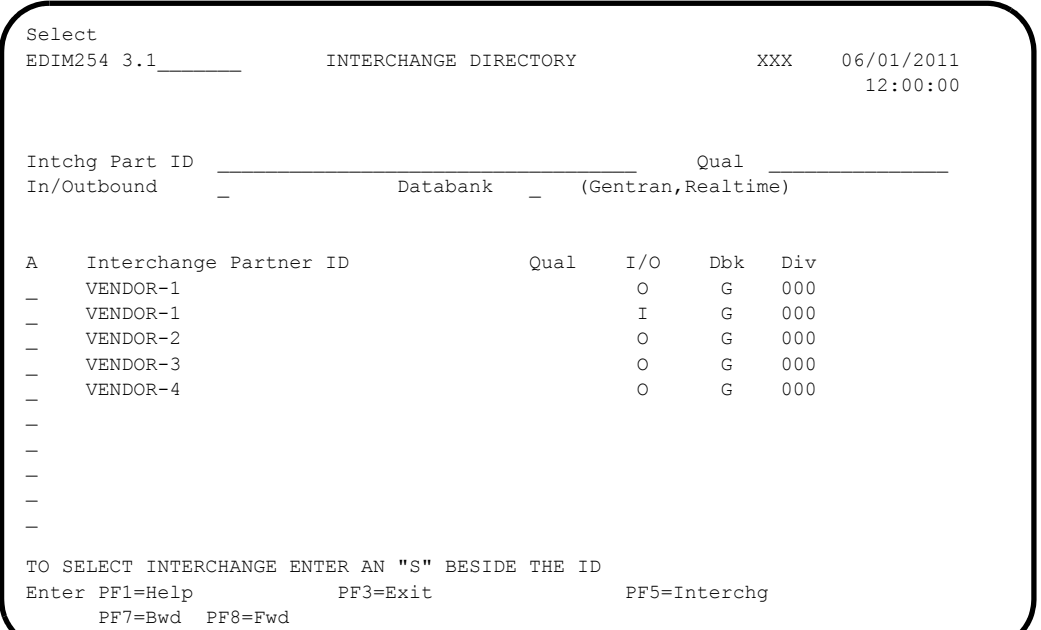

The system displays the Interchange Directory (EDIM254).

# **Press PF3=Exit** twice to return to the Sterling Gentran Main Menu (EDIM001).

**Completed by:\_\_\_\_\_\_\_\_\_\_\_\_\_\_\_\_\_\_\_\_\_\_\_\_\_\_\_\_\_\_\_\_\_\_\_\_\_\_\_\_\_\_\_\_\_\_\_\_\_\_\_\_\_\_\_\_\_\_\_**

**Date: \_\_\_\_\_\_\_\_\_\_\_\_\_\_\_\_\_\_\_\_\_\_\_\_\_\_ Time: \_\_\_\_\_\_\_\_\_\_\_\_\_\_\_\_\_\_\_\_\_\_\_\_\_\_\_\_\_\_\_\_\_\_**

#### **Verify Administrative Maintenance**

**Step 5** Complete the following tasks to verify Administrative Maintenance.

*Typically performed by:* System Installer

Check the box next to each task as you complete it.

From the Sterling Gentran Main Menu, type **4** and press **Enter**.

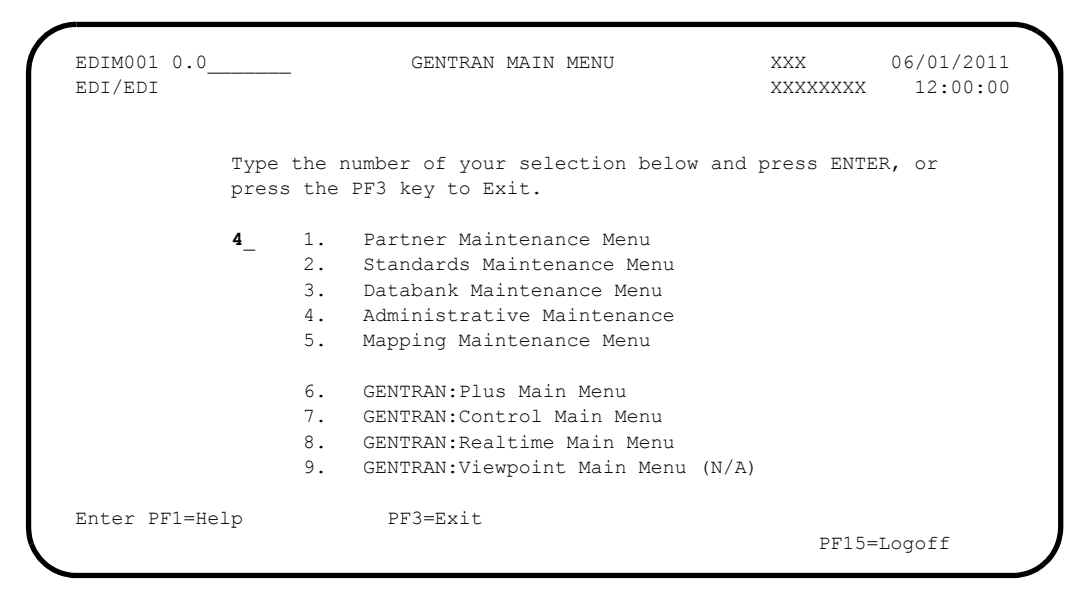

The system displays the Administrative Main Menu (EDIM210).

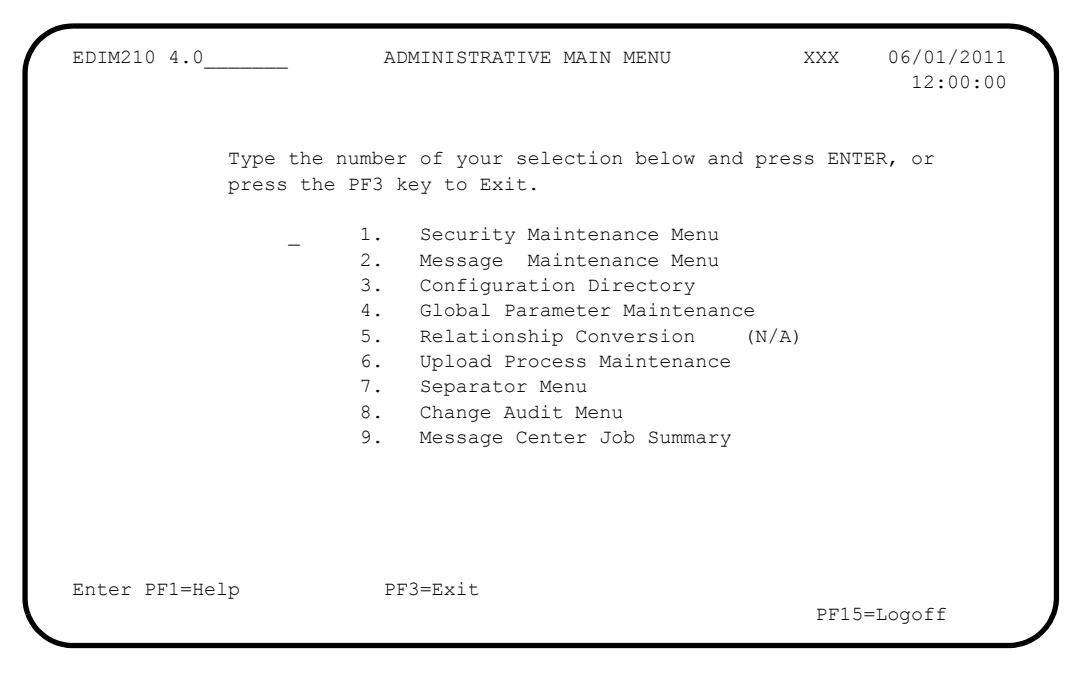

Type **1** in the selection field and press **Enter**.

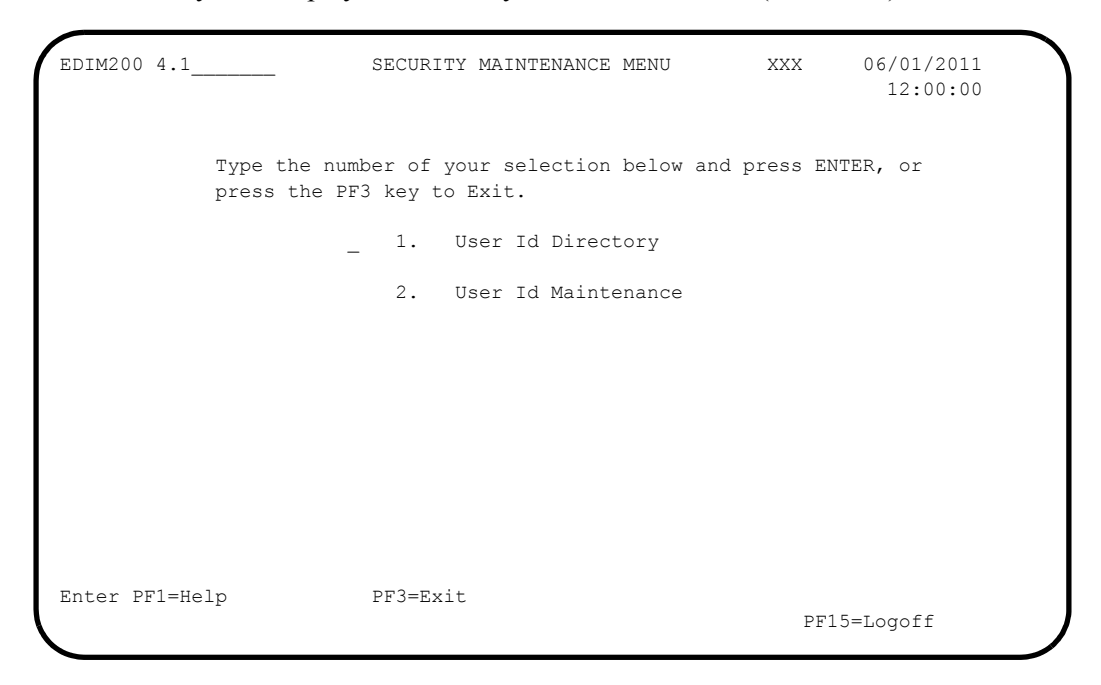

The system displays the Security Maintenance Menu (EDIM200).

 Type **1** in the selection field and press **Enter** to display the User Id Directory (EDIM203).

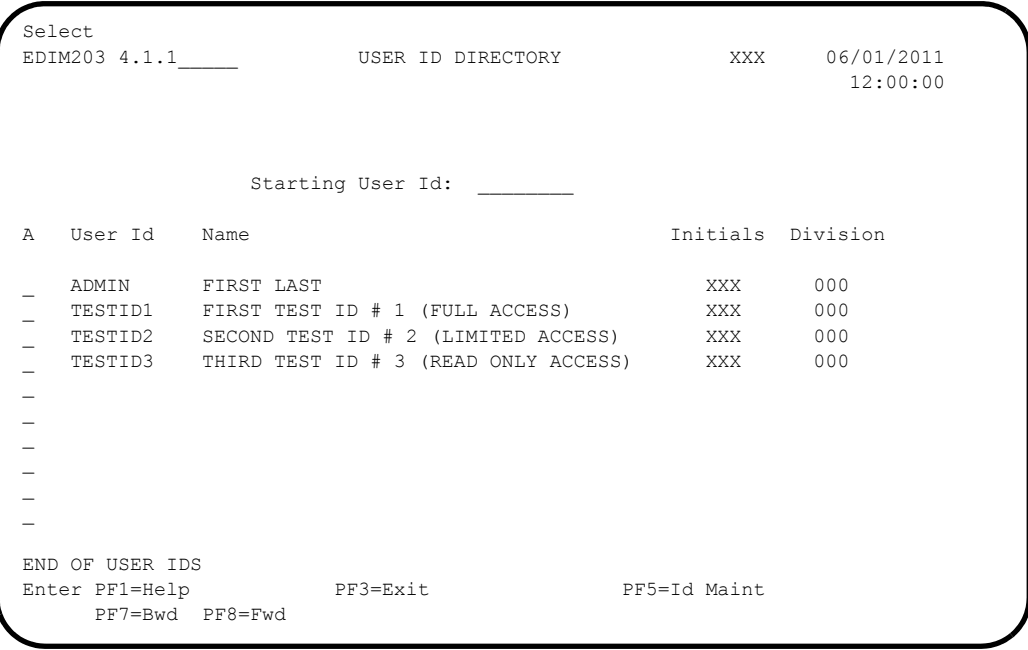

**Press PF3=Exit** twice to return to the Administrative Main Menu (EDIM210).

The system displays the Administrative Main Menu (EDIM210).

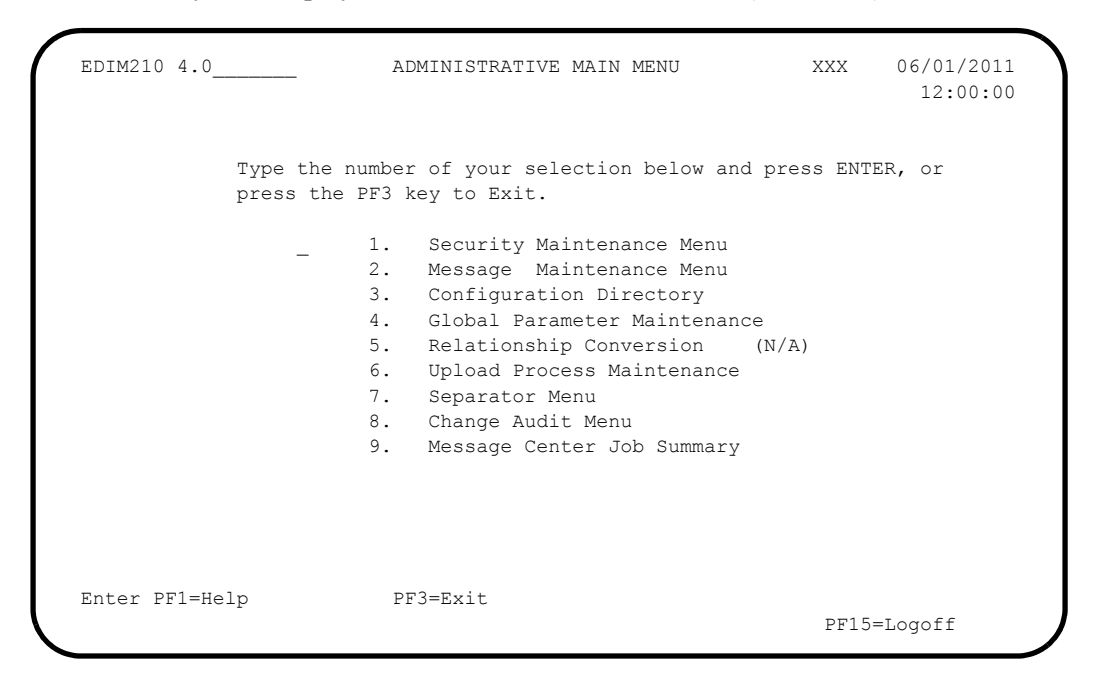

 Type **2** in the selection field and press **Enter** to display the Message Maintenance Menu (EDIM211).

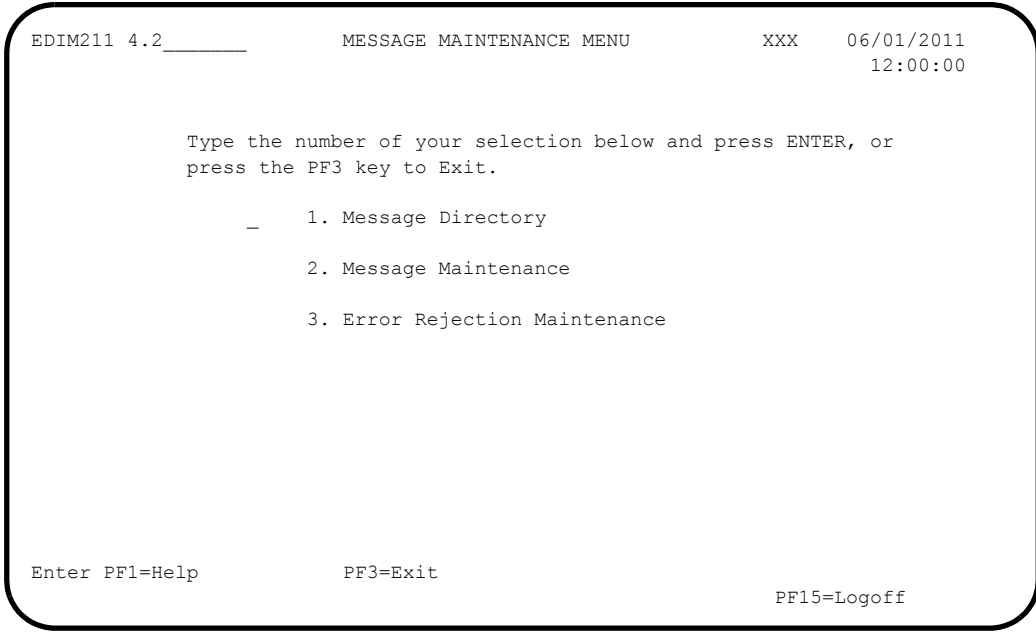

Type **1** in the selection field and press **Enter.**

The system displays the Message Directory (EDIM212).

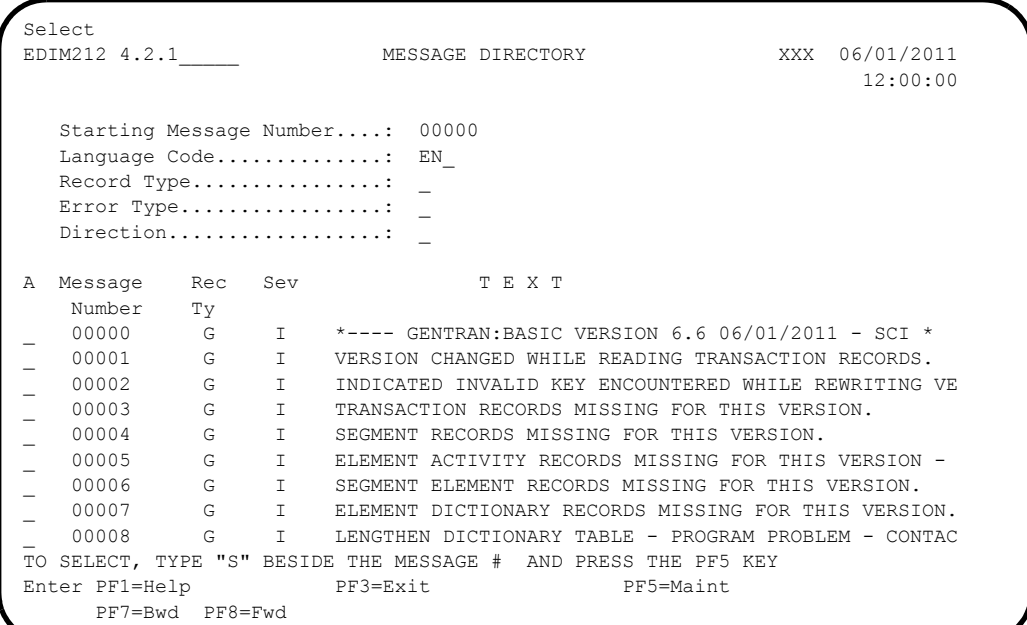

## **Press PF3=Exit** twice to return to the Administrative Main Menu (EDIM210).

The system displays the Administrative Main Menu (EDIM210).

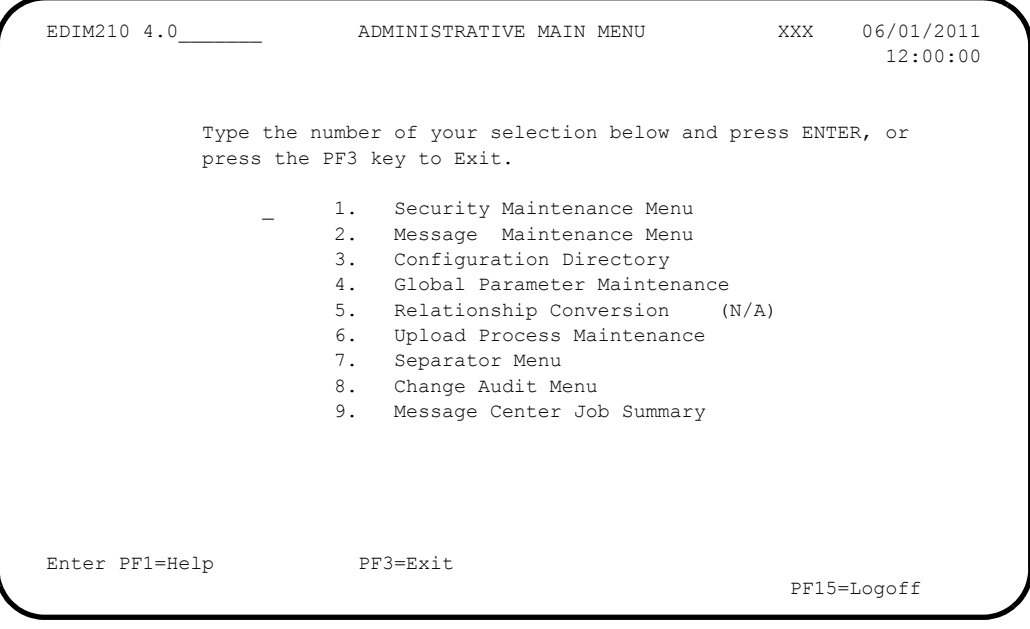

Type **3** in the selection field and press **Enter.**

The system displays the Configuration Directory (EDIM230).

```
 Select
  EDIM230 4.3_______ CONFIGURATION DIRECTORY XXX 06/01/2011
 12:00:00
  A Record Type Description
  _ B GENTRAN:Realtime Processing Options
  _ E GENTRAN:Control Processing Options
  _ T Clear Key Processing Options
 - 0 On-Line Processing Options<br>
1 Additional On-Line Process:
  _ 1 Additional On-Line Processing Options
               Databank Processing Options
 \frac{1}{2}\overline{a}\overline{a} _
 \overline{a}\overline{a}\overline{a} TO SELECT, TYPE AN "S" BESIDE CONFIG RECORD TYPE
 Enter PF1=Help PF3=Exit PF5=Id Maint
       PF7=Bwd PF8=Fwd
```
**Press PF3=Exit** once to return to the Administrative Main Menu (EDIM210).

The system displays the Administrative Main Menu (EDIM210).

```
 EDIM210 4.0_______ ADMINISTRATIVE MAIN MENU XXX 06/01/2011
 12:00:00
           Type the number of your selection below and press ENTER, or
           press the PF3 key to Exit.
                  1. Security Maintenance Menu
                   2. Message Maintenance Menu
                   3. Configuration Directory
                   4. Global Parameter Maintenance
 5. Relationship Conversion (N/A)
 6. Upload Process Maintenance
                   7. Separator Menu
                   8. Change Audit Menu
                   9. Message Center Job Summary
 Enter PF1=Help PF3=Exit
                                                PF15=Logoff
```
Type **4** in the selection field and press **Enter.**

The system displays the Global Parameter Maint-1 (EDIM220) screen.

```
EDIM220 4.4_______ GLOBAL PARAMETER MAINT-1 XXX 06/01/2011
 12:00:00
 Inbound/Outbound: I *** INBOUND ***
 General Processing Options:
  ICS Tables.................: N Y = ICS Tables On N = ICS Tables Off
  Code Check...............: Y Y = Code Check On N = Code Check Off
  Error Report..............: Y Y = Always Generate Error Report
  Output Message............: Y Y = Message On N = Message Off
 Databank Options:
  Partner Databank..........: N Y = Use Partner For Databank Level
  EDI Databank Interchange...: F F = Full D = Directory Only N = None
  EDI Databank Group.........: D D = Directory N = None
  EDI Databank Transaction...: D D = Directory N = None
 Last Update Date..: 06/01/11 Time..: 12:00:00 User..: XXX
Enter PF1=Help PF3=Exit PF5=Next GBL
                      PF10=Updt
```
**Press PF3=Exit** twice to return to the Sterling Gentran Main Menu (EDIM001).

**Completed by:\_\_\_\_\_\_\_\_\_\_\_\_\_\_\_\_\_\_\_\_\_\_\_\_\_\_\_\_\_\_\_\_\_\_\_\_\_\_\_\_\_\_\_\_\_\_\_\_\_\_\_\_\_\_\_\_\_\_\_**

**Date: \_\_\_\_\_\_\_\_\_\_\_\_\_\_\_\_\_\_\_\_\_\_\_\_\_\_ Time: \_\_\_\_\_\_\_\_\_\_\_\_\_\_\_\_\_\_\_\_\_\_\_\_\_\_\_\_\_\_\_\_\_\_**

#### **Verify Mapping Maintenance**

**Step 6** Complete the following tasks to verify Mapping Maintenance.

*Typically performed by*: System Installer

Check the box next to each task as you complete it.

From the Sterling Gentran Main Menu, type **5** and press **Enter**.

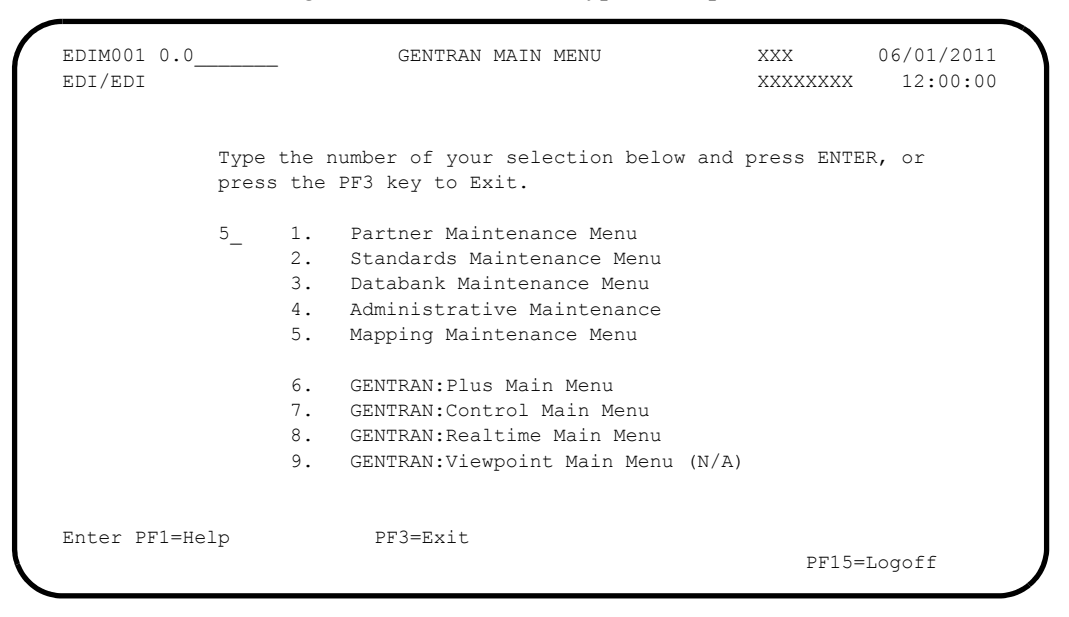

The system displays the Mapping Maintenance Menu (EDIM599).

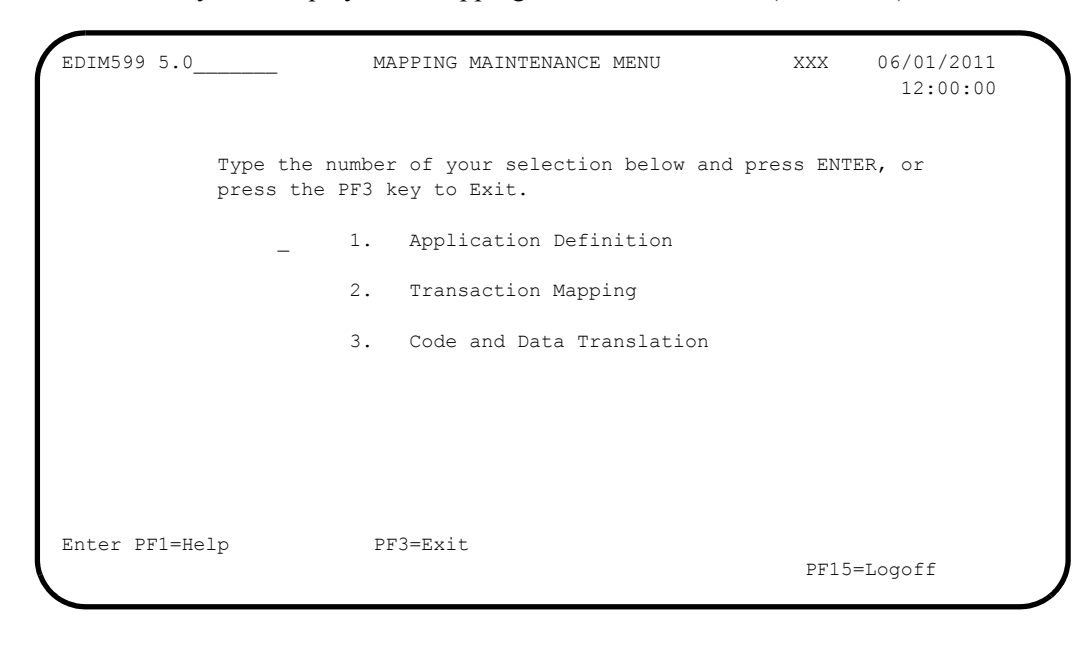

Type **1** in the selection field and press **Enter**.

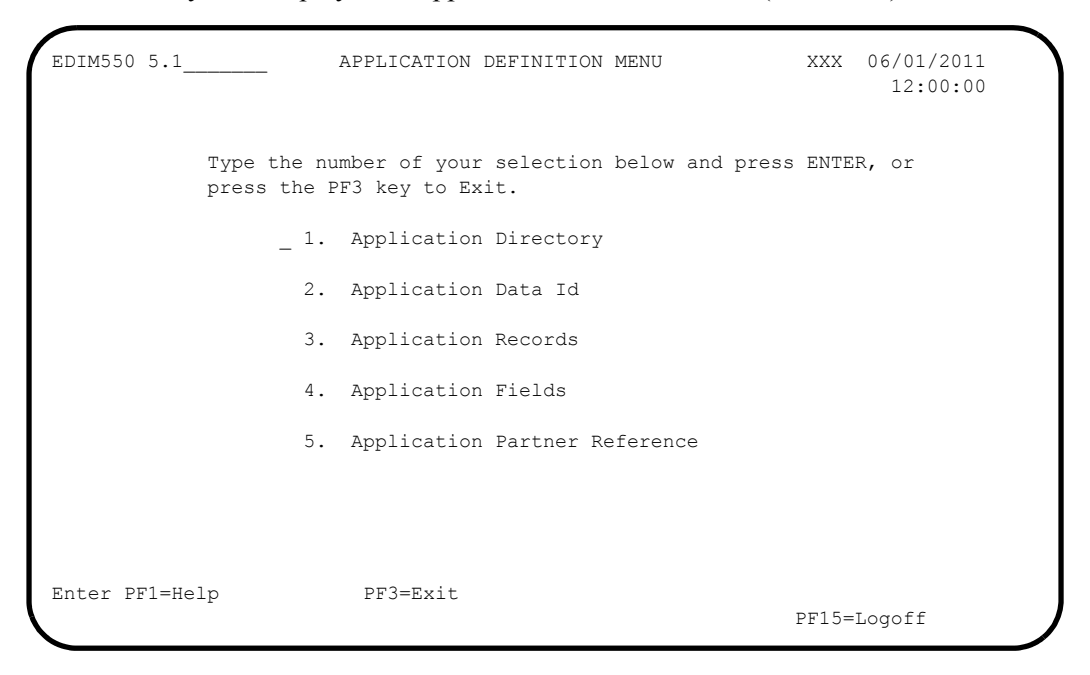

The system displays the Application Definition Menu (EDIM550).

 Type **1** in the selection field and press **Enter** to display the Application Directory (EDIM551).

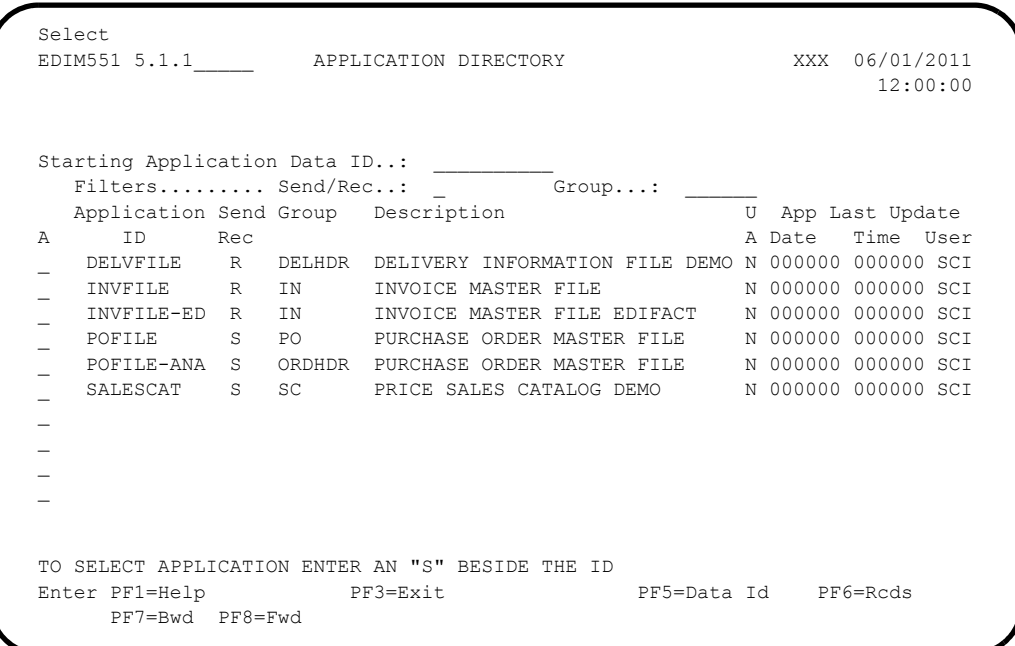

**Press PF3=Exit** twice to return to the Mapping Maintenance Menu (EDIM599).

EDIM599 5.0\_\_\_\_\_\_\_ MAPPING MAINTENANCE MENU XXX 06/01/2011 12:00:00 Type the number of your selection below and press ENTER, or press the PF3 key to Exit. 1. Application Definition 2. Transaction Mapping 3. Code and Data Translation Enter PF1=Help PF3=Exit PF15=Logoff

The system displays the Mapping Maintenance Menu (EDIM599).

 Type **2** in the selection field and press **Enter** to display the Transaction Mapping Menu (EDIM500).

EDIM500 5.2\_\_\_\_\_\_\_ TRANSACTION MAPPING MENU XXX 06/01/2011 12:00:00 Type the number of your selection below and press ENTER, or press the PF3 key to Exit. 1. Transaction Mapping Directory 2. Transaction Maintenance 3. Copy Transaction 4. Copy Segments from Stsndard 5. Segments \_ Element Mapping Extended Element Mapping 6. Copy Segments from Transaction Enter PF1=Help PF3=Exit PF15=Logoff

Type **1** in the selection field and press **Enter**.

The system displays the Transaction Mapping Directory (EDIM512).

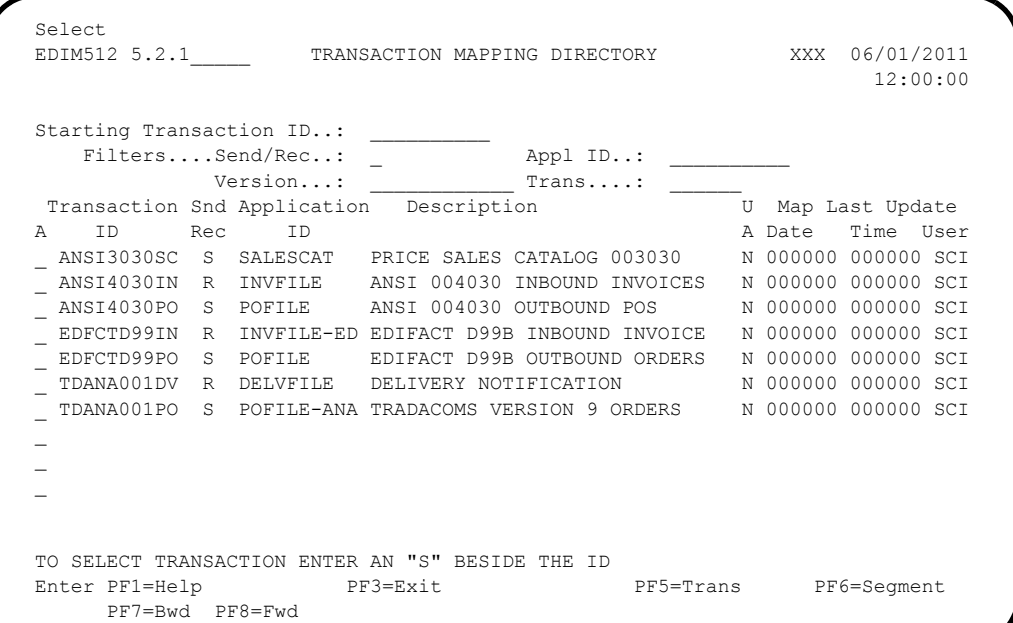

**Q** Press **PF3=Exit** three times to return to the Sterling Gentran Main Menu (EDIM001).

**Completed by:\_\_\_\_\_\_\_\_\_\_\_\_\_\_\_\_\_\_\_\_\_\_\_\_\_\_\_\_\_\_\_\_\_\_\_\_\_\_\_\_\_\_\_\_\_\_\_\_\_\_\_\_\_\_\_\_\_\_\_**

**Date: \_\_\_\_\_\_\_\_\_\_\_\_\_\_\_\_\_\_\_\_\_\_\_\_\_\_ Time: \_\_\_\_\_\_\_\_\_\_\_\_\_\_\_\_\_\_\_\_\_\_\_\_\_\_\_\_\_\_\_\_\_\_**

#### **Verify Sterling Gentran:Control**

```
Step 7 Verify the online Sterling Gentran: Control system installation.
```
*Typically performed by*: System Installer

Check the box next to each task as you complete it.

On the Sterling Gentran Main Menu, type **7** in the selection field and press **Enter**.

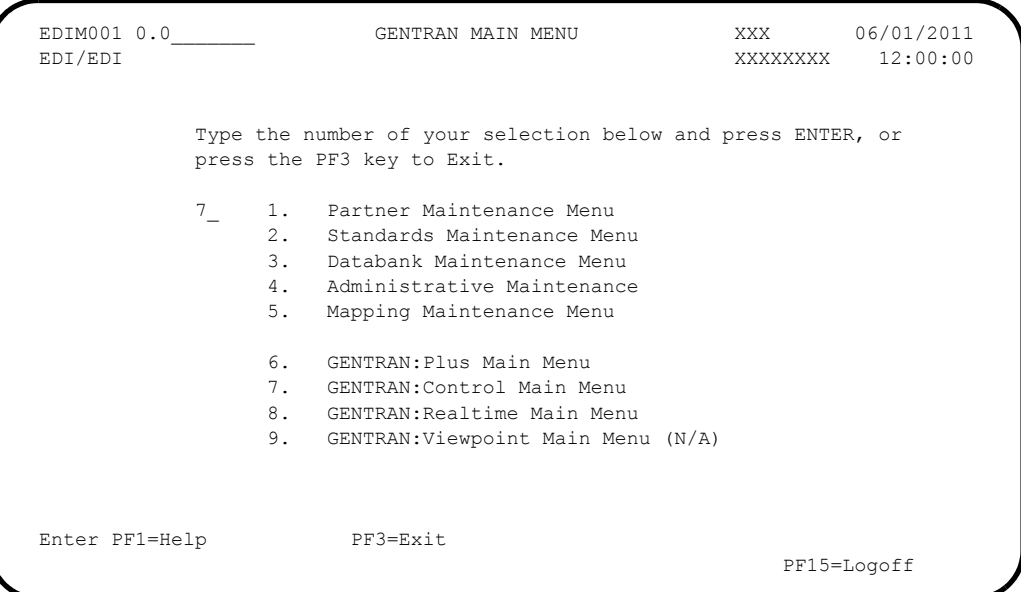

The system displays the Control Main Menu (EDIM300).

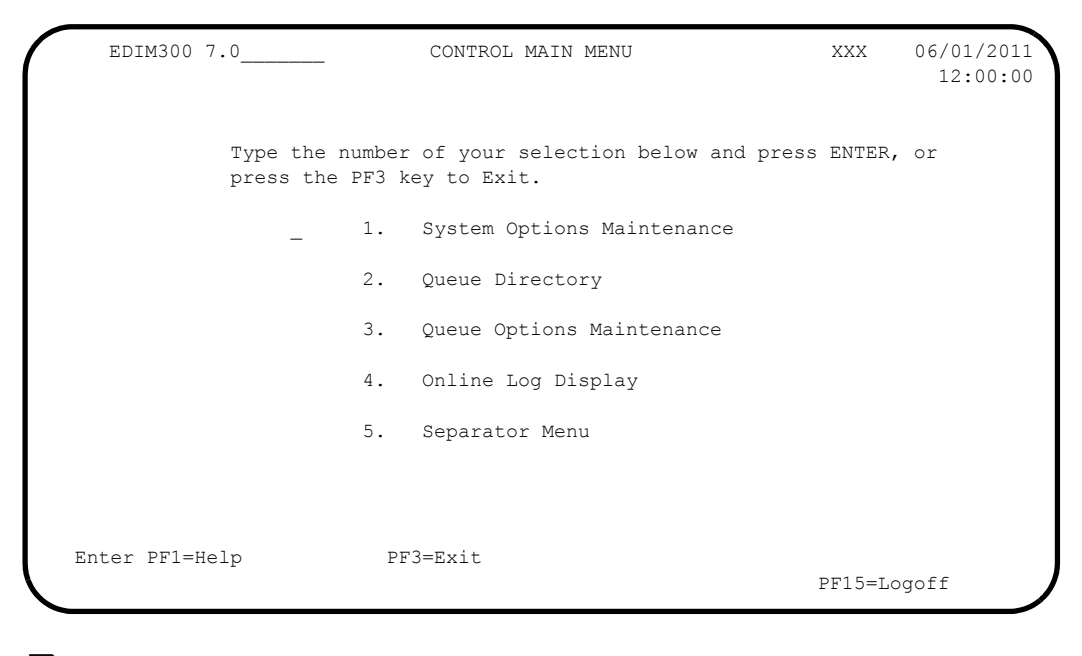

On the Control Main Menu, type **1** in the selection field and press **Enter**.

The system displays the System Options Maintenance (EDIM301) screen.

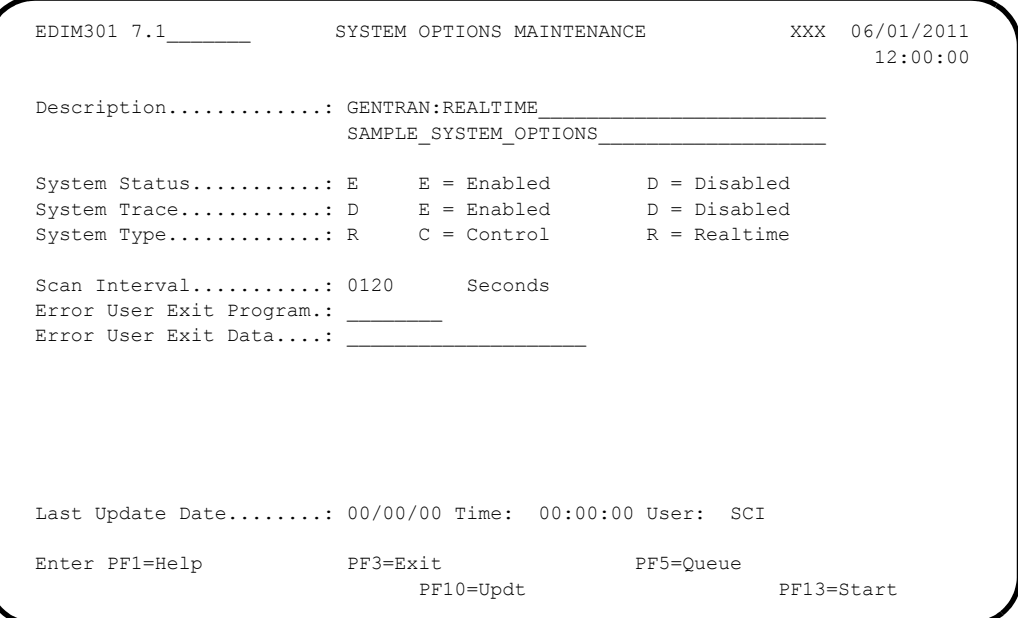

Press **PF5=Queue** to display the Queue Directory screen (EDIM302).

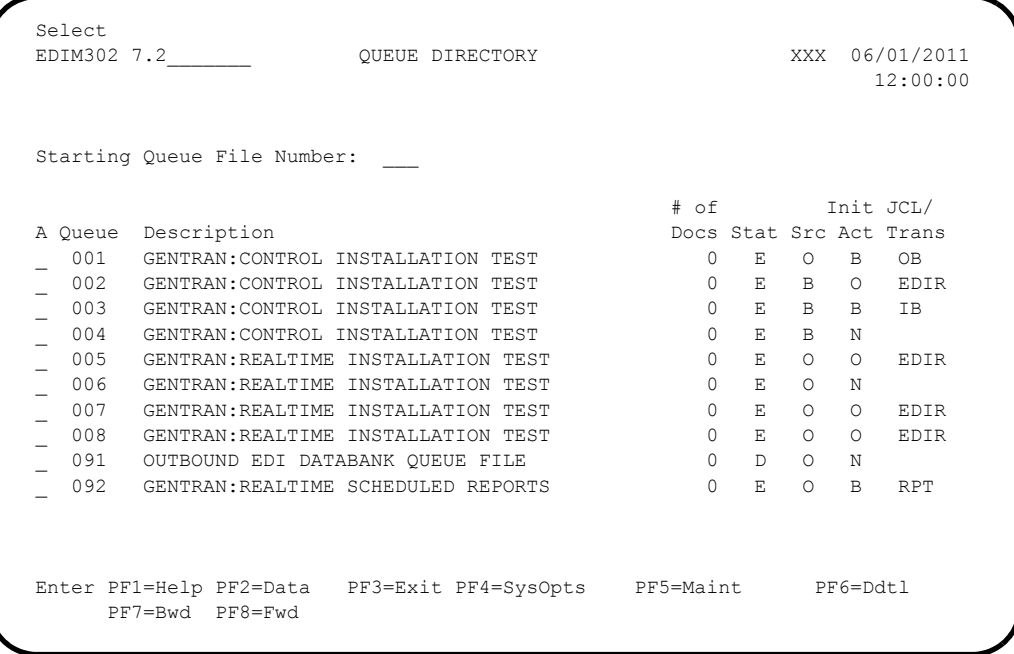

 Type an **S** in the A (Action Code) field to the left of Queue File 004 and press **PF5=Maint**.

The system displays the Queue Options Maintenance screen (EDIM303) for Queue file 004.

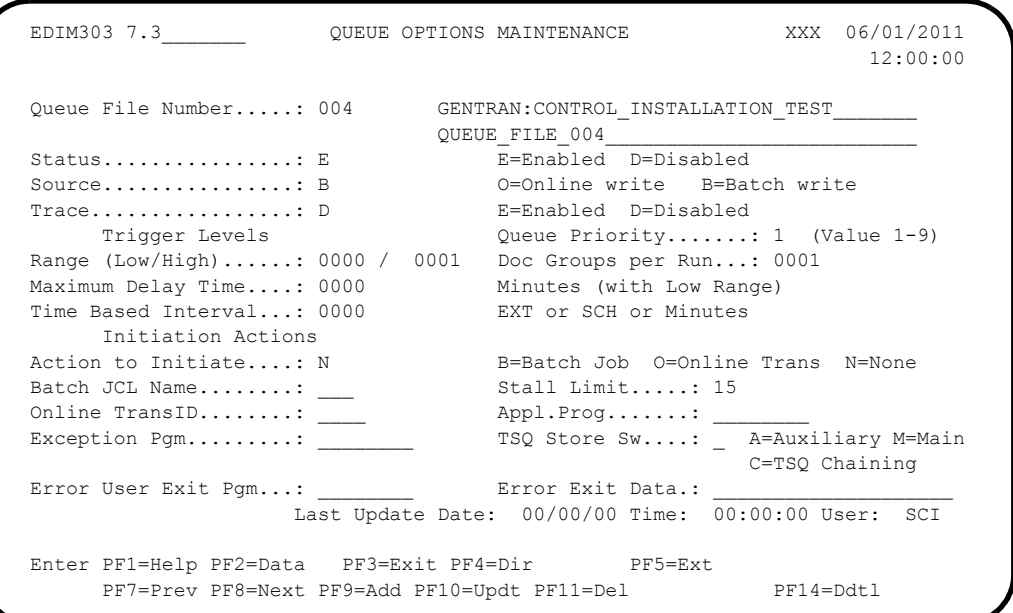

**Press PF14=Ddtl** to display the Queue Options Debug Detail screen (EDIM306) for Queue file 004.

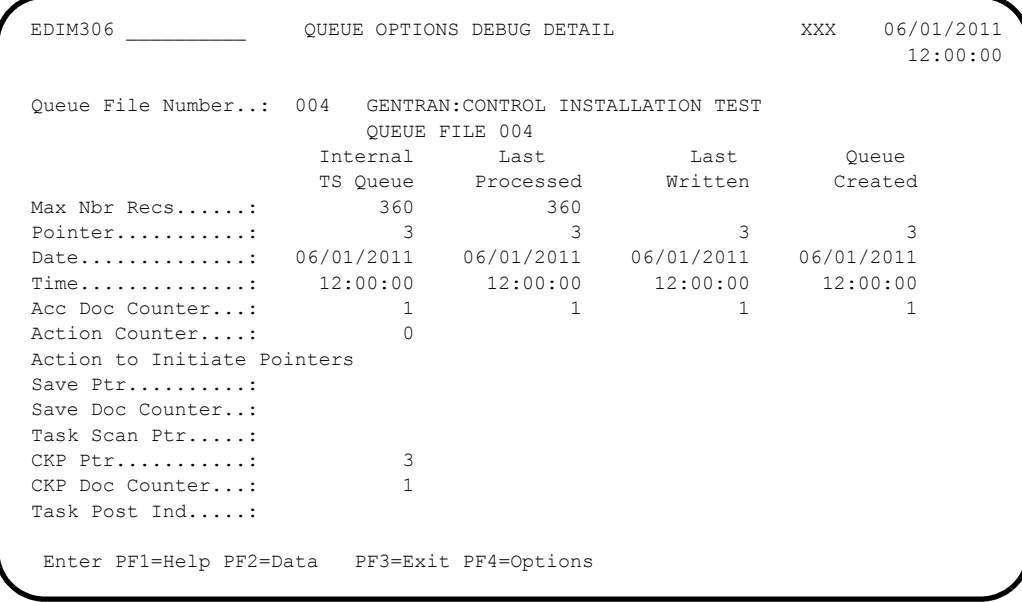

Press **PF3=Exit**.

You return to the Control Main Menu screen (EDIM300).

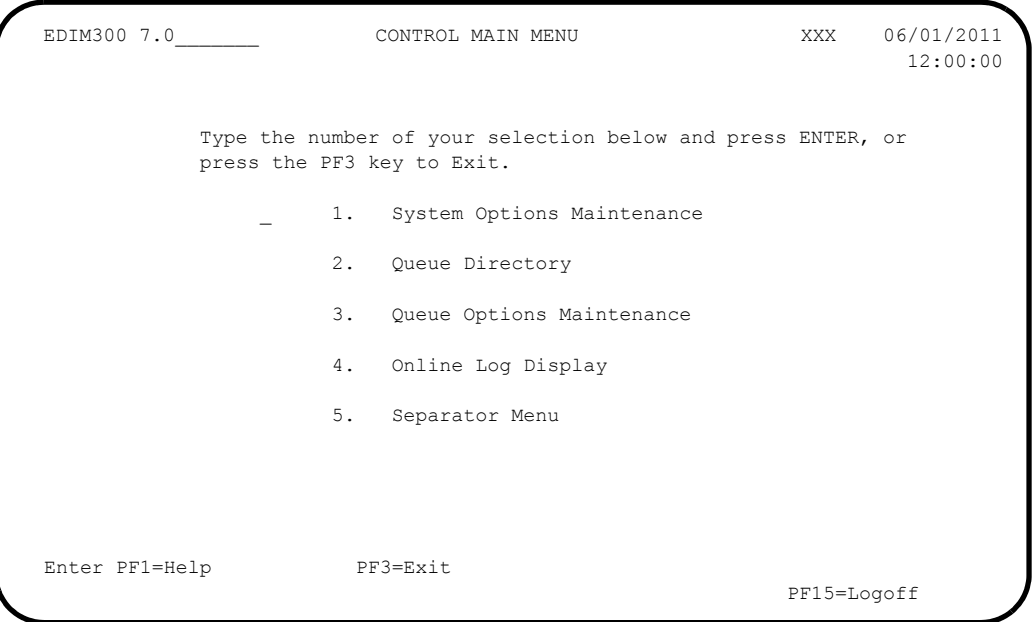

 Type **4** in the selection field and press **Enter** to display the Online Log Display screen (EDIM304).

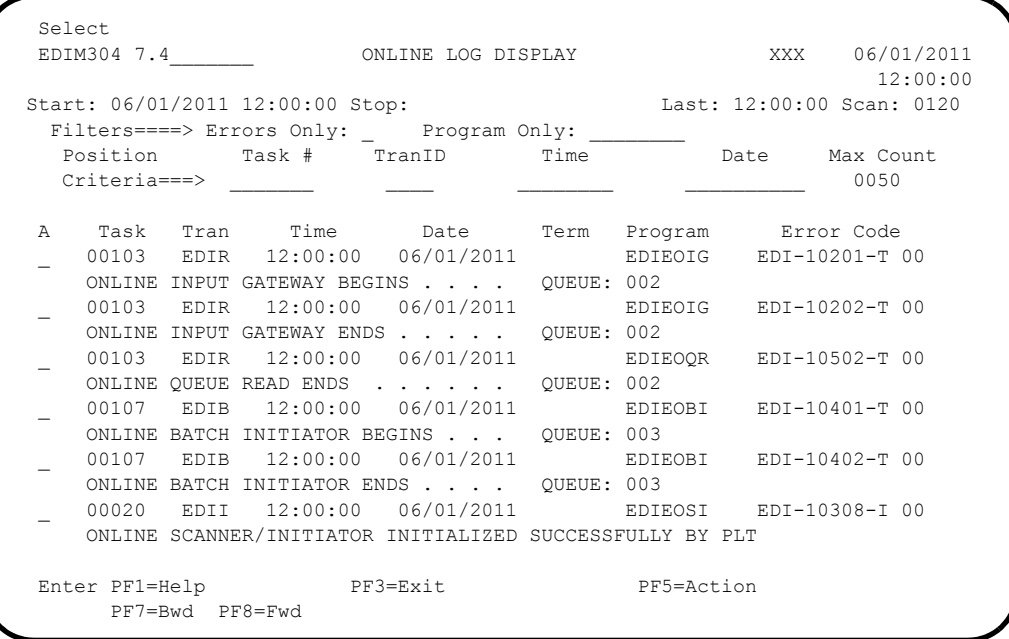

**Note:** The messages that display on your Online Log Display screen may be different than the messages in our example.

Press **PF3=Exit**.

EDIM300 7.0 CONTROL MAIN MENU XXX 06/01/2011 12:00:00 Type the number of your selection below and press ENTER, or press the PF3 key to Exit. 1. System Options Maintenance 2. Queue Directory 3. Queue Options Maintenance 4. Online Log Display 5. Separator Menu Enter PF1=Help PF3=Exit PF15=Logoff

You return to the Control Main Menu screen (EDIM300).

 Type **5** in the selection field for Separator Menu and press **Enter** to display the Separator Main Menu screen (EDIM934).

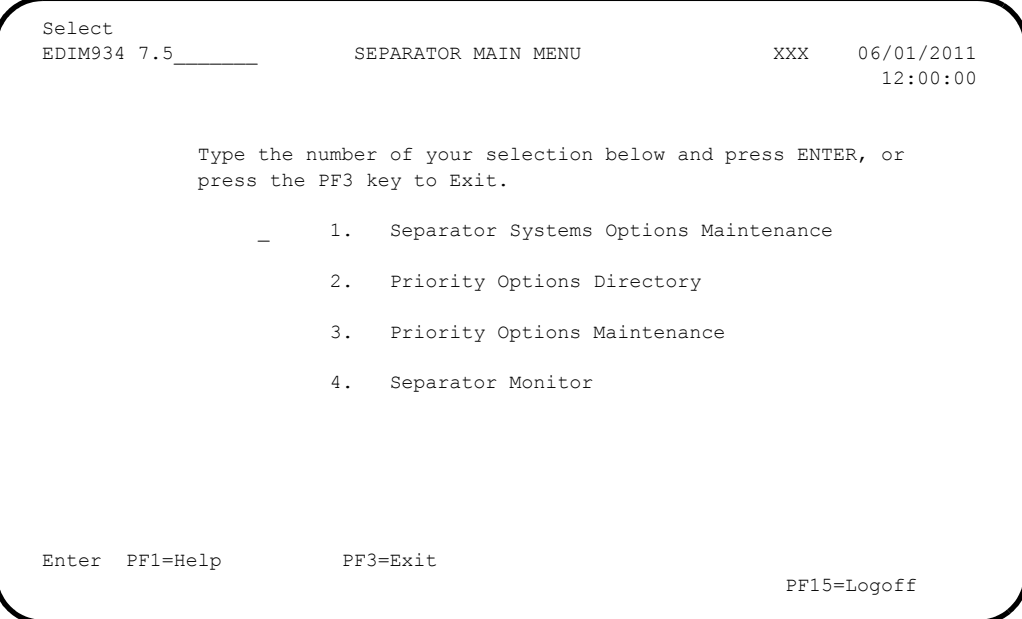

Type **1** in the selection field and press **Enter**.

The system displays the Separator Systems Options Maintenance screen (EDIM935).

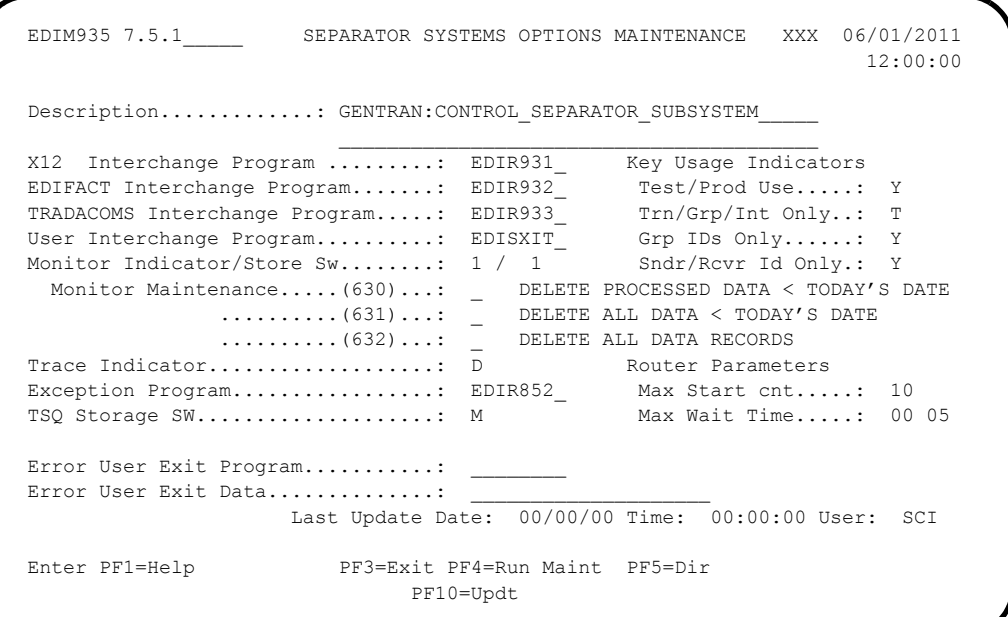

 From the Separator Systems Options Maintenance screen, press **PF5=Dir** to display the Priority Directory screen (EDIM936).

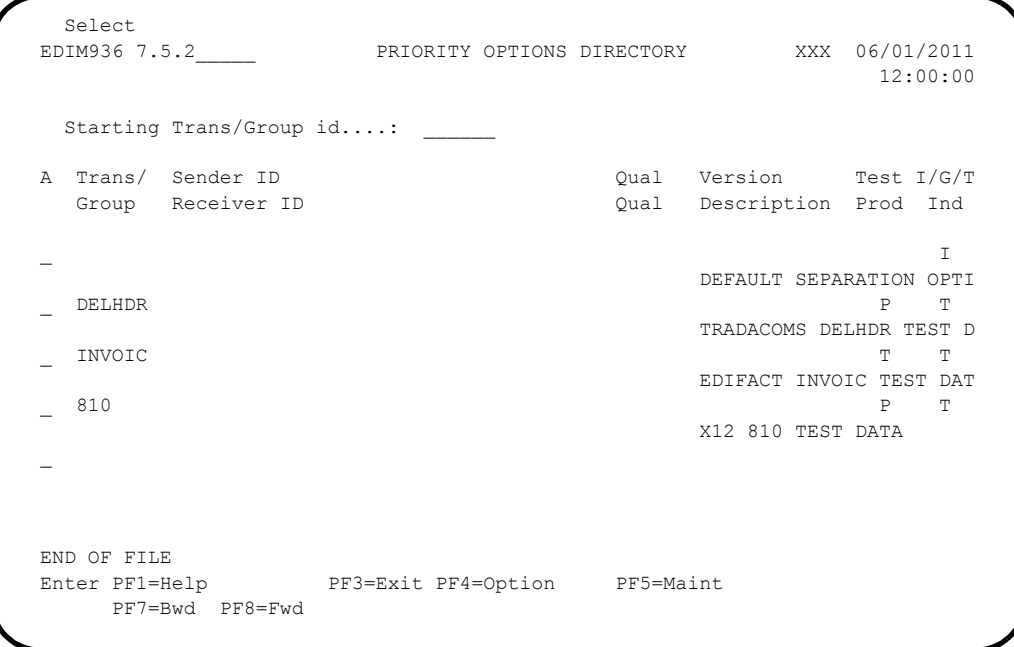

 Type **S** in the A (Action Code) field to the left of the Trans/Group ID entry INVOIC and press **PF5=Maint**.

The system displays the Priority Options Maintenance screen (EDIM937).

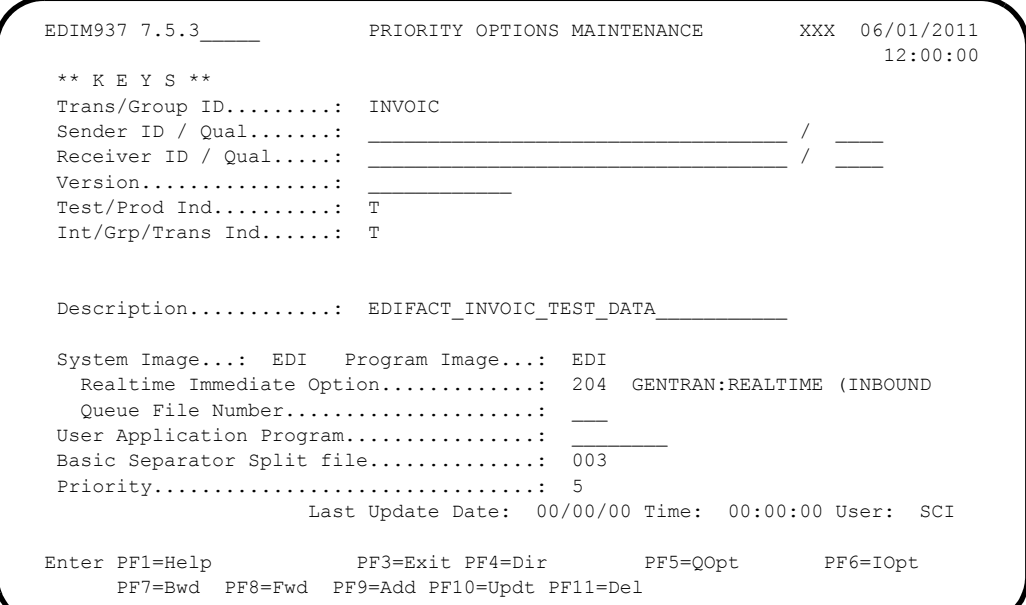

 From the Priority Options Maintenance screen, type **7.5.4** in the Jump Code field and press **Enter** to display the Separator Monitor screen (EDIM938).

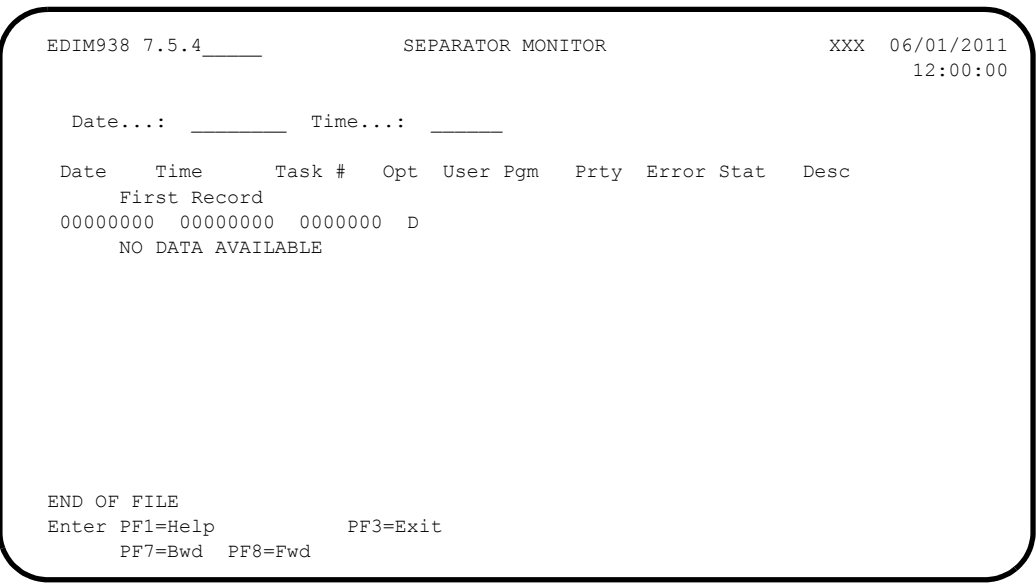

**Press PF3=Exit** three times to return to the Gentran Main Menu (EDIM001).

**Completed by:\_\_\_\_\_\_\_\_\_\_\_\_\_\_\_\_\_\_\_\_\_\_\_\_\_\_\_\_\_\_\_\_\_\_\_\_\_\_\_\_\_\_\_\_\_\_\_\_\_\_\_\_\_\_\_\_\_\_\_**

**Date: \_\_\_\_\_\_\_\_\_\_\_\_\_\_\_\_\_\_\_\_\_\_\_\_\_\_ Time: \_\_\_\_\_\_\_\_\_\_\_\_\_\_\_\_\_\_\_\_\_\_\_\_\_\_\_\_\_\_\_\_\_\_**

#### **Verify Sterling Gentran:Realtime**

**Step 8** Verify the online Sterling Gentran: Realtime system installation.

*Typically performed by*: System Installer

Check the box next to each task as you complete it.

 On the Sterling Gentran Main Menu, type **8** in the selection field (Sterling Gentran:Realtime Main Menu) and press **Enter**.

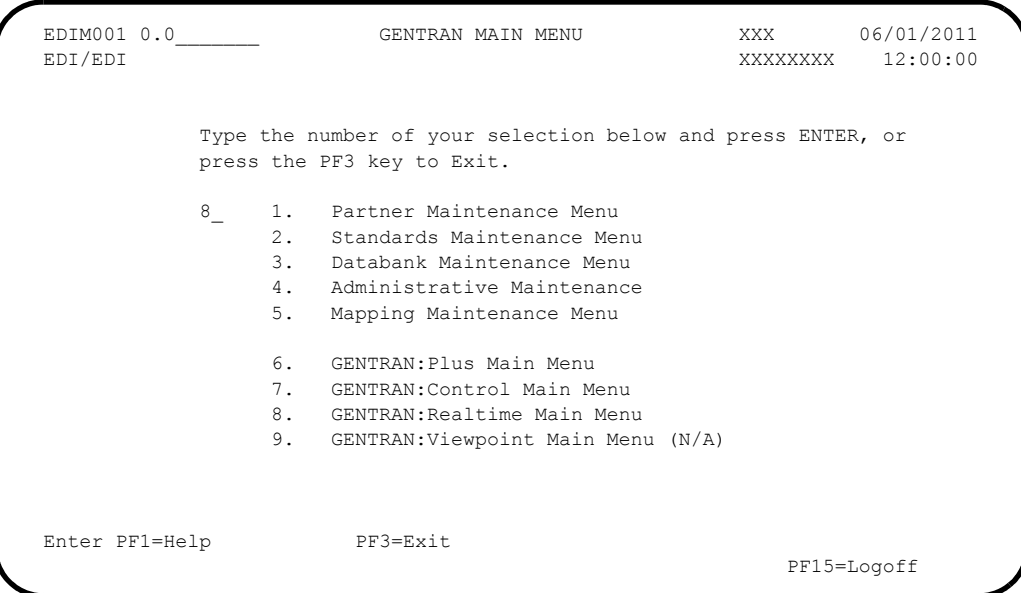

The system displays the Sterling Gentran:Realtime Main Menu (EDIM800).

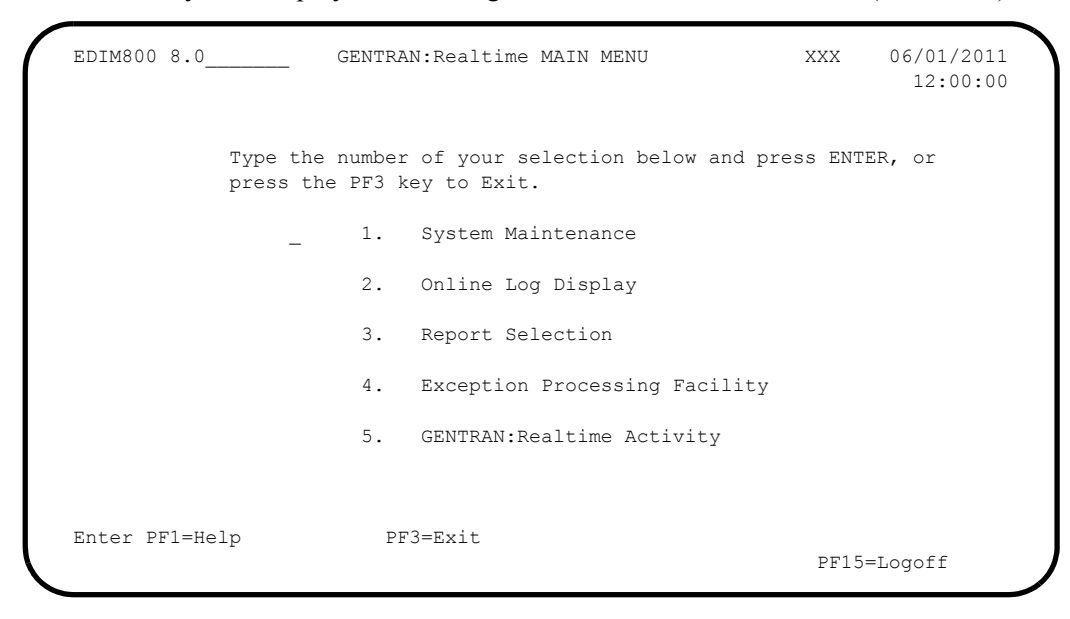

Type **1** in the selection field and press **Enter**.

 EDIM801 8.1\_\_\_\_\_\_\_ SYSTEM MAINTENANCE XXX 06/01/2011 12:00:00 Type the number of your selection below and press ENTER, or press the PF3 key to Exit. 1. System Options 2. Immediate Directory 3. Immediate Options 4. Queue Directory 5. Queue Options 6. Schedule Directory 7. Schedule Options 8. Path Options Directory 9. Path Options Maintenance 10. Online Copy Maintenance 11. Databank Parameter Maintenance 12. Acknowledgment Parameter Maintenance Enter PF1=Help PF3=Exit PF15=Logoff

The system displays the System Maintenance screen (EDIM801).

#### Type **2** in the select field and press **Enter** to display the Immediate Directory (EDIM810) screen.

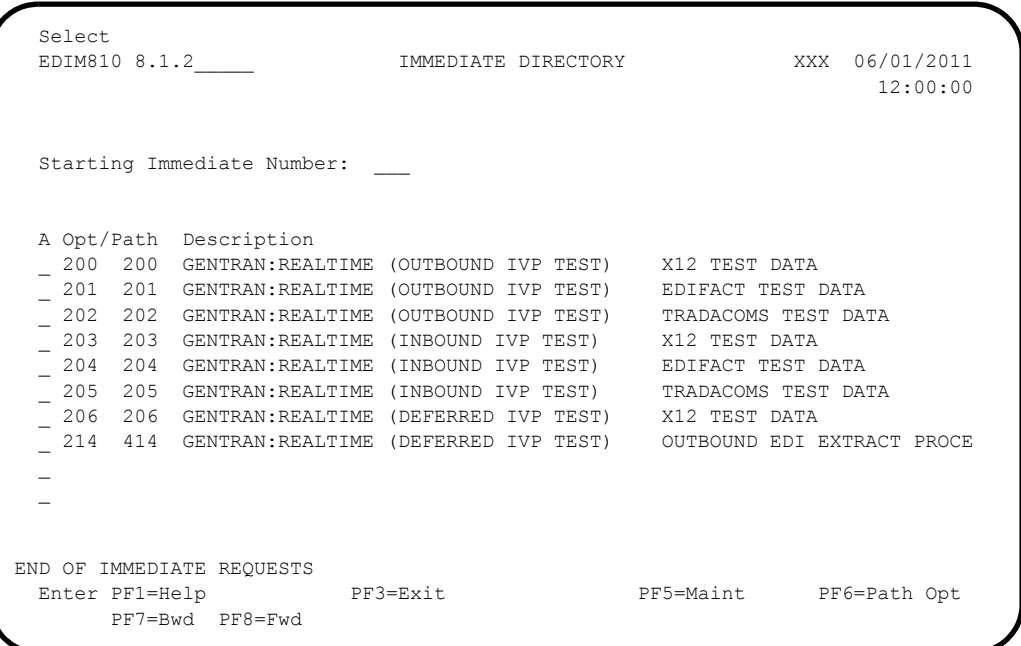

Press **PF3=Exit**.

You return to the System Maintenance screen (EDIM801).

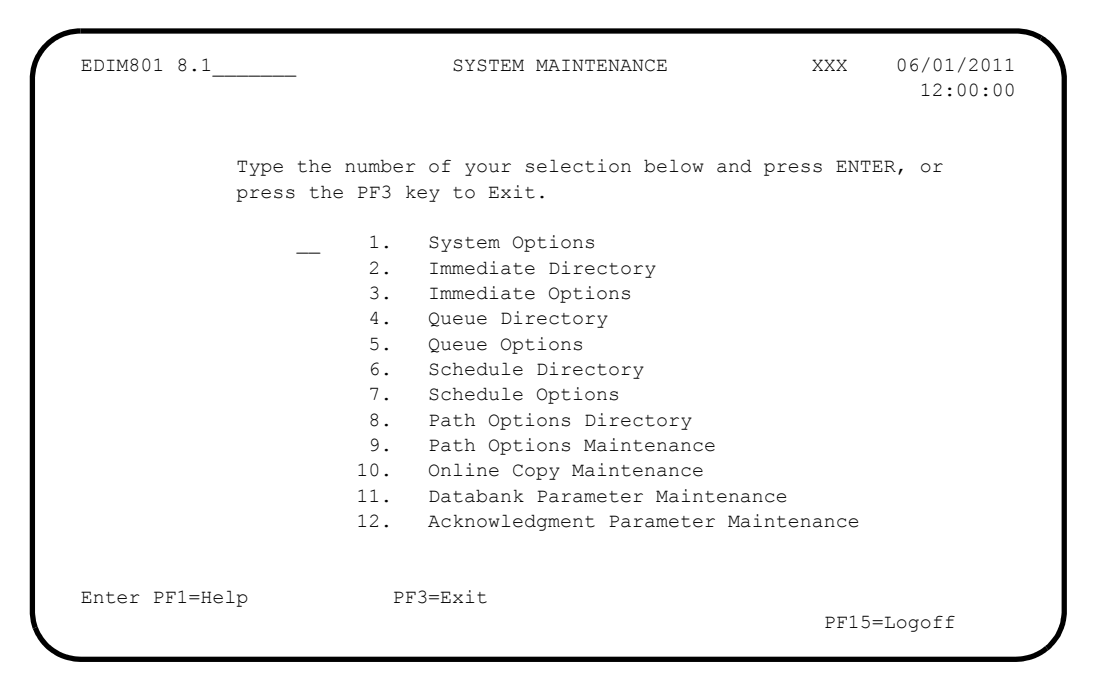

 Type **4** in the select field and press **Enter** to display the Queue Directory screen (EDIM302).

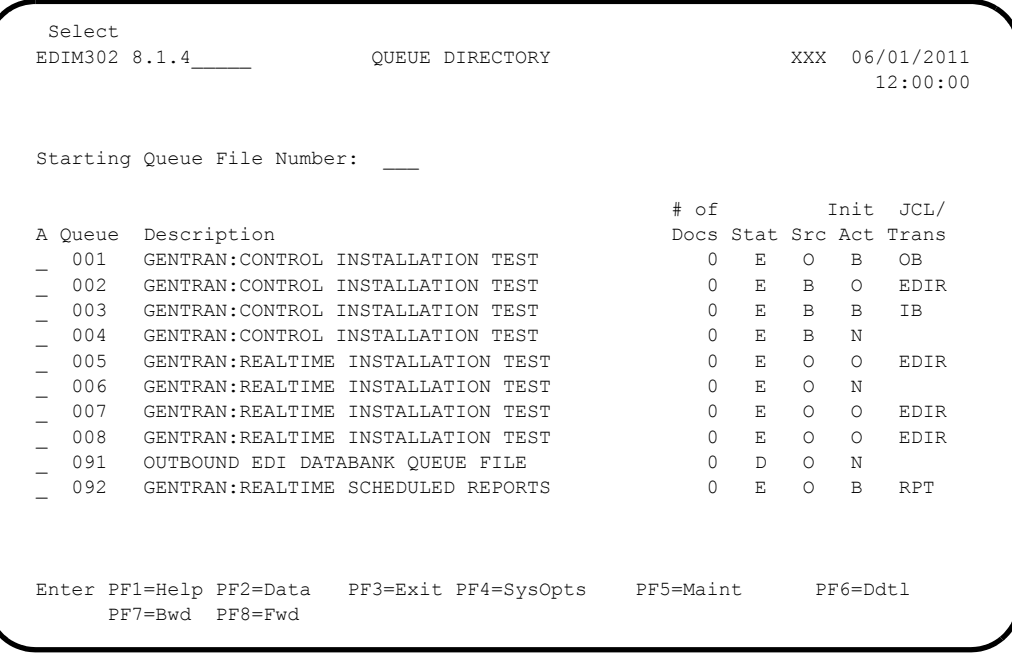

**D** Press **PF3=Exit**.

 EDIM801 8.1\_\_\_\_\_\_\_ SYSTEM MAINTENANCE XXX 06/01/2011 12:00:00 Type the number of your selection below and press ENTER, or press the PF3 key to Exit. \_\_ 1. System Options 2. Immediate Directory 3. Immediate Options 4. Queue Directory 5. Queue Options 6. Schedule Directory 7. Schedule Options 8. Path Options Directory 9. Path Options Maintenance 10. Online Copy Maintenance 11. Databank Parameter Maintenance 12. Acknowledgment Parameter Maintenance Enter PF1=Help PF3=Exit PF15=Logoff

You return to the System Maintenance screen (EDIM801).

 On the System Maintenance screen, type **6** in the select field and press **Enter** to display the Schedule Directory screen (EDIM820).

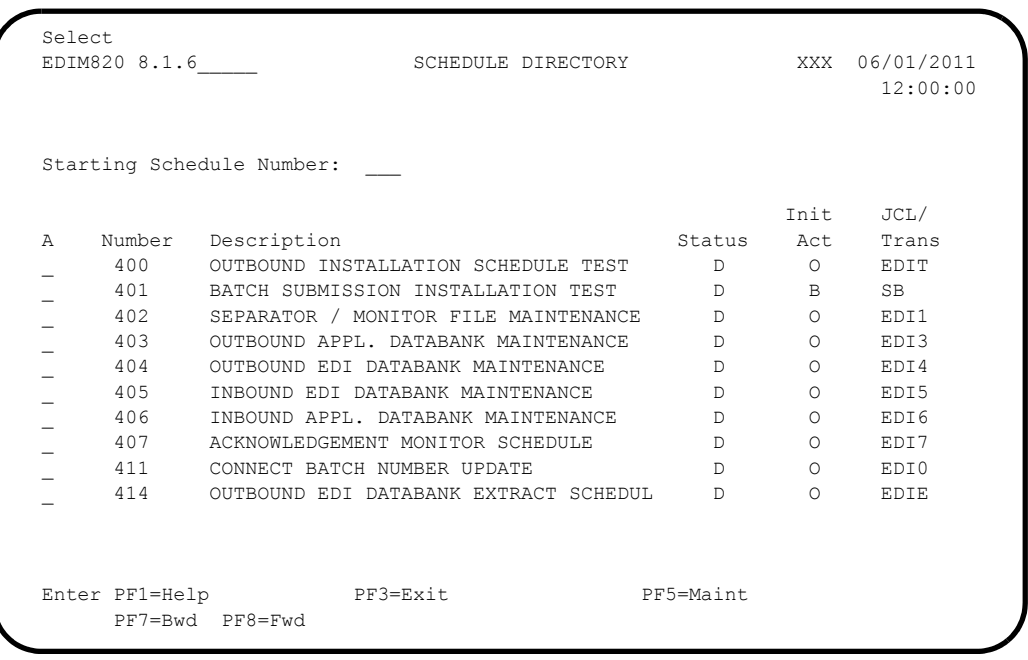

 Press **Home** to move the cursor to the Jump Code field, type **EXIT**, and press **Enter** to exit the Sterling Gentran system.

**Completed by:** 

Date: Time:

# **Outbound Processing**

Perform the installation verification steps in this section to ensure that the outbound processing is installed properly.

## **Test Outbound X12 Immediate Option**

<span id="page-130-0"></span>**Step 9** Test the outbound X12 immediate option.

*Typically performed by*: System Installer

Check the box next to each task as you complete it.

- From a blank CICS screen, type **EDITOb200b** (where b indicates a blank space) and press **Enter**.
	- **Note:** This transaction runs Immediate Option 200, which uses Path Option 200. Immediate Option 200 processes outbound X12 test data. Other steps in this chapter will verify test data for the EDIFACT and TRADACOMS message standards.

The following message will display:

BEGINNING PROCESSING DATE: YY-MM-DD TSQNAME: XXXXXXXX

When the transaction is complete, the following message will replace the original display:

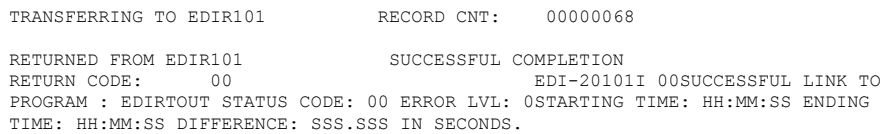

Verify the results of the test by performing the following tasks:

- Type your system image ID on a blank CICS screen and press **Enter**. The system displays the Sterling Gentran logon screen.
- Type your Sterling Gentran CICS User ID and Password. The system displays the Sterling Gentran Main Menu.
- Type **8** to select Sterling Gentran:Realtime Main Menu and press **Enter**. The system displays the Sterling Gentran:Realtime Main Menu.
- Type **2** to select Online Log Display and press **Enter**.

The system displays the Online Log Display screen.

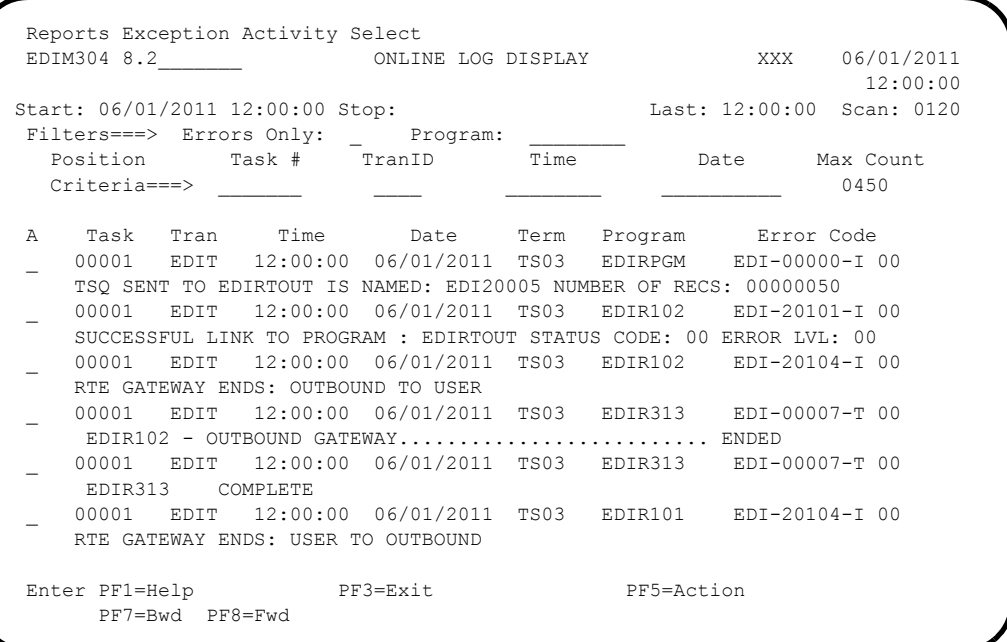

**Note:** The messages are trace messages. The ones illustrated here may differ from the ones displayed on your screen.

 $\Box$  From the Online Log Display screen, move the cursor to the Jump Code field, type **8.3** and press **Enter** to display the Report Selection screen.

The system displays the Report Selection screen.

```
 Select Print Log Exception Activity
  EDIM310 8.3_______ REPORT SELECTION XXX 06/01/2011
                                                      12:00:00
Path ID.......: ____ Process....: ____
Line Incrmnt..: ____ Cond Code..: _ (Y)
From Date.....: \qquad \qquad To Date....: \qquad \qquad (MM/DD/YYYY)
From Time.....: \qquad \qquad To Time....: \qquad \qquad (HH:MM:SS)
 Task #........: _______ Max Srch...: 0450
Print Job Name:
    Generation Path Process Con Task Control
 A Date Time ID Name St Cd # Description Address
 _ 06/01/2011 12:00:00 200 EDI42E 00 1 X12 O/B IVP 1
 _ 06/01/2011 12:00:00 200 EDI42S 00 1 X12 O/B IVP 2
 _ 06/01/2011 12:00:00 200 EDI02S 00 1 X12 O/B IVP 3
 _ 06/01/2011 12:00:00 200 EDI02E 00 1 X12 O/B IVP 4
\sim\overline{\phantom{a}}\overline{\phantom{a}}Enter PF1=Help PF3=Exit PF5=Action
      PF7=Bwd PF8=Fwd
```
 Select each of the four reports (**EDI42S**, **EDI42E**, **EDI02E**, and **EDI02S**) by moving the cursor to the A (Action Code) field to the left of each report, typing **S**, and pressing **PF5=Action** to display the Report Display screen.

Following are examples of the first screen that is displayed for each report along with the complete report. You can scroll forward, backward, left, right, up, or down by using the **PF7**, **PF8**, **PF10**, **PF11**, **PF12**, and **PF13** keys to view the entire report.

- After viewing each report, press **PF3=Exit** to return to the Report Selection screen.
- $\Box$  After verifying all four reports, exit the Sterling Gentran: Realtime system by pressing **Home**, typing **EXIT** in the Jump Code field and pressing **Enter**.

Completed by:

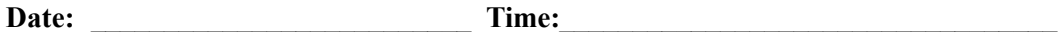

**Sample Sterling Gentran:Realtime EDI Report Display screen for EDI42E**

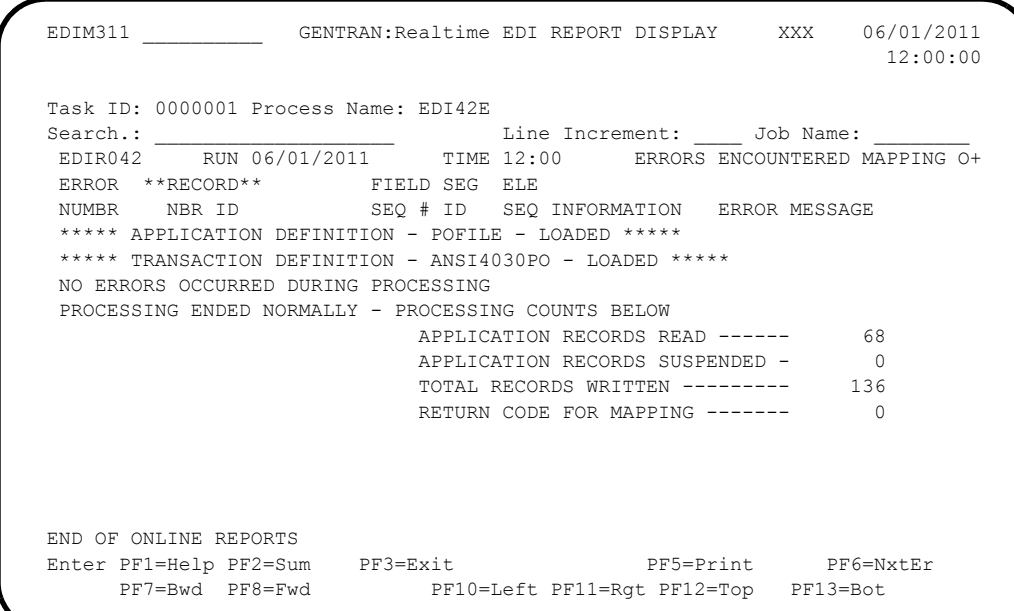

**Sample Sterling Gentran:Realtime EDI42E Report**

 EDIR042 RUN 06/01/2011 TIME 12:00 ERRORS ENCOUNTERED MAPPING OUTGOING DATA PAGE 1 ERROR \*\*RECORD\*\* FIELD SEG ELE<br>NUMBR NBR ID SEQ # ID SEQ NUMBR NBR ID SEQ # ID SEQ INFORMATION ERROR MESSAGE \*\*\*\*\* APPLICATION DEFINITION - POFILE - LOADED \*\*\*\*\* \*\*\*\*\* TRANSACTION DEFINITION - ANSI4030PO - LOADED \*\*\*\*\* NO ERRORS OCCURRED DURING PROCESSING PROCESSING ENDED NORMALLY - PROCESSING COUNTS BELOW APPLICATION RECORDS READ ------ 68 APPLICATION RECORDS SUSPENDED - 0 TOTAL RECORDS WRITTEN --------- 136 RETURN CODE FOR MAPPING ------- 0

## **Sample Sterling Gentran:Realtime EDI Report Display screen for EDI42S**

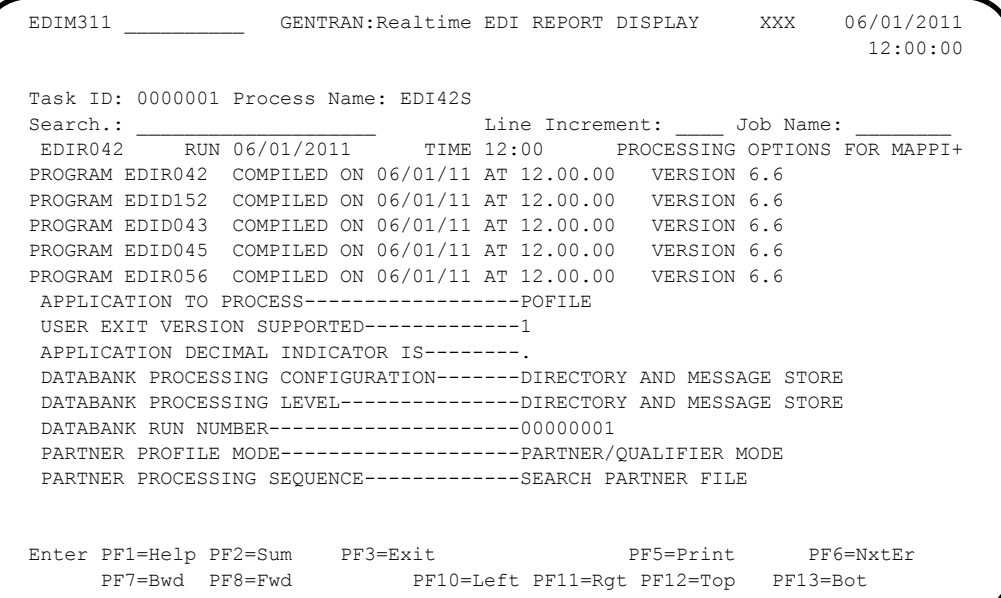

## **Sample Sterling Gentran:Realtime EDI42S Report**

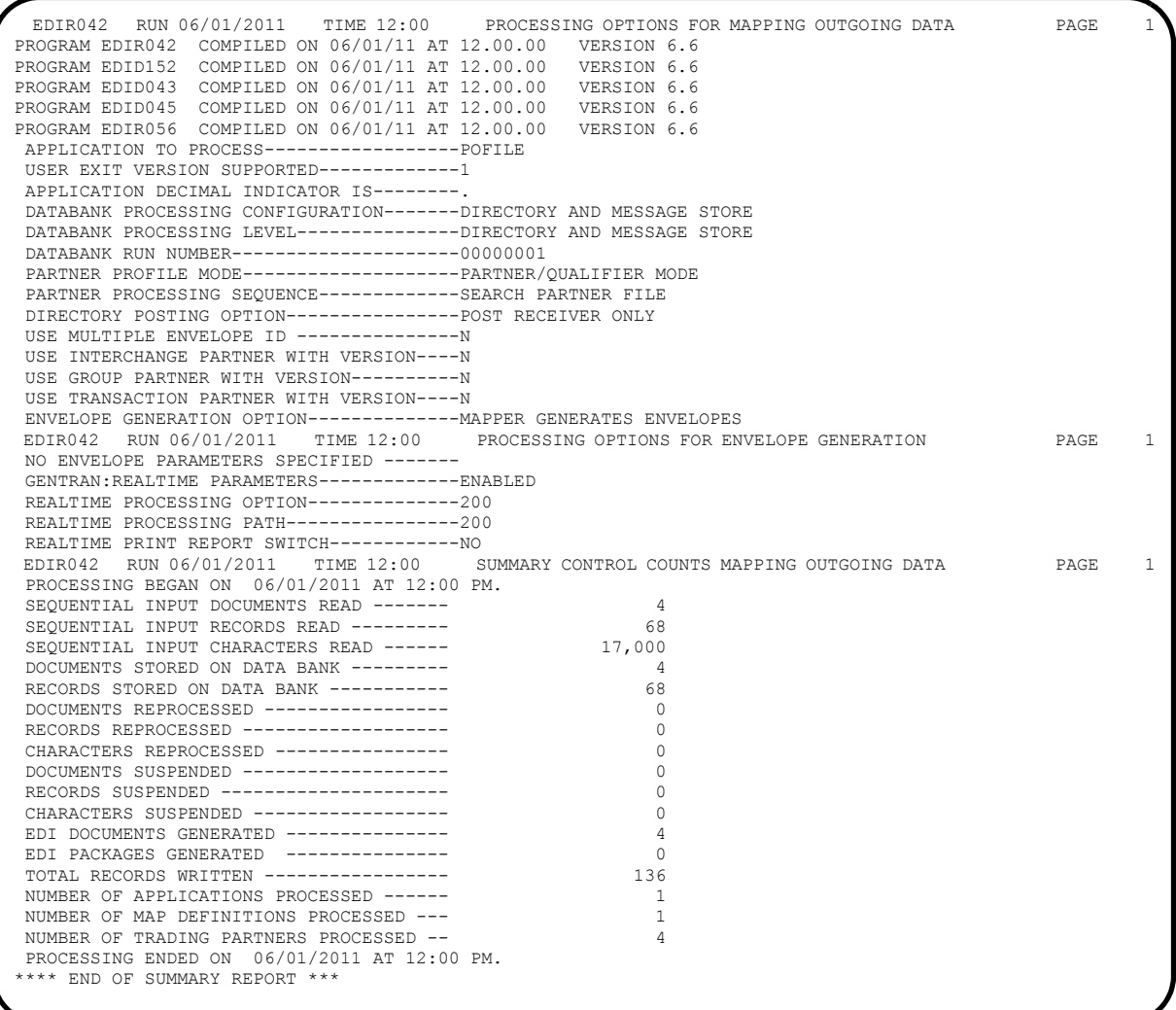

**Sample Sterling Gentran:Realtime EDI Report Display screen for EDI02E**

```
EDIM311 GENTRAN: Realtime EDI REPORT DISPLAY XXX 06/01/2011
 12:00:00
  Task ID: 0000001 Process Name: EDI02E
 Search.: ____________________ Line Increment: ____ Job Name: ________
 EDIR002 RUN 06/01/2011 TIME 12:00 ERRORS ENCOUNTERED PROCESSING +
  ERROR RECORD SEG ELT/COMP
  NUMBR NUMBER ID NBR INFORMATION ERROR MESSAGE
  *** DATABANK ******** RUN # = 00000001
  NO ERRORS OCCURRED DURING PROCESSING
   PROCESSING ENDED NORMALLY
                                         \star \star \star END OF REPORT \quad \star \quad \star \quad \star END OF ONLINE REPORTS
  Enter PF1=Help PF2=Sum PF3=Exit PF5=Print PF6=NxtEr
       PF7=Bwd PF8=Fwd PF10=Left PF11=Rgt PF12=Top PF13=Bot
```
**Sample Sterling Gentran:Realtime EDI02E Report**

 EDIR002 RUN 06/01/2011 TIME 12:00 ERRORS ENCOUNTERED PROCESSING OUTGOING DATA PAGE 1 ERROR RECORD SEG ELT/COMP<br>NUMBR NUMBER ID NBR INFORMATION NUMBR NUMBER ID NBR INFORMATION ERROR MESSAGE \*\*\* DATABANK \*\*\*\*\*\*\*\* RUN # = 00000001 NO ERRORS OCCURRED DURING PROCESSING PROCESSING ENDED NORMALLY  $* * *$  END OF REPORT  $* * *$ 

## **Sample Sterling Gentran:Realtime EDI Report Display screen for EDI02S**

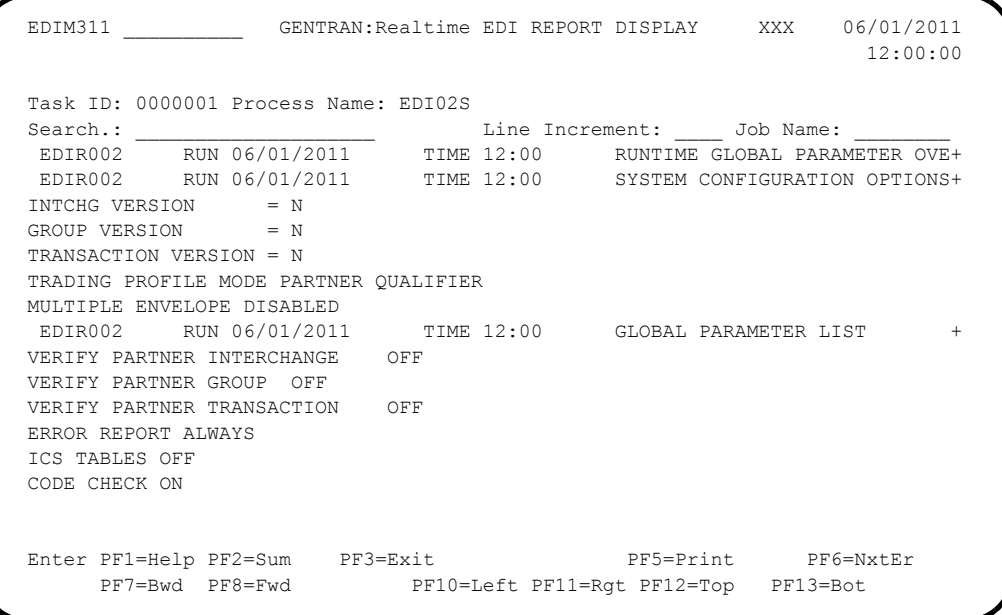

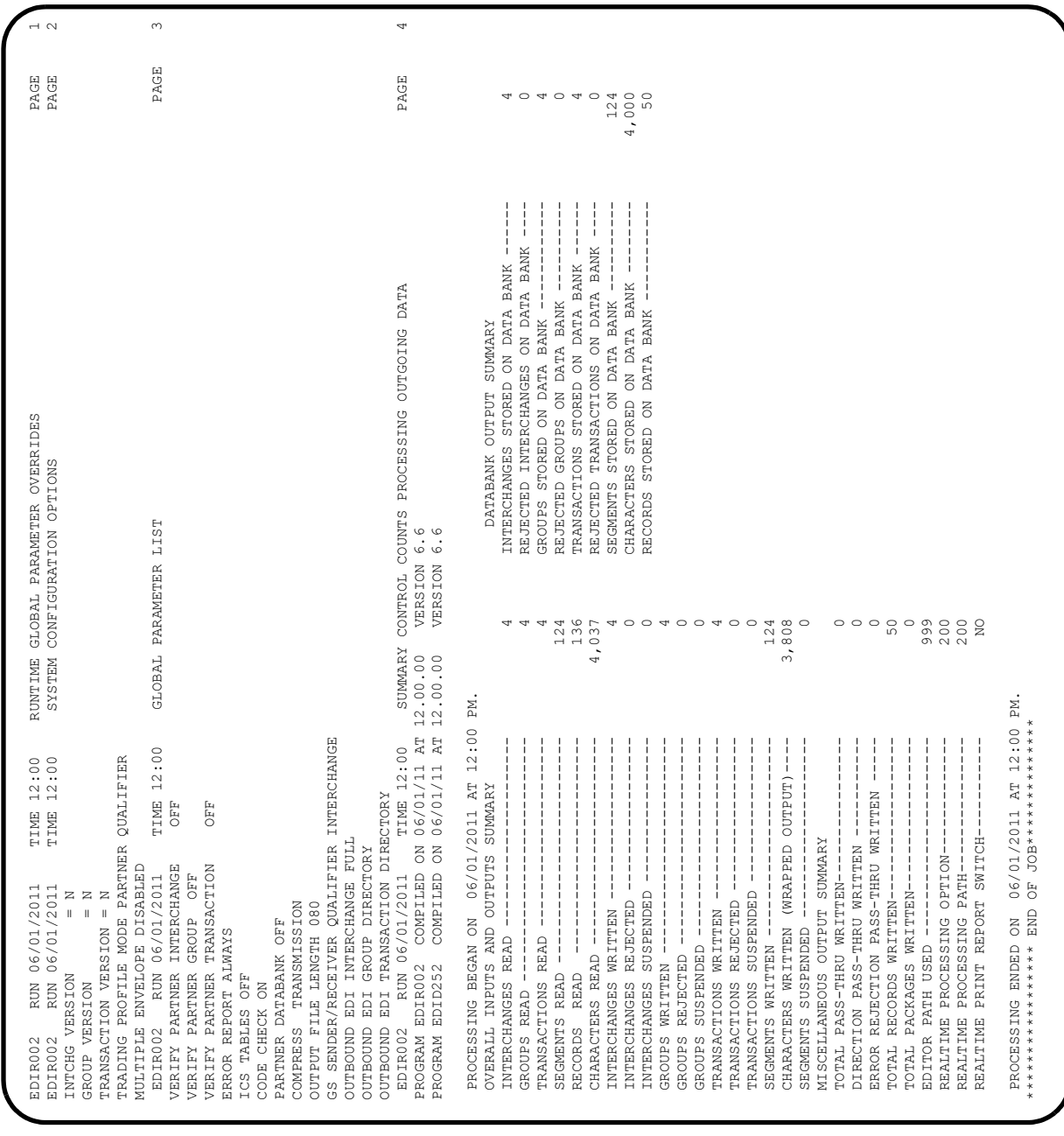

**Sample Sterling Gentran:Realtime EDI02S Report**

### **Test Outbound EDIFACT Immediate Option**

- **Step 10** Test the outbound EDIFACT immediate option. This is an optional test.
- **(Optional)** If you will not be processing EDIFACT data, you may skip this test.

*Typically performed by*: System Installer

Check the box next to each task as you complete it.

- From a blank CICS screen, type **EDITOb2011** (where b indicates a blank space) and press **Enter**.
	- **Note:** This transaction runs Immediate Option 201, which uses Path Option 201. Immediate Option 201 processes outbound EDIFACT test data. The input data for this test is contained in the **EDIAPPL1** data set, which should have been unloaded during the installation procedures in Chapter 3. Other steps in this chapter verify test data for the X12 and TRADACOMS message standards.

The results of this test will be similar to the outbound X12 immediate option test in **[Step 9](#page-130-0)**. Specific samples of the EDIFACT test are not provided.

**Completed by:\_\_\_\_\_\_\_\_\_\_\_\_\_\_\_\_\_\_\_\_\_\_\_\_\_\_\_\_\_\_\_\_\_\_\_\_\_\_\_\_\_\_\_\_\_\_\_\_\_\_\_\_\_\_\_\_\_\_\_**

**Date: \_\_\_\_\_\_\_\_\_\_\_\_\_\_\_\_\_\_\_\_\_\_\_\_\_\_ Time: \_\_\_\_\_\_\_\_\_\_\_\_\_\_\_\_\_\_\_\_\_\_\_\_\_\_\_\_\_\_\_\_\_\_**

#### **Test Outbound TRADACOMS Immediate Option**

- **Step 11** Test the outbound TRADACOMS immediate option. This is an optional test.
	- **(Optional)** If you will not be processing TRADACOMS data, you may skip this test.

*Typically performed by:* System Installer

Check the box next to each task as you complete it.

- From a blank CICS screen, type **EDITOb2022** (where b indicates a blank space) and press **Enter**.
	- **Note:** This transaction runs Immediate Option 202, which uses Path Option 202. Immediate Option 202 processes outbound TRADACOMS test data. The input data for this test is contained in the **EDIAPPL2** data set, which should have been unloaded during the installation procedures in Chapter 3. Other steps in this chapter verify test data for the X12 and EDIFACT message standards.

The results of this test will be similar to the outbound X12 immediate option test in **[Step 9](#page-130-0)**. Specific samples of the TRADACOMS test are not provided.

Completed by:

Date: Time:

### **Test Outbound Deferred Enveloping Immediate Option**

- **Step 12** Test the outbound Deferred Enveloping immediate option. This is an optional test.
	- **(Optional)** If you will not be processing using Deferred Enveloping, you may skip this test.

*Typically performed by:* System Installer

Check the box next to each task as you complete it.

- From a blank CICS screen, type **EDITO**b206 (where b indicates a blank space) and press **Enter**.
	- **Note:** This transaction runs Immediate Option 206, which uses Path Option 206. Immediate Option 206 processes outbound X12 test data.

The results of this test will be similar to the outbound X12 immediate option test in **[Step 9](#page-130-0)**. Because the data for this test is the same data that was used for the Outbound X12 Immediate Option Test, the Outbound Mapper will complete with a condition code of 04, indicating that the data is duplicated. Specific samples of the Deferred Enveloping test are not provided.

## **Completed by:\_\_\_\_\_\_\_\_\_\_\_\_\_\_\_\_\_\_\_\_\_\_\_\_\_\_\_\_\_\_\_\_\_\_\_\_\_\_\_\_\_\_\_\_\_\_\_\_\_\_\_\_\_\_\_\_\_\_\_**

Date: Time:

# **Inbound Processing**

Perform the installation verification steps in this section to ensure that the inbound processing is installed properly.

## **Test Inbound X12 Immediate Option**

**Step 13** Test the inbound X12 immediate option.

*Typically performed by:* System Installer

Check the box next to each task as you complete it.

- From a blank CICS screen, type **EDITI**b**203**b (where b indicates a blank space) and press **Enter**.
	- **Note:** This transaction runs Immediate Option 203, which uses Path Option 203. Immediate Option 203 processes inbound X12 test data. Other steps in this chapter verify test data for the EDIFACT and TRADACOMS message standards.

BEGINNING PROCESSING DATE: YY-MM-DD TSQNAME: XXXXXXXX

When the transaction is complete, the following message will replace the original display:

TRANSFERRING TO EDIR103 RECORD CNT: 00000080 RETURNED FROM EDIR103<br>RETURN CODE: 00 00 EDI-20103I 00SUCCESSFUL LINK TO RETURN CODE: 00 EDI-20103I 00SUCCESSFUL LINK TO PROGRAM : EDIRTOUT STATUS CODE: 00 ERROR LVL: 0STARTING TIME: HH:MM:SS ENDING TIME: HH:MM:SS DIFFERENCE: SSS.SSS IN SECONDS.

Verify the results of the test by performing the following tasks:

- Type your system image ID on a blank CICS screen and press **Enter**. The system displays the Sterling Gentran logon screen.
- Type your Sterling Gentran CICS User ID and Password. The system displays the Sterling Gentran Main Menu.
- Type **8** to select the Sterling Gentran:Realtime Main Menu and press **Enter**. The system displays the Sterling Gentran:Realtime Main Menu.
- Type **2** to select the Online Log Display and press **Enter**.

The system displays the Online Log Display screen.

```
 Reports Exception Activity Select
  EDIM304 8.2_______ ONLINE LOG DISPLAY XXX 06/01/2011
 12:00:00
 Start: 06/01/2011 12:00:00 Stop: Last: 12:00:00 Scan: 0120
Filters===> Errors Only: _ Program: _ _ _ _ _
 Position Task # TranID Time Date Max Count
   Criteria===> _______ ____ ________ __________ 0450
 A Task Tran Time Date Term Program Error Code
 _ 00001 EDIT 12:00:00 06/01/2011 TS02 EDIRPGM EDI-00000-I 00
     TSQ SENT TO EDIRTOUT IS NAMED: EDI40008 NUMBER OF RECS: 00000114
    _ 00001 EDIT 12:00:00 06/01/2011 TS02 EDIR104 EDI-20103-I 00
    SUCCESSFUL LINK TO PROGRAM : EDIRTOUT STATUS CODE: 00 ERROR LVL: 00
    _ 00001 EDIT 12:00:00 06/01/2011 TS02 EDIR104 EDI-20104-I 00
     RTE GATEWAY ENDS: INBOUND TO USER
    _ 00001 EDIT 12:00:00 06/01/2011 TS02 EDIR313 EDI-00007-T 00
    EDIR104 - INBOUND GATEWAY............................ ENDED
    _ 00001 EDIT 12:00:00 06/01/2011 TS02 EDIR313 EDI-00007-T 00
     EDIR313 COMPLETE
    _ 00001 EDIT 12:00:00 06/01/2011 TS02 EDIR103 EDI-20104-I 00
    RTE GATEWAY ENDS: USER TO INBOUND
 Enter PF1=Help PF3=Exit PF5=Action
     PF7=Bwd PF8=Fwd
```
**Note:** The messages are trace messages. The ones illustrated here may differ from the ones displayed on your screen.

**The Strate Conduct** Englisherigned Strategy Screen, move the cursor to the Jump Code field and type **8.3** to display the Report Selection screen.

The system displays the Report Selection screen.

```
 Select Print Log Exception Activity
  EDIM310 8.3_______ REPORT SELECTION XXX 06/01/2011
                                                         12:00:00
Path ID.......: ____ Process....: _____
Line Incrmnt..: _____ Cond Code..: _ (Y)
From Date.....: <br>
From Date.....: To Date....: (MM/DD/YYYY)
From Time.....: \qquad \qquad To Time....: \qquad \qquad (HH:MM:SS)
      Task #........: _______ Max Srch...: 0450
     Print Job Name: ________
     Generation Tath Process Con Task Control<br>Date Time ID Name St Cd # Description Address
 A Date Time ID Name St Cd # Description Address
 _ 06/01/2011 12:00:00 203 EDI01S 00 1 X12 I/B IVP 1
 _ 06/01/2011 12:00:00 203 EDI01E 00 1 X12 I/B IVP 2
 _ 06/01/2011 12:00:00 203 ACKFMT 00 1 X12 I/B IVP 3
 _ 06/01/2011 12:00:00 203 EDI41E 00 1 X12 I/B IVP 4
 _ 06/01/2011 12:00:00 203 EDI41S 00 1 X12 I/B IVP 5
\sim\overline{a}\overline{\phantom{0}}\simEnter PF1=Help PF3=Exit PF5=Action
      PF7=Bwd PF8=Fwd
```
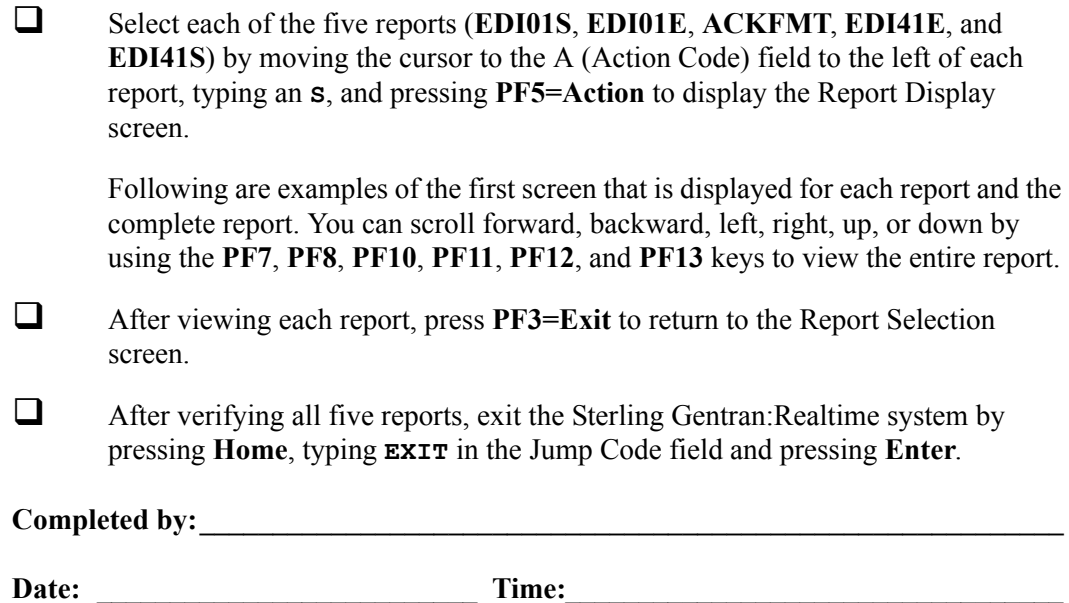

## **Sample Sterling Gentran:Realtime EDI Report Display screen for EDI01S**

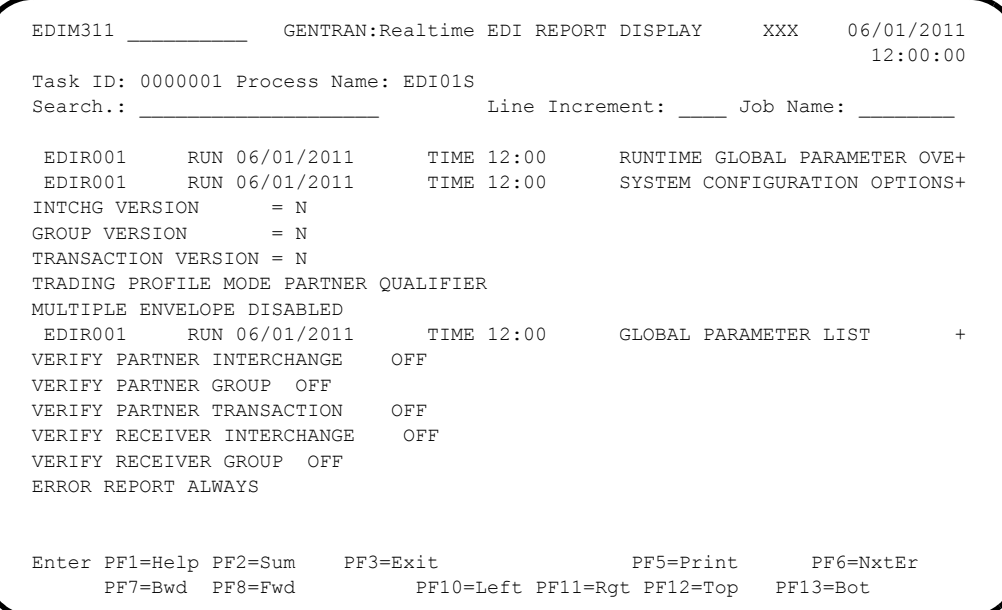
# **Sample Sterling Gentran:Realtime EDI01S report**

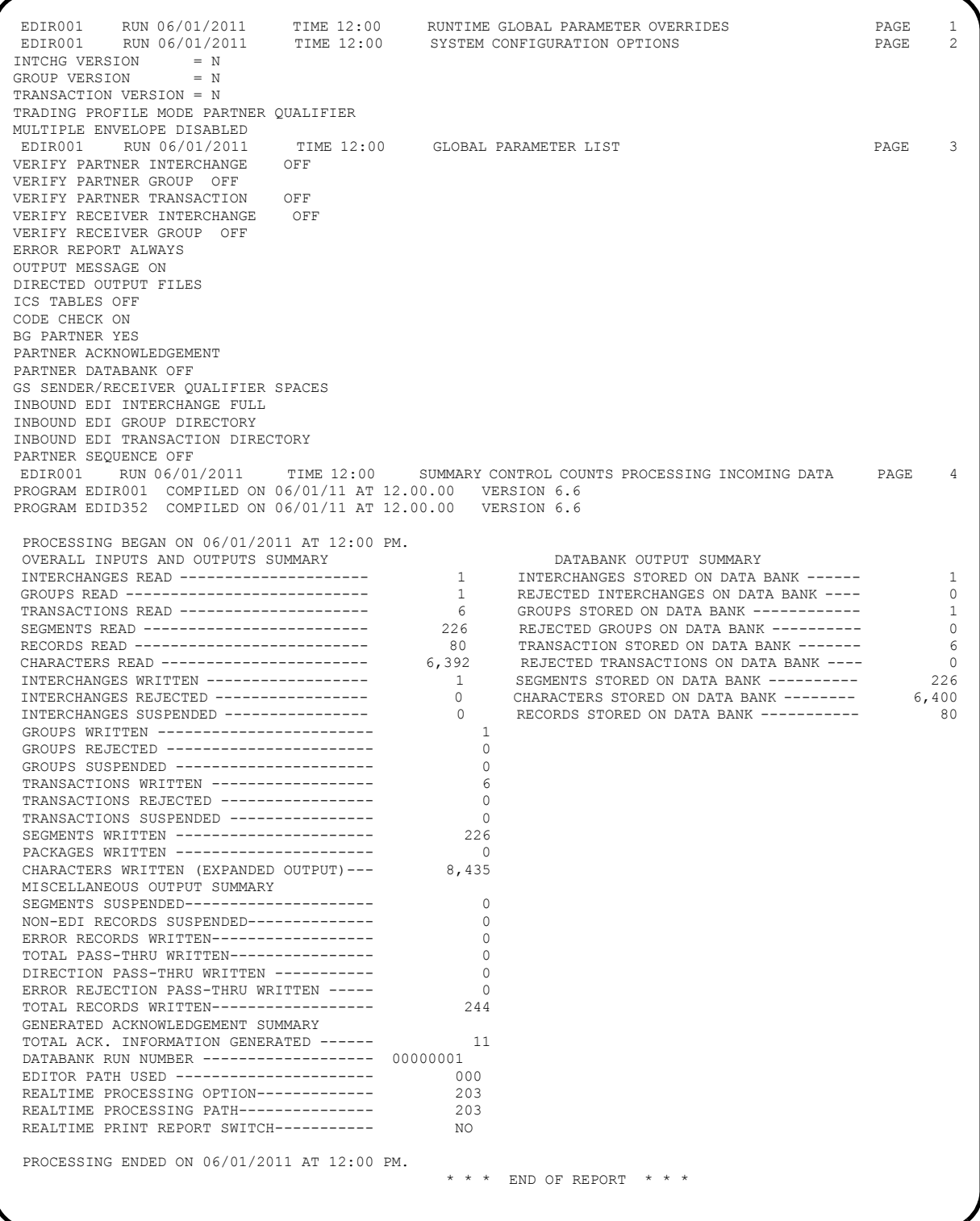

**Sample Sterling Gentran:Realtime EDI Report Display screen for EDI01E**

```
 EDIM311 __________ GENTRAN:Realtime EDI REPORT DISPLAY XXX 06/01/2011
                                                                12:00:00
 Task ID: 0000001 Process Name: EDI01E
 Search.: ____________________ Line Increment: ____ Job Name: ________
 EDIR001 RUN 06/01/2011 TIME 12:00 ERRORS ENCOUNTERED PROCESSING +
 ERROR RECORD SEG ELT/COMP/REPEAT
 NUMBR NUMBER ID NBR INFORMATION ERROR MESSAGE
 *** DATABANK ******** RUN # = 00000001
 NO COMPLIANCE ERRORS OCCURRED DURING PROCESSING
 PROCESSING ENDED NORMALLY.
                                           * * * END OF REPORT * * * *****************************************************************************+
 END OF ONLINE REPORTS
 Enter PF1=Help PF2=Sum PF3=Exit PF5=Print PF6=NxtEr
     PF7=Bwd PF8=Fwd PF10=Left PF11=Rgt PF12=Top PF13=Bot
```
**Sample Sterling Gentran:Realtime EDI01E report**

```
 EDIR001 RUN 06/01/2011 TIME 12:00 ERRORS ENCOUNTERED PROCESSING INCOMING DATA PAGE 1
 ERROR RECORD SEG ELT/COMP/REPEAT
 NUMBR NUMBER ID NBR INFORMATION ERROR MESSAGE
*** DATABANK ******** RUN # = 00000001
 NO COMPLIANCE ERRORS OCCURRED DURING PROCESSING
 PROCESSING ENDED NORMALLY.
                                        * * * END OF REPORT * * *************************************************************************************************
```
**Sample Sterling Gentran:Realtime EDI Report Display screen for ACKFMT**

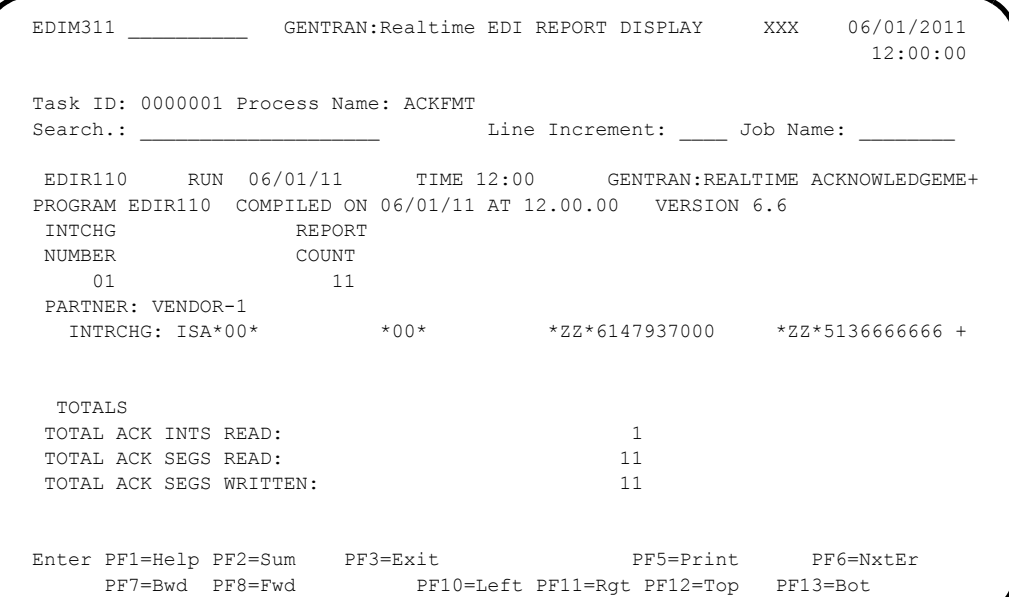

**Sample Sterling Gentran:Realtime ACKFMT report**

EDIR110 RUN 06/01/11 TIME 12:00 GENTRAN:REALTIME ACKNOWLEDGEMENT REFORMAT PAGE 1<br>PROGRAM EDIR110 COMPILED ON 06/01/11 AT 12.00.00 VERSION 6.6 PROGRAM EDIR110 COMPILED ON 06/01/11 AT 12.00.00<br>INTCHG REPORT REPORT<br>COUNT  $\begin{tabular}{ll} \multicolumn{2}{c}{\text{NUMBER}} \\ \multicolumn{2}{c}{\text{COUNT}} \\ \multicolumn{2}{c}{\text{1}} \\ \multicolumn{2}{c}{\text{1}} \\ \multicolumn{2}{c}{\text{1}} \\ \multicolumn{2}{c}{\text{1}} \\ \multicolumn{2}{c}{\text{1}} \\ \multicolumn{2}{c}{\text{1}} \\ \multicolumn{2}{c}{\text{1}} \\ \multicolumn{2}{c}{\text{1}} \\ \multicolumn{2}{c}{\text{1}} \\ \multicolumn{2}{c}{\text{1}} \\ \multicolumn{2}{c}{\text{1}} \\ \multicolumn{2}{c}{\text{1}} \\ \mult$  01 11 PARTNER: VENDOR-1 INTRCHG: ISA\*00\* \*00\* \*ZZ\*6147937000 \*ZZ\*5136666666 \*031201\*1200\*:\*00403\*000000001\*0\*P\*>? TOTALS TOTAL ACK INTS READ: 1<br>
TOTAL ACK SEGS READ: 11 TOTAL ACK SEGS READ: 11 TOTAL ACK SEGS WRITTEN: 11

**Sample Sterling Gentran:Realtime EDI Report Display screen for EDI41E**

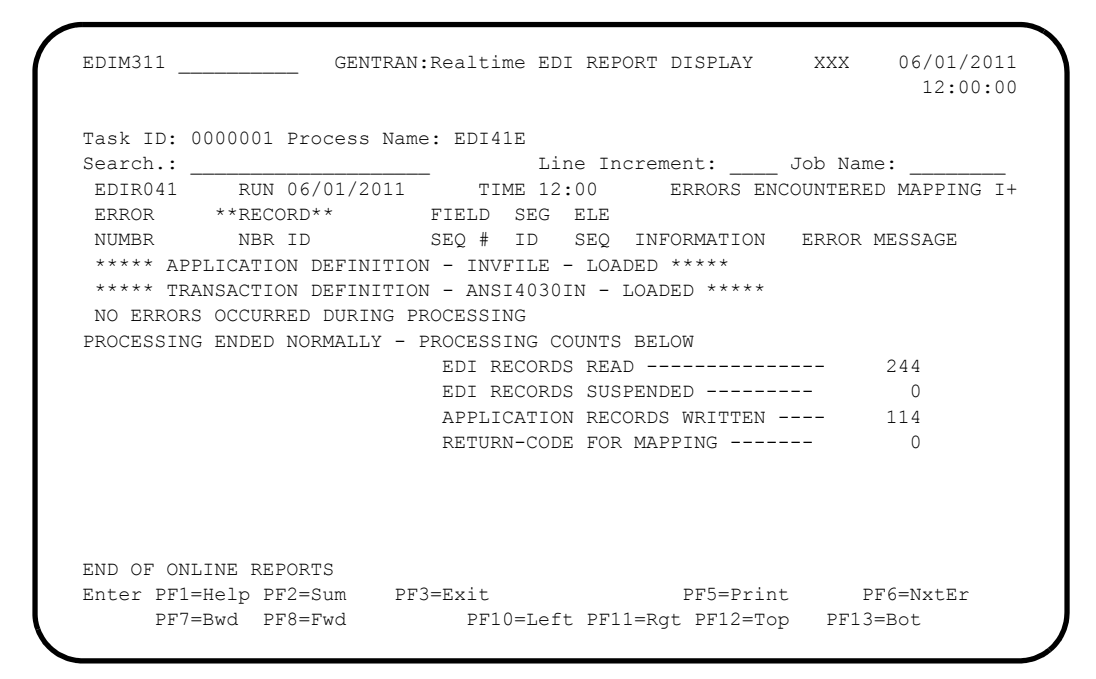

**Sample Sterling Gentran:Realtime EDI41E report.**

EDIR041 RUN 06/01/2011 TIME 12:00 ERRORS ENCOUNTERED MAPPING INCOMING DATA PAGE 1<br>ERROR \*\*RECORD\*\* FIELD SEG ELE ERROR \*\*RECORD\*\* FIELD SEG ELE SEQ # ID SEQ INFORMATION ERROR MESSAGE \*\*\*\*\* APPLICATION DEFINITION - INVFILE - LOADED \*\*\*\*\* \*\*\*\*\* TRANSACTION DEFINITION - ANSI4030IN - LOADED \*\*\*\*\* NO ERRORS OCCURRED DURING PROCESSING PROCESSING ENDED NORMALLY - PROCESSING COUNTS BELOW EDI RECORDS READ --------------- 244 EDI RECORDS SUSPENDED --------- 0<br>APPLICATION RECORDS WRITTEN ---- 114 APPLICATION RECORDS WRITTEN ---- 114<br>RETURN-CODE FOR MAPPING ------- 0 RETURN-CODE FOR MAPPING -------

# **Sample Sterling Gentran:Realtime EDI Report Display screen for EDI41S**

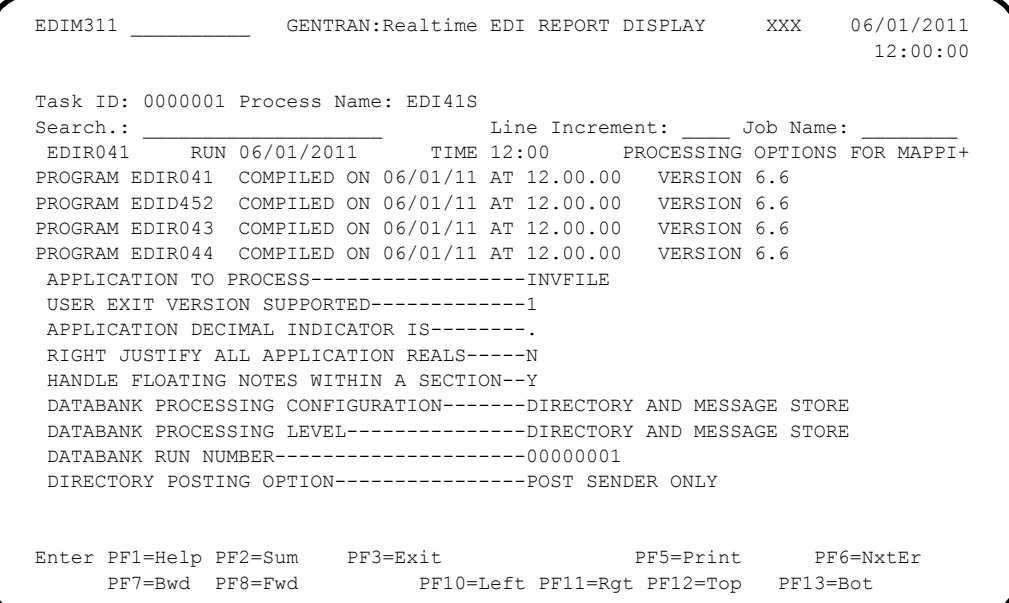

# **Sample Sterling Gentran:Realtime EDI41S report**

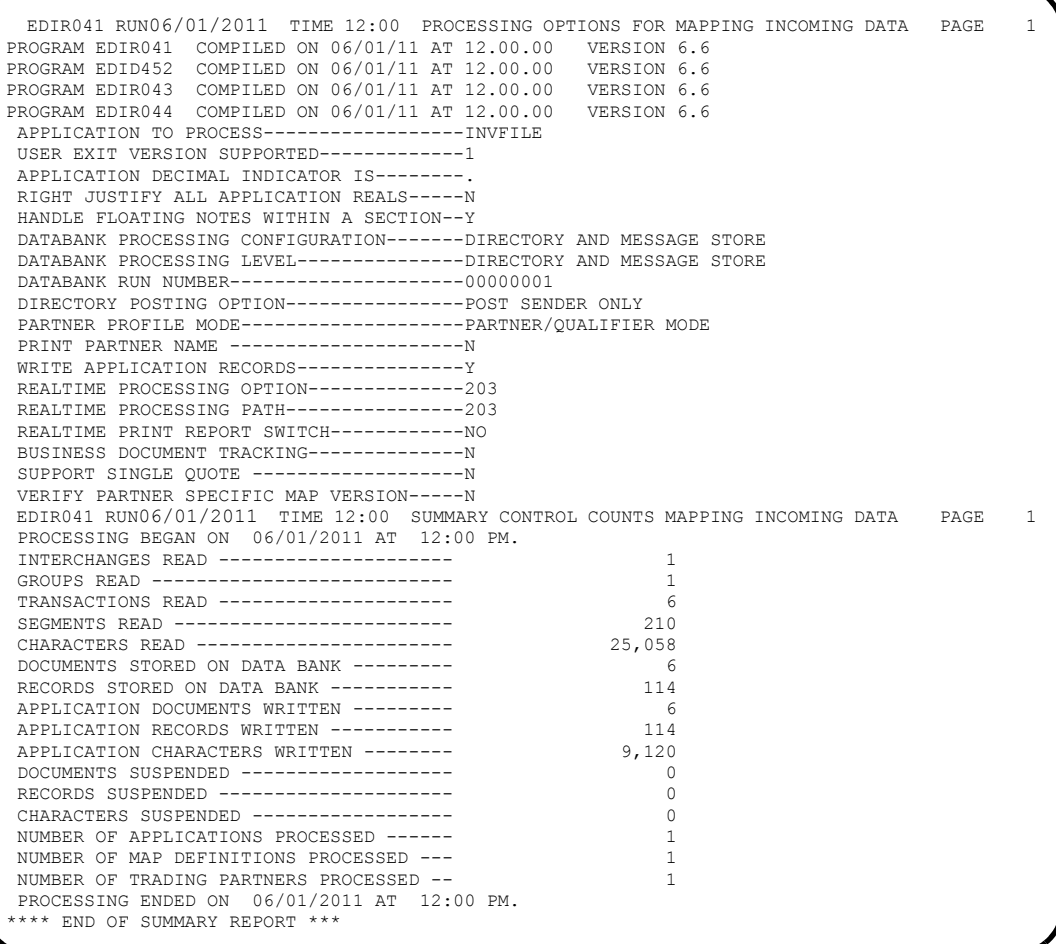

### **Test Inbound EDIFACT Immediate Option**

- **Step 14** Test the inbound EDIFACT immediate option. This is an optional test.
	- **(Optional)** If you will not be processing EDIFACT data, you may skip this test.

*Typically performed by*: System Installer

Check the box next to each task as you complete it.

- From a blank CICS screen, type **EDITI**b**2041** (where b indicates a blank space) and press **Enter**.
	- **Note:** This transaction runs Immediate Option 204, which uses Path Option 204. Immediate Option 204 processes inbound EDIFACT test data. The input for this test is contained in the **EDIDAT1** data set, which should have been unloaded during the installation procedures in Chapter 3. Other steps in this chapter verify test data for the X12 and TRADACOMS message standards.

The results of this test will be similar to the inbound X12 immediate option test in **[Step 13](#page-141-0)**. Specific samples of the EDIFACT test are not provided.

**Completed by:\_\_\_\_\_\_\_\_\_\_\_\_\_\_\_\_\_\_\_\_\_\_\_\_\_\_\_\_\_\_\_\_\_\_\_\_\_\_\_\_\_\_\_\_\_\_\_\_\_\_\_\_\_\_\_\_\_\_\_**

**Date: \_\_\_\_\_\_\_\_\_\_\_\_\_\_\_\_\_\_\_\_\_\_\_\_\_\_ Time: \_\_\_\_\_\_\_\_\_\_\_\_\_\_\_\_\_\_\_\_\_\_\_\_\_\_\_\_\_\_\_\_\_\_**

## **Test Inbound TRADACOMS Immediate Option**

**Step 15** Test the inbound TRADACOMS immediate option. This is an optional test.

**(Optional)** If you will not be processing TRADACOMS data, you may skip this test.

*Typically performed by*: System Installer

Check the box next to each task as you complete it.

- From a blank CICS screen, type **EDITI**b**2052** (where b indicates a blank space) and press **Enter**.
	- **Note:** This transaction runs Immediate Option 205, which uses Path Option 205. Immediate Option 205 processes inbound TRADACOMS test data. The input data for this test is contained in the **EDIDAT2** data set, which should have been unloaded during the installation procedures in Chapter 3. Other steps in this chapter verify test data for the X12 and EDIFACT message standards.

The results of this test will be similar to the inbound X12 immediate option test in **[Step 13](#page-141-0)**. Specific samples of the TRADACOMS test are not provided.

**Completed by:** 

**Date: \_\_\_\_\_\_\_\_\_\_\_\_\_\_\_\_\_\_\_\_\_\_\_\_\_\_ Time: \_\_\_\_\_\_\_\_\_\_\_\_\_\_\_\_\_\_\_\_\_\_\_\_\_\_\_\_\_\_\_\_\_\_**

# **Queue File Processing**

Perform the installation verification steps in this section to ensure that the queue file processing feature is installed properly.

## **Verify Queue Files**

**Step 16** Verify that the queue files are set up with correct trigger levels.

*Typically performed by*: System Installer

Check the box next to each task as you complete it.

- Type your system image ID on a blank CICS screen and press **Enter**. The system displays the Sterling Gentran logon screen.
- Type your Sterling Gentran CICS User ID and Password. The system displays the Sterling Gentran Main Menu.
- Type **8** to select the Sterling Gentran:Realtime Main Menu and press **Enter**.
- On the Sterling Gentran:Realtime Main Menu, type **1** to select System Maintenance and press **Enter**.
- On the System Maintenance menu, type **5** to select Queue Options Maintenance and press **Enter**. The system displays the Queue Options Maintenance screen.

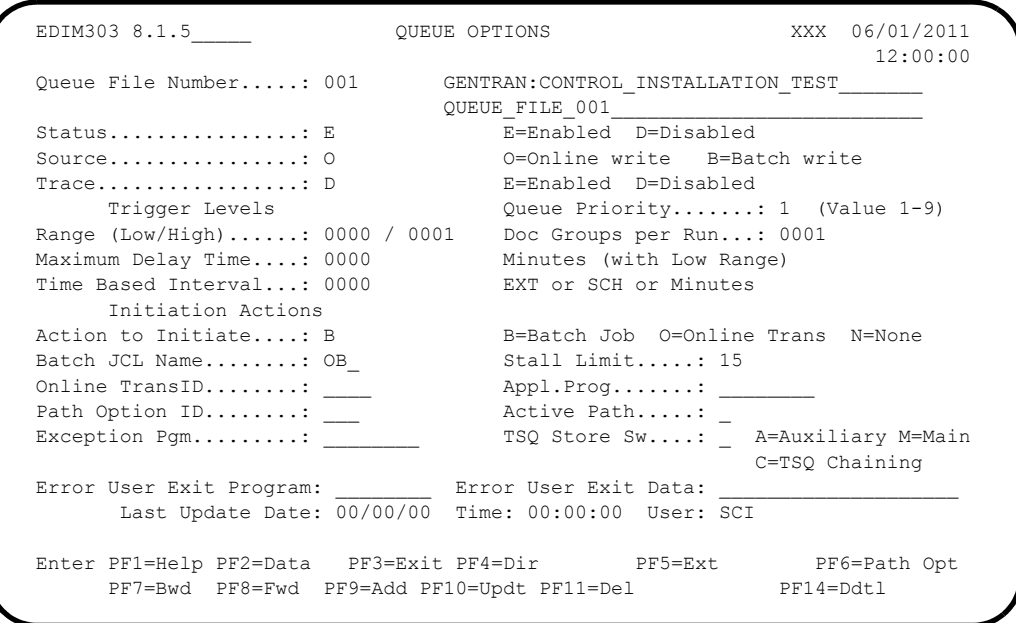

- 
- $\Box$  If the Queue file does not contain 0001 in the Trigger Levels Range High field, change the value to 0001 and press **PF10=Updt** to save the change.

**Press PF8=Fwd** to review queue files 001 through 008 to verify that the files have a high document trigger level of 0001 entered in the Trigger Levels Range High field.

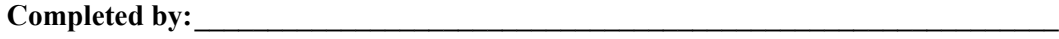

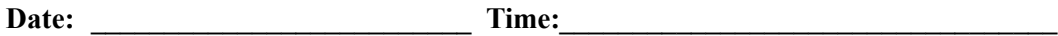

## **Test Sterling Gentran:Realtime Queue Files**

**Step 17** Test Sterling Gentran: Realtime queue file processing.

*Typically performed by*: System Installer

This test requires three executions of the Online Scanner/Initiator (EDIEOSI) to complete. The default installation scan interval is 120 seconds, so the test will take 4 – 6 minutes to complete. If you have altered the scan interval on the System Options screen (EDIM301), the time required to complete this test will be adjusted accordingly.

You can monitor the execution of the Online Scanner/Initiator on the Online Log Display screen (EDIM304). The time it was started, the last time it executed, and the scan interval are shown.

```
 Reports Exception Activity Select
  EDIM304 8.2_______ ONLINE LOG DISPLAY XXX 06/01/2011
 12:00:00
 Start: 06/01/2011 12:00:00 Stop: Last: 12:00:00 Scan: 0120
 Filters===> Errors Only: \begin{array}{cc} \text{Program:} \\ \text{Position} \end{array} Task # TranID Time
  Position Task # TranID Time Date Max Count
  \texttt{Criteria} == \texttt{>} \qquad \qquad \texttt{0450}Task Tran Time Date Term Program Error Code<br>10001 EDII 12:00:00 06/01/2011 EDIEOSI EDI-10308-I00
     00001 EDII 12:00:00 06/01/2011
     ONLINE SCANNER/INITIATOR INITIALIZED SUCCESSFULLY BY PLT
\mathbb{Z}\mathbb{Z}\mathbb{Z}Enter PF1=Help PF3=Exit PF5=Action
       PF7=Bwd PF8=Fwd
```
Check the box next to each task as you complete it.

 From a blank CICS screen, type **EDITQ**, and press **Enter**. This transaction will write the outbound X12 test data to queue file 005.

The following message will display:

**BEGINNING PROCESSING DATE: YY-MM-DD TSQNAME: XXXXXXXXX**

When the transaction is complete, the following message will replace the original display:

```
RETURNED FROM EDIEOOG 
RETURN CODE: 00 
                                            STARTING TIME: HH:MM:SS ENDING
TIME: HH:MM:SS DIFFERENCE: SSS.SSS IN SECONDS.
```
After the transaction completes, the Queue Directory screen (EDIM302) will show one document in queue file 005 to be processed.

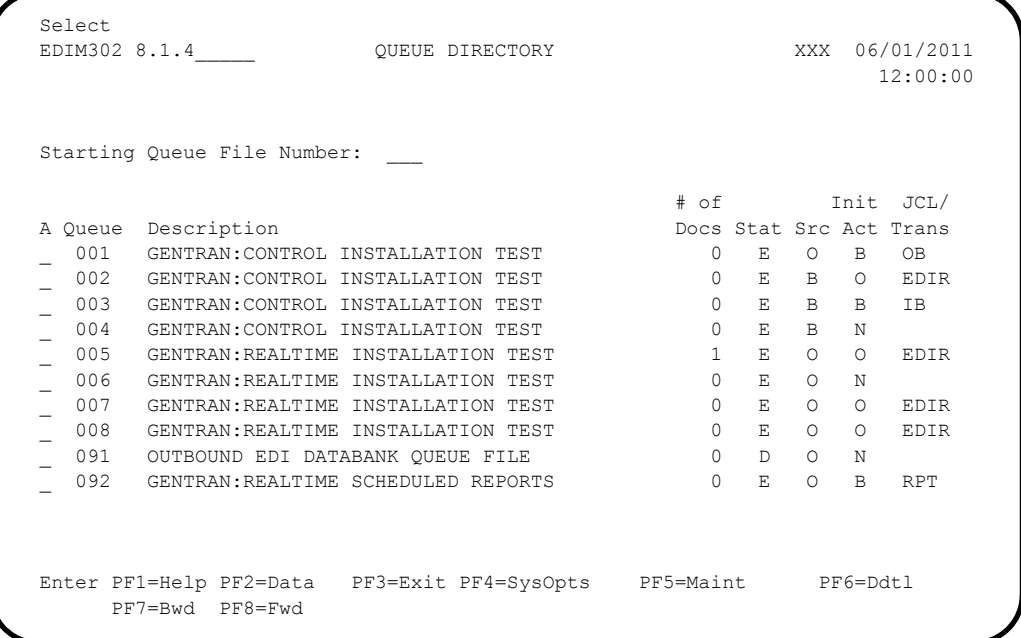

At the next scan interval, the Online Scanner/Initiator will detect the presence of data in queue file 005 and will initiate transaction **EDIR** to invoke the Outbound Gateway Application (EDIR101) to process it with Path Option 005.

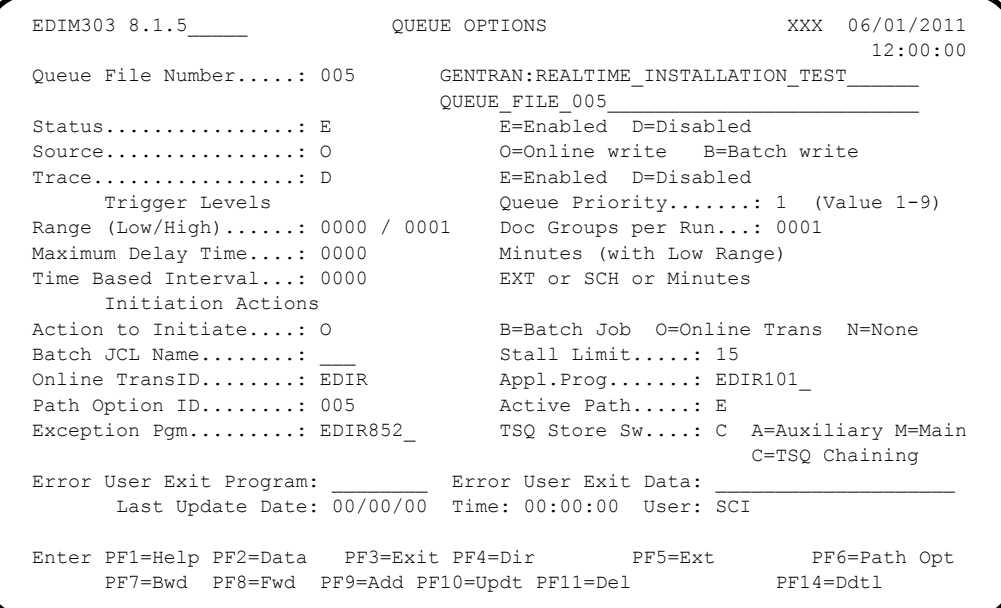

After the outbound process completes, the translated data will be written to queue file 008 and the Queue Directory screen (EDIM302) will reflect that.

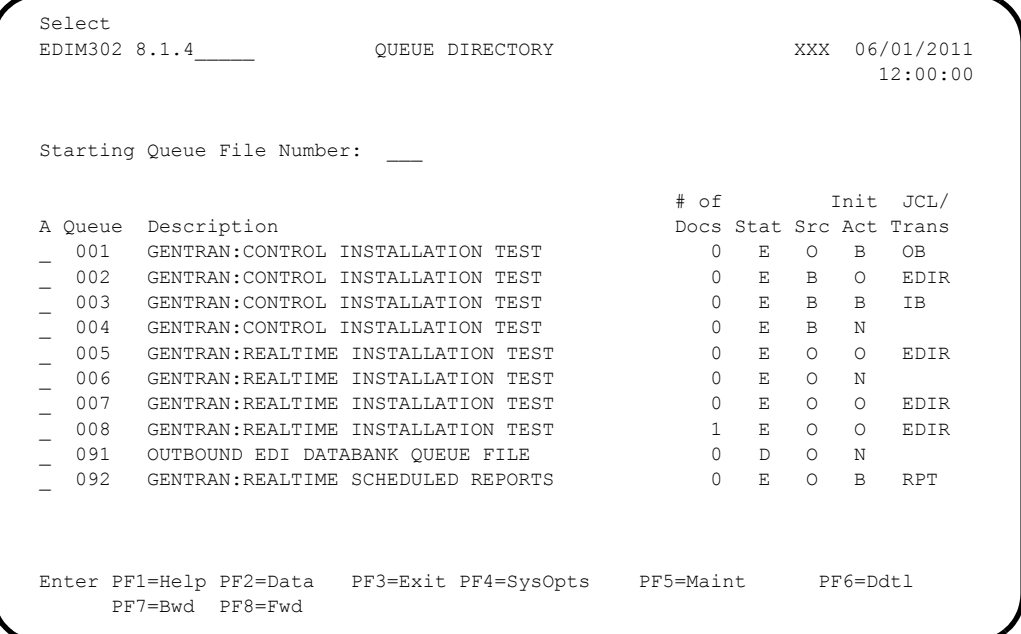

At the next scan interval, the Online Scanner/Initiator will detect the presence of data in queue file 008 and will initiate transaction EDIR to invoke the Sample Online Application (EDIRSOA) to process it.

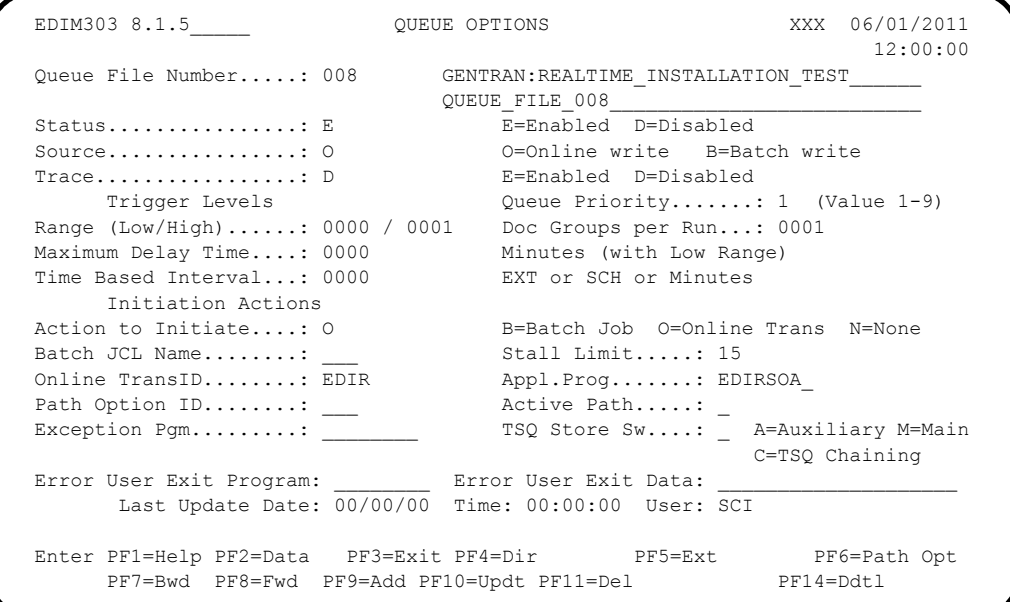

A Path Option is not specified. Instead, this program will read the data from queue file 008 and discard it. It will then write the inbound X12 test data to queue file 007 and the Queue Directory screen (EDIM302) will reflect that.

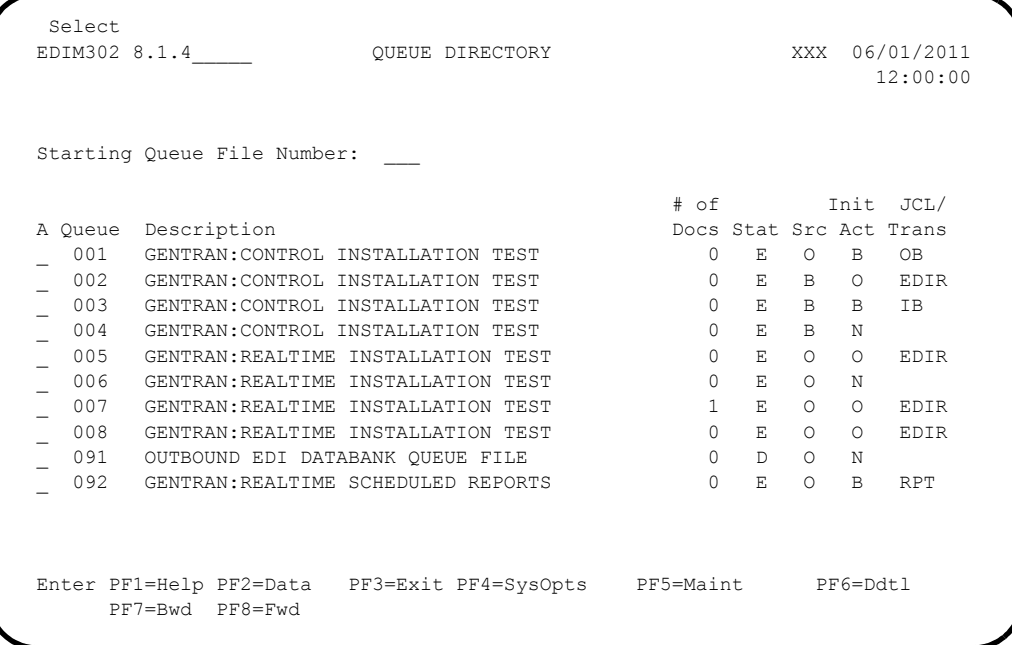

At the next scan interval, the Online Scanner/Initiator will detect the presence of data in queue file 007 and initiate transaction EDIR to invoke the Inbound Gateway Application (EDIR103) to process it with Path Option 007.

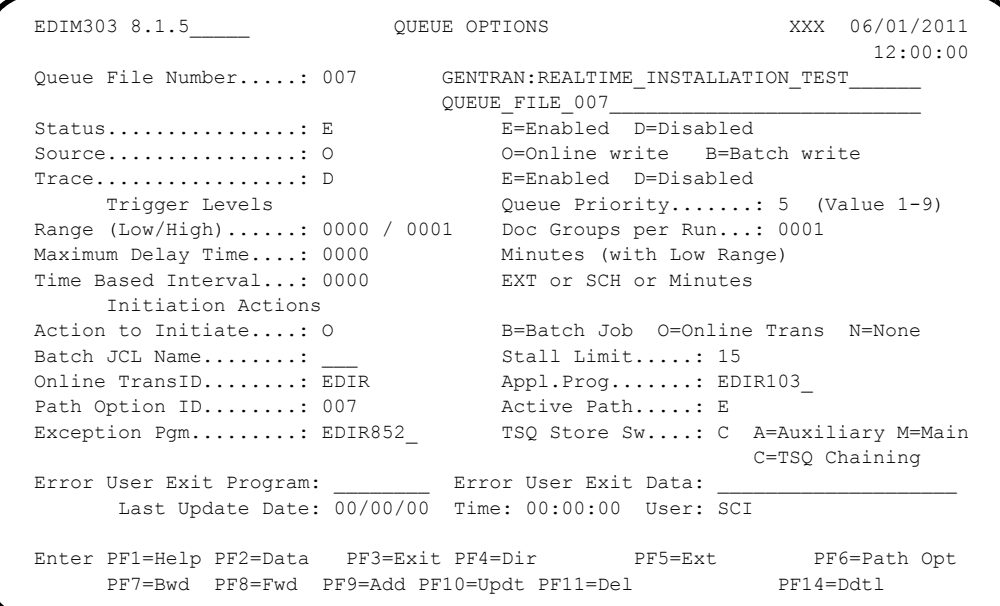

After inbound process completes, the translated data will be written queue file 006 and the Queue Directory screen (EDIM302) will reflect that.

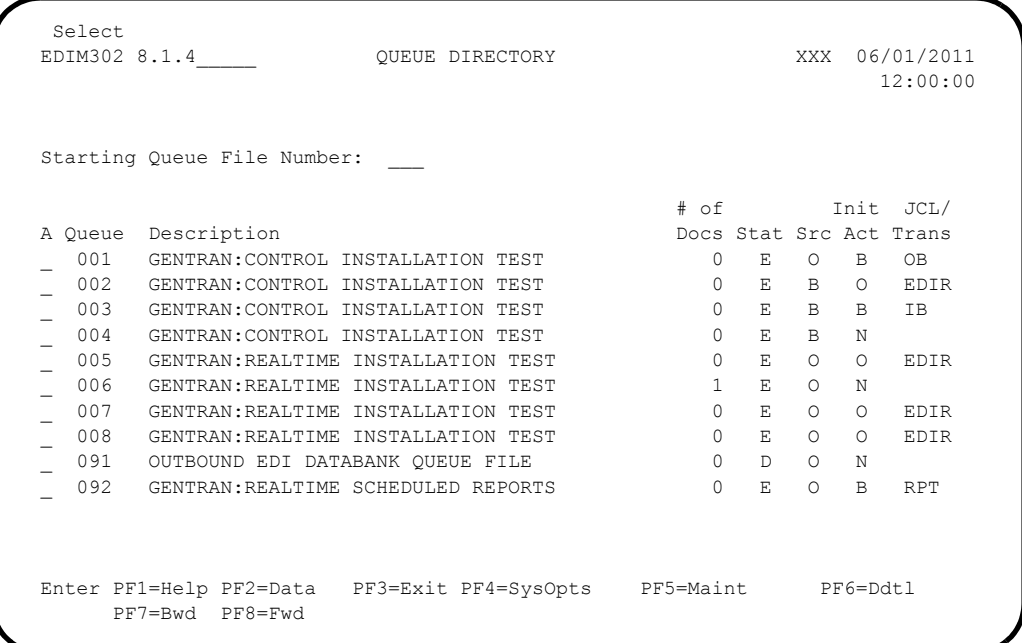

At the next scan interval, the Online Scanner/Initiator will detect the presence of data in queue file 006. However, the Action to Initiate is defined as "None" so the data will remain there.

```
 EDIM303 8.1.5_____ QUEUE OPTIONS XXX 06/01/2011
 12:00:00
Queue File Number.....: 006 GENTRAN:REALTIME INSTALLATION TEST
\texttt{QUEUE\_FILE\_006}Status................: E E=Enabled D=Disabled
 Source................: O O=Online write B=Batch write
 Trace.................: D E=Enabled D=Disabled
 Trigger Levels Queue Priority.......: 5 (Value 1-9)
 Range (Low/High)......: 0000 / 0001 Doc Groups per Run...: 0001
 Maximum Delay Time....: 0000 Minutes (with Low Range)
 Time Based Interval...: 0000 EXT or SCH or Minutes
 Initiation Actions<br>Action to Initiate....: N
                              B=Batch Job 0=Online Trans N=None<br>Stall Limit.....: 15
Batch JCL Name........: ____ Stall Limit.....: 15
 Online TransID........: ____ Appl.Prog.......: ________
Path Option ID.......: ____ Active Path.....: _
 Exception Pgm.........: TSQ Store Sw....: A=Auxiliary M=Main
                                                 C=TSQ Chaining
 Error User Exit Program: _____________ Error User Exit Data:
       Last Update Date: 00/00/00 Time: 00:00:00 User: SCI
  Enter PF1=Help PF2=Data PF3=Exit PF4=Dir PF5=Ext PF6=Path Opt
     PF7=Bwd PF8=Fwd PF9=Add PF10=Updt PF11=Del
```
**Press PF2=Data** for queue file 006.

The system displays the Queue File Data Detail screen (EDIM307) and shows the actual data.

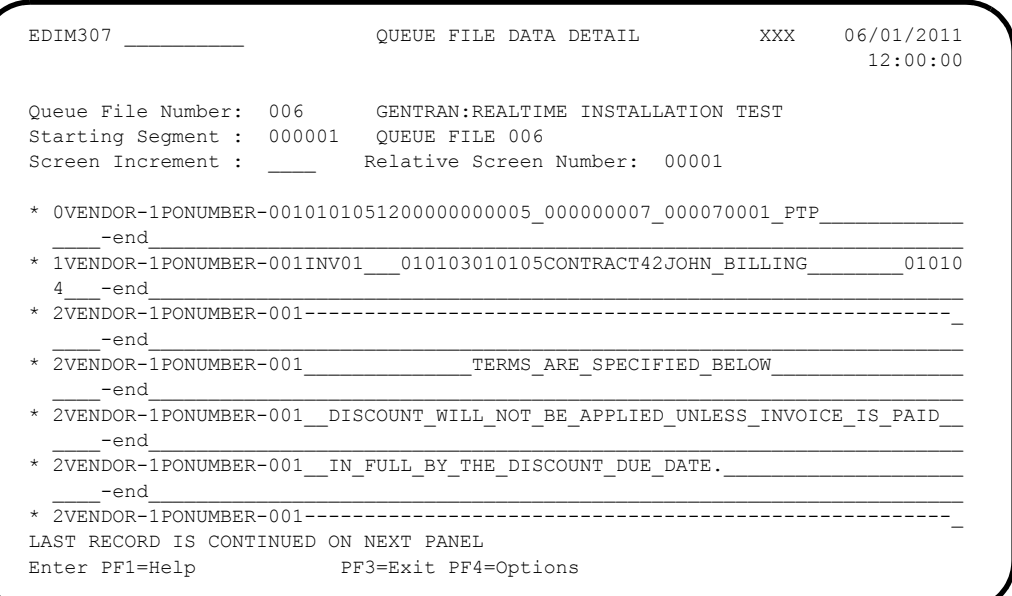

Verifying the presence of the data in queue file 006 completes this test and confirms that Sterling Gentran:Realtime queue file processing is functioning correctly.

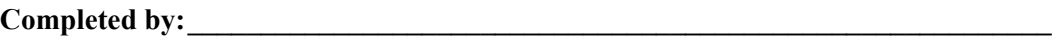

**Date: \_\_\_\_\_\_\_\_\_\_\_\_\_\_\_\_\_\_\_\_\_\_\_\_\_\_ Time: \_\_\_\_\_\_\_\_\_\_\_\_\_\_\_\_\_\_\_\_\_\_\_\_\_\_\_\_\_\_\_\_\_\_**

## **Test Sterling Gentran:Control Queue Files**

**Step 18** Test **Sterling Gentran: Control** queue file processing.

*Typically performed by*: System Installer

This test requires three executions of the Online Scanner Initiator (EDIEOSI) to complete. The default installation scan interval is 120 seconds so the test will take  $4 - 6$  minutes to complete. If you have altered the scan interval on the System Options screen (EDIM301), the time required to complete this test will be adjusted accordingly.

The execution of the Online Scanner/Initiator can be monitored on the Online Log Display screen (EDIM304). The time it was started, the last time it executed, and the scan interval are shown.

```
 Reports Exception Activity Select
  EDIM304 8.2_______ ONLINE LOG DISPLAY XXX 06/01/2011
                                                         12:00:00
 Start: 06/01/2011 12:00:00 Stop: Last: 12:00:00 Scan: 0120
 Filters===> Errors Only: \overline{\phantom{0}} Program:
  Position Task # TranID Time Date Max Count
  \text{Criteria} == \gt 0450
  A Task Tran Time Date Term Program Error Code
     _ 00001 EDII 12:00:00 06/01/2011 EDIEOSI EDI-10308-I 00
     ONLINE SCANNER/INITIATOR INITIALIZED SUCCESSFULLY BY PLT
\mathcal{L}\mathcal{L}\mathcal{L}\mathcal{L}Enter PF1=Help PF3=Exit PF5=Action
      PF7=Bwd PF8=Fwd
```
Check the box next to each task as you complete it.

- Customize the JCL library member **EXECINIT** to meet your installation requirements and submit. This job will execute **EDIRQWR** to write the outbound X12 test data to queue file 002.
- Verify the job results. You should not receive a return code greater than **0**.

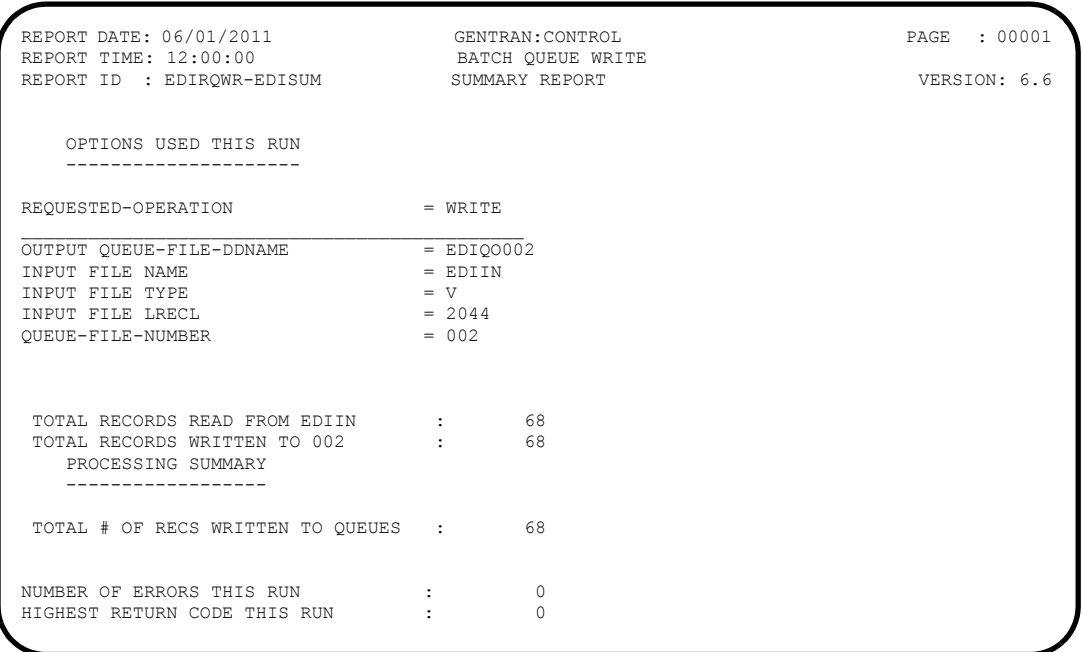

Compare your reports with the following samples:

 REPORT DATE: 06/01/2011 GENTRAN:CONTROL PAGE : 00001 REPORT TIME: 12:00:00 BATCH QUEUE WRITE VERSION: 6.6 REPORT ID : EDIRQWR-EDILOG MESSAGES -------- EDI-010116-I 00 CENTRAL BATCH QUEUE FILE WRITE BEGINS . . . DATE: 06/01/2011, TIME: 12:00:00<br>EDI-009021-I 00 CHECK-POINT NOW INACTIVE . . . DATE: 06/01/2011, TIME: 12:00:00<br>EDI-010117-I 00 CENTRAL BATCH QUEUE FILE WRITE EN

After the transaction completes, the Queue Directory screen (EDIM302) will show one document in queue file 002 to be processed.

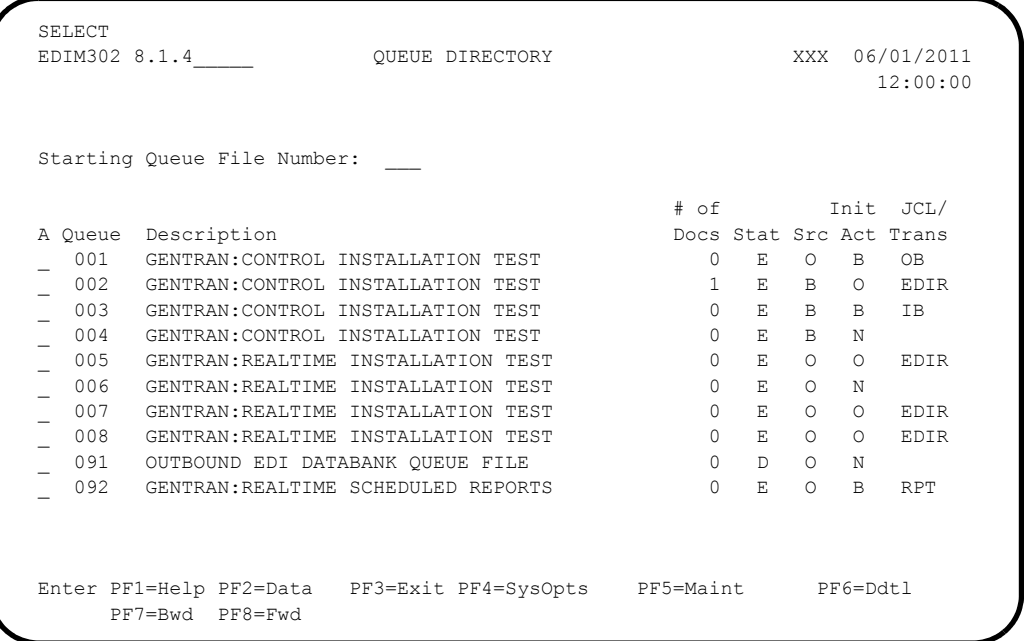

At the next scan interval, the Online Scanner/Initiator will detect the presence of data in queue file 002 and initiate transaction EDIR to invoke the Sample Online Application (EDIESOA) to process it.

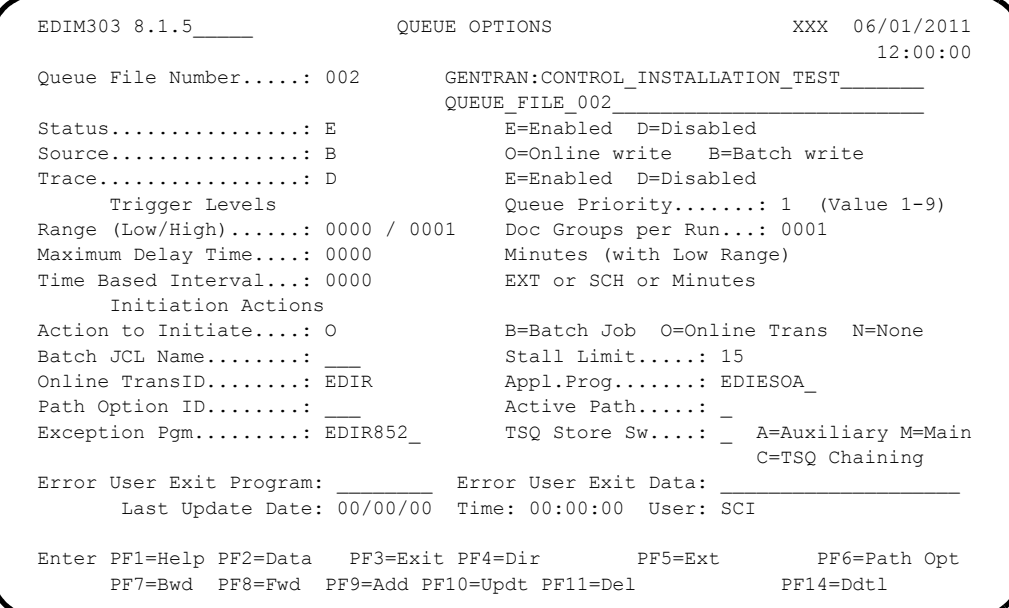

This program will read the data from queue file 002 and write it to queue file 001. After the program completes, the Queue Directory screen (EDIM302) will reflect that.

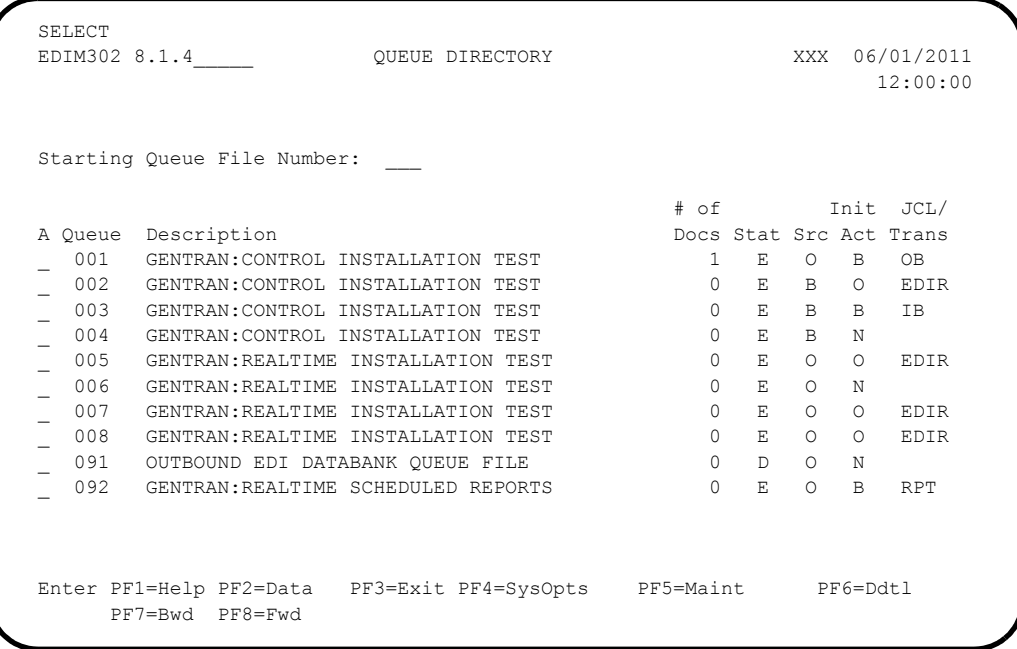

At the next scan interval, the Online Scanner/Initiator will detect the presence of data in queue file 001 and initiate batch job OB to process it.

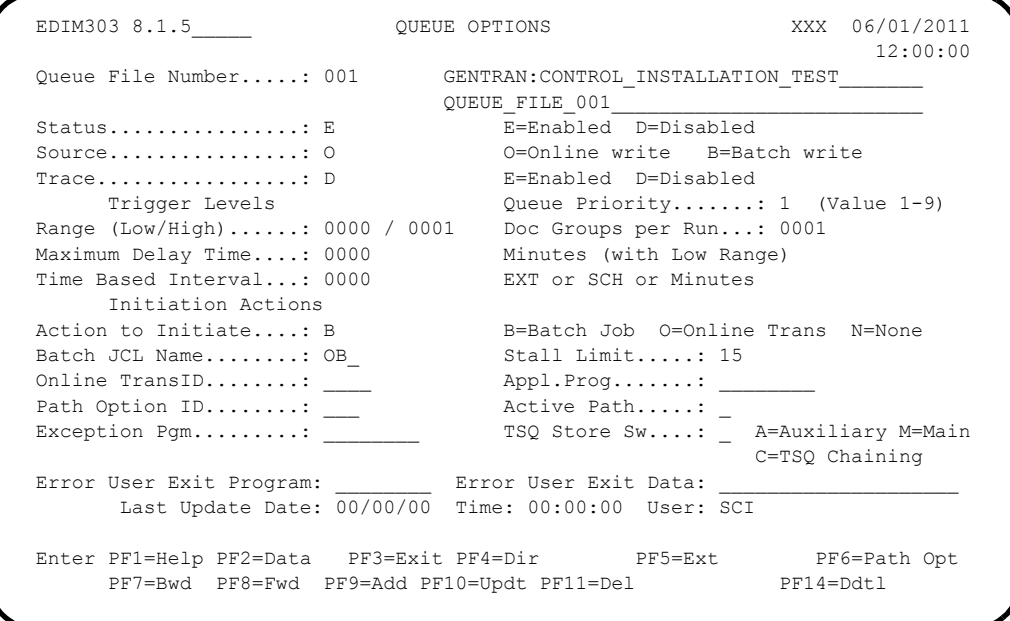

This job uses JCL member **EXECOB** that was customized during the installation procedure. It executes **EDIRQRD** to read the data from queue file 001 and **EDIRQWR** to write it to queue file 003.

Verify the job results. You should not receive a return code greater than **0**.

Compare your reports with the following samples:

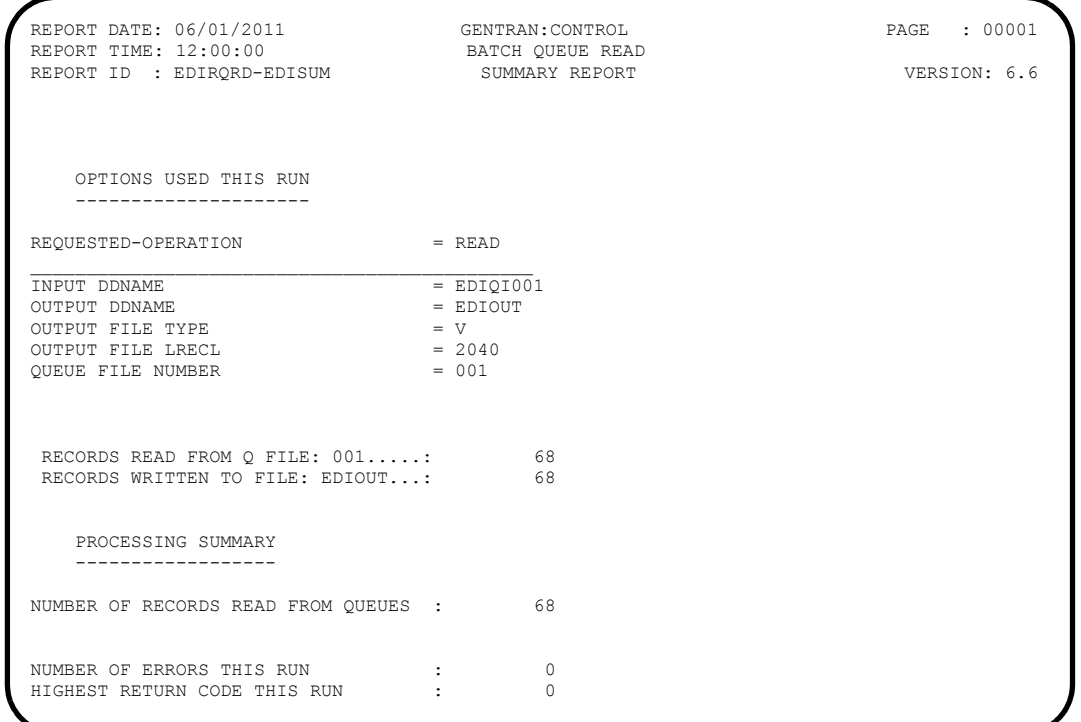

REPORT DATE: 06/01/2011 GENTRAN:CONTROL PAGE : 00001 REPORT TIME: 12:00:00 BATCH QUEUE READ BATCH QUEUE READ VERSION: 6.6 WERSION: 6.6 PROCESSING LOG PROCESSING LOG REPORT ID : EDIRQRD-EDILOG MESSAGES -------- EDI-010104-I 00 CENTRAL BATCH QUEUE FILE READ BEGINS . . . DATE: 06/01/2011, TIME: 12:00:00<br>EDI-009021-I 00 CHECK-POINT NOW INACTIVE . . . DATE: 06/01/2011, TIME: 12:00:00 EDI-010105-I 00 CENTRAL BATCH QUEUE FILE READ ENDS . . . . DATE: 06/01/2011, TIME: 12:00:00

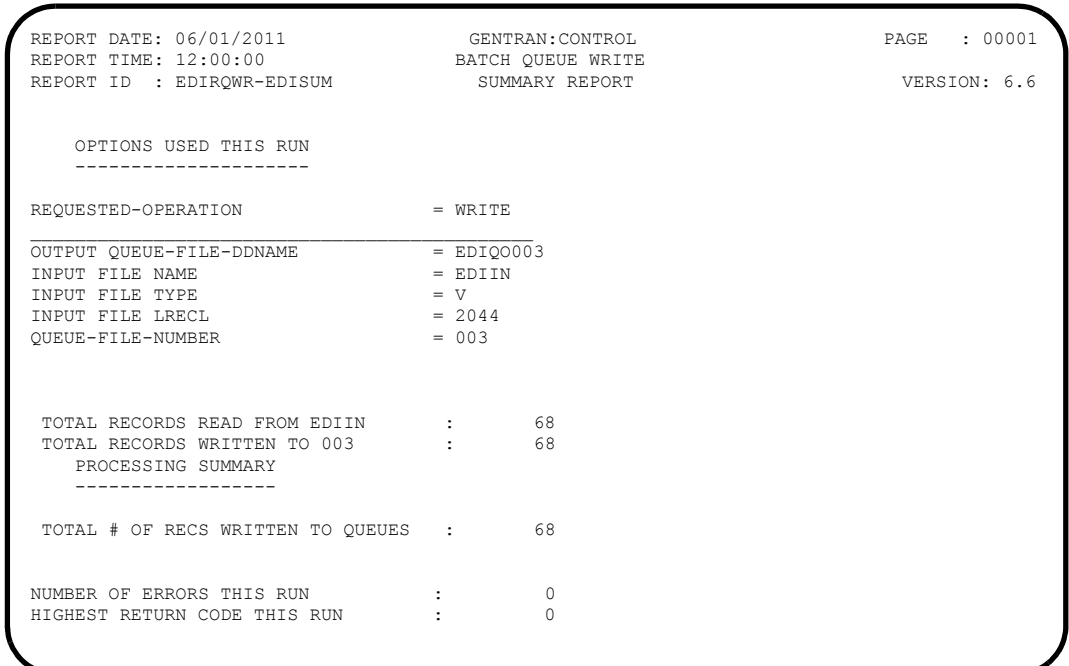

REPORT DATE: 06/01/2011 GENTRAN:CONTROL PAGE : 00001 REPORT TIME: 12:00:00 BATCH QUEUE WRITE VERSION: 6.6 REPORT ID : EDIRQWR-EDILOG MESSAGES -------- EDI-010116-I 00 CENTRAL BATCH QUEUE FILE WRITE BEGINS . . . DATE: 06/01/2011, TIME: 12:00:00 EDI-009021-I 00 CHECK-POINT NOW INACTIVE . . . DATE: 06/01/2011, TIME: 12:00:00 EDI-010117-I 00 CENTRAL BATCH QUEUE FILE WRITE ENDS . . . . DATE: 06/01/2011, TIME: 12:00:00 After the job completes, the Queue Directory screen (EDIM302) will reflect the data in queue file 003.

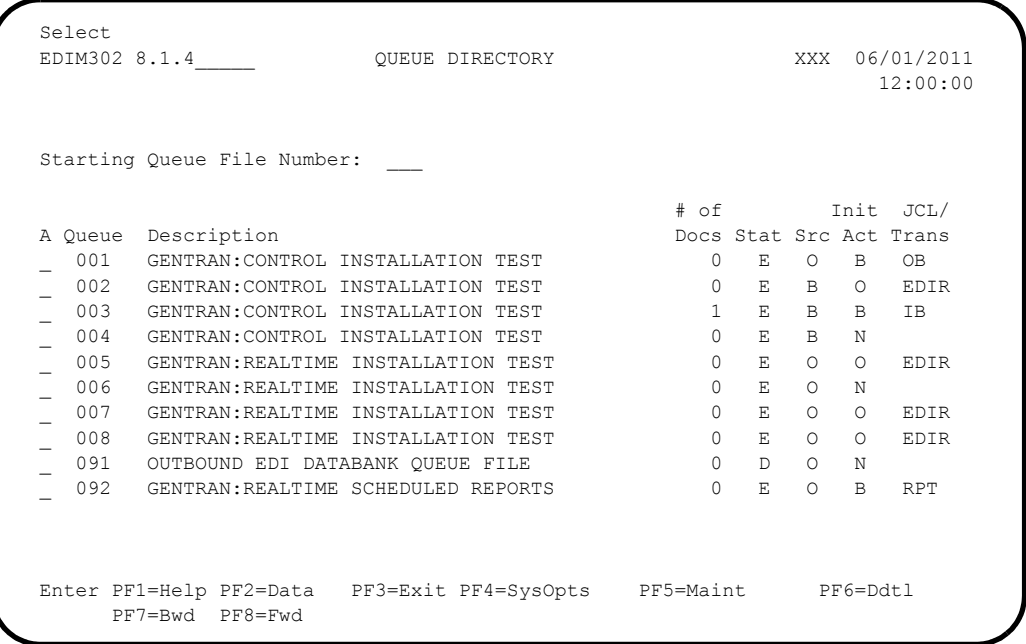

At the next scan interval, the Online Scanner/Initiator will detect the presence of data in queue file 003 and will initiate batch job IB to process it.

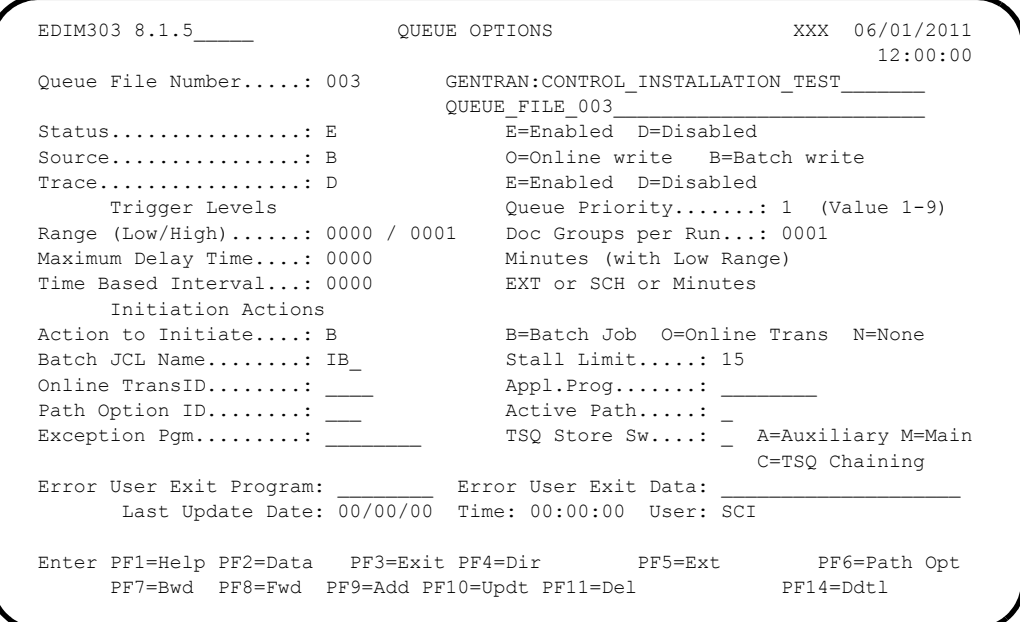

This job uses the **EXECIB** JCL that was customized during the installation procedure. It executes **EDIRQRD** to read the data from queue file 003 and **EDIRQWR** to write it to queue file 004.

Verify the job results. You should not receive a return code greater than **0**.

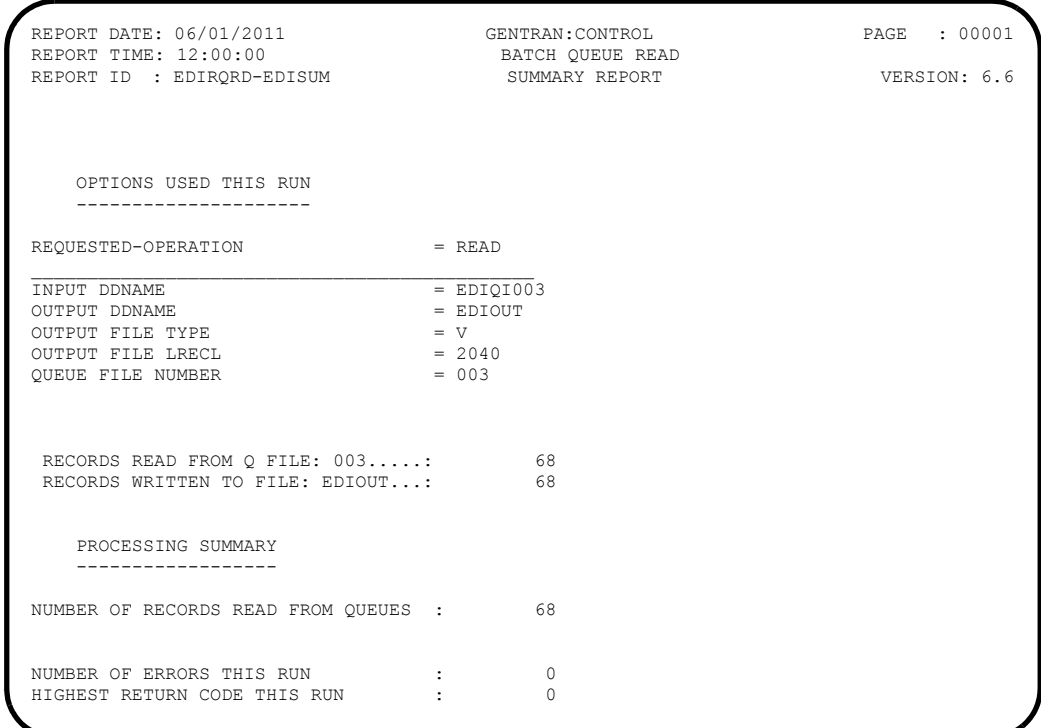

Compare your reports with the following samples.

REPORT DATE: 06/01/2011 GENTRAN:CONTROL PAGE : 00001 REPORT TIME: 12:00:00 BATCH QUEUE READ VERSION: 6.6 REPORT ID : EDIRQRD-EDILOG MESSAGES -------- EDI-010104-I 00 CENTRAL BATCH QUEUE FILE READ BEGINS . . . DATE: 06/01/2011, TIME: 12:00:00 EDI-009021-I 00 CHECK-POINT NOW INACTIVE . . . DATE: 06/01/2011, TIME: 12:00:00 EDI-010105-I 00 CENTRAL BATCH QUEUE FILE READ ENDS . . . . DATE: 06/01/2011, TIME: 12:00:00

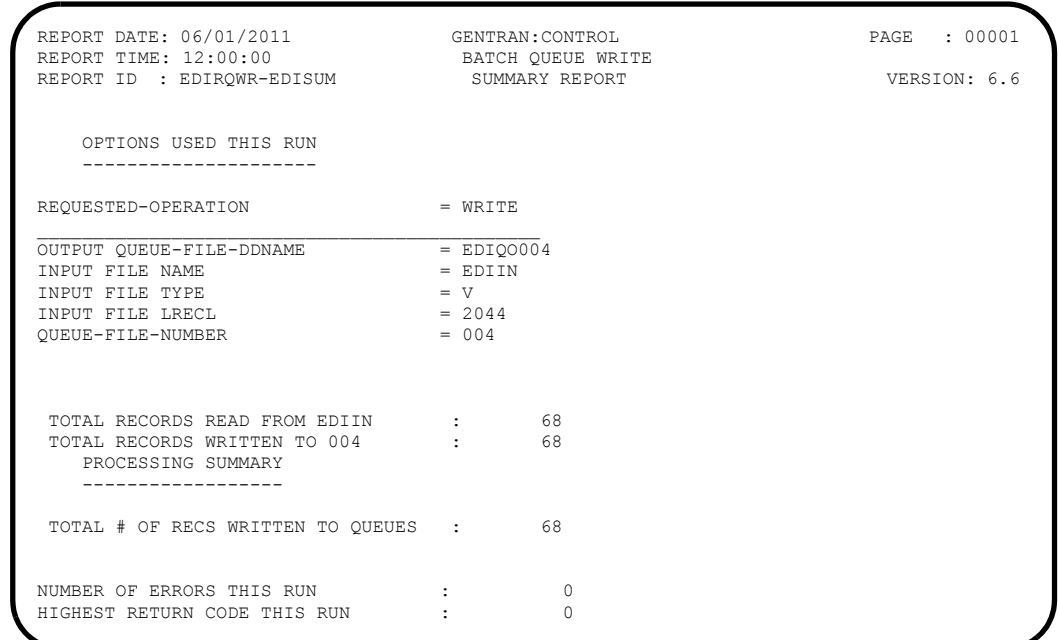

REPORT DATE: 06/01/2011 GENTRAN:CONTROL PAGE : 00001 REPORT TIME: 12:00:00 BATCH QUEUE WRITE VERSION: 6.6 REPORT DATE: 06/01/2011 GENTRAN:CONTROL PAGE : REPORT TIME: 12:00:00 BATCH QUEUE WRITE VERSION: 6.6 REPORT ID : EDIRQWR-EDILOG PROCESSING LOG COMPILE DATE: 06/01/11<br>MESSAGES

 MESSAGES -------- --------

EDI-010116-I 00 CENTRAL BATCH QUEUE FILE WRITE BEGINS . . . DATE: 06/01/2011, TIME: EDI-010116-I 00 CENTRAL BATCH QUEUE FILE WRITE BEGINS . . . DATE: 06/01/2011, TIME: 12:00:00 EDI-009021-I 00 CHECK-POINT NOW INACTIVE . . . DATE: 06/01/2011, TIME: 12:00:00<br>EDI-010117-I 00 CENTRAL BATCH QUEUE FILE WRITE ENDS . . . . DATE: 06/01/2011, TIME: 12:00:00 After the job completes, the Queue Directory screen (EDIM302) will reflect the data in queue file 004.

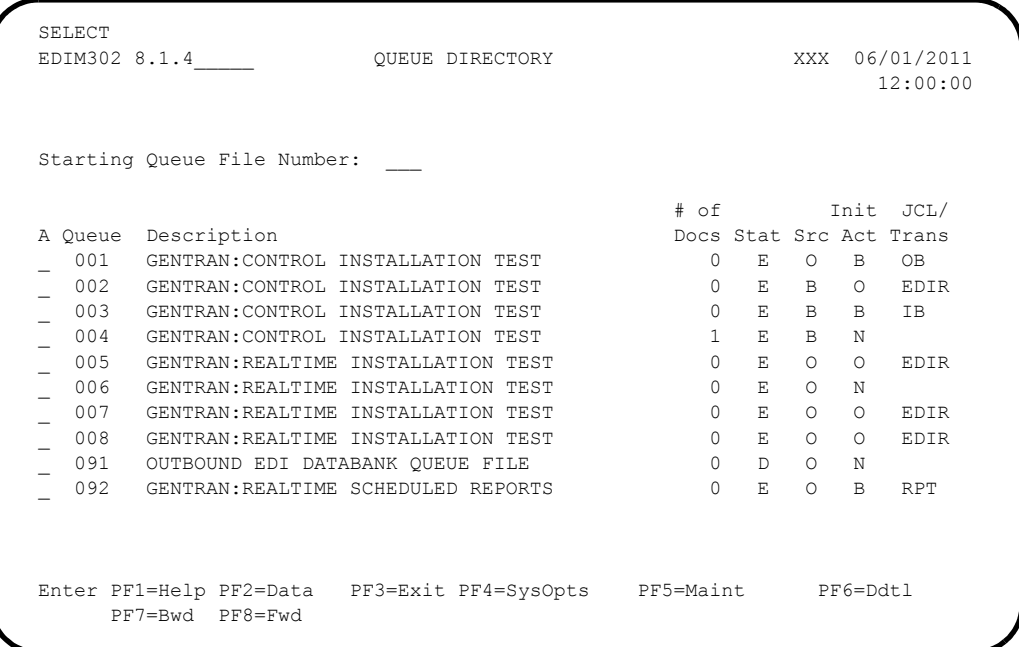

At the next scan interval, the Online Scanner/Initiator will detect the presence of data in queue file 004. However, the Action To Initiate is defined as "None," so the data will remain there.

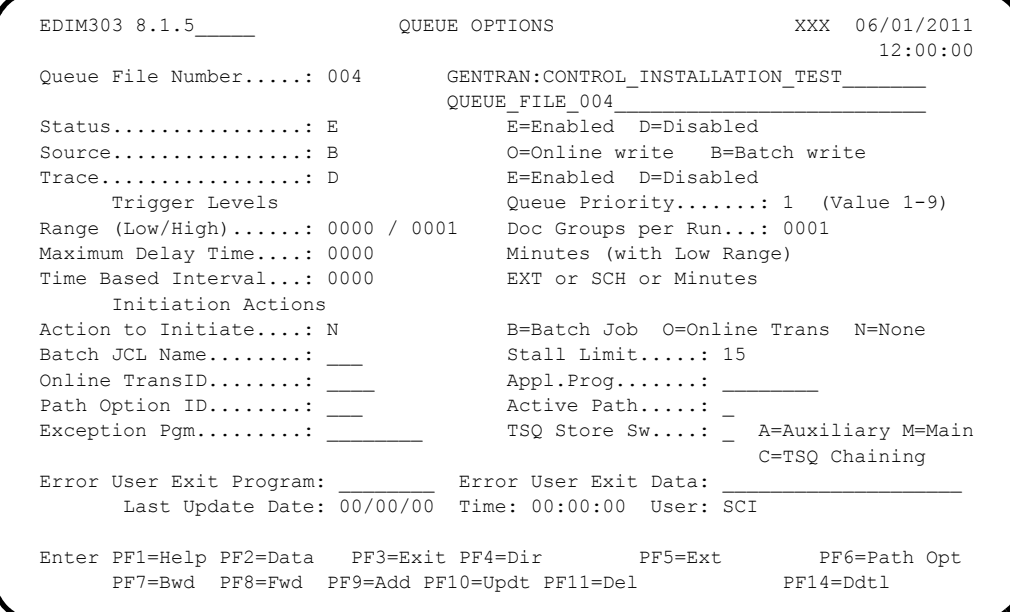

**Press PF2=Data** for queue file 004.

The system displays the Queue File Data Detail screen (EDIM307) and shows the actual data.

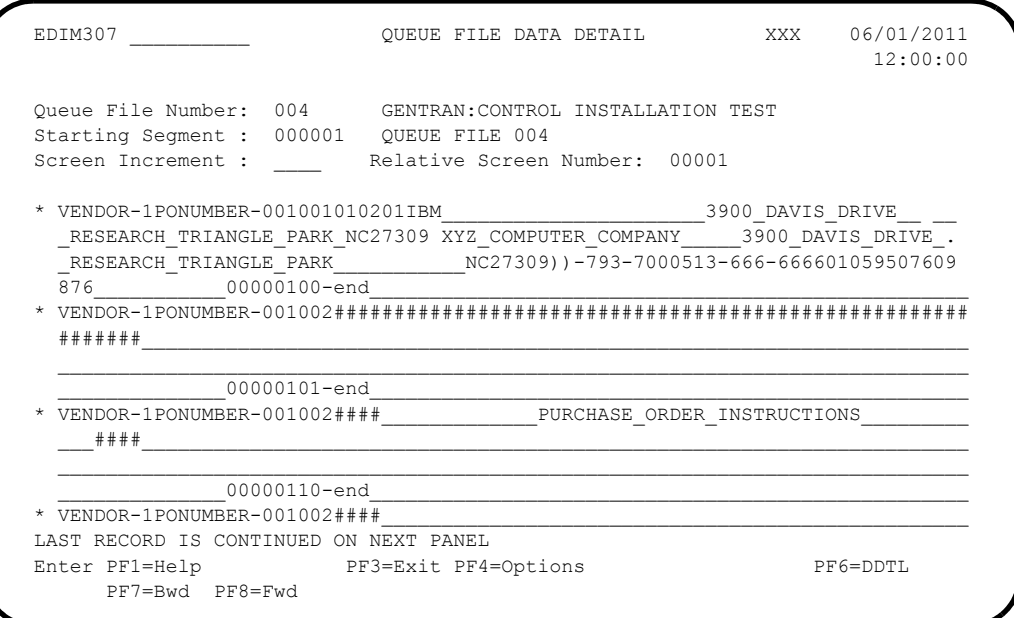

Verifying the presence of the data in queue file 004 completes this test and confirms that Sterling Gentran:Control queue file processing is functioning correctly.

**Completed by:\_\_\_\_\_\_\_\_\_\_\_\_\_\_\_\_\_\_\_\_\_\_\_\_\_\_\_\_\_\_\_\_\_\_\_\_\_\_\_\_\_\_\_\_\_\_\_\_\_\_\_\_\_\_\_\_\_\_\_**

**Date: \_\_\_\_\_\_\_\_\_\_\_\_\_\_\_\_\_\_\_\_\_\_\_\_\_\_ Time: \_\_\_\_\_\_\_\_\_\_\_\_\_\_\_\_\_\_\_\_\_\_\_\_\_\_\_\_\_\_\_\_\_\_**

# **Schedule Option Processing**

Perform the installation verification steps in this section to ensure that Schedule Option processing is installed properly.

#### **Initiate Online Processing**

**Step 19** Test the Sterling Gentran: Realtime schedule option to initiate online processing.

*Typically performed by*: System Installer

This test requires two executions of the Online Scanner/Initiator (EDIEOSI) to complete. The default installation scan interval is 120 seconds so the test will take  $2 - 4$  minutes to complete. If you have altered the scan interval on the System Options screen (EDIM301), the time required to complete this test will be adjusted accordingly.

The execution of the Online Scanner/Initiator can be monitored on the Online Log Display screen (EDIM304). The time it was started, the last time it executed, and the scan interval are shown.

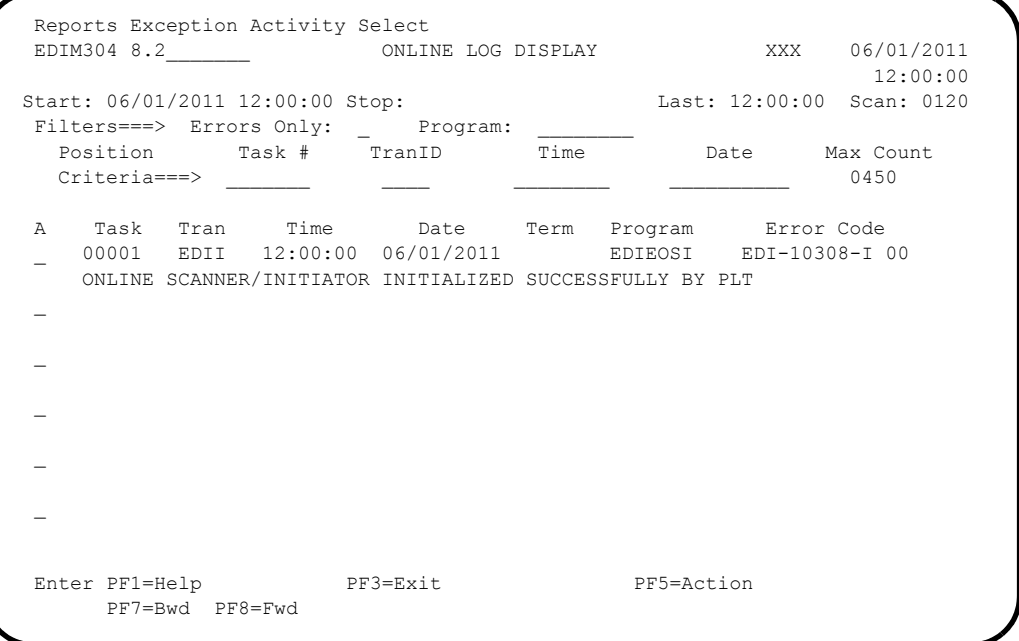

Check the box next to each task as you complete it.

- Enable Schedule Option 400. Type **8.1.7** in the Jump Code field of any Sterling Gentran CICS screen to display the Schedule Options screen (EDIM821).
- Type **400** in the Schedule Number field and press **Enter** to retrieve the information.

Enable it by typing an **E** in the Schedule Status field and pressing **PF10=Updt**.

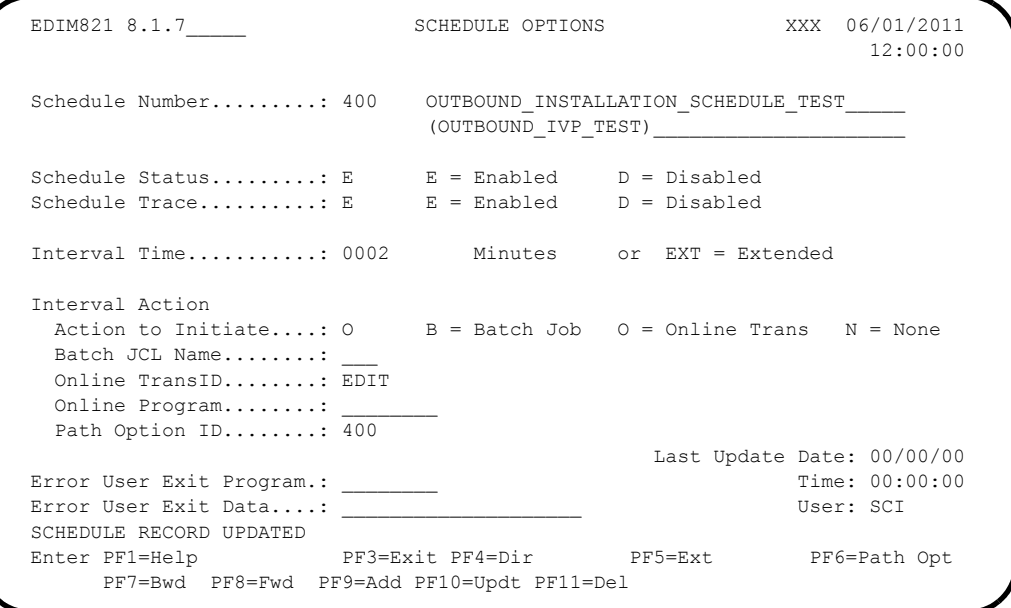

At the next scan interval, the Online Scanner/Initiator will detect that Schedule Option 400 is enabled and begin evaluating it.

At the next scan interval, because the Scan Interval for the Online Scanner/ Initiator is the same as the Interval Time for Schedule Option 400, the Online Scanner/Initiator will initiate transaction EDIT to process with Path Option 400. This transaction will invoke the Sample Online Application (EDIRSOA) to process the outbound X12 test data and process it with the outbound mapper and editor.

Because Schedule Trace is enabled, the Online Log Display screen (EDIM304) will contain messages generated during the test. The following is a sample of the initial messages that will be displayed.

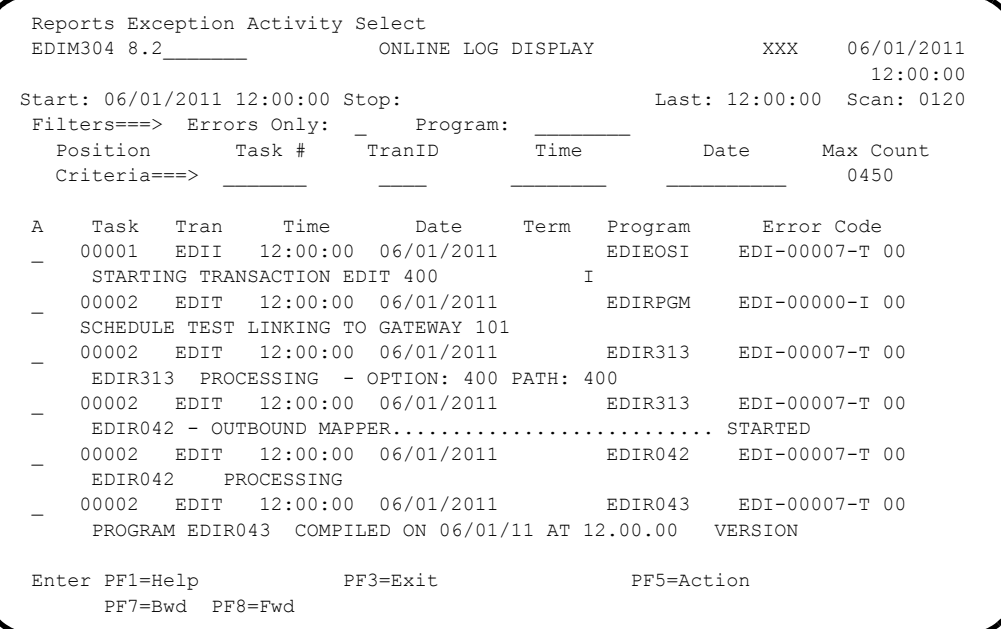

 Type **8.3** in the Jump Code field of any Sterling Gentran CICS screen to display the Report Selection Screen (EDIM310) to view the reports generated by the test.

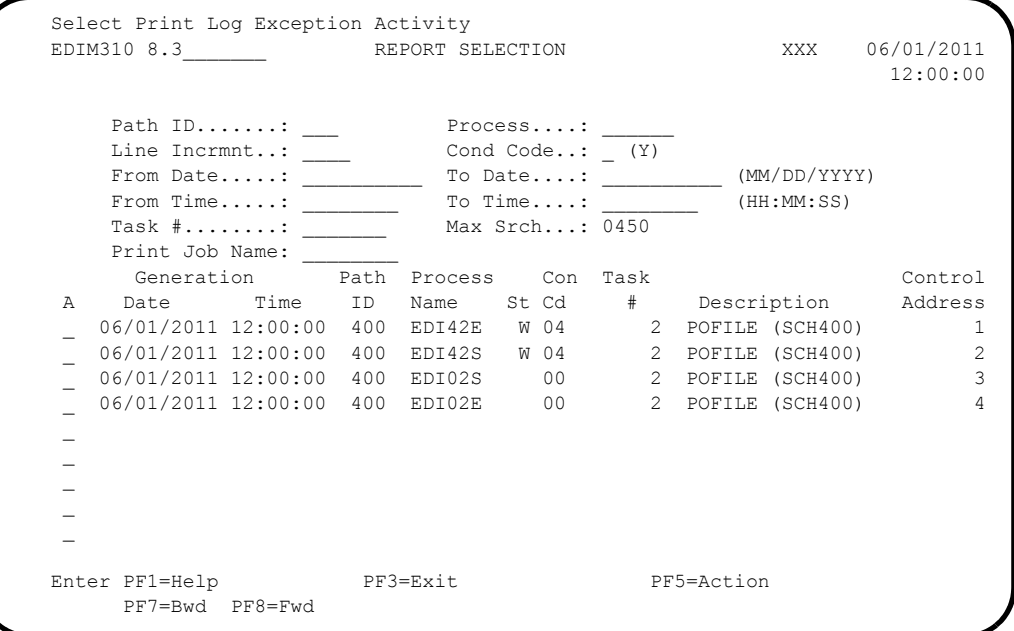

 Select each of the four reports (**EDI42E**, **EDI42S**, **EDI02S**, and **EDI02E**) by moving the cursor to the A (Action Code) field to the left of each report, typing an **S**, and pressing **PF5=Action** to display the Report Display screen.

Following are examples of the complete reports. You can scroll forward, backward, left, right, up, or down by using the **PF7**, **PF8**, **PF10**, **PF11**, **PF12**, and **PF13** keys to view the entire report.

 After viewing each report, press **PF3=Exit** to return to the Report Selection screen.

| EDIR042                                                  | RUN 06/01/2011 TIME 12:00 ERRORS ENCOUNTERED MAPPING OUTGOING DATA | PAGE                  |
|----------------------------------------------------------|--------------------------------------------------------------------|-----------------------|
| ERROR **RECORD** FIELD SEG                               | E.L.E.                                                             |                       |
| <b>NUMBR</b><br>NBR TD                                   | SEO # ID<br>SEO INFORMATION ERROR MESSAGE                          |                       |
| ***** APPLICATION DEFINITION - POFILE - LOADED *****     |                                                                    |                       |
| ***** TRANSACTION DEFINITION - ANSI4030PO - LOADED ***** |                                                                    |                       |
| RECEIVER: VENDOR-1                                       | OUAL: APPL REF: PONUMBER-001                                       | DOCUMENT #:           |
| 689                                                      | 80<br>DUPLICATE DOCUMENT ADDED TO DATA BANK.                       |                       |
|                                                          | /POFILE /PONUMBER-001<br>DATABANK KEY: VENDOR-1                    |                       |
| RECEIVER: VENDOR-2                                       | OUAL: APPL REF: PONUMBER-002                                       | DOCUMENT #:           |
| 689                                                      | 80<br>DUPLICATE DOCUMENT ADDED TO DATA BANK.                       |                       |
|                                                          | /POFILE /PONUMBER-002<br>DATABANK KEY: VENDOR-2                    |                       |
| RECEIVER: VENDOR-3                                       | OUAL: APPL REF: PONUMBER-003 DOCUMENT #: 3                         |                       |
| 689                                                      | 80<br>DUPLICATE DOCUMENT ADDED TO DATA BANK.                       |                       |
|                                                          | DATABANK KEY: VENDOR-3                                             | /POFILE /PONUMBER-003 |
| RECEIVER: VENDOR-4                                       | OUAL: APPL REF: PONUMBER-004                                       | DOCUMENT #:           |
| 689                                                      | 80<br>DUPLICATE DOCUMENT ADDED TO DATA BANK.                       |                       |
|                                                          | DATABANK KEY: VENDOR-4                                             | /POFILE /PONUMBER-004 |
| PROCESSING ENDED WITH ERRORS - PROCESSING COUNTS BELOW   |                                                                    |                       |
|                                                          | 68<br>APPLICATION RECORDS READ ------                              |                       |
|                                                          | APPLICATION RECORDS SUSPENDED -                                    |                       |
|                                                          | TOTAL RECORDS WRITTEN --------- 136                                |                       |
|                                                          | RETURN CODE FOR MAPPING -------                                    |                       |
|                                                          |                                                                    |                       |

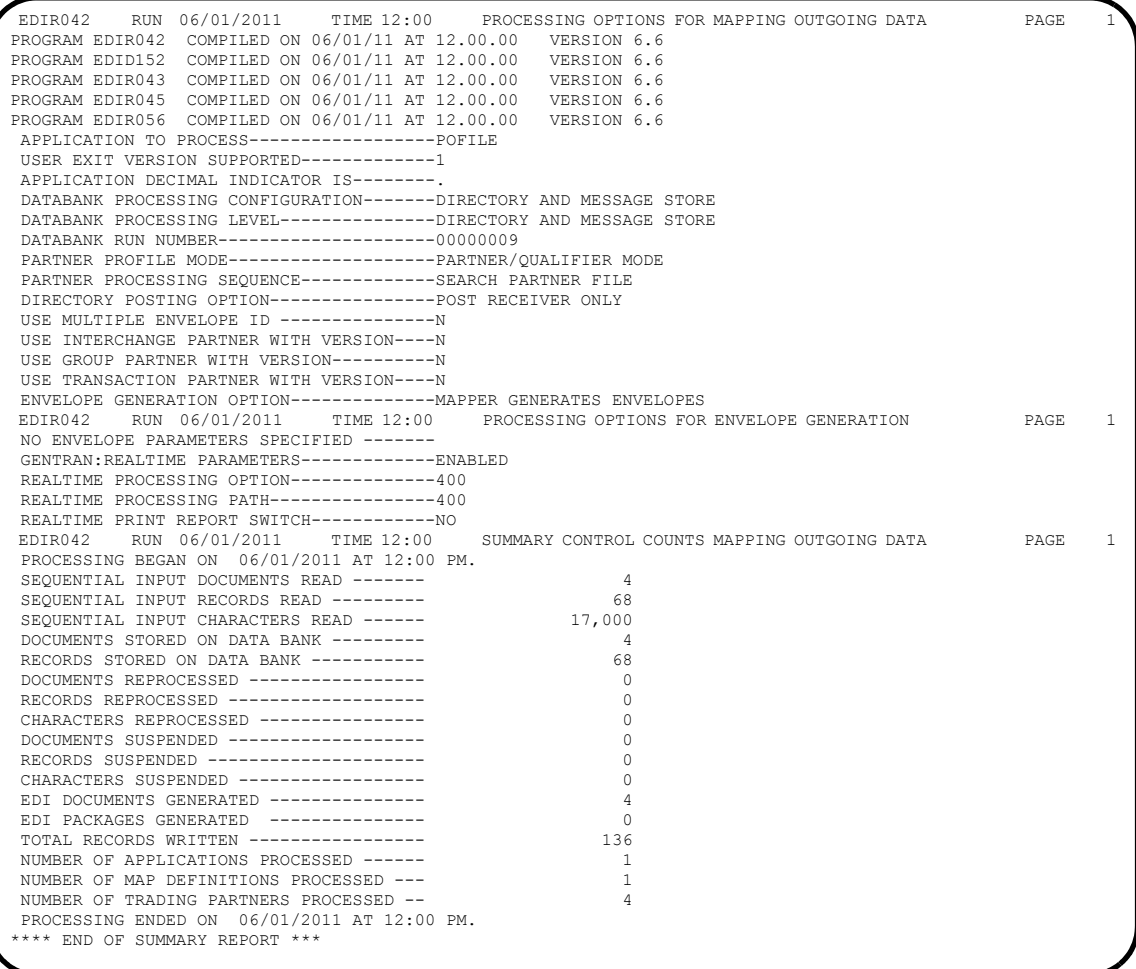

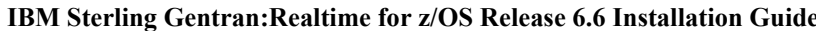

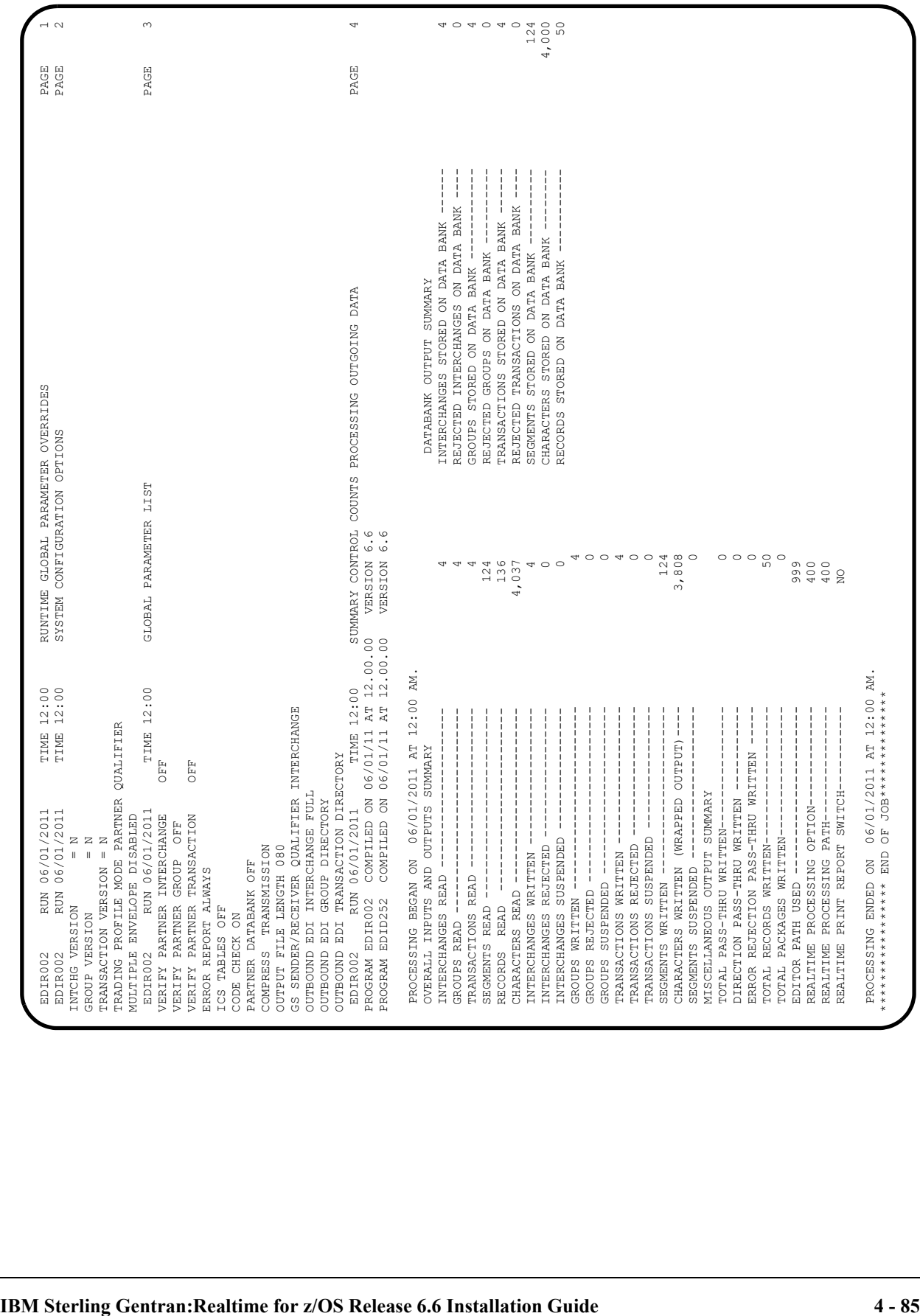

```
 EDIR002 RUN 06/01/2011 TIME 12:00 ERRORS ENCOUNTERED PROCESSING OUTGOING DATA PAGE 1
 ERROR RECORD SEG ELT/COMP
 NUMBR NUMBER ID NBR INFORMATION ERROR MESSAGE
*** DATABANK ******** RUN # = 00000010
 NO ERRORS OCCURRED DURING PROCESSING
 PROCESSING ENDED NORMALLY
                                              * * * END OF REPORT * * *
```
Verifying the reports completes this test and confirms that the scheduling of online transactions is functioning correctly.

Schedule Option 400 continues to be initiated by the Online Scanner/Initiator until it is disabled.

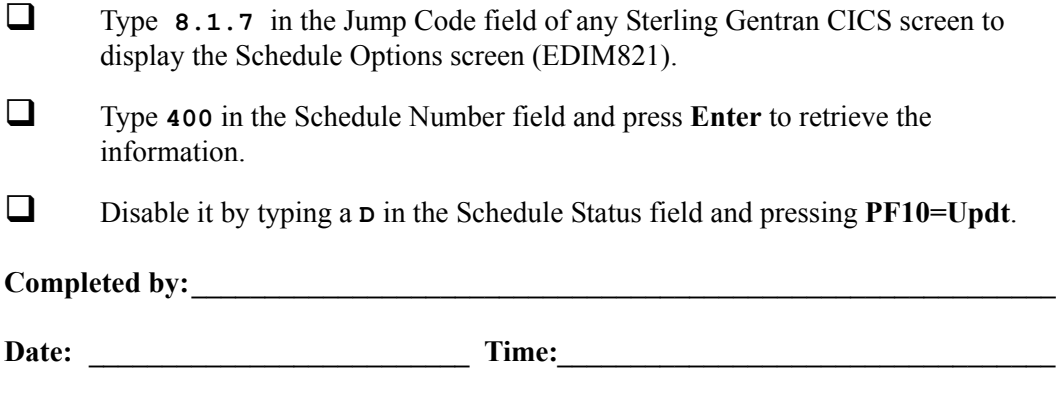

### **Initiate Batch Processing**

**Step 20** Test the Sterling Gentran: Realtime schedule option to initiate batch processing.

*Typically performed by*: System Installer

This test requires two executions of the Online Scanner/Initiator (EDIEOSI) to complete. The default installation scan interval is 120 seconds so the test will take  $2 - 4$  minutes to complete. If you have altered the scan interval on the System Options screen (EDIM301), the time required to complete this test will be adjusted accordingly.

The execution of the Online Scanner/Initiator can be monitored on the Online Log Display screen (EDIM304). The time it was started, the last time it executed, and the scan interval are shown.

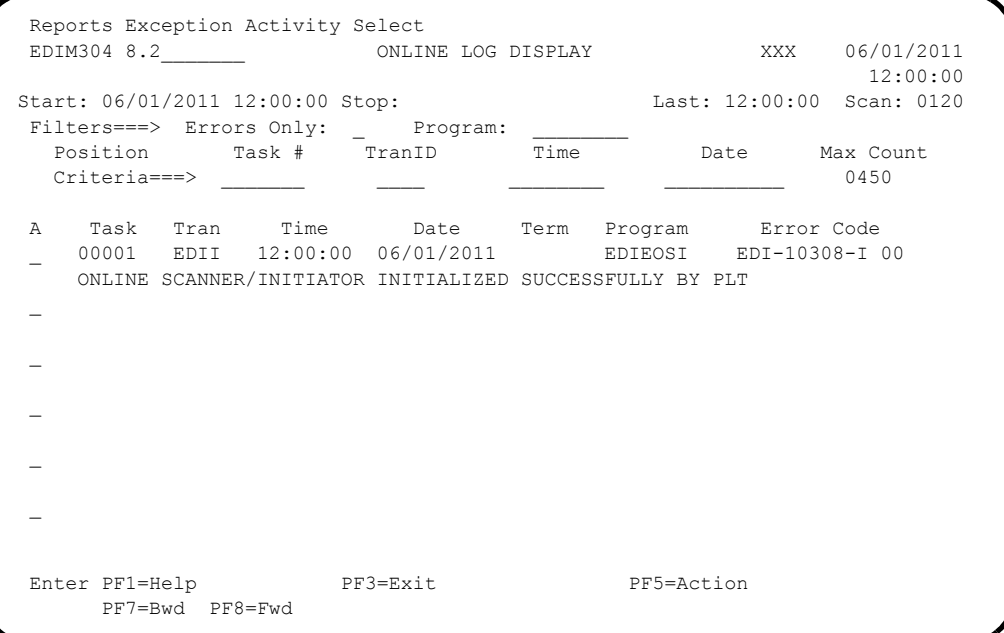

Check the box next to each task as you complete it.

- Enable Schedule Option 401. Type **8.1.7** in the Jump Code field of any Sterling Gentran CICS screen to display the Schedule Options screen (EDIM821).
- Type **401** in the Schedule Number field and press **Enter** to retrieve the information.
- Enable it by typing an **E** in the Schedule Status field and pressing **PF10=Updt**.

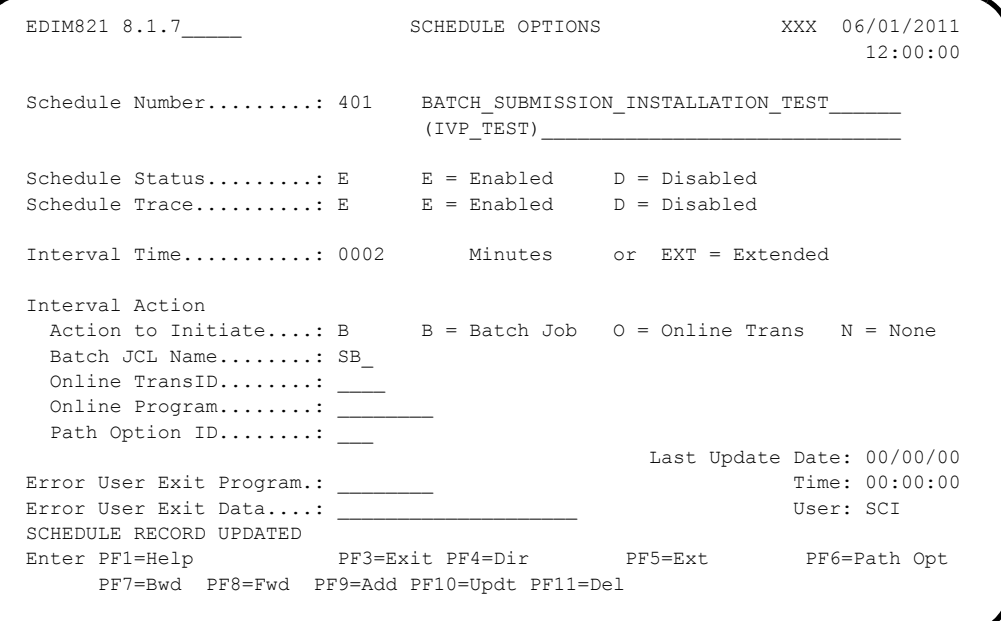

At the next scan interval, the Online Scanner/Initiator will detect that Schedule Option 401 is enabled and begin evaluating it.

At the next scan internal, because the Scan Interval for the Online Scanner/ Initiator is the same as the Interval Time for Schedule Option 401, the Online Scanner/Initiator will initiate batch job SB.
Because Schedule Trace is enabled, the Online Log Display screen (EDIM304) will contain messages generated during the test. The following is a sample of the initial message that will be displayed.

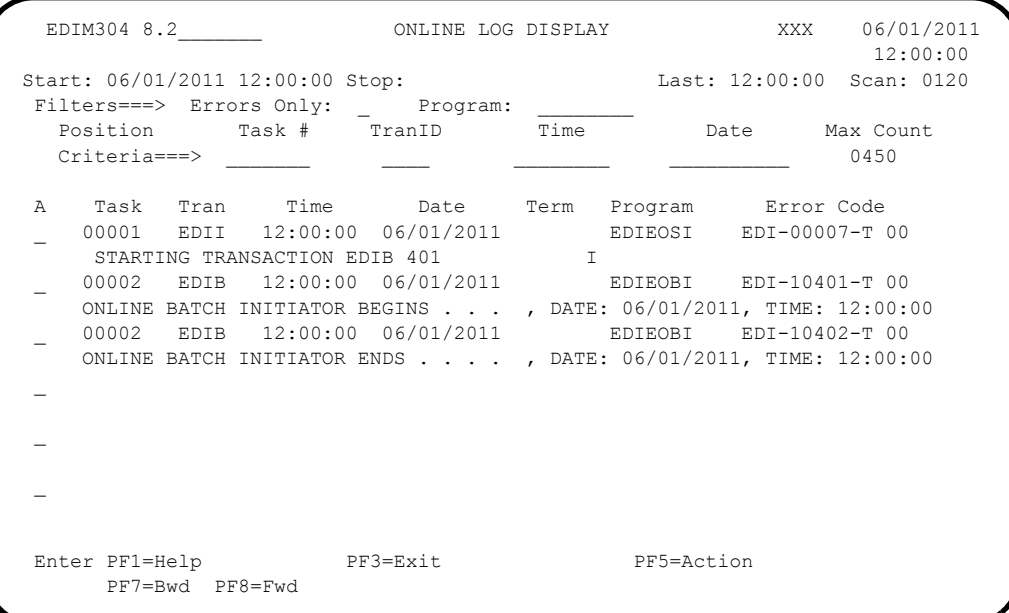

This job uses the **EXECSB** JCL that was customized during the installation procedure. It executes **EDIRQRD** to read the data from queue files 004 and 006 that was written there during the Queue file tests that were performed earlier.

Verify the job results, you should not receive a return code greater than **0**.

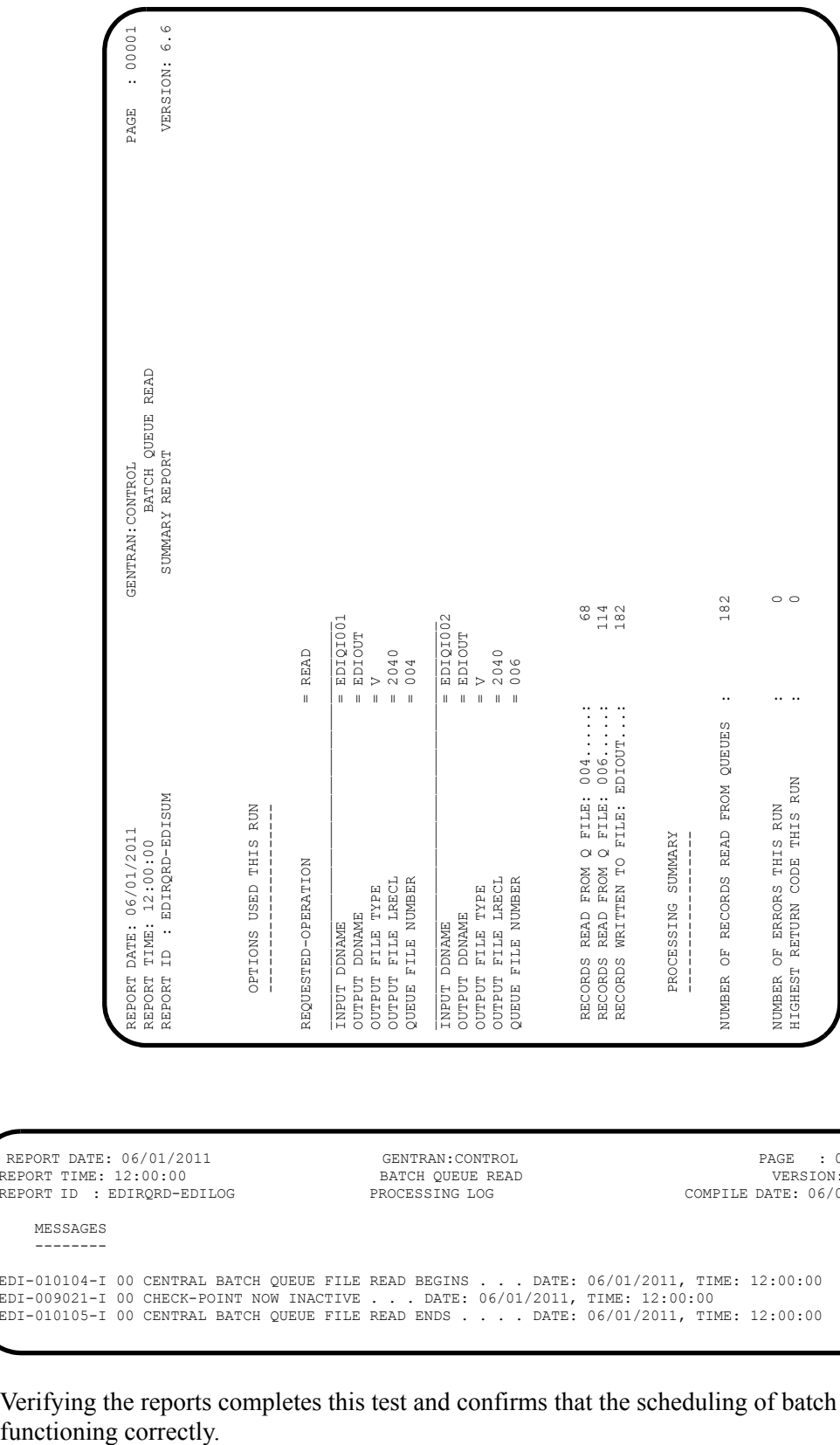

Compare your reports with the following samples.

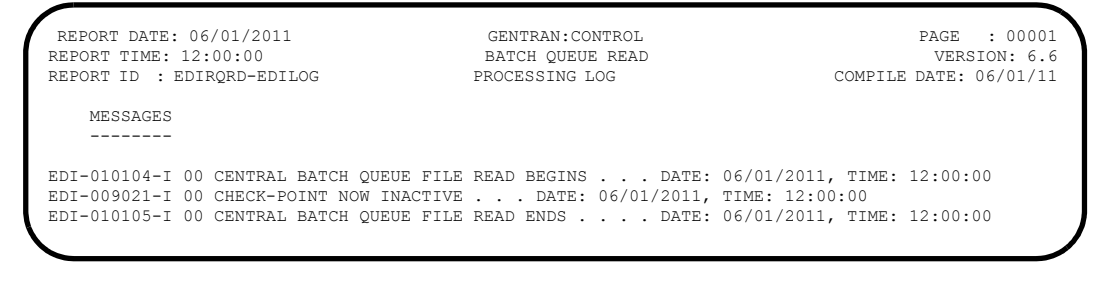

Verifying the reports completes this test and confirms that the scheduling of batch jobs is functioning correctly.

Schedule Option 401 will continue to be initiated by the Online Scanner/Initiator until it is disabled.

- Type **8.1.7** in the Jump Code field of any Sterling Gentran CICS screen to display the Schedule Options screen (EDIM821).
- Type **401** in the Schedule Number field and press **Enter** to retrieve the information.
- Disable it by typing a **D** in the Schedule Status field and pressing **PF10=Updt**.

**Completed by:\_\_\_\_\_\_\_\_\_\_\_\_\_\_\_\_\_\_\_\_\_\_\_\_\_\_\_\_\_\_\_\_\_\_\_\_\_\_\_\_\_\_\_\_\_\_\_\_\_\_\_\_\_\_\_\_\_\_\_**

**Date: \_\_\_\_\_\_\_\_\_\_\_\_\_\_\_\_\_\_\_\_\_\_\_\_\_\_ Time: \_\_\_\_\_\_\_\_\_\_\_\_\_\_\_\_\_\_\_\_\_\_\_\_\_\_\_\_\_\_\_\_\_\_**

### **Initiate Outbound EDI Databank Extract**

- **Step 21** Test the Sterling Gentran: Realtime schedule option to initiate Outbound EDI Databank Extract processing.
	- **(Optional)** This is an optional test. If you will not be using Deferred Enveloping and if you skipped the outbound Deferred Enveloping Immediate Option Test in **[Step 12](#page-140-0)**, you may skip this test also.

*Typically performed by*: System Installer

This test requires two executions of the Online Scanner/Initiator (EDIEOSI) to complete. The default installation scan interval is 120 seconds so the test will take  $2 - 4$  minutes to complete. If you have altered the scan interval on the System Options screen (EDIM301), the time required to complete this test will be adjusted accordingly.

The execution of the Online Scanner/Initiator can be monitored on the Online Log Display screen (EDIM304). The time it was started, the last time it executed, and the scan interval are shown.

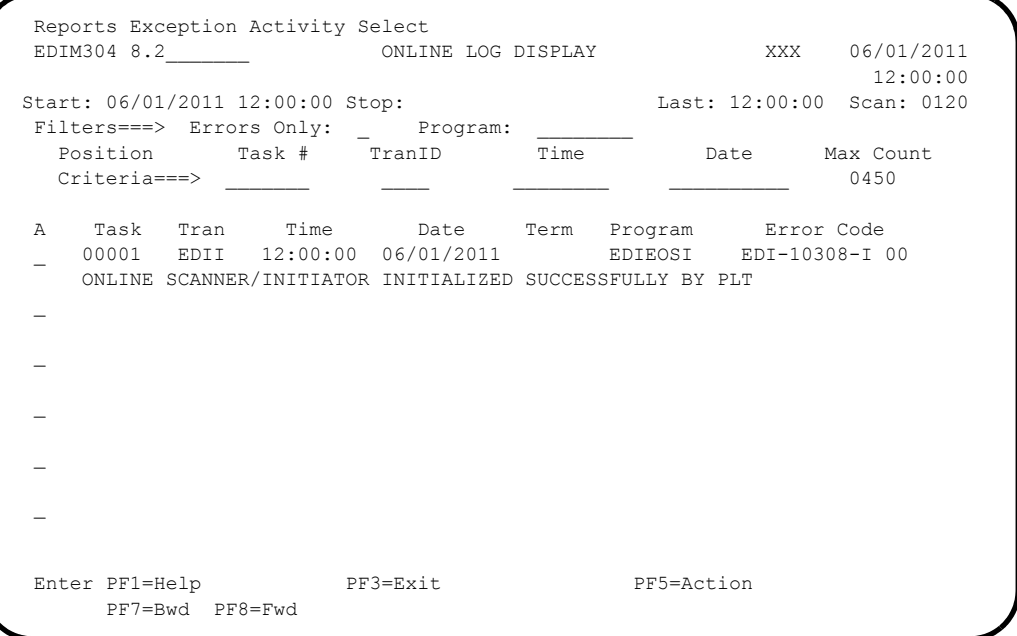

Check the box next to each task as you complete it.

- Enable Schedule Option 414. Type **8.1.7** in the Jump Code field of any Sterling Gentran CICS screen to display the Schedule Options screen (EDIM821).
- Type **414** in the Schedule Number field and press **Enter** to retrieve the information.

Enable it by typing an **E** in the Schedule Status field and pressing **PF10=Updt**.

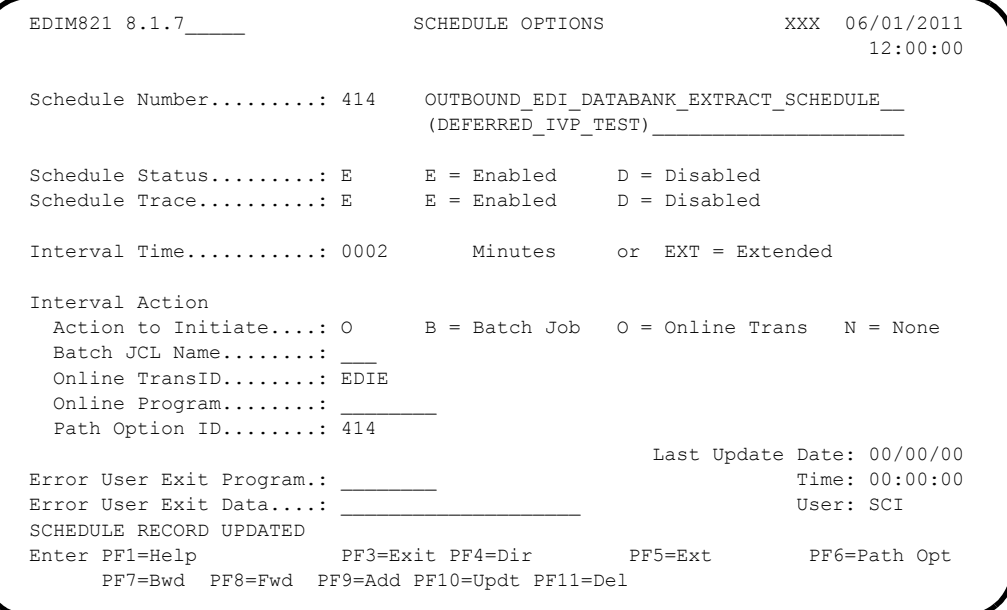

At the next scan interval, the Online Scanner/Initiator will detect that Schedule Option 414 is enabled and begin evaluating it.

At the next scan interval, because the Scan Interval for the Online Scanner/ Initiator is the same as the Interval Time for Schedule Option 414, the Online Scanner/Initiator will initiate transaction EDIE to process with Path Option 414. This transaction will invoke the Outbound EDI Databank Extract (EDID255) to process the data that was written to the databank by the Deferred Enveloping Immediate Option Test in **[Step 12](#page-140-0)**.

Because Schedule Trace is enabled, the Online Log Display screen (EDIM304) will contain messages generated during the test. The following is a sample of the initial message that will be displayed.

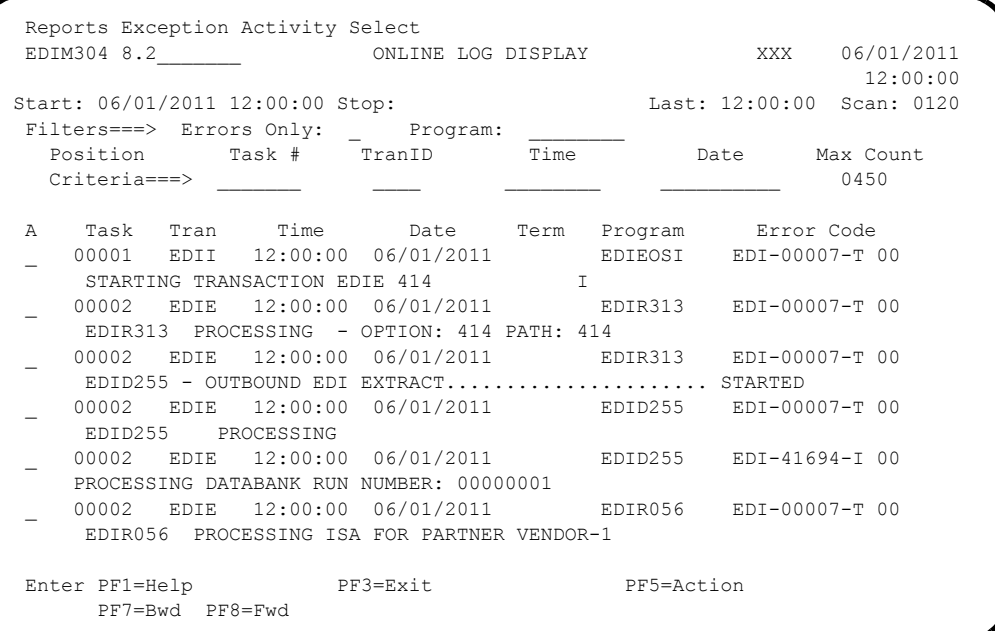

 Type **8.3** in the Jump Code field of any Sterling Gentran CICS screen to display the Report Selection screen (EDIM310) to view the reports generated by the test.

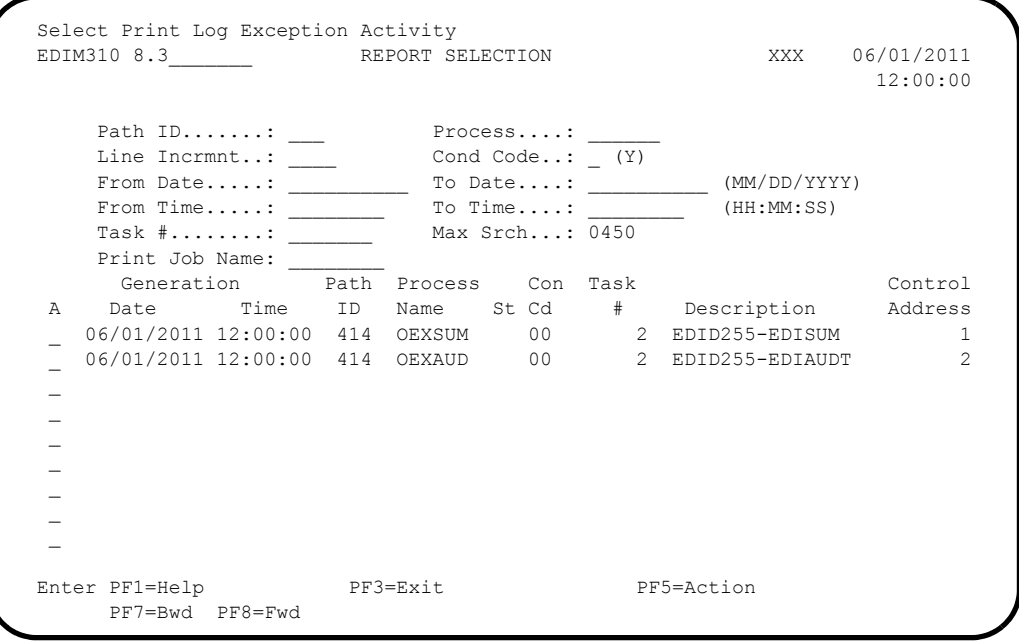

Select each of the two reports (**OEXSUM** and **OEXAUD**) by moving the cursor to the A (Action Code) field to the left of each report, typing an **S**, and pressing **PF5=Action** to display the Report Display screen.

Following are examples of the complete reports. You can scroll forward, backward, left, right, up, or down by using the **PF7**, **PF8**, **PF10**, **PF11**, **PF12**, and **PF13** keys to view the entire report.

 After viewing each report, press **PF3=Exit** to return to the Report Selection screen.

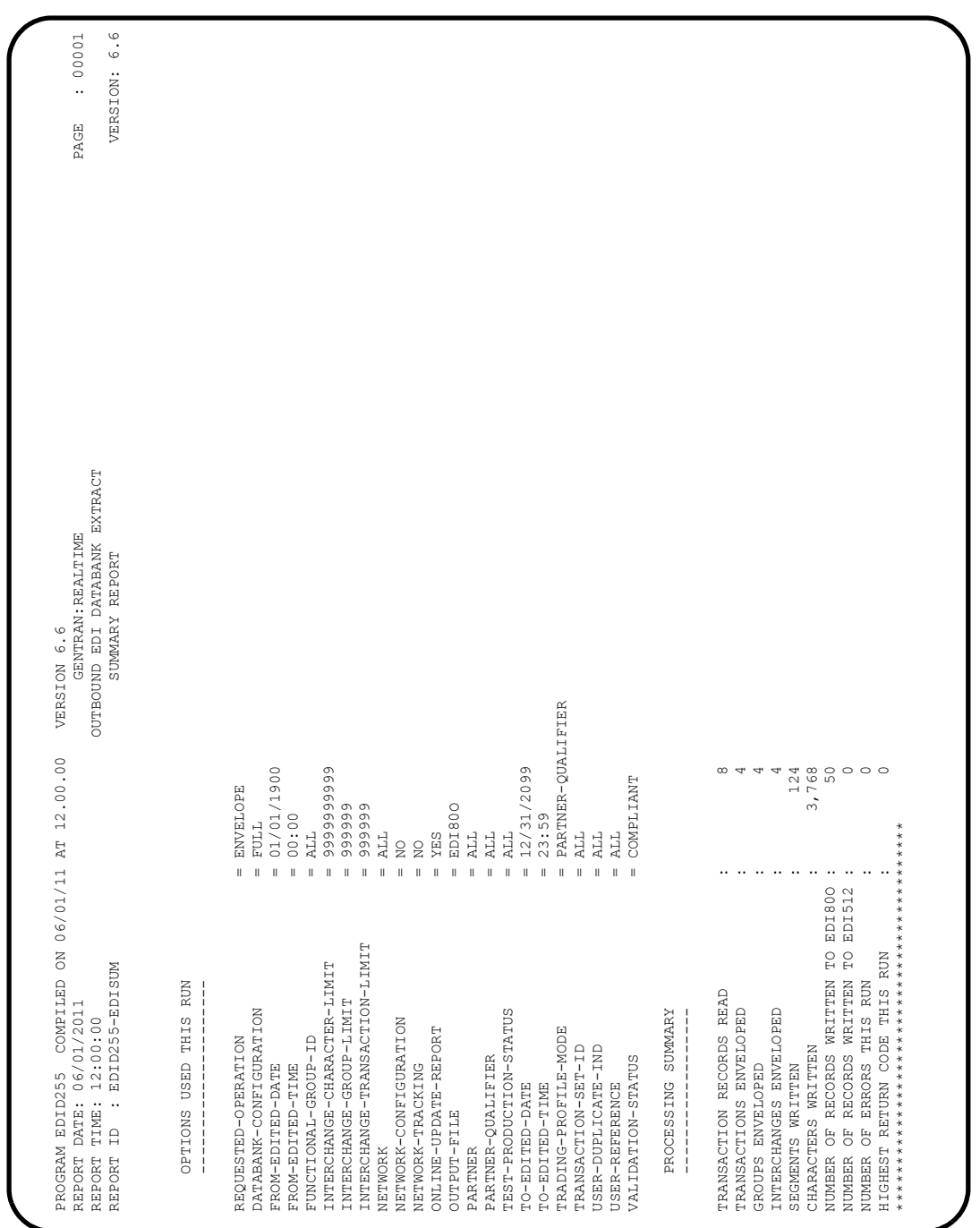

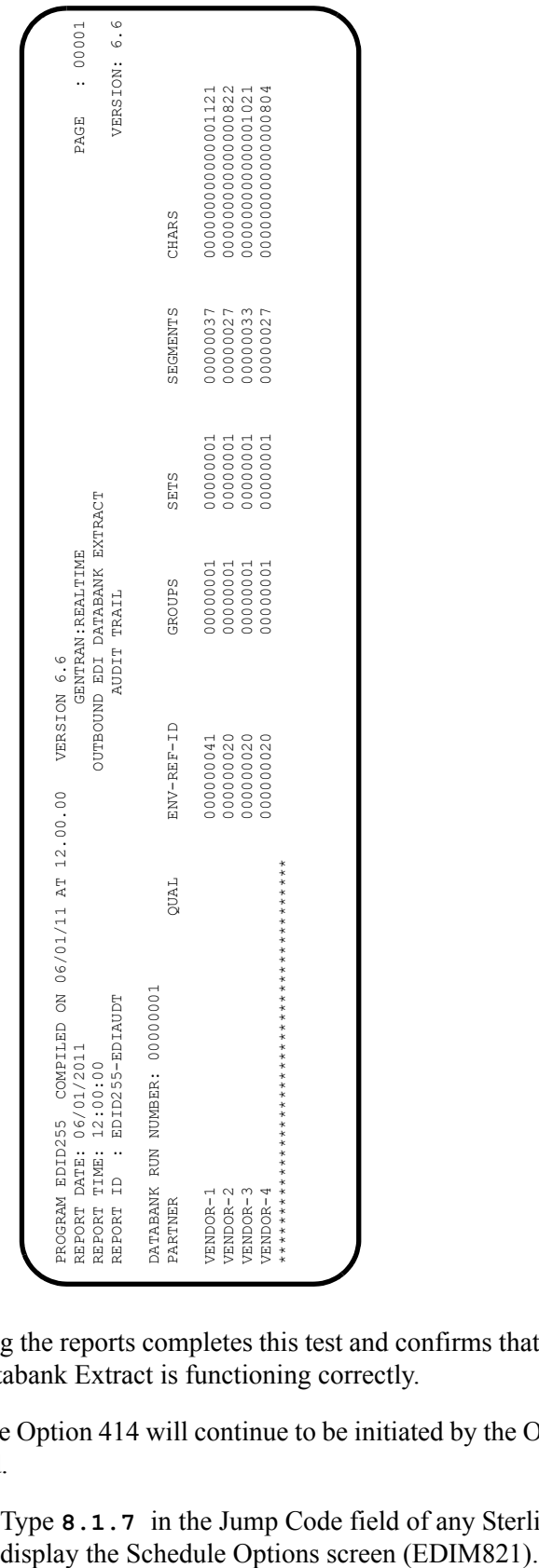

Verifying the reports completes this test and confirms that the scheduling of the Outbound EDI Databank Extract is functioning correctly.

Schedule Option 414 will continue to be initiated by the Online Scanner/Initiator until it is disabled.

Type **8.1.7** in the Jump Code field of any Sterling Gentran CICS screen to display the Schedule Options screen (EDIM821).

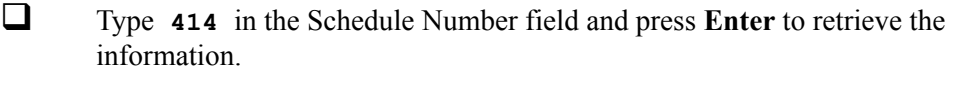

Disable it by typing a **D** in the Schedule Status field and pressing **PF10=Updt**.

**Completed by:\_\_\_\_\_\_\_\_\_\_\_\_\_\_\_\_\_\_\_\_\_\_\_\_\_\_\_\_\_\_\_\_\_\_\_\_\_\_\_\_\_\_\_\_\_\_\_\_\_\_\_\_\_\_\_\_\_\_\_**

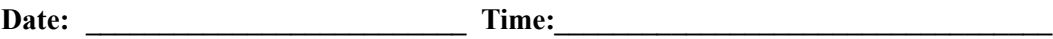

## **Databanks**

Perform the installation verification steps in this section to ensure that data was stored on all four Sterling Gentran:Realtime databanks.

### **Sterling Gentran:Realtime Inbound EDI Databanks**

**Step 22** Verify that data was stored on the Sterling Gentran:Realtime Inbound EDI Databanks.

*Typically performed by*: System Installer

Check the box next to each task as you complete it.

 If you *are* logged on to Sterling Gentran, type **3.0** in the Jump Code field of any screen to display the Online Databank Maintenance subsystem. Proceed to the next task in this step.

If you are *not* logged onto the Sterling Gentran system, complete the following tasks:

- Type your system image ID on a blank CICS screen and press **Enter**. The system displays the Sterling Gentran logon screen.
- Type your Sterling Gentran CICS User ID and Password. The system displays the Sterling Gentran Main Menu.
- Type **3** to select Databank Maintenance Menu and press **Enter**. The system displays the Databank Maintenance Menu.

 On the Databank Maintenance Menu, type **1** to select Interchange Directory and press **Enter**. The system displays the Interchange Directory.

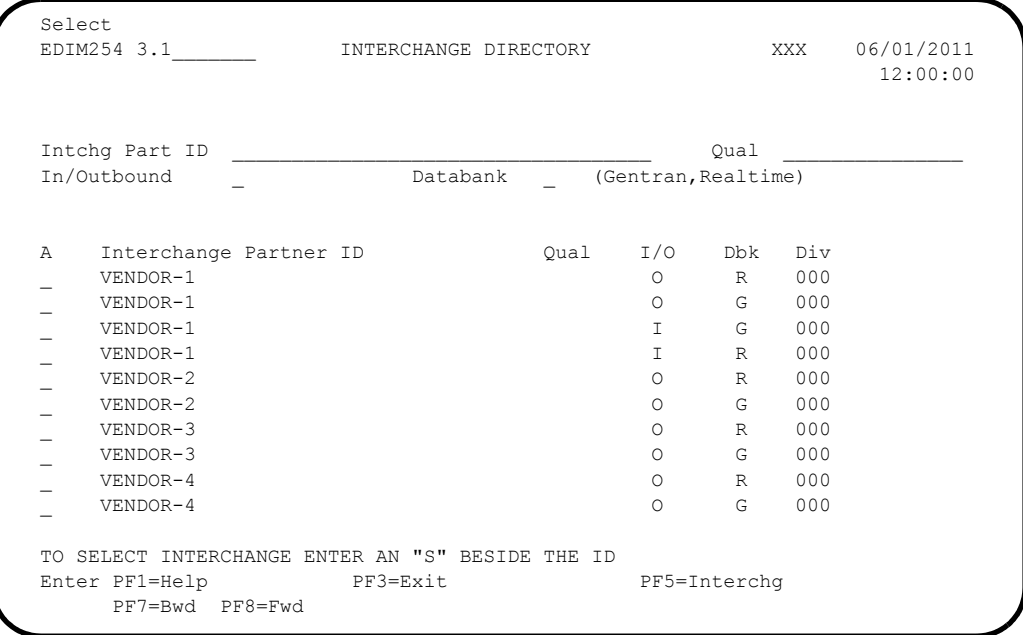

Interchanges should be stored on the Sterling Gentran:Realtime Databanks as indicated by the letter R in the Databank field column (Dbk).

Type an **s** in the A (Action Code) field next to the first Interchange Partner ID that has a value of I in the I/O field and a value of R in the Dbk field. Press **PF5=Interchg** to display the Interchange Status screen.

The system displays the Interchange Status screen as illustrated in the following example.

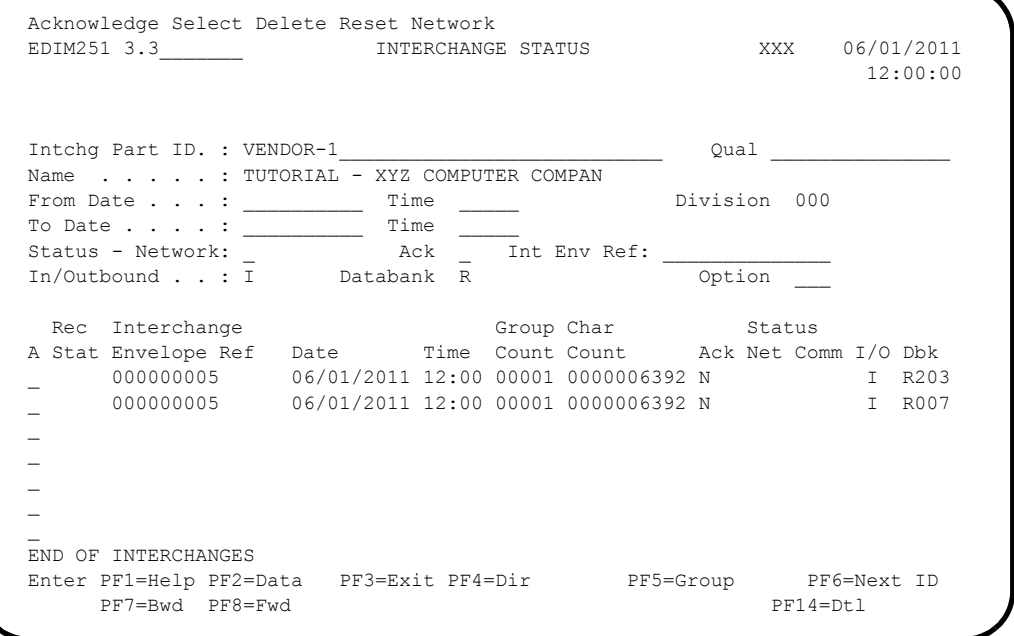

- Verify that entries are present in the list area.
- Type an **S** in the A (Action Code) field next to either of the interchanges with an Interchange Envelope Reference ID of 000000005.
- **Press PF2=Data** to view the Interchange Display screen (this is the data display).

 $\Box$  Compare your screen to the following example to verify that data is present.

```
 Select
  EDIM256 __________ INTERCHANGE DISPLAY XXX 06/01/2011
                                                       12:00:00
 Intchg Part ID : VENDOR-1 Qual :
 Name . . . . . : TUTORIAL - XYZ COMPUTER COMPAN
  Int. Env. Ref. : 000000005 Group Count : 000001
 Stat - Network : Ack : N I/O : Inbound
                                          Databank : Realtime
 A Search : ______________
 _ ISA*00* *00* *ZZ*5136666666 *ZZ*6147937000 *010105
 - *1200*:*00403*000000005*0*P*>?
 = GS*IN*121212121*987654321*20010105*1200*7*X*004030?
= ST*810*000070001?
  _ BIG*20010105*INV01*20010103*PONUMBER-001?
  _ NTE**-------------------------------------------------------?
 _ NTE** TERMS ARE SPECIFIED BELOW?
  _ NTE** DISCOUNT WILL NOT BE APPLIED UNLESS INVOICE IS PAID?
_ NTE** IN FULL BY THE DISCOUNT DUE DATE.?
  _ NTE**-------------------------------------------------------?
 REF*SL*124?Enter PF1=Help PF3=Exit PF4=Interchg PF5=Seg PF6=Search
      PF7=Bwd PF8=Fwd
```
#### Completed by:

Date: Time:

### **Sterling Gentran:Realtime Outbound EDI Databanks**

**Step 23** Verify that data was stored on the Sterling Gentran:Realtime Outbound EDI Databanks.

*Typically performed by:* System Installer

Check the box next to each task as you complete it.

From the Interchange Display screen, type **3.1** in the Jump Code field to display the Interchange Directory screen.

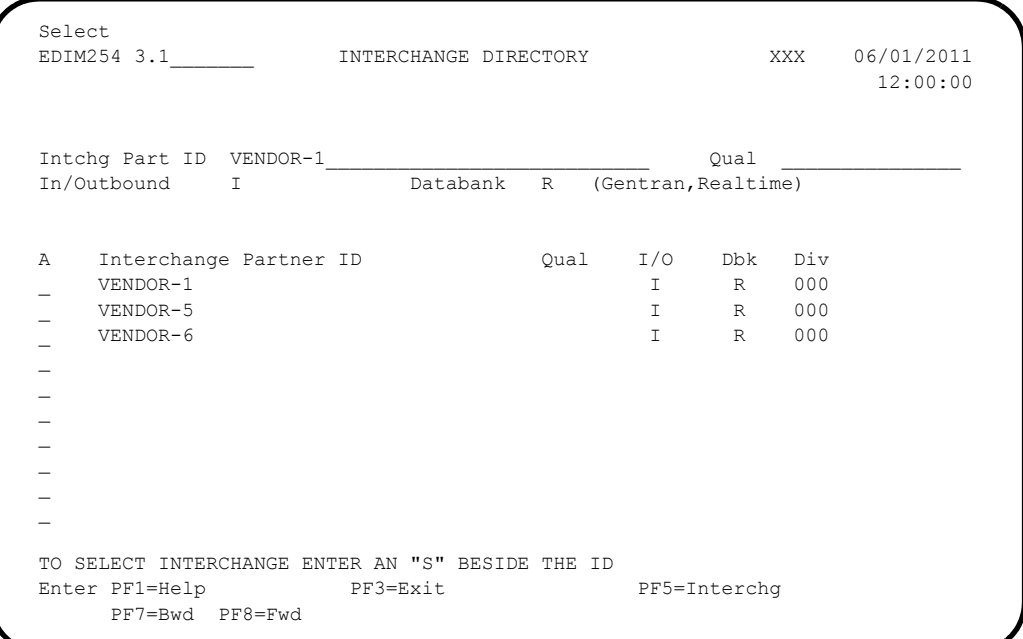

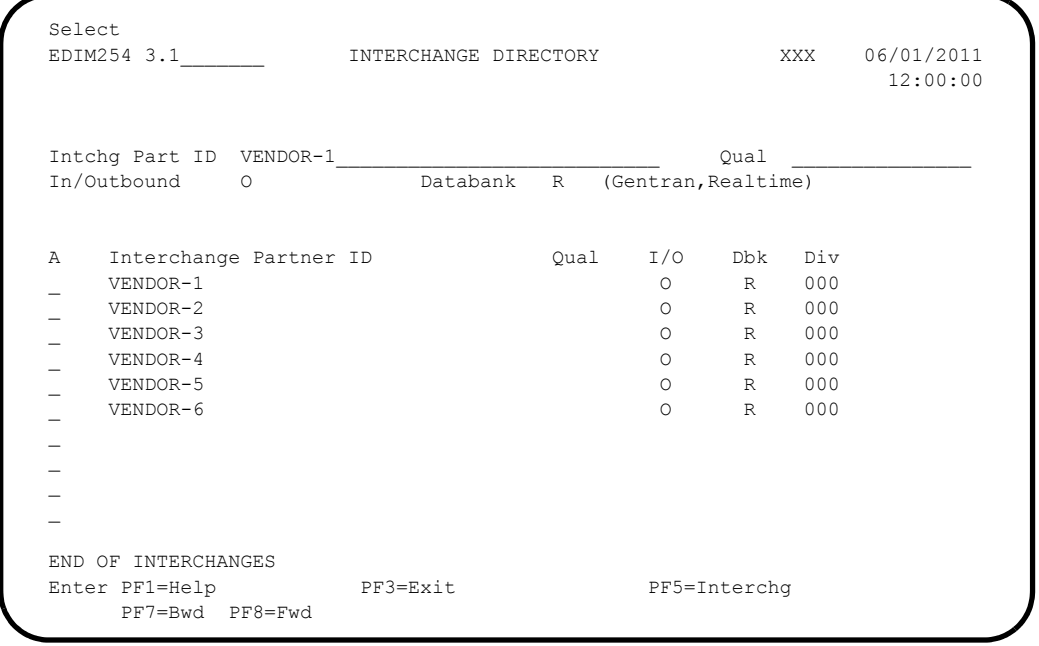

# Type an **O** in the In/Outbound field and press **Enter** to select Outbound.

 Type an **S** in the A (Action Code) field next to the Interchange Partner ID of VENDOR-1 and press **PF5=Interchg** to display the Interchange Status screen.

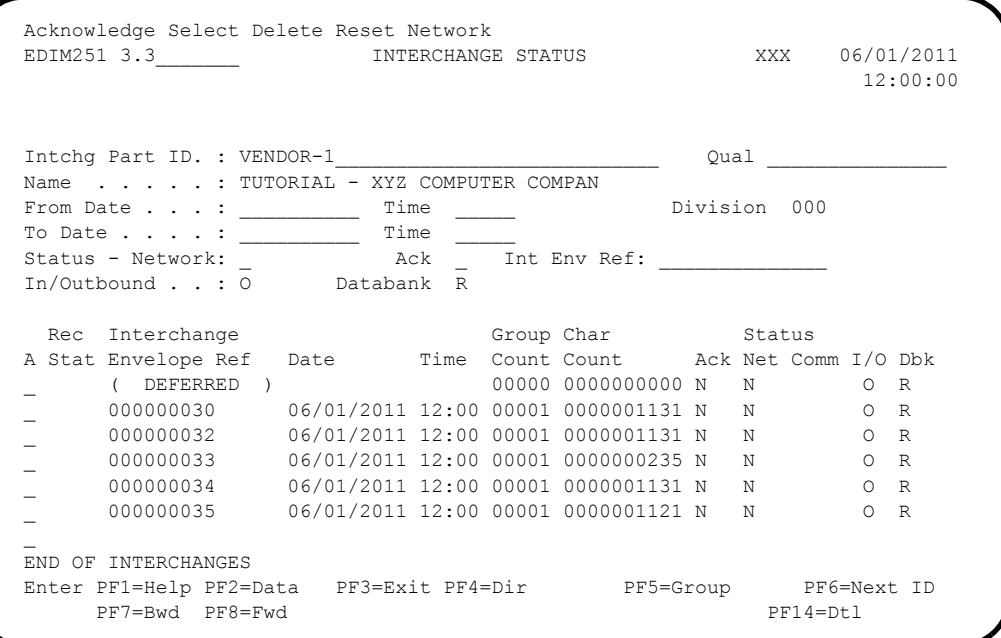

Verify the presence of entries in the list area.

- **Note:** A deferred entry should display under VENDOR-1, if you performed the optional Outbound Deferred Enveloping Immediate Option test.
- Type an **S** in the A (Action Code) field next to the first Interchange Envelope Reference ID that is *not* indicated as **( DEFERRED )**.
- **Press PF2=Data** to view the Interchange Display (this is the data display).
- $\Box$  Verify that data is present.

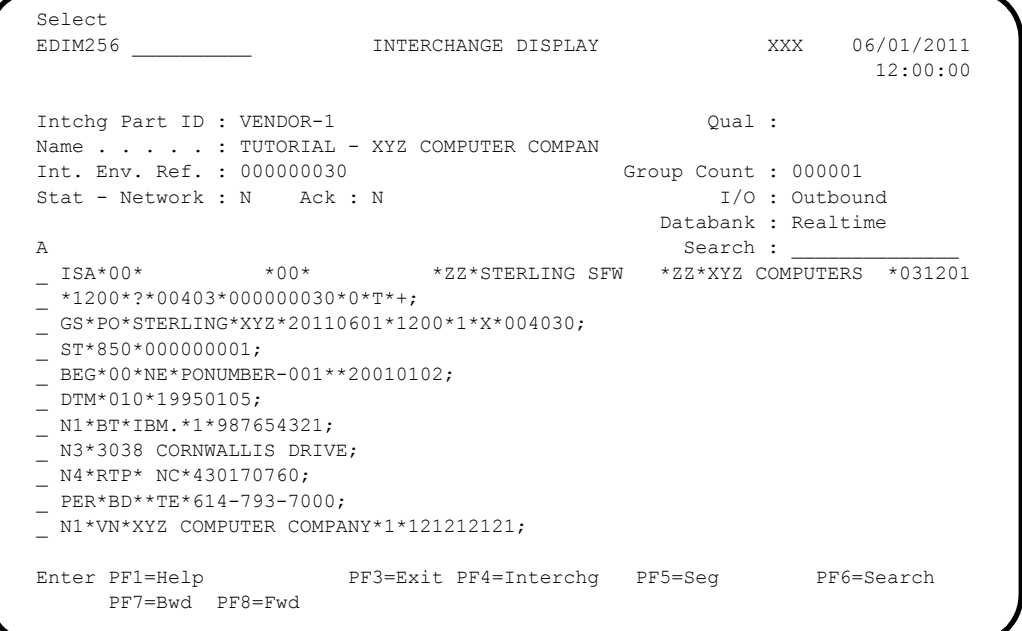

Completed by:

**Date: \_\_\_\_\_\_\_\_\_\_\_\_\_\_\_\_\_\_\_\_\_\_\_\_\_\_ Time: \_\_\_\_\_\_\_\_\_\_\_\_\_\_\_\_\_\_\_\_\_\_\_\_\_\_\_\_\_\_\_\_\_\_**

### **Sterling Gentran:Realtime Outbound Application Databanks**

**Step 24** Verify that data was stored on the Sterling Gentran:Realtime Outbound Application Databanks.

*Typically performed by*: System Installer

Check the box next to each task as you complete it.

**Example 1** From the Interchange Display screen, type **3.6** in the Jump Code field to display the Document Directory screen.

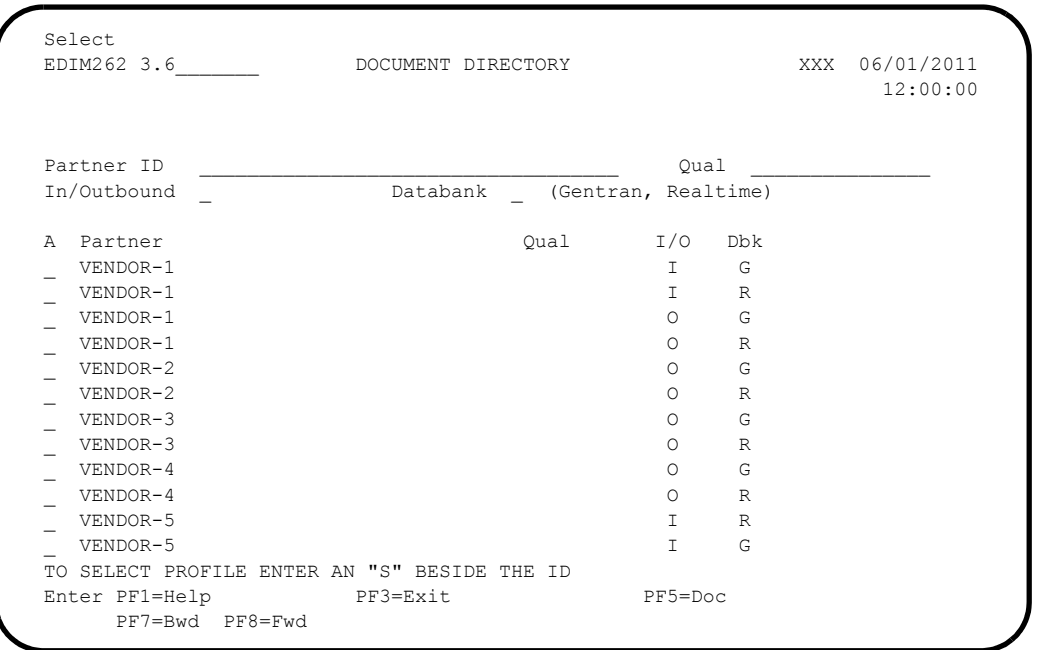

Documents should be stored on the Sterling Gentran:Realtime Databanks as indicated by an **R** in the Databank field column (Dbk).

 Type an **S** in the A (Action Code) field next to the first Partner with a value of **O** in the I/O field and a value of **R** in the DBK field. Press **PF5=Doc** to display the Document Status screen.

 SELECT DELETE RESET EDIM263 3.7\_\_\_\_\_\_\_ DOCUMENT STATUS XXX 06/01/2011 12:00:00 Partner ID . . VENDOR-1\_\_\_\_\_\_\_\_\_\_\_\_\_\_\_\_\_\_\_\_\_\_\_\_\_\_\_ Qual \_\_\_\_\_\_\_\_\_\_\_\_\_\_\_ Appl Data ID \_\_\_\_\_\_\_\_\_\_\_\_ User Reference  $\overline{D}$   $\overline{D}$ In/Outbound 0 Databank R From Date . . \_\_\_\_\_\_\_\_\_\_\_ Time \_\_\_\_\_ To Date  $\cdot \cdot \cdot$  Time Rec Appl A Stat Data ID User Reference and Date I/O Dbk Opt \_ POFILE PONUMBER-001 06/01/2011 O R 200 \_ POFILE PONUMBER-001 06/01/2011 O R 206 \_ POFILE PONUMBER-001 06/01/2011 O R 005 \_ POFILE PONUMBER-001 06/01/2011 O R 400  $\bar{a}$  $\bar{\phantom{a}}$  $\overline{\phantom{0}}$  $\mathcal{L}$  END OF DOCUMENTS Enter PF1=Help PF2=Data PF3=Exit PF4=Dir PF5=Detail PF6=Nx Pr ID PF7=Bwd PF8=Fwd

The system displays the Document Status screen.

- Verify the presence of entries in the list area.
- Type an **S** in the A (Action Code) field next to the Appl Data ID for the inbound document you are verifying.
- **Press PF2=Data** to view the Document Display screen (this is the data display).

Compare your screen to the following example to verify that data is present.

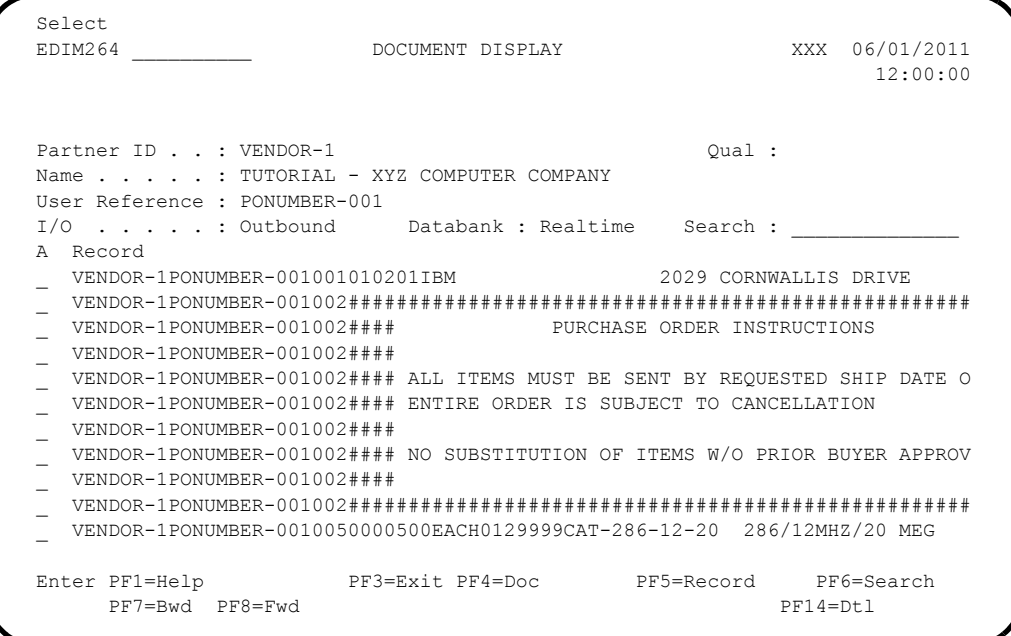

### **Completed by:**

**Date: \_\_\_\_\_\_\_\_\_\_\_\_\_\_\_\_\_\_\_\_\_\_\_\_\_\_ Time: \_\_\_\_\_\_\_\_\_\_\_\_\_\_\_\_\_\_\_\_\_\_\_\_\_\_\_\_\_\_\_\_\_\_**

### **Sterling Gentran:Realtime Inbound Application Databanks**

**Step 25** Verify that data was stored on the Sterling Gentran:Realtime Inbound Application Databanks.

*Typically performed by*: System Installer

Check the box next to each task as you complete it.

 $\Box$  From the Document Display screen, type **3.6** in the Jump Code field to display the Document Directory screen.

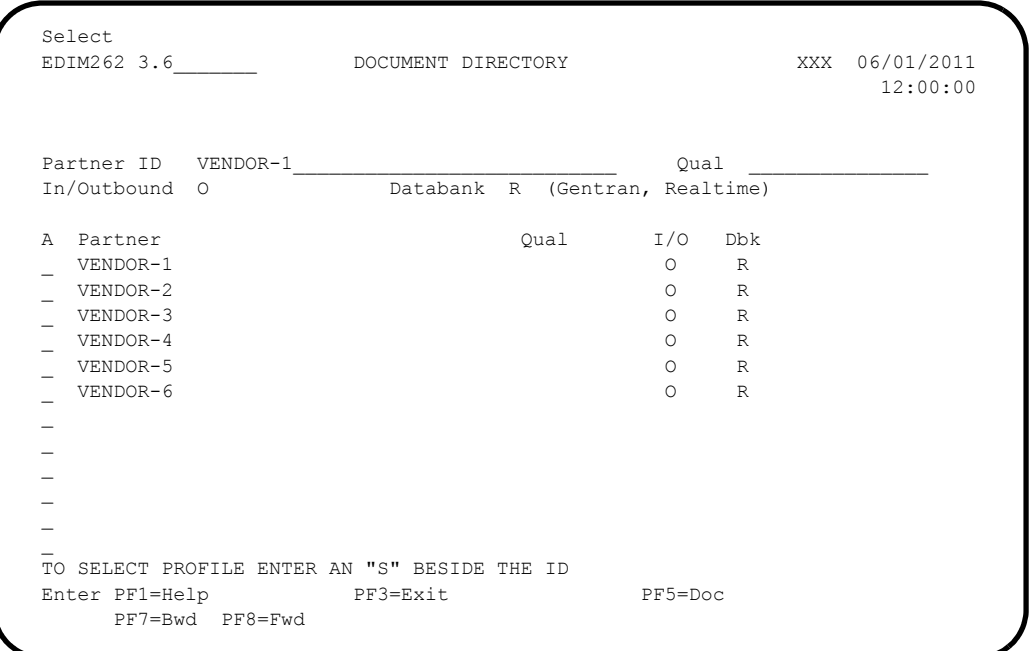

Type an **I** in the In/Outbound field and press **Enter** to select Inbound.

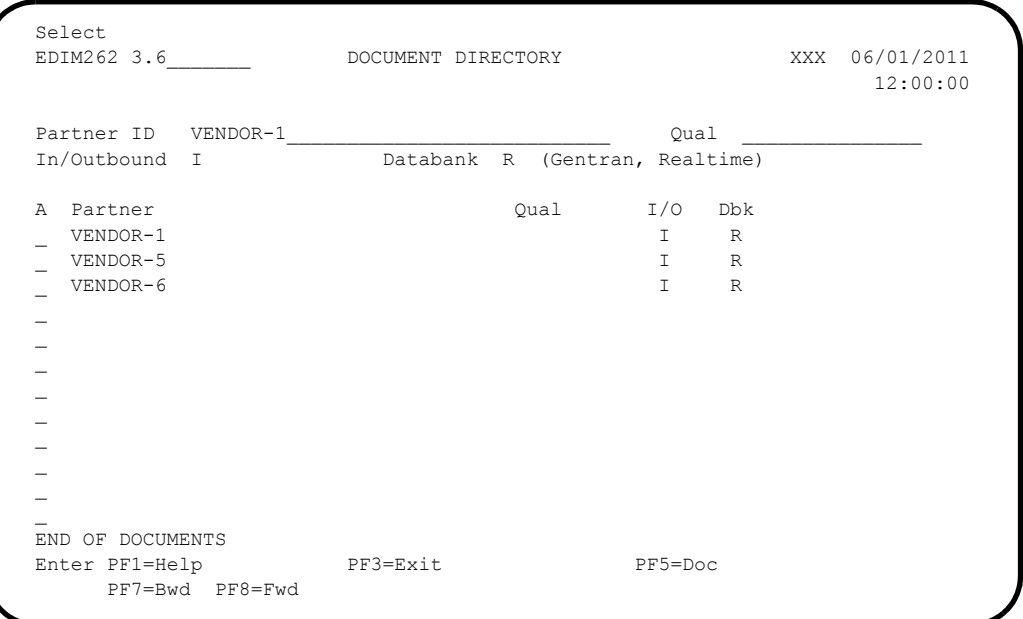

 Type an **S** in the A (Action Code) field next to the first document listed and press **PF5=Doc** to display the Document Status screen.

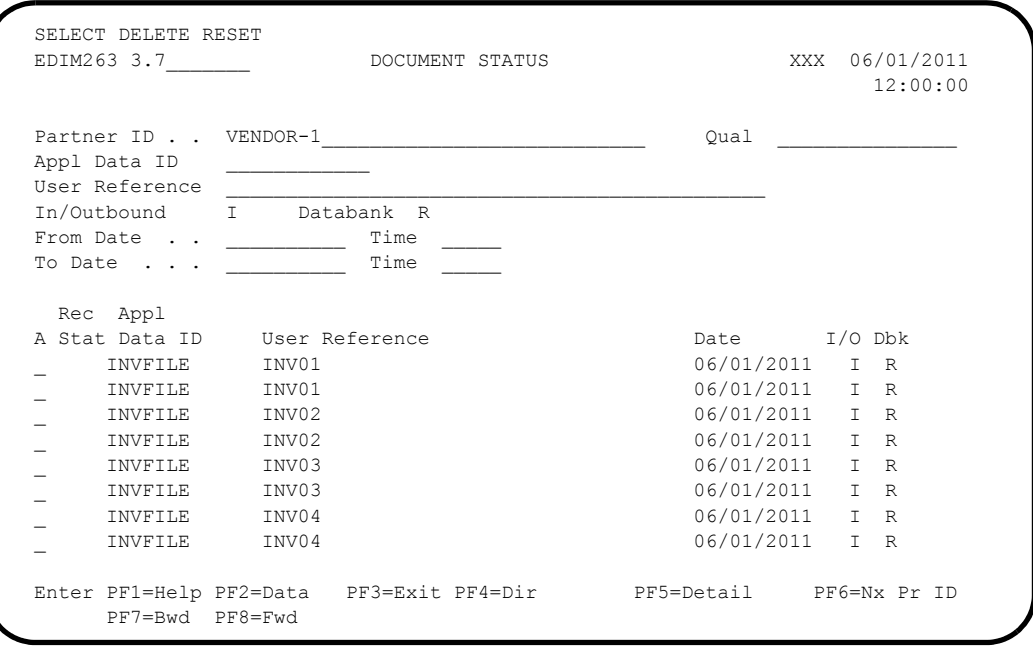

 $\Box$  Verify the presence of entries on the list.

 Type an **S** in the A (Action Code) field next to the first document with an Application Data ID of **INVFILE**.

Press **PF2=Data**.

The system displays the Document Display screen (this is the data display).

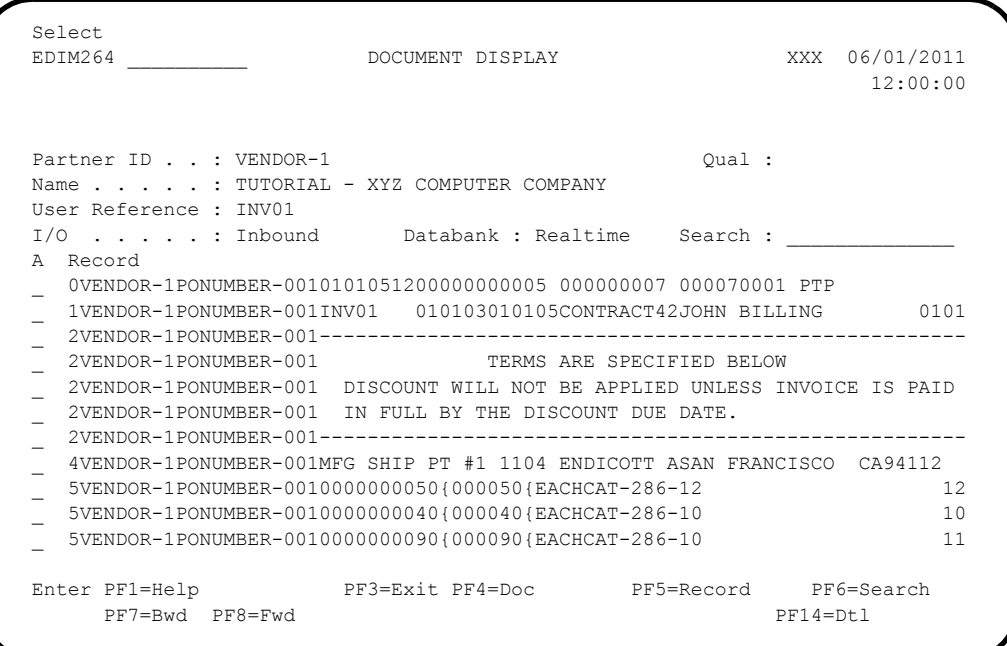

**Q** Verify that data is present.

Type **EXIT** in the Jump Code field to exit Sterling Gentran:Realtime.

**Completed by:\_\_\_\_\_\_\_\_\_\_\_\_\_\_\_\_\_\_\_\_\_\_\_\_\_\_\_\_\_\_\_\_\_\_\_\_\_\_\_\_\_\_\_\_\_\_\_\_\_\_\_\_\_\_\_\_\_\_\_**

**Date: \_\_\_\_\_\_\_\_\_\_\_\_\_\_\_\_\_\_\_\_\_\_\_\_\_\_ Time: \_\_\_\_\_\_\_\_\_\_\_\_\_\_\_\_\_\_\_\_\_\_\_\_\_\_\_\_\_\_\_\_\_\_**

# **Separator Processing**

Perform the installation verification steps in this section to ensure that Separator subsystem processing is installed properly.

**Step 26** Test the Sterling Gentran: Realtime Separator subsystem functions.

*Typically performed by:* System Installer

Check the box next to each task as you complete it.

 From a blank CICS screen, type **EDITS**b**600** (where b indicates a blank space) and press **Enter**.

This transaction will invoke the Separator Gateway (EDIR100). The gateway will invoke the Separator Driver (EDIR930) to process the inbound X12, EDIFACT, and TRADACOMS test data that was used during the Inbound Processing tests in **[Step 13](#page-141-0)** through **[Step 15](#page-151-0)**. Priority Options are defined to process this data with the same 203, 204, 205 immediate options that were used during those earlier tests.

The system displays the following message:

**BEGINNING PROCESSING DATE: YY-MM-DD TSQNAME: XXXXXXXX**

When the transaction is complete, the following message will replace the original display:

**RETURNED FROM EDIR100 RETURN CODE: 00 STARTING TIME: HH:MM:SS ENDING TIME: HH:MM:SS DIFFERENCE:SS.SSS IN SECONDS**

Log on to Sterling Gentran and navigate to the Sterling Gentran:Control Separator Monitor screen by performing the following tasks:

- Type your system image ID on a blank CICS screen and press **Enter**. The system displays the Sterling Gentran logon screen.
- Type your Sterling Gentran CICS User ID and Password. The system displays the Sterling Gentran Main Menu.
- Type **7** to select the Sterling Gentran:Control Main Menu and press **Enter**. The system displays the Sterling Gentran:Control Main Menu.
- Type **5** to select the Separator Menu and press **Enter**.
- Type **4** to select Separator Monitor and press **Enter**.

The system displays the Separator Monitor screen (EDIM938).

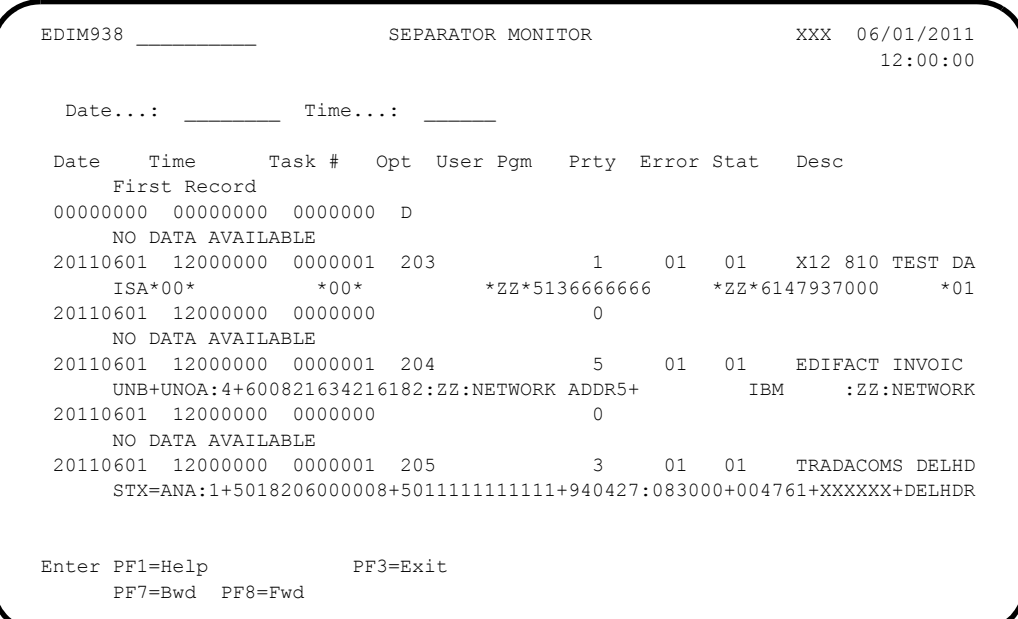

 Move the cursor to the Jump Code field, type **8.5**, and press **Enter** to display the Sterling Gentran:Realtime Activity Summary screen.

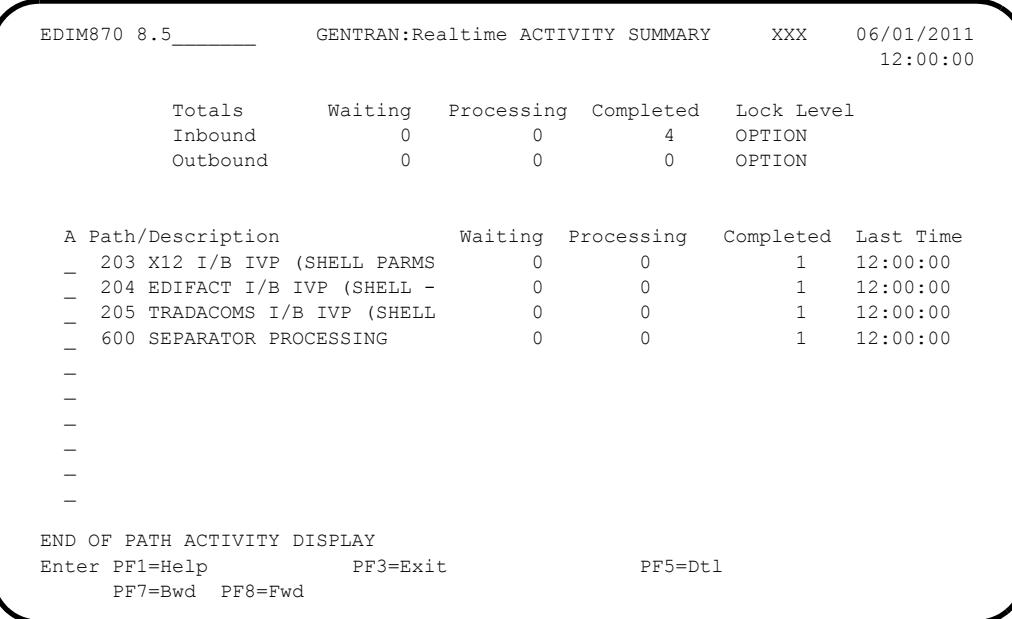

**Note:** This example illustrates only the paths that are relevant to the Separator Processing test. Your screen may display additional paths.

- Verify that paths **203**, **204**, and **205** have counts in the Waiting, Processing, or Completed fields.
	- **Note:** You may have to wait 20 30 seconds for the counts to display.
- After processing on paths 203, 204, and 205 completes, move the cursor to the A (Action Code) field to the left of path 600, type an **S**, and press **PF5=Dtl** to display the Sterling Gentran:Realtime Activity Detail screen (EDIM871).

```
 Log Reports Exception
  EDIM871 __________ GENTRAN:Realtime ACTIVITY DETAIL XXX 06/01/2011
                                                         12:00:00
         Path Totals Waiting Processing Completed Lock Level
 Inbound 0 0 1 OPTION
 Outbound OPTION
Path: 600 Option: Task: Date: Date: Max Search Count: 0450
 Start Start Finish Error Rec Inb/
 A Date Time Time Status Level Path Option Cnt Outb Task#
 \frac{1}{2} 06/01/2011 12:00:00 12:00:00 COMPLETED 00 600 600 186 I 1
 \overline{a}\overline{a}\overline{a}\overline{a} _
\mathcal{L}\overline{a}\mathcal{L} BEGINNING OF PATH ACTIVITY DISPLAY
 Enter PF1=Help PF3=Exit PF4=Dir PF5=Action
      PF7=Bwd PF8=Fwd
```
 $\Box$  Move the cursor to the A (Action Code) field to the left of the first entry, type an **R**, and press **PF5=Action**.

The system displays the Report Selection screen (EDIM310).

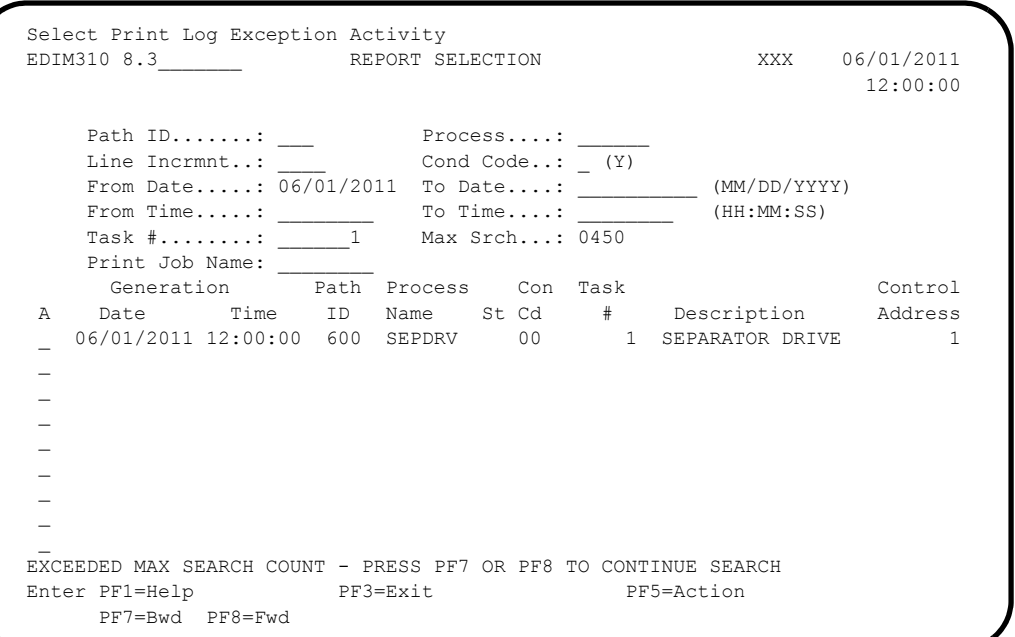

 Move the cursor to the A (Action Code) field to the left of the **SEPDRV** report, type an **S**, and press **PF5=Action** to display the Report Display screen.

The following is an example of the complete report. You can scroll forward, backward, left, right, up, or down by using the **PF7**, **PF8**, **PF10**, **PF11**, **PF12**, and **PF13** keys to view the entire report.

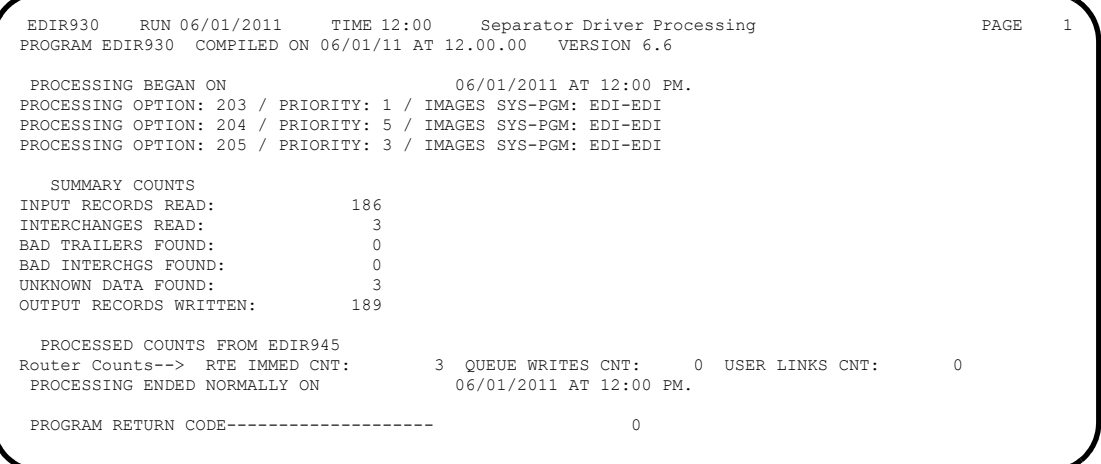

Verifying the report completes this test and confirms that the Separator subsystem is functioning correctly.

**Completed by:\_\_\_\_\_\_\_\_\_\_\_\_\_\_\_\_\_\_\_\_\_\_\_\_\_\_\_\_\_\_\_\_\_\_\_\_\_\_\_\_\_\_\_\_\_\_\_\_\_\_\_\_\_\_\_\_\_\_\_ Date: \_\_\_\_\_\_\_\_\_\_\_\_\_\_\_\_\_\_\_\_\_\_\_\_\_\_ Time: \_\_\_\_\_\_\_\_\_\_\_\_\_\_\_\_\_\_\_\_\_\_\_\_\_\_\_\_\_\_\_\_\_\_**

# **Reporting Subsystem**

Perform the installation verification steps in this section to ensure that the online maintenance programs that create reports are installed properly.

### **Outbound Application Databank Maintenance**

**Step 27** Test the Outbound Application Databank Maintenance process (EDID151).

*Typically performed by*: System Installer

Check the box next to each task as you complete it.

On a blank CICS screen, type **EDI3** and press **Enter**.

The system displays the following messages:

PROCESSING OUTBOUND APPLICATION DATABANK MAINTENANCE COMPLETED OUTBOUND APPLICATION DATABANK MAINTENANCE

 Type **8.3** in the Jump Code field of any Sterling Gentran CICS screen to display the Report Selection screen (EDIM310) to view the reports generated by the test.

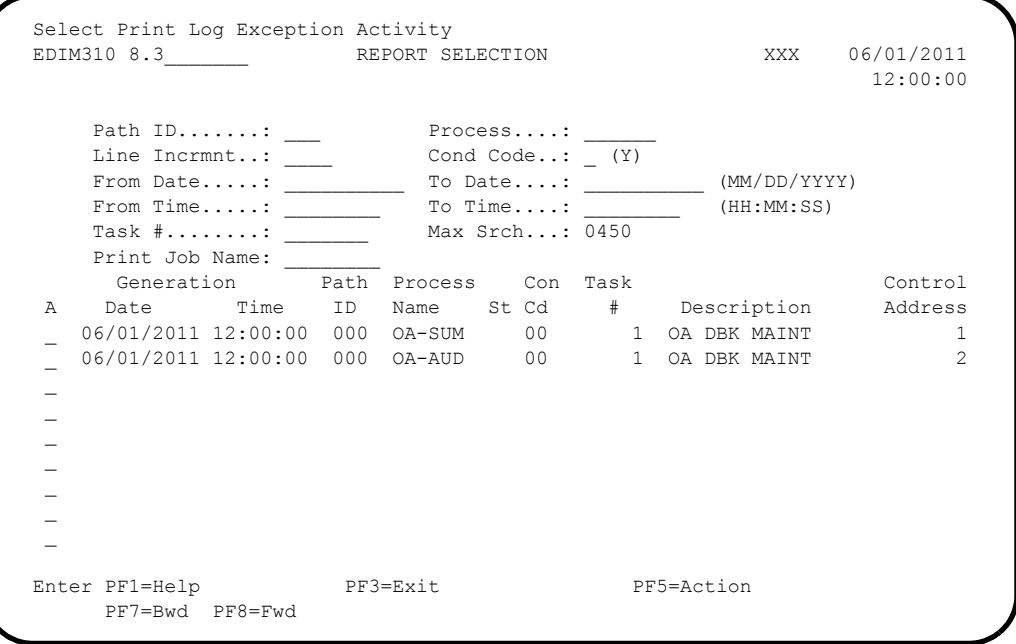

Select each of the two reports (**OA-SUM** and **OA-AUD**) by moving the cursor to the A (Action Code) field to the left of each report, typing an **S**, and pressing **PF5=Action** to display the Report Display screen (EDIM311).

The following are examples of the complete reports. You can scroll forward, backward, left, right, up, or down by using the **PF7**, **PF8**, **PF10**, **PF11**, **PF12**, and **PF13** keys to view the entire report.

# After viewing each report, press **PF3=Exit** to return to the Report Selection screen (EDIM310).

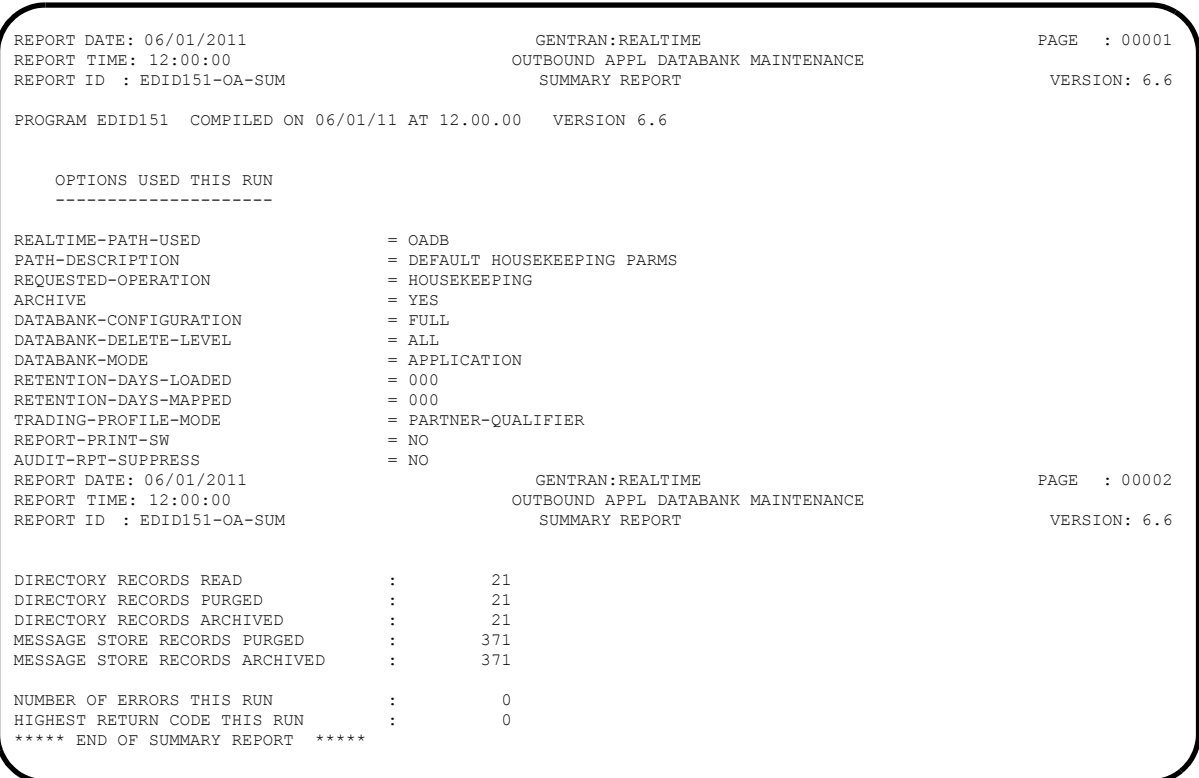

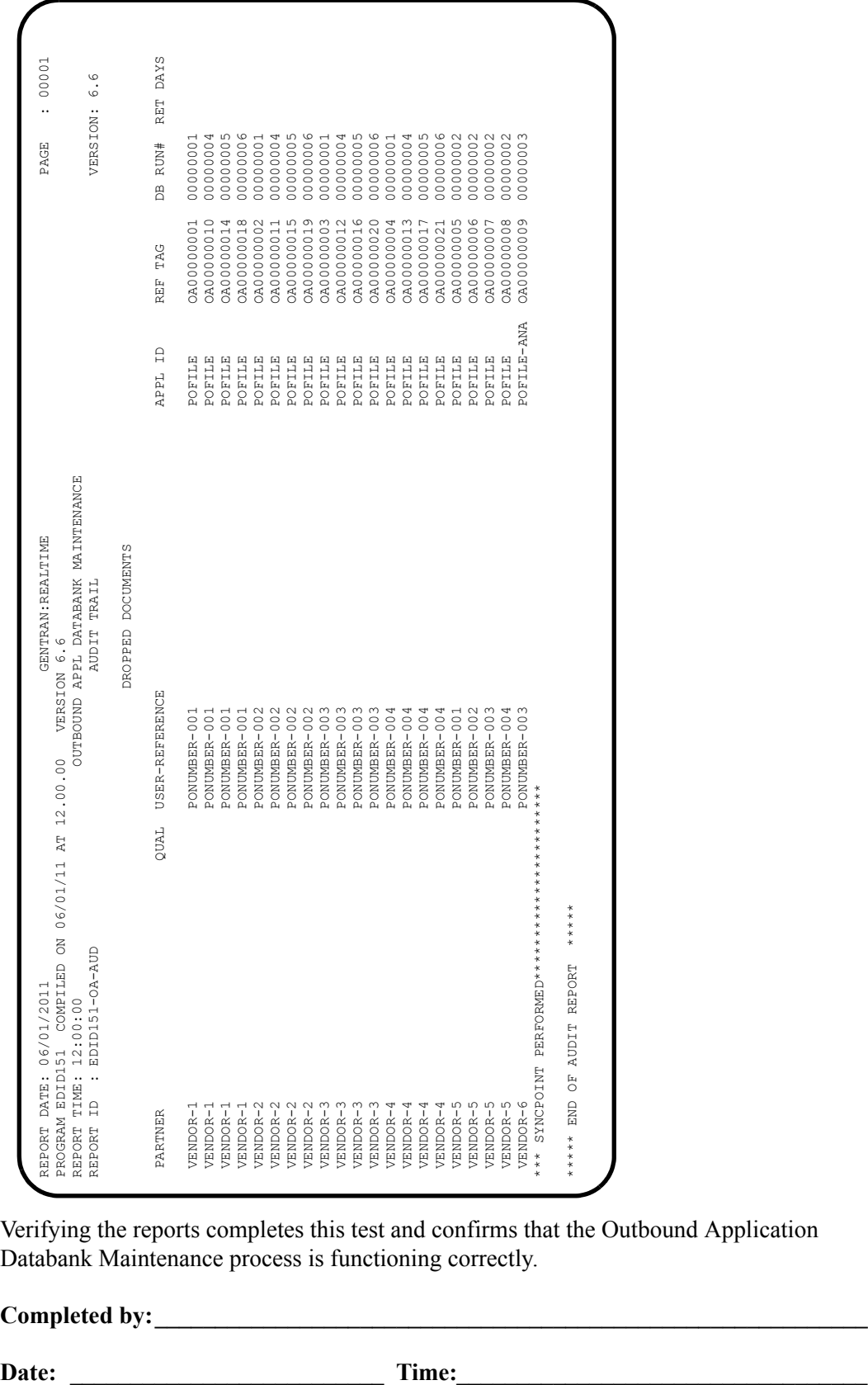

Verifying the reports completes this test and confirms that the Outbound Application Databank Maintenance process is functioning correctly.

Completed by:

### **Outbound EDI Databank Maintenance**

**Step 28** Test the Outbound EDI Databank Maintenance process (EDID251).

*Typically performed by*: System Installer

Check the box next to each task as you complete it.

On a blank CICS screen, type **EDI4** and press **Enter**.

The following messages display:

PROCESSING OUTBOUND EDI DATABANK MAINTENANCE COMPLETED OUTBOUND EDI DATABANK MAINTENANCE

 Type **8.3** in the Jump Code field of any Sterling Gentran CICS screen to display the Report Selection screen (EDIM310) to view the reports generated by the test.

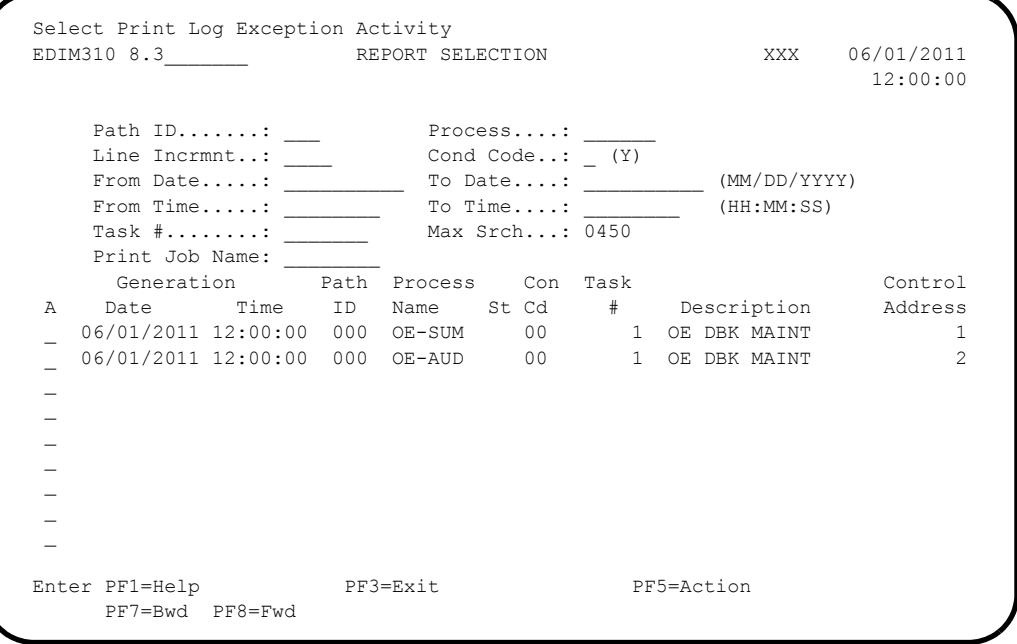

Select each of the two reports (**OE-SUM** and **OE-AUD**) by moving the cursor to the A (Action Code) field to the left of each report, typing an **S**, and pressing **PF5=Action** to display the Report Display screen (EDIM311).

The following are examples of the complete reports. You can scroll forward, backward, left, right, up, or down by using the **PF7**, **PF8**, **PF10**, **PF11**, **PF12**, and **PF13** keys to view the entire report.

 After viewing each report, press **PF3=Exit** to return to the Report Selection screen (EDIM310).

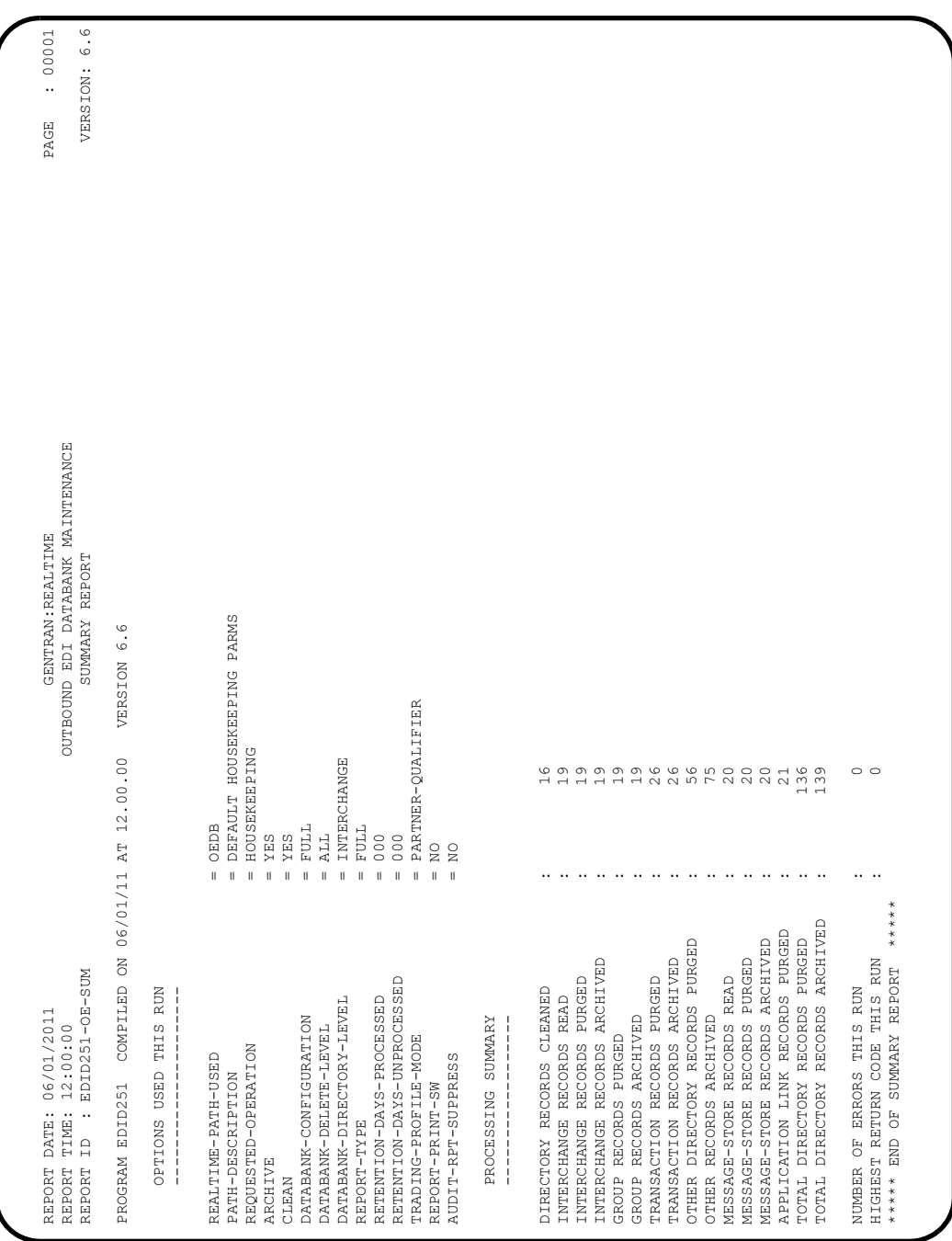

#### **Partial Report:**

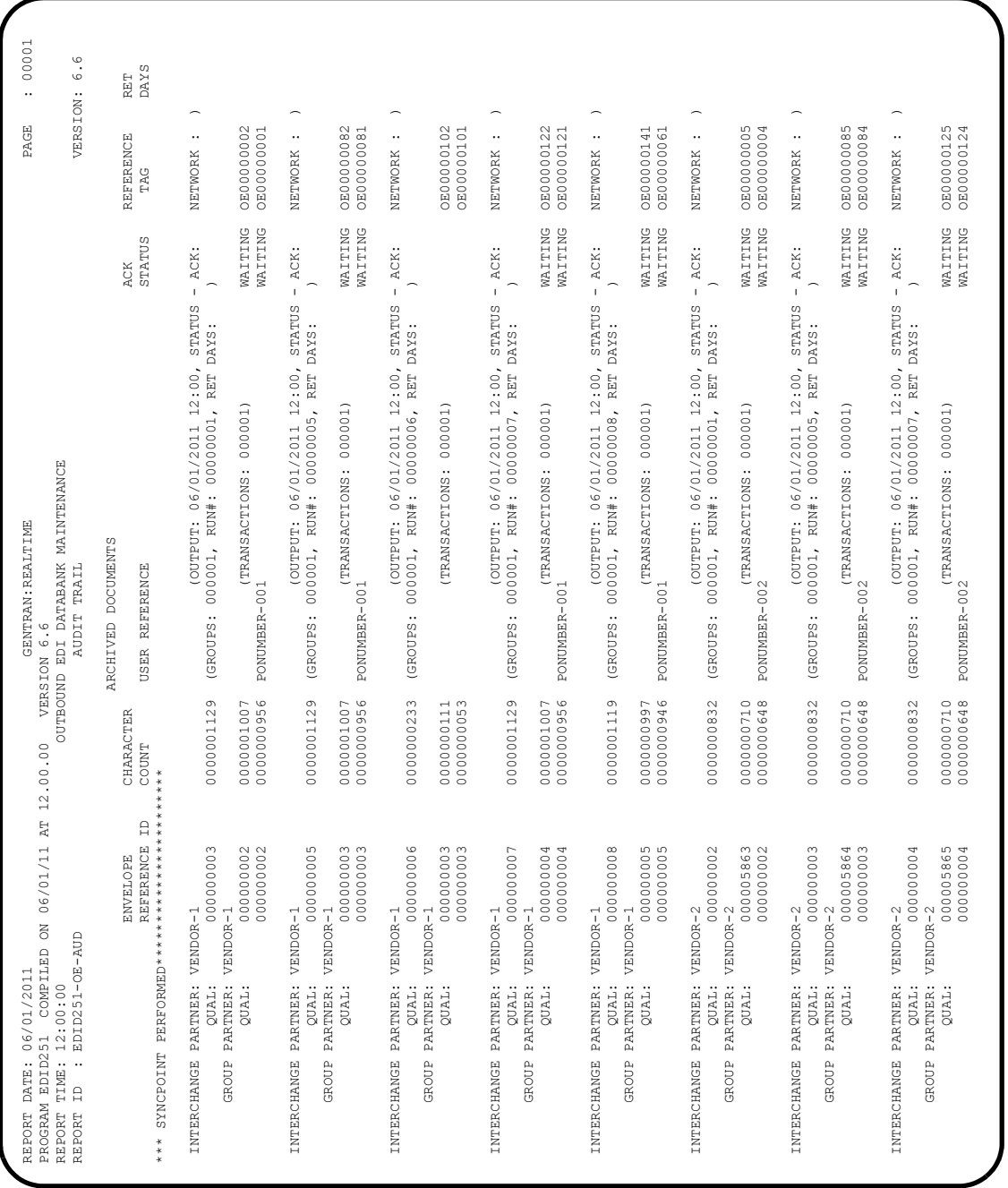

Verifying the reports completes this test and confirms that the Outbound EDI Databank Maintenance process is functioning correctly.

**Completed by:\_\_\_\_\_\_\_\_\_\_\_\_\_\_\_\_\_\_\_\_\_\_\_\_\_\_\_\_\_\_\_\_\_\_\_\_\_\_\_\_\_\_\_\_\_\_\_\_\_\_\_\_\_\_\_\_\_\_\_**

**Date: \_\_\_\_\_\_\_\_\_\_\_\_\_\_\_\_\_\_\_\_\_\_\_\_\_\_ Time: \_\_\_\_\_\_\_\_\_\_\_\_\_\_\_\_\_\_\_\_\_\_\_\_\_\_\_\_\_\_\_\_\_\_**

### **Inbound EDI Databank Maintenance**

**Step 29** Test the Inbound EDI Databank Maintenance process (EDID351).

*Typically performed by*: System Installer

Check the box next to each task as you complete it.

On a blank CICS screen, type **EDI5** and press **Enter**.

The following messages display:

PROCESSING INBOUND EDI DATABANK MAINTENANCE COMPLETED INBOUND EDI DATABANK MAINTENANCE

 Type **8.3** in the Jump Code field of any Sterling Gentran CICS screen to display the Report Selection screen (EDIM310) to view the reports generated by the test.

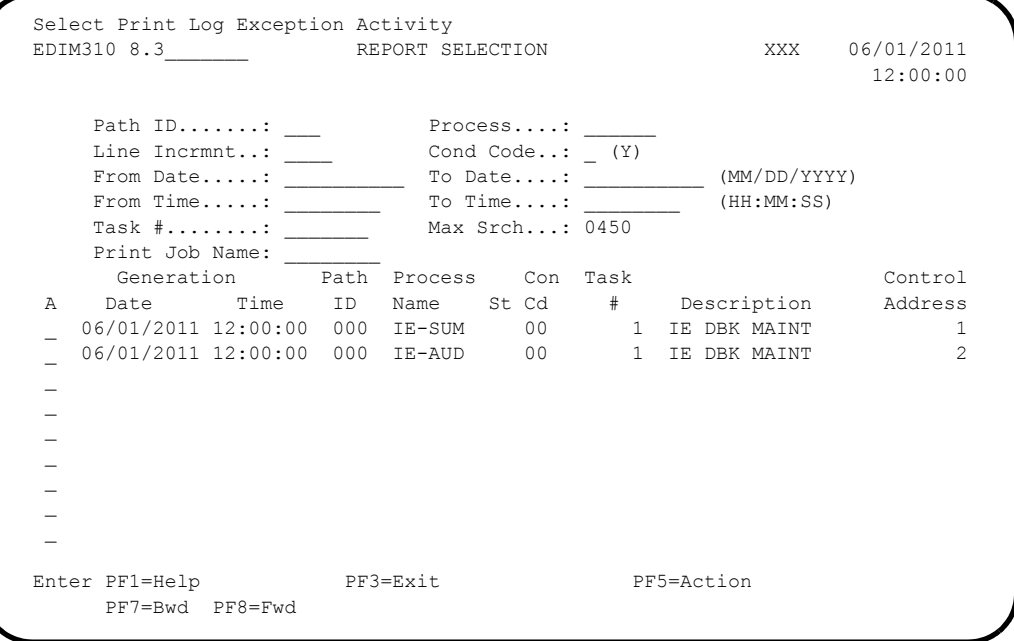

 Select each of the two reports (**IE-SUM** and **IE-AUD**) by moving the cursor to the A (Action Code) field to the left of each report, typing an **S**, and pressing **PF5=Action** to display the Report Display screen (EDIM311).

The following are examples of the complete reports. You can scroll forward, backward, left, right, up or down by using the **PF7**, **PF8, PF10**, **PF11**, **PF12**, and **PF13** keys to view the entire report.

# After viewing each report, press **PF3=Exit** to return to the Report Selection screen (EDIM310).

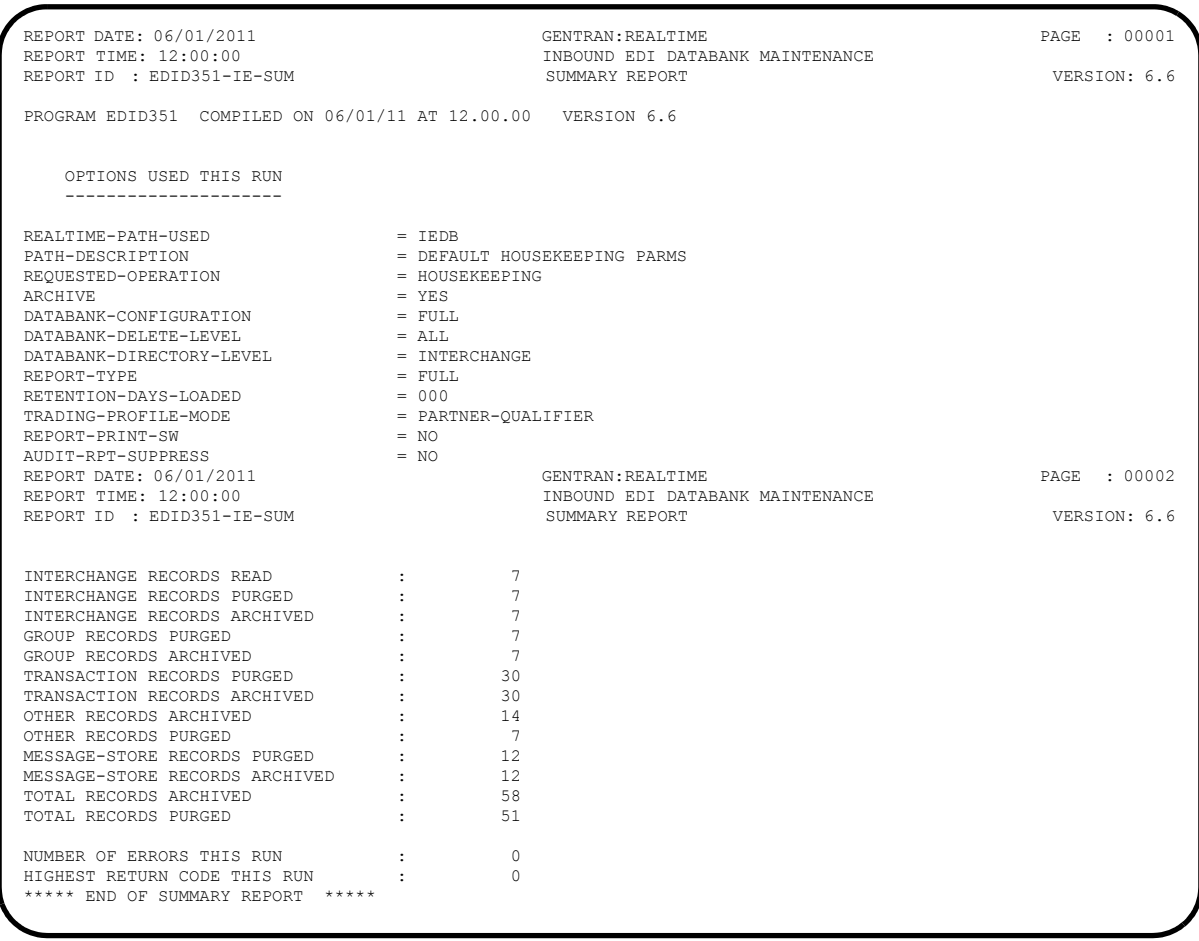

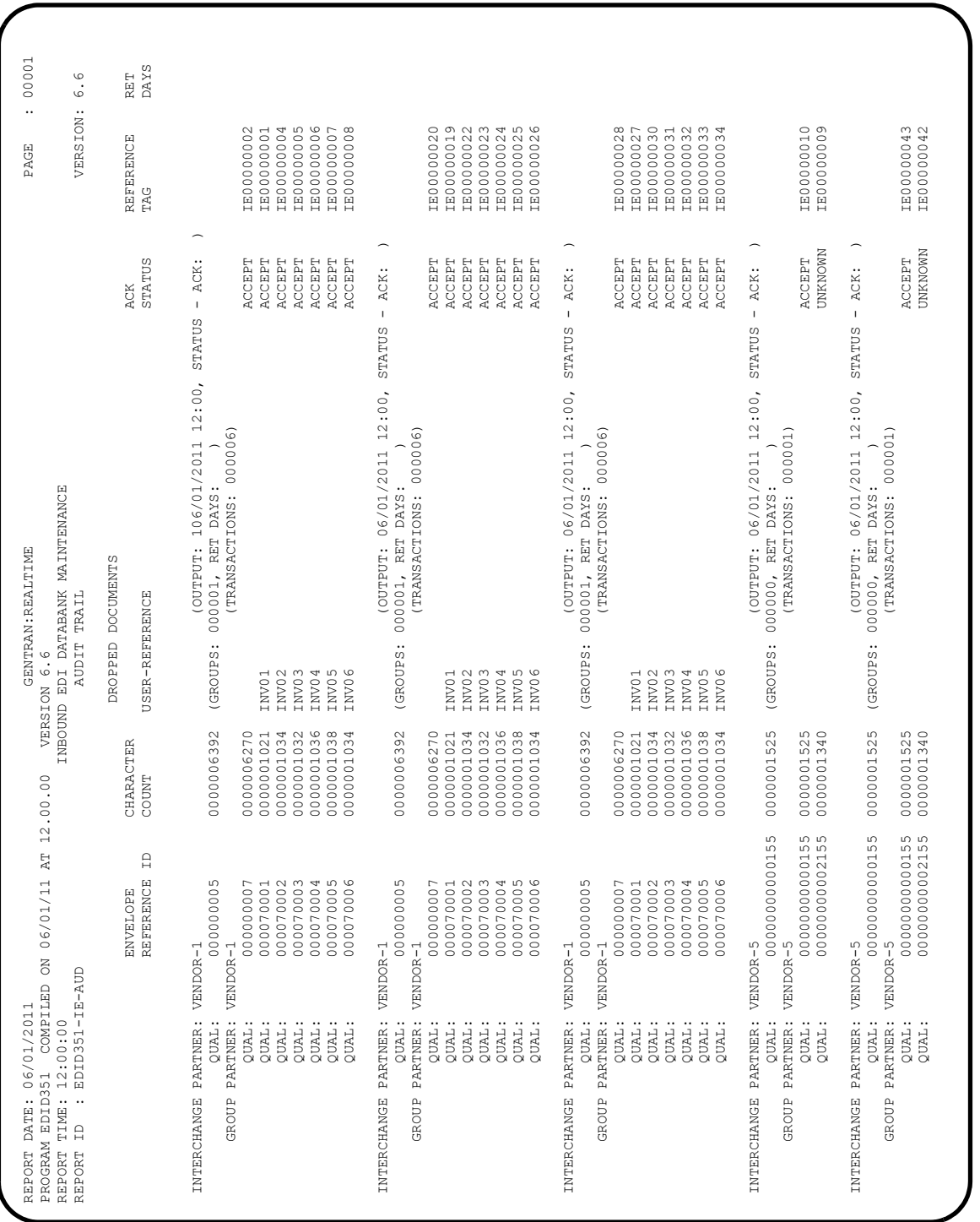

Verifying the reports completes this test and confirms that the Inbound EDI Databank Maintenance process is functioning correctly.

**Completed by:\_\_\_\_\_\_\_\_\_\_\_\_\_\_\_\_\_\_\_\_\_\_\_\_\_\_\_\_\_\_\_\_\_\_\_\_\_\_\_\_\_\_\_\_\_\_\_\_\_\_\_\_\_\_\_\_\_\_\_**

**Date: \_\_\_\_\_\_\_\_\_\_\_\_\_\_\_\_\_\_\_\_\_\_\_\_\_\_ Time: \_\_\_\_\_\_\_\_\_\_\_\_\_\_\_\_\_\_\_\_\_\_\_\_\_\_\_\_\_\_\_\_\_\_**

### **Inbound Application Databank Maintenance**

**Step 30** Test the Inbound Application Databank Maintenance process (EDID451).

*Typically performed by*: System Installer

Check the box next to each task as you complete it.

On a blank CICS screen, type **EDI6** and press **Enter**.

The system displays the following messages:

PROCESSING INBOUND APPLICATION DATABANK MAINTENANCE COMPLETED INBOUND APPLICATION DATABANK MAINTENANCE

 Type **8.3** in the Jump Code field of any Sterling Gentran CICS screen to display the Report Selection screen (EDIM310) to view the reports generated by the test.

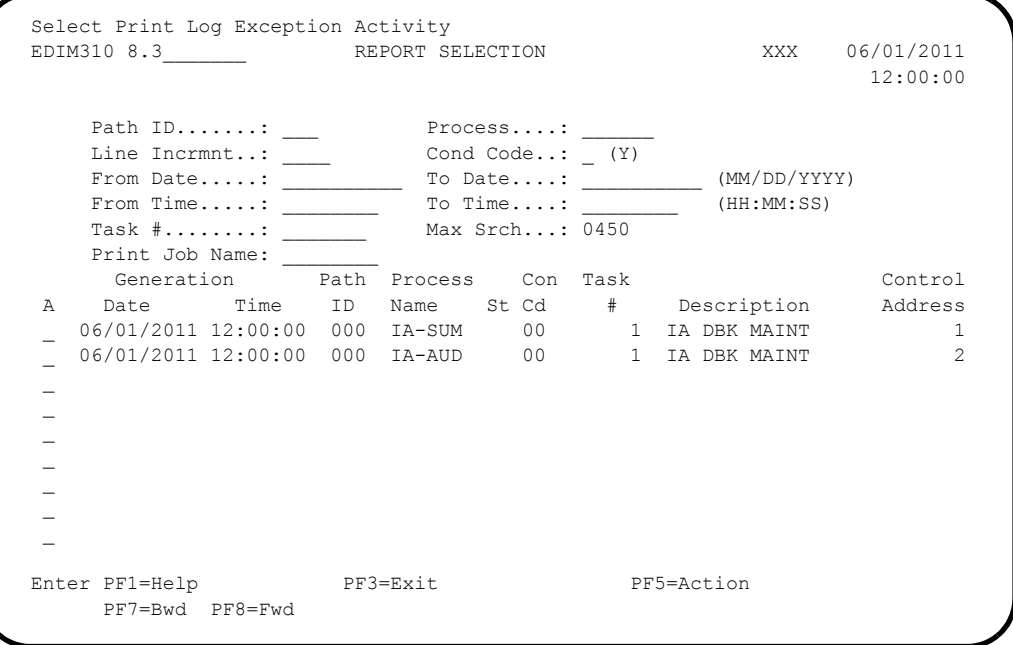

 Select each of the two reports (**IA-SUM** and **IA-AUD**) by moving the cursor to the A (Action Code) field to the left of each report, typing an **S**, and pressing **PF5=Action** to display the Report Display screen (EDIM311).

The following are examples of the complete reports. You can scroll forward, backward, left, right, up, or down by using the **PF7**, **PF8, PF10, PF11, PF12**,and **PF13** keys to view the entire report.

## After viewing each report, press **PF3=Exit** to return to the Report Selection screen (EDIM310).

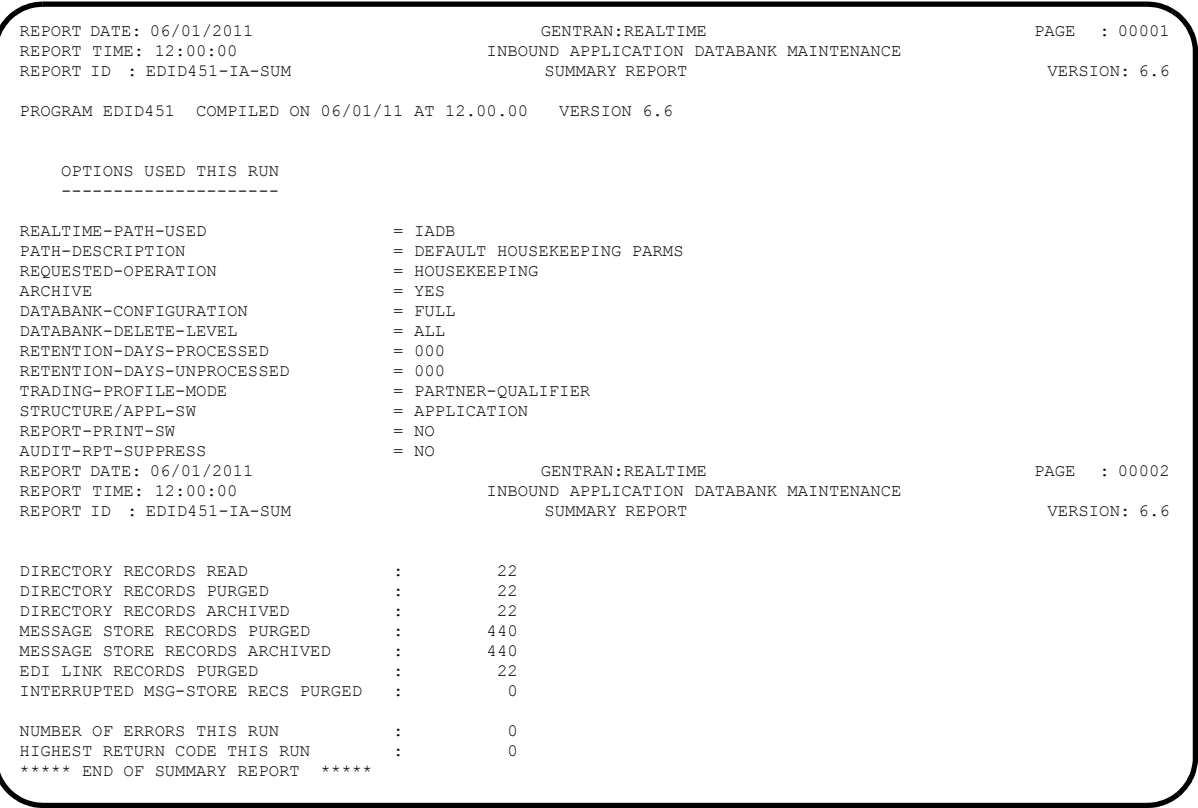
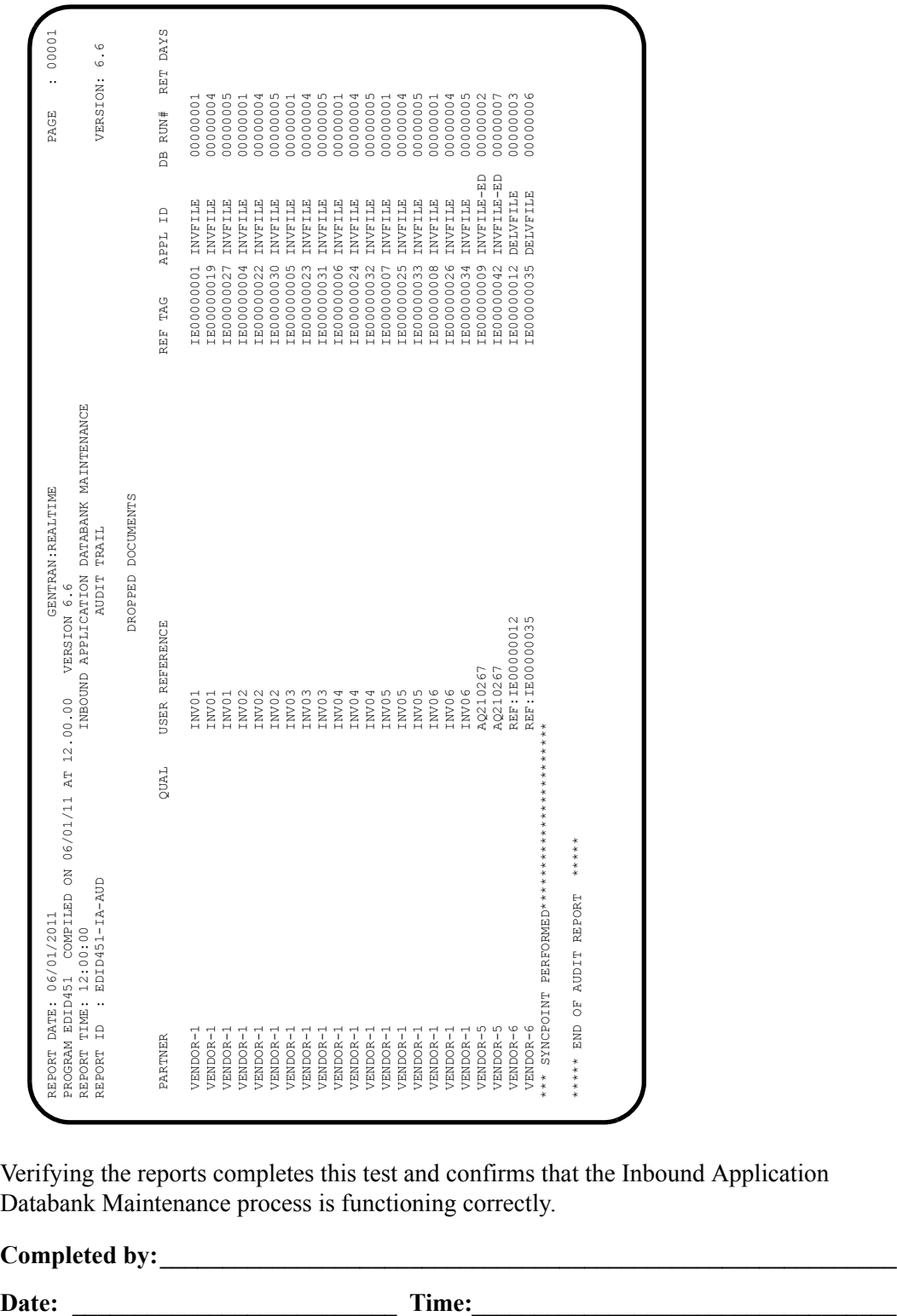

Verifying the reports completes this test and confirms that the Inbound Application Databank Maintenance process is functioning correctly.

**Completed by:\_\_\_\_\_\_\_\_\_\_\_\_\_\_\_\_\_\_\_\_\_\_\_\_\_\_\_\_\_\_\_\_\_\_\_\_\_\_\_\_\_\_\_\_\_\_\_\_\_\_\_\_\_\_\_\_\_\_\_**

#### **Acknowledgement Reconciliation/Monitor**

**Step 31** Test the Acknowledgement Reconciliation/Monitor process (EDID515).

*Typically performed by*: System Installer

Check the box next to each task as you complete it.

On a blank CICS screen, type **EDI7** and press **Enter**.

The system displays the following messages:

PROCESSING ACKNOWLEDGMENT RECONCILIATION/MONITOR COMPLETED ACKNOWLEDGMENT RECONCILIATION/MONITOR

 Type **8.3** in the Jump Code field of any Sterling Gentran CICS screen to display the Report Selection screen (EDIM310) to view the reports generated by the test.

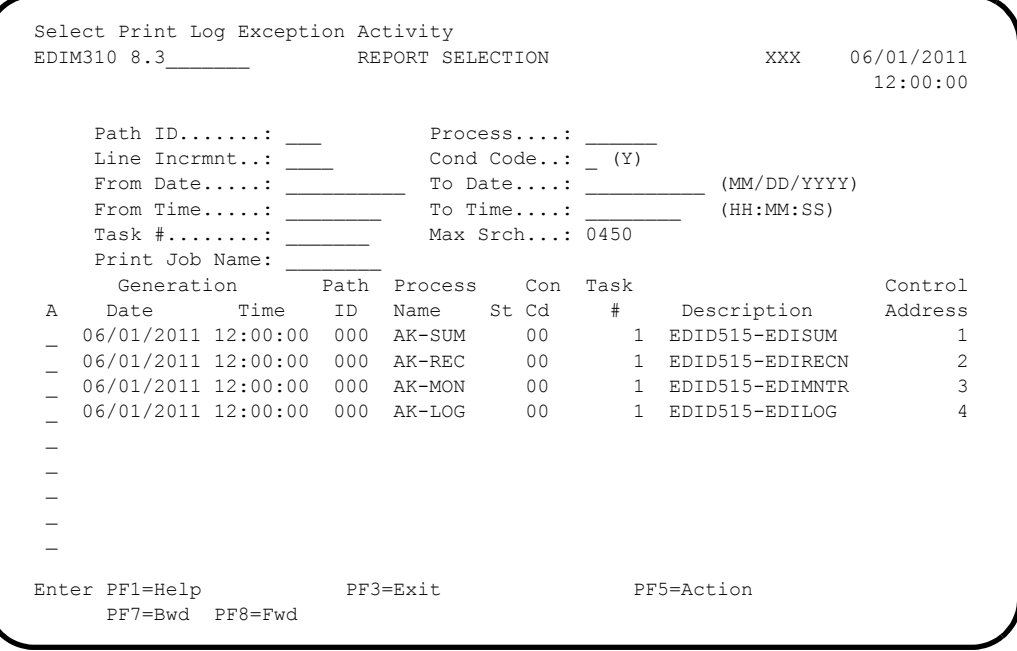

 Select each of the four reports (**AK-SUM**, **AK-REC**, **AK-MON**, and **AK-LOG**) by moving the cursor to the A (Action Code) field to the left of each report, typing an **S**, and pressing **PF5=Action** to display the Report Display screen (EDIM311).

The following are examples of the complete reports. You can scroll forward, backward, left, right, up, or down by using the **PF7**, **PF8**, **PF10**, **PF11**, **PF12**, and **PF13** keys to view the entire report.

# After viewing each report, press **PF3=Exit** to return to the Report Selection screen (EDIM310).

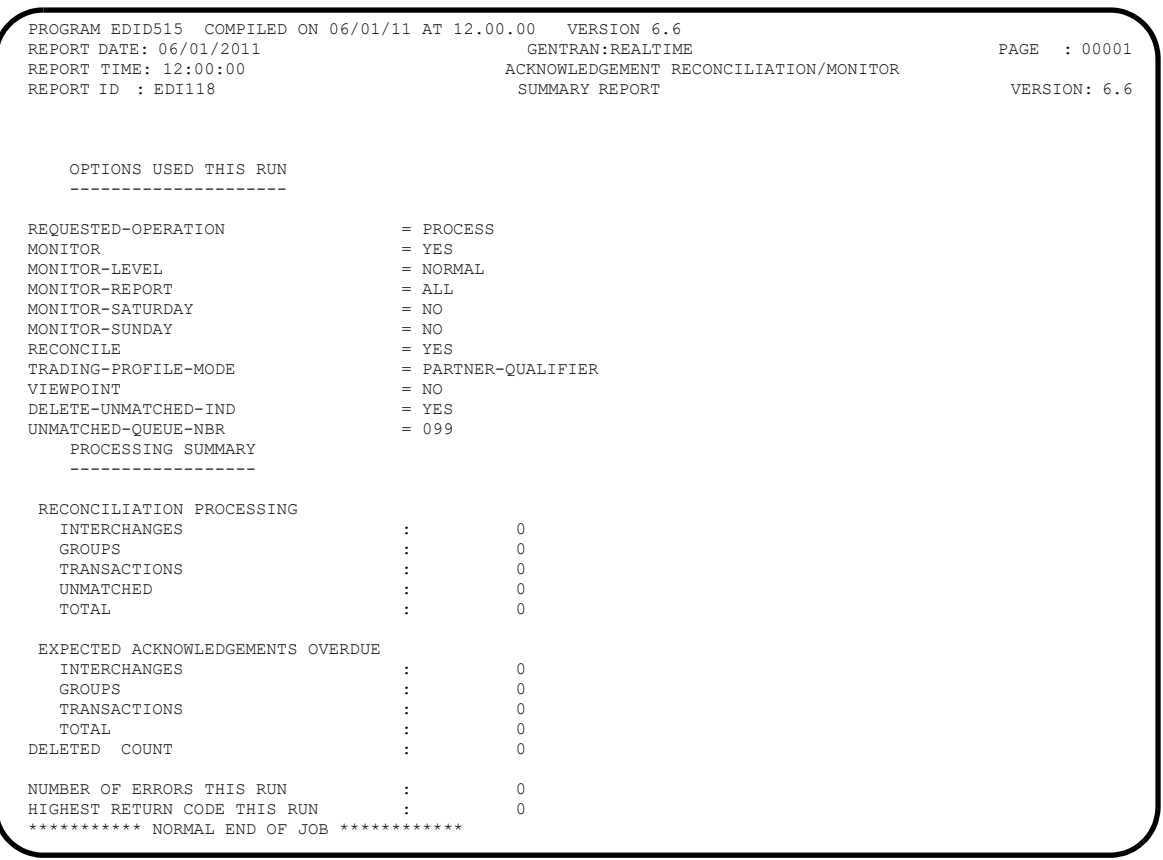

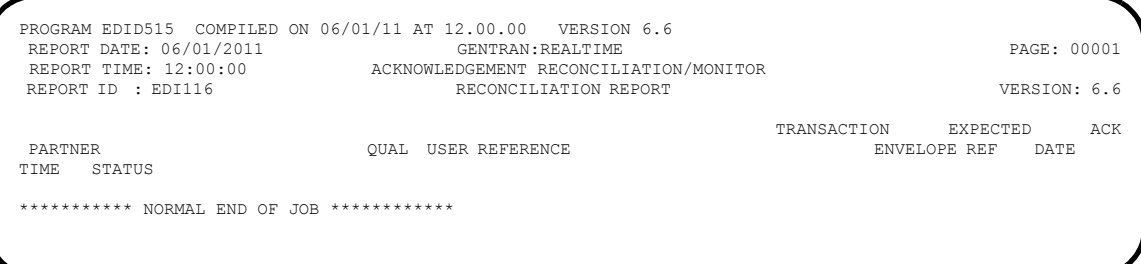

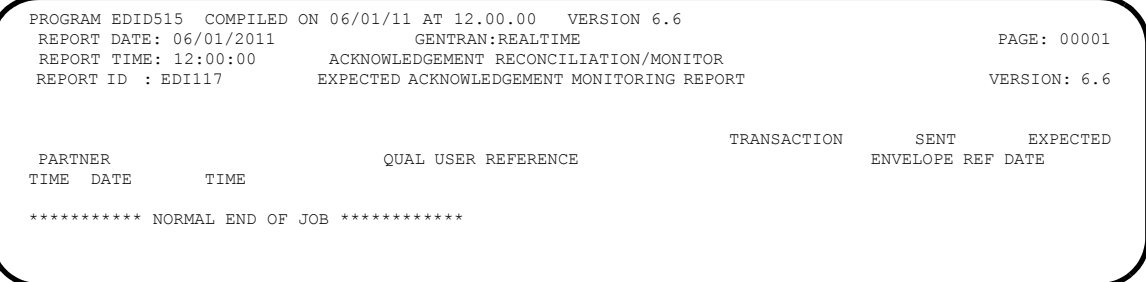

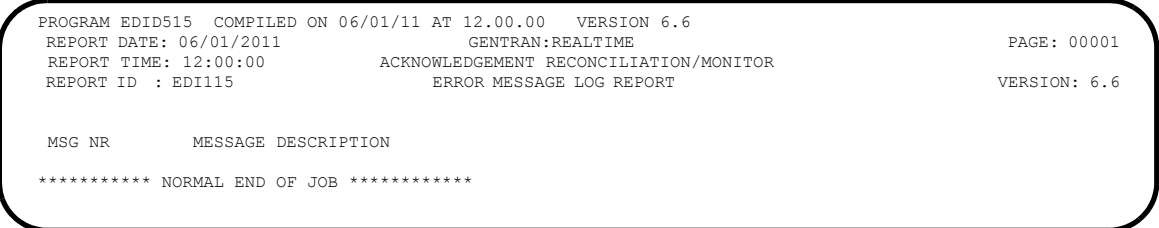

Verifying the reports completes this test and confirms that the Acknowledgement Reconciliation/Monitor process is functioning correctly.

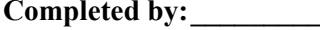

**Date: \_\_\_\_\_\_\_\_\_\_\_\_\_\_\_\_\_\_\_\_\_\_\_\_\_\_ Time: \_\_\_\_\_\_\_\_\_\_\_\_\_\_\_\_\_\_\_\_\_\_\_\_\_\_\_\_\_\_\_\_\_\_**

#### **Change Audit Maintenance**

**Step 32** Test the Change Audit Maintenance process (EDID552).

*Typically performed by*: System Installer

Check the box next to each task as you complete it.

On a blank CICS screen, type **EDIG** and press **Enter**.

The system displays the following messages:

PROCESSING CHANGE AUDIT MAINTENANCE COMPLETED CHANGE AUDIT MAINTENANCE

 Type **8.3** in the Jump Code field of any Sterling Gentran CICS screen to display the Report Selection screen (EDIM310) to view the reports generated by the test.

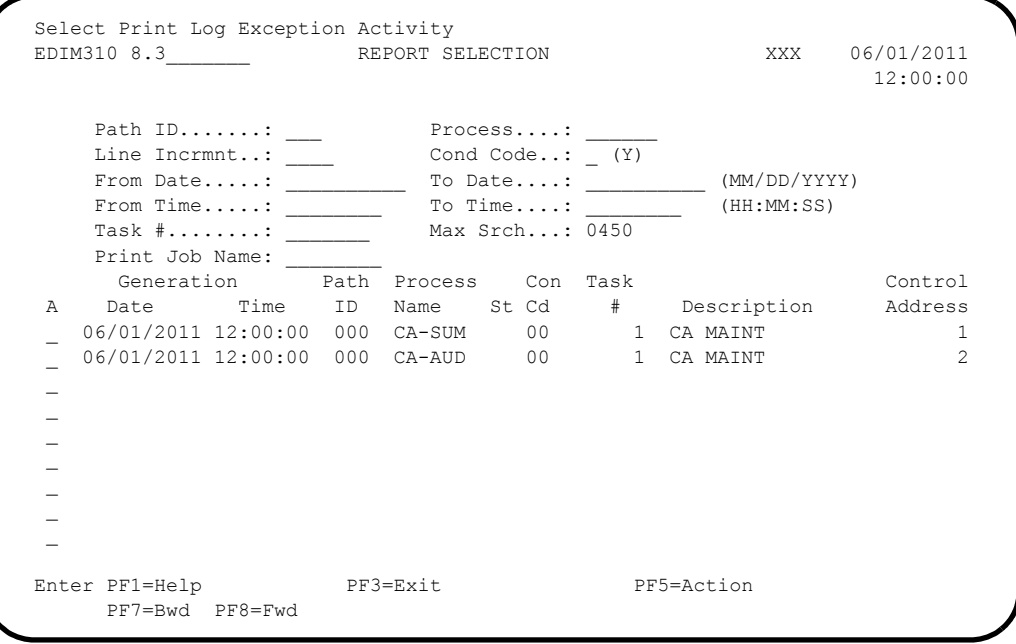

Select each of the two reports (**CA-SUM** and **CA-AUD**) by moving the cursor to the A (Action Code) field to the left of each report, typing an **S**, and pressing **PF5=Action** to display the Report Display screen (EDIM311).

The following are examples of the complete reports. You can scroll forward, backward, left, right, up, or down by using the **PF7**, **PF8**, **PF10**, **PF11**, **PF12**, and **PF13** keys to view the entire report.

# After viewing each report, press **PF3=Exit** to return to the Report Selection screen (EDIM310).

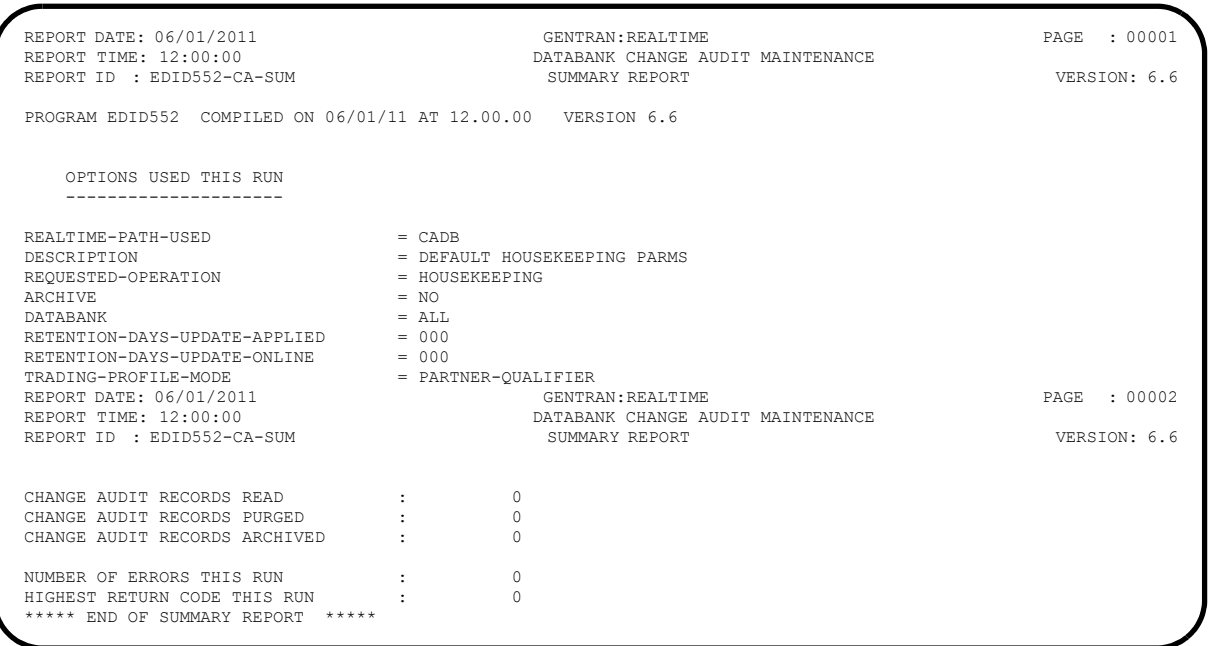

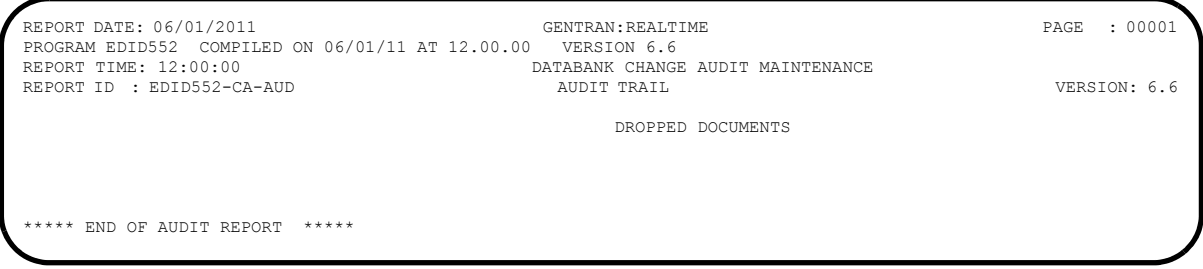

Verifying the reports completes this test and confirms that the Change Audit Maintenance process is functioning correctly.

**Completed by:\_\_\_\_\_\_\_\_\_\_\_\_\_\_\_\_\_\_\_\_\_\_\_\_\_\_\_\_\_\_\_\_\_\_\_\_\_\_\_\_\_\_\_\_\_\_\_\_\_\_\_\_\_\_\_\_\_\_\_**

**Date: \_\_\_\_\_\_\_\_\_\_\_\_\_\_\_\_\_\_\_\_\_\_\_\_\_\_ Time: \_\_\_\_\_\_\_\_\_\_\_\_\_\_\_\_\_\_\_\_\_\_\_\_\_\_\_\_\_\_\_\_\_\_**

# **Batch Maintenance**

Perform the installation verification steps in this section to ensure that the batch maintenance programs that create reports are installed properly.

> **Note:** If Sterling Gentran:Basic is installed on your system, skip the batch maintenance verification sections because these tests were already performed during the Sterling Gentran:Basic Installation Verification Procedure. If you skip these sections, the installation verification procedures are now complete.

# **Batch Partner Print**

**Step 33** Run the Batch Partner Print program (EBDI006).

*Typically performed by*: System Installer

Check the box next to each task as you complete it.

- Modify JCL member **EXEC006** to meet your installation requirements and submit.
	- **Note:** The parameter for Step 01 in SYS030 should be **PRINT ALL**.
- Verify that the return codes equal **0**.
- $\Box$  Compare your reports with the following sample reports.
	- **Note:** The values in some of the fields may not match those produced by your run. Verify that the layout of the report is the same and that inconsistencies did not occur.

#### **Sample SYS010 DD Output from EBDI006B**

```
EBDI006B RUN DATE 06/01/2011 FORMATTED PARTNER FILE REPORT RUN TIME 12:00:00 PAGE 1<br>PARTNER ID: !!!GENTRAN-RESERVED-PARTNER-ID-1 OUAL:
PARTNER ID: !!!GENTRAN-RESERVED-PARTNER-ID-1
         P A R T N E R H E A D E R I N F O R M A T I O N
                             ***************************************************
DESCRIPTION: GENTRAN RESERVED PARTNER
UNDERSCORE CHARACTER.........:
DIVISION.....................: 000
UPDATE ALLOWED...............: N
EBDI006B RUN DATE 06/01/2011 FORMATTED PARTNER FILE REPORT RUN TIME 12:00:00 PAGE 2
PARTNER ID: !!!GENTRAN-RESERVED-PARTNER-ID-1 QUAL:
P A R T N E R   C O N T R O L    I N F O R M A T I O N **************************
MULTIPLE ENVELOPE ID.........: VERSION:
INTERCHANGE HEADER OPTION....: ISA
LAST INCOMING SEQUENCE NUMBER:<br>EDI DATABANK INBOUND.........: D<br>EXPECT A TAI, ACI, OR UCI....: N<br>ACKNOWLEDGE INTERCHANGE.....: N<br>LAST INCOMING BG PASSWORD....: SYNTAX VERSION...:<br>LAST INCOMING BG PASSWORD....: SYNTAX VERSI
MAILBOX/REMOTE ID (FOR PLUS).:
NETWORK ID.(FOR PLUS)........:<br>VIEWPOINT - EXCEPTION........: TRACKING.........:
RECONCILIATION DELAY (DAYS)..:
OUTBOUND ENVELOPE INFORMATION FOR ISA SEMENT:<br>
AUTHORIZATION QUAL....ISA03: AUTHORIZATION.ISA02:<br>
SECURITY CODE QUAL.....ISA03: SECURITY CODE.ISA04:<br>
SENDER ID QUAL......ISA05: SENDER ID....ISA06:<br>
REPEAT SEP (STDS ID..ISA
        P A R T N E R G R O U P I N F O R M A T I O N
         *************************************************
GROUP ID..: !!!DFT MULTIPLE ENV ID: VERSION:
COMPLIANCE VERSION.................: VERSION USE:
{\tt ACCEPT\ \ FLAG.}\ .\ .\ .\ .\ .\ .\ .\ .\ .\ .\ .\ .\ .\ .: \hspace{2.3cm} {\tt SEND\ \ FLAG.}\ .:EXPECT A AK1, B5, OR UCF...........:
ACKNOWLEDGE GROUP OR TRANSACTION...:
ACKNOWLEDGEMENT OVERDUE AFTER......: : HHH:MM
ALTERNATE ACKNOWLEDGEMENT PARTNER..:
ALTERNATE PARTNER QUALIFIER........:
LAST INCOMING CONTROL NUMBER.......:
EDI DATABANK INBOUND...............: D OUTBOUND...: D
VIEWPOINT - EXCEPTION...............
OUTBOUND ENVELOPE INFORMATION FOR GS SEGMENT:
FUNCTIONAL GROUP ID............GS01: !!!DFT
APPLICATIONS SENDERS CODE......GS02:
APPLICATIONS RECEIVERS CODE....GS03:
CONTROL NUMBER................ GS06:
RESPONSIBLE AGENCY CODE........GS07:
VERSION........................GS08:
TRANSACTION SEGMENT ID.............:
TRANSACTION CONTROL NUMBER.........:<br>EBDI006B RUN DATE 06/01/2011<br>PARTNER ID: !!!GENTRAN-RESERVED-PARTNER-ID-1 QUAL:<br>PARTNER ID: !!!GENTRAN-RESERVED-PARTNER-ID-1 QUAL:
```
**Continued – Sample SYS010 DD Output from EBDI006B**

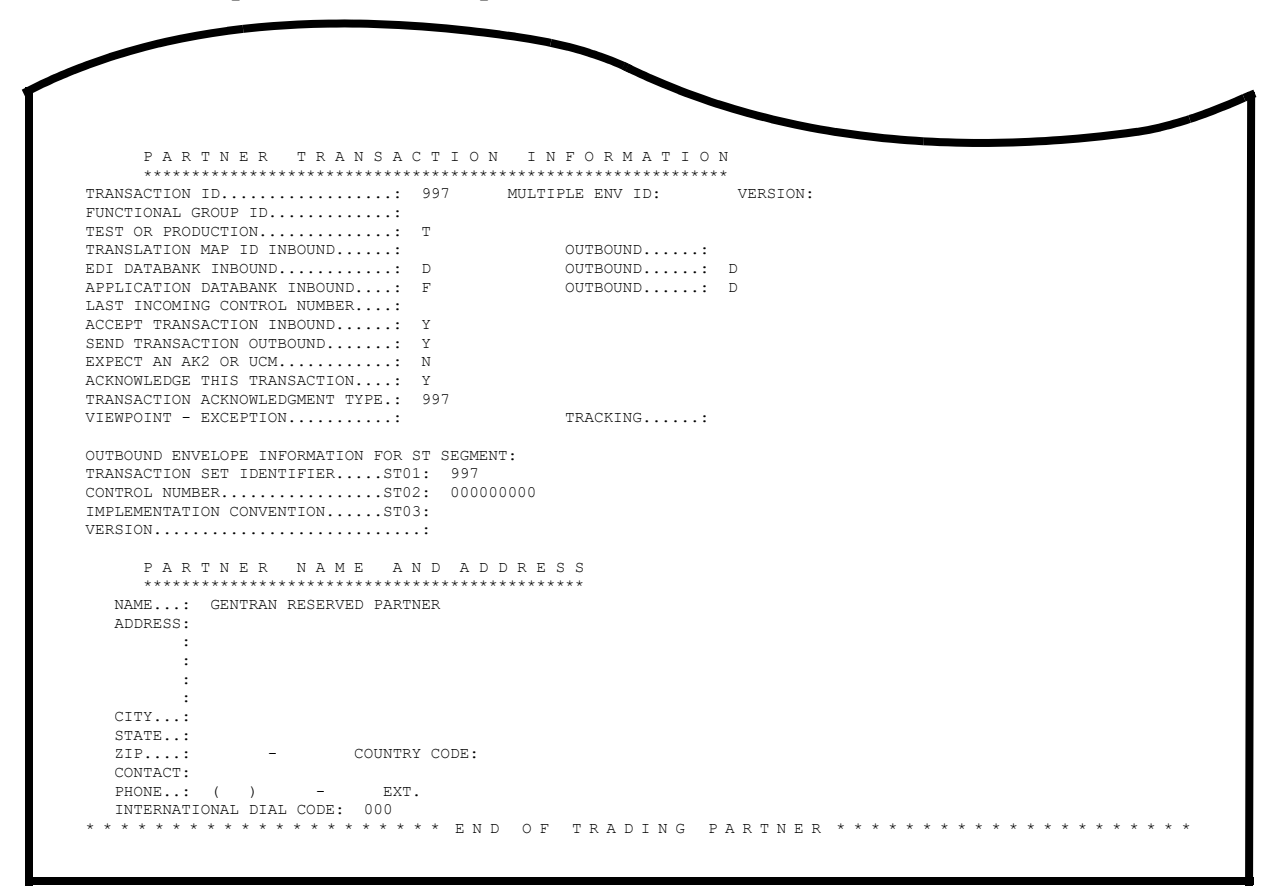

**Note: Your report may list additional partners.**

Completed by:

**Date: \_\_\_\_\_\_\_\_\_\_\_\_\_\_\_\_\_\_\_\_\_\_\_\_\_\_ Time: \_\_\_\_\_\_\_\_\_\_\_\_\_\_\_\_\_\_\_\_\_\_\_\_\_\_\_\_\_\_\_\_\_\_**

# **Batch Mapping Report – Standard Sequence**

**Step 34** Run the Batch Mapping Report – Standard Sequence Program (EBDI052).

*Typically performed by*: System Installer

Check the box next to each task as you complete it.

- Modify JCL member **EXEC052** to meet your installation requirements and submit.
	- **Note:** The parameter for Step 02 in SYS001 should be **ANSI4030POSALLY**.
- Verify that the return codes equal **0**.
- $\Box$  Compare your reports with the following sample reports.
	- **Note:** The values in some of the fields may not match those produced by your run. Verify that the layout of the report is the same and that inconsistencies did not occur.

# **Sample SYS005 DD Output from EBDI052**

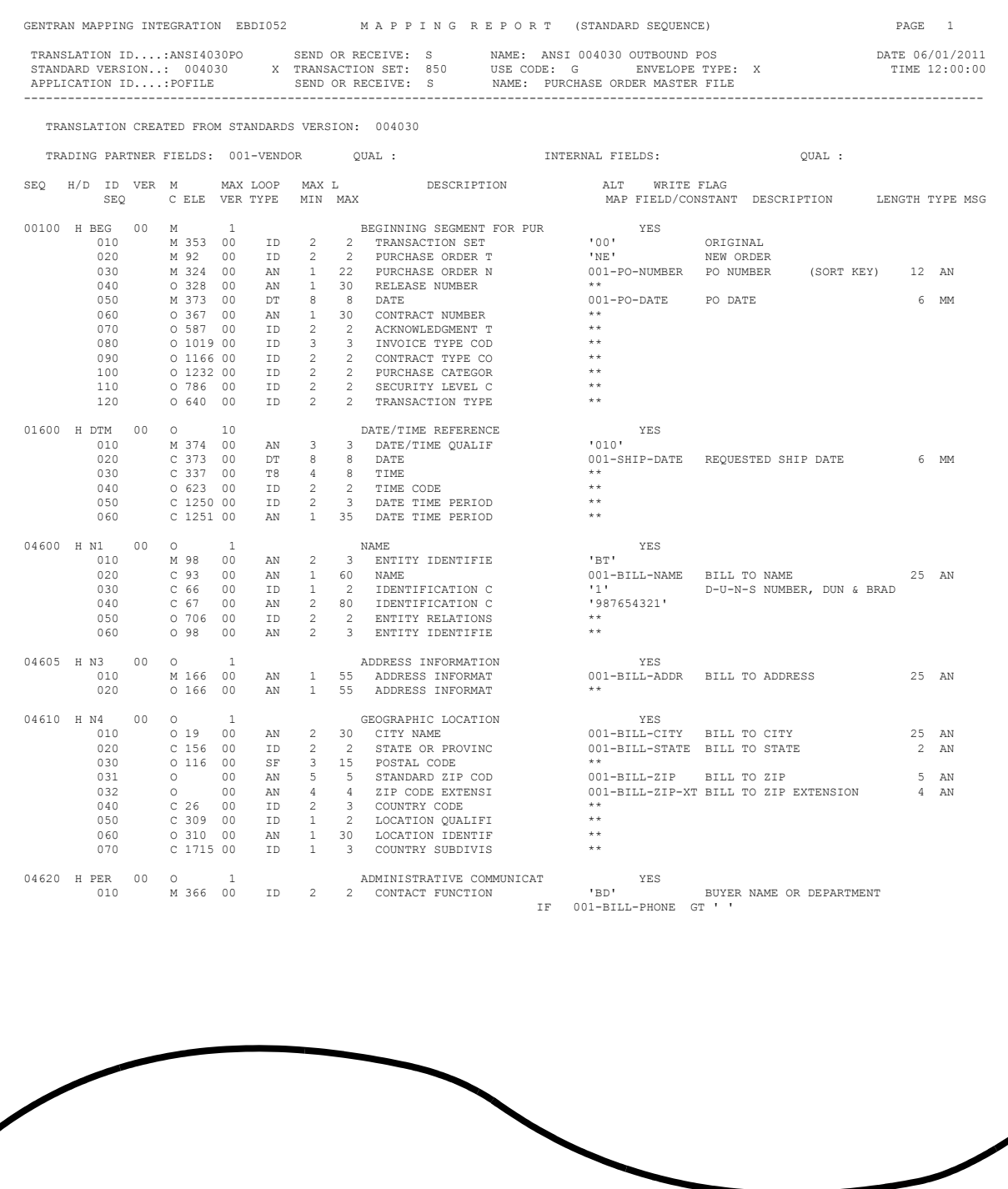

# **Continued – Sample SYS005 DD Output from EBDI052**

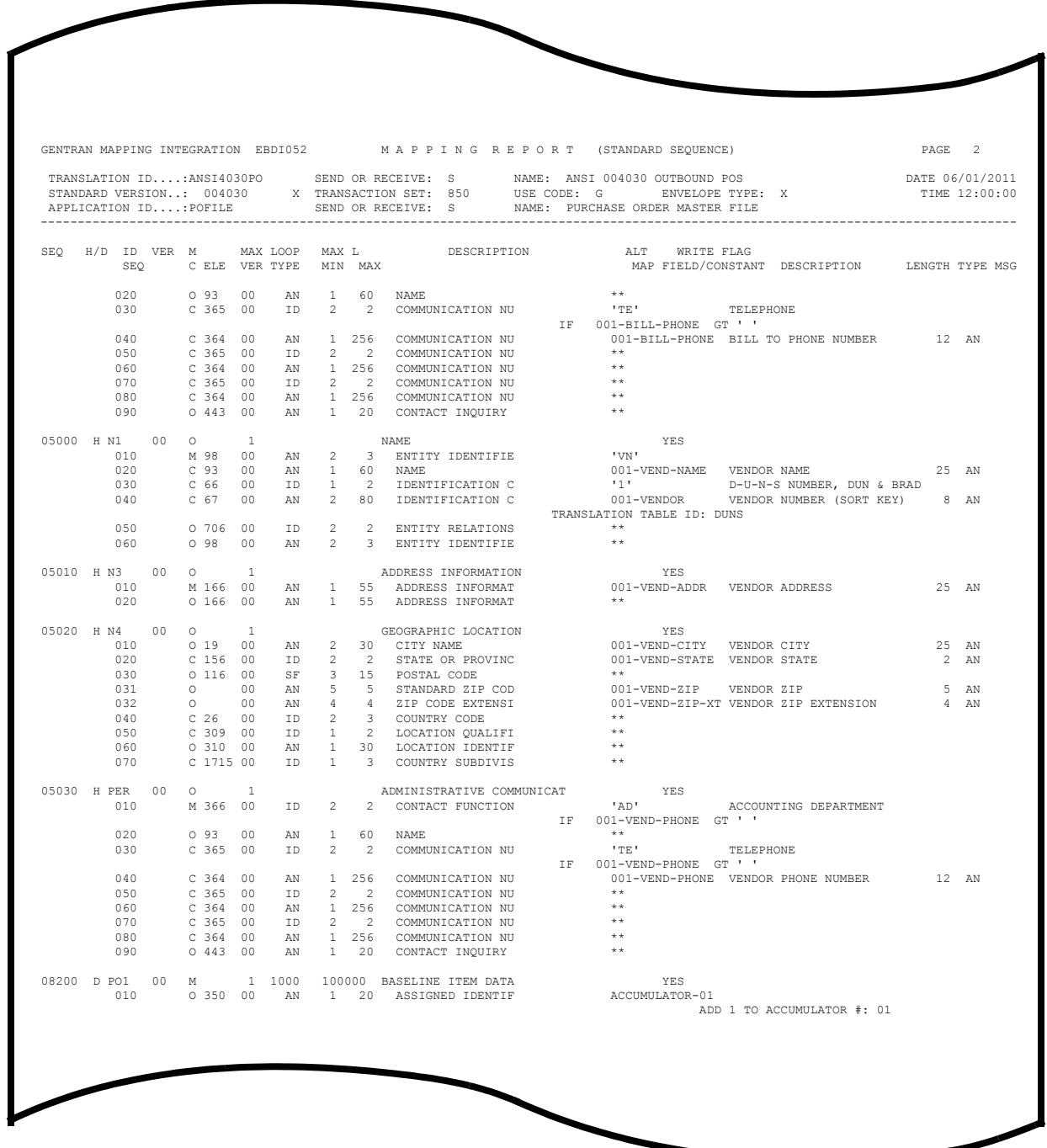

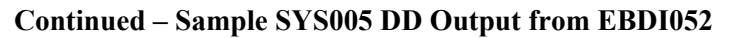

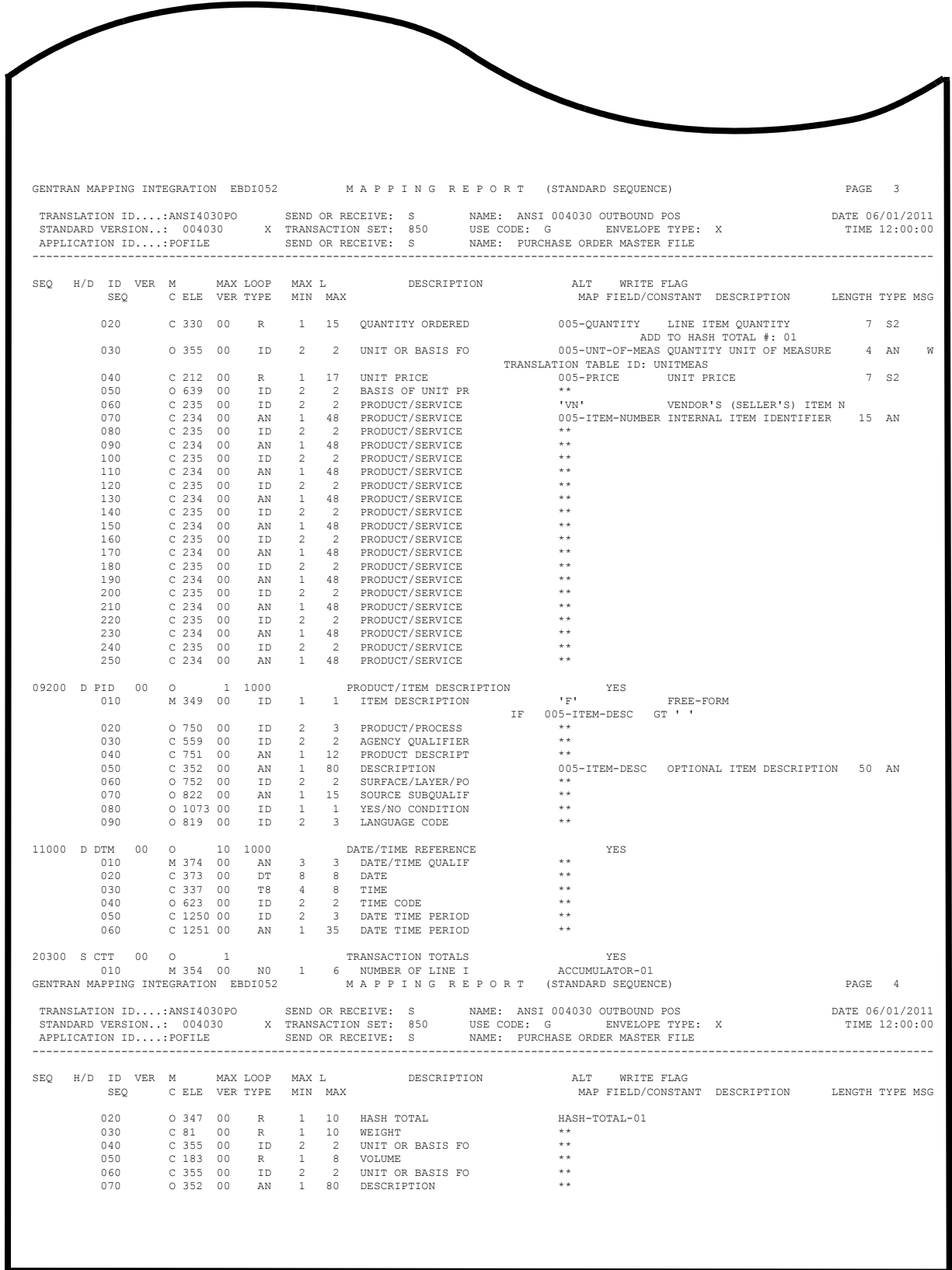

# **Sample SYS005 DD Output from EBDI061**

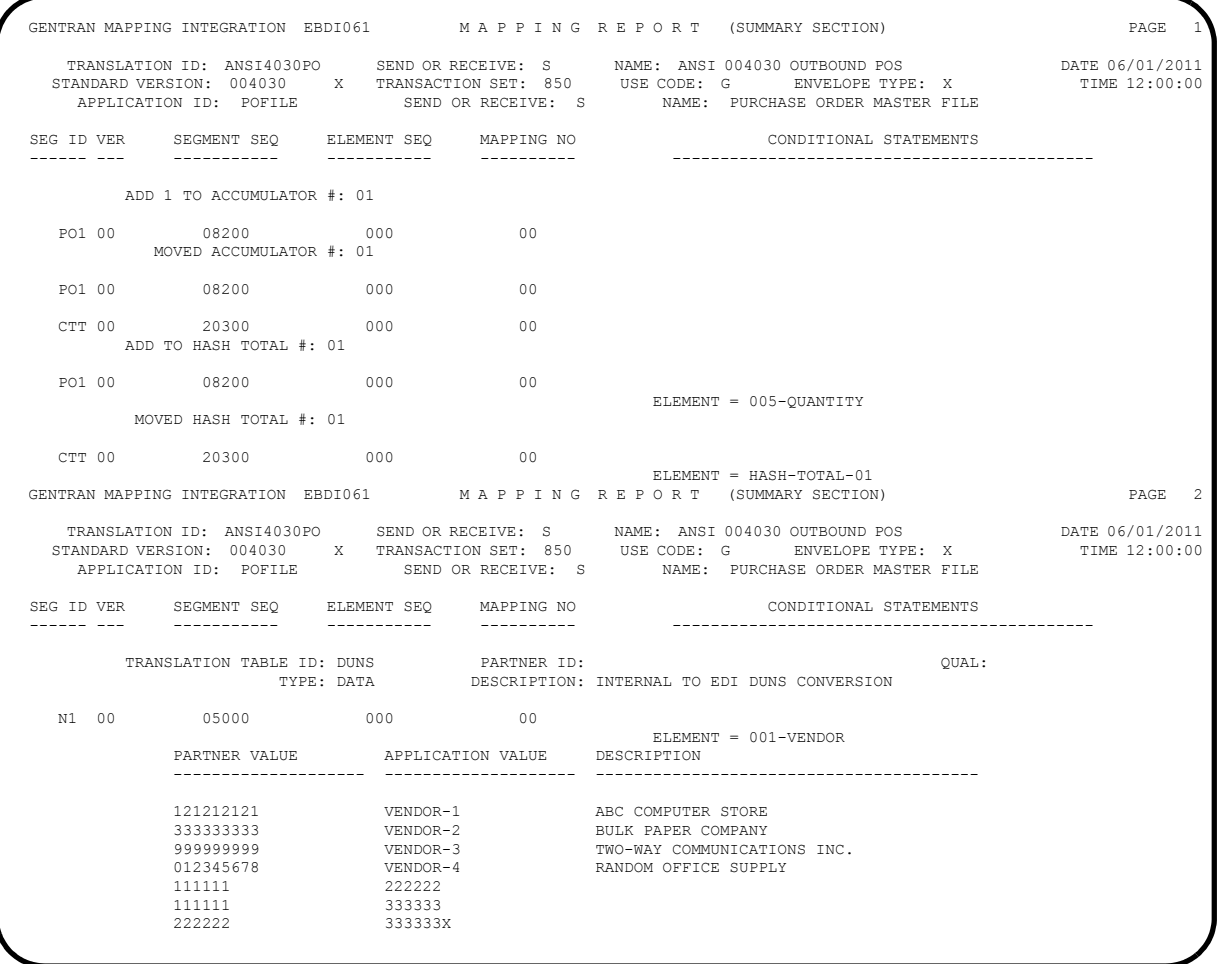

#### **Continued – Sample SYS005 DD Output from EBDI061**

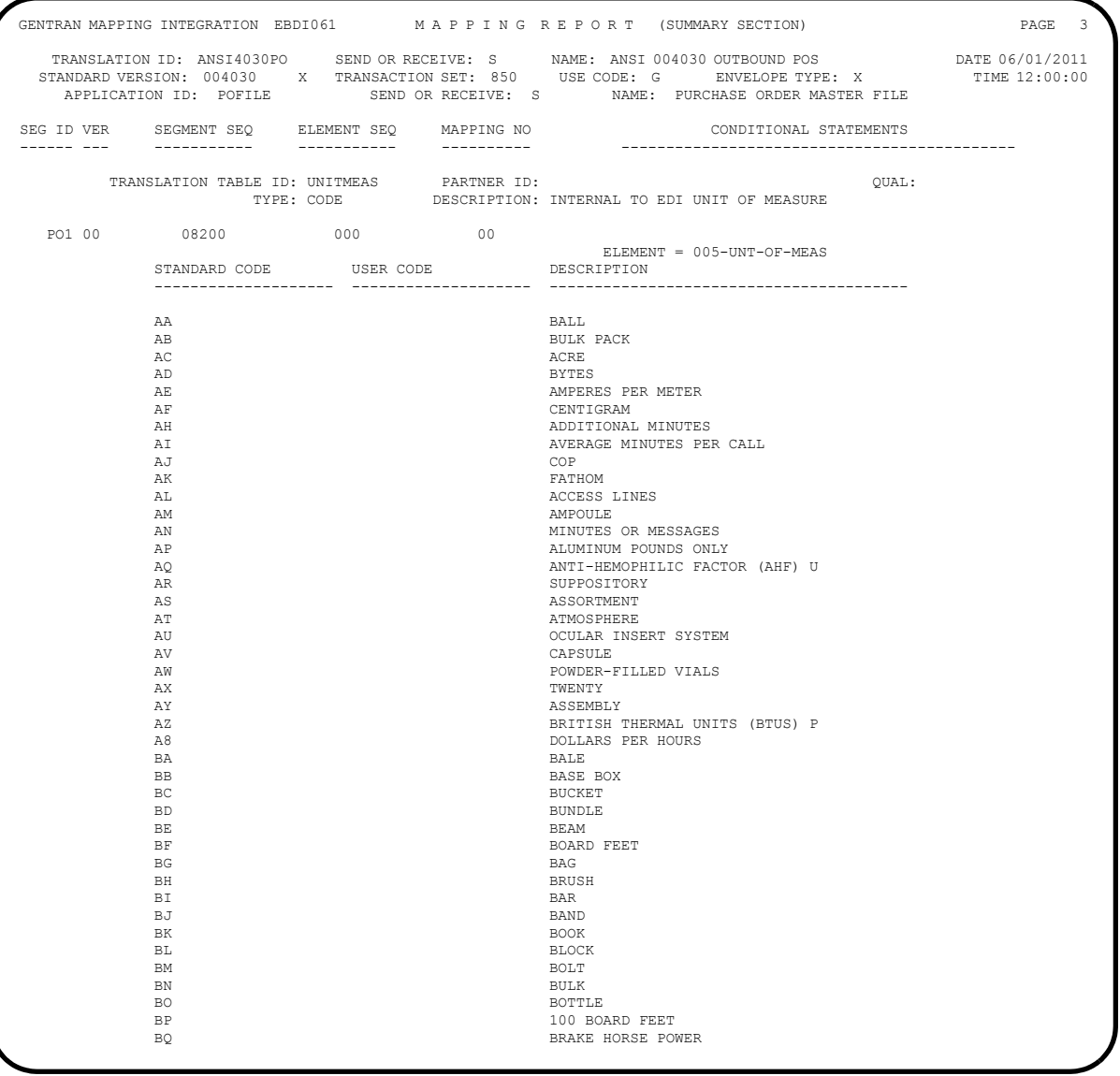

**Completed by: \_\_\_\_\_\_\_\_\_\_\_\_\_\_\_\_\_\_\_\_\_\_\_\_\_\_\_\_\_\_\_\_\_\_\_\_\_\_\_\_\_\_\_\_\_\_\_\_\_\_\_\_\_\_\_\_\_\_**

**Date: \_\_\_\_\_\_\_\_\_\_\_\_\_\_\_\_\_\_\_\_\_\_\_\_\_\_ Time: \_\_\_\_\_\_\_\_\_\_\_\_\_\_\_\_\_\_\_\_\_\_\_\_\_\_\_\_\_\_\_\_\_**

# **Batch Mapping Report – Application Sequence**

**Step 35** Run the Batch Mapping Report – Application Sequence program (EBDI053).

*Typically performed by*: System Installer

Check the box next to each task as you complete it.

- Modify JCL member **EXEC053** to meet your installation requirements and submit.
	- **Note:** The parameter for Step 02 in SYS001 should be **ANSI4030POSALLY**.
- Verify that the return codes equal **0**.
- $\Box$  Compare your reports with the following sample reports.
	- **Note:** The values in some of the fields may not match those produced by your run. Verify that the layout of the report is the same and that inconsistencies did not occur.

# **Sample SYS005 DD Output from EBDI053**

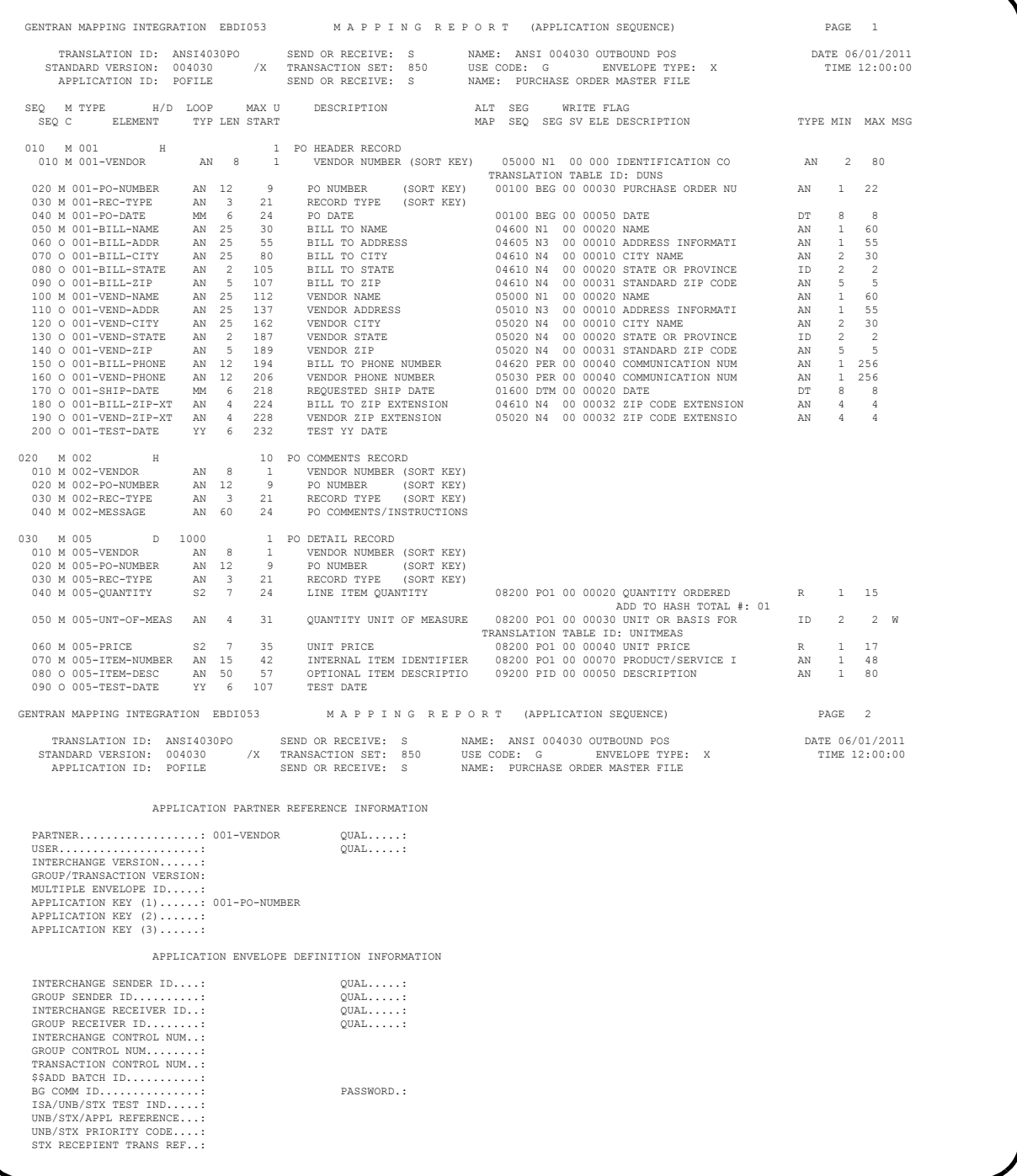

#### **Sample SYS005 DD Output from EBDI061**

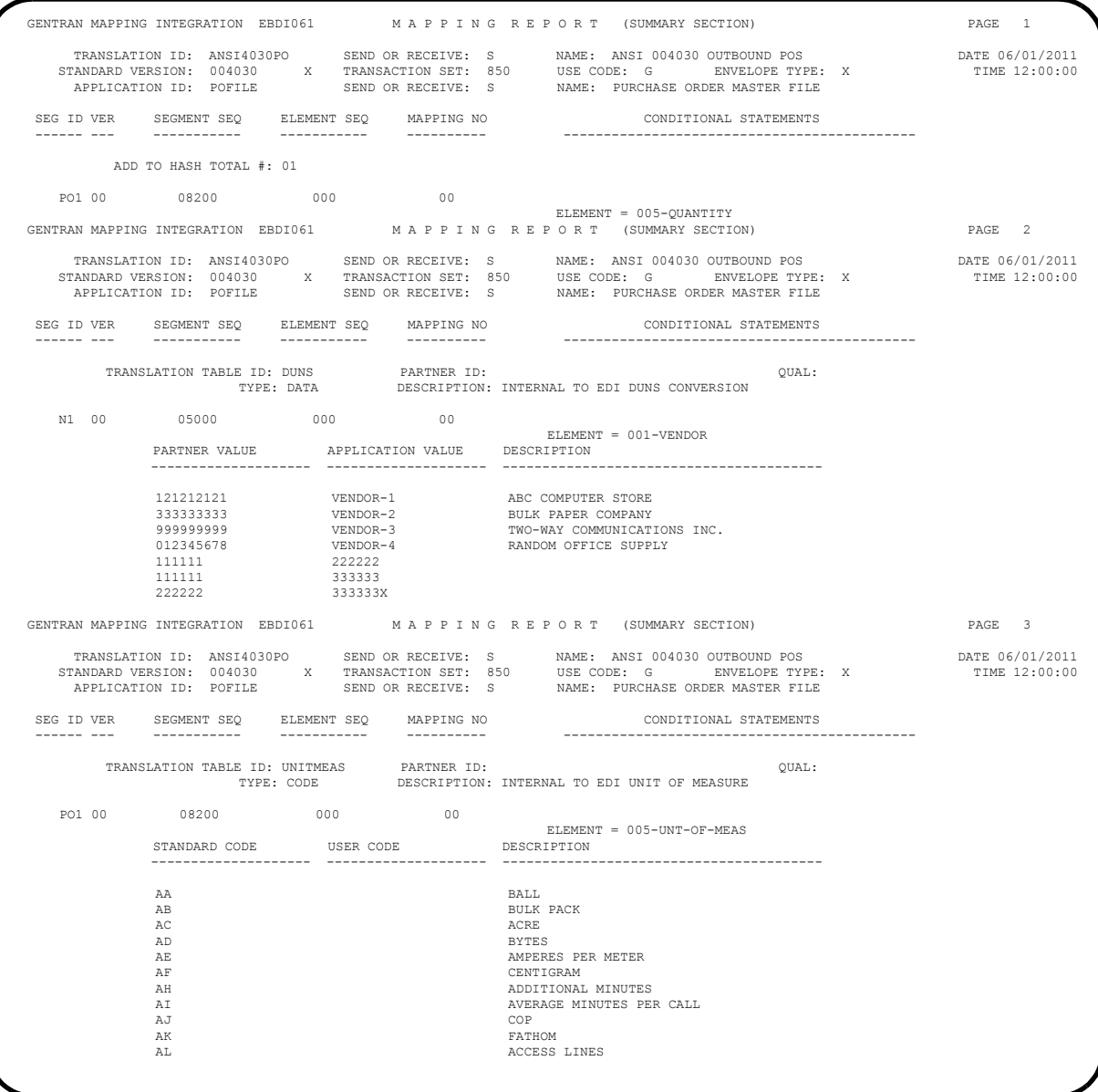

**Completed by: \_\_\_\_\_\_\_\_\_\_\_\_\_\_\_\_\_\_\_\_\_\_\_\_\_\_\_\_\_\_\_\_\_\_\_\_\_\_\_\_\_\_\_\_\_\_\_\_\_\_\_\_\_\_\_\_\_\_**

**Date: \_\_\_\_\_\_\_\_\_\_\_\_\_\_\_\_\_\_\_\_\_\_\_\_\_\_ Time: \_\_\_\_\_\_\_\_\_\_\_\_\_\_\_\_\_\_\_\_\_\_\_\_\_\_\_\_\_\_\_\_\_**

**The installation verification procedures are complete.**

# **Chapter**

# **5 Installation Verification for Relationship and Mixed Modes**

# **Overview**

After you have completed the installation steps described in Chapter 3, "Installing Sterling Gentran:Realtime," you must verify your work. To do this, you execute major Sterling Gentran:Realtime components and review the resulting batch reports and screens. This chapter describes the verification procedure for Relationship mode and Mixed mode processing. The verification steps for Partner/Qualifier mode processing are provided in Chapter 4, "Installation Verification for Partner/Qualifier Mode."

This chapter also familiarizes you with Sterling Gentran:Realtime functionality in a tutorial-like fashion.

This chapter contains the following topics:

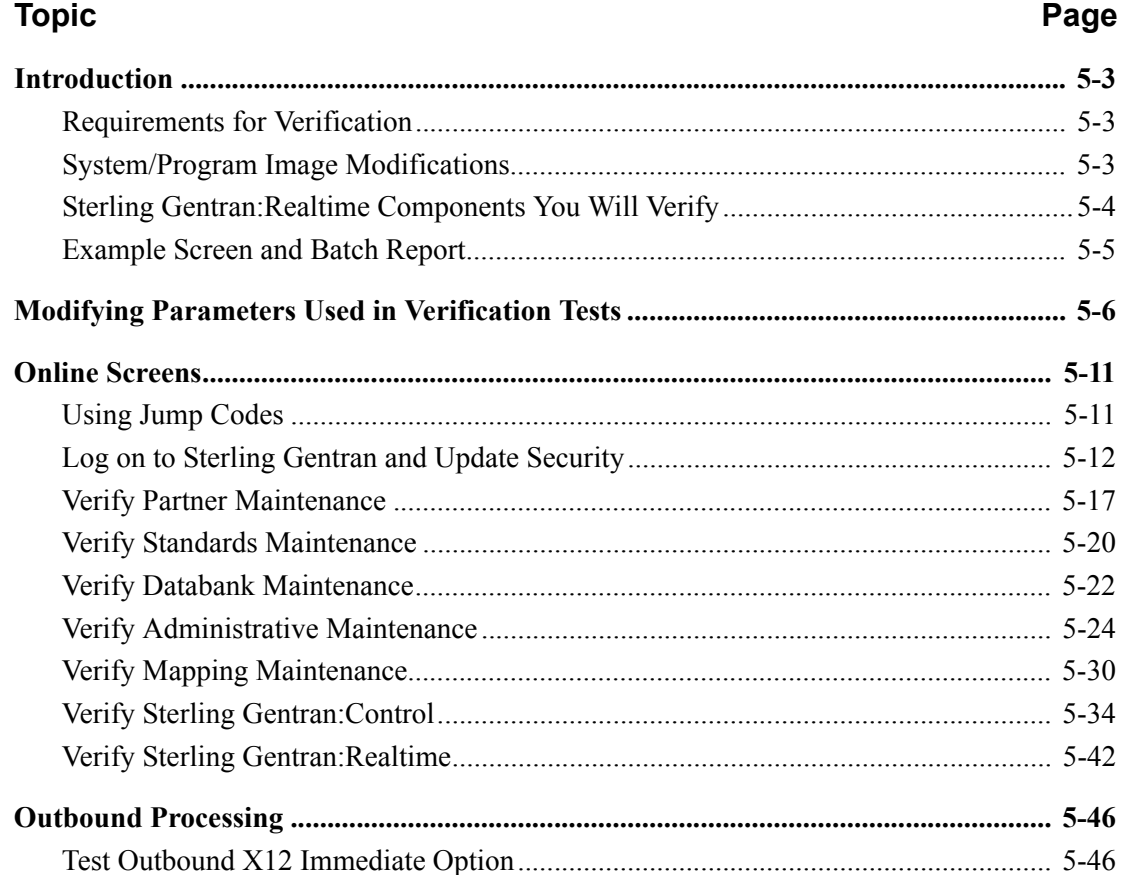

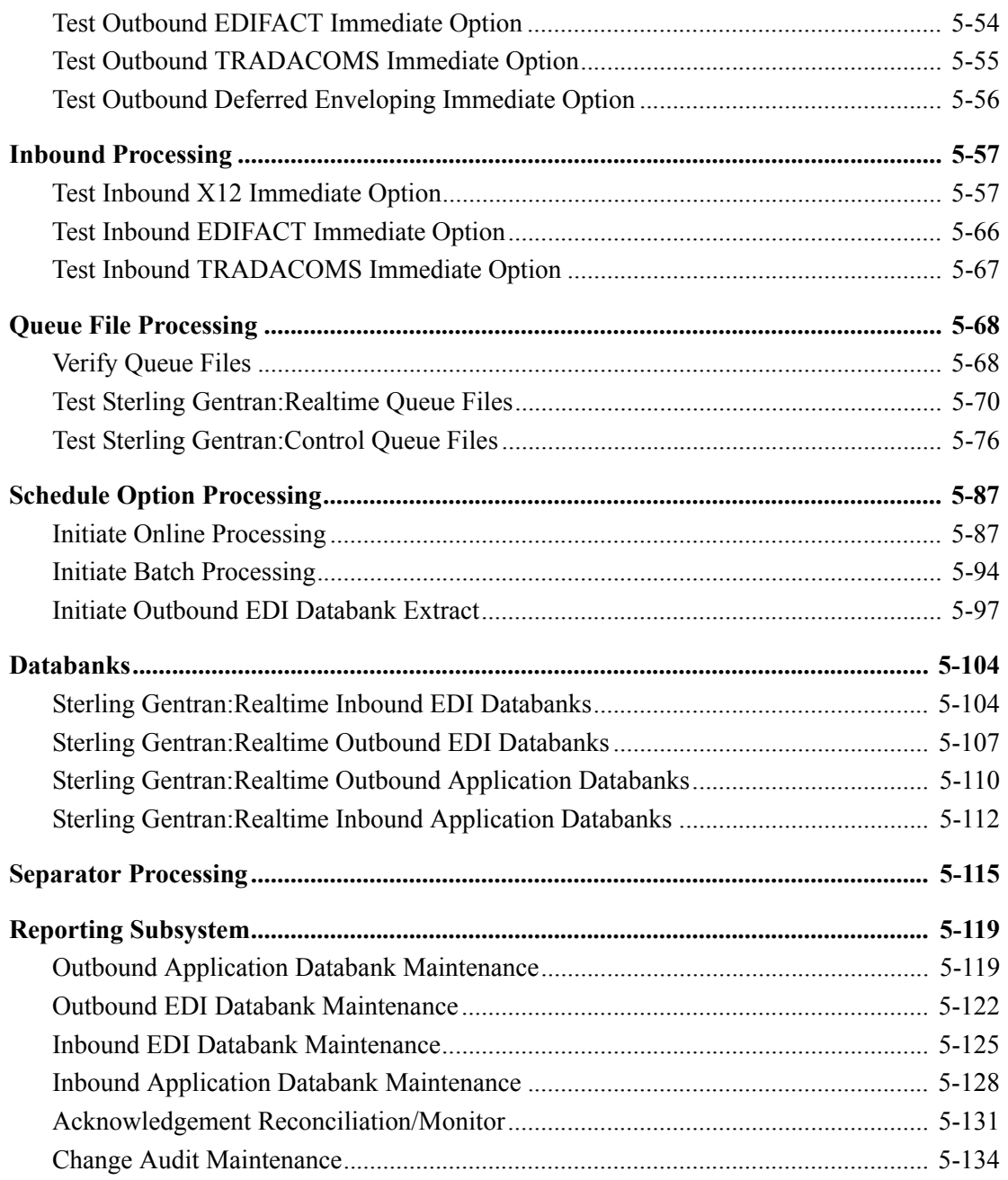

# <span id="page-236-0"></span>**Introduction**

Data on the sample screens and batch reports in this guide will not exactly match the data on your screens and reports for various reasons (your run date and time is different and the install data may have changed since the release of this guide).

This chapter is designed to help you to:

- Verify correct flow from one screen to another.
- Verify correct fields and PF keys on each screen, and make sure that the system displays no superfluous text on the screens.
- Familiarize yourself with the system components, including updating the system and navigating more easily through the system.
- Verify correct layout of each report, and make sure that no error messages exist.

When you encounter discrepancies on the screens or batch reports, you will need to review the respective section in Chapter 3, "Installing Sterling Gentran:Realtime," in this guide.

Complete the steps in the installation verification procedure in the order presented.

# <span id="page-236-1"></span>**Requirements for Verification**

The installation verification procedure in this chapter requires access to both the online and batch environments. In particular, you need the following:

- A CICS user ID and password enabling access to the Sterling Gentran CICS region
- A Sterling Gentran user ID and password providing update access Obtain this information from your System Administrator (or the person who installed the Sterling Gentran CICS feature).
- A TSO or equivalent system, which enables you to submit, monitor, and review batch jobs (for example, ISPF)
- Your CICS region, which contains Sterling Gentran, must be running.

# <span id="page-236-2"></span>**System/Program Image Modifications**

During the installation of Sterling Gentran:Realtime, if you changed the system and/or program image(s) to use a value other than **EDI**, you must make certain modifications so the tests in this chapter will perform according to the provided descriptions:

- Follow the instructions in the "Modifying Sterling Gentran:Realtime Files" step in Appendix B, "System Image and Program Image Features," to make the required changes. You will modify the queue options, separator options, schedule options, and path options to reflect values that you have chosen to use.
- Replace the value **EDI** with your system image characters whenever you execute a CICS transaction that begins with the characters **EDI**.

# <span id="page-237-0"></span>**Sterling Gentran:Realtime Components You Will Verify**

By performing the procedures in this chapter, you will verify the following Sterling Gentran:Realtime components.

#### **Online Access**

You will log on to the Sterling Gentran Online CICS component and navigate the various subsystems to confirm their accessibility.

#### **Immediate Option Processing**

Verification steps ensure that Sterling Gentran:Realtime can process X12, EDIFACT, and TRADACOMS message standard data. The verification includes Inbound and Outbound processing and the deferred processing option for outbound processing.

#### **Queue Option Processing**

You will demonstrate that Sterling Gentran:Realtime processing may be event-driven based on trigger levels.

#### **Schedule Option Processing**

You will verify that Sterling Gentran:Realtime processing may be scheduled to run at periodic intervals or at specified times during a week.

#### **Control Queue Functions**

You will demonstrate the functionality of Queue file usage in the Sterling Gentran:Control subsystem. Performing these steps verifies the ability of Sterling Gentran:Realtime to submit JCL to the batch system.

#### **Sterling Gentran:Realtime Databank Functions**

You will verify that data has been stored correctly on the Sterling Gentran:Realtime databanks.

#### **Separator Subsystem Processing**

You will verify that the Separator subsystem is processing properly.

#### **Maintenance Transactions**

The transactions that execute the Realtime Databank Maintenance program are tested and verified.

# <span id="page-238-0"></span>**Example Screen and Batch Report**

The verification results you receive as you complete the steps in this chapter consist of batch reports and online screens, as in the following examples:

*Sample Sterling Gentran:Realtime Screen*

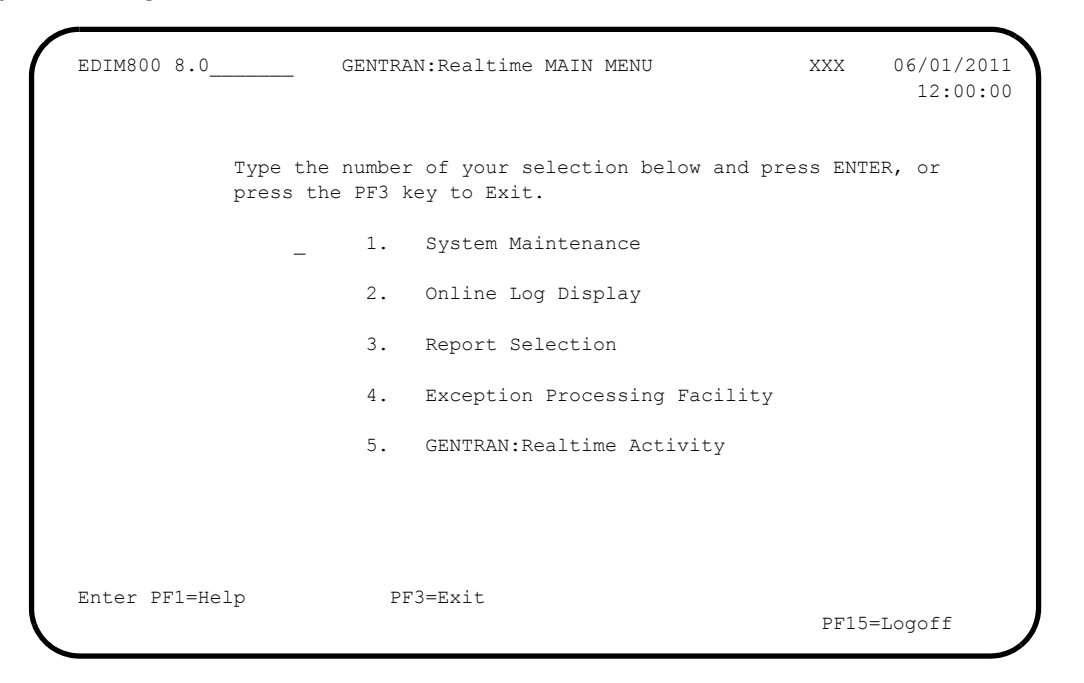

# *Sample Batch Report*

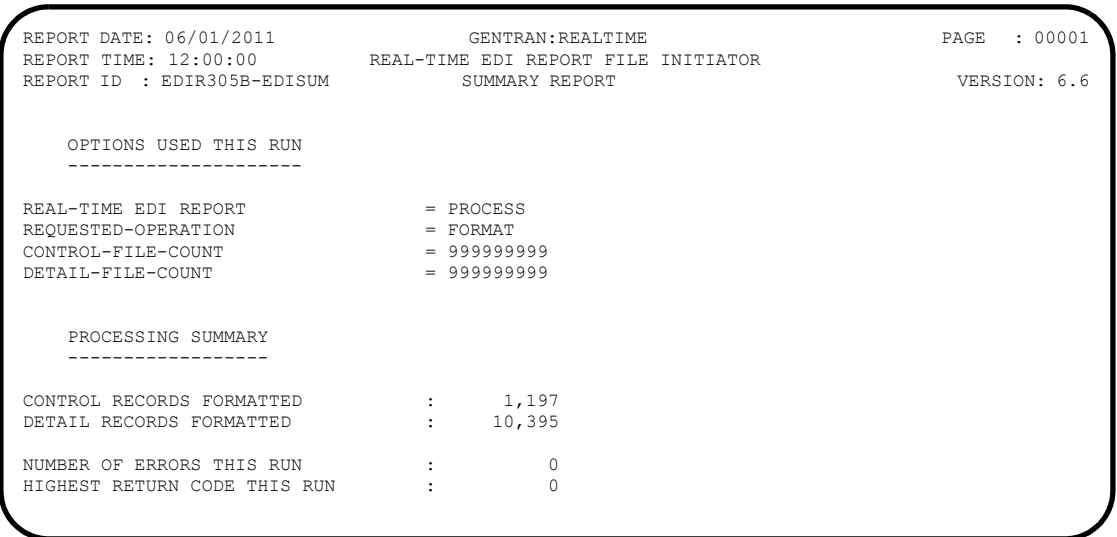

# <span id="page-239-0"></span>**Modifying Parameters Used in Verification Tests**

Before you can perform the installation verification tests, you must modify the outbound mapping parameters of six of the paths used in the tests so they specify the Default User ID.

**Step 1** Modify the appropriate outbound mapping parameters.

*Typically performed by:* System Installer

Check the box next to each task as you complete it.

- Type **EDI** on a blank CICS screen and press **Enter**. The system displays the Sterling Gentran Logon screen (EDIM000).
- Type your Sterling Gentran CICS User ID and Password and press **Enter**. The system displays the Sterling Gentran Main Menu (EDIM001).
- Type **8.1.8** in the Jump Code field and press **Enter**. The system displays the Path Options Directory screen (EDIM830).
- Type **005M** in the Starting Path Option ID field and press **Enter**. The system refreshes the screen display with Path 005M as the first entry in the directory list.
- Type an **S** in the A (Action Code) field corresponding to Path 005M and press **PF5=Maint**. The system displays the Outbound Mapper-1 Path Maintenance screen (EDIM83D).
- Type **2** in the Transfer To field and press **PF5=Transfer**. The system displays the Outbound Mapper-3 Path Maintenance screen (EDIM83E).
- Type either **YOUR COMPANY** (if you are processing in Relationship mode) or **ISA-PARTNER** (if you are processing in Mixed mode) in the Default User ID field, and press **PF10=Updt**.

The system refreshes the screen display with the message **PATH RECORD UPDATED**.

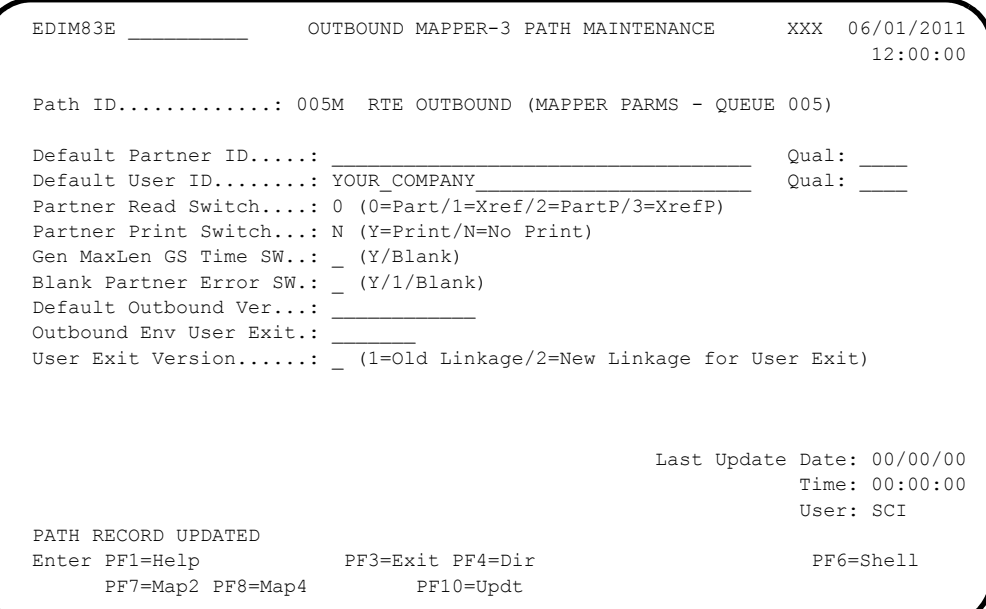

 Type **200M** in the Path ID field and press **Enter**. The system refreshes the screen display with the parameters for Path 200M.

 Type either **YOUR COMPANY** (if you are processing in Relationship mode) or **ISA-PARTNER** (if you are processing in Mixed mode) in the Default User ID field, and press **PF10=Updt**. The system refreshes the screen display with the message **PATH RECORD UPDATED**.

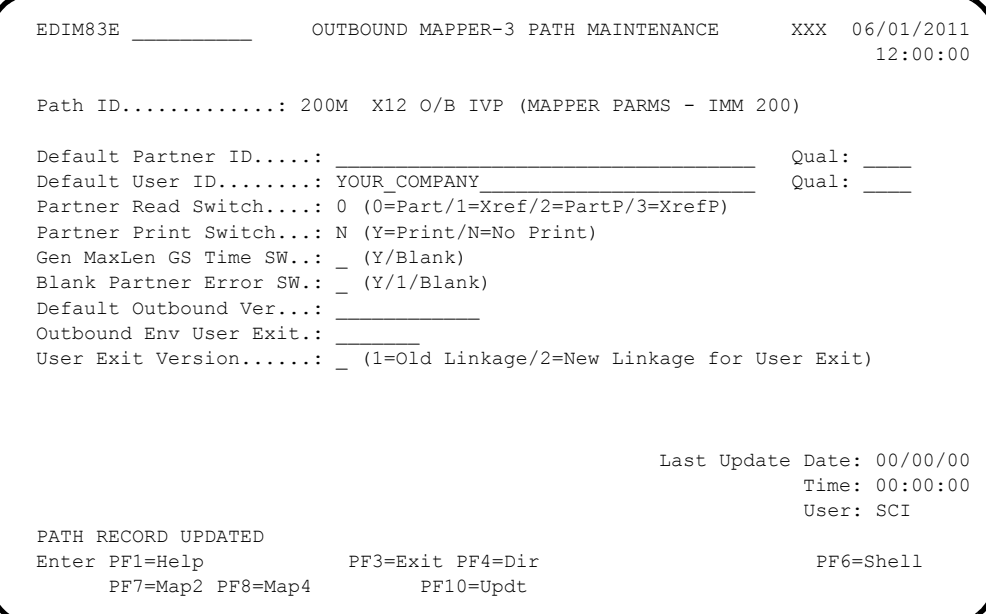

- Type **201M** in the Path ID field and press **Enter**. The system refreshes the screen display with the parameters for Path 201M.
- Type either **YOUR COMPANY** (if you are processing in Relationship mode) or **ISA-PARTNER** (if you are processing in Mixed mode) in the Default User ID field, and press **PF10=Updt**. The system refreshes the screen display with the message **PATH RECORD UPDATED**.

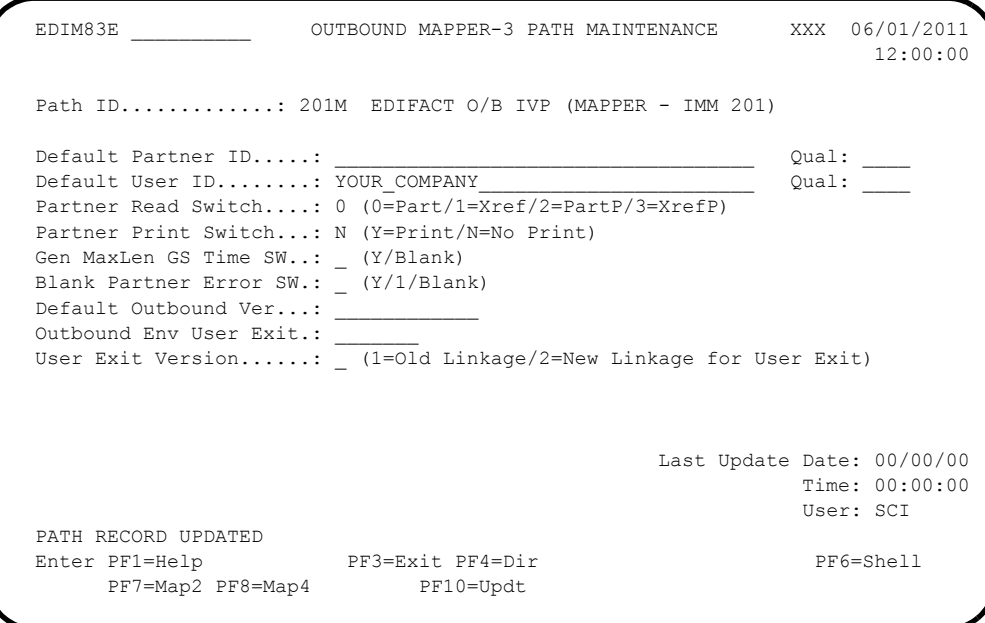

- Type **202M** in the Path ID field and press **Enter**. The system refreshes the screen display with the parameters for Path 202M.
- Type either **YOUR COMPANY** (if you are processing in Relationship mode) or **ISA-PARTNER** (if you are processing in Mixed mode) in the Default User ID field, and press **PF10=Updt**.

The system refreshes the screen display with the message **PATH RECORD UPDATED**.

```
 EDIM83E __________ OUTBOUND MAPPER-3 PATH MAINTENANCE XXX 06/01/2011
 12:00:00
 Path ID............: 202M TRADACOMS O/B IVP (MAPPER - IMM 202)
  Default Partner ID.....: ___________________________________ Qual: ____
  Default User ID........: YOUR_COMPANY_______________________ Qual: ____
 Partner Read Switch....: 0 (0=Part/1=Xref/2=PartP/3=XrefP)
  Partner Print Switch...: N (Y=Print/N=No Print)
 Gen MaxLen GS Time SW..: _ (Y/Blank)
  Blank Partner Error SW.: _ (Y/1/Blan k)
Default Outbound Ver...: _
Outbound Env User Exit.: _______
 User Exit Version......: _ (1=Old Linkage/2=New Linkage for User Exit)
                                               Last Update Date: 00/00/00
                                                         Time: 00:00:00
                                                         User: SCI
  PATH RECORD UPDATED
 Enter PF1=Help PF3=Exit PF4=Dir PF6=Shell
     PF7=Map2 PF8=Map4 PF10=Updt
```
 Type **206M** in the Path ID field, and press **Enter**. The system refreshes the screen display with the parameters for Path 206M.

 Type either **YOUR COMPANY** (if you are processing in Relationship mode) or **ISA-PARTNER** (if you are processing in Mixed mode) in the Default User ID field, and press **PF10=Updt**. The system refreshes the screen display with the message **PATH RECORD UPDATED**.

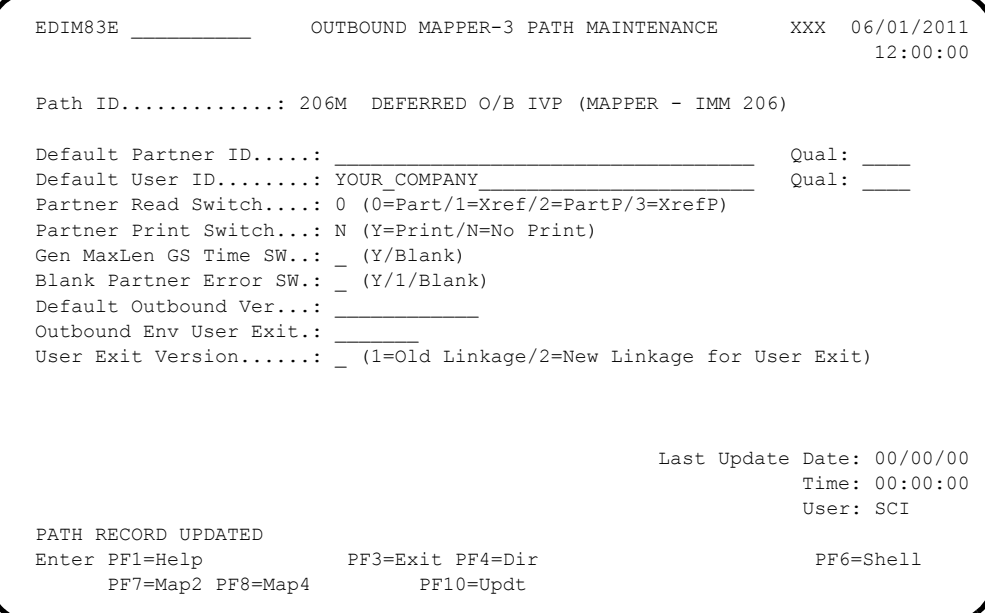

- Type **400M** in the Path ID field and press **Enter**. The system refreshes the screen display with the parameters for Path 400M.
- Type either **YOUR COMPANY** (if you are processing in Relationship mode) or **ISA-PARTNER** (if you are processing in Mixed mode) in the Default User ID field, and press **PF10=Updt**. The system refreshes the screen display with the message **PATH RECORD UPDATED**.

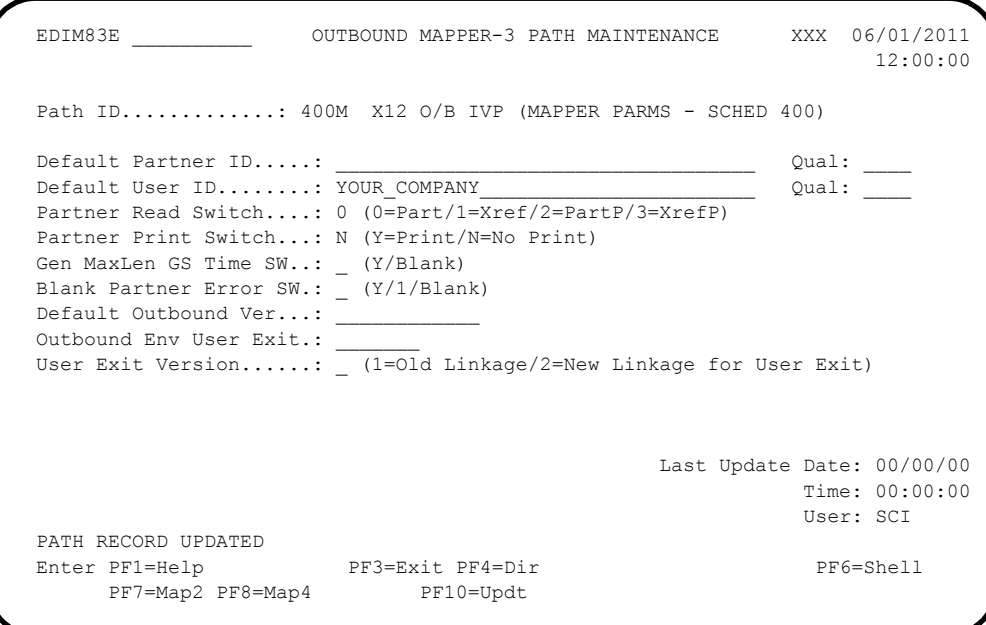

 Type **EXIT** in the Jump Code field and press **Enter**. The system displays the sign-off message as you exit the system.

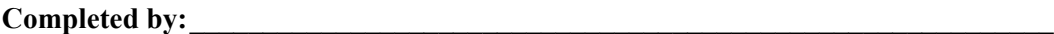

**Date: \_\_\_\_\_\_\_\_\_\_\_\_\_\_\_\_\_\_\_\_\_\_\_\_\_\_ Time: \_\_\_\_\_\_\_\_\_\_\_\_\_\_\_\_\_\_\_\_\_\_\_\_\_\_\_\_\_\_\_\_\_\_**

# <span id="page-244-0"></span>**Online Screens**

This section provides you with the steps for testing screens to validate the correct set up of all subsystems. This section also includes a summarization that explains jump codes in Sterling Gentran:Realtime and how to use them.

# <span id="page-244-1"></span>**Using Jump Codes**

In Sterling Gentran:Realtime, most screens have a jump code associated with them, which enable you to easily jump from screen to screen. By using jump codes, you will not need to back out of subsystems, bring up the main menu, and then select an option to display another screen. You only need to enter the respective jump code to move from screen to screen.

A jump code consists of up to 10 alphanumeric characters that appear in the upper left corner of the screen, to the right of the screen number. To use jump codes, perform the following:

- 1. Press **Home** to move the cursor to the Jump Code field.
- 2. Type the jump code of the screen to which you want to jump in the Jump Code field and press **Enter**.

See "Jump Codes" in Chapter 3, "Screens," in the *IBM® Sterling Gentran:Realtime® for z/OS® Release 6.6 User Guide* for detailed information on jump codes and guidelines for using them.

For a listing of all jump codes by Sterling Gentran:Realtime screen, see Appendix A of the *IBM® Sterling Gentran:Realtime® for z/OS® Release 6.6 User Guide*.

# <span id="page-245-0"></span>**Log on to Sterling Gentran and Update Security**

**Step 2** Complete the following tasks to log on to Sterling Gentran and update security.

*Typically performed by*: System Installer

Check the box next to each task as you complete it.

 $\Box$  Bring up the appropriate screen for the CICS terminal and clear the screen. At the insertion point, type the System Image ID and press **Enter** to display the Sterling Gentran logon screen.

See Appendix B, "System Image and Program Image Features," for more information about the System Image feature.

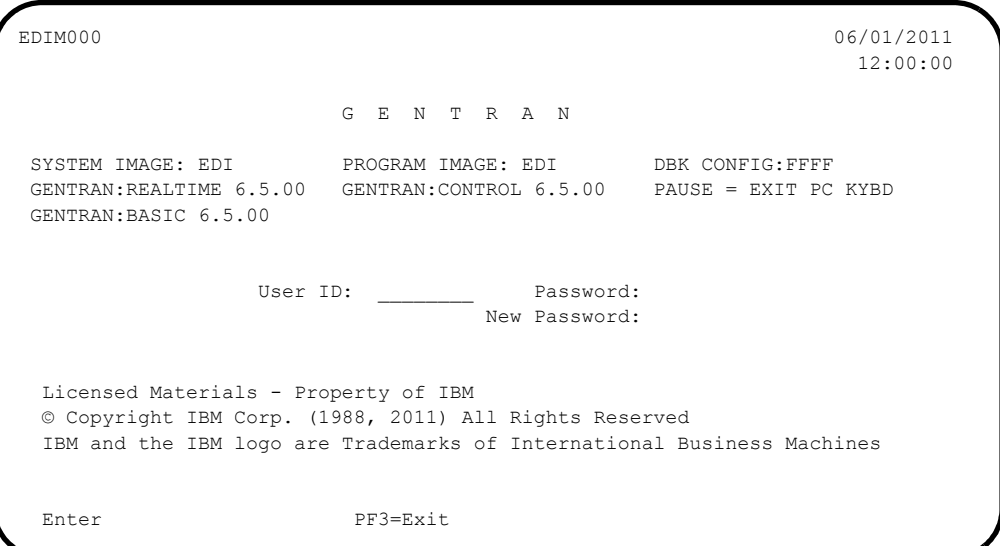

- **Note:** The four lines above the User ID and Password fields indicate which options are selected and which Sterling Gentran add-on products are installed on your system.
- Type **ADMIN** in the User ID field and press **Tab**. Type **SECURITY** in the Password field and press **Enter**.

The system displays the Sterling Gentran Main Menu. You can access all Sterling Gentran subsystems from this menu.

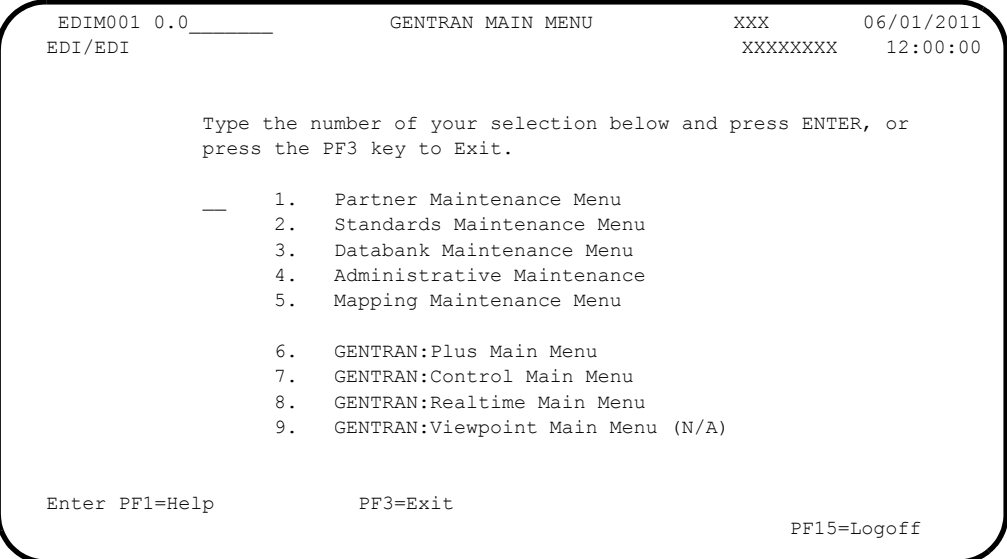

 Verify that the Sterling Gentran:Control and Sterling Gentran:Realtime subsystems (options 7 and 8) are enabled. A subsystem is enabled if it is highlighted and the letters (**N/A**) are *not* displayed to the right.

If both subsystems are enabled, skip the rest of this step and proceed to **Step 3**. If both subsystems are not enabled, proceed with the next task.

 Type **4** to select Administrative Maintenance from the Sterling Gentran Main Menu and press **Enter**. The system displays the Administrative Maintenance Menu.

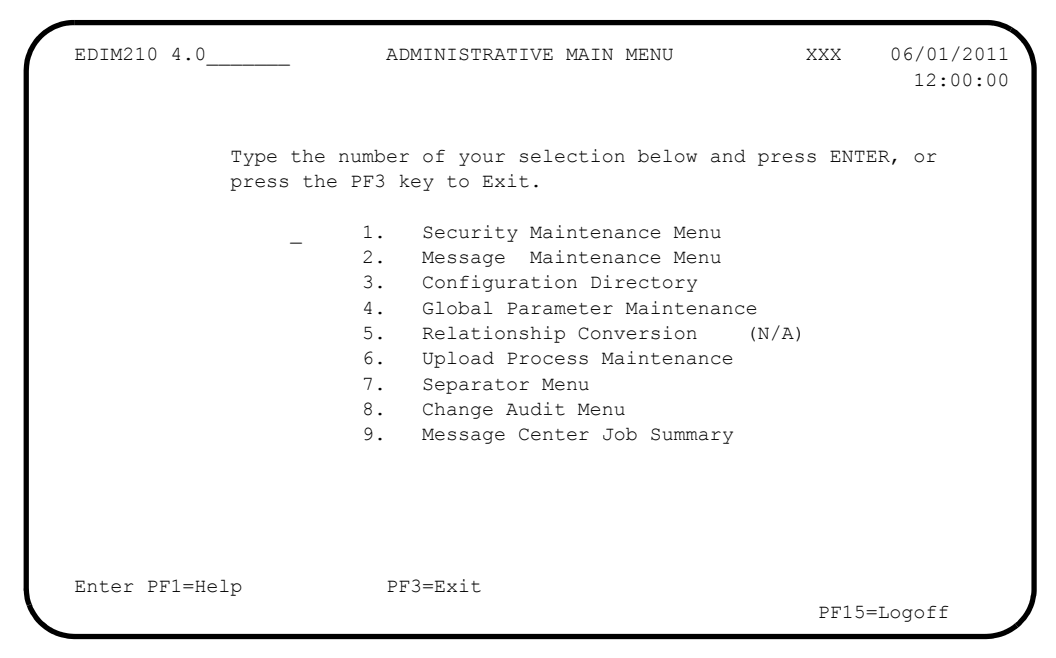

 Type **1** to select Security Maintenance Menu from the Administrative Maintenance Menu and press **Enter**.

The system displays the Security Maintenance Menu.

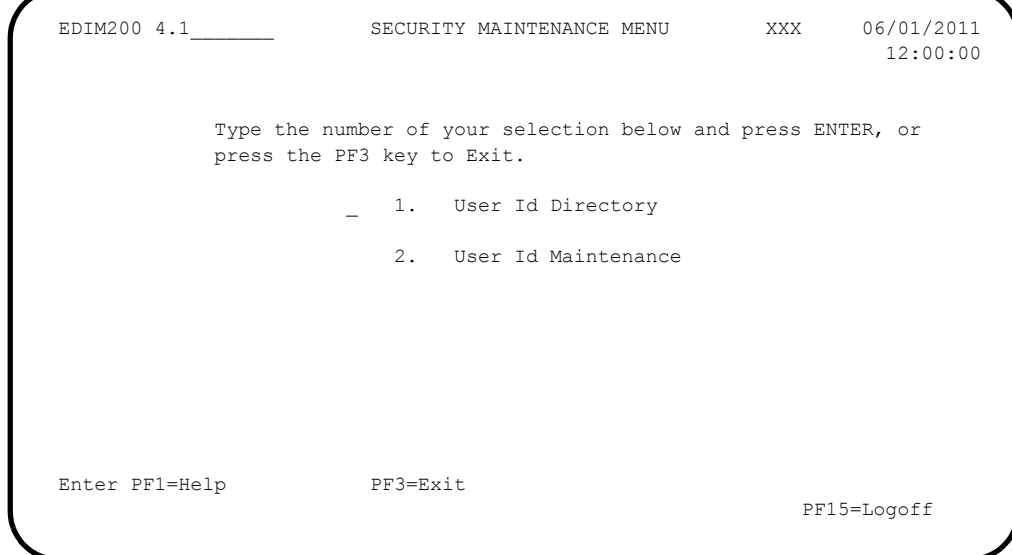

 Type **2** to select User ID Maintenance from the Security Maintenance Menu and press **Enter**. The system displays the User ID Maintenance screen. In the User Id field, type **ADMIN** and press **Enter**. Verify that the system displays the User ID Maintenance-1 screen.

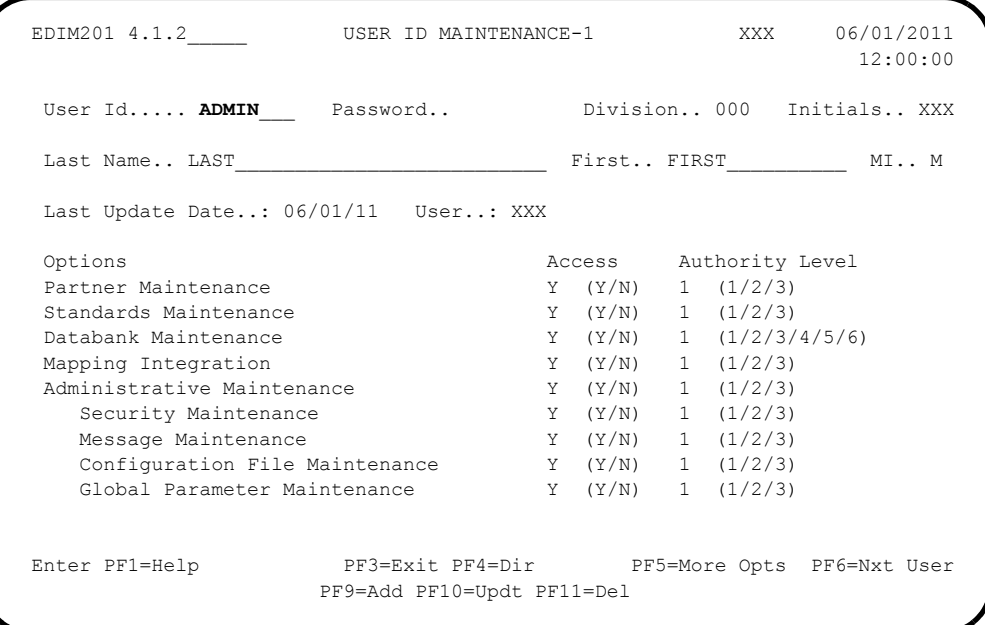

 If Sterling Gentran:Basic is not installed on your system, the value in the Access code field for Databank Maintenance must be **N**. If the value is **N**, continue with the next task in this step. If the value is not **N**, change it and press **PF10=Updt**.

Verify that the updated screen displays.

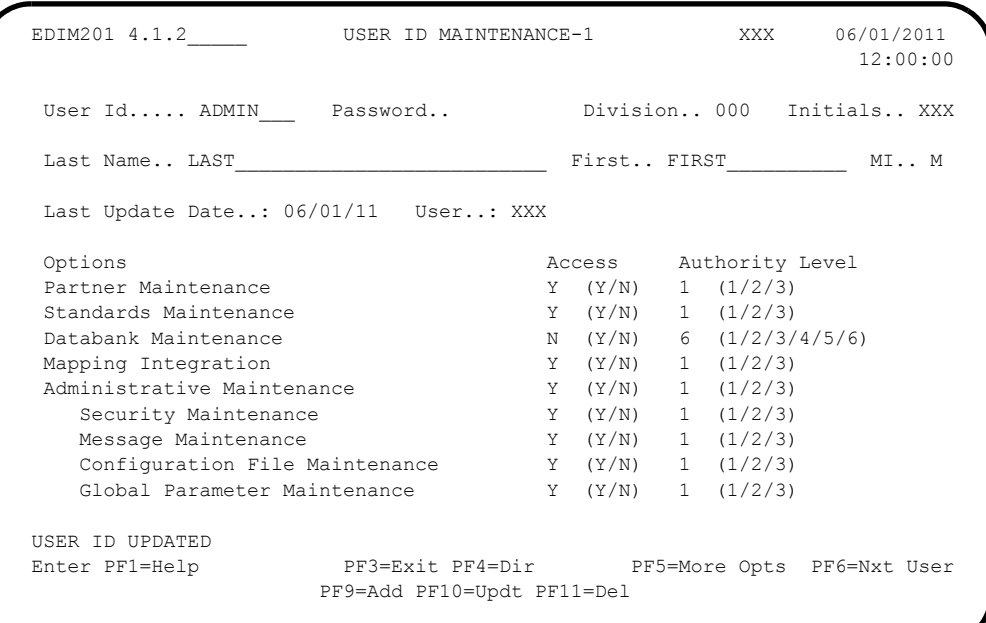

**Q** Press PF5=More Opts to display the second screen, User ID Maintenance-2.

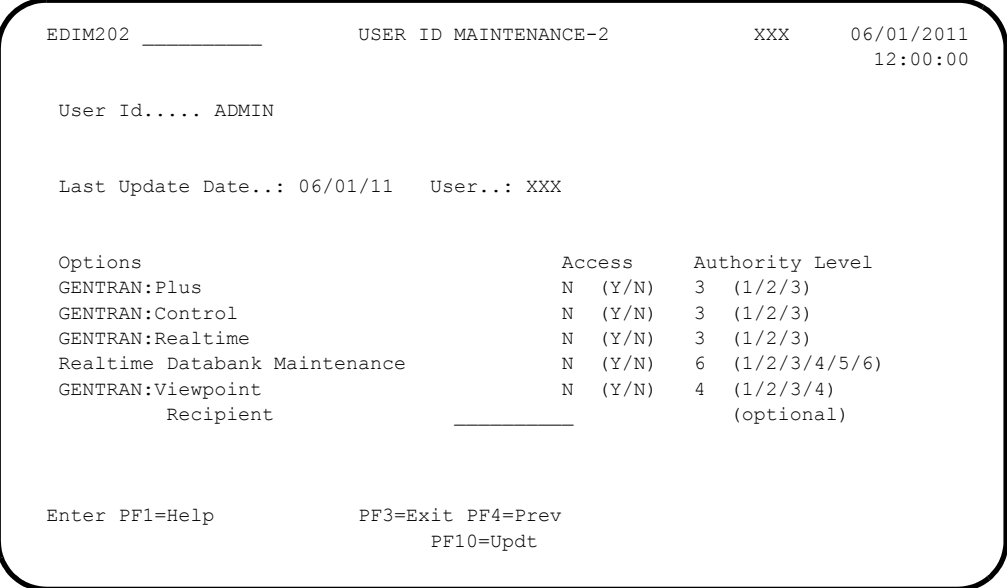

- Tab to Sterling Gentran:Control and change the Access code from **N** to **Y** and change the Authority Level to **1**.
- Make the same changes for Sterling Gentran:Realtime and Realtime Databank Maintenance.

 $\Box$  Press **PF10=Updt**. Verify that the updated screen displays.

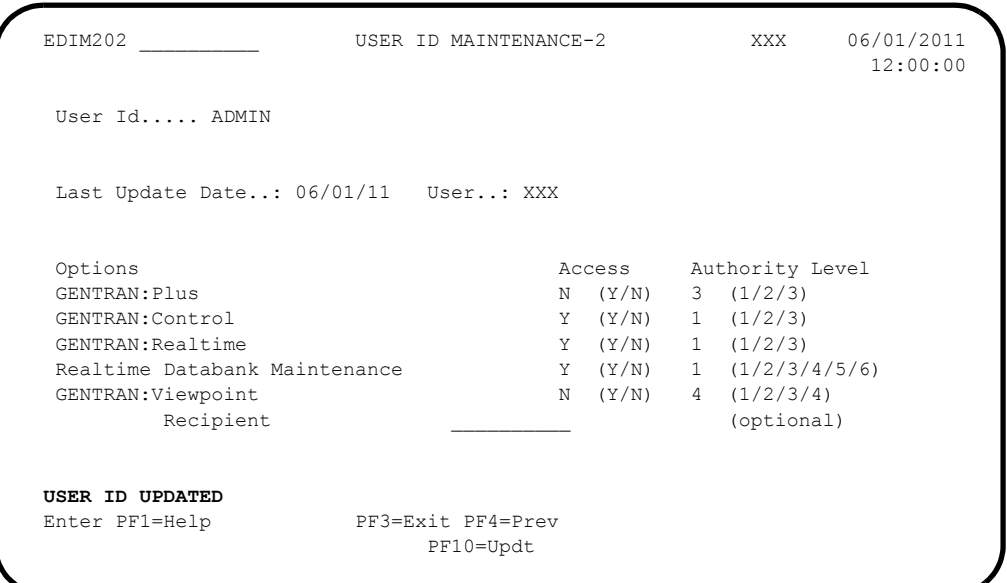

- $\Box$  You must exit and re-enter the Sterling Gentran system for these changes to take effect. Press **Home** to move the cursor to the Jump Code field, type **EXIT** and press **Enter** to leave the Sterling Gentran system.
- Clear the CICS screen. Type the System Image ID and then press **Enter** to display the Sterling Gentran logon screen.
- On the Sterling Gentran logon screen, type **ADMIN** in the User ID field and press **Tab**.
- Type **SECURITY** in the Password field and press **Enter** to display the Sterling Gentran Main Menu (EDIM001).

**Completed by:\_\_\_\_\_\_\_\_\_\_\_\_\_\_\_\_\_\_\_\_\_\_\_\_\_\_\_\_\_\_\_\_\_\_\_\_\_\_\_\_\_\_\_\_\_\_\_\_\_\_\_\_\_\_\_\_\_\_\_**

Date: Time:

# <span id="page-250-0"></span>**Verify Partner Maintenance**

**Step 3** Complete the following tasks to verify Partner Maintenance.

*Typically performed by*: System Installer

Check the box next to each task as you complete it.

 From the Sterling Gentran Main Menu, type **1** to select Partner Maintenance Menu and press **Enter**.

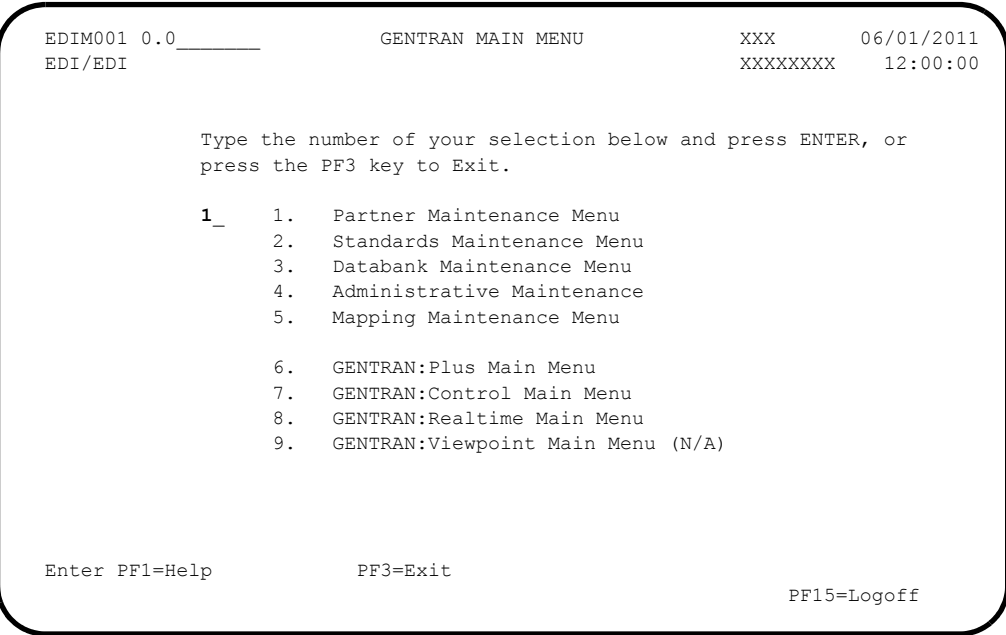

The system displays the Partner Maintenance Menu (EDIM005).

#### **Relationship Mode Example**

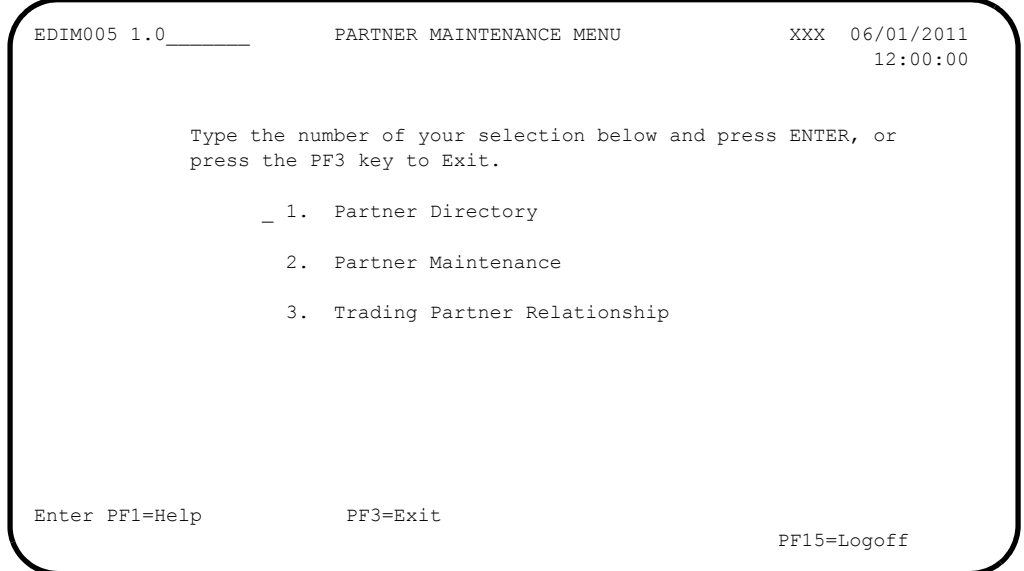

# **Mixed Mode Example**

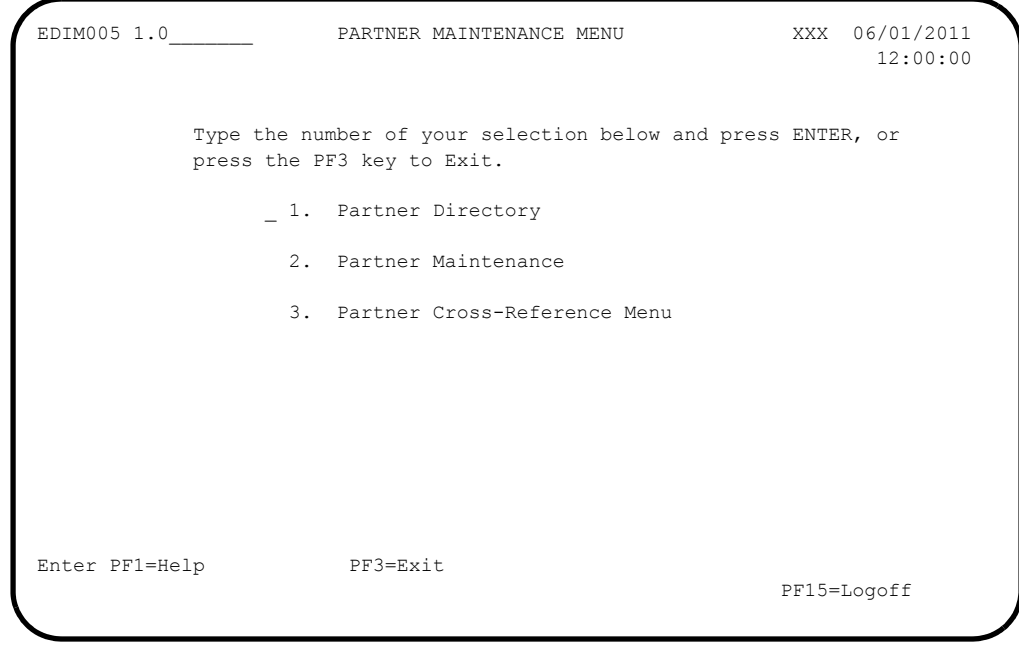

Type **1** in the selection field and press **Enter**.
The system displays the Partner Directory (EDIM010).

#### **Relationship Mode Example**

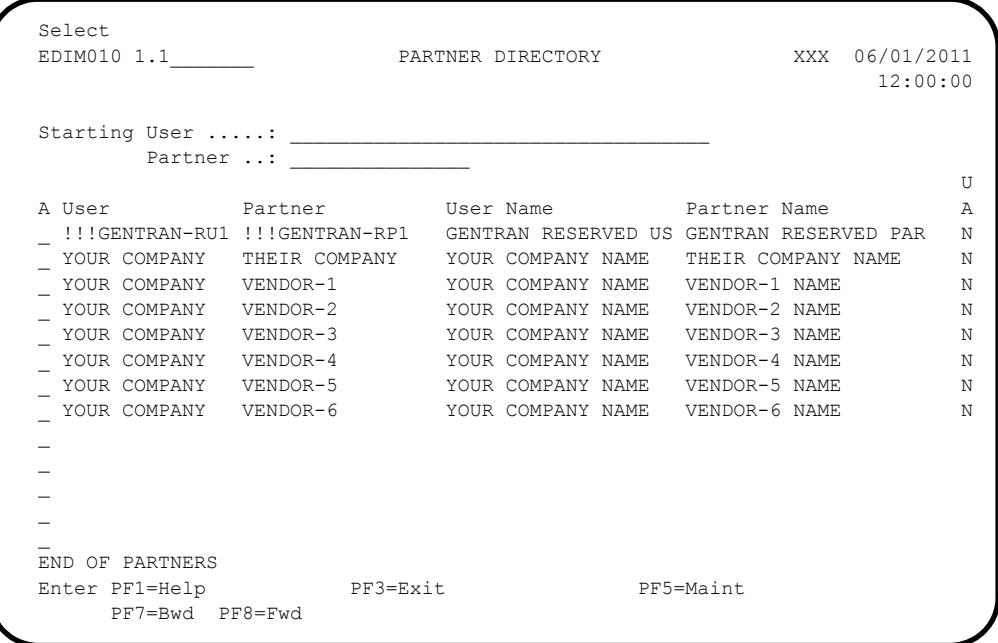

#### **Mixed Mode Example**

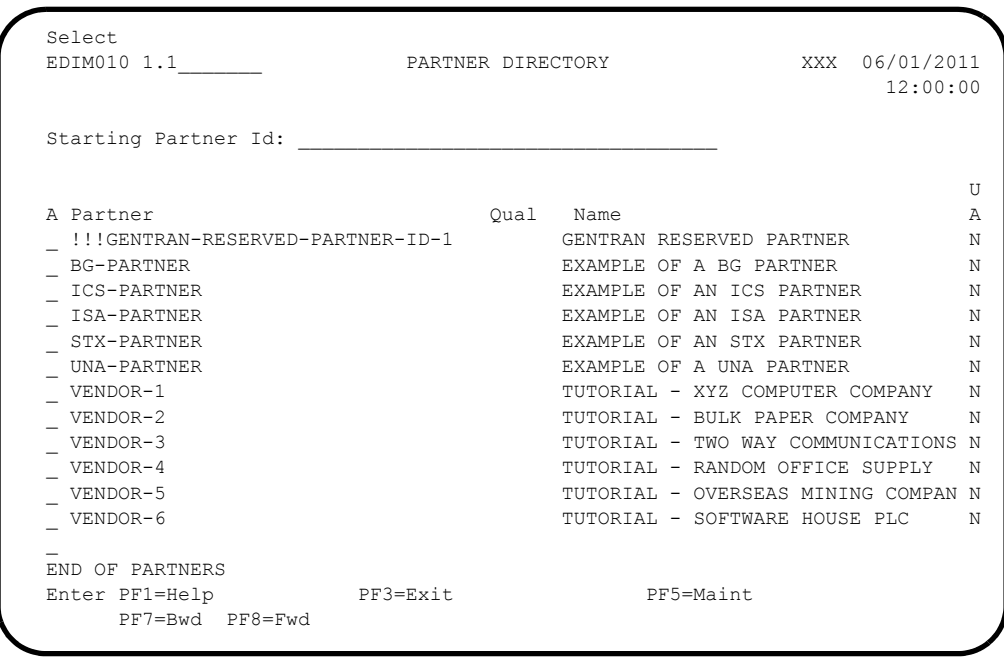

**Press PF3=Exit** twice to return to the Sterling Gentran Main Menu (EDIM001).

**Completed by:\_\_\_\_\_\_\_\_\_\_\_\_\_\_\_\_\_\_\_\_\_\_\_\_\_\_\_\_\_\_\_\_\_\_\_\_\_\_\_\_\_\_\_\_\_\_\_\_\_\_\_\_\_\_\_\_\_\_\_**

### **Verify Standards Maintenance**

**Step 4** Complete the following tasks to verify Standards Maintenance.

*Typically performed by*: System Installer

Check the box next to each task as you complete it.

 From the Sterling Gentran Main Menu, type **2** to select Standards Maintenance Menu and press **Enter**.

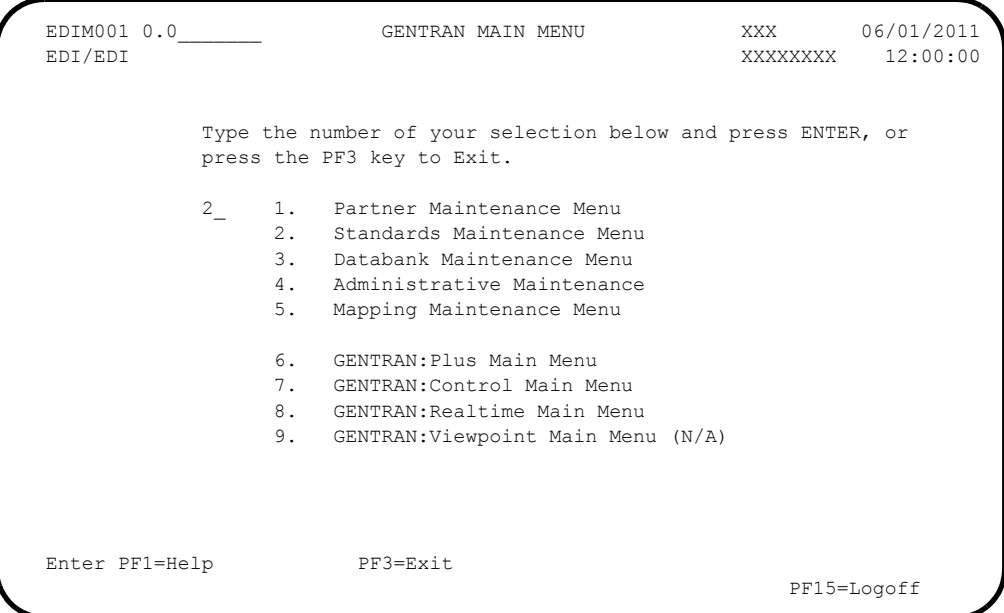

The system displays the Standards Maintenance Menu (EDIM100).

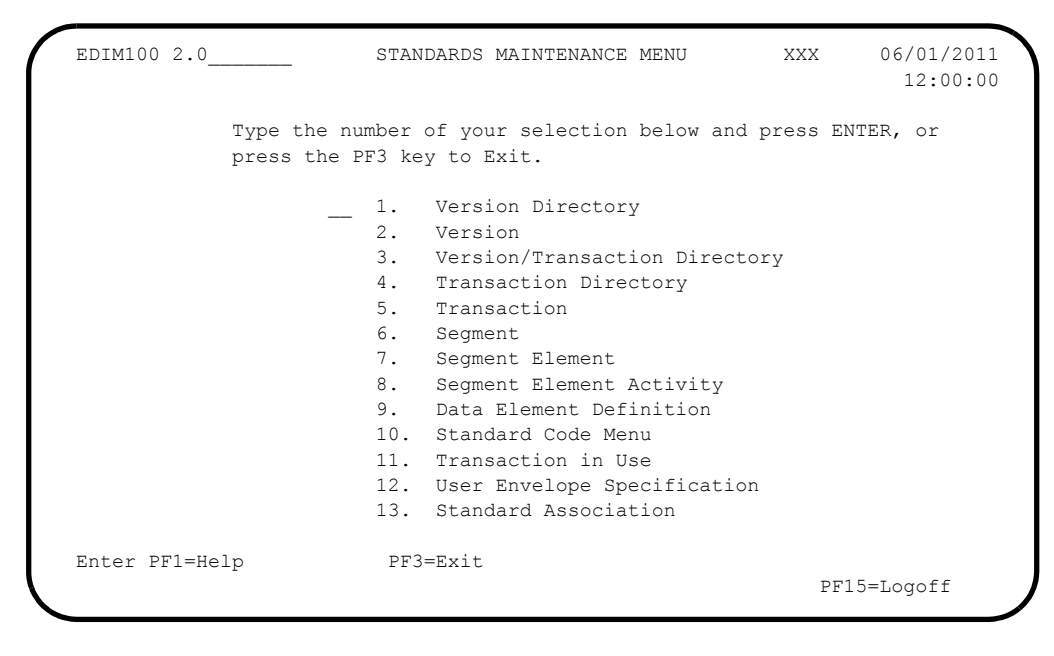

Type **1** in the selection field and press **Enter**.

The system displays the Version Directory screen (EDIM111).

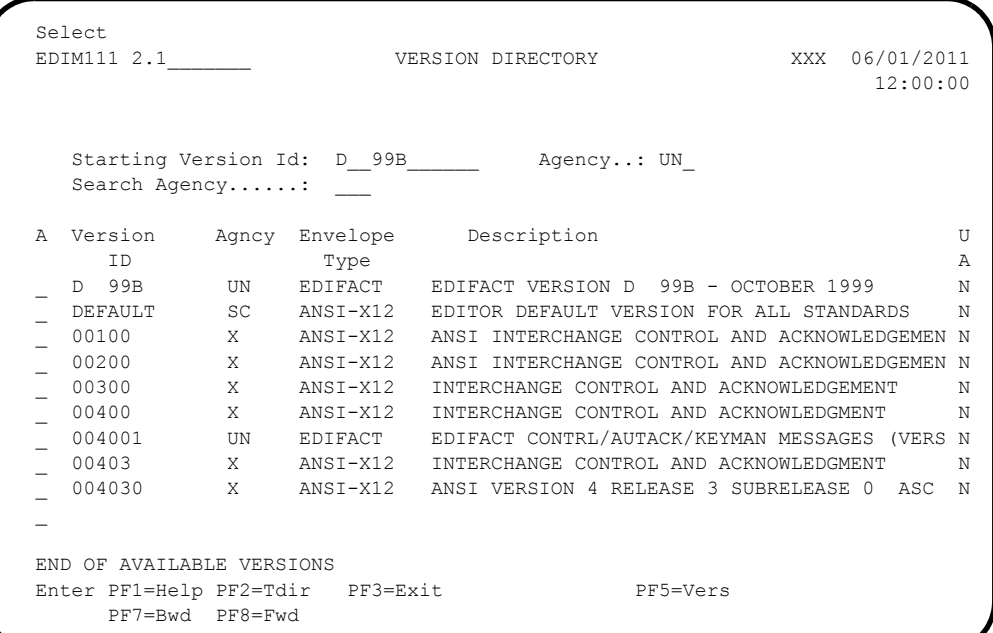

**Note:** The versions displayed on the Version Directory screen are loaded from the Standards CD-ROM or .zip file.

**Press PF3=Exit** twice to return to the Sterling Gentran Main Menu (EDIM001).

**Completed by:\_\_\_\_\_\_\_\_\_\_\_\_\_\_\_\_\_\_\_\_\_\_\_\_\_\_\_\_\_\_\_\_\_\_\_\_\_\_\_\_\_\_\_\_\_\_\_\_\_\_\_\_\_\_\_\_\_\_\_**

# **Verify Databank Maintenance**

**Step 5** Complete the following tasks to verify Databank Maintenance.

*Typically performed by*: System Installer

Check the box next to each task as you complete it.

On the Sterling Gentran Main Menu, type **3** and press **Enter**.

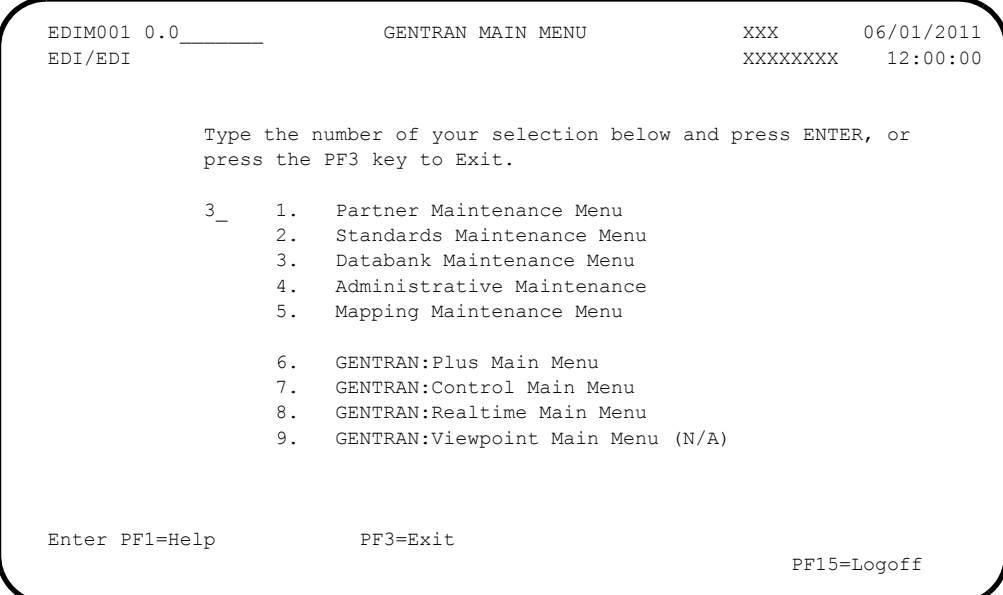

The system displays the Databank Maintenance Menu (EDIM250).

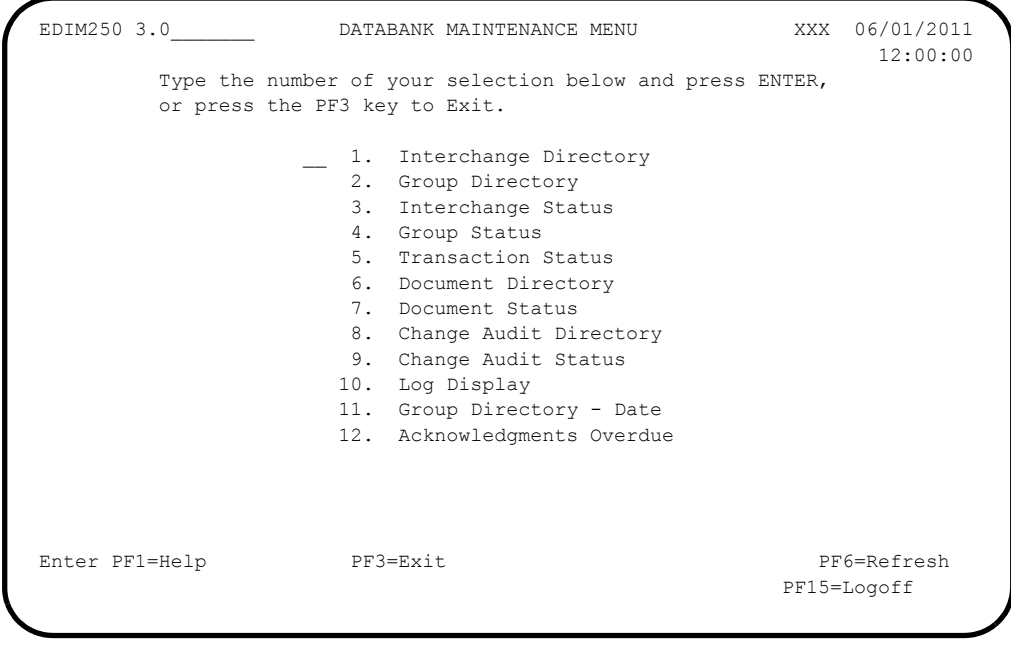

Type **1** in the selection field and press **Enter**.

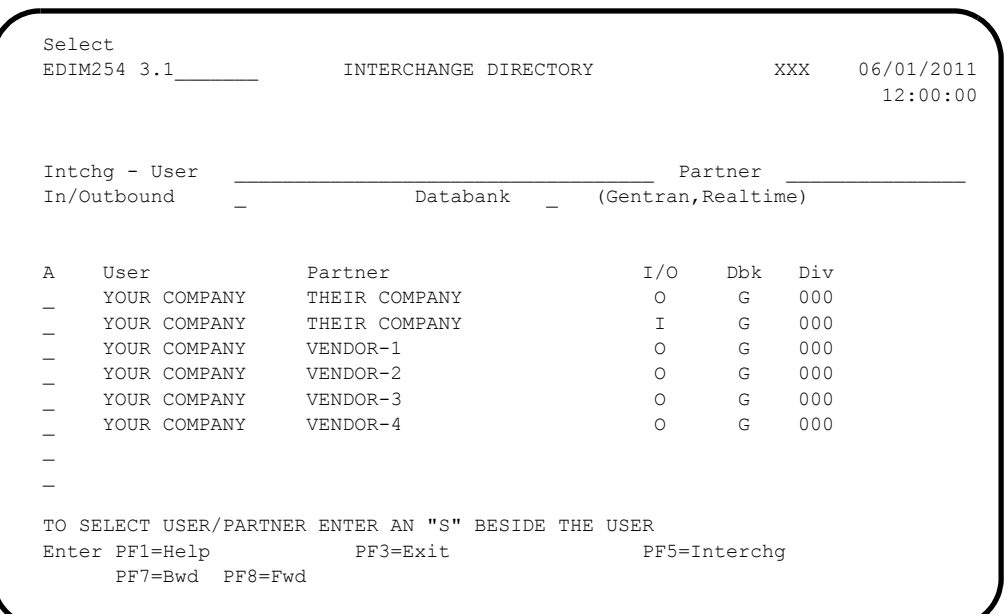

The system displays the Interchange Directory screen (EDIM254).

**Press PF3=Exit** twice to return to the Sterling Gentran Main Menu (EDIM001).

**Completed by:\_\_\_\_\_\_\_\_\_\_\_\_\_\_\_\_\_\_\_\_\_\_\_\_\_\_\_\_\_\_\_\_\_\_\_\_\_\_\_\_\_\_\_\_\_\_\_\_\_\_\_\_\_\_\_\_\_\_\_**

## **Verify Administrative Maintenance**

**Step 6** Complete the following tasks to verify Administrative Maintenance.

*Typically performed by:* System Installer

Check the box next to each task as you complete it.

 From the Sterling Gentran Main Menu, type **4** to select Administrative Maintenance and press **Enter**.

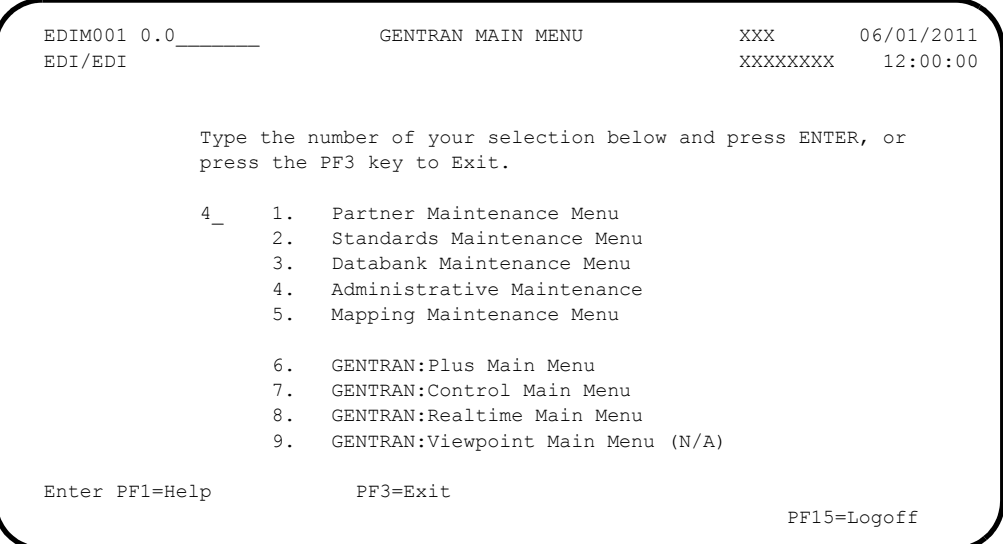

The system displays the Administrative Main Menu (EDIM210).

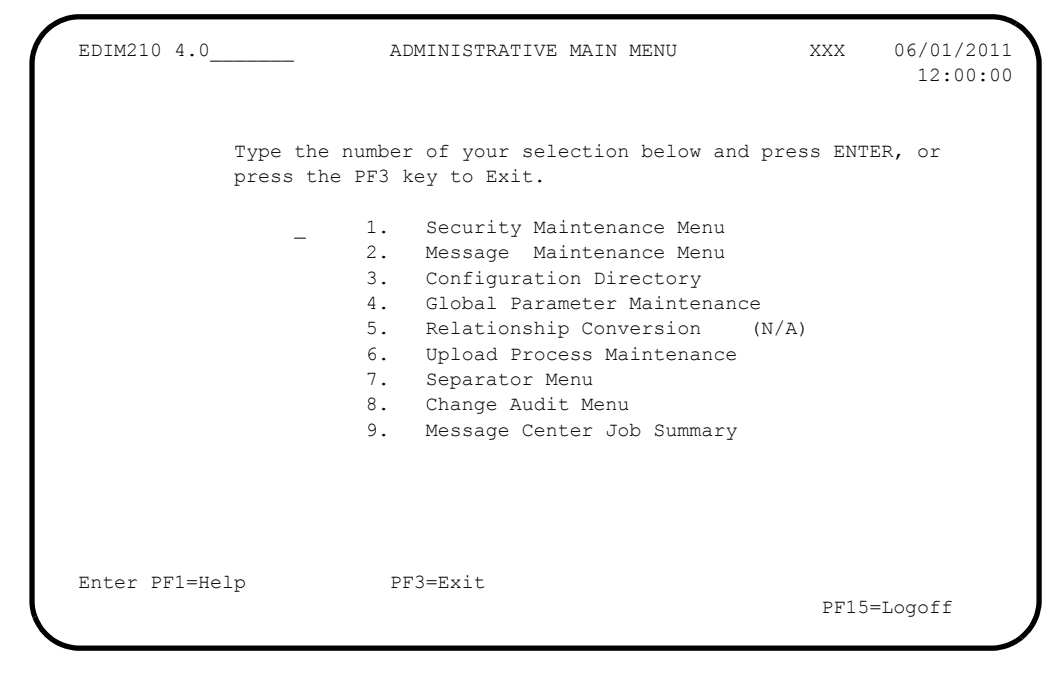

Type **1** in the selection field and press **Enter**.

The system displays the Security Maintenance Menu (EDIM200).

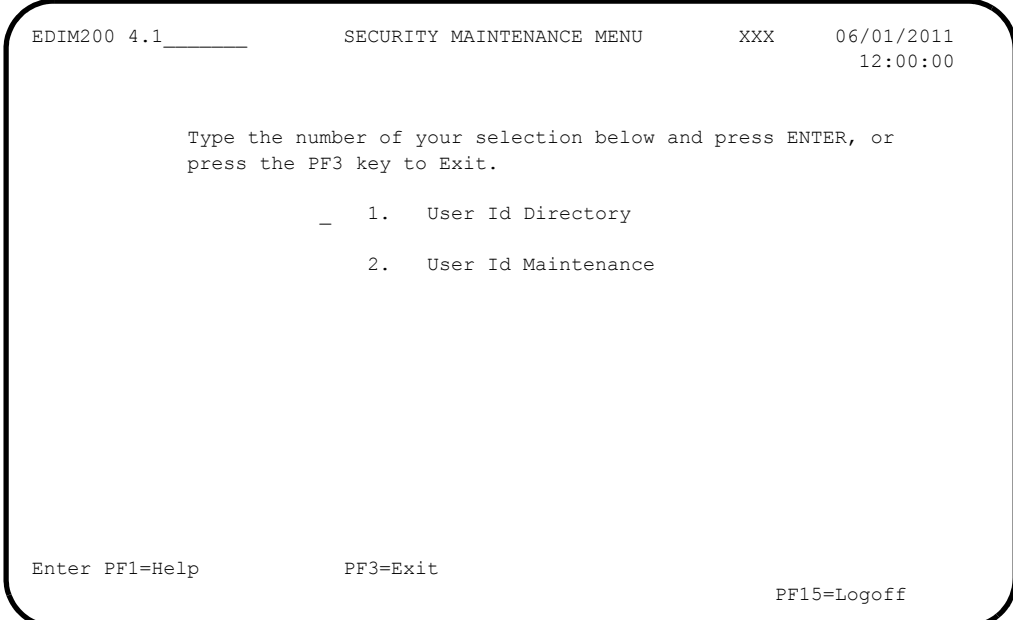

 Type **1** in the selection field and press **Enter** to display the User ID Directory screen (EDIM203).

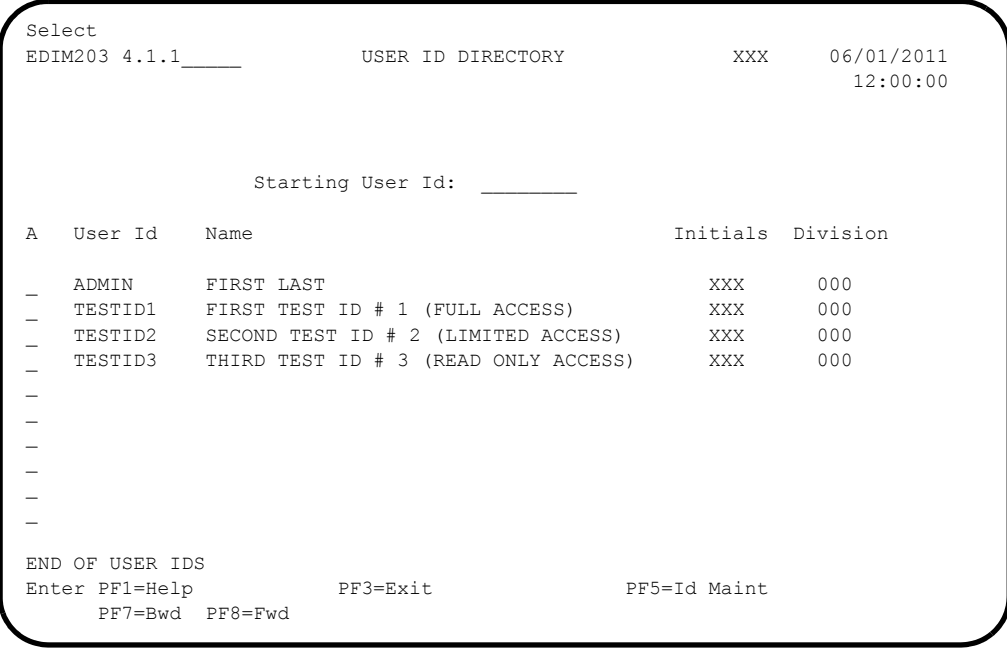

**Press PF3=Exit** twice to return to the Administrative Main Menu (EDIM210).

 EDIM210 4.0\_\_\_\_\_\_\_ ADMINISTRATIVE MAIN MENU XXX 06/01/2011 12:00:00 Type the number of your selection below and press ENTER, or press the PF3 key to Exit. 1. Security Maintenance Menu 2. Message Maintenance Menu 3. Configuration Directory 4. Global Parameter Maintenance 5. Relationship Conversion (N/A) 6. Upload Process Maintenance 7. Separator Menu 8. Change Audit Menu 9. Message Center Job Summary Enter PF1=Help PF3=Exit PF15=Logoff

The system displays the Administrative Main Menu (EDIM210).

 Type **2** in the selection field and press **Enter** to display the Message Maintenance Menu (EDIM211).

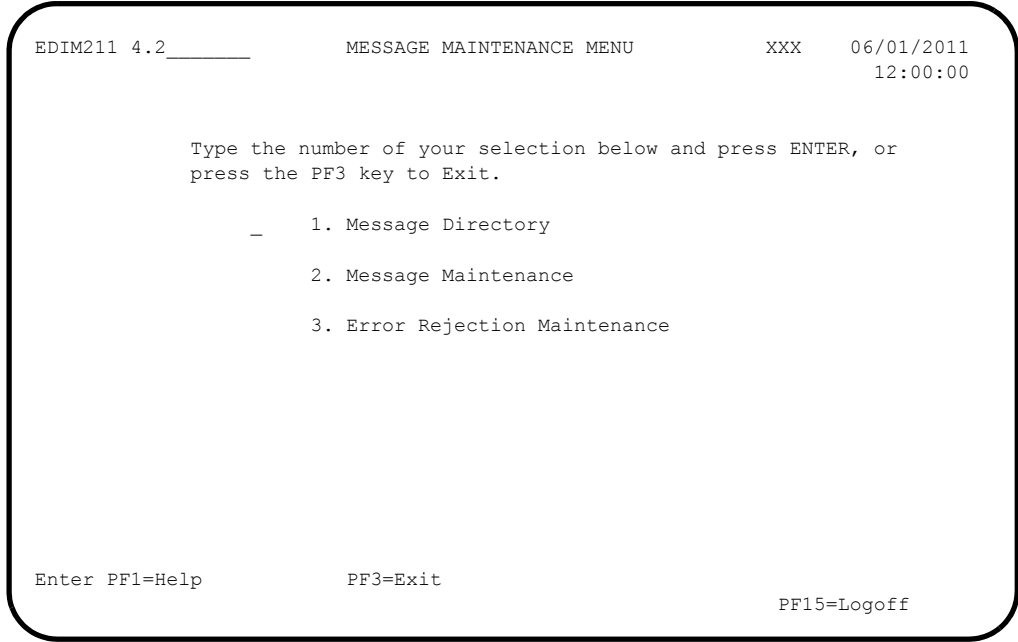

Type **1** in the selection field and press **Enter.**

The system displays the Message Directory (EDIM212).

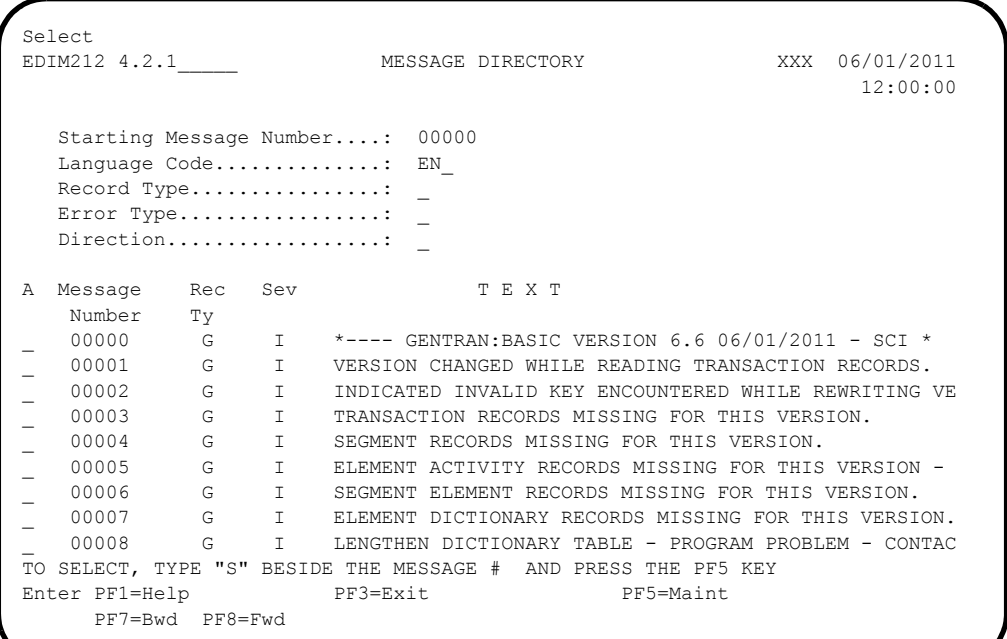

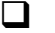

**Press PF3=Exit** twice to return to the Administrative Main Menu (EDIM210).

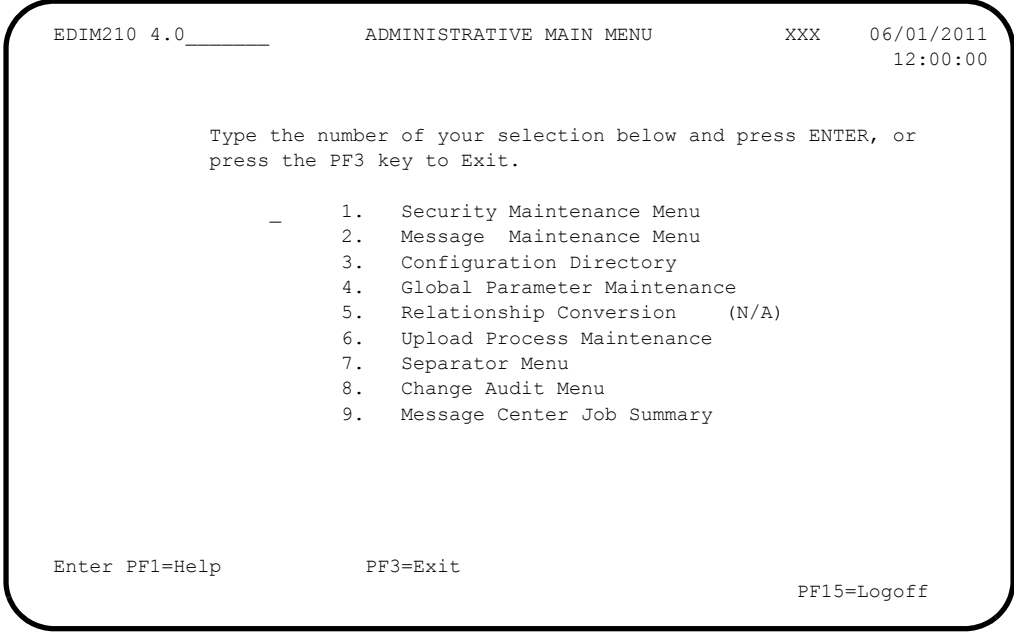

Type **3** in the selection field and press **Enter.**

The system displays the Configuration Directory screen (EDIM230).

```
Select<br>EDIM230 4.3
                          CONFIGURATION DIRECTORY XXX 06/01/2011
 12:00:00
  A Record Type Description
  _ B GENTRAN:Realtime Processing Options
  _ E GENTRAN:Control Processing Options
 - T Clear Key Processing Options<br>
- 0 On-Line Processing Options<br>
- 2 ONITY PROCESSING PROPERTY
    0 On-Line Processing Options
     _ 1 Additional On-Line Processing Options
    2 Databank Processing Options
\mathcal{L}\overline{a} _
\mathcal{L}\overline{a} TO SELECT, TYPE AN "S" BESIDE CONFIG RECORD TYPE
 Enter PF1=Help PF3=Exit PF5=Id Maint
       PF7=Bwd PF8=Fwd
```
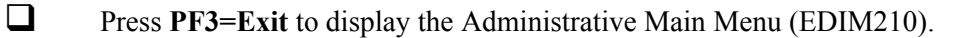

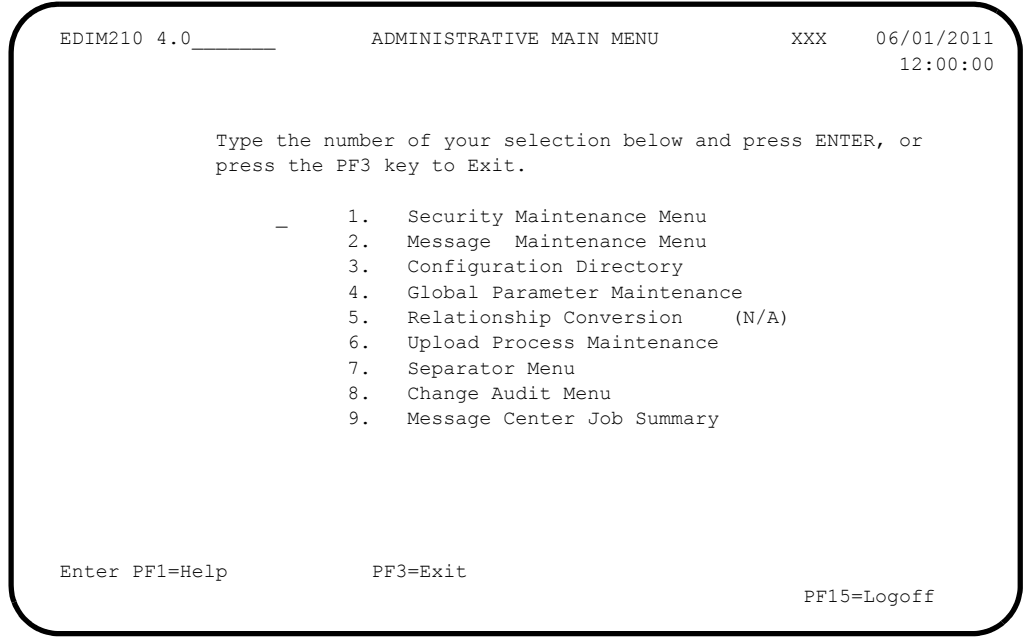

Type **4** in the selection field and press **Enter**.

The system displays the Global Parameter Maint-1 (EDIM220) screen.

```
EDIM220 4.4 GLOBAL PARAMETER MAINT-1 XXX 06/01/2011
 12:00:00
 Inbound/Outbound: I *** INBOUND ***
 General Processing Options:
ICS Tables................: N Y = ICS Tables On N = ICS Tables Off
Code Check...............: Y \ Y = Code Check On \ N = Code Check OffError Report..............: Y Y = Always Generate Error Report
  Output Message............: Y Y = Message On N = Message Off
 Databank Options:
  Partner Databank..........: N Y = Use Partner For Databank Level
  EDI Databank Interchange...: F F = Full D = Directory Only N = None
  EDI Databank Group.........: D D = Directory N = None
  EDI Databank Transaction...: D D = Directory N = None
 Last Update Date..: 06/01/11 Time..: 12:00:00 User..: XXX
Enter PF1=Help PF3=Exit PF5=Next GBL
                        PF10=Updt
```
**Press PF3=Exit** twice to return to the Sterling Gentran Main Menu (EDIM001).

Completed by:

# **Verify Mapping Maintenance**

**Step 7** Complete the following tasks to verify Mapping Maintenance.

*Typically performed by*: System Installer

Check the box next to each task as you complete it.

 On the Sterling Gentran Main Menu, type **5** to select Mapping Maintenance Menu and press **Enter**.

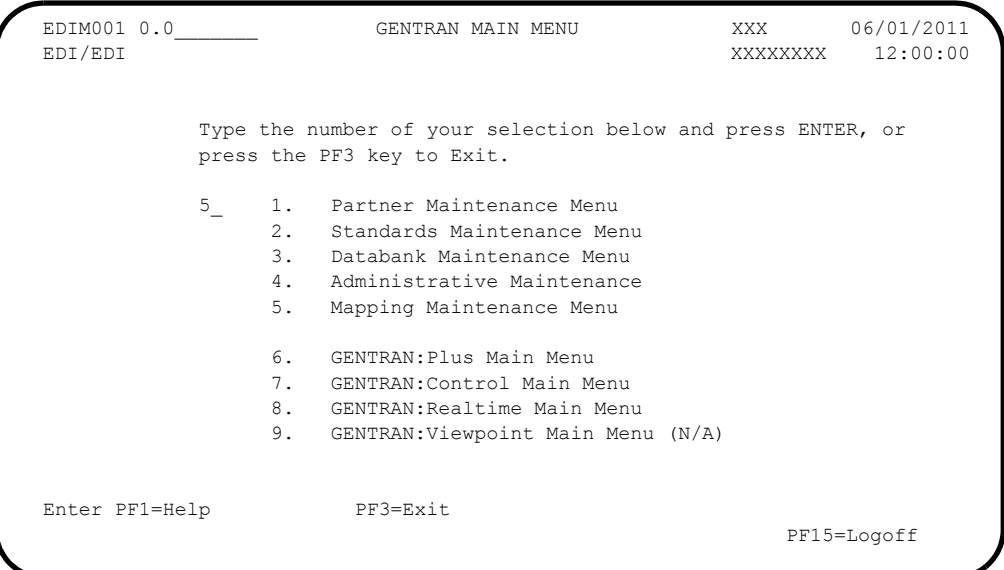

The system displays the Mapping Maintenance Menu (EDIM599).

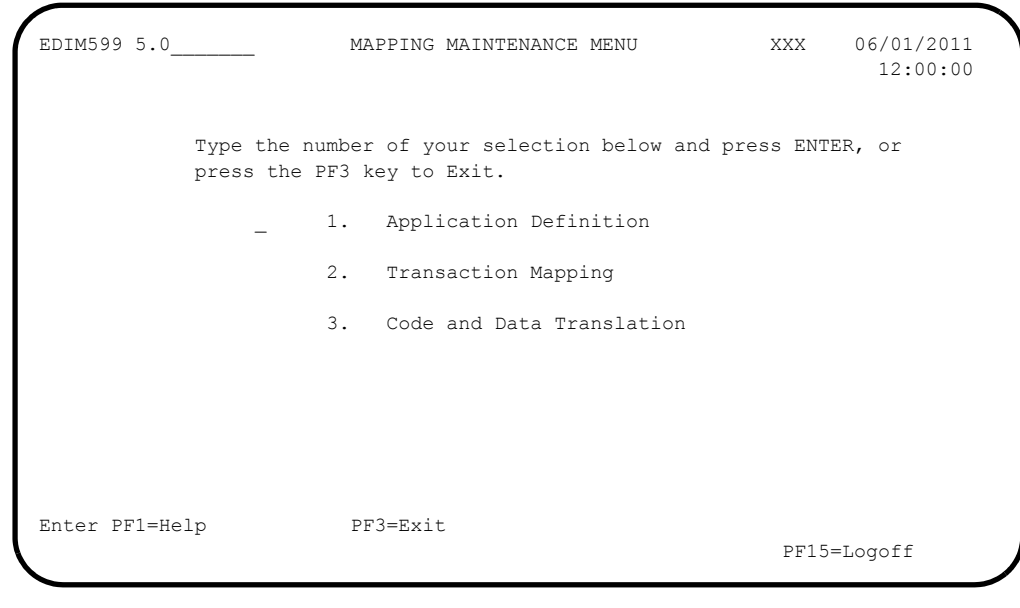

Type **1** in the selection field and press **Enter**.

The system displays the Application Definition Menu (EDIM550).

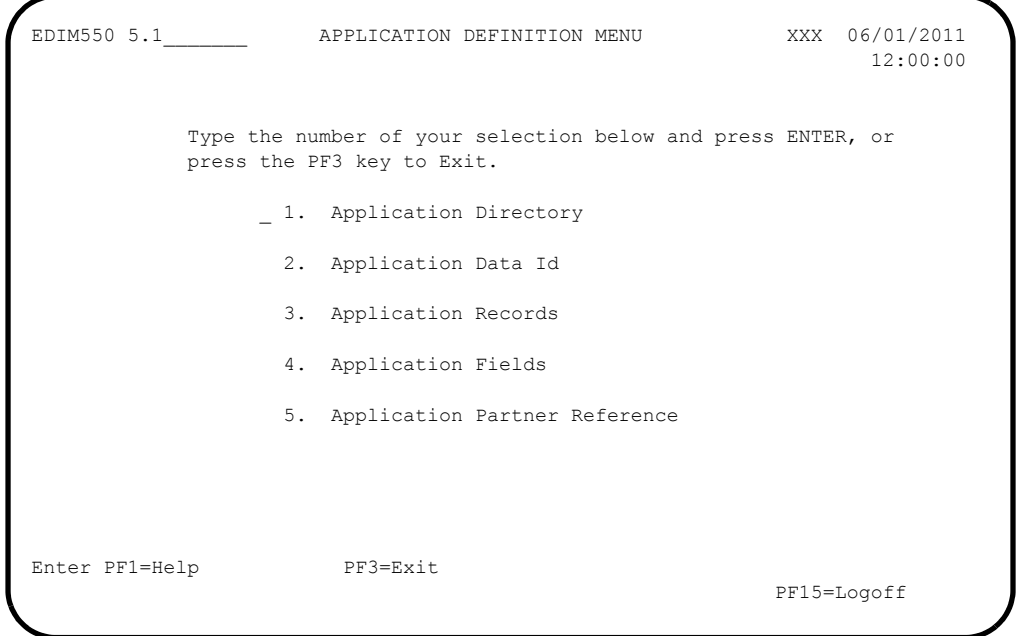

 Type **1** in the selection field and press **Enter** to display the Application Directory screen (EDIM551).

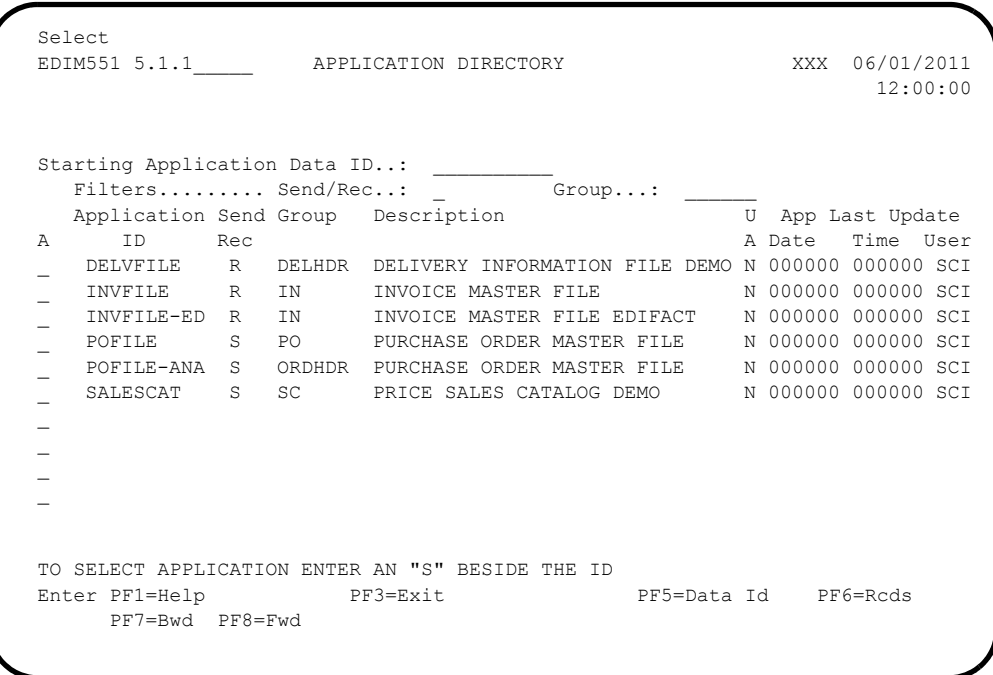

**Press PF3=Exit** twice to return to the Mapping Maintenance Menu (EDIM599).

EDIM599 5.0\_\_\_\_\_\_\_ MAPPING MAINTENANCE MENU XXX 06/01/2011 12:00:00 Type the number of your selection below and press ENTER, or press the PF3 key to Exit. 1. Application Definition 2. Transaction Mapping 3. Code and Data Translation Enter PF1=Help PF3=Exit PF15=Logoff

The system displays the Mapping Maintenance Menu (EDIM599).

 Type **2** in the selection field and press **Enter** to display the Transaction Mapping Menu (EDIM500).

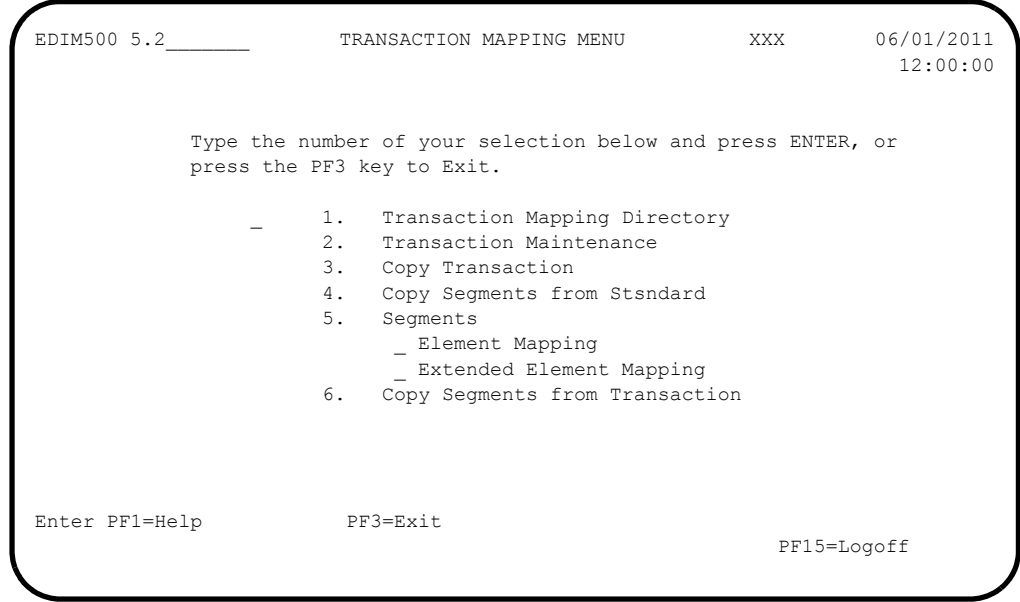

Type **1** in the selection field and press **Enter**.

The system display the Transaction Mapping Directory screen (EDIM512).

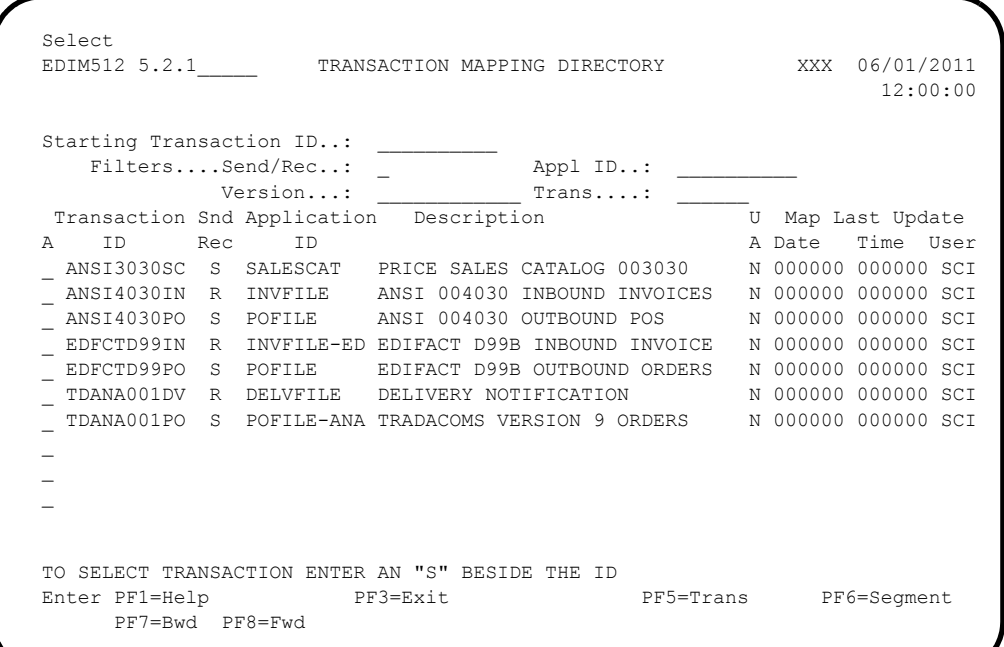

**Q** Press PF3=Exit three times to return to the Sterling Gentran Main Menu (EDIM001).

**Completed by:\_\_\_\_\_\_\_\_\_\_\_\_\_\_\_\_\_\_\_\_\_\_\_\_\_\_\_\_\_\_\_\_\_\_\_\_\_\_\_\_\_\_\_\_\_\_\_\_\_\_\_\_\_\_\_\_\_\_\_**

# **Verify Sterling Gentran:Control**

**Step 8** Verify the online Sterling Gentran: Control system installation.

*Typically performed by*: System Installer

The tasks involved in verifying the Sterling Gentran:Control installation are listed below.

Check the box next to each task as you complete it.

On the Sterling Gentran Main Menu, type **7** in the selection field and press **Enter**.

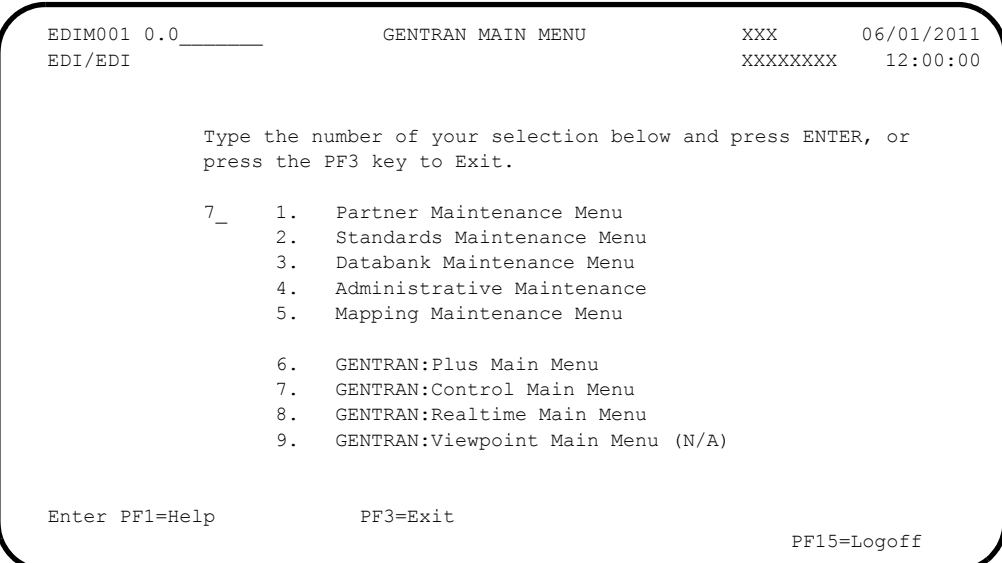

The system displays the Control Main Menu (EDIM300).

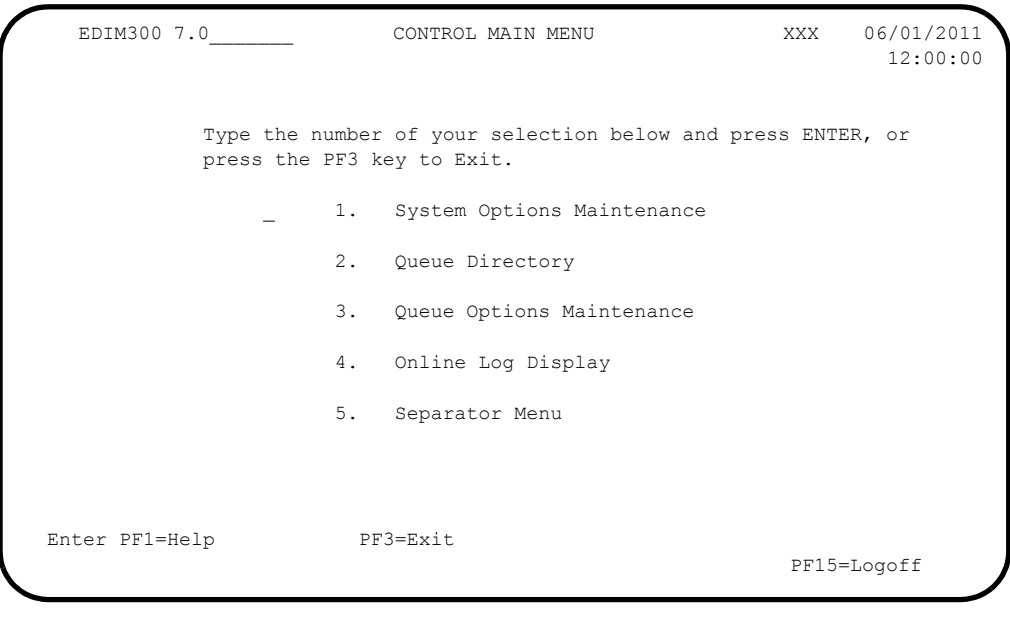

Type **1** to select System Options Maintenance and press **Enter**.

The system displays the System Options Maintenance screen (EDIM301).

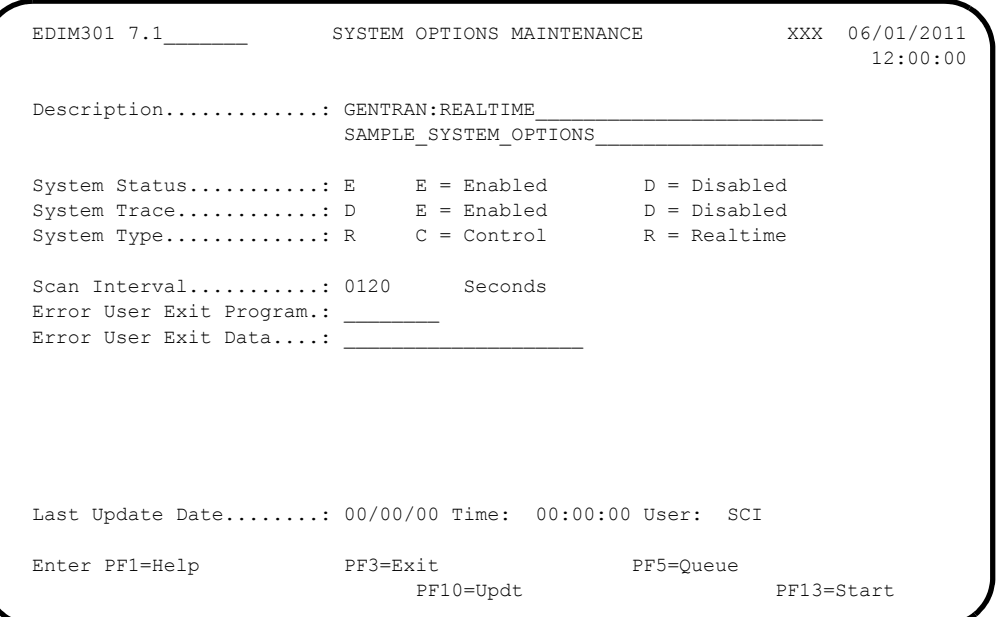

Press **PF5=Queue** to display the Queue Directory screen (EDIM302).

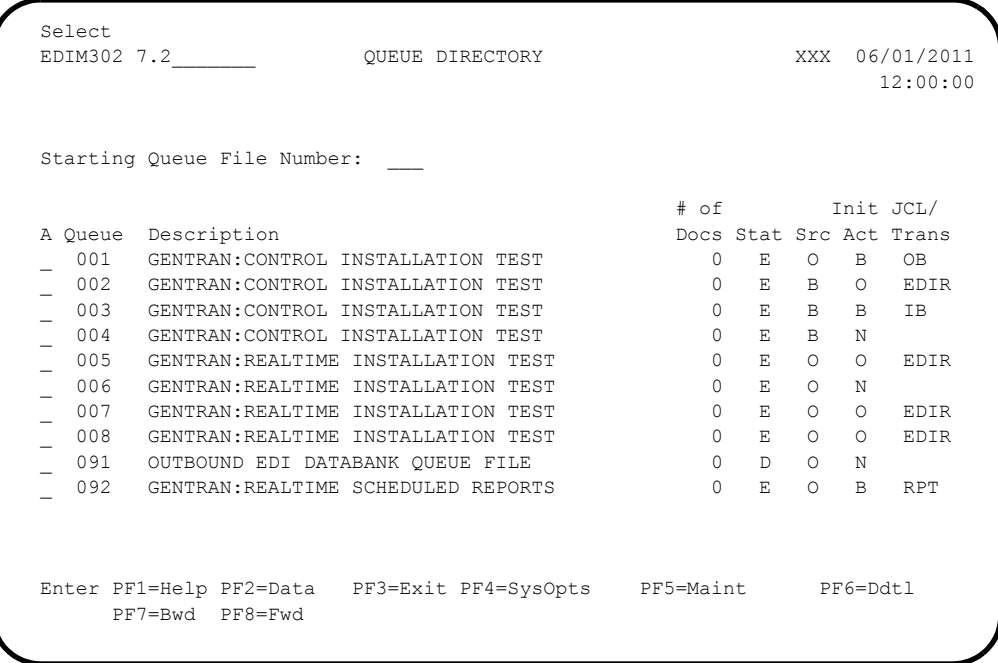

Type an **s** in the A (Action Code) field to the left of Queue File 004 and press **PF5=Maint**.

The system displays the Queue Options Maintenance screen (EDIM303) for Queue file 004.

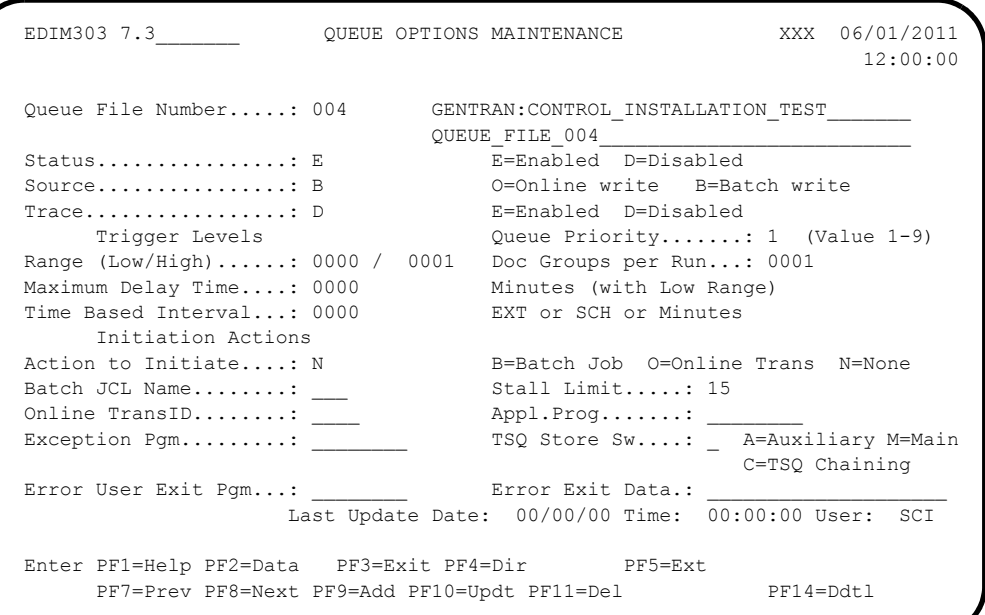

**Press PF14=Ddtl** to display the Queue Options Debug Detail screen (EDIM306) for Queue file 004.

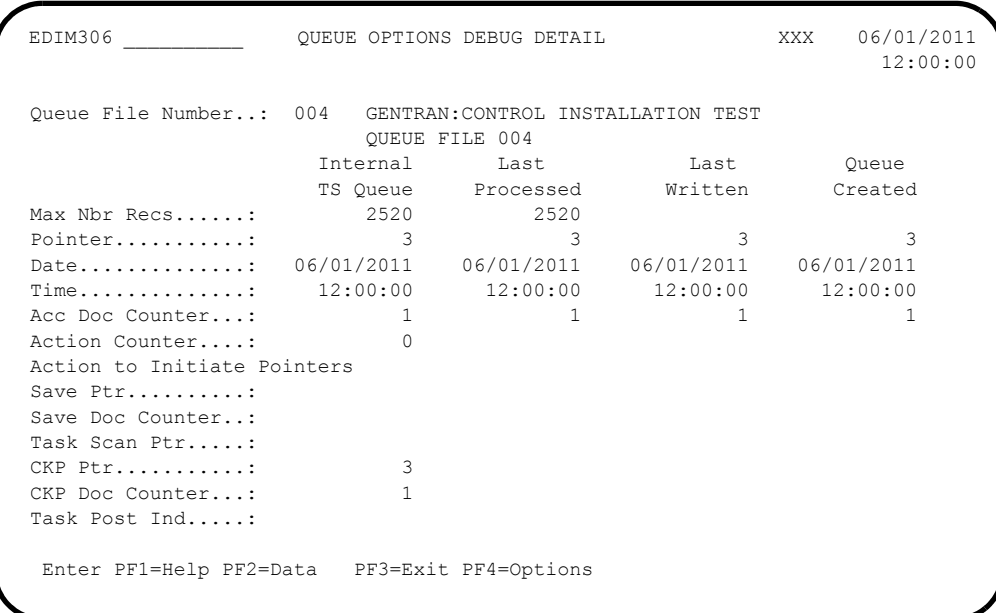

Press **PF3=Exit**.

You return to the Control Main Menu screen (EDIM300).

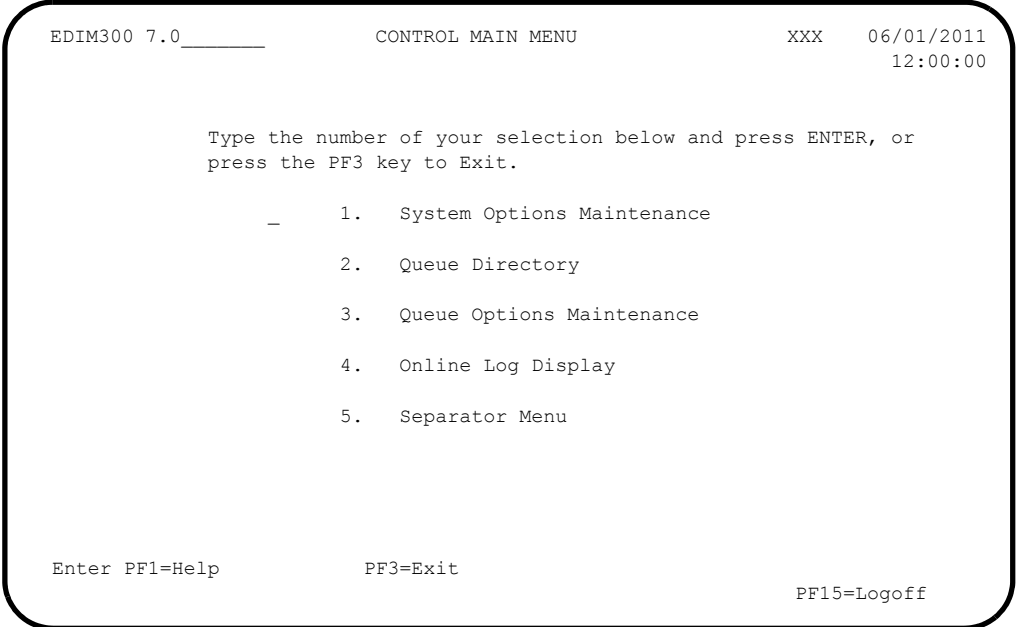

 Type **4** in the selection field and press **Enter** to display the Online Log Display screen (EDIM304).

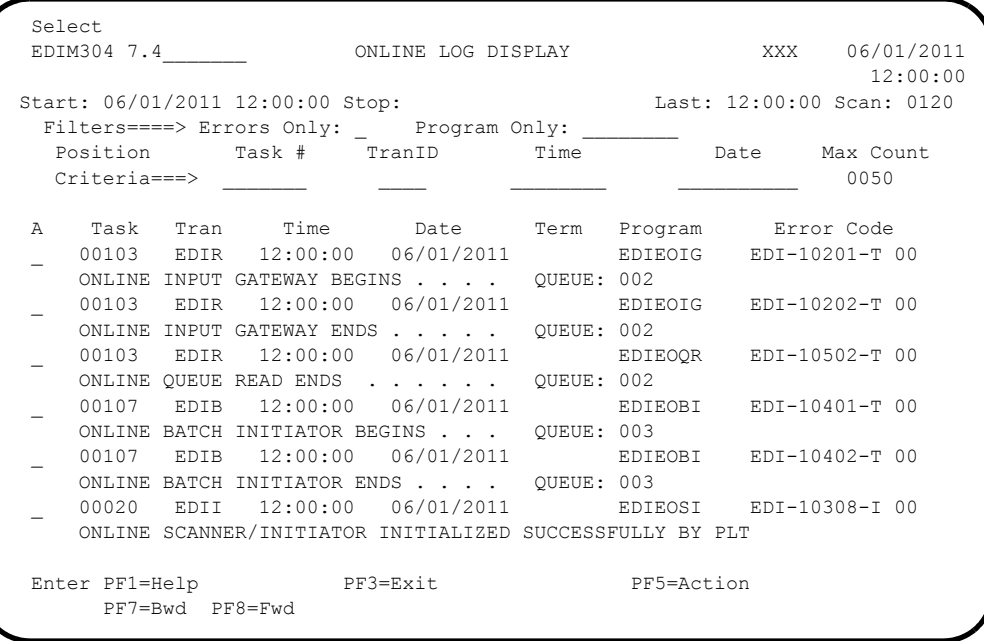

**Note:** The messages that display on your Online Log Display screen may be different than the messages in our example.

Press **PF3=Exit**.

You return to the Control Main Menu screen (EDIM300).

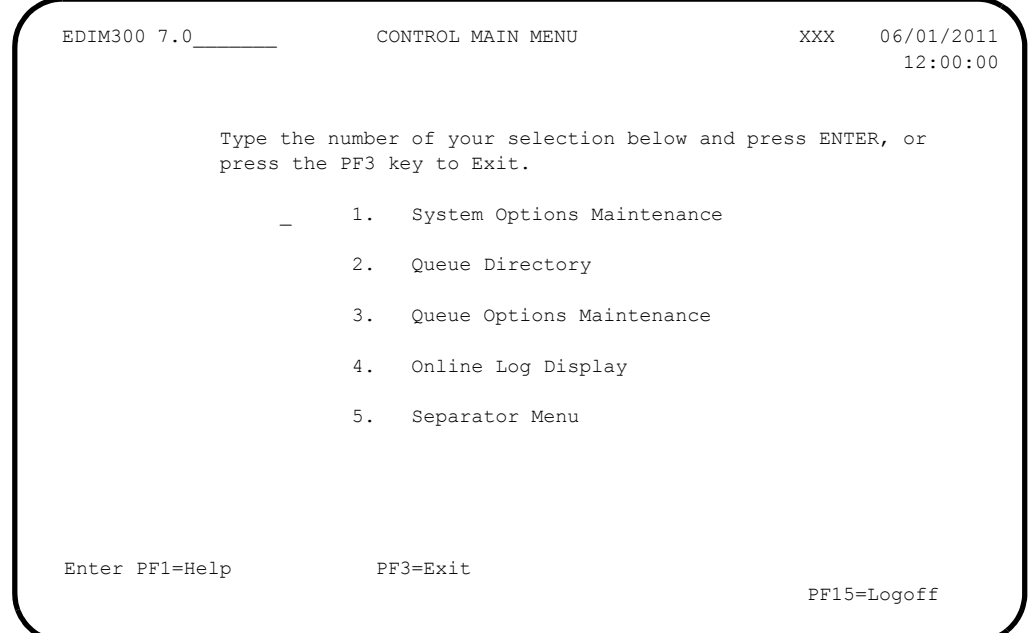

 Type **5** in the selection field for Separator Menu and press **Enter** to display the Separator Main Menu screen (EDIM934).

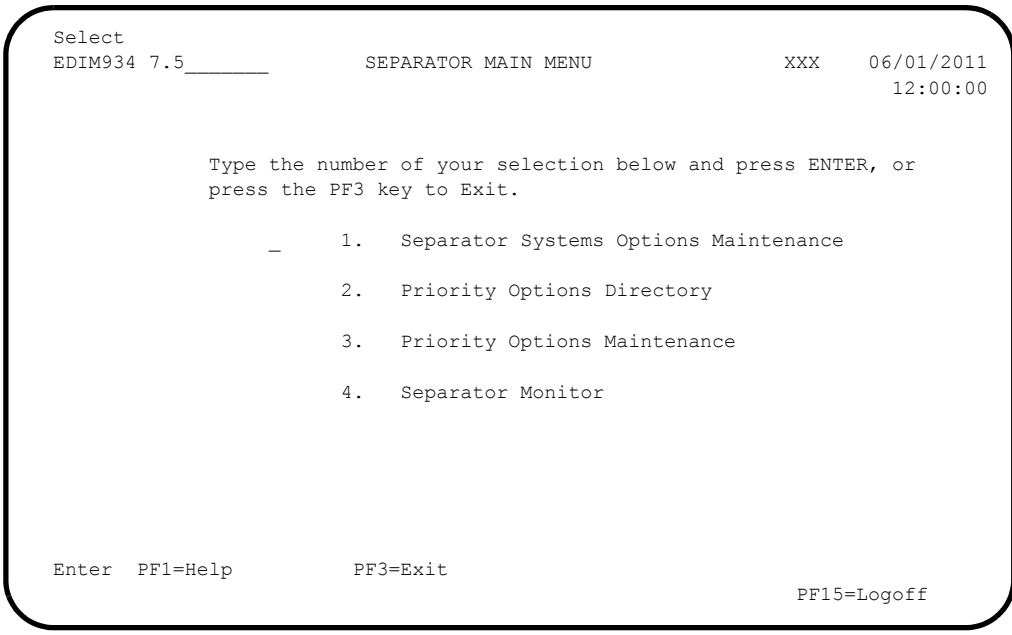

Type **1** in the selection field and press **Enter**.

The system displays the Separator Systems Options Maintenance screen (EDIM935).

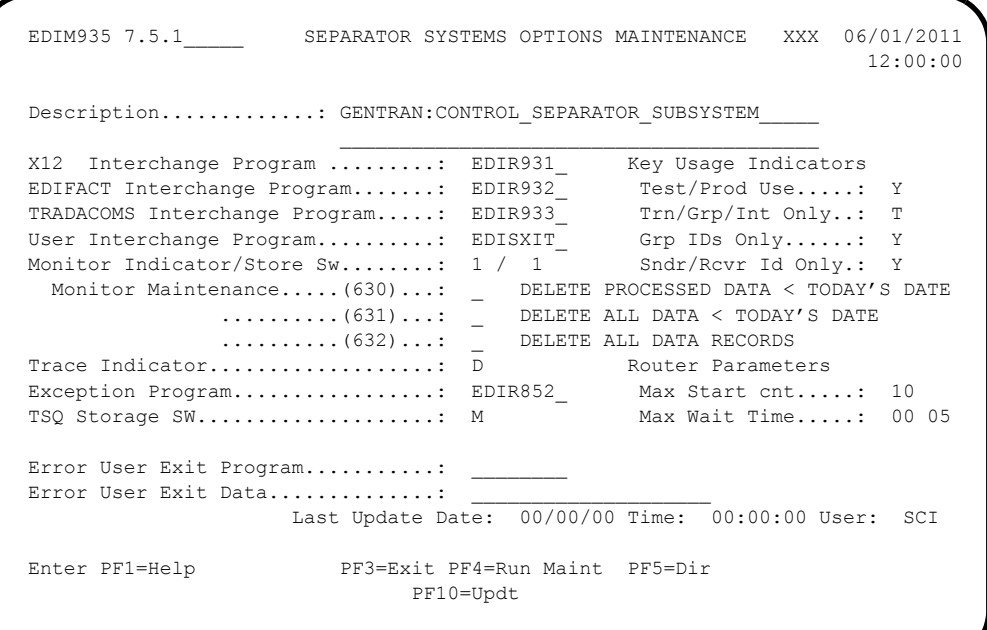

**Press PF5=Dir** to display the Priority Options Directory screen (EDIM936).

```
Select<br>EDIM936 7.5.2
              PRIORITY OPTIONS DIRECTORY XXX 06/01/2011
                                     12:00:00
  Starting Trans/Group id....: ______
 A Trans/ Sender ID Qual Version Test I/G/T
                         Qual Description Prod Ind
 _ I
                              DEFAULT SEPARATION OPTI
  P T
   TRADACOMS DELHDR TEST D
\Gamma T T T
                              EDIFACT INVOIC TEST DAT
\Box 810 P T
                              X12 810 TEST DATA
\mathcal{L} END OF FILE
Enter PF1=Help PF3=Exit PF4=Option PF5=Maint
    PF7=Bwd PF8=Fwd
```
 Type **S** in the A (Action Code) field that corresponds to the Trans/Group ID entry INVOIC and press **PF5=Maint**.

The system displays the Priority Options Maintenance screen (EDIM937).

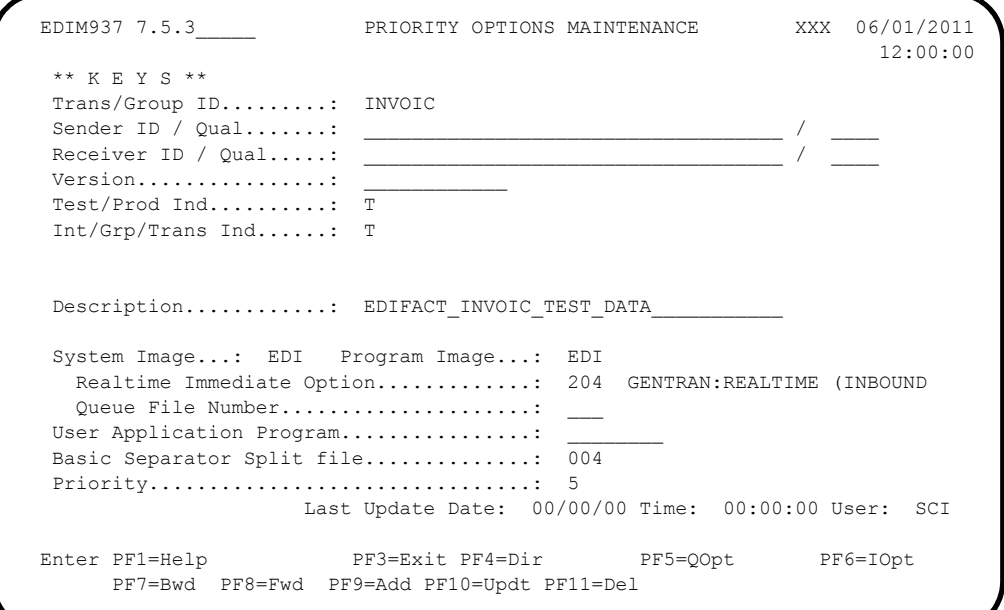

 From the Priority Options Maintenance screen, type **7.5.4** in the Jump Code field and press **Enter** to display the Separator Monitor screen (EDIM938).

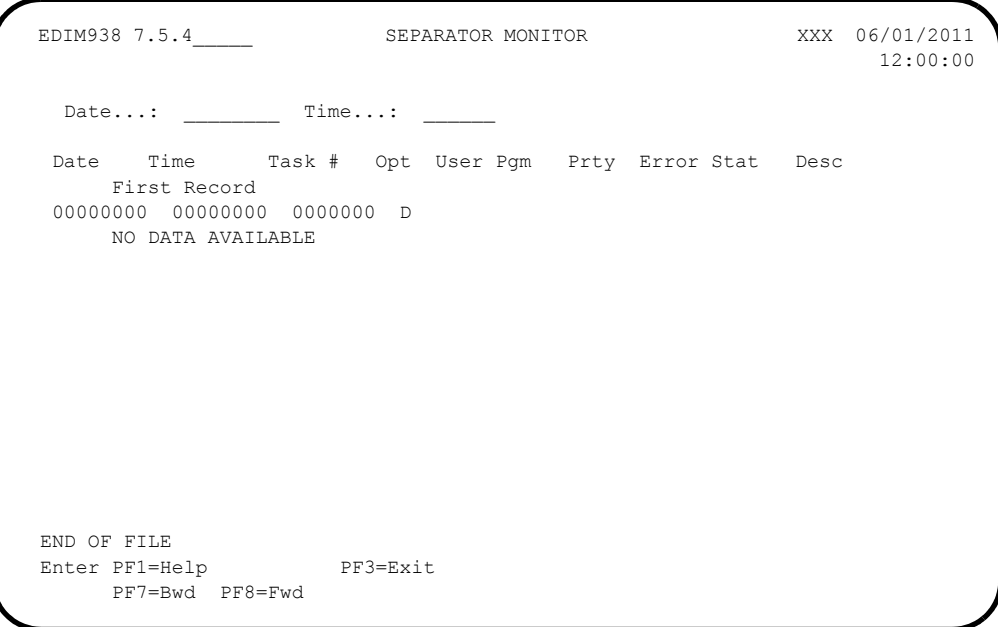

**Q** Press **PF3=Exit** three times to return to the Sterling Gentran Main Menu (EDIM001).

**Completed by:\_\_\_\_\_\_\_\_\_\_\_\_\_\_\_\_\_\_\_\_\_\_\_\_\_\_\_\_\_\_\_\_\_\_\_\_\_\_\_\_\_\_\_\_\_\_\_\_\_\_\_\_\_\_\_\_\_\_\_**

## **Verify Sterling Gentran:Realtime**

**Step 9** Verify the online Sterling Gentran: Realtime system installation.

*Typically performed by*: System Installer

The tasks involved in verifying the Sterling Gentran:Realtime installation are listed below.

Check the box next to each task as you complete it.

On the Sterling Gentran Main Menu, type **8** and press **Enter**.

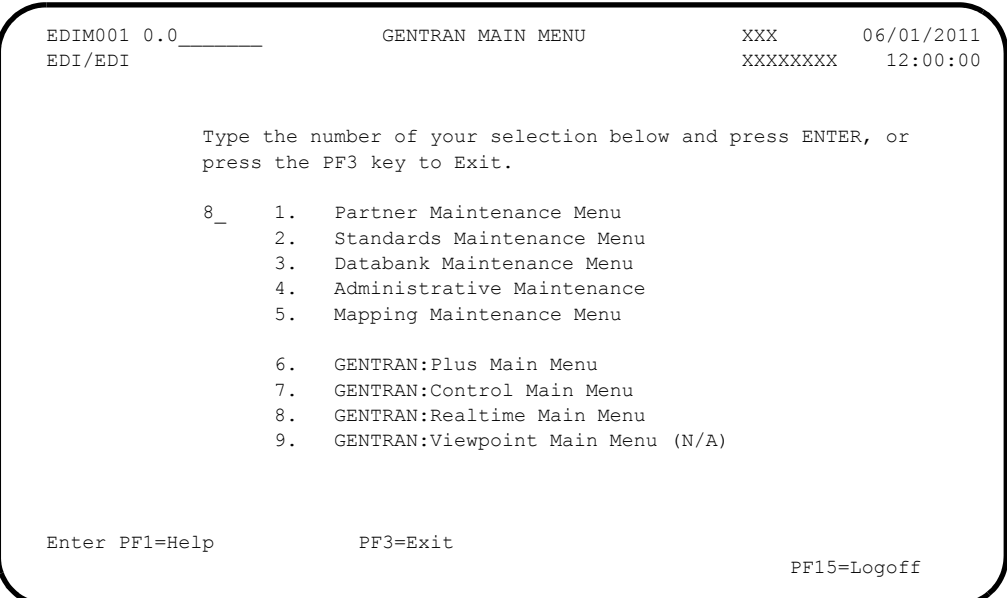

The system displays the Sterling Gentran:Realtime Main Menu (EDIM800).

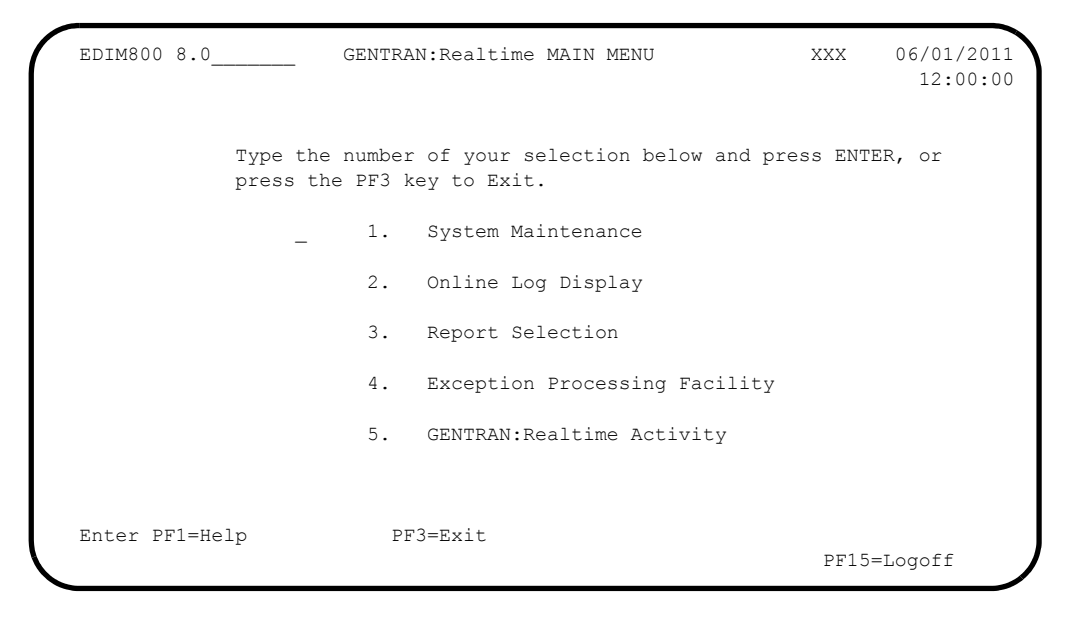

Type **1** to select System Maintenance and press **Enter**.

The system displays the System Maintenance screen (EDIM801).

```
EDIM801 8.1 SYSTEM MAINTENANCE XXX 06/01/2011
 12:00:00
           Type the number of your selection below and press ENTER, or
           press the PF3 key to Exit.
                  1. System Options
                   2. Immediate Directory
                    3. Immediate Options
                    4. Queue Directory
                    5. Queue Options
                    6. Schedule Directory
                   7. Schedule Options
8. Path Options Directory
 9. Path Options Maintenance
                   10. Online Copy Maintenance
                   11. Databank Parameter Maintenance
                   12. Acknowledgment Parameter Maintenance
 Enter PF1=Help PF3=Exit
                                                PF15=Logoff
```
 Type **2** to select Immediate Directory and press **Enter** to display the Immediate Directory screen (EDIM810).

```
Select<br>EDIM810 8.1.2
                         IMMEDIATE DIRECTORY XXX 06/01/2011
 12:00:00
 Starting Immediate Number:
  A Opt/Path Description
 _ 200 200 GENTRAN:REALTIME (OUTBOUND IVP TEST) X12 TEST DATA
 _ 201 201 GENTRAN:REALTIME (OUTBOUND IVP TEST) EDIFACT TEST DATA
  _ 202 202 GENTRAN:REALTIME (OUTBOUND IVP TEST) TRADACOMS TEST DATA
  _ 203 203 GENTRAN:REALTIME (INBOUND IVP TEST) X12 TEST DATA
 \frac{-}{204} 204 GENTRAN:REALTIME (INBOUND IVP TEST)
    _ 205 205 GENTRAN:REALTIME (INBOUND IVP TEST) TRADACOMS TEST DATA
  _ 206 206 GENTRAN:REALTIME (DEFERRED IVP TEST) X12 TEST DATA
  _ 214 414 GENTRAN:REALTIME (DEFERRED IVP TEST) OUTBOUND EDI EXTRACT PROCE
 \overline{a}END OF IMMEDIATE REQUESTS
  Enter PF1=Help PF3=Exit PF5=Maint PF6=Path Opt
       PF7=Bwd PF8=Fwd
```
Press **PF3=Exit**.

You return to the System Maintenance screen (EDIM801).

```
 EDIM801 8.1_______ SYSTEM MAINTENANCE XXX 06/01/2011
 12:00:00
          Type the number of your selection below and press ENTER, or
          press the PF3 key to Exit.
              __ 1. System Options
                  2. Immediate Directory
                  3. Immediate Options
                  4. Queue Directory
                  5. Queue Options
 6. Schedule Directory
 7. Schedule Options
                 8. Path Options Directory
                 9. Path Options Maintenance
 10. Online Copy Maintenance
 11. Databank Parameter Maintenance
 12. Acknowledgment Parameter Maintenance
  Enter PF1=Help PF3=Exit
                                            PF15=Logoff
```
 Type **4** in the select field and press **Enter** to display the Queue Directory screen (EDIM302).

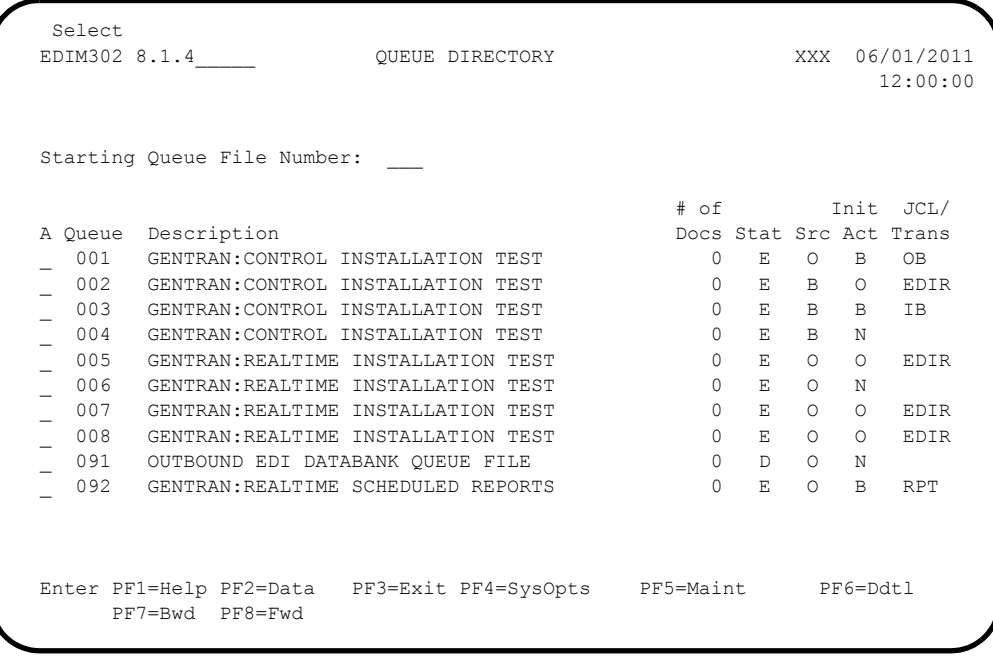

 $P$ **ress <b>PF3=Exit**.

You return to the System Maintenance screen (EDIM801).

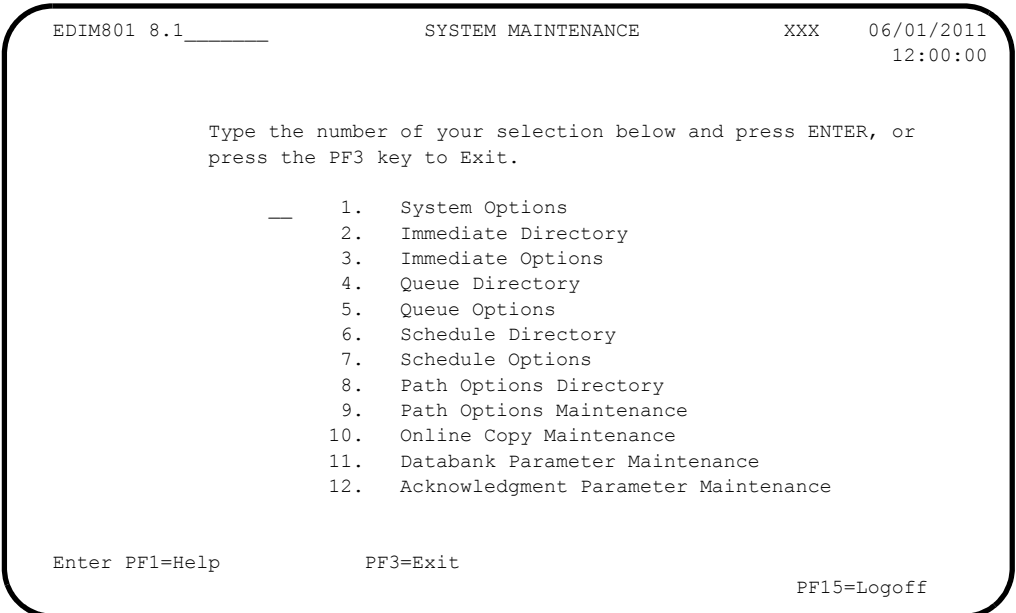

 Type **6** to select Schedule Directory and press **Enter** to display the Schedule Directory screen (EDIM820).

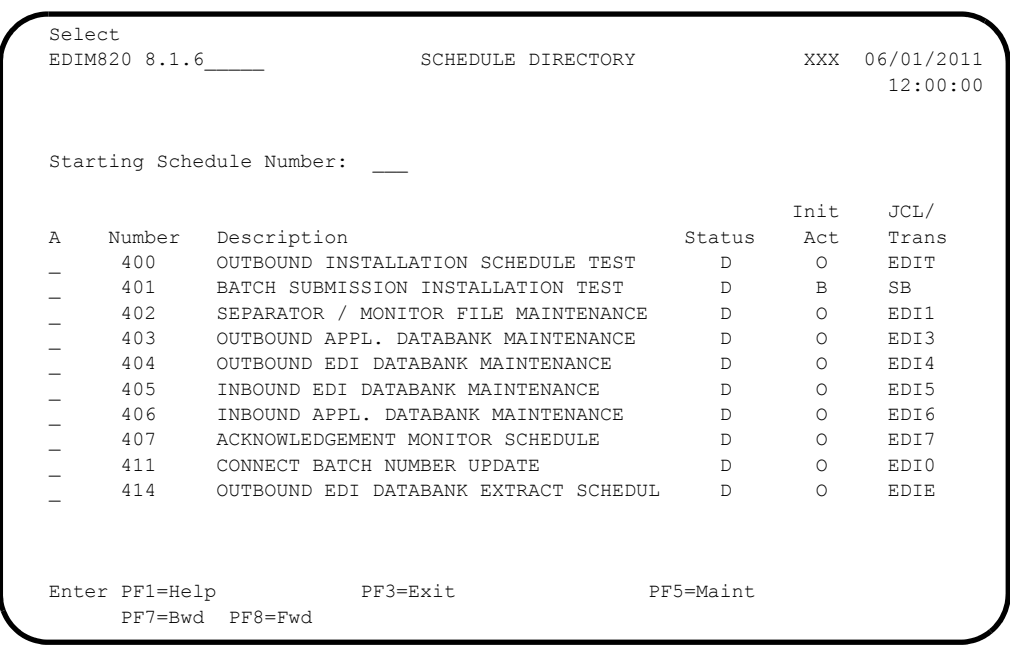

 Press **Home** to move the cursor to the Jump Code field, type **EXIT**, and press **Enter** to exit the Sterling Gentran system.

**Completed by:\_\_\_\_\_\_\_\_\_\_\_\_\_\_\_\_\_\_\_\_\_\_\_\_\_\_\_\_\_\_\_\_\_\_\_\_\_\_\_\_\_\_\_\_\_\_\_\_\_\_\_\_\_\_\_\_\_\_\_**

# **Outbound Processing**

Perform the installation verification steps in this section to ensure that the outbound processing is installed properly.

## **Test Outbound X12 Immediate Option**

<span id="page-279-0"></span>**Step 10** Test the outbound X12 immediate option.

*Typically performed by*: System Installer

Check the box next to each task as you complete it.

- From a blank CICS screen, type **EDITOb200b** (where b indicates a blank space) and press **Enter**.
	- **Note:** This transaction runs Immediate Option 200, which uses Path Option 200. Immediate Option 200 processes outbound X12 test data. Other steps in this chapter will verify test data for the EDIFACT and TRADACOMS message standards.

The system displays the following message:

BEGINNING PROCESSING DATE: YY-MM-DD TSQNAME: XXXXXXXX

When the transaction is complete, the following message will replace the original display:

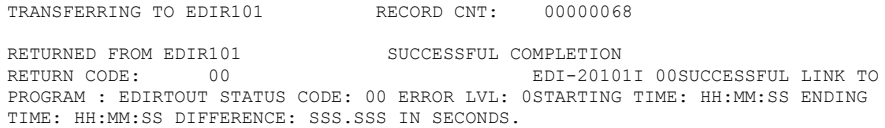

Verify the results of the test by performing the following tasks:

- Type your system image ID on a blank CICS screen, and press **Enter**. The system displays the Sterling Gentran logon screen.
- Type your Sterling Gentran CICS User ID and Password. The system displays the Sterling Gentran Main Menu.
- Type **8** to select Sterling Gentran:Realtime Main Menu and press **Enter**. The system displays the Sterling Gentran:Realtime Main Menu.
- Type **2** to select Online Log Display, and press **Enter**.

The system displays the Online Log Display screen (EDIM304).

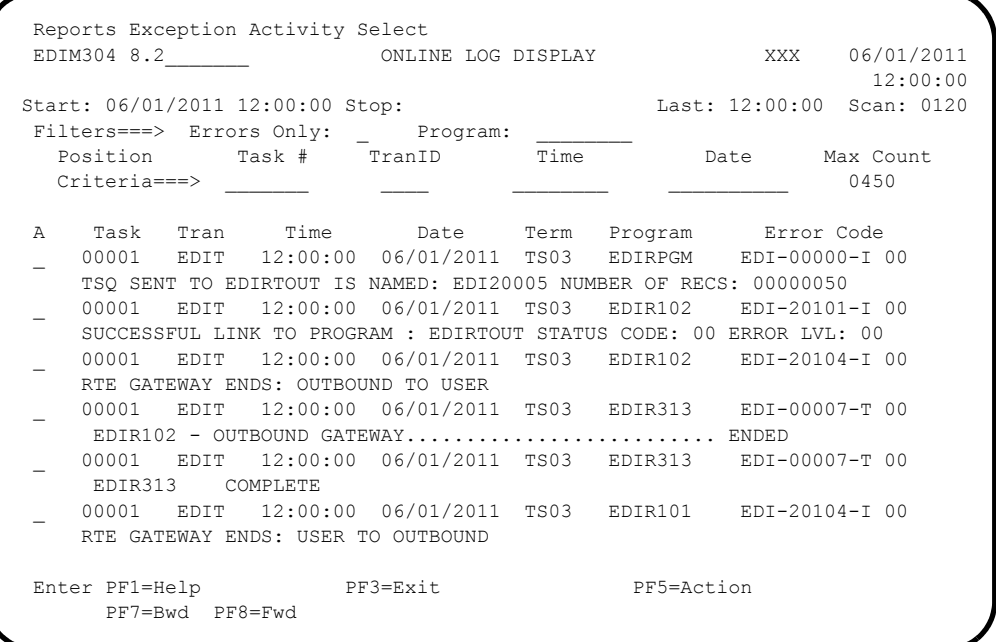

**Note:** The messages are trace messages. The ones illustrated here may differ from the ones displayed on your screen.

 Type **8.3** and press **Enter** in the Jump Code field to display the Report Selection screen (EDIM310).

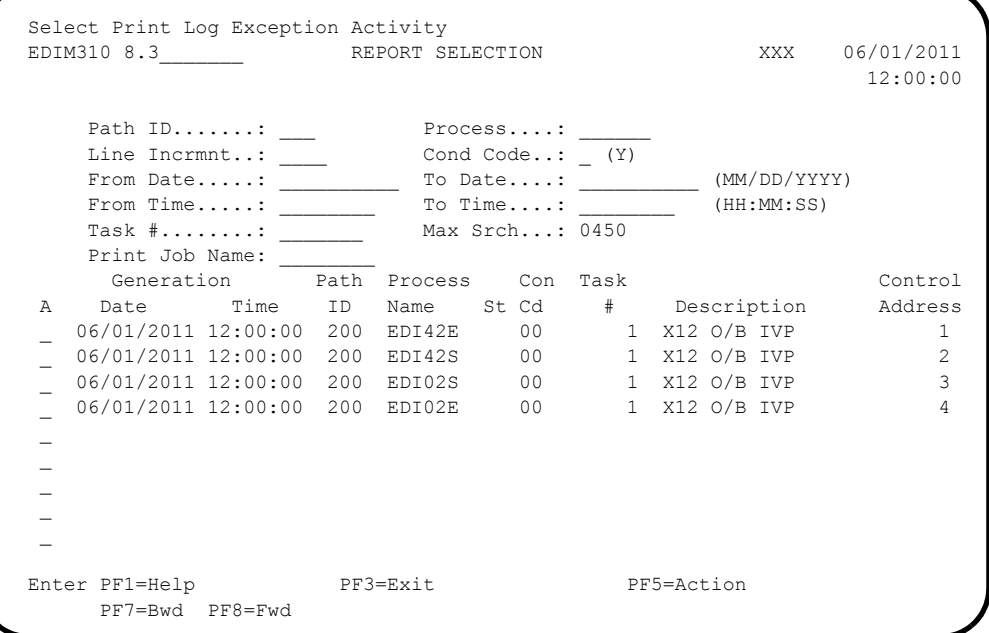

• Type an **S** in the A (Action Code) field to the left of each report (EDI42S, EDI42E, EDI02E and EDI02S) and press **PF5=Action**.

The system displays the Sterling Gentran:Realtime EDI Report Display screen (EDIM311).

The following are examples of the first screen that is displayed for each report and the complete report. You can scroll forward, backward, left, right, up, or down by using the **PF7**, **PF8**, **PF10**, **PF11**, **PF12**, and **PF13** keys to view the entire report.

 After viewing each report, press **PF3=Exit** to return to the Report Selection screen (EDIM310).

**Sample Sterling Gentran:Realtime EDI Report Display screen for EDI42E**

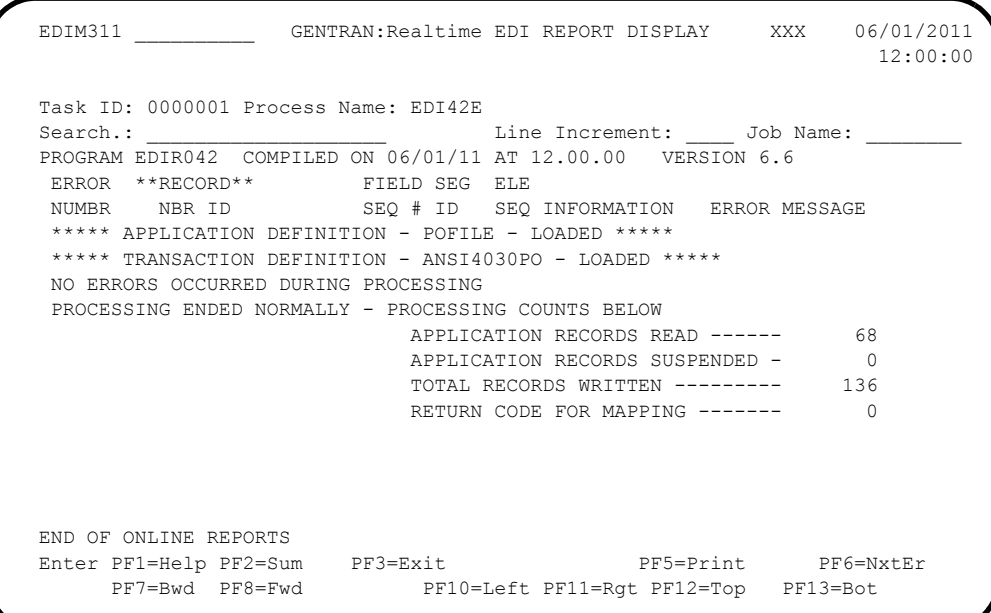

**Sample Sterling Gentran:Realtime EDI42E Report**

<code>EDIR042</code> RUN 06/01/2011 TIME 12:00 ERRORS ENCOUNTERED MAPPING OUTGOING DATA PAGE 1 ERROR \*\*RECORD\*\* FIELD SEG ELE  $ERROR$  \*\* $RECORD$ \*\* NIIMBR NER ID SEQ # ID SEQ INFORMATION ERROR MESSAGE \*\*\*\*\* APPLICATION DEFINITION - POFILE - LOADED \*\*\*\*\* \*\*\*\*\* TRANSACTION DEFINITION - ANSI4030PO - LOADED \*\*\*\*\* NO ERRORS OCCURRED DURING PROCESSING PROCESSING ENDED NORMALLY - PROCESSING COUNTS BELOW APPLICATION RECORDS READ ------ 68<br>APPLICATION RECORDS SUSPENDED - 0 APPLICATION RECORDS SUSPENDED - 0<br>TOTAL RECORDS WRITTEN --------- 136 TOTAL RECORDS WRITTEN ---------RETURN CODE FOR MAPPING ------- 0

**Sample Sterling Gentran:Realtime EDI Report Display Screen for EDI42S**

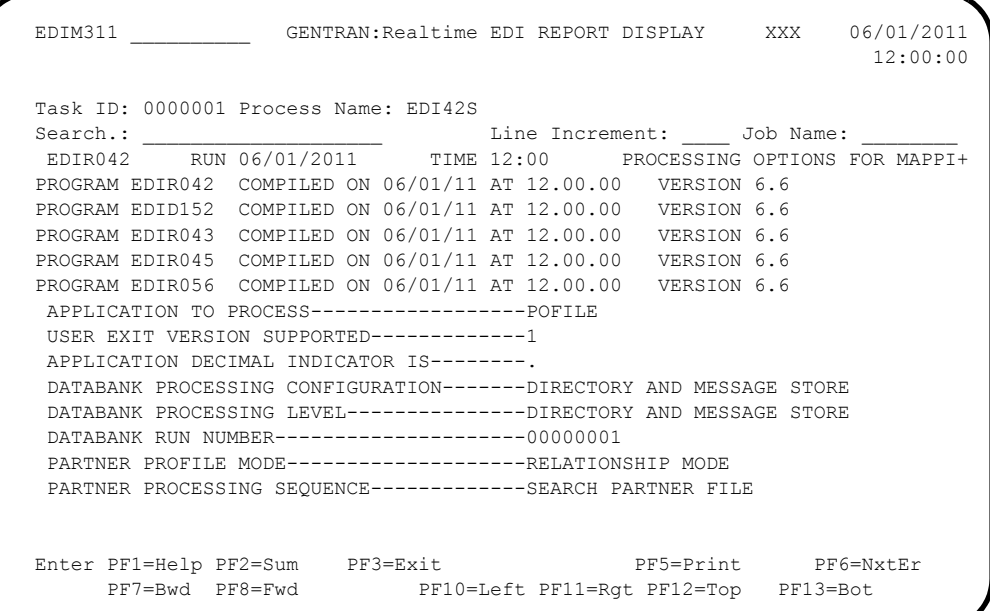

**Note:** If you are processing in Mixed mode, this report will show the following values in the fields indicated:

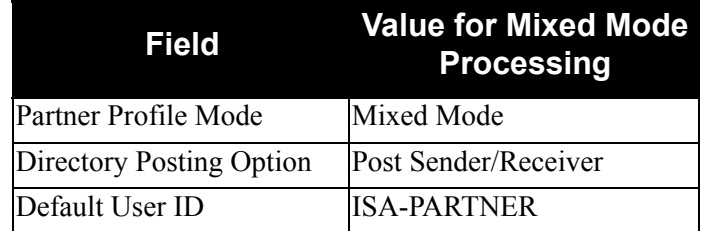

# **Sample Sterling Gentran:Realtime EDI42S Report**

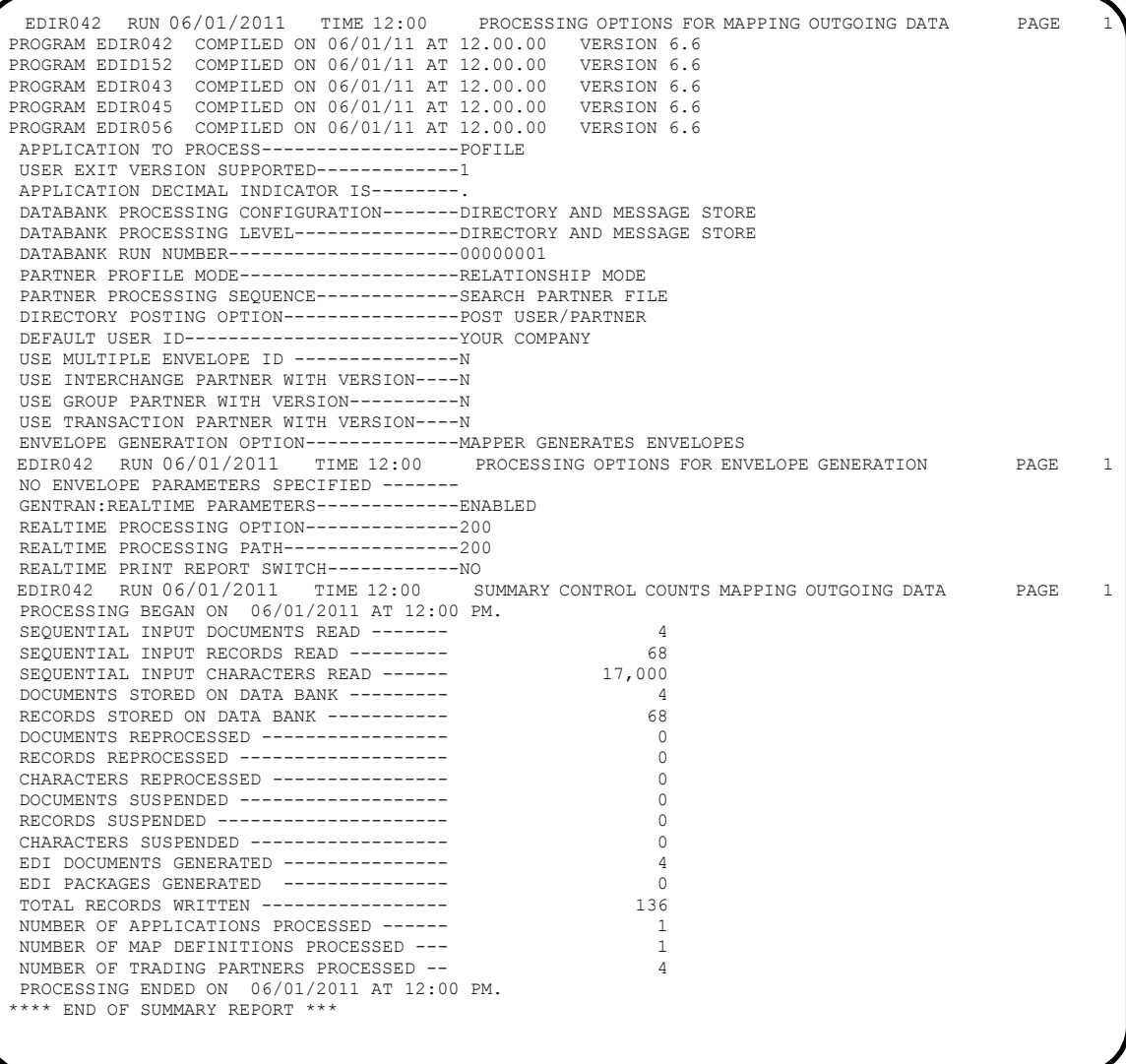

**Note:** If you are processing in Mixed mode, this report will show the following values in the fields indicated:

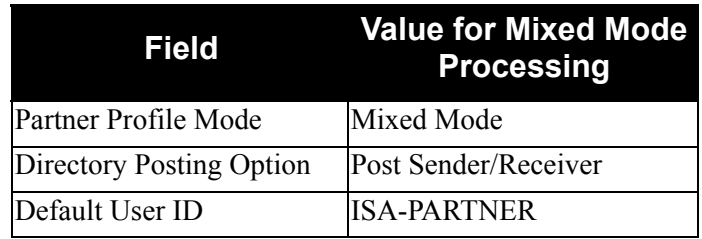

**Sample Sterling Gentran:Realtime EDI Report Display screen for EDI02E**

```
EDIM311 EXIGRAL: GENTRAN: Realtime EDI REPORT DISPLAY XXX 06/01/2011
                                                              12:00:00
  Task ID: 0000001 Process Name: EDI02E
                           Line Increment: ______ Job Name:
 EDIR002 RUN 06/01/2011 TIME 12:00 ERRORS ENCOUNTERED PROCESSING +
 ERROR RECORD SEG ELT/COMP
   NUMBR NUMBER ID NBR INFORMATION ERROR MESSAGE
  *** DATABANK ******** RUN # = 00000001
   NO ERRORS OCCURRED DURING PROCESSING
  PROCESSING ENDED NORMALLY
                                            * * * END OF REPORT * * *
  END OF ONLINE REPORTS
 Enter PF1=Help PF2=Sum PF3=Exit PF5=Print PF6=NxtEr
       PF7=Bwd PF8=Fwd PF10=Left PF11=Rgt PF12=Top PF13=Bot
```
**Sample Sterling Gentran:Realtime EDI02E Report**

 EDIR002 RUN 06/01/2011 TIME 12:00 ERRORS ENCOUNTERED PROCESSING OUTGOING DATA PAGE 1 ERROR RECORD SEG ELT/COMP NUMBR NUMBER ID NBR INFORMATION ERROR MESSAGE \*\*\* DATABANK \*\*\*\*\*\*\*\* RUN # = 00000001 NO ERRORS OCCURRED DURING PROCESSING PROCESSING ENDED NORMALLY  $* * *$  FND OF REPORT  $* * *$ 

**Sample Sterling Gentran:Realtime EDI Report Display screen for EDI02S**

```
EDIM311 GENTRAN:Realtime EDI REPORT DISPLAY XXX 06/01/2011
                                                              12:00:00
  Task ID: 0000001 Process Name: EDI02S
 Search.: ____________________ Line Increment: ____ Job Name: ________
 EDIR002 RUN 06/01/2011 TIME 12:00 RUNTIME GLOBAL PARAMETER OVE+
 EDIR002 RUN 06/01/2011 TIME 12:00 SYSTEM CONFIGURATION OPTIONS+
 INTCHG VERSION = N
 GROUP VERSION = N
 TRANSACTION VERSION = N
 TRADING PROFILE MODE RELATIONSHIP
MULTIPLE ENVELOPE DISABLED<br>EDIR002 RUN 06/01/2011
                            TIME 12:00 GLOBAL PARAMETER LIST +
 VERIFY PARTNER INTERCHANGE OFF
 VERIFY PARTNER GROUP OFF
 VERIFY PARTNER TRANSACTION OFF
 ERROR REPORT ALWAYS
  ICS TABLES OFF
  CODE CHECK ON
 Enter PF1=Help PF2=Sum PF3=Exit PF5=Print PF6=NxtEr
       PF7=Bwd PF8=Fwd PF10=Left PF11=Rgt PF12=Top PF13=Bot
```
**Note:** If you are processing in Mixed mode, the value in the Trading Profile Mode field for this report will be **Mixed**.

#### **Sample Sterling Gentran:Realtime EDI02S Report**

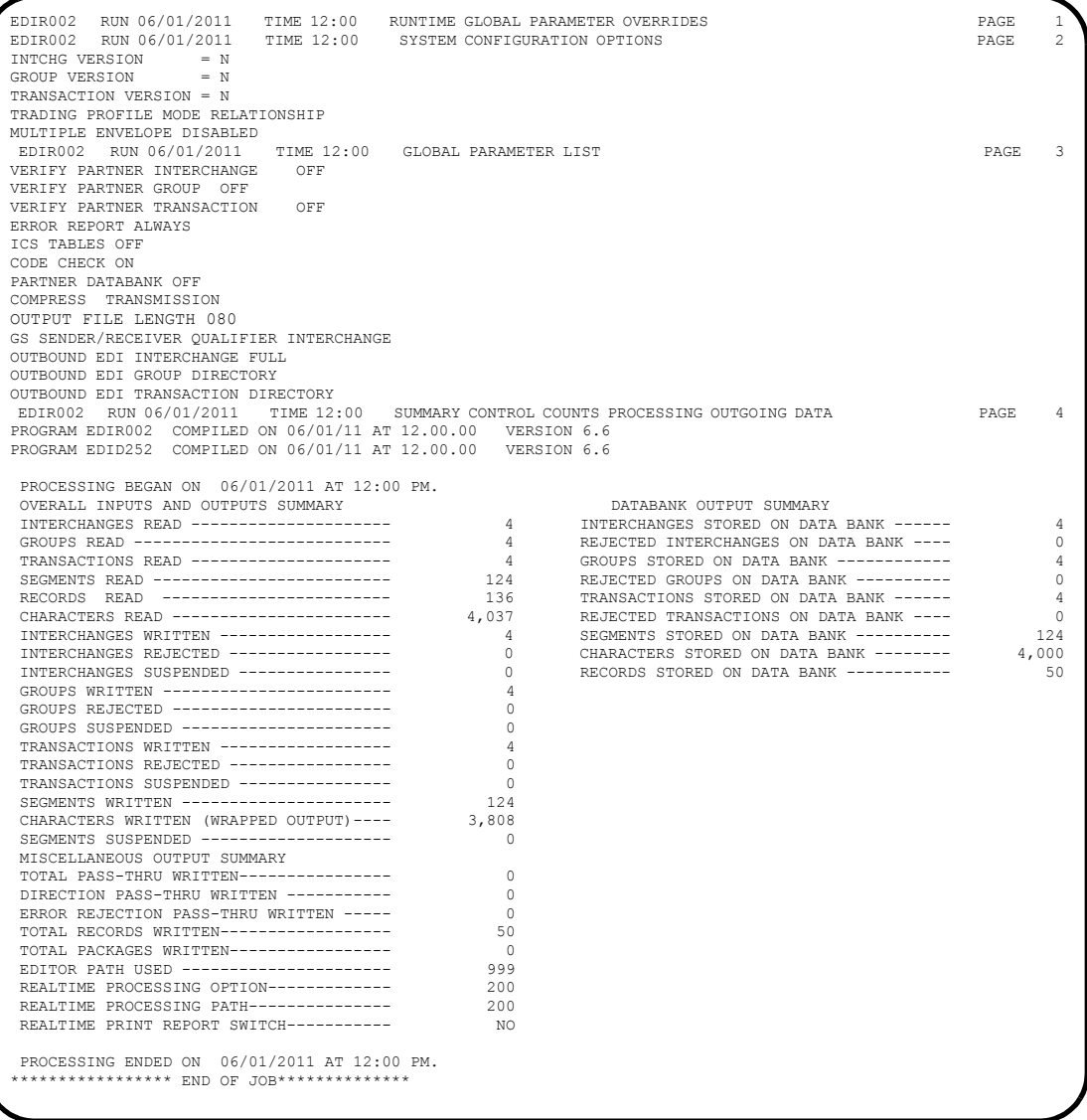

**Note:** If you are processing in Mixed mode, the value in the Trading Profile Mode field for this report will be **Mixed**.

 After verifying all four reports, exit the Sterling Gentran:Realtime system by pressing **Home**, typing **EXIT** in the Jump Code field and pressing **Enter**.

**Completed by:\_\_\_\_\_\_\_\_\_\_\_\_\_\_\_\_\_\_\_\_\_\_\_\_\_\_\_\_\_\_\_\_\_\_\_\_\_\_\_\_\_\_\_\_\_\_\_\_\_\_\_\_\_\_\_\_\_\_\_**

## **Test Outbound EDIFACT Immediate Option**

**Step 11** Test the outbound EDIFACT immediate option. This is an optional test.

### **(Optional)**

If you will *not* be processing EDIFACT data, you may skip this test.

*Typically performed by*: System Installer

Check the box next to each task as you complete it.

- From a blank CICS screen, type **EDITOb2011** (where b indicates a blank space) and press **Enter**.
	- **Note:** This transaction runs Immediate Option 201, which uses Path Option 201. Immediate Option 201 processes outbound EDIFACT test data. The input data for this test is contained in the **EDIAPPL1** data set, which should have been unloaded during the installation procedures in Chapter 3. Other steps in this chapter verify test data for the X12 and TRADACOMS message standards.

The results of this test will be similar to the outbound X12 immediate option test in **[Step 10](#page-279-0)**. Specific samples of the EDIFACT test are not provided.

**Completed by:**
## **Test Outbound TRADACOMS Immediate Option**

- **Step 12** Test the outbound TRADACOMS immediate option. This is an optional test.
	- **(Optional)** If you will not be processing TRADACOMS data, you may skip this test.

*Typically performed by:* System Installer

Check the box next to each task as you complete it.

- From a blank CICS screen, type **EDITOb2022** (where b indicates a blank space) and press **Enter**.
	- **Note:** This transaction runs Immediate Option 202, which uses Path Option 202. Immediate Option 202 processes outbound TRADACOMS test data. The input data for this test is contained in the **EDIAPPL2** data set, which should have been unloaded during the installation procedures in Chapter 3. Other steps in this chapter verify test data for the X12 and EDIFACT message standards.

The results of this test will be similar to the outbound X12 immediate option test in **[Step 10](#page-279-0)**. Specific samples of the TRADACOMS test are not provided.

**Completed by:\_\_\_\_\_\_\_\_\_\_\_\_\_\_\_\_\_\_\_\_\_\_\_\_\_\_\_\_\_\_\_\_\_\_\_\_\_\_\_\_\_\_\_\_\_\_\_\_\_\_\_\_\_\_\_\_\_\_\_**

**Date: \_\_\_\_\_\_\_\_\_\_\_\_\_\_\_\_\_\_\_\_\_\_\_\_\_\_ Time: \_\_\_\_\_\_\_\_\_\_\_\_\_\_\_\_\_\_\_\_\_\_\_\_\_\_\_\_\_\_\_\_\_\_**

## **Test Outbound Deferred Enveloping Immediate Option**

- **Step 13** Test the outbound Deferred Enveloping immediate option. This is an optional test.
	- **(Optional)** If you will not be processing using Deferred Enveloping, you may skip this test.

*Typically performed by:* System Installer

Check the box next to each task as you complete it.

- From a blank CICS screen, type **EDITO**b206 (where b indicates a blank space) and press **Enter**.
	- **Note:** This transaction runs Immediate Option 206, which uses Path Option 206. Immediate Option 206 processes outbound X12 test data.

The results of this test will be similar to the outbound X12 immediate option test in **[Step 10](#page-279-0)**. Because the data for this test is the same data that was used for the Outbound X12 Immediate Option Test, the Outbound Mapper will complete with a condition code of **04**, indicating that the data is duplicated. Specific samples of the Deferred Enveloping test are not provided.

**Completed by:** 

**Date: \_\_\_\_\_\_\_\_\_\_\_\_\_\_\_\_\_\_\_\_\_\_\_\_\_\_ Time: \_\_\_\_\_\_\_\_\_\_\_\_\_\_\_\_\_\_\_\_\_\_\_\_\_\_\_\_\_\_\_\_\_\_**

# **Inbound Processing**

Perform the installation verification steps in this section to ensure that the inbound processing is installed properly.

## **Test Inbound X12 Immediate Option**

<span id="page-290-0"></span>**Step 14** Test the inbound X12 immediate option.

*Typically performed by:* System Installer

Check the box next to each task as you complete it.

- From a blank CICS screen, type **EDITI**b**203**b (where b indicates a blank space) and press **Enter**.
	- **Note:** This transaction runs Immediate Option 203, which uses Path Option 203. Immediate Option 203 processes inbound X12 test data. Other steps in this chapter verify test data for the EDIFACT and TRADACOMS message standards.

The system displays the following message:

BEGINNING PROCESSING DATE: YY-MM-DD TSQNAME: XXXXXXXX

When the transaction is complete, the system displays the following message, replacing the original display:

TRANSFERRING TO EDIR103 RECORD CNT: 00000080 RETURNED FROM EDIR103 SUCCESSFUL COMPLETION RETURN CODE: 00 00 EDI-20103I 00SUCCESSFUL LINK TO PROGRAM : EDIRTOUT STATUS CODE: 00 ERROR LVL: 0STARTING TIME: HH:MM:SS ENDING TIME: HH:MM:SS DIFFERENCE: SSS.SSS IN SECONDS.

Verify the results of the test by performing the following tasks:

- Type your system image ID on a blank CICS screen and press **Enter**. The system displays the Sterling Gentran logon screen.
- Type your Sterling Gentran CICS User ID and Password. The system displays the Sterling Gentran Main Menu.
- Type **8** to select the Sterling Gentran:Realtime Main Menu and press **Enter**. The system displays the Sterling Gentran:Realtime Main Menu.
- Type **2** to select the Online Log Display and press **Enter**.

The system displays the Online Log Display screen.

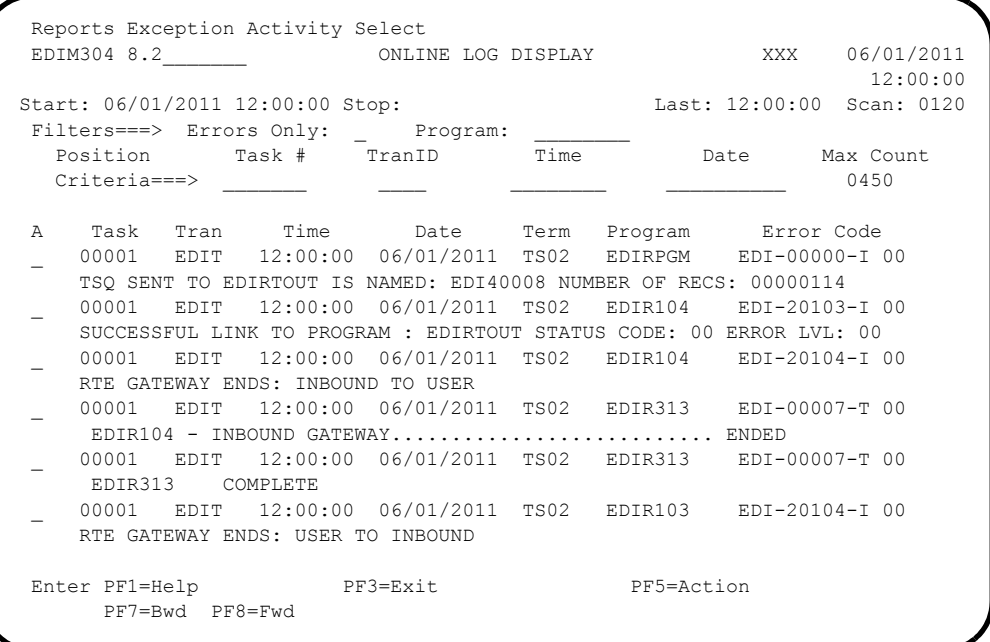

**Note:** The messages are trace messages. The ones illustrated here may differ from the ones displayed on your screen.

 Type **8.3** in the Jump Code field and press **Enter** to display the Report Selection screen (EDIM310).

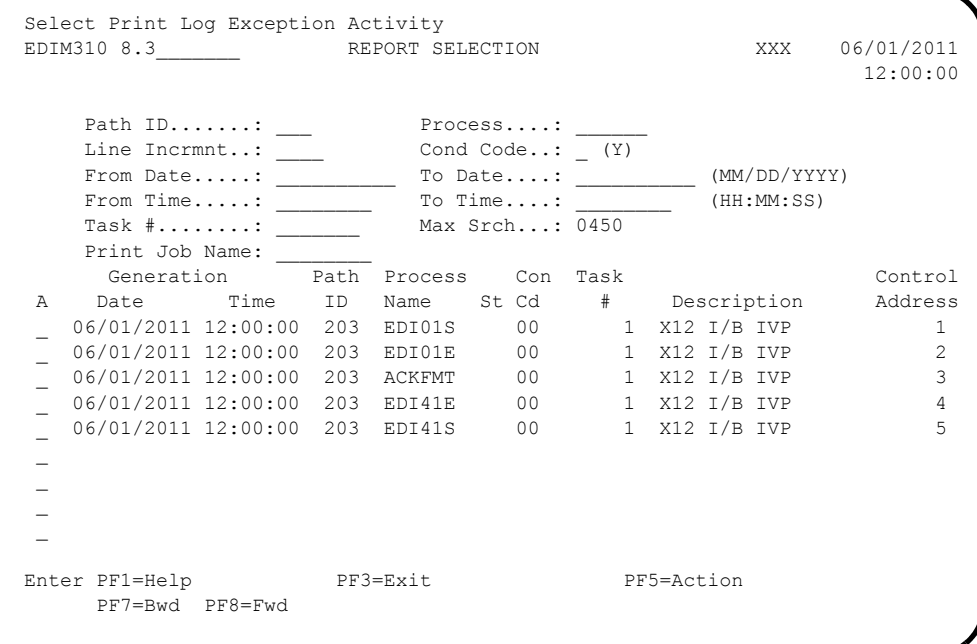

Type an **s** in the A (Action Code) field to the left of each report (EDI01S, EDI01E, ACKFMT, EDI41E and EDI41S) and press **PF5=Action**.

The system displays the Sterling Gentran:Realtime EDI Report Display screen (EDIM311).

The following illustrations are examples of the first screen displayed for each report and the complete report. You can scroll forward, backward, left, right, up, or down by using the **PF7**, **PF8**, **PF10**, **PF11**, **PF12**, and **PF13** keys to view the entire report.

 After viewing each report, press **PF3=Exit** to return to the Report Selection screen (EDIM310).

**Sample Sterling Gentran:Realtime EDI Report Display screen for EDI01S**

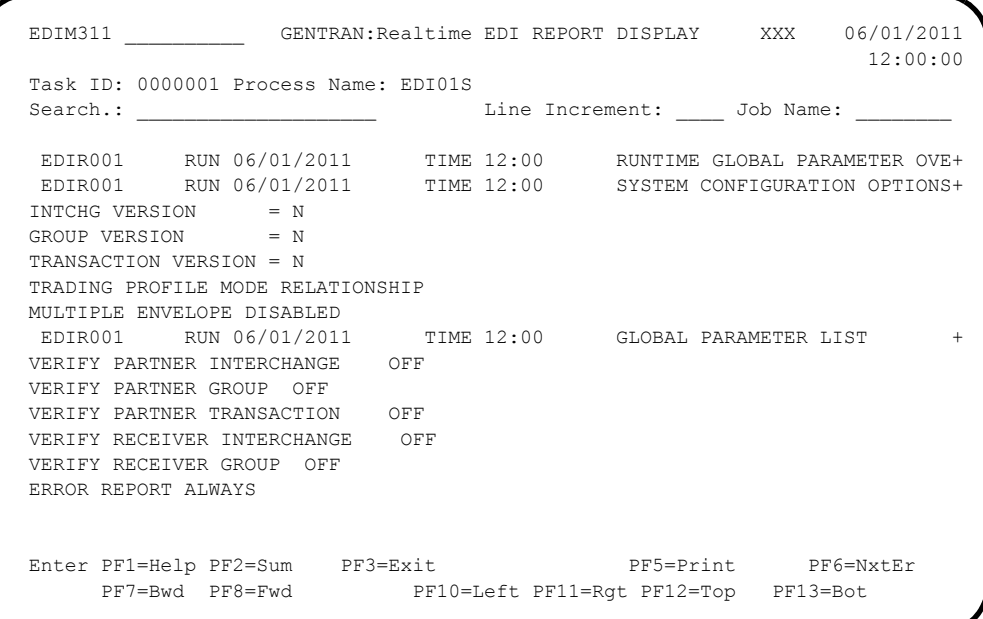

**Note:** If you are processing in Mixed mode, the value in the Trading Profile Mode field for this report will be **Mixed**.

## **Sample Sterling Gentran:Realtime EDI01S report**

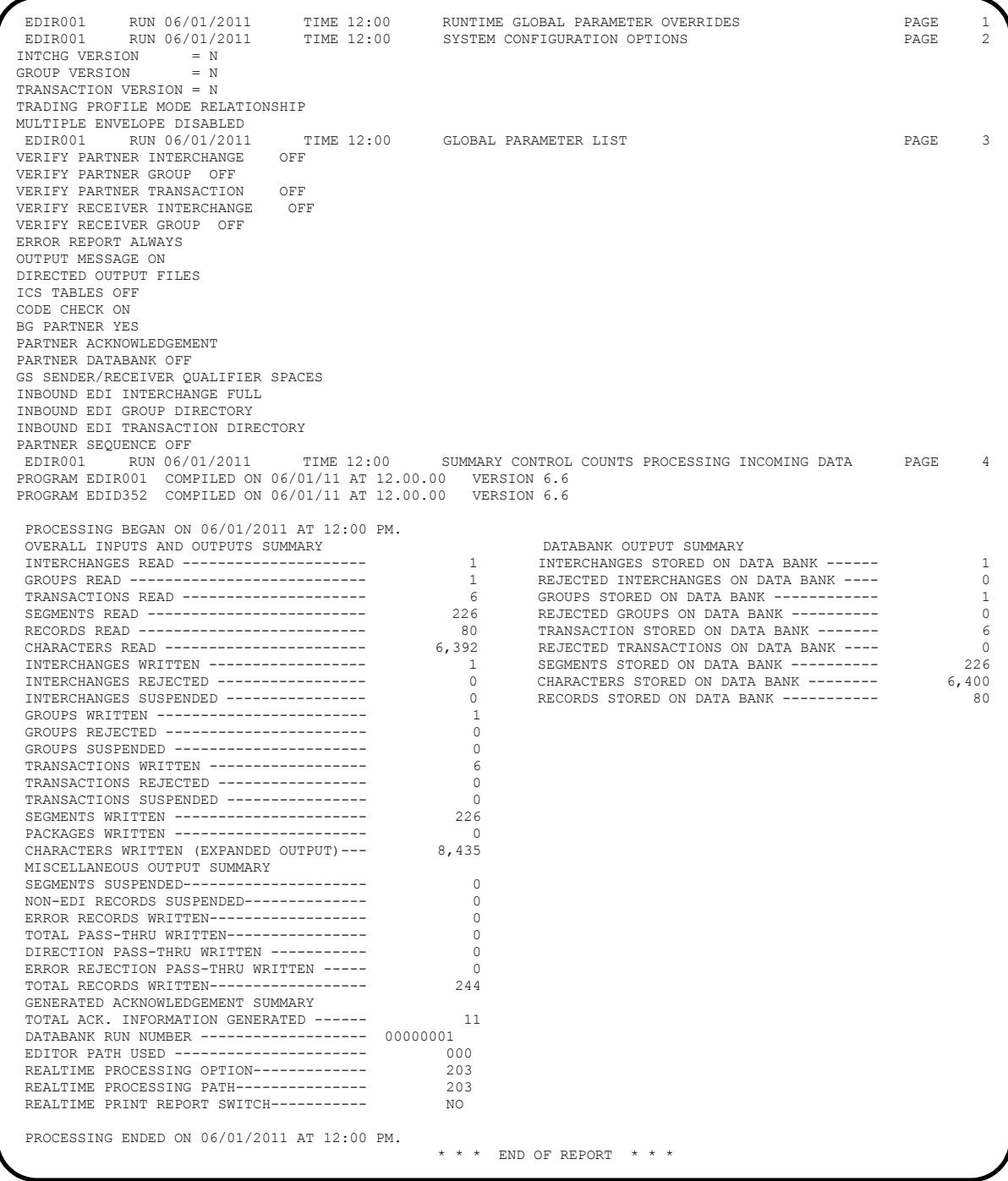

**Note:** If you are processing in Mixed mode, the value in the Trading Profile Mode field for this report will be **Mixed**. **Sample Sterling Gentran:Realtime EDI Report Display screen for EDI01E**

```
 EDIM311 __________ GENTRAN:Realtime EDI REPORT DISPLAY XXX 06/01/2011
                                                       12:00:00
 Task ID: 0000001 Process Name: EDI01E
              Search.: ____________________ Line Increment: ____ Job Name: ________
 EDIR001 RUN 06/01/2011 TIME 12:00 ERRORS ENCOUNTERED PROCESSING +
  ERROR RECORD SEG ELT/COMP/REPEAT
 NUMBR NUMBER ID NBR INFORMATION ERROR MESSAGE
*** DATABANK ******** RUN # = 00000001
 NO COMPLIANCE ERRORS OCCURRED DURING PROCESSING
 PROCESSING ENDED NORMALLY.
                                          * * * END OF REPORT * * * *****************************************************************************+
 END OF ONLINE REPORTS
 Enter PF1=Help PF2=Sum PF3=Exit PF5=Print PF6=NxtEr
     PF7=Bwd PF8=Fwd PF10=Left PF11=Rgt PF12=Top PF13=Bot
```
**Sample Sterling Gentran:Realtime EDI01E report**

```
 EDIR001 RUN 06/01/2011 TIME 12:00 ERRORS ENCOUNTERED PROCESSING INCOMING DATA PAGE 1
 ERROR RECORD SEG ELT/COMP/REPEAT
 NUMBR NUMBER ID NBR INFORMATION ERROR MESSAGE
*** DATABANK ******** RUN # = 00000001
 NO COMPLIANCE ERRORS OCCURRED DURING PROCESSING
 PROCESSING ENDED NORMALLY.
 * * * END OF REPORT * * *
*******************************************************************************************************
```
**Sample Sterling Gentran:Realtime EDI Report Display screen for ACKFMT**

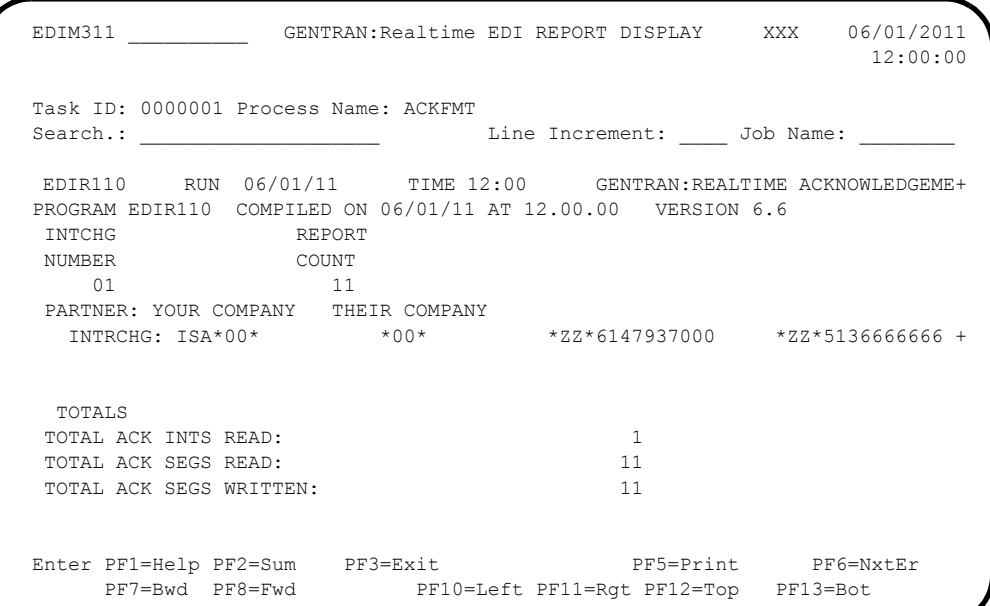

**Sample Sterling Gentran:Realtime ACKFMT report**

```
EDIR110 RUN 06/01/11 TIME 12:00 GENTRAN:REALTIME ACKNOWLEDGEMENT REFORMAT PAGE 1
PROGRAM EDIR110 COMPILED ON 06/01/11 AT 12.00.00 VERSION 6.6
                                        REPORT<br>COUNT
 \begin{tabular}{ll} \multicolumn{2}{c}{\text{NUMBER}}\\ \multicolumn{2}{c}{\text{NUMBER}}\\ \multicolumn{2}{c}{\text{OUNT}}\\ \multicolumn{2}{c}{\text{1}}\\ \multicolumn{2}{c}{\text{1}}\\ \multicolumn{2}{c}{\text{1}}\\ \multicolumn{2}{c}{\text{1}}\\ \multicolumn{2}{c}{\text{1}}\\ \multicolumn{2}{c}{\text{1}}\\ \multicolumn{2}{c}{\text{1}}\\ \multicolumn{2}{c}{\text{1}}\\ \multicolumn{2}{c}{\text{1}}\\ \multicolumn{2}{c}{\text{1}}\\ \multicolumn{2}{c}{\text{101 01<br>
PARTNER: YOUR COMPANY THEIR COMPANY<br>
*2Z*6147937000 *2Z*5136666666<br>
*031201*1200*:00043*000000001*0*P*>? TOTALS
 TOTAL ACK INTS READ: 1<br>
TOTAL ACK SEGS READ: 11
 TOTAL ACK SEGS READ:
 TOTAL ACK SEGS WRITTEN: 11
```
**Note:** If you are processing in Mixed mode, the value in the Partner field for this report will be **VENDOR-1**.

**Sample Sterling Gentran:Realtime EDI Report Display screen for EDI41E**

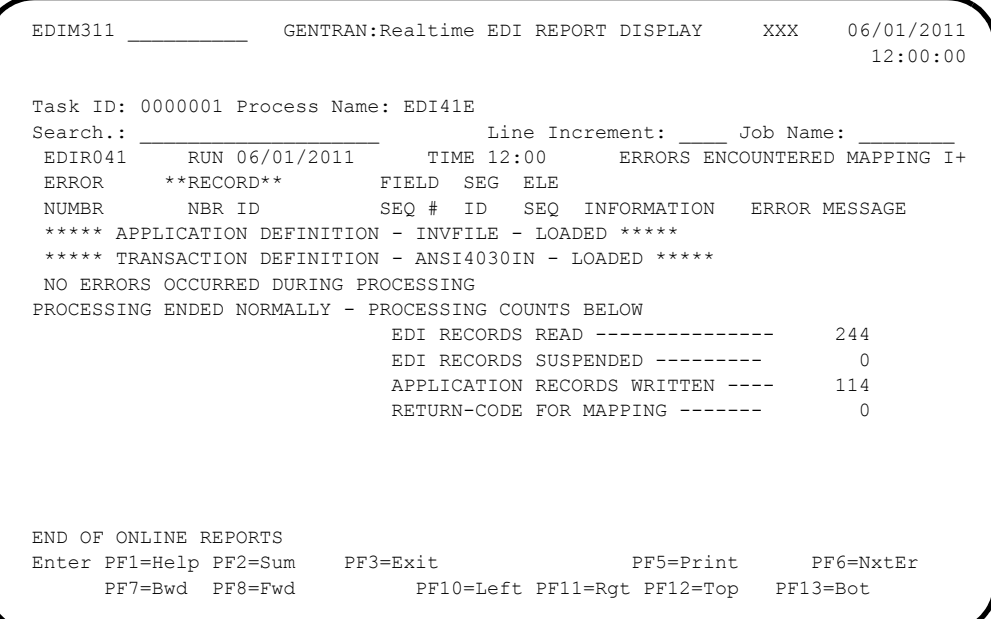

**Sample Sterling Gentran:Realtime EDI41E report.**

EDIR041 RUN 06/01/2011 TIME 12:00 ERRORS ENCOUNTERED MAPPING INCOMING DATA PAGE 1 ERROR PAGE 1 ERROR \*\*RECORD\*\* FIELD SEG ELE<br>NUMBR NBR ID SEQ # ID SEQ INFORMATION ERROR MESSAGE<br>\*\*\*\*\* APPLICATION DEFINITION - INVFILE - LOADED \*\*\*\*\*<br>\*\*\*\*\* TRANSACTION DEFINITION - ANSI4030IN - LOADED \*\*\*\*\* NO ERRORS OCCURRED DURING PROCESSING PROCESSING ENDED NORMALLY - PROCESSING COUNTS BELOW EDI RECORDS READ ---------------- 244<br>EDI RECORDS SUSPENDED --------- 0 EDI RECORDS SUSPENDED ---------<br>APPLICATION RECORDS WRITTEN ---- 114 APPLICATION RECORDS WRITTEN ---- 114<br>RETURN-CODE FOR MAPPING ------- 0 RETURN-CODE FOR MAPPING -------

#### **Sample Sterling Gentran:Realtime EDI Report Display screen for EDI41S**

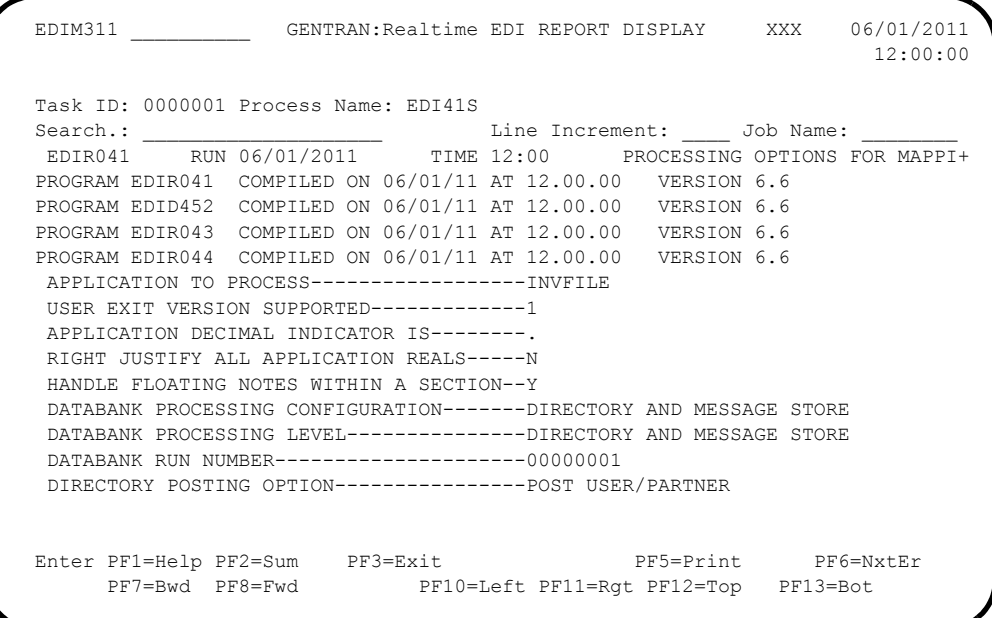

**Note:** For this report, if you are processing in Mixed mode, the value in the Directory Posting option field will be **Post Receiver/Sender** and the value in the Partner Profile Mode field will be **Mixed Mode**.

**Sample Sterling Gentran:Realtime EDI41S report**

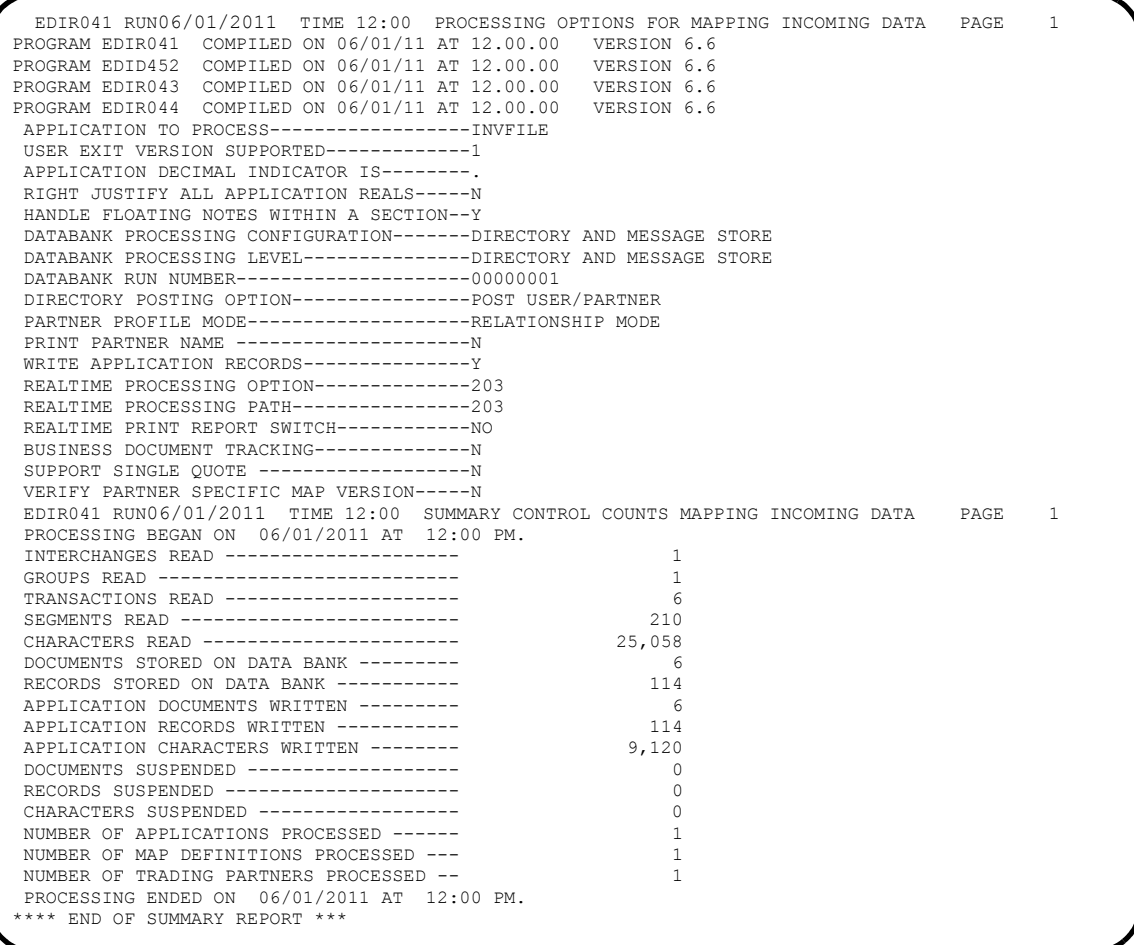

**Note:** For this report, if you are processing in Mixed mode, the value in the Directory Posting option field will be **Post Receiver/Sender** and the value in the Partner Profile Mode field will be **Mixed Mode**.

 $\Box$  After verifying all five reports, exit the Sterling Gentran: Realtime system by pressing **Home**, typing **EXIT** in the Jump Code field and pressing **Enter**.

**Completed by:\_\_\_\_\_\_\_\_\_\_\_\_\_\_\_\_\_\_\_\_\_\_\_\_\_\_\_\_\_\_\_\_\_\_\_\_\_\_\_\_\_\_\_\_\_\_\_\_\_\_\_\_\_\_\_\_\_\_\_**

Date: Time:

## **Test Inbound EDIFACT Immediate Option**

- **Step 15** Test the inbound EDIFACT immediate option. This is an optional test.
	- **(Optional)** If you will not be processing EDIFACT data, you may skip this test.

*Typically performed by*: System Installer

Check the box next to each task as you complete it.

- From a blank CICS screen, type **EDITIb2041** (where b indicates a blank space) and press **Enter**.
	- **Note:** This transaction runs Immediate Option 204, which uses Path Option 204. Immediate Option 204 processes inbound EDIFACT test data. The input for this test is contained in the **EDIDAT1** data set, which should have been unloaded during the installation procedures in Chapter 3. Other steps in this chapter verify test data for the X12 and TRADACOMS message standards.

The results of this test will be similar to the inbound X12 immediate option test in**[Step 14](#page-290-0)**. Specific samples of the EDIFACT test are not provided.

Completed by:

Date: Time:

## **Test Inbound TRADACOMS Immediate Option**

**Step 16** Test the inbound TRADACOMS immediate option. This is an optional test.

**(Optional)** If you will not be processing TRADACOMS data, you may skip this test.

*Typically performed by*: System Installer

Check the box next to each task as you complete it.

- From a blank CICS screen, type **EDITIb2052** (where b indicates a blank space) and press **Enter**.
	- **Note:** This transaction runs Immediate Option 205, which uses Path Option 205. Immediate Option 205 processes inbound TRADACOMS test data. The input data for this test is contained in the **EDIDAT2** data set, which should have been unloaded during the installation procedures in Chapter 3. Other steps in this chapter verify test data for the X12 and EDIFACT message standards.

The results of this test will be similar to the inbound X12 immediate option test in **[Step 14](#page-290-0)**. Specific samples of the TRADACOMS test are not provided.

**Completed by:\_\_\_\_\_\_\_\_\_\_\_\_\_\_\_\_\_\_\_\_\_\_\_\_\_\_\_\_\_\_\_\_\_\_\_\_\_\_\_\_\_\_\_\_\_\_\_\_\_\_\_\_\_\_\_\_\_\_\_**

**Date: \_\_\_\_\_\_\_\_\_\_\_\_\_\_\_\_\_\_\_\_\_\_\_\_\_\_ Time: \_\_\_\_\_\_\_\_\_\_\_\_\_\_\_\_\_\_\_\_\_\_\_\_\_\_\_\_\_\_\_\_\_\_**

# **Queue File Processing**

Perform the installation verification steps in this section to ensure that queue file processing is installed properly.

## **Verify Queue Files**

**Step 17** Verify that the queue files are set up with correct trigger levels.

*Typically performed by*: System Installer

Check the box next to each task as you complete it.

- Type your system image ID on a blank CICS screen and press **Enter**. The system displays the Sterling Gentran logon screen.
- Type your Sterling Gentran CICS User ID and Password. The system displays the Sterling Gentran Main Menu.
- Type **8** to select the Sterling Gentran:Realtime Main Menu and press **Enter**. The system displays the Sterling Gentran:Realtime Main Menu.
- On the Sterling Gentran:Realtime Main Menu, type **1** to select System Maintenance and press **Enter**. The system displays the System Maintenance Menu.
- On the System Maintenance menu, type **5** to select Queue Options Maintenance and press **Enter**. The system displays the Queue Options Maintenance screen.

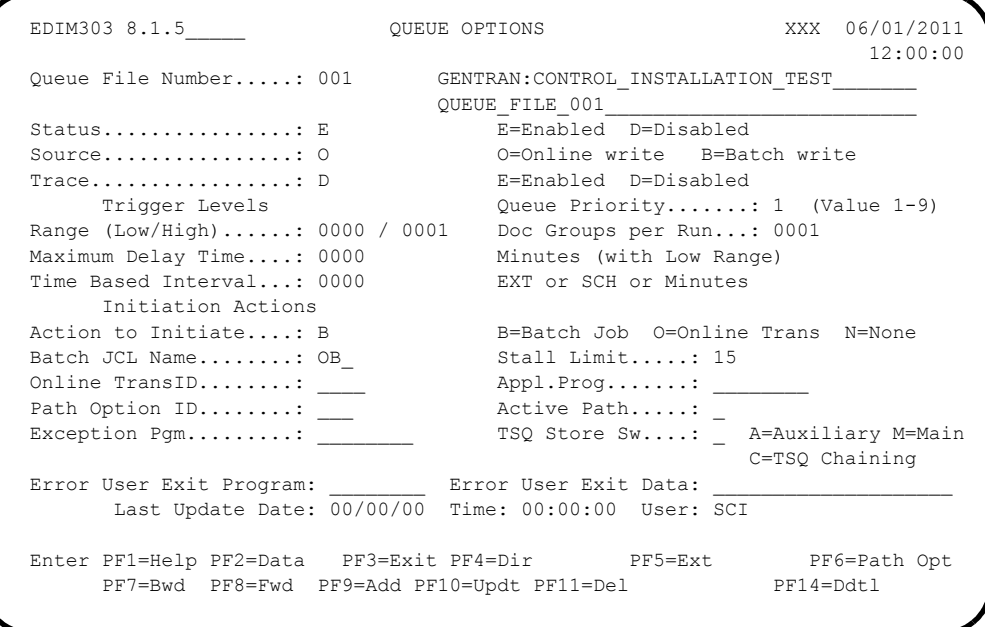

 $\Box$  If the Queue file does not contain 0001 in the Trigger Levels Range High field, change the value to **0001** and press **PF10=Updt** to save the change.

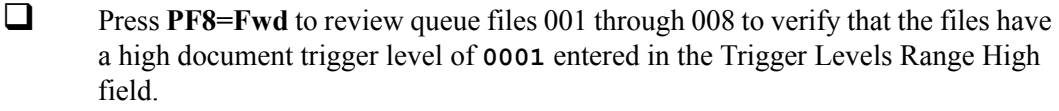

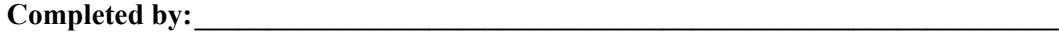

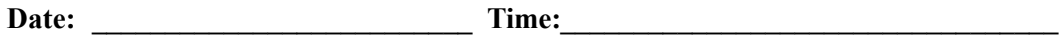

#### **Test Sterling Gentran:Realtime Queue Files**

**Step 18** Test Sterling Gentran: Realtime queue file processing.

*Typically performed by*: System Installer

This test requires three executions of the Online Scanner/Initiator (EDIEOSI) to complete. The default installation scan interval is 120 seconds, so the test will take  $4 - 6$  minutes to complete. If you have altered the scan interval on the System Options screen (EDIM301), the time required to complete this test will be adjusted accordingly.

You can monitor the execution of the Online Scanner/Initiator on the Online Log Display screen (EDIM304). The time it was started, the last time it executed, and the scan interval are shown.

```
Reports Exception Activity Select<br>EDIM304 8.2 ONLI
                      ONLINE LOG DISPLAY XXX 06/01/2011
 12:00:00
 Start: 06/01/2011 12:00:00 Stop: Last: 12:00:00 Scan: 0120
  Filters===> Errors Only: _ Program: ________
  Position Task # TranID Time Date Max Count
  \texttt{Criteria} == > \texttt{0450} A Task Tran Time Date Term Program Error Code
     _ 00001 EDII 12:00:00 06/01/2011 EDIEOSI EDI-10308-I 00
     ONLINE SCANNER/INITIATOR INITIALIZED SUCCESSFULLY BY PLT
\mathbb{Z}\mathbb{Z}\mathbb{Z}\mathcal{L}^{\text{max}}Enter PF1=Help PF3=Exit PF5=Action
      PF7=Bwd PF8=Fwd
```
Check the box next to each task as you complete it.

 From a blank CICS screen, type **EDITQ** and press **Enter**. This transaction will write the outbound X12 test data to queue file 005.

The following message will display:

BEGINNING PROCESSING DATE: YY-MM-DD TSQNAME: XXXXXXXXX

When the transaction is complete, the following message will replace the original display:

```
RETURNED FROM EDIEOOG 
RETURN CODE: 00 
                                            STARTING TIME: HH:MM:SS ENDING
TIME: HH:MM:SS DIFFERENCE: SSS.SSS IN SECONDS.
```
After the transaction completes, the Queue Directory screen (EDIM302) displays one document in queue file 005 to be processed.

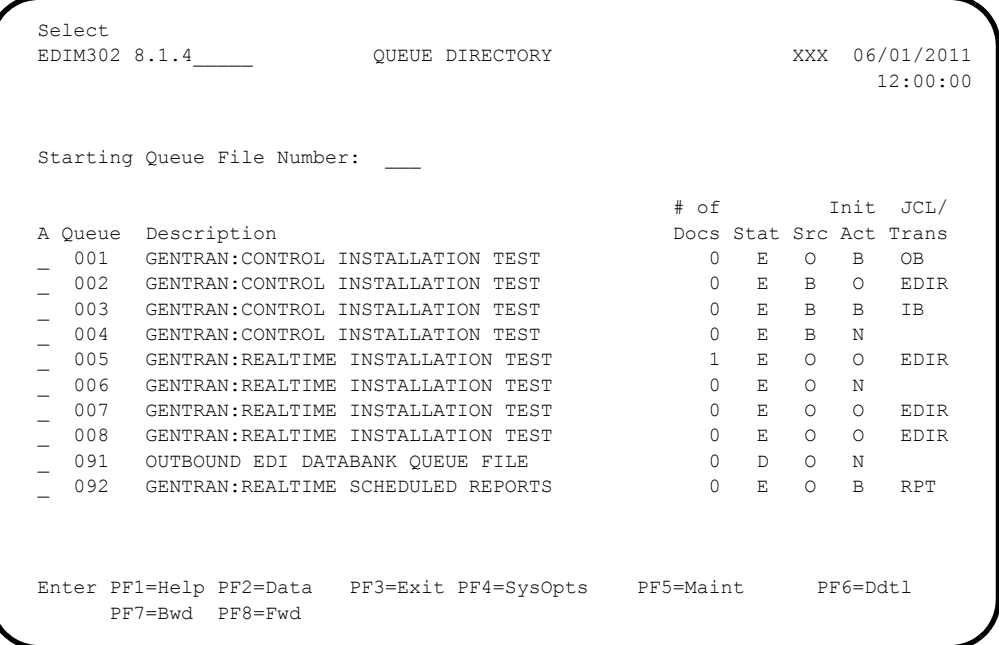

At the next scan interval, the Online Scanner/Initiator detects the presence of data in queue file 005 and initiates transaction **EDIR** to invoke the Outbound Gateway Application (EDIR101) to process it with Path Option 005.

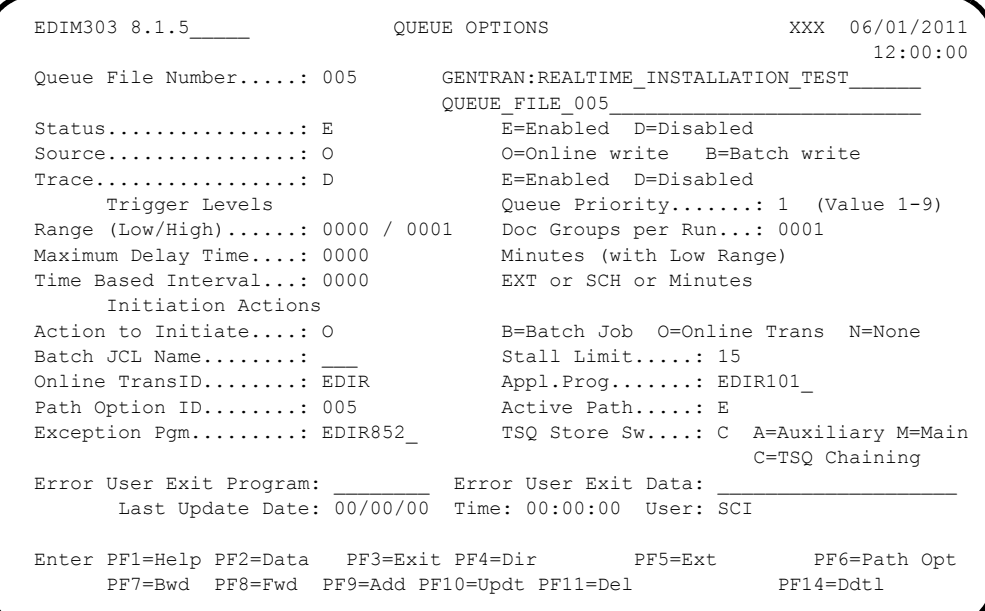

After the outbound process completes, the translated data is written to queue file 008 and the Queue Directory screen (EDIM302) reflects the change.

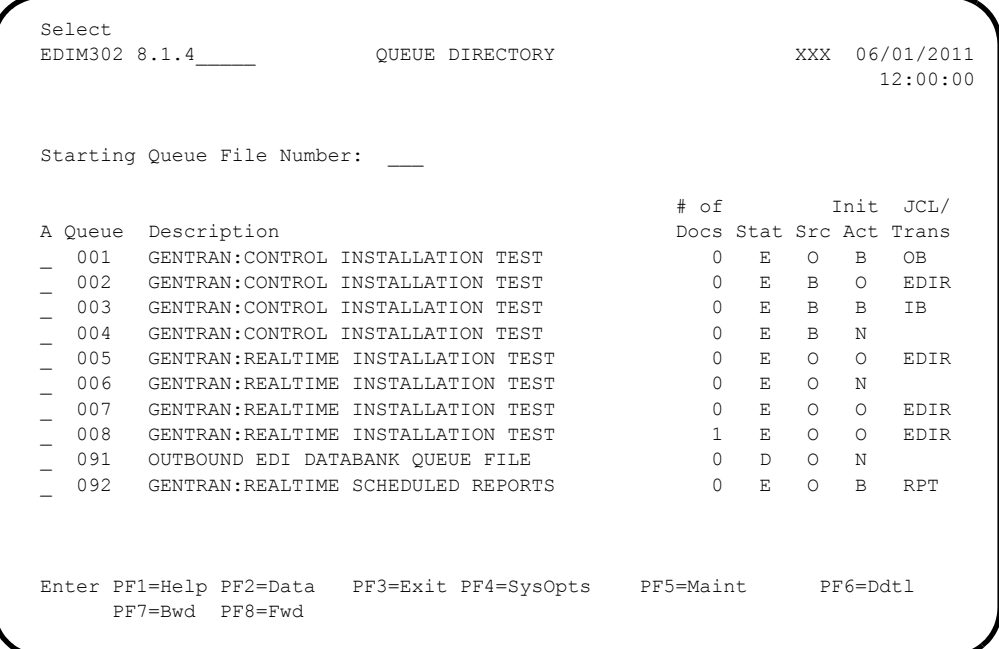

At the next scan interval, the Online Scanner/Initiator detects the presence of data in queue file 008 and initiates transaction EDIR to invoke the Sample Online Application (EDIRSOA) to process it.

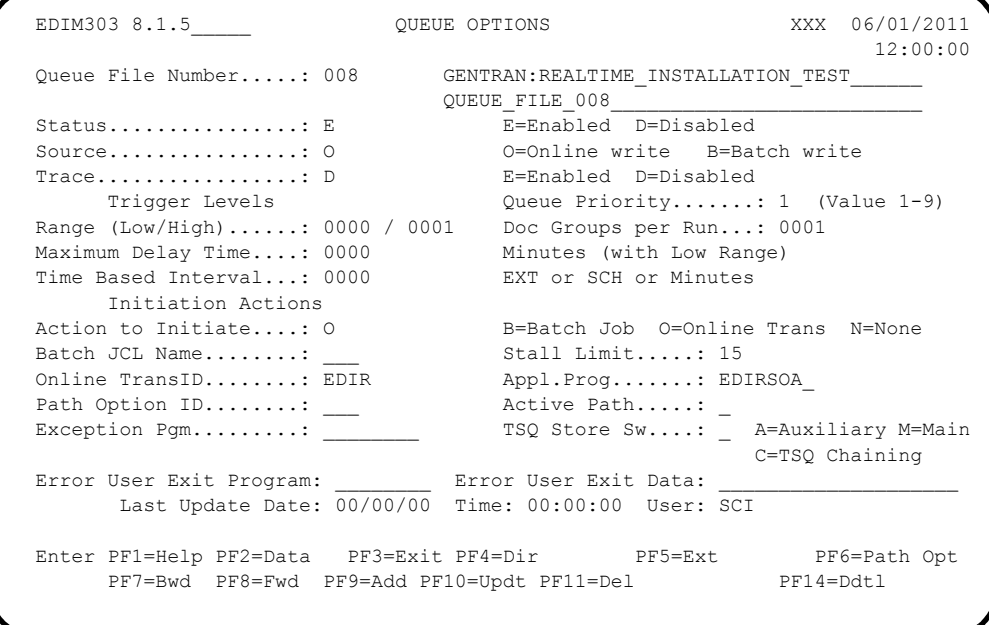

A Path Option is not specified. Instead, this program reads the data from queue file 008 and discards it. It then writes the inbound X12 test data to queue file 007 and the Queue Directory screen (EDIM302) reflects the change.

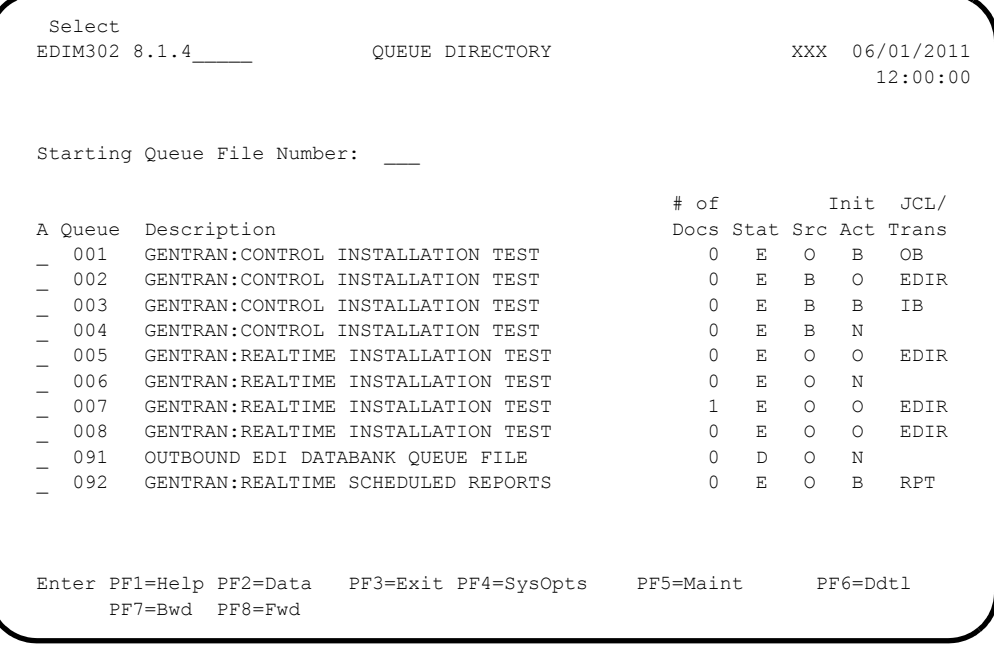

At the next scan interval, the Online Scanner/Initiator detects the presence of data in queue file 007 and initiates transaction EDIR to invoke the Inbound Gateway Application (EDIR103) to process it with Path Option 007.

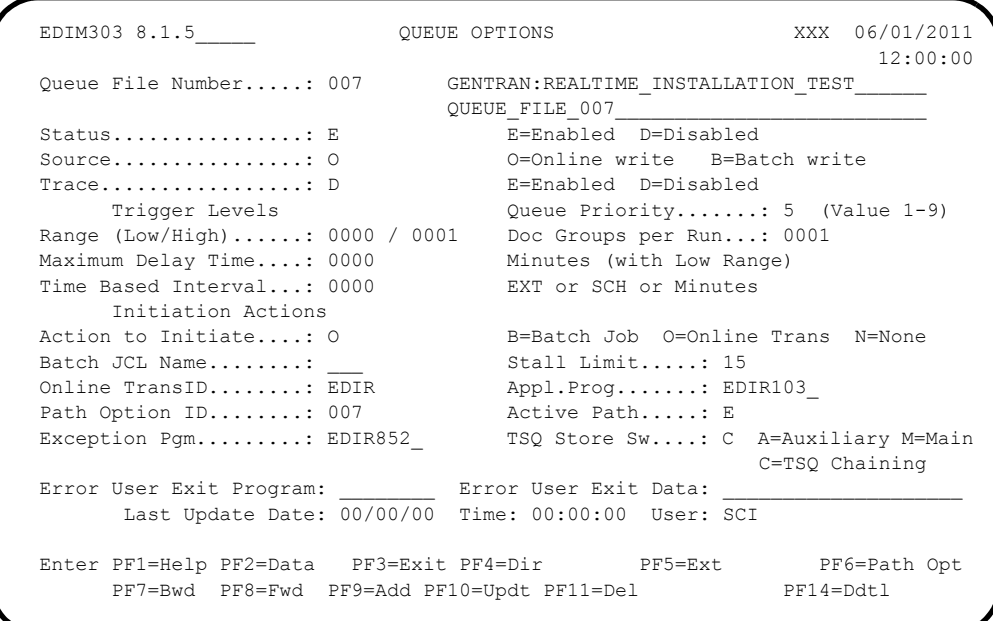

After the inbound process completes, the translated data is written to queue file 006 and the Queue Directory screen (EDIM302) reflects the change.

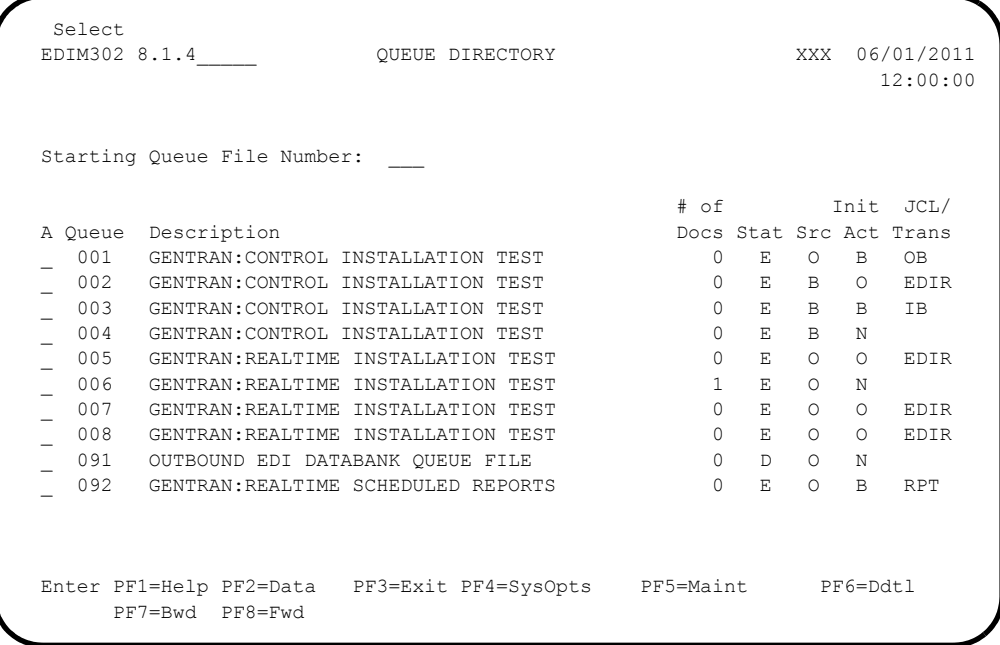

At the next scan interval, the Online Scanner/Initiator detects the presence of data in queue file 006. However, the Action to Initiate is defined as "None" so the data remains there.

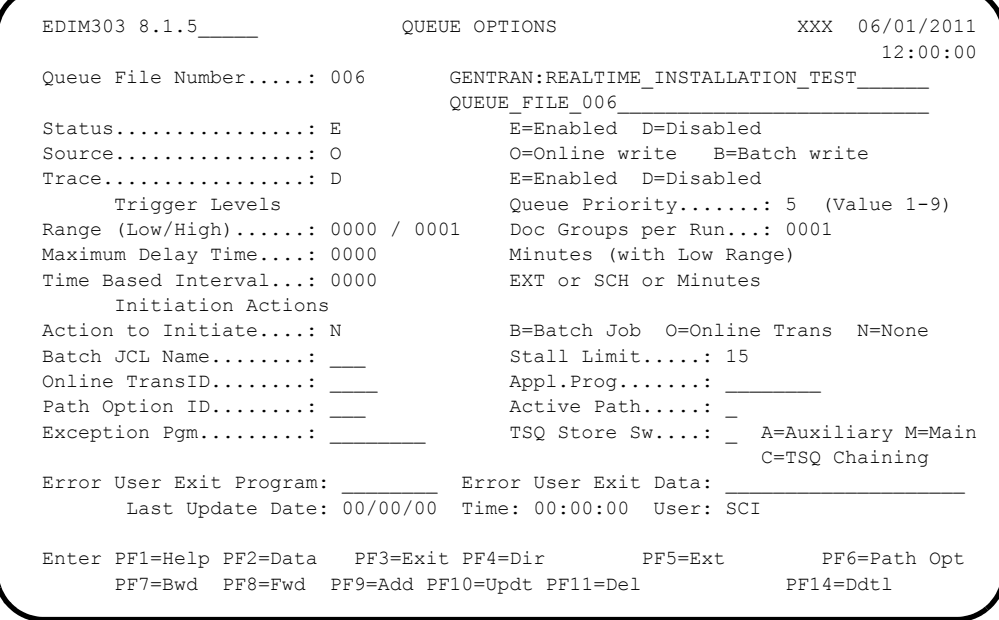

**Press PF2=Data** for queue file 006.

The system displays the Queue File Data Detail screen (EDIM307) with the actual data.

#### **Relationship Mode Example**

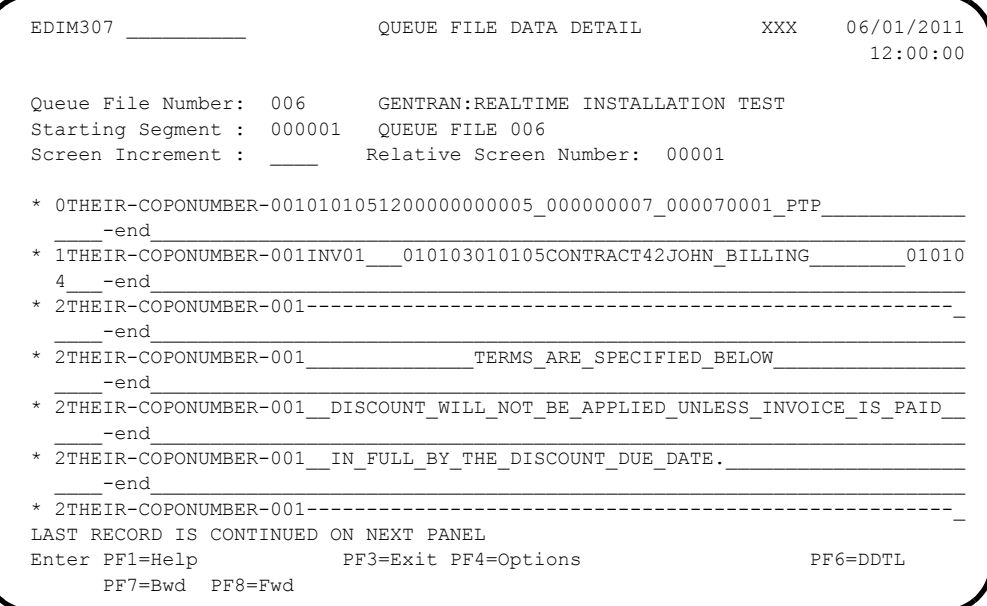

#### **Mixed Mode Example**

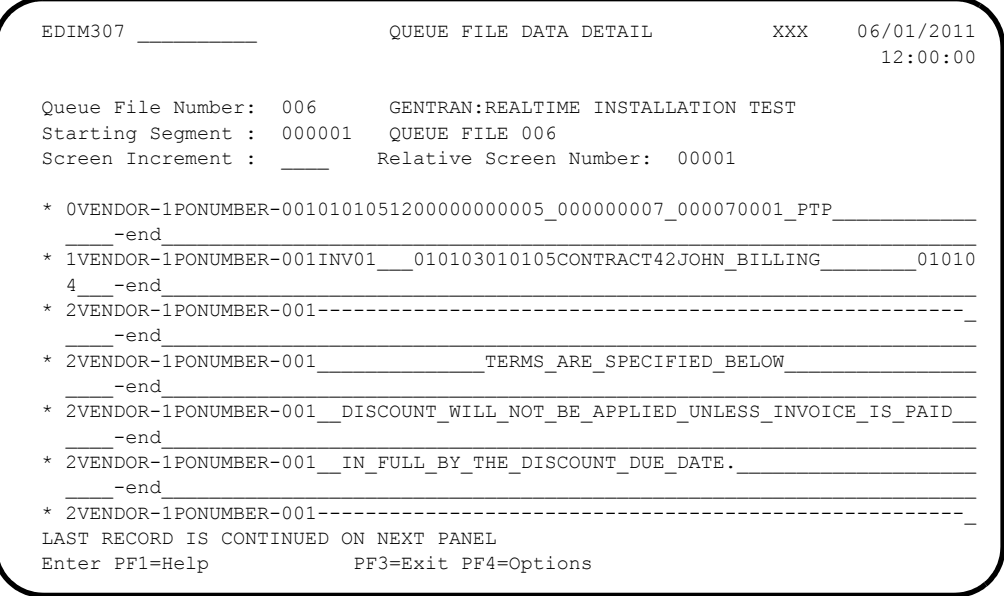

Verifying the presence of the data in queue file 006 completes this test and confirms that Sterling Gentran:Realtime queue file processing is functioning correctly.

**Completed by:\_\_\_\_\_\_\_\_\_\_\_\_\_\_\_\_\_\_\_\_\_\_\_\_\_\_\_\_\_\_\_\_\_\_\_\_\_\_\_\_\_\_\_\_\_\_\_\_\_\_\_\_\_\_\_\_\_\_\_**

Date: Time:

## **Test Sterling Gentran:Control Queue Files**

**Step 19** Test Sterling Gentran:Control Queue file processing.

*Typically performed by*: System Installer

This test requires three executions of the Online Scanner Initiator (EDIEOSI) to complete. The default installation scan interval is 120 seconds, so the test will take  $4 - 6$  minutes to complete. If you have altered the scan interval on the System Options screen (EDIM301), the time required to complete this test will be adjusted accordingly.

You can monitor the execution of the Online Scanner/Initiator on the Online Log Display screen (EDIM304). The system displays time the program was started, the last time it executed, and the scan interval.

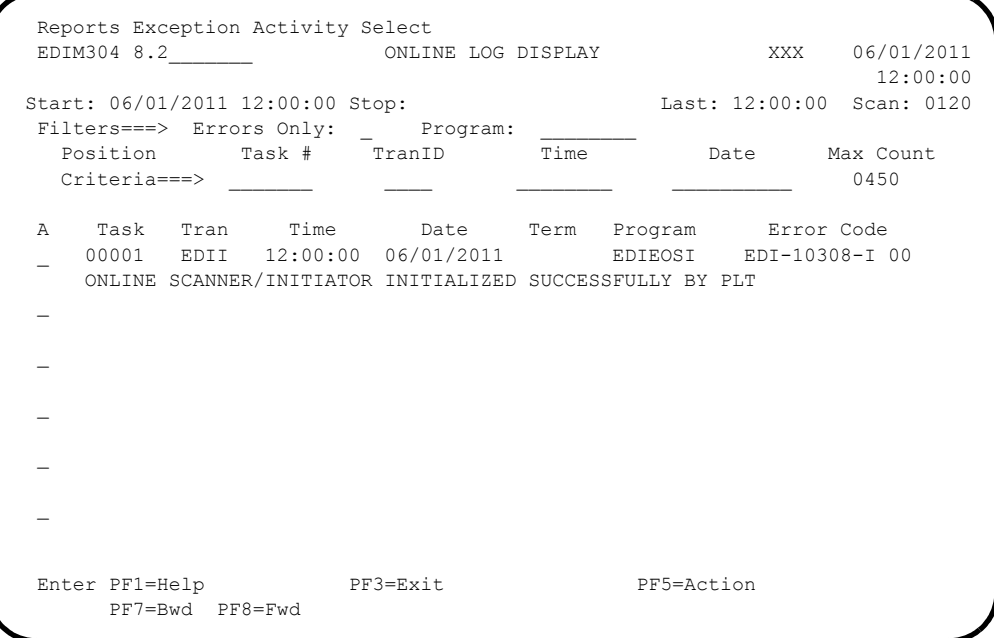

Check the box next to each task as you complete it.

- Customize the JCL library member **EXECINIT** to meet your installation requirements and submit. This job executes **EDIRQWR** to write the outbound X12 test data to queue file 002.
- Verify the job results. You should not receive a return code greater than **0**.

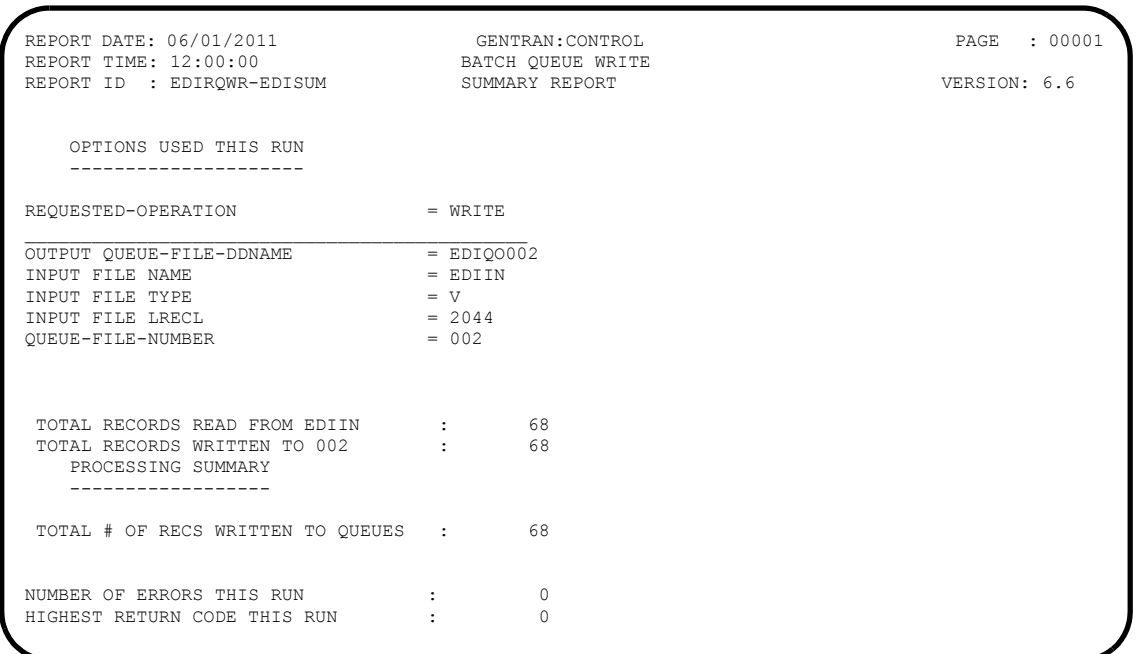

## Compare your reports with the following samples:

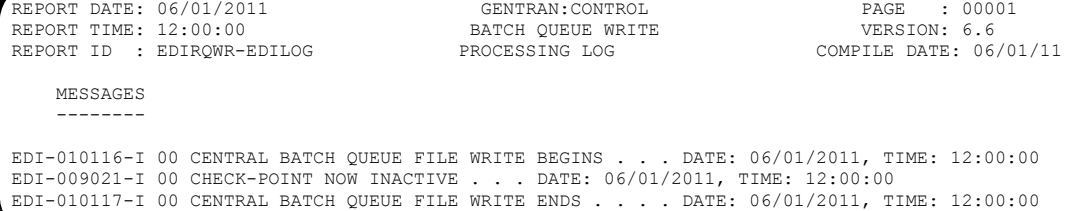

After the transaction completes, the Queue Directory screen (EDIM302) shows one document in queue file 002 to be processed.

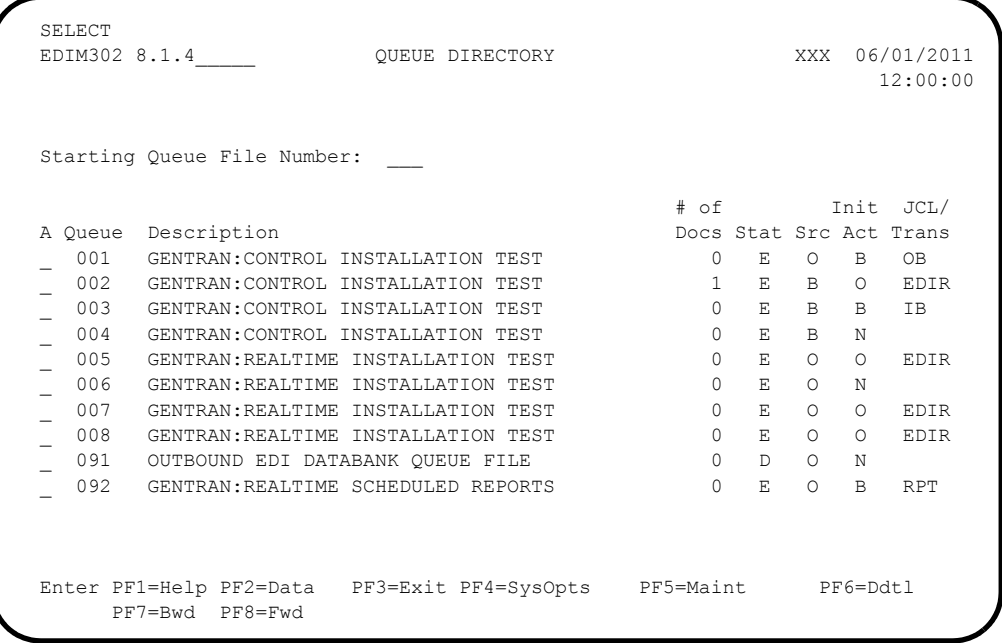

At the next scan interval, the Online Scanner/Initiator detects the presence of data in queue file 002 and initiates transaction EDIR to invoke the Sample Online Application (EDIESOA) to process it.

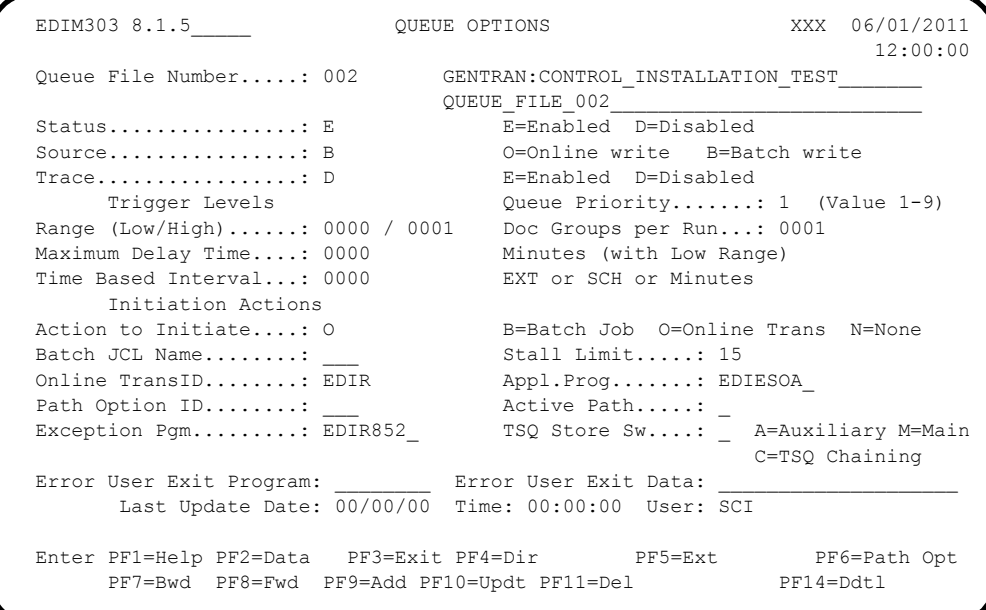

This program reads the data from queue file 002 and writes it to queue file 001. After the process completes, the Queue Directory screen (EDIM302) reflects the added data.

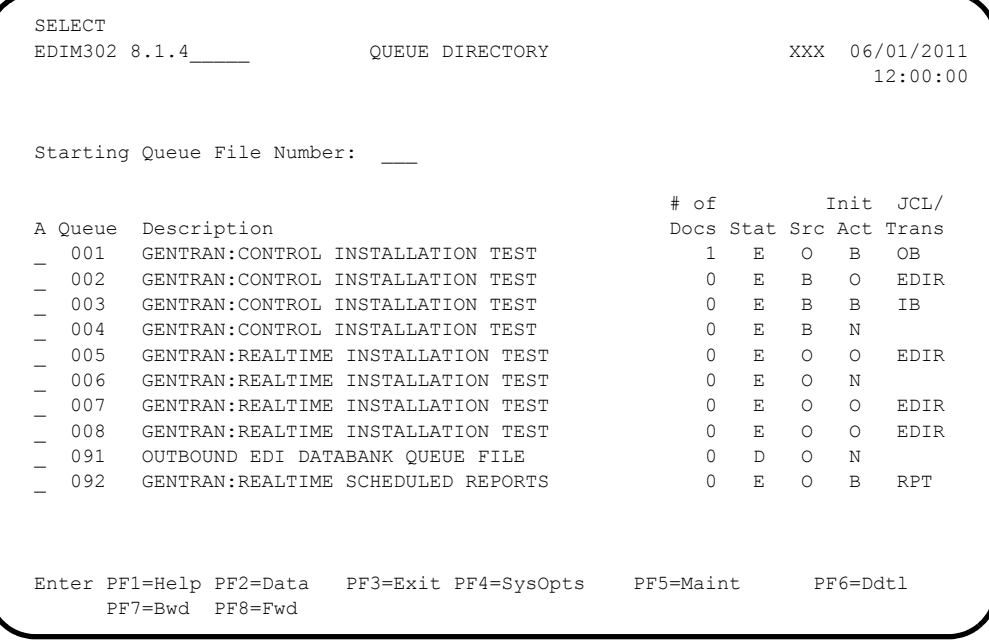

At the next scan interval, the Online Scanner/Initiator detects the presence of data in queue file 001 and initiates batch job OB to process it.

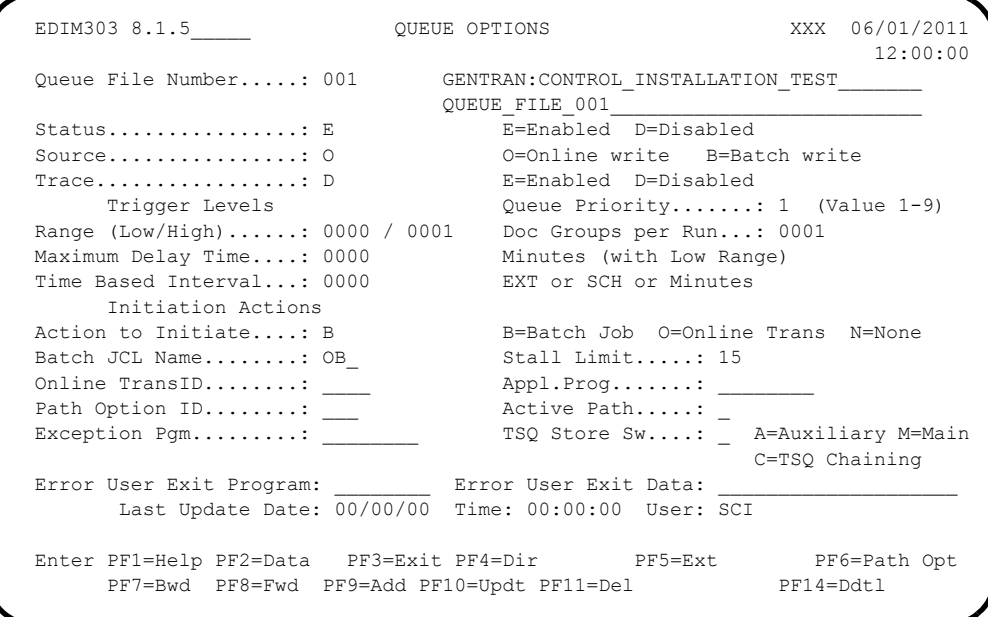

This job uses the **EXECOB** JCL that was customized during the installation procedure. It executes **EDIRQRD** to read the data from queue file 001 and EDIRQWR to write it to queue file 003.

Verify the job results. You should not receive a return code greater than **0**.

Compare your reports with the following samples.

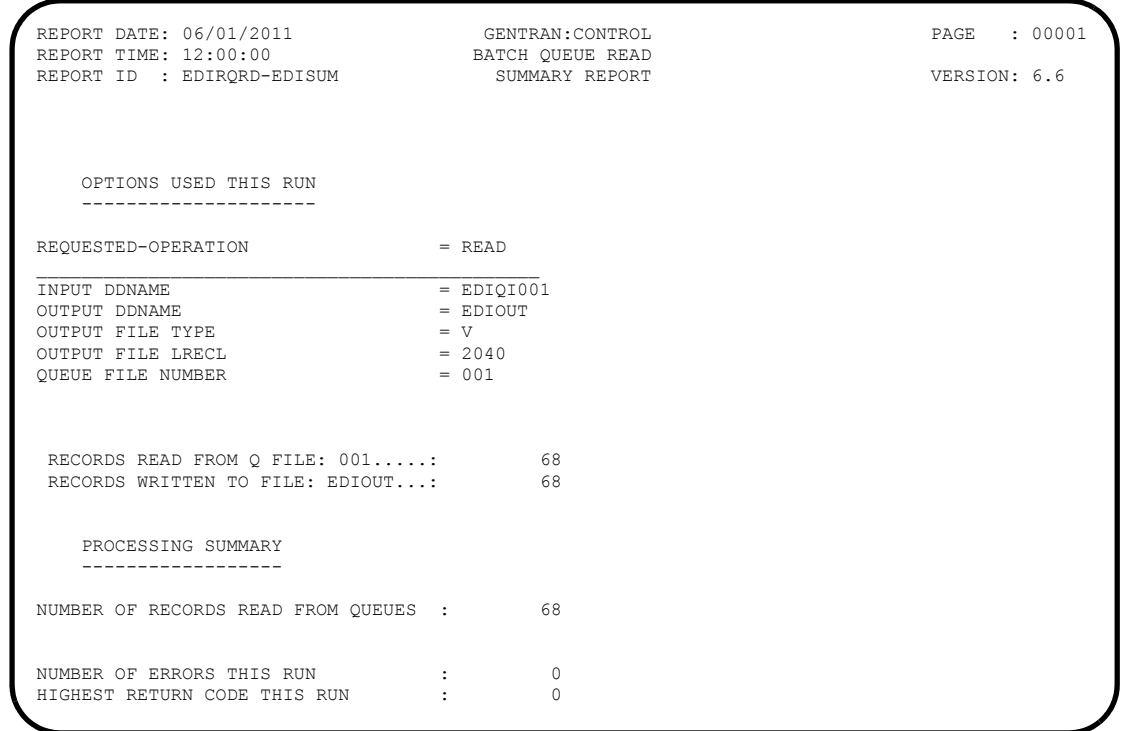

REPORT DATE: 06/01/2011 GENTRAN:CONTROL GEORGE : 00001 REPORT TIME: 12:00:00 BATCH QUEUE READ VERSION: 6.6 REPORT ID : EDIRQRD-EDILOG **PROCESSING LOG** PROCESSING LOG COMPILE DATE: 06/01/11 MESSAGES -------- EDI-010104-I 00 CENTRAL BATCH QUEUE FILE READ BEGINS . . . DATE: 06/01/2011, TIME: 12:00:00 EDI-009021-I 00 CHECK-POINT NOW INACTIVE . . . DATE: 06/01/2011, TIME: 12:00:00 EDI-010105-I 00 CENTRAL BATCH QUEUE FILE READ ENDS . . . . DATE: 06/01/2011, TIME: 12:00:00

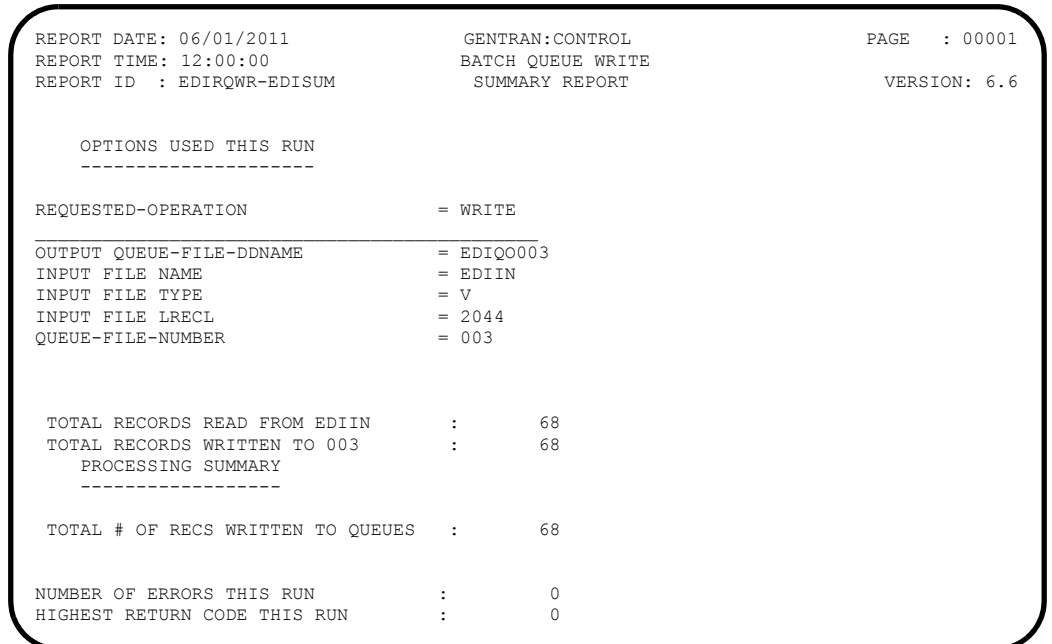

REPORT DATE: 06/01/2011 GENTRAN:CONTROL PAGE : 00001 REPORT TIME: 12:00:00 BATCH QUEUE WRITE VERSION: 6.6 REPORT ID : EDIRQWR-EDILOG

 MESSAGES --------

EDI-010116-I 00 CENTRAL BATCH QUEUE FILE WRITE BEGINS . . . DATE: 06/01/2011, TIME: 12:00:00 EDI-009021-I 00 CHECK-POINT NOW INACTIVE . . . DATE: 06/01/2011, TIME: 12:00:00<br>EDI-010117-I 00 CENTRAL BATCH QUEUE FILE WRITE ENDS . . . . DATE: 06/01/2011, TIME: 12:00:00

After the job completes, the Queue Directory screen (EDIM302) reflects the data in queue file 003.

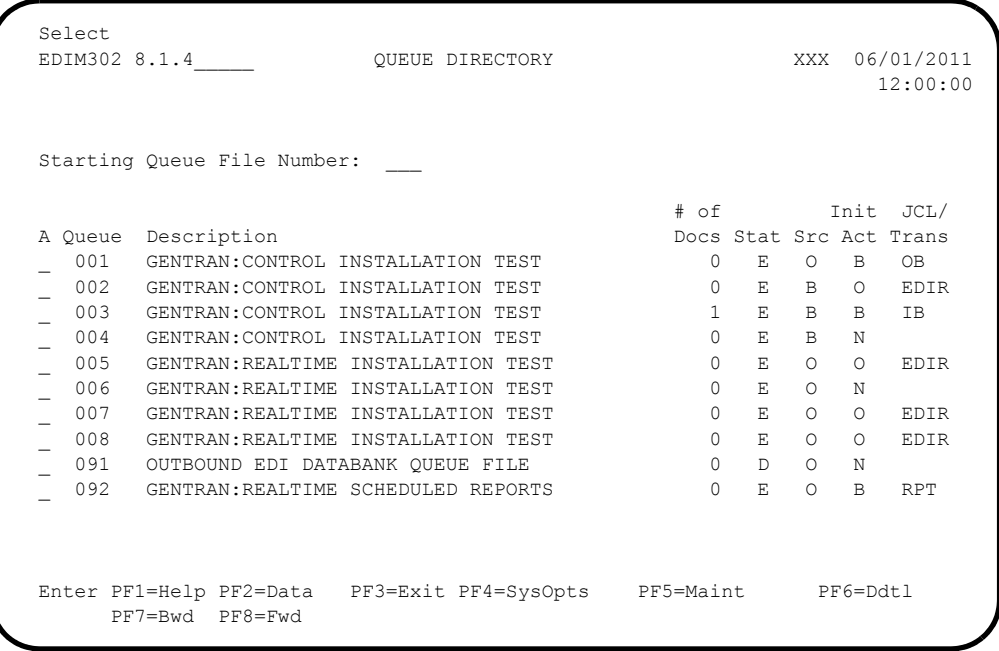

At the next scan interval, the Online Scanner/Initiator detects the presence of data in queue file 003 and initiates batch job IB to process it.

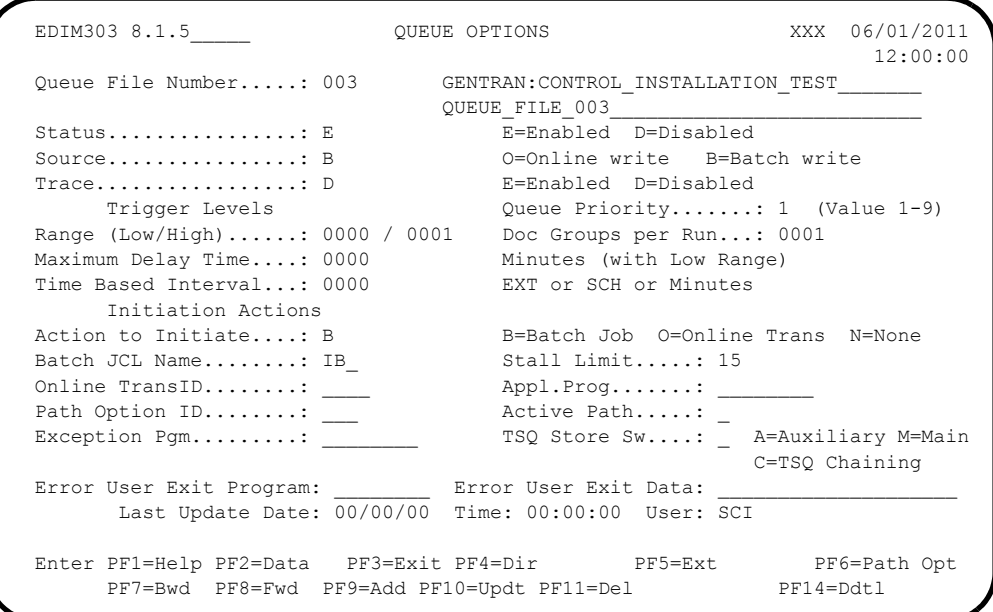

This job uses the **EXECIB** JCL that was customized during the installation procedure. It executes **EDIRQRD** to read the data from queue file 003 and EDIRQWR to write it to queue file 004.

Verify the job results. You should not receive a return code greater than **0**.

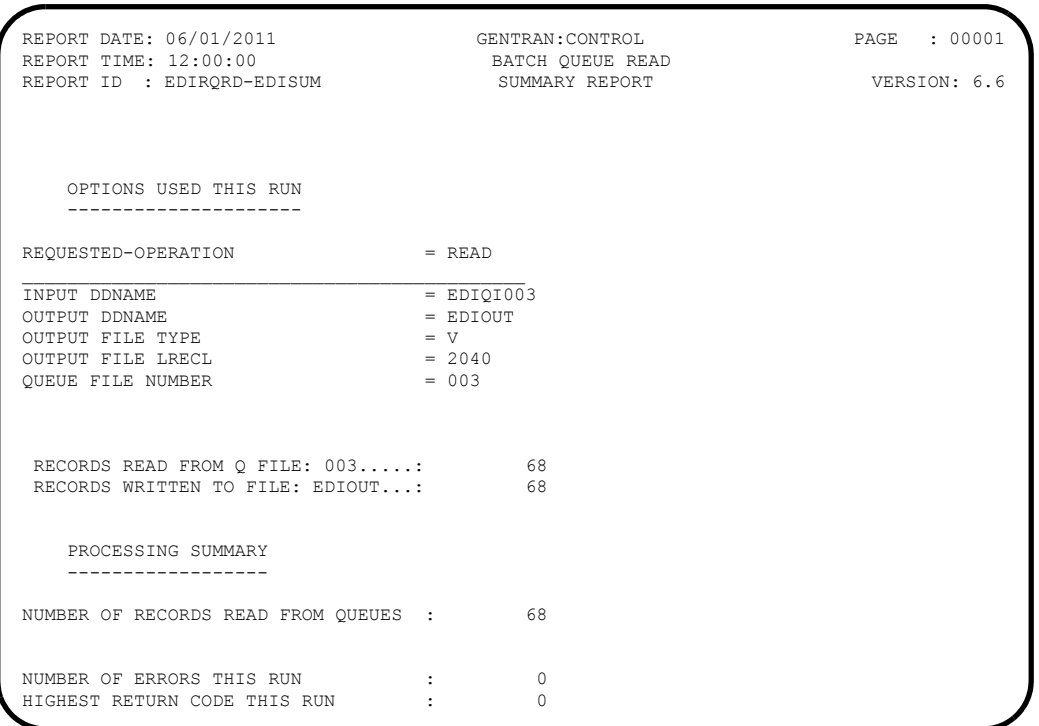

Compare your reports with the following samples.

REPORT DATE: 06/01/2011 GENTRAN:CONTROL PAGE : 00001 REPORT TIME: 12:00:00 BATCH QUEUE READ VERSION: 6.6 REPORT ID : EDIRQRD-EDILOG PROCESSING LOG COMPILE DATE: 06/01/11 MESSAGES -------- EDI-010104-I 00 CENTRAL BATCH QUEUE FILE READ BEGINS . . . DATE: 06/01/2011, TIME: 12:00:00 EDI-009021-I 00 CHECK-POINT NOW INACTIVE . . . DATE: 06/01/2011, TIME: 12:00:00 EDI-010105-I 00 CENTRAL BATCH QUEUE FILE READ ENDS . . . . DATE: 06/01/2011, TIME: 12:00:00

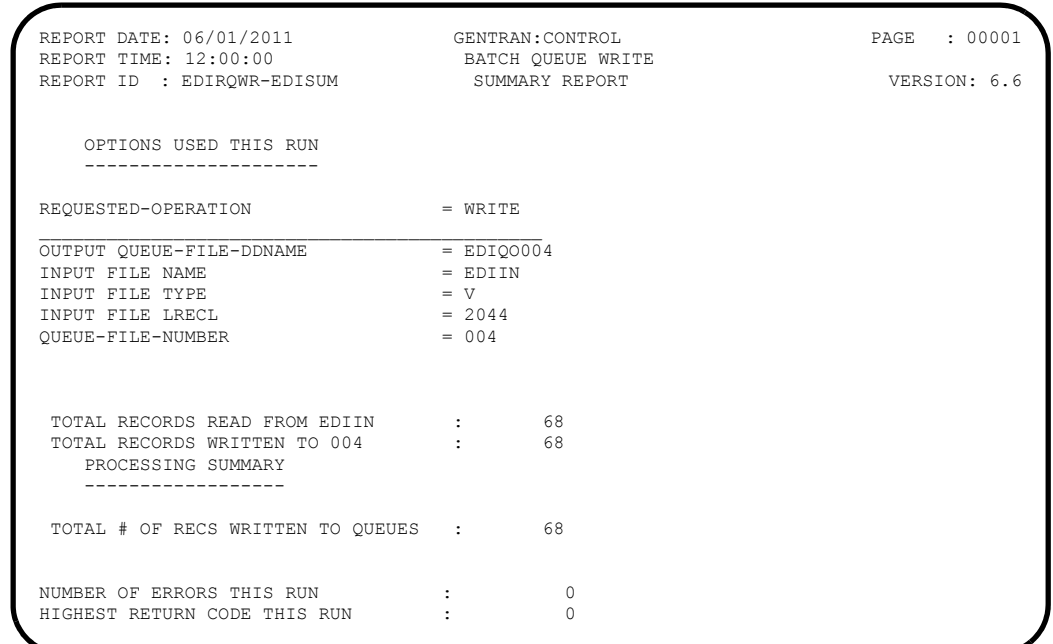

REPORT DATE: 06/01/2011 GENTRAN:CONTROL PAGE : 00001 REPORT TIME: 12:00:00 BATCH QUEUE WRITE VERSION: 6.6 REPORT ID : EDIRQWR-EDILOG

 MESSAGES --------

EDI-010116-I 00 CENTRAL BATCH QUEUE FILE WRITE BEGINS . . . DATE: 06/01/2011, TIME: 12:00:00<br>EDI-009021-I 00 CHECK-POINT NOW INACTIVE . . . DATE: 06/01/2011, TIME: 12:00:00<br>EDI-010117-I 00 CENTRAL BATCH QUEUE FILE WRITE EN

After the job completes, the Queue Directory screen (EDIM302) reflects the data in queue file 004.

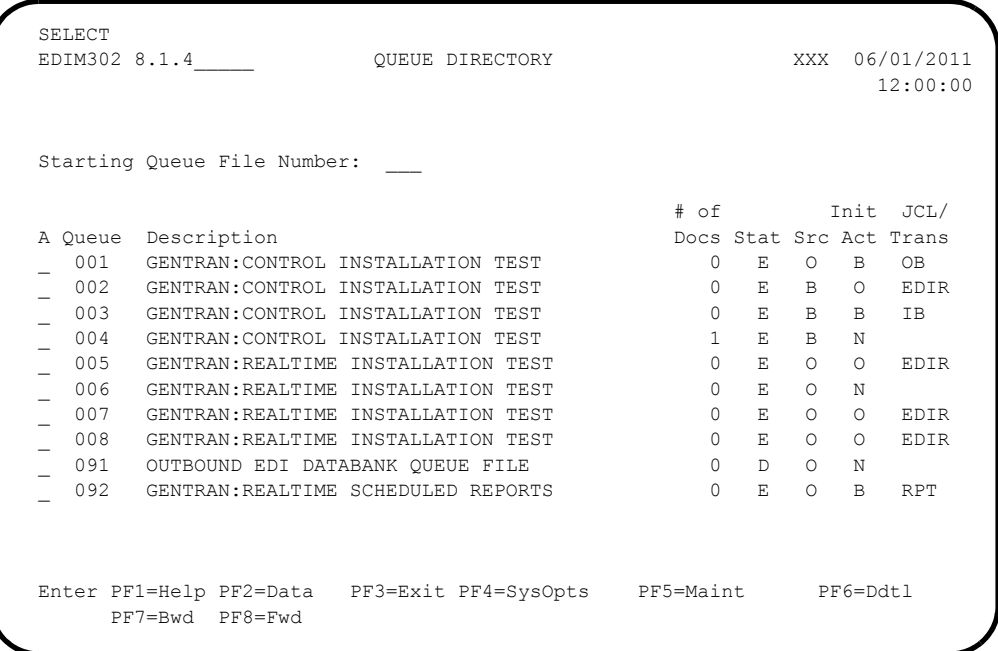

At the next scan interval, the Online Scanner/Initiator detects the presence of data in queue file 004. However, the Action To Initiate is defined as "None" so the data remains there.

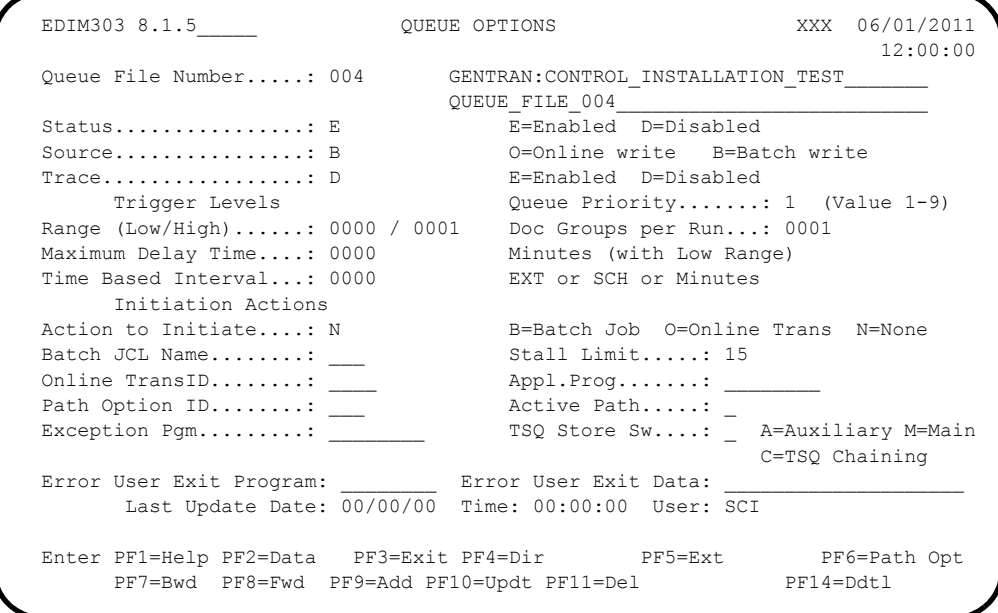

**Press PF2=Data** for queue file 004.

The system displays the Queue File Data Detail screen (EDIM307) with the actual data.

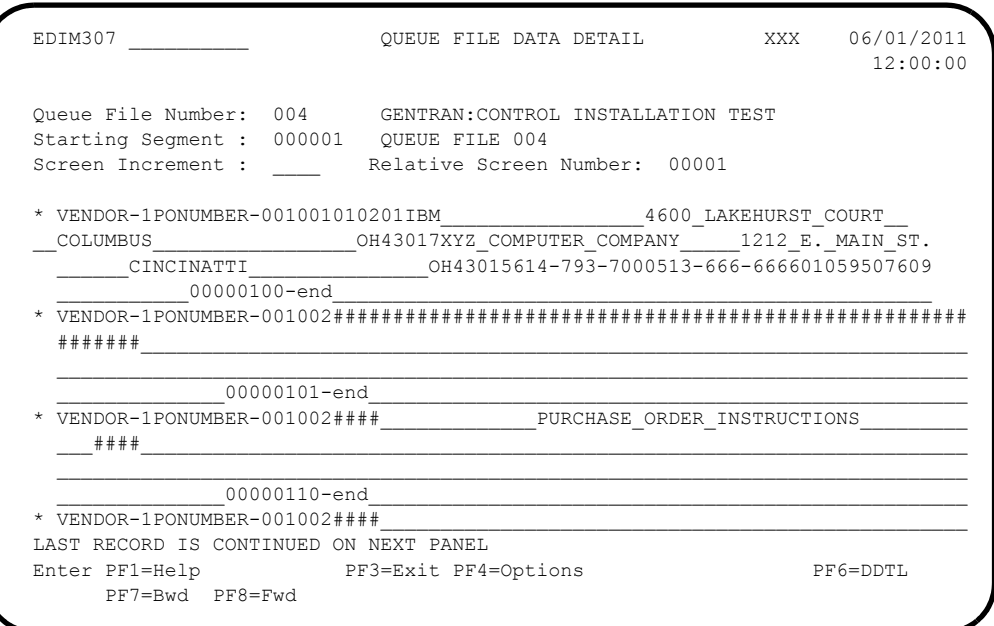

Verifying the presence of the data in queue file 004 completes this test and confirms that Sterling Gentran:Control queue file processing is functioning correctly.

**Completed by:\_\_\_\_\_\_\_\_\_\_\_\_\_\_\_\_\_\_\_\_\_\_\_\_\_\_\_\_\_\_\_\_\_\_\_\_\_\_\_\_\_\_\_\_\_\_\_\_\_\_\_\_\_\_\_\_\_\_\_**

**Date: \_\_\_\_\_\_\_\_\_\_\_\_\_\_\_\_\_\_\_\_\_\_\_\_\_\_ Time: \_\_\_\_\_\_\_\_\_\_\_\_\_\_\_\_\_\_\_\_\_\_\_\_\_\_\_\_\_\_\_\_\_\_**

# **Schedule Option Processing**

Perform the installation verification steps in this section to ensure that Schedule Option processing is installed properly.

## **Initiate Online Processing**

**Step 20** Test the Sterling Gentran:Realtime schedule option to initiate online processing.

*Typically performed by*: System Installer

This test requires two executions of the Online Scanner/Initiator (EDIEOSI) to complete. The default installation scan interval is 120 seconds, so the test will take  $2 - 4$  minutes to complete. If you have altered the scan interval on the System Options screen (EDIM301), the time required to complete this test will be adjusted accordingly.

You can monitor the execution of the Online Scanner/Initiator on the Online Log Display screen (EDIM304). The system displays the time it was started, the last time it executed, and the scan interval.

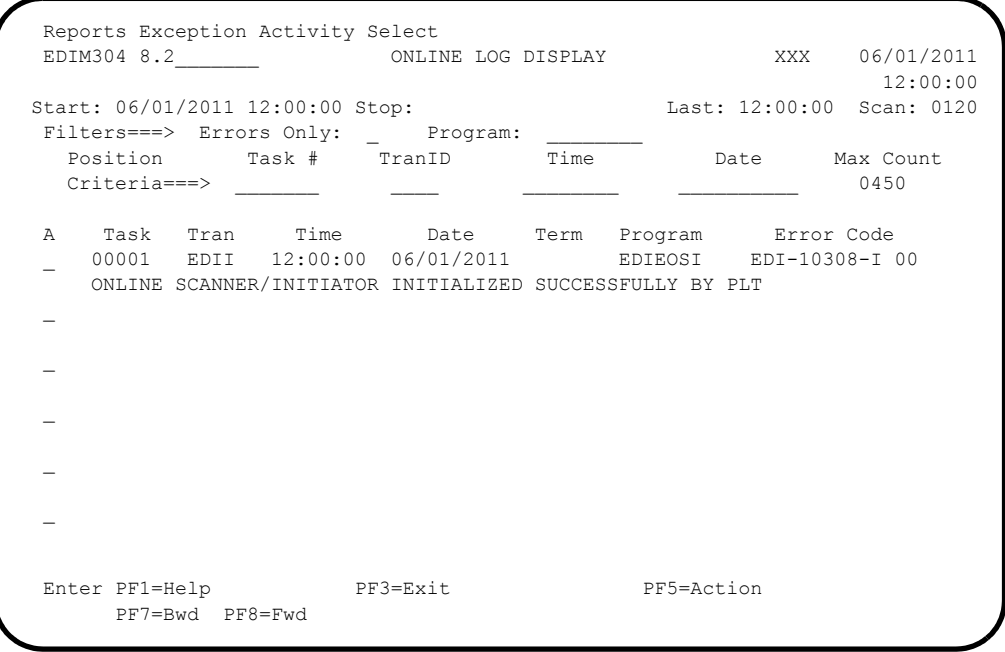

Check the box next to each task as you complete it.

Enable Schedule Option 400:

- Type **8.1.7** in the Jump Code field of any Sterling Gentran CICS screen to display the Schedule Options screen (EDIM821).
- Type **400** in the Schedule Number field and press **Enter** to retrieve the information.
- Enable it by typing an **E** in the Schedule Status field and pressing **PF10=Updt**.

The system displays the updated Schedule Options screen.

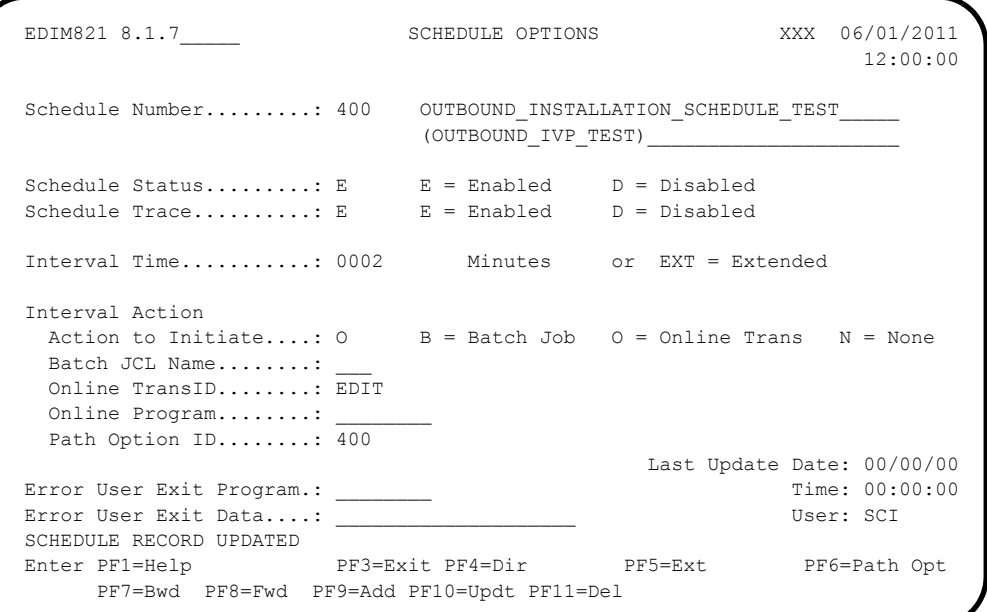

At the next scan interval, the Online Scanner/Initiator detects that Schedule Option 400 is enabled, and begins evaluating it.

At the next scan interval, since the Scan Interval for the Online Scanner/Initiator is the same as the Interval Time for Schedule Option 400, the Online Scanner/ Initiator initiates transaction EDIT to process with Path Option 400. This transaction invokes the Sample Online Application (EDIRSOA) to process the outbound X12 test data and process it with the Outbound Mapper and Editor. Because Schedule Trace is enabled, the Online Log Display screen (EDIM304) will contain messages generated during the test.

The following is a sample of the initial messages the system displays.

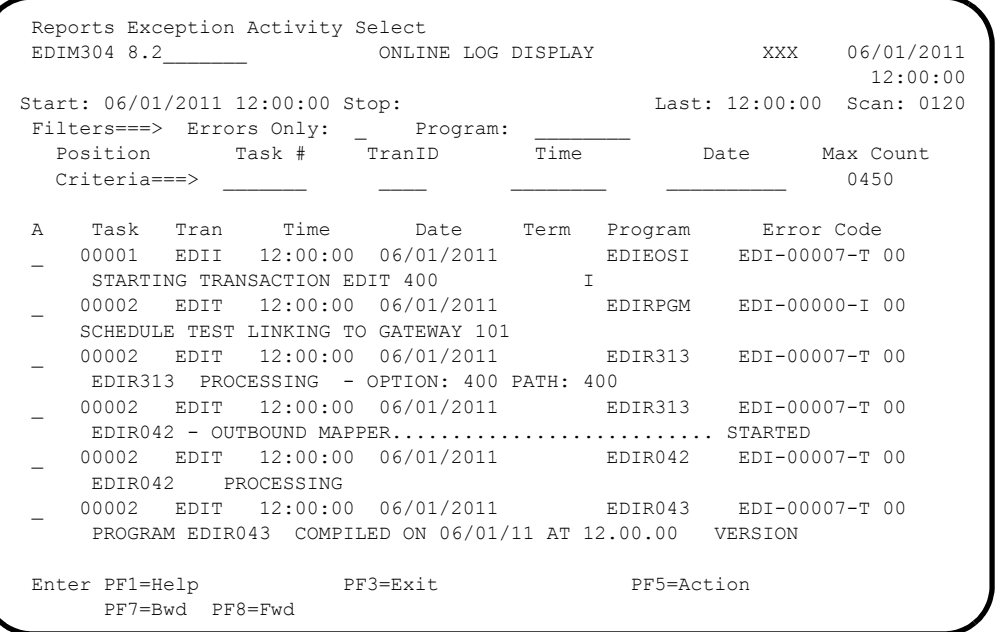

 Type **8.3** in the Jump Code field of any Sterling Gentran CICS screen to display the Report Selection screen (EDIM310) to view the reports generated by the test.

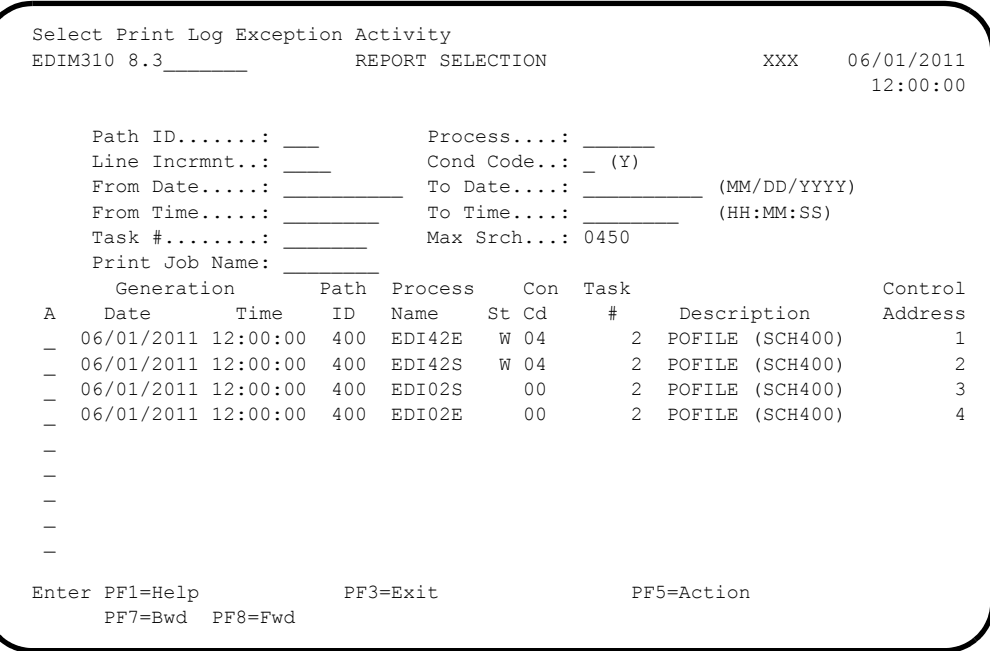

Type an **s** in the A (Action Code) field to the left of each report (EDI42E, EDI42S, EDI02S and EDI02E) and press **PF5=Action** to display the Sterling Gentran:Realtime EDI Report Display screen (EDIM311).

The following illustrations are examples of the complete reports.You can scroll forward, backward, left, right, up, or down by using the **PF7**, **PF8**, **PF10, PF11**, **PF12**, and **PF13** keys to view the entire report.

 After viewing each report, press **PF3=Exit** to return to the Report Selection screen (EDIM310).

## **Relationship Mode Example**

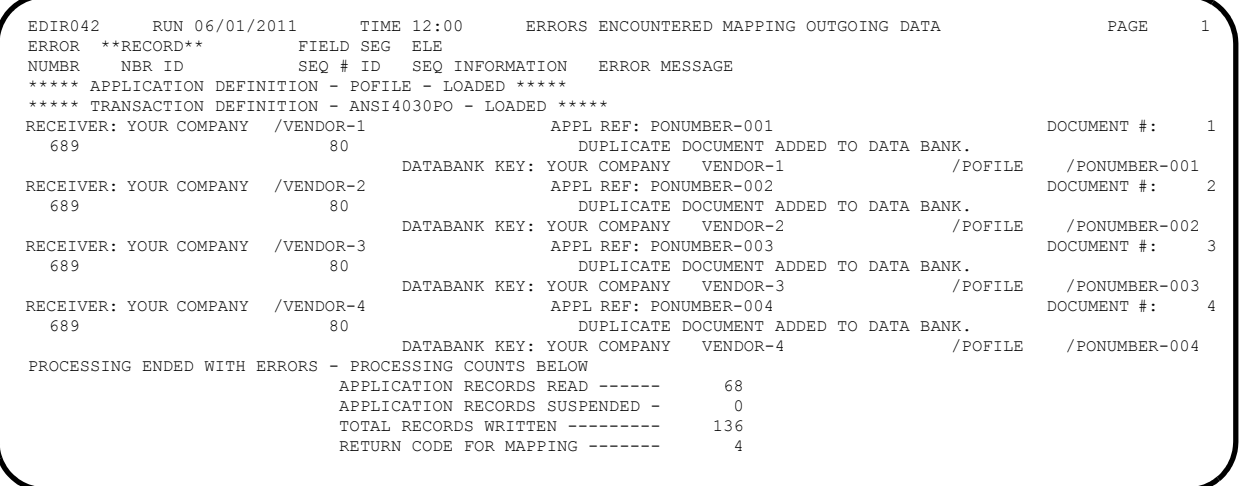

### **Mixed Mode Example**

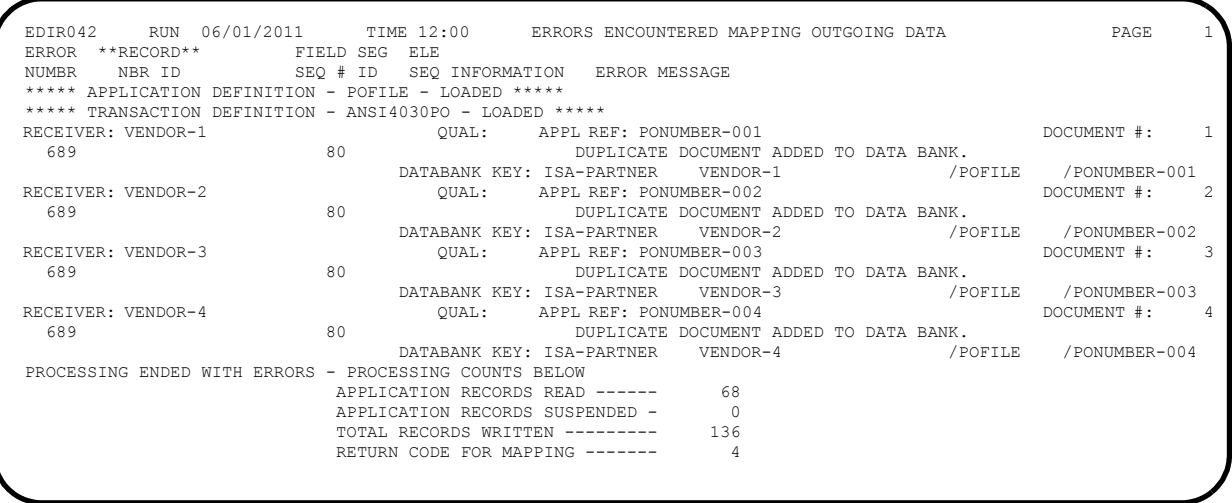
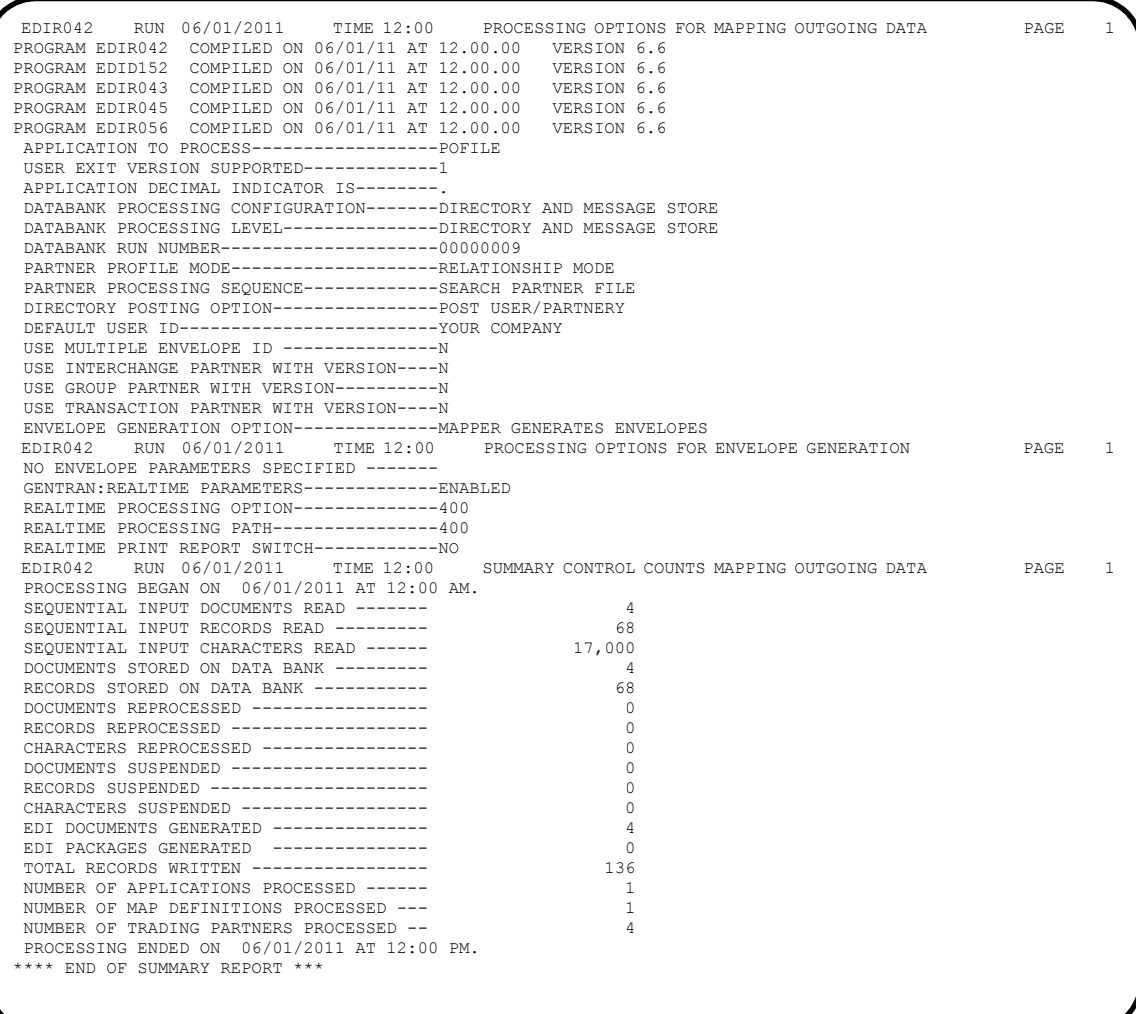

**Note:** If you are processing in Mixed mode, this report will show the following values in the fields indicated:

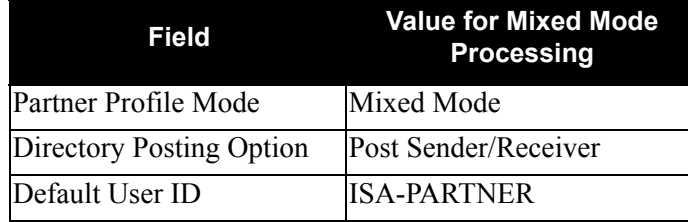

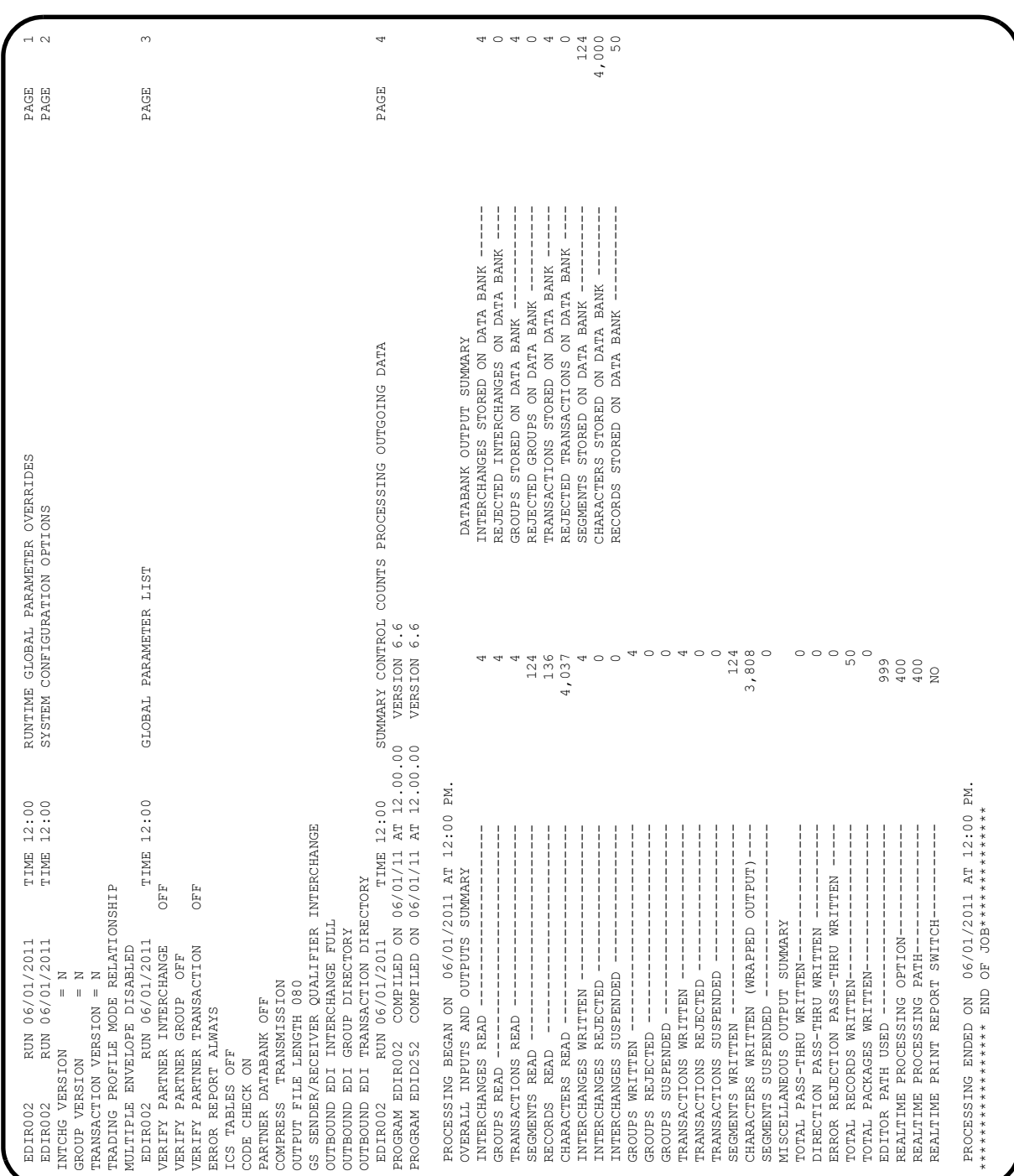

**Note:** If you are processing in Mixed mode, the value in the Trading Profile Mode field for this report will be **Mixed**.

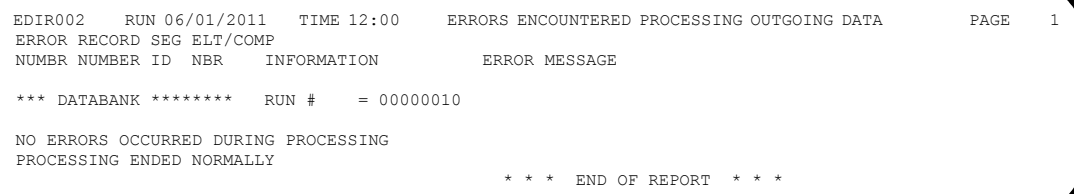

Verifying the reports completes this test and confirms that the scheduling of online transactions is functioning correctly.

The Online Scanner/Initiator continues to initiate Schedule Option 400 until it is disabled:

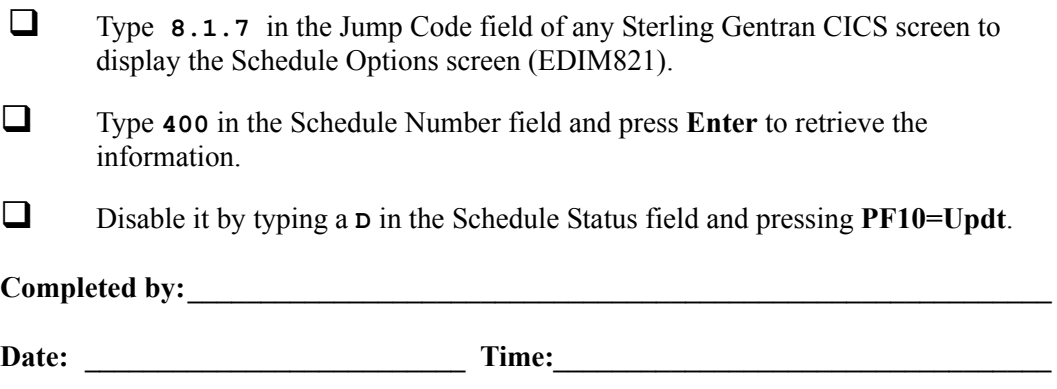

## **Initiate Batch Processing**

**Step 21** Test the Sterling Gentran: Realtime schedule option to initiate batch processing.

*Typically performed by*: System Installer

This test requires two executions of the Online Scanner/Initiator (EDIEOSI) to complete. The default installation scan interval is 120 seconds, so the test will take  $2 - 4$  minutes to complete. If you have altered the scan interval on the System Options screen (EDIM301), the time required to complete this test will be adjusted accordingly.

You can monitor the execution of the Online Scanner/Initiator on the Online Log Display screen (EDIM304). The system displays the time the program was started, the last time it executed, and the scan interval.

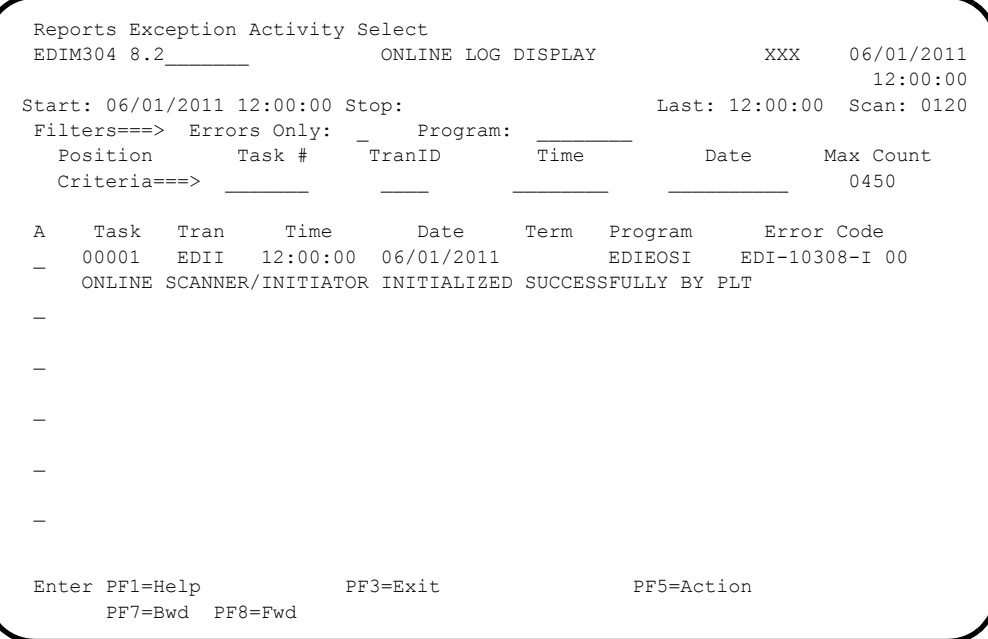

Check the box next to each task as you complete it.

Enable Schedule Option 401:

- Type **8.1.7** in the Jump Code field of any Sterling Gentran CICS screen to display the Schedule Options screen (EDIM821).
- Type **401** in the Schedule Number field and press **Enter** to retrieve the information.
- Enable it by typing an **E** in the Schedule Status field and pressing **PF10=Updt**.

The system displays the updated Schedule Options screen.

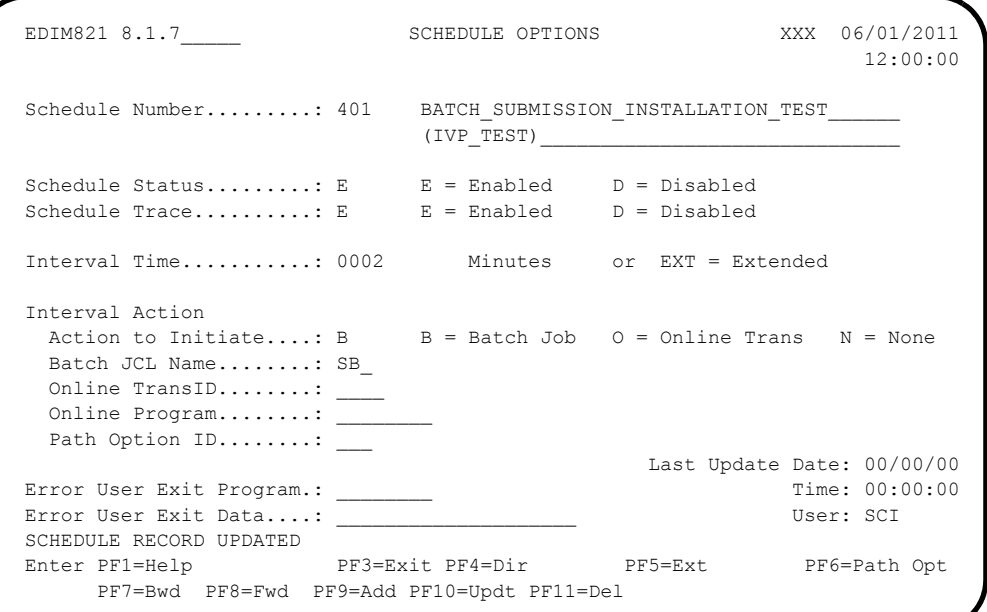

At the next scan interval, the Online Scanner/Initiator detects that Schedule Option 401 is enabled and begins evaluating it.

At the next scan internal, since the Scan Interval for the Online Scanner/Initiator is the same as the Interval Time for Schedule Option 401, the Online Scanner/ Initiator initiates batch job SB. Because Schedule Trace is enabled, the Online Log Display screen (EDIM304) will contain messages generated during the test.

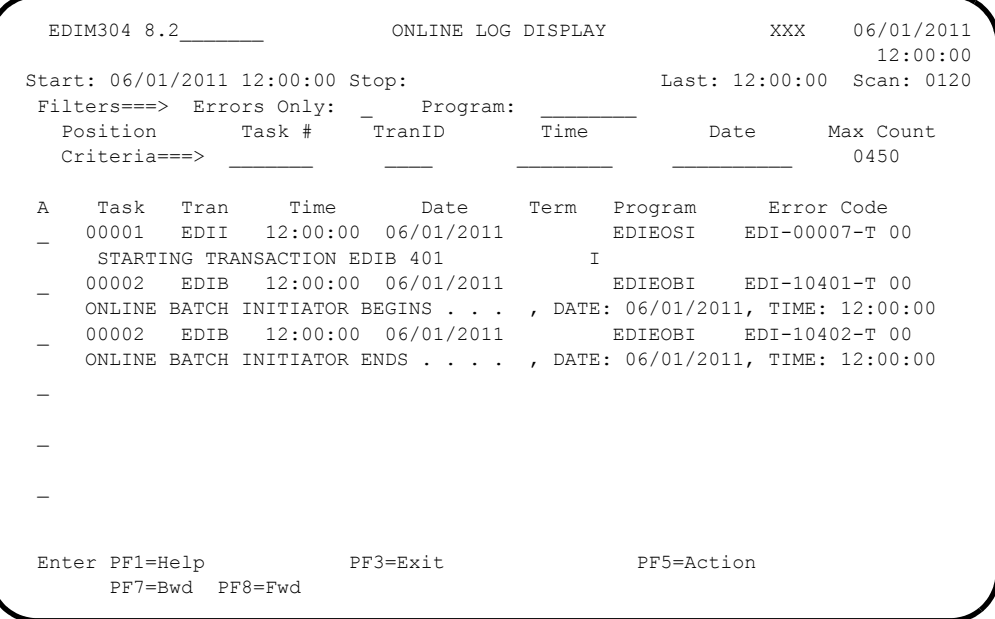

This job uses the **EXECSB** JCL that was customized during the installation procedure. It executes **EDIRQRD** to read the data from queue files 004 and 006 that was written there during the Queue file tests that were performed earlier.

Verify the job results. You should not receive a return code greater than **0**.

Compare your reports with the following samples.

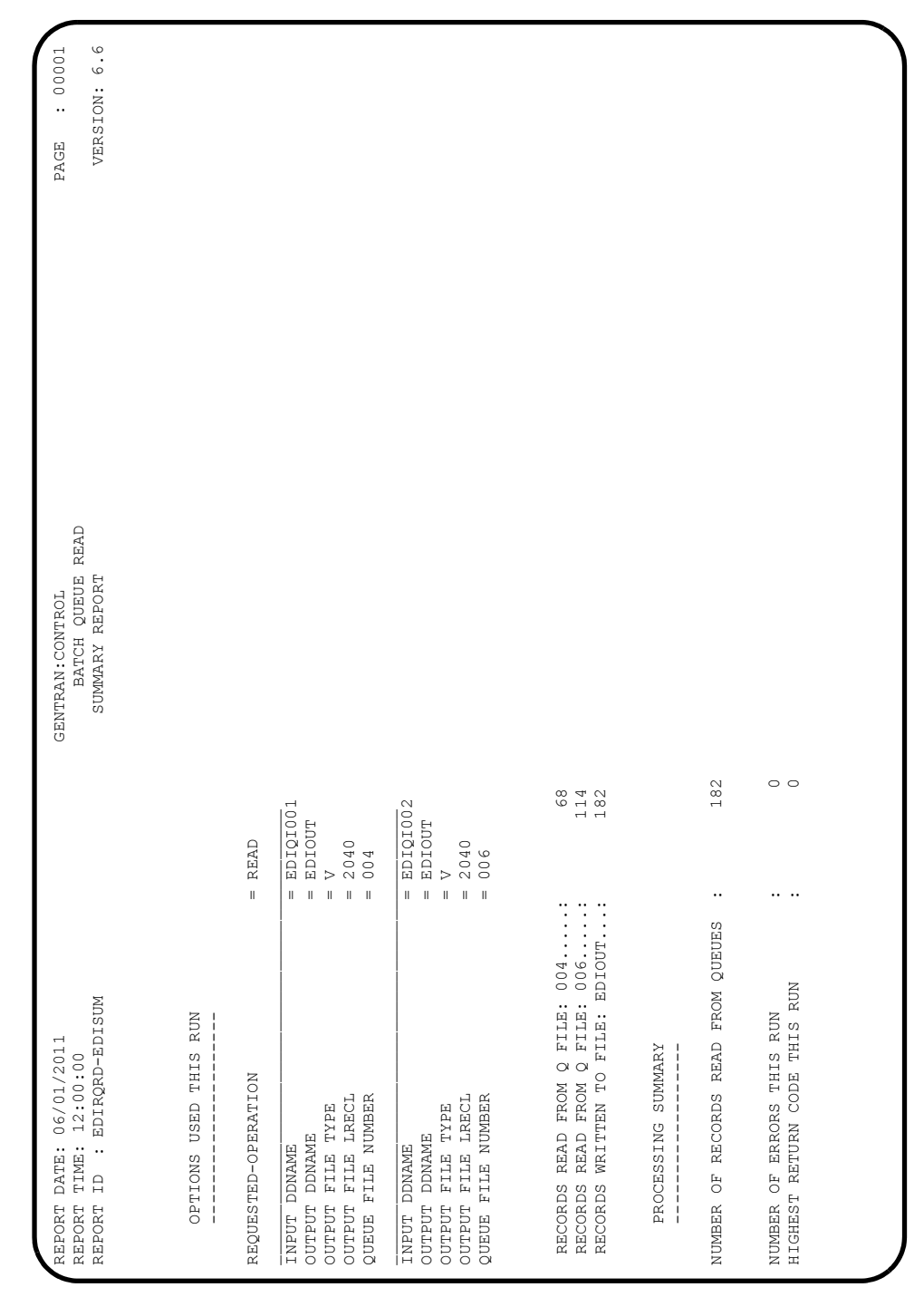

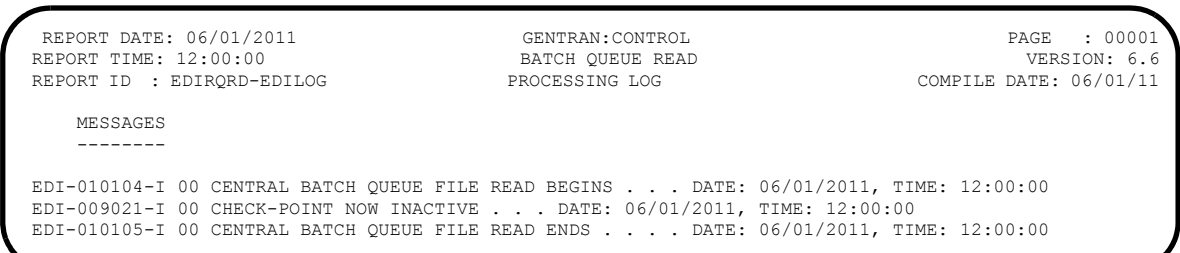

Verifying the reports completes this test and confirms that the scheduling of batch jobs is functioning correctly.

The Online Scanner/Initiator continues to execute Schedule Option 401 until it is disabled.

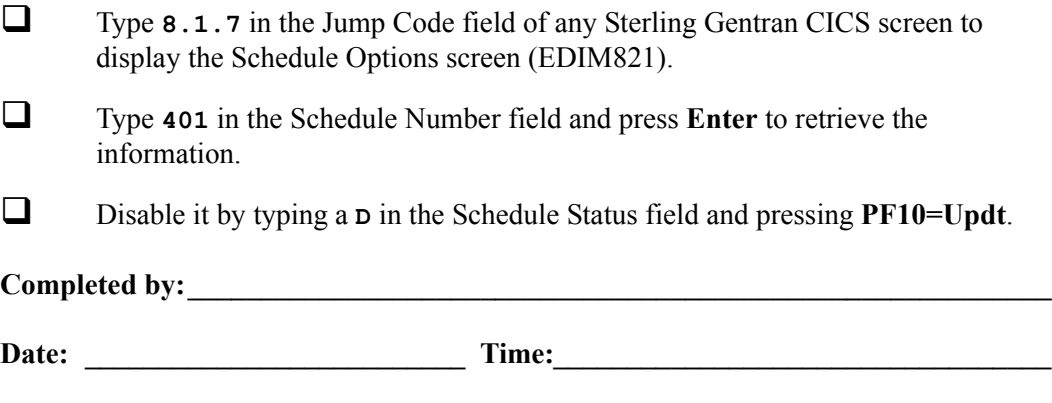

# **Initiate Outbound EDI Databank Extract**

- **Step 22** Test the Sterling Gentran: Realtime schedule option to initiate Outbound EDI Databank Extract processing.
	- **(Optional)** This is an optional test. If you will not be processing using Deferred Enveloping and you skipped the outbound Deferred Enveloping Immediate Option Test in **[Step 13](#page-289-0)**, you may skip this test also.

*Typically performed by*: System Installer

This test requires two executions of the Online Scanner/Initiator (EDIEOSI) to complete. The default installation scan interval is 120 seconds, so the test will take  $2 - 4$  minutes to complete. If you have altered the scan interval on the System Options screen (EDIM301), the time required to complete this test will be adjusted accordingly.

You can monitor the execution of the Online Scanner/Initiator on the Online Log Display screen (EDIM304). The system displays the time the program was started, the last time it executed, and the scan interval.

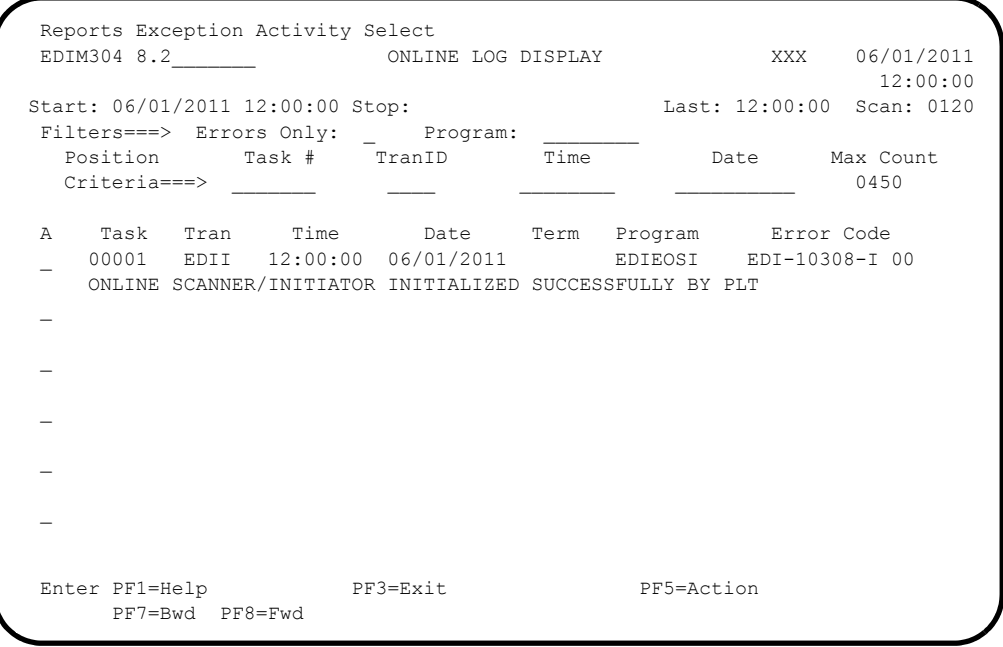

Check the box next to each task as you complete it.

Enable Schedule Option 414:

- Type **8.1.7** in the Jump Code field of any Sterling Gentran CICS screen to display the Schedule Options screen (EDIM821).
- Type **414** in the Schedule Number field and press **Enter** to retrieve the information.
- Enable it by typing an **E** in the Schedule Status field and pressing **PF10=Updt**.

The system displays the updated Schedule Options screen.

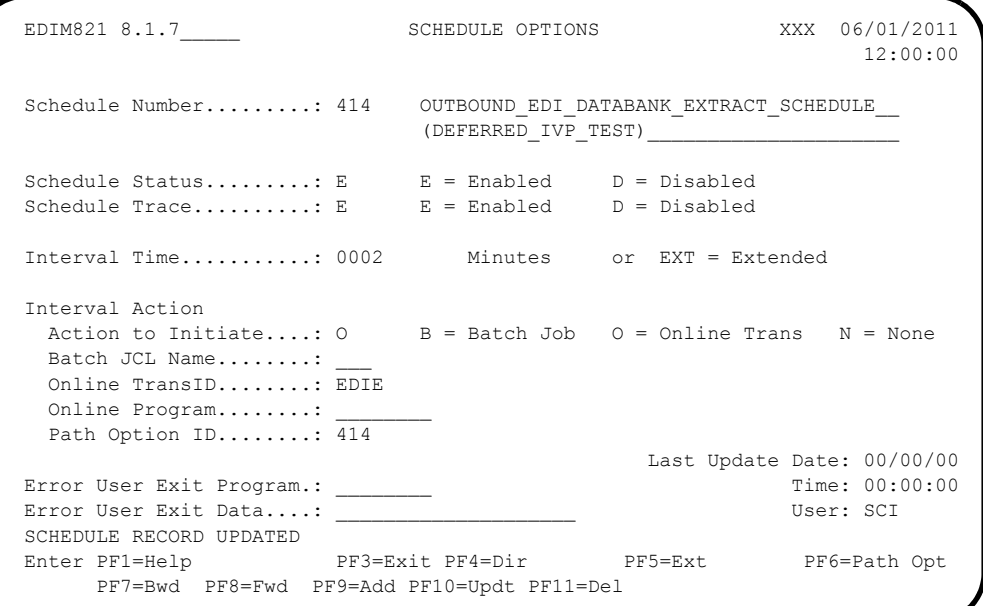

At the next scan interval, the Online Scanner/Initiator detects that Schedule Option 414 is enabled and begins evaluating it.

At the next scan interval, since the Scan Interval for the Online Scanner/Initiator is the same as the Interval Time for Schedule Option 414, the Online Scanner/ Initiator initiates transaction **EDIE** to process with Path Option 414. This transaction invokes the Outbound **EDI** Databank Extract (EDID255) to process the data that was written to the databank by the Deferred Enveloping Immediate Option Test that was performed earlier. Because Schedule Trace is enabled, the Online Log Display screen (EDIM304) will contain messages generated during the test.

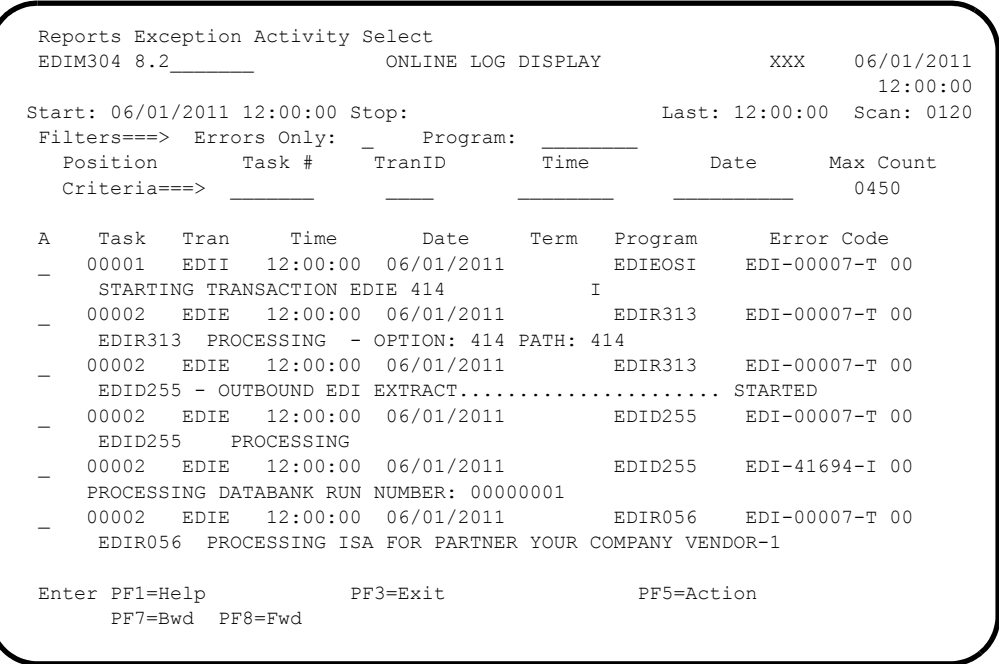

The following is a sample of the initial message that will be displayed.

 Type **8.3** in the Jump Code field of any Sterling Gentran CICS screen to display the Report Selection screen (EDIM310) so that you can view the reports generated by the test.

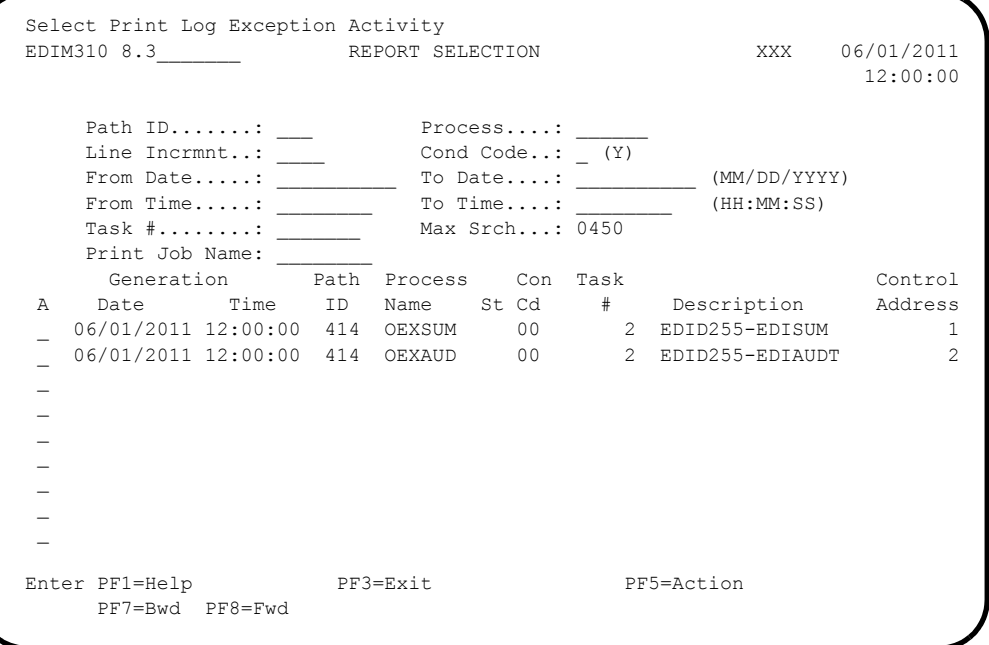

 Type an **S** in the A (Action Code) field to the left of each report (OEXSUM and OEXAUD) and press **PF5=Action** to display the Sterling Gentran:Realtime EDI Report Display screen (EDIM311).

The following illustrations are examples of the complete reports. You can scroll forward, backward, left, right, up, or down by using the **PF7**, **PF8**, **PF10**, **PF11**, **PF12**, and **PF13** keys to view the entire report. After viewing each report, press **PF3=Exit** to return to the Report Selection screen (EDIM310).

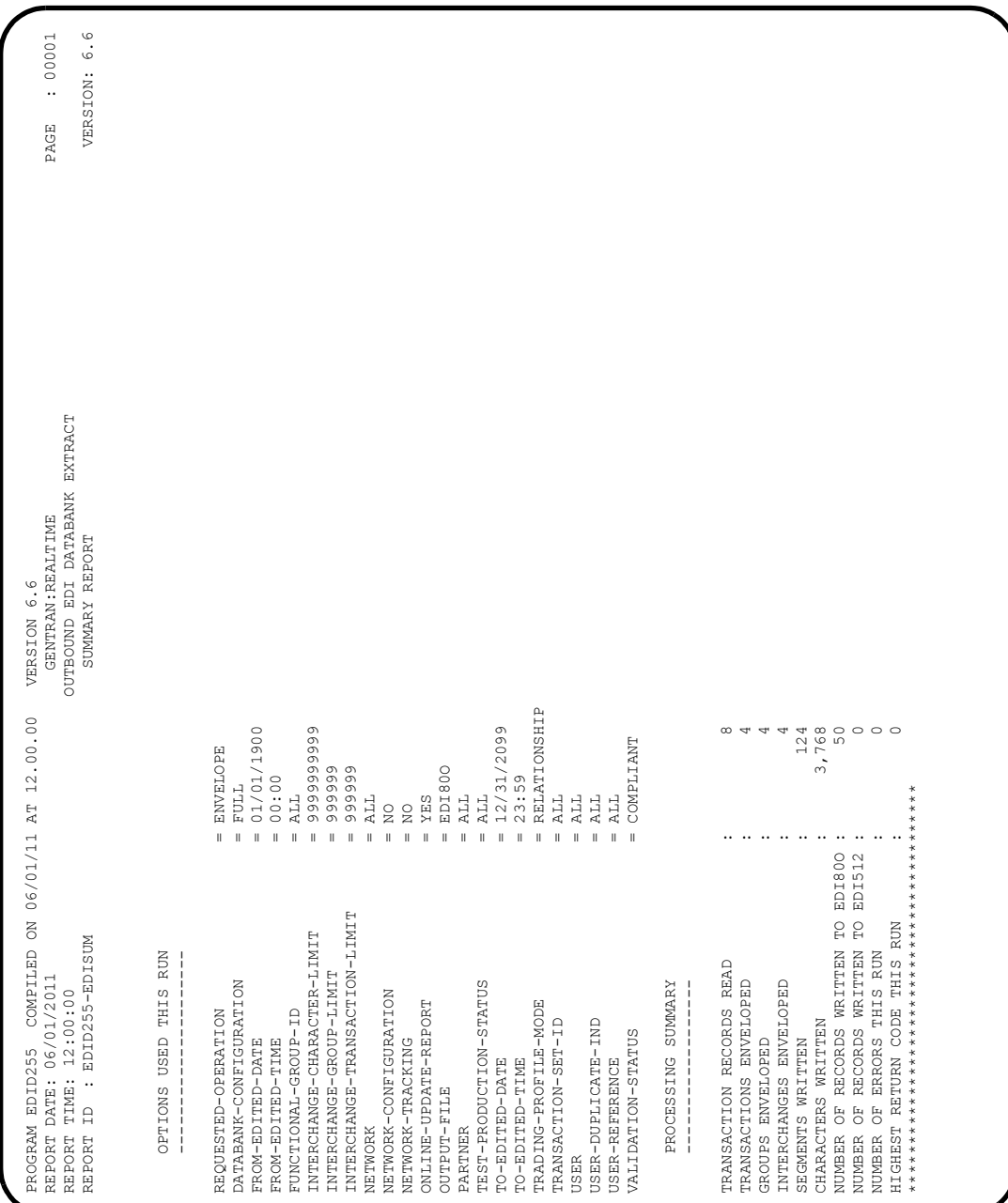

**Note:** If you are processing in Mixed mode, this report will show the Trading-Profile-Mode value as **Mixed**.

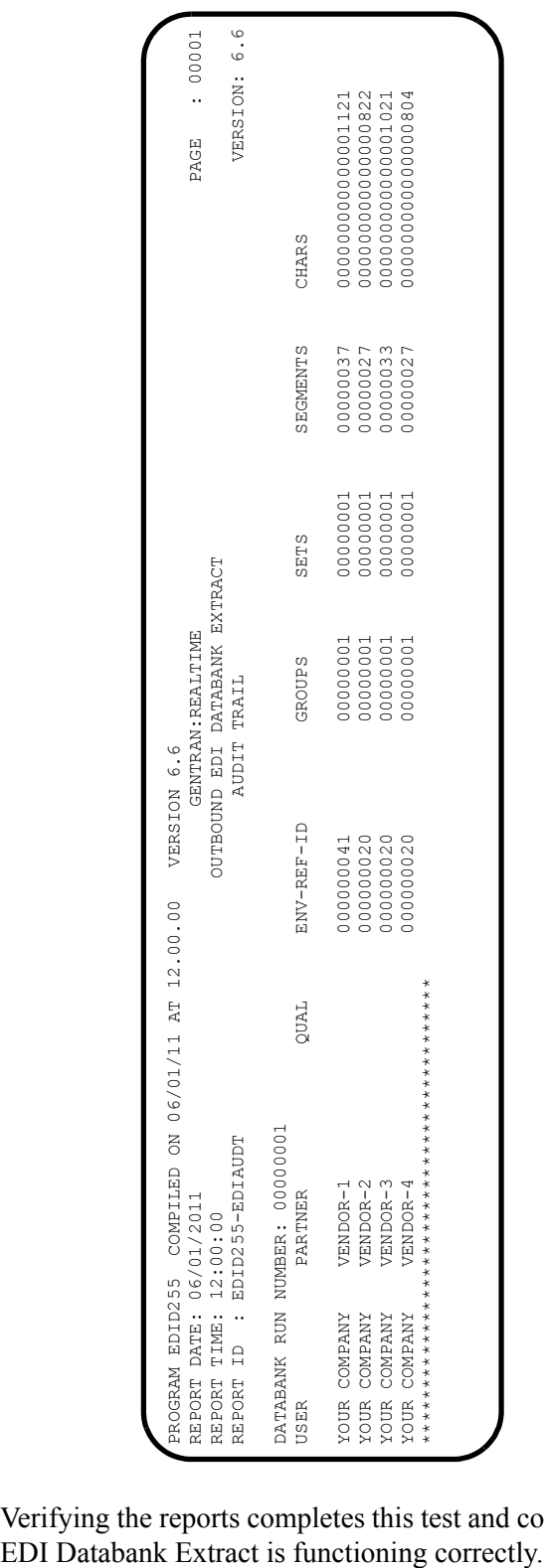

Verifying the reports completes this test and confirms that the scheduling of the Outbound

Schedule Option 414 will continue to be initiated by the Online Scanner/Initiator until it is disabled:

- Type **8.1.7** in the Jump Code field of any Sterling Gentran CICS screen to display the Schedule Options screen (EDIM821).
- Type **414** in the Schedule Number field and press **Enter** to retrieve the information.
- Disable it by typing a **D** in the Schedule Status field and pressing **PF10=Updt**.

**Completed by:\_\_\_\_\_\_\_\_\_\_\_\_\_\_\_\_\_\_\_\_\_\_\_\_\_\_\_\_\_\_\_\_\_\_\_\_\_\_\_\_\_\_\_\_\_\_\_\_\_\_\_\_\_\_\_\_\_\_\_**

**Date: \_\_\_\_\_\_\_\_\_\_\_\_\_\_\_\_\_\_\_\_\_\_\_\_\_\_ Time: \_\_\_\_\_\_\_\_\_\_\_\_\_\_\_\_\_\_\_\_\_\_\_\_\_\_\_\_\_\_\_\_\_\_**

# **Databanks**

Perform the installation verification steps in this section to ensure that data was stored on all four Sterling Gentran:Realtime databanks.

> **Note:** If you are processing in Mixed mode, the User and Partner IDs displayed on the screens will not exactly match the examples shown in this section.

# **Sterling Gentran:Realtime Inbound EDI Databanks**

**Step 23** Verify that data was stored on the Sterling Gentran: Realtime Inbound EDI Databanks.

*Typically performed by*: System Installer

Check the box next to each task as you complete it.

 If you are logged on to Sterling Gentran, type **3.0** in the Jump Code field of any screen to display the Online Databank Maintenance subsystem. Proceed to the next task.

If you are not logged on to Sterling Gentran, complete the following tasks:

- Type your system image ID on a blank CICS screen and press **Enter**. The system displays the Sterling Gentran logon screen.
- Type your Sterling Gentran CICS User ID and Password. The system displays the Sterling Gentran Main Menu.
- Type **3** to select Databank Maintenance Menu and press **Enter**. The system displays the Databank Maintenance Menu.
- On the Databank Maintenance Menu, type **1** to select Interchange Directory and press **Enter**.

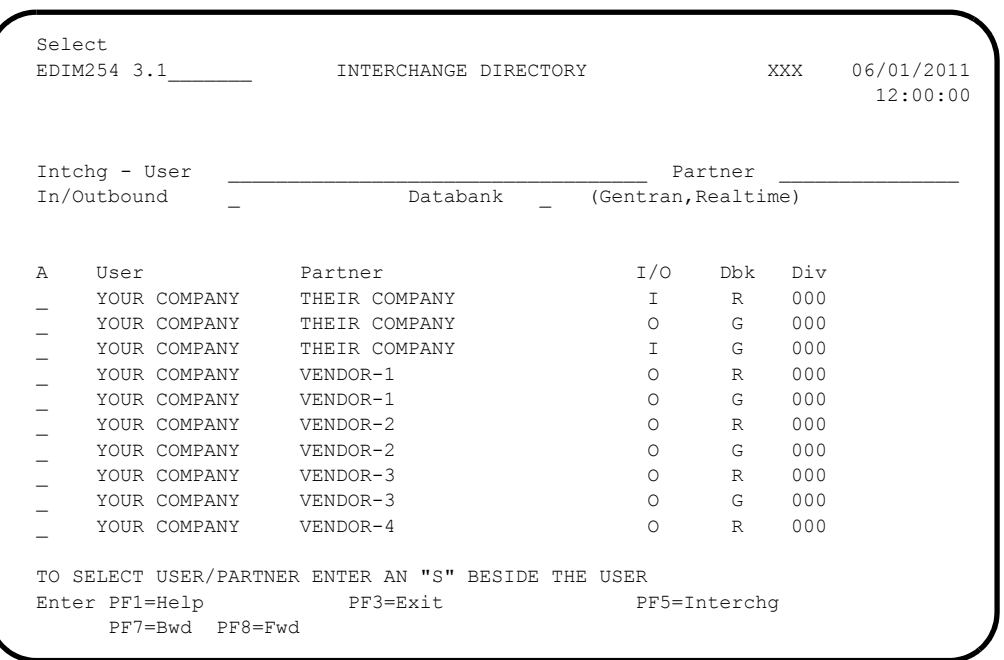

The system displays the Interchange Directory screen (EDIM254).

Interchanges should be stored on the Sterling Gentran:Realtime Databanks as indicated by the letter **R** in the Databank field column (Dbk).

# **For Relationship Mode:**

Type an **S** in the A (Action Code) field next to the *first* interchange that has a value of **I** in the I/O field and a value of **R** in the Dbk field.

#### **For Mixed Mode:**

Type an **S** in the A (Action Code) field next to the *last* interchange that has a value of **I** in the I/O field and a value of **R** in the Dbk field.

Press **PF5=Interchg** to display the Interchange Status screen (EDIM251).

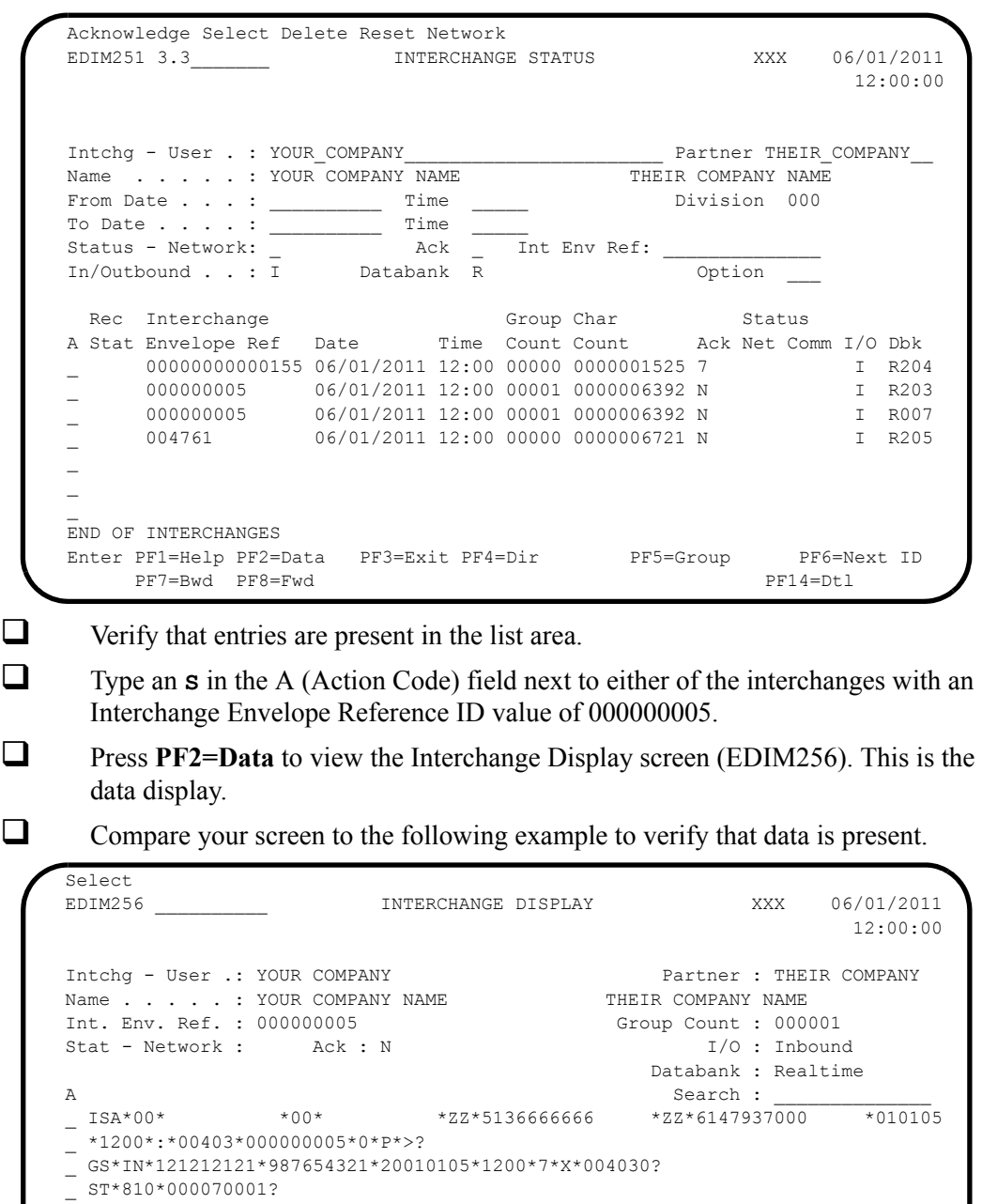

 \_ BIG\*20010105\*INV01\*20010103\*PONUMBER-001? \_ NTE\*\*-------------------------------------------------------? \_ NTE\*\* TERMS ARE SPECIFIED BELOW? \_ NTE\*\* DISCOUNT WILL NOT BE APPLIED UNLESS INVOICE IS PAID? \_ NTE\*\* IN FULL BY THE DISCOUNT DUE DATE.? \_ NTE\*\*-------------------------------------------------------?  $REF*SL*124?$  Enter PF1=Help PF3=Exit PF4=Interchg PF5=Seg PF6=Search PF7=Bwd PF8=Fwd

# **Completed by:\_\_\_\_\_\_\_\_\_\_\_\_\_\_\_\_\_\_\_\_\_\_\_\_\_\_\_\_\_\_\_\_\_\_\_\_\_\_\_\_\_\_\_\_\_\_\_\_\_\_\_\_\_\_\_\_\_\_\_**

**Date: \_\_\_\_\_\_\_\_\_\_\_\_\_\_\_\_\_\_\_\_\_\_\_\_\_\_ Time: \_\_\_\_\_\_\_\_\_\_\_\_\_\_\_\_\_\_\_\_\_\_\_\_\_\_\_\_\_\_\_\_\_\_**

## **Sterling Gentran:Realtime Outbound EDI Databanks**

**Step 24** Verify that data was stored on the Sterling Gentran:Realtime Outbound EDI Databanks.

*Typically performed by:* System Installer

Check the box next to each task as you complete it.

 On the Interchange Display screen, type **3.1** in the Jump Code field to display the Interchange Directory screen (EDIM254).

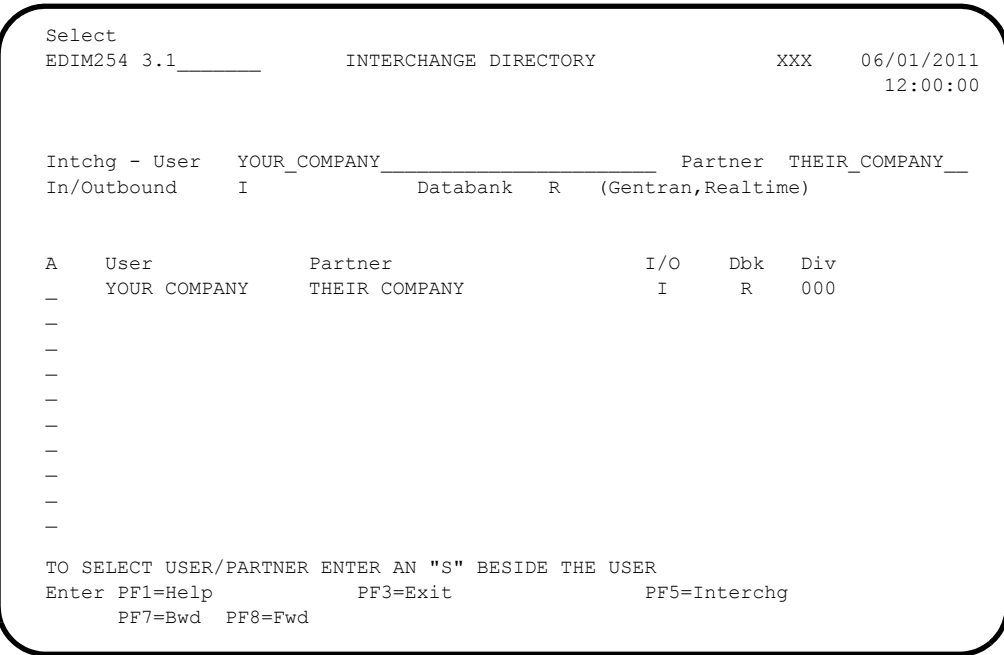

Delete the values in the User and Partner fields, type an  $\circ$  in the In/Outbound field, and press **Enter** to select Outbound.

The system refreshes the screen display

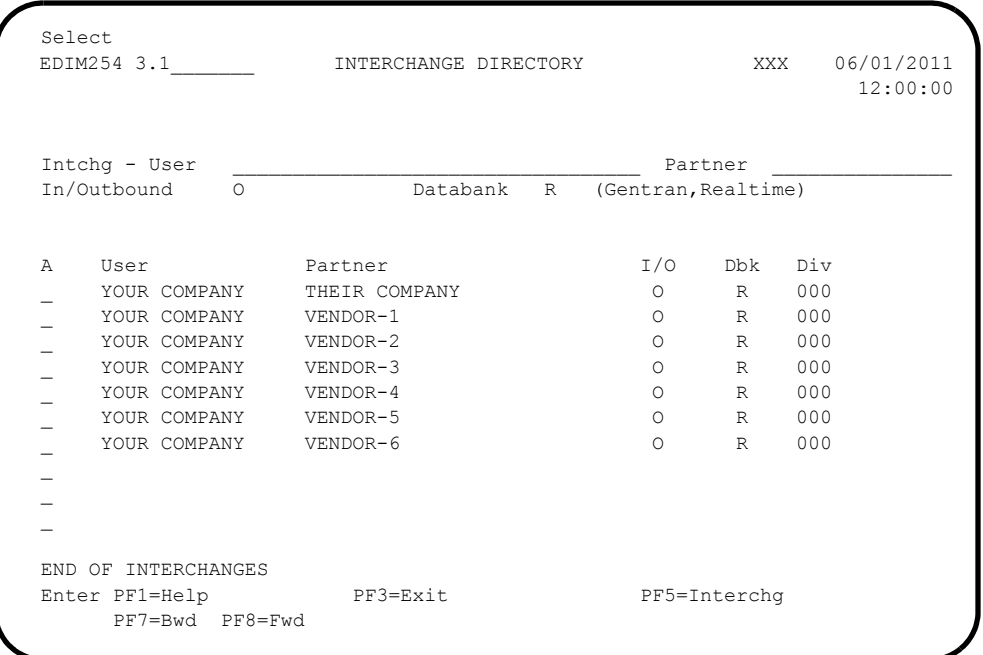

 Type an **S** in the A (Action Code) field next to the first interchange with a Partner ID of VENDOR-1 and press **PF5=Interchg** to display the Interchange Status screen (EDIM251).

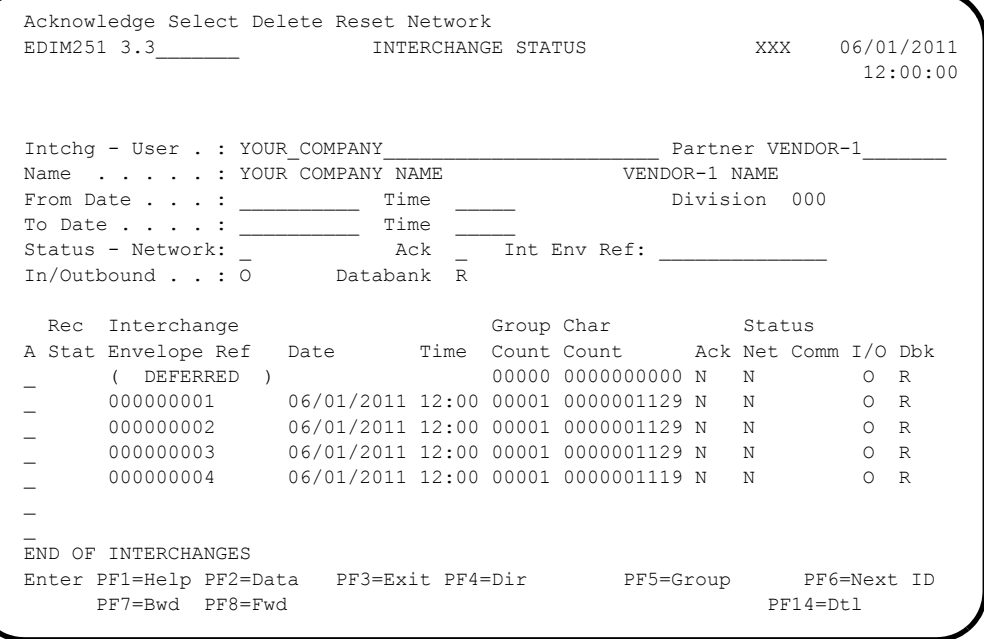

Verify the presence of entries in the list area.

**Note:** A deferred entry should display under VENDOR-1 if you performed the optional Outbound Deferred Enveloping Immediate Option test.

- Type an **S** in the A (Action Code) field next to the first Interchange Envelope Reference ID that isn't indicated as **( DEFERRED )**.
- **Press PF2=Data** to view the Interchange Display (this is the data display).
- $\Box$  Verify that data is present.

Select<br>EDIM256 INTERCHANGE DISPLAY XXX 06/01/2011 12:00:00 Intchg - User .: YOUR COMPANY Partner : VENDOR-1 Name . . . . . : YOUR COMPANY NAME  $VENDOR-1$  NAME Int. Env. Ref. : 000000001 Group Count : 000001 Stat - Network : N Ack : N  $I/O$  : Outbound Databank : Realtime A  ${\tt Search:}\label{eq:2.1.1} $$ - $$ {\tt SBA*00*} $$ + 00* $$$ \*ZZ\*STERLING SFW \*ZZ\*XYZ COMPUTERS \*031201  $*1200*?*00403*000000001*0*T*+;$  \_ GS\*PO\*STERLING\*XYZ\*20110601\*1200\*1\*X\*004030;  $=$  ST\*850\*000000001;  $-$  BEG\*00\*NE\*PONUMBER-001\*\*20010102; \_ DTM\*010\*19950105;  $N1*BT*IBM.*1*987654321;$  $-$  N3\*4600 LAKEHURST COURT;  $-$  N4\*COLUMBUS\*OH\*430170760;  $-$  PER\*BD\*\*TE\*614-793-7000;  $N1*VN*XYZ$  COMPUTER COMPANY\*1\*121212121; Enter PF1=Help PF3=Exit PF4=Interchg PF5=Seg PF6=Search PF7=Bwd PF8=Fwd

Completed by:

**Date: \_\_\_\_\_\_\_\_\_\_\_\_\_\_\_\_\_\_\_\_\_\_\_\_\_\_ Time: \_\_\_\_\_\_\_\_\_\_\_\_\_\_\_\_\_\_\_\_\_\_\_\_\_\_\_\_\_\_\_\_\_\_**

# **Sterling Gentran:Realtime Outbound Application Databanks**

**Step 25** Verify that data was stored on the Sterling Gentran: Realtime Outbound Application Databanks.

*Typically performed by*: System Installer

Check the box next to each task as you complete it.

From the Interchange Display screen, type **3.6** in the Jump Code field to display the Document Directory screen.

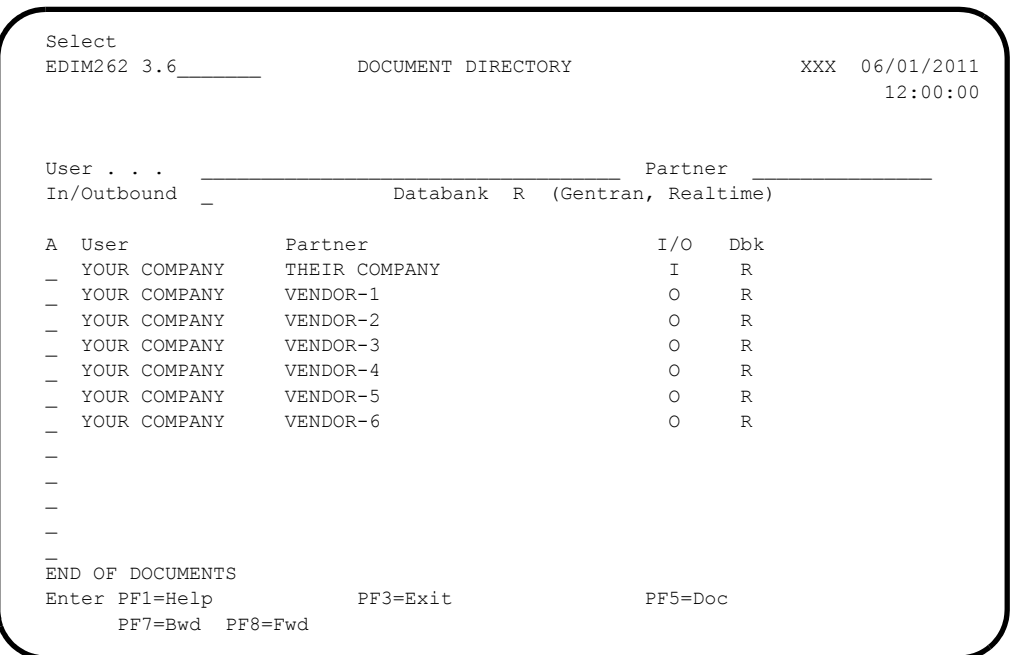

Documents should be stored on the Sterling Gentran:Realtime Databanks; the system indicates this by displaying a value of **R** in the Dbk field column.

- Type an **S** in the A (Action Code) field corresponding to the first Partner that has a value of **O** in the I/O field and a value of **R** in the Dbk field.
- **Press PF5=Doc** to display the Document Status screen (EDIM263).

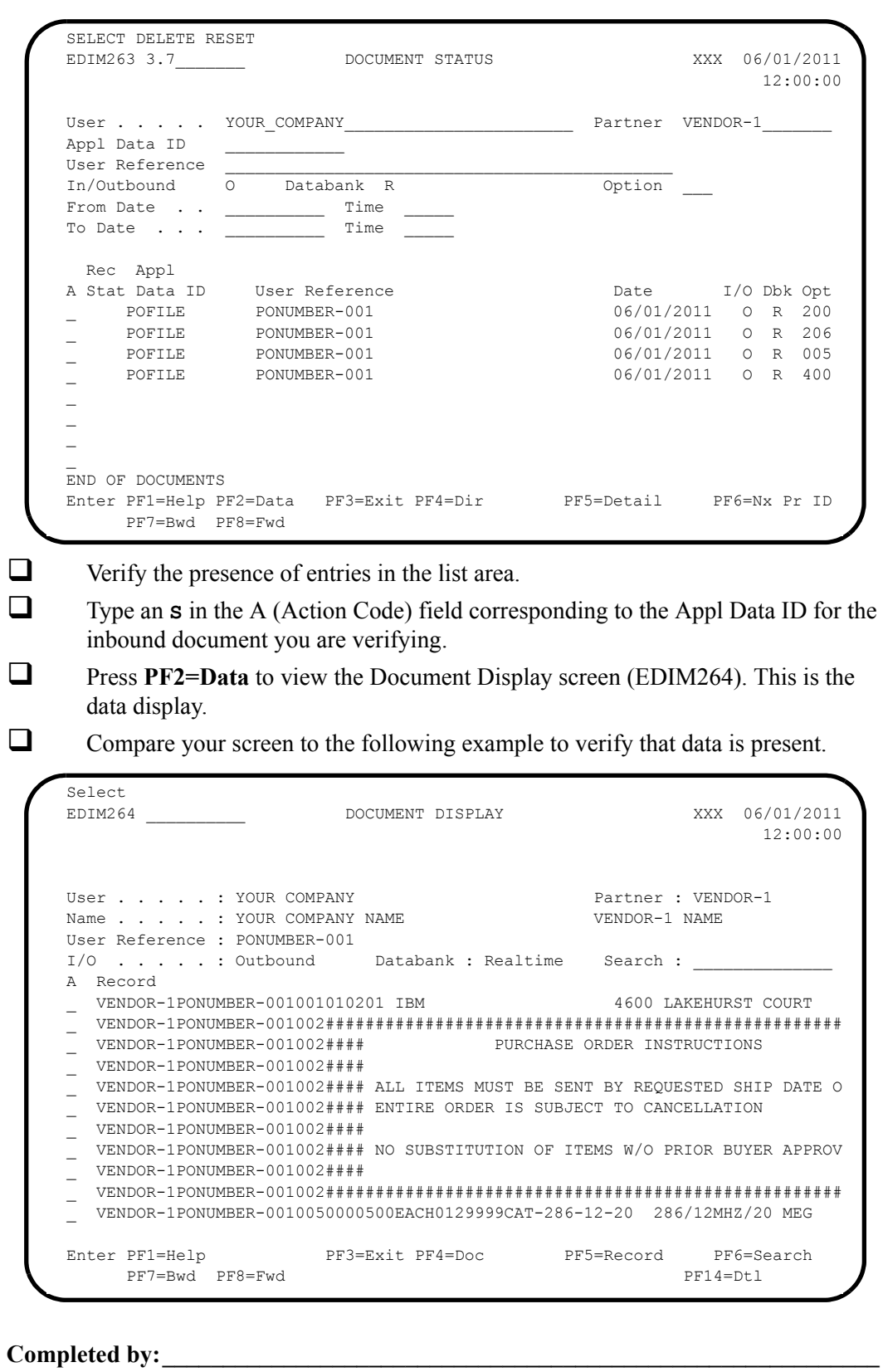

**Date: \_\_\_\_\_\_\_\_\_\_\_\_\_\_\_\_\_\_\_\_\_\_\_\_\_\_ Time: \_\_\_\_\_\_\_\_\_\_\_\_\_\_\_\_\_\_\_\_\_\_\_\_\_\_\_\_\_\_\_\_\_\_**

# **Sterling Gentran:Realtime Inbound Application Databanks**

**Step 26** Verify that data was stored on the Sterling Gentran: Realtime Inbound Application Databanks.

*Typically performed by*: System Installer

Check the box next to each task as you complete it.

 On the Document Display screen, type **3.6** in the Jump Code field to display the Document Directory screen (EDIM262).

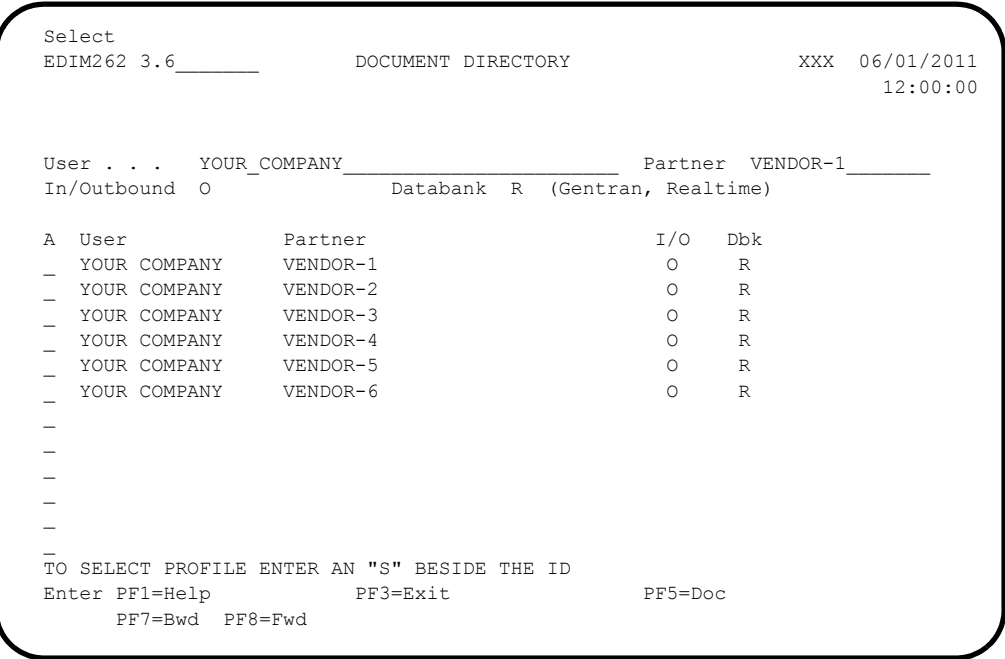

Delete the values in the User and Partner fields, type an **I** in the In/Outbound field, and press **Enter** to select Inbound.

The system refreshes the screen display.

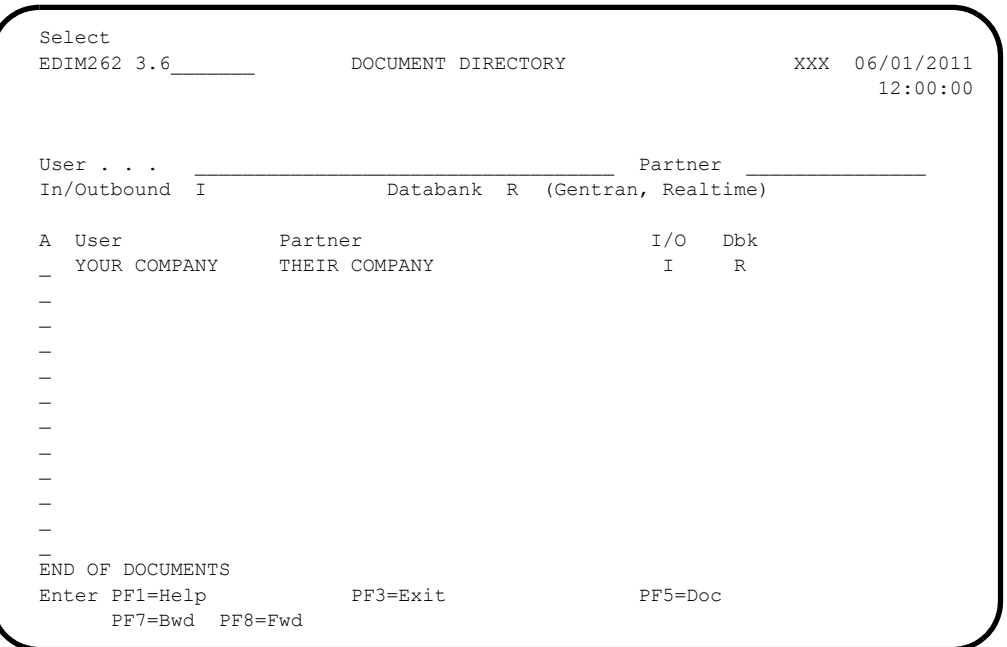

 Type an **S** in the A (Action Code) field next to the last document listed and press **PF5=Doc** to display the Document Status screen (EDIM263).

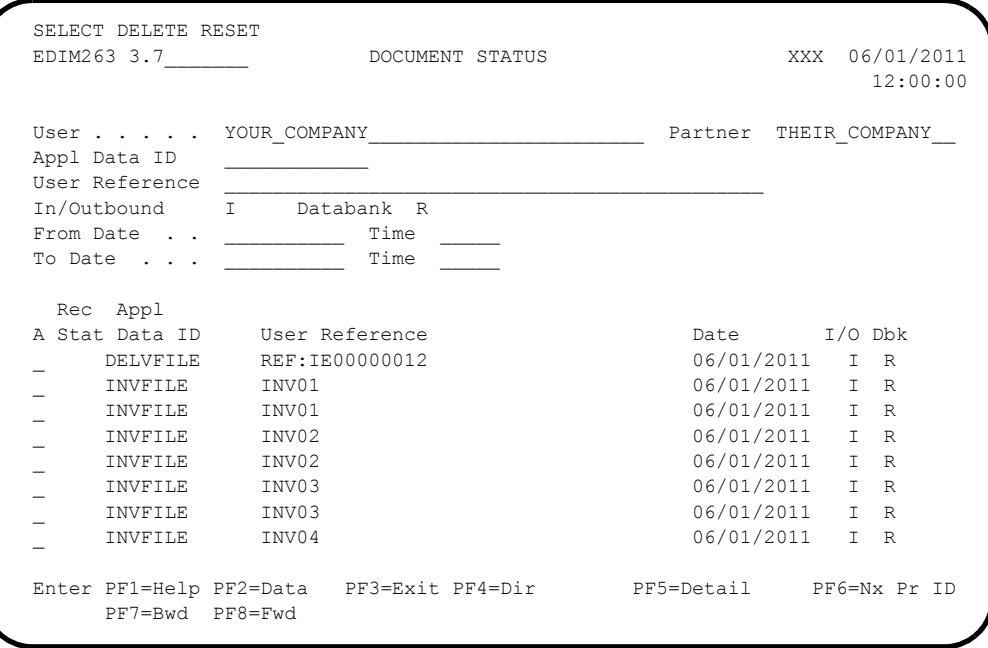

**Q** Verify the presence of entries on the list.

 Type an **S** in the A (Action Code) field next to the first document that has an Application Data ID value of **INVFILE**.

**Press PF2=Data** to view the Document Display screen (EDIM264). This is the data display.

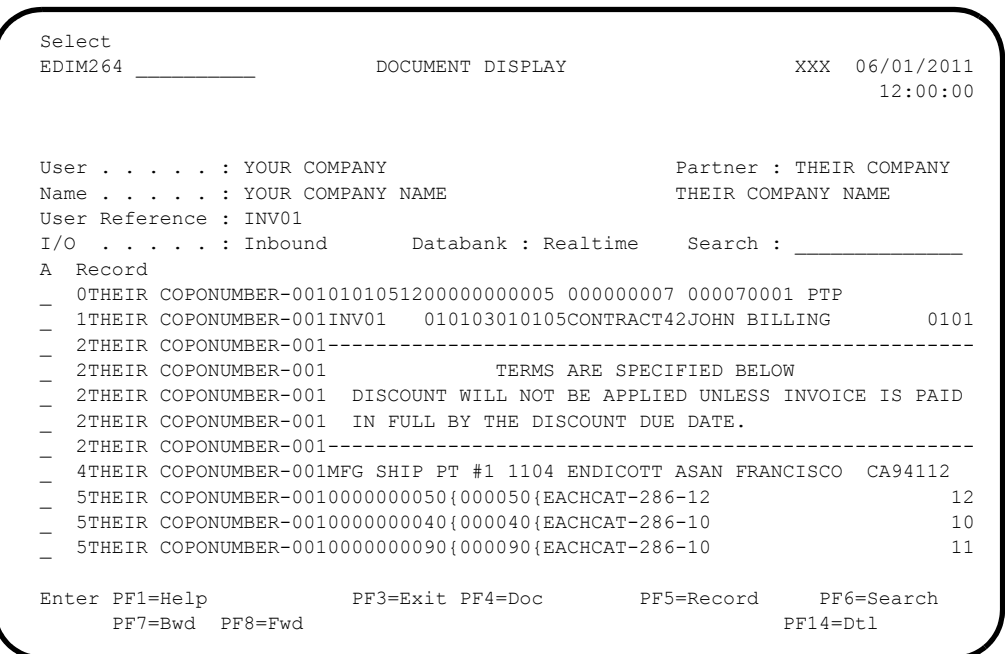

**Q** Verify that data is present.

 From the Document Display screen, type **EXIT** in the Jump Code field to exit Sterling Gentran:Realtime.

**Completed by:\_\_\_\_\_\_\_\_\_\_\_\_\_\_\_\_\_\_\_\_\_\_\_\_\_\_\_\_\_\_\_\_\_\_\_\_\_\_\_\_\_\_\_\_\_\_\_\_\_\_\_\_\_\_\_\_\_\_\_**

**Date: \_\_\_\_\_\_\_\_\_\_\_\_\_\_\_\_\_\_\_\_\_\_\_\_\_\_ Time: \_\_\_\_\_\_\_\_\_\_\_\_\_\_\_\_\_\_\_\_\_\_\_\_\_\_\_\_\_\_\_\_\_\_**

# **Separator Processing**

Perform the installation verification steps in this section to ensure that Separator subsystem processing is installed properly.

**Step 27** Test the Sterling Gentran: Realtime Separator subsystem functions.

*Typically performed by:* System Installer

Check the box next to each task as you complete it.

 From a blank CICS screen, type **EDITS**b**600** (where b indicates a blank space) and press **Enter**.

This transaction invokes the Separator Gateway (EDIR100). The Gateway invokes the Separator Driver (EDIR930) to process the inbound X12, EDIFACT, and TRADACOMS test data that was used during the Inbound Processing tests in **[Step 14](#page-290-0)** through **[Step 16](#page-300-0)**. Priority options are defined to process this data with the same 203, 204, 205 immediate options that were used during those earlier tests.

The system displays the following message:

BEGINNING PROCESSING DATE: YY-MM-DD TSQNAME: XXXXXXXX

When the transaction is complete, the following message replaces the original display:

RETURNED FROM EDIR100 RETURN CODE: 00 STARTING TIME: HH:MM:SS ENDING TIME: HH:MM:SS DIFFERENCE:SS.SSS IN SECONDS

Navigate to the Sterling Gentran:Control Separator Monitor screen by completing the following:

- Type your system image ID on a blank CICS screen and press **Enter**. The system displays the Sterling Gentran logon screen.
- Type your Sterling Gentran CICS User ID and Password. The system displays the Sterling Gentran Main Menu.
- Type **7** to select the Sterling Gentran:Control Main Menu and press **Enter**. The system displays the Sterling Gentran:Control Main Menu.
- Type **5** to select the Separator Menu and press **Enter**.
- Type **4** to select Separator Monitor and press **Enter**.

The system displays the Separator Monitor screen (EDIM938).

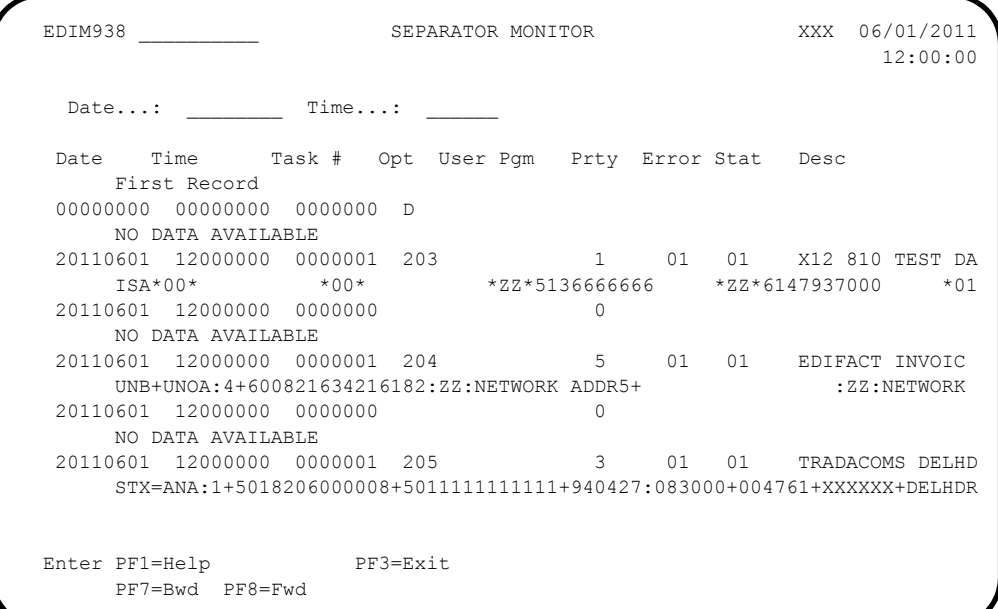

 In the Jump Code field, type **8.5** and press **Enter** to display the Sterling Gentran:Realtime Activity Summary screen (EDIM870).

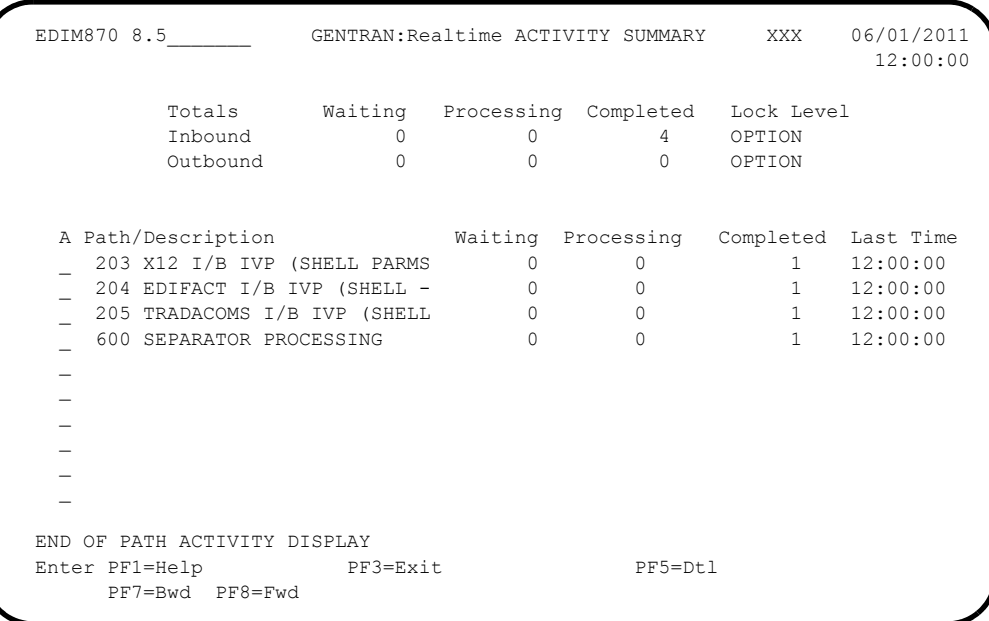

**Note:** This example illustrates only the paths that are relevant to the Separator Processing test. Your screen may display additional paths.

- Verify that paths 203, 204, and 205 have counts in the Waiting, Processing, or Completed fields.
	- **Note:** You may have to wait 20 30 seconds for the counts to display.
- After paths 203, 204, and 205 have completed, type an **S** in the A (Action Code) field corresponding to path 600, and press **PF5=Dtl** to display the Sterling Gentran:Realtime Activity Detail screen (EDIM871).

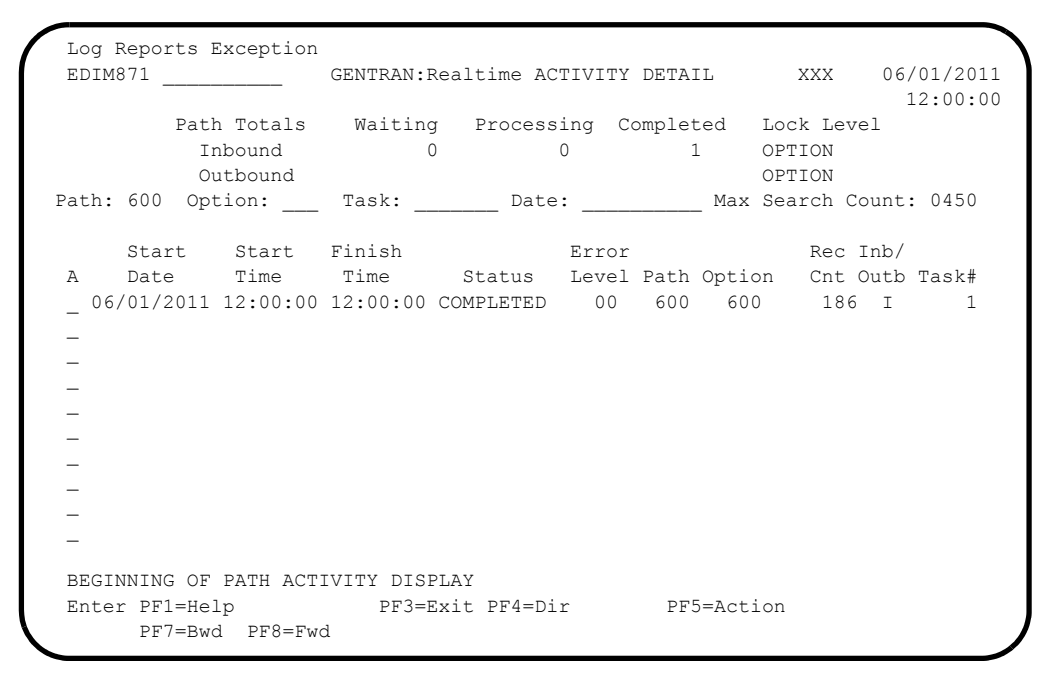

 Type an **R** in the A (Action Code) field to the left of the first entry and press **PF5=Action** to display the Report Selection screen (EDIM310) to view the report generated by the test.

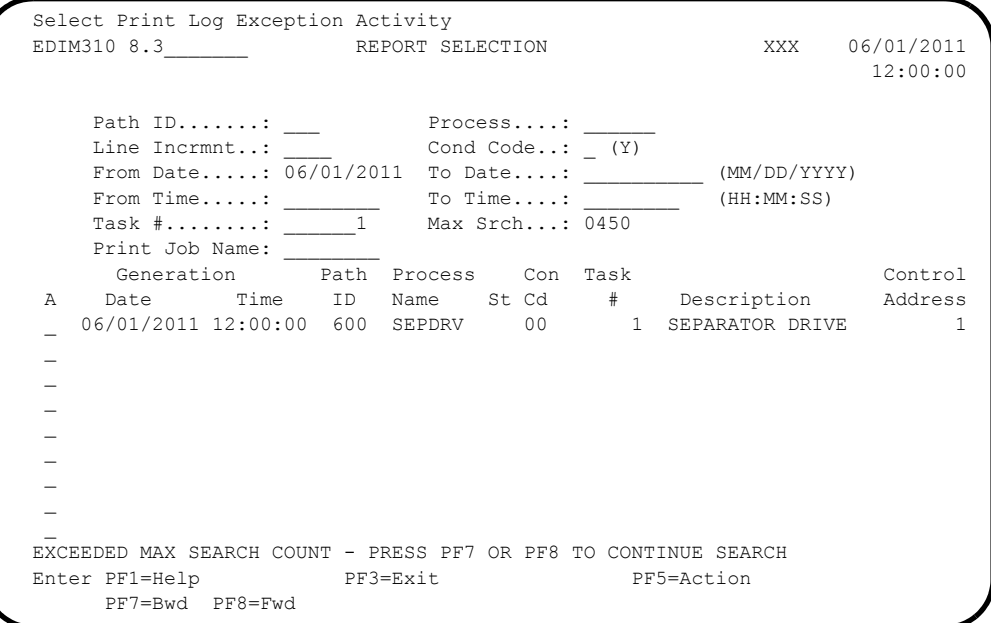

Type an **s** the A (Action Code) field to the left of the SEPDRV report, and press **PF5=Action** to display the Report Display screen (EDIM311).

The following illustration is an example of the complete report. You can scroll forward, backward, left, right, up, or down by using the **PF7**, **PF8**, **PF10**, **PF11**, **PF12**, and **PF13** keys to view the entire report.

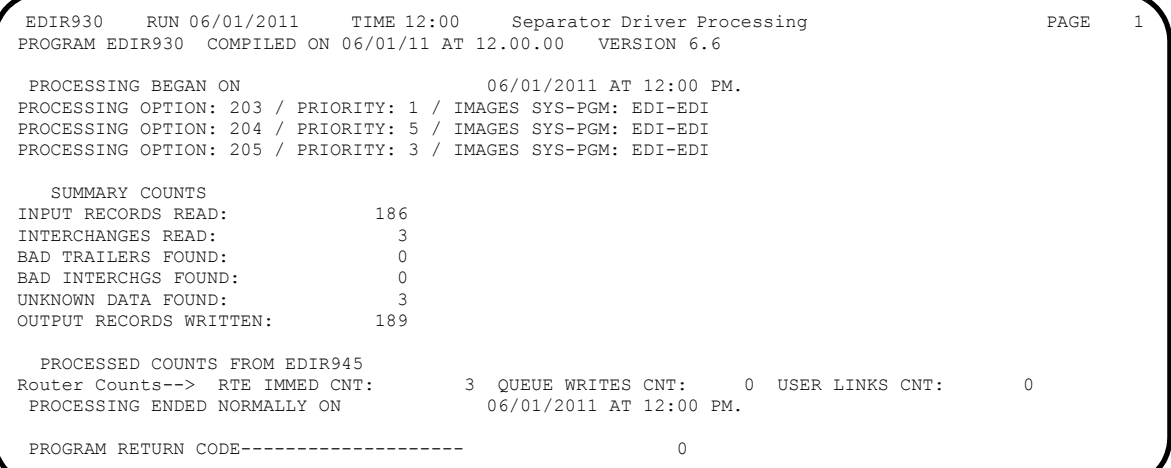

Verifying the report completes this test and confirms that the Separator subsystem is functioning correctly.

**Completed by:\_\_\_\_\_\_\_\_\_\_\_\_\_\_\_\_\_\_\_\_\_\_\_\_\_\_\_\_\_\_\_\_\_\_\_\_\_\_\_\_\_\_\_\_\_\_\_\_\_\_\_\_\_\_\_\_\_\_\_**

**Date: \_\_\_\_\_\_\_\_\_\_\_\_\_\_\_\_\_\_\_\_\_\_\_\_\_\_ Time: \_\_\_\_\_\_\_\_\_\_\_\_\_\_\_\_\_\_\_\_\_\_\_\_\_\_\_\_\_\_\_\_\_\_**

# **Reporting Subsystem**

Perform the installation verification steps in this section to ensure that the online maintenance programs that create reports are installed properly.

# **Outbound Application Databank Maintenance**

**Step 28** Test the Outbound Application Databank Maintenance process (EDID151).

*Typically performed by*: System Installer

Check the box next to each task as you complete it.

On a blank CICS screen, type **EDI3**, and press **Enter**.

The system displays the following messages:

PROCESSING OUTBOUND APPLICATION DATABANK MAINTENANCE COMPLETED OUTBOUND APPLICATION DATABANK MAINTENANCE

 Type **8.3** in the Jump Code field of any Sterling Gentran CICS screen to display the Report Selection screen (EDIM310) so that you can view the reports generated by the test.

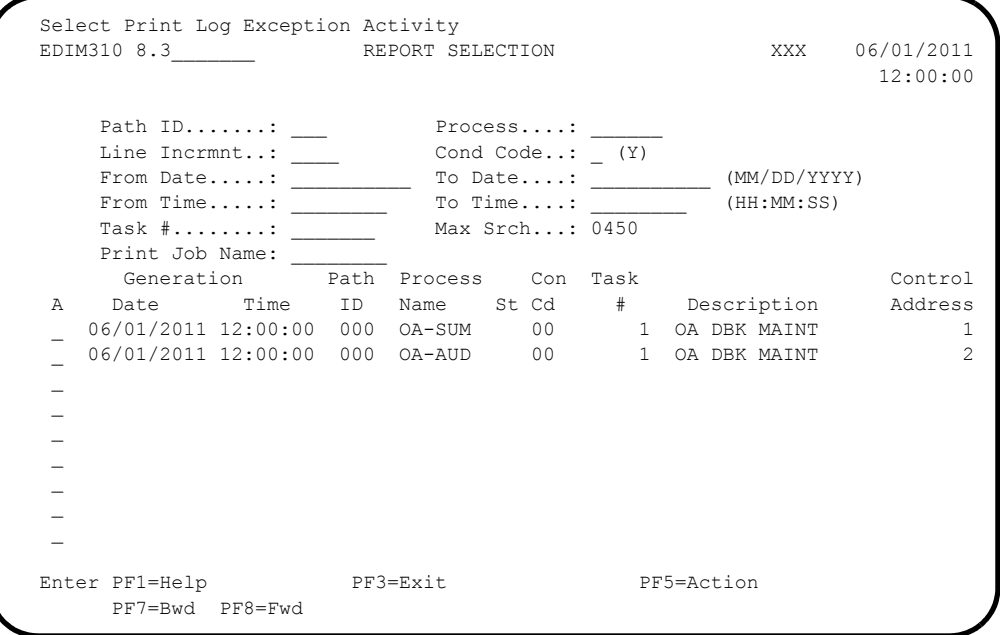

Select each of the two reports (**OA-SUM** and **OA-AUD**) by moving the cursor to the A (Action Code) field to the left of each report, typing an **S**, and pressing **PF5=Action** to display the Report Display screen (EDIM311).

The following illustrations are examples of the complete reports.You can scroll forward, backward, left, right, up, or down by using the **PF7**, **PF8**, **PF10**, **PF11**, **PF12**, and **PF13** keys to view the entire report.

 After viewing each report, press **PF3=Exit** to return to the Report Selection screen (EDIM310).

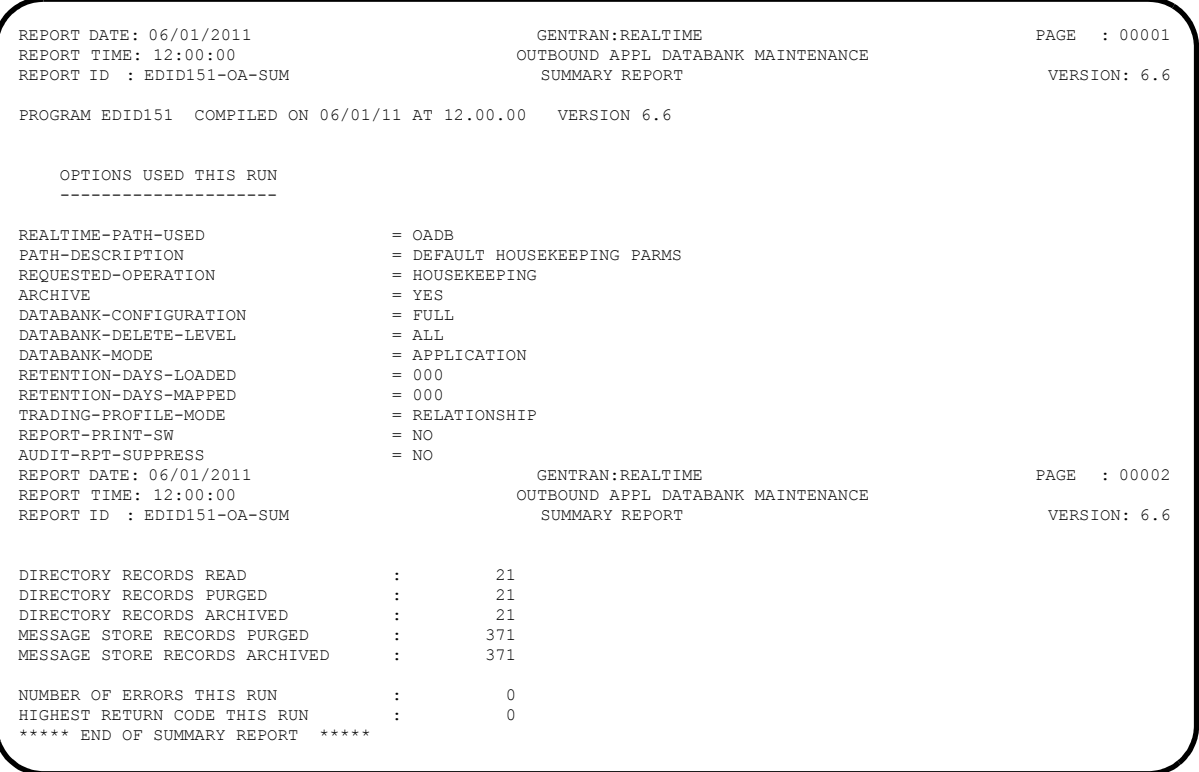

**Note:** If you are processing in Mixed mode, the Trading-Profile-Mode field will show a value of **Mixed**.

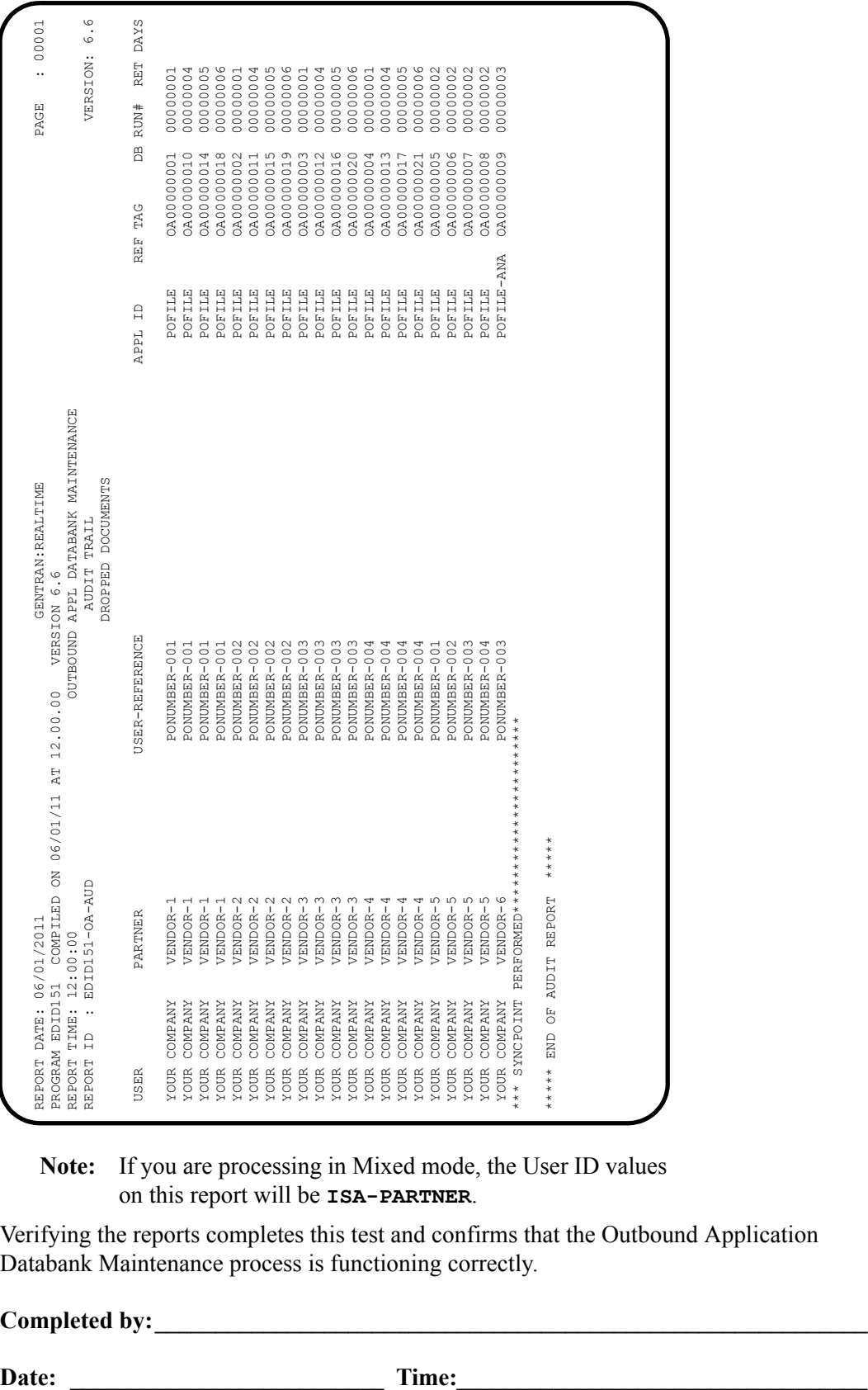

**Note:** If you are processing in Mixed mode, the User ID values on this report will be **ISA-PARTNER**.

Verifying the reports completes this test and confirms that the Outbound Application Databank Maintenance process is functioning correctly.

**Completed by:\_\_\_\_\_\_\_\_\_\_\_\_\_\_\_\_\_\_\_\_\_\_\_\_\_\_\_\_\_\_\_\_\_\_\_\_\_\_\_\_\_\_\_\_\_\_\_\_\_\_\_\_\_\_\_\_\_\_\_**

### **Outbound EDI Databank Maintenance**

**Step 29** Test the Outbound EDI Databank Maintenance process (EDID251).

*Typically performed by*: System Installer

Check the box next to each task as you complete it.

On a blank CICS screen, type **EDI4** and press **Enter**.

The system displays the following messages:

PROCESSING OUTBOUND EDI DATABANK MAINTENANCE COMPLETED OUTBOUND EDI DATABANK MAINTENANCE

 Type **8.3** in the Jump Code field of any Sterling Gentran CICS screen to display the Report Selection screen (EDIM310) to view the reports generated by the test.

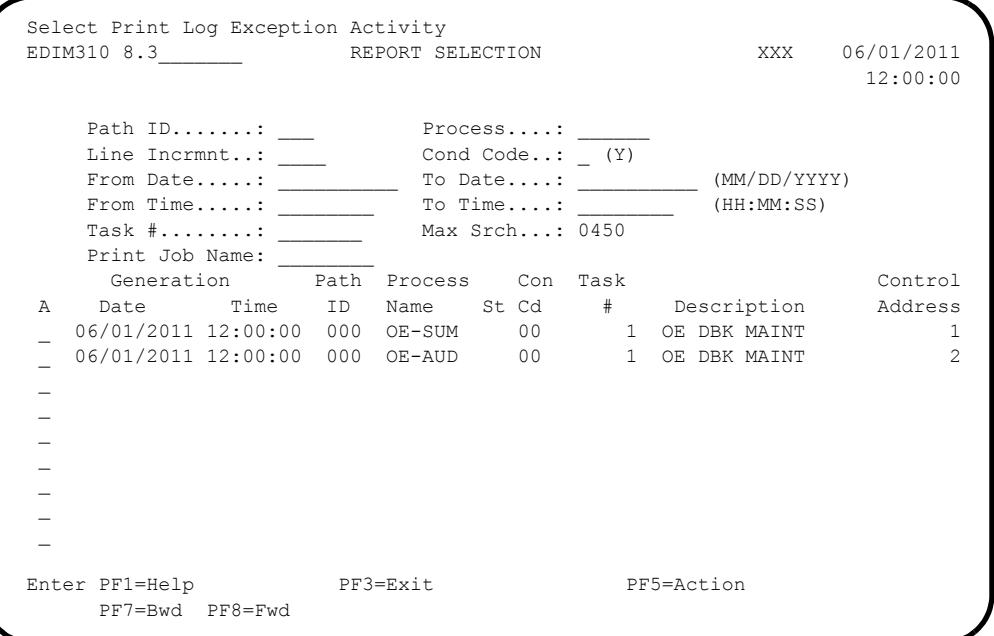

 Type an **S** in the A (Action Code) field to the left of each report (**OE-SUM** and **OE-AUD**) and press **PF5=Action** to display the Report Display screen (EDIM311).

The following illustrations are examples of the complete reports. You can scroll forward, backward, left, right, up, or down by using the **PF7**, **PF8**, **PF10**, **PF11**, **PF12**, and **PF13** keys to view the entire report.

 After viewing each report, press **PF3=Exit** to return to the Report Selection screen (EDIM310).

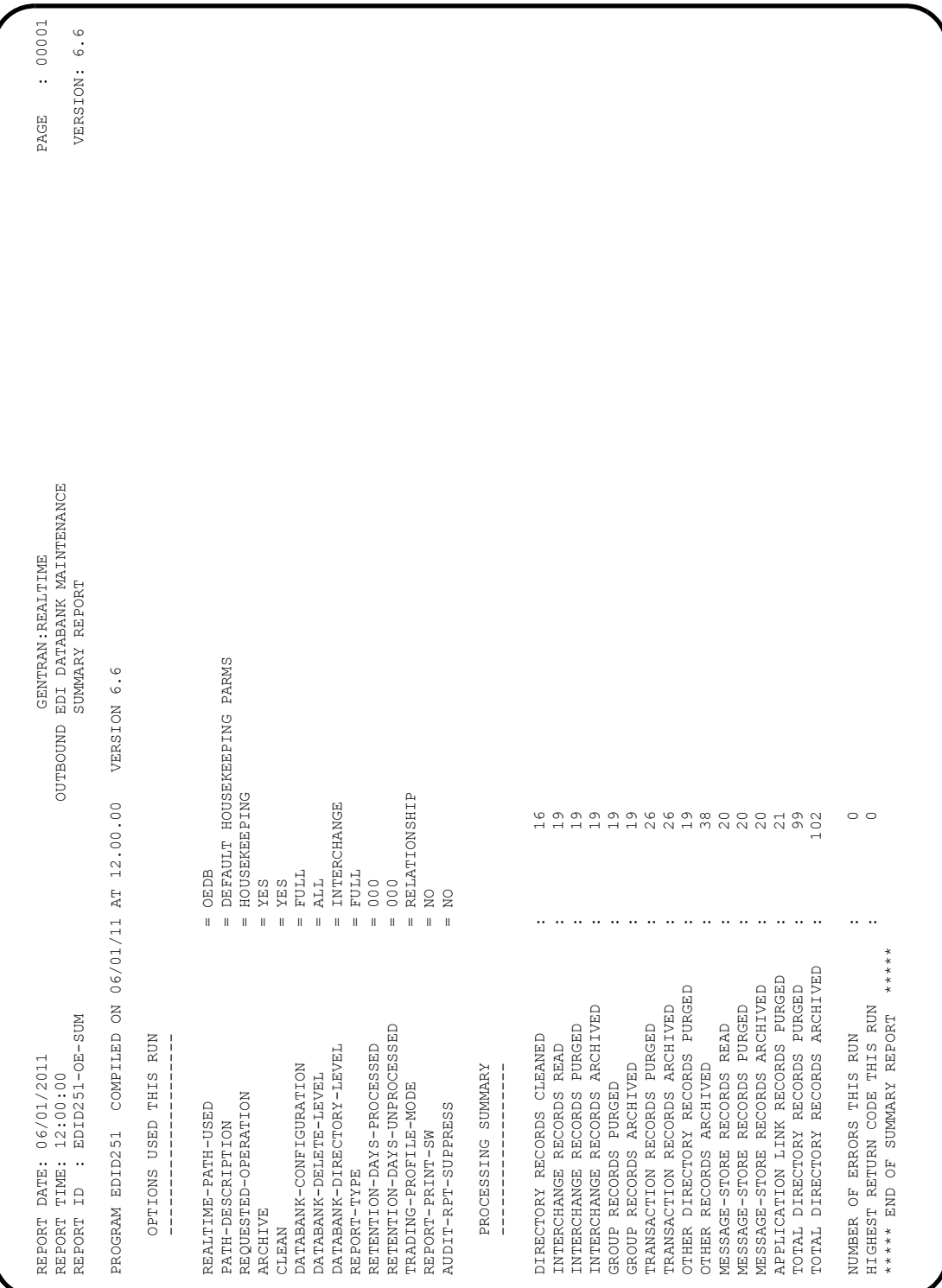

**Note:** If you are processing in Mixed mode, the Trading-Profile-Mode field will show a value of **Mixed**.

#### **Partial Report:**

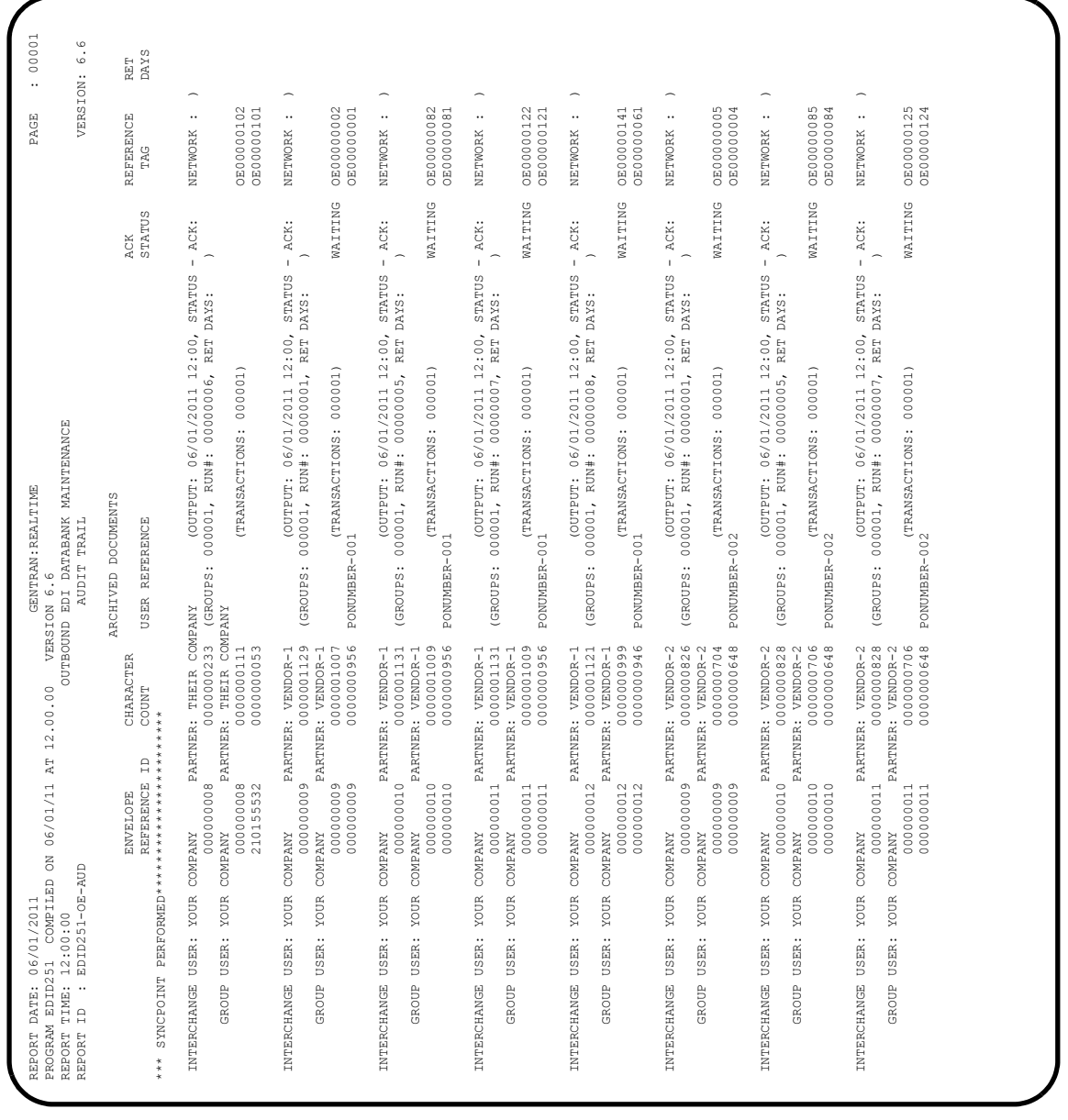

**Note:** If you are processing in Mixed mode, this report will show User ID values of **ISA-PARTNER**.

Verifying the reports completes this test and confirms that the Outbound EDI Databank Maintenance process is functioning correctly.

**Completed by:\_\_\_\_\_\_\_\_\_\_\_\_\_\_\_\_\_\_\_\_\_\_\_\_\_\_\_\_\_\_\_\_\_\_\_\_\_\_\_\_\_\_\_\_\_\_\_\_\_\_\_\_\_\_\_\_\_\_\_**

**Date: \_\_\_\_\_\_\_\_\_\_\_\_\_\_\_\_\_\_\_\_\_\_\_\_\_\_ Time: \_\_\_\_\_\_\_\_\_\_\_\_\_\_\_\_\_\_\_\_\_\_\_\_\_\_\_\_\_\_\_\_\_\_**

## **Inbound EDI Databank Maintenance**

**Step 30** Test the Inbound EDI Databank Maintenance process (EDID351).

*Typically performed by*: System Installer

Check the box next to each task as you complete it.

On a blank CICS screen, type **EDI5**, and press **Enter**.

The following messages display:

PROCESSING INBOUND EDI DATABANK MAINTENANCE COMPLETED INBOUND EDI DATABANK MAINTENANCE

 Type **8.3** in the Jump Code field of any Sterling Gentran CICS screen to display the Report Selection screen (EDIM310) to view the reports generated by the test.

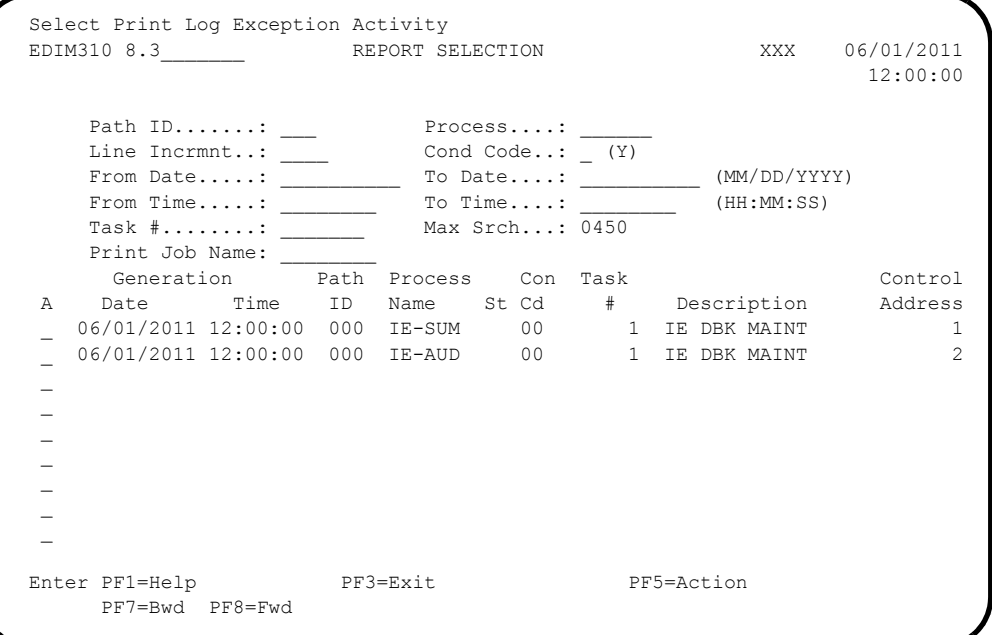

 Type an **S** in the A (Action Code) field to the left of each report (IE-SUM and IE-AUD) and press **PF5=Action** to display the Report Display screen (EDIM311).

The following illustrations are examples of the complete reports. You can scroll forward, backward, left, right, up or down by using the **PF7**, **PF8**, **PF10**, **PF11**, **PF12**, and **PF13** keys to view the entire report.

# After viewing each report, press **PF3=Exit** to return to the Report Selection screen (EDIM310).

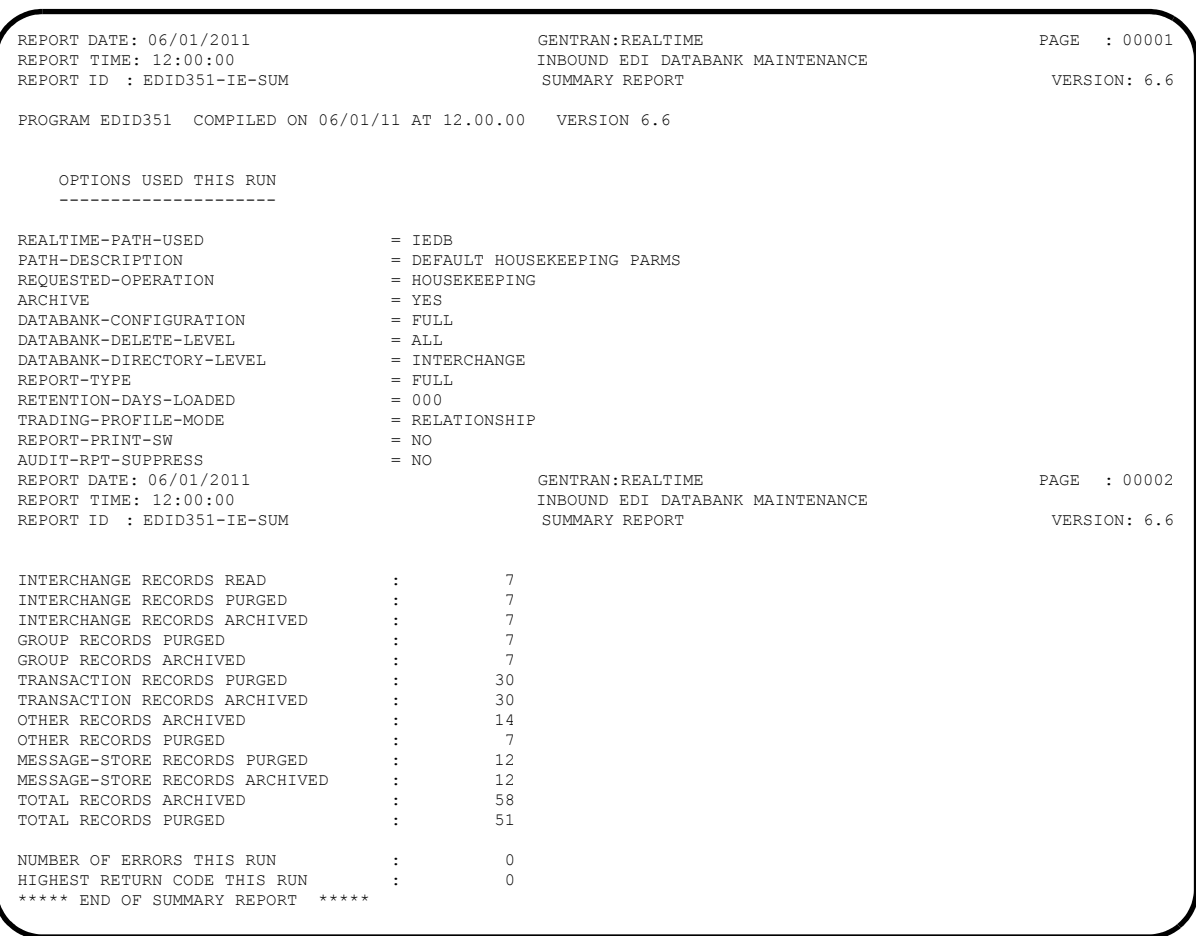

**Note:** If you are processing Mixed mode, this report will show a value of **Mixed** in the Trading-Profile-Mode field.
#### **Partial Report**

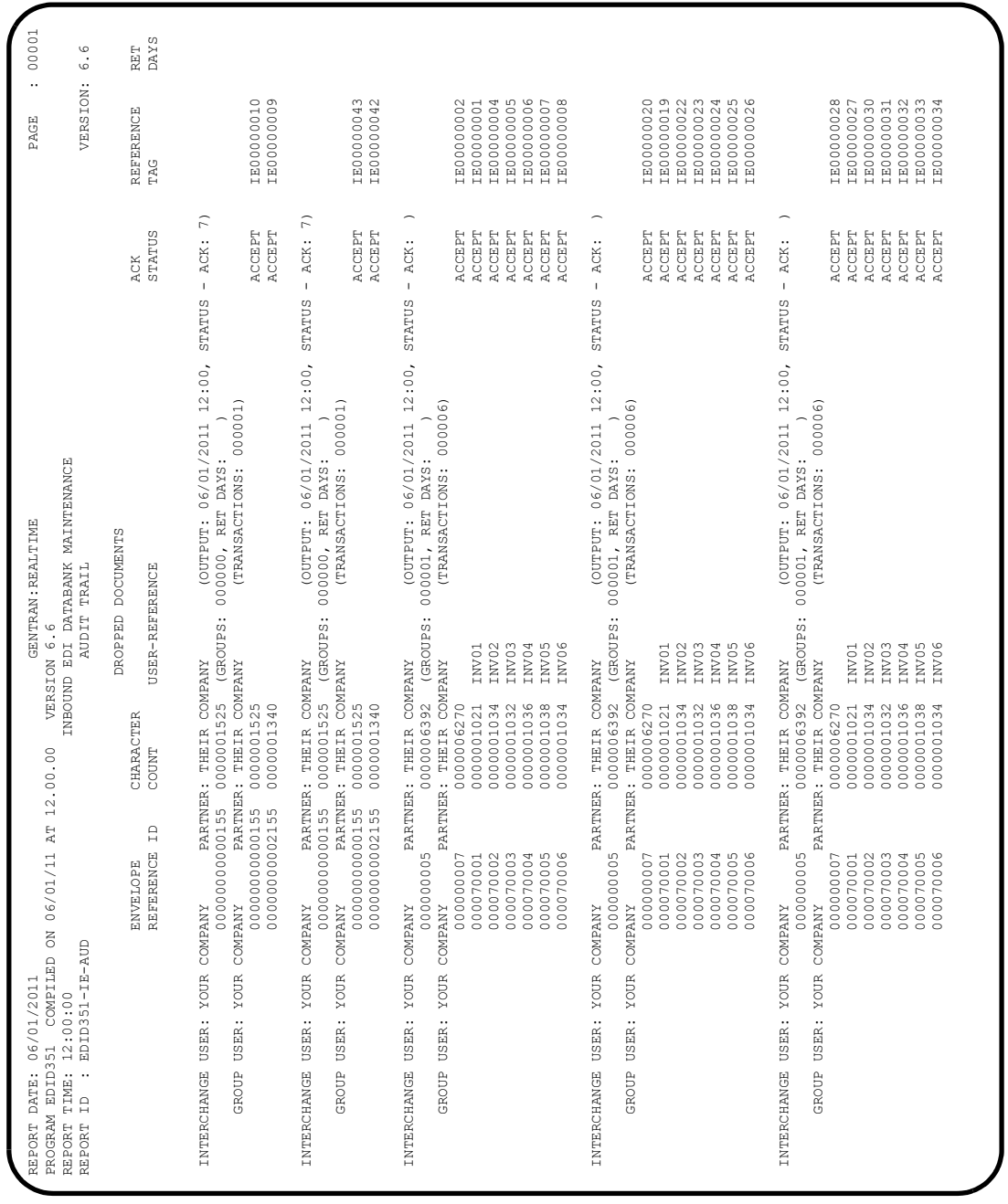

**Note:** If you are processing in Mixed mode, this report will show User ID values other than those illustrated above.

Verifying the reports completes this test and confirms that the Inbound EDI Databank Maintenance process is functioning correctly.

**Completed by:\_\_\_\_\_\_\_\_\_\_\_\_\_\_\_\_\_\_\_\_\_\_\_\_\_\_\_\_\_\_\_\_\_\_\_\_\_\_\_\_\_\_\_\_\_\_\_\_\_\_\_\_\_\_\_\_\_\_\_**

**Date: \_\_\_\_\_\_\_\_\_\_\_\_\_\_\_\_\_\_\_\_\_\_\_\_\_\_ Time: \_\_\_\_\_\_\_\_\_\_\_\_\_\_\_\_\_\_\_\_\_\_\_\_\_\_\_\_\_\_\_\_\_\_**

#### **Inbound Application Databank Maintenance**

**Step 31** Test the Inbound Application Databank Maintenance process (EDID451).

*Typically performed by*: System Installer

Check the box next to each task as you complete it.

On a blank CICS screen, type **EDI6**, and press **Enter**.

The system displays the following messages:

PROCESSING INBOUND APPLICATION DATABANK MAINTENANCE COMPLETED INBOUND APPLICATION DATABANK MAINTENANCE

 Type **8.3** in the Jump Code field of any Sterling Gentran CICS screen to display the Report Selection screen (EDIM310) ton view the reports generated by the test.

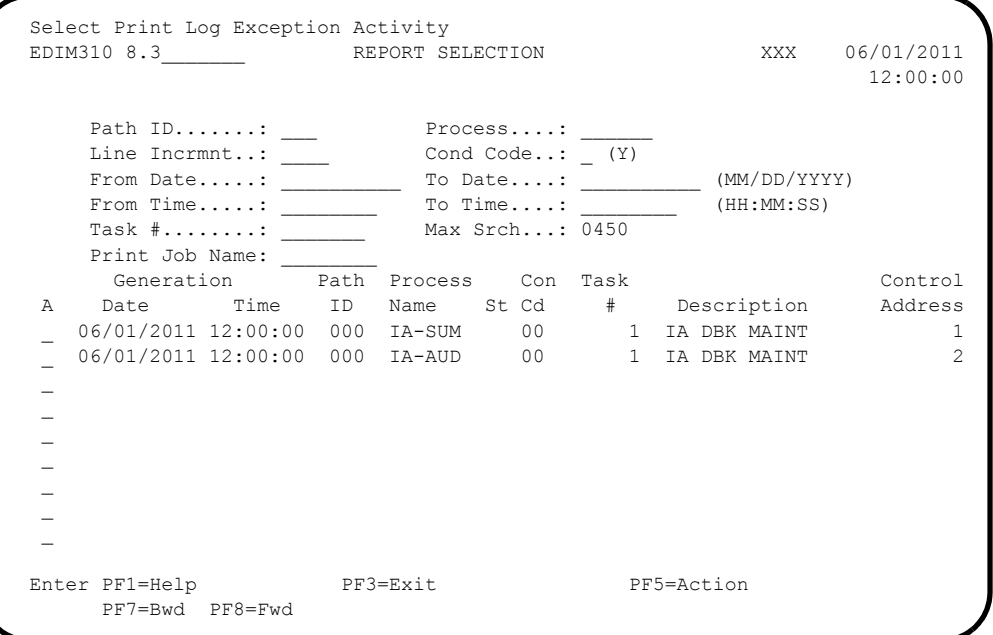

 Type an **S** in the A (Action Code) field to the left of each report (IA-SUM and IA-AUD) and press **PF5=Action** to display the Report Display screen (EDIM311).

The following illustrations are examples of the complete reports. You can scroll forward, backward, left, right, up, or down by using the **PF7**, **PF8**, **PF10**, **PF11**, **PF12**, and **PF13** keys to view the entire report.

#### After viewing each report, press **PF3=Exit** to return to the Report Selection screen (EDIM310).

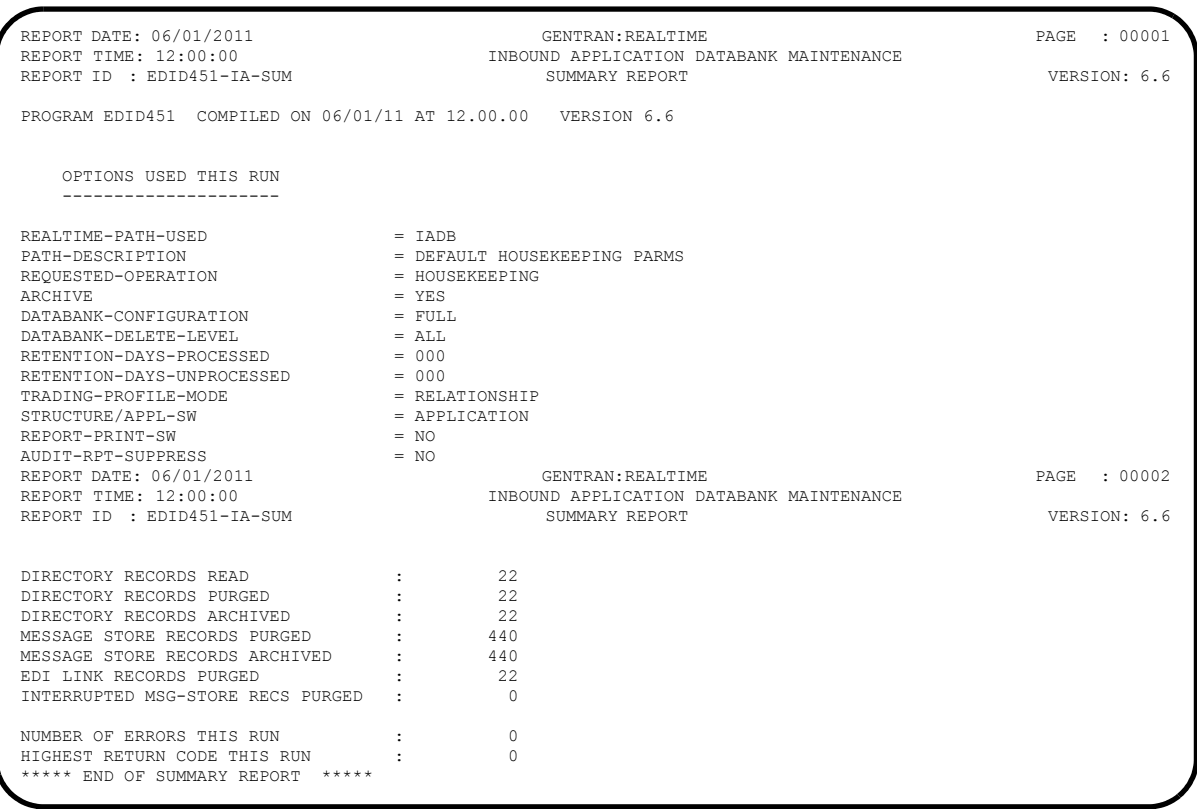

**Note:** If you are processing in Mixed mode, this report will show a value of **Mixed** in the Trading-Profile-Mode field.

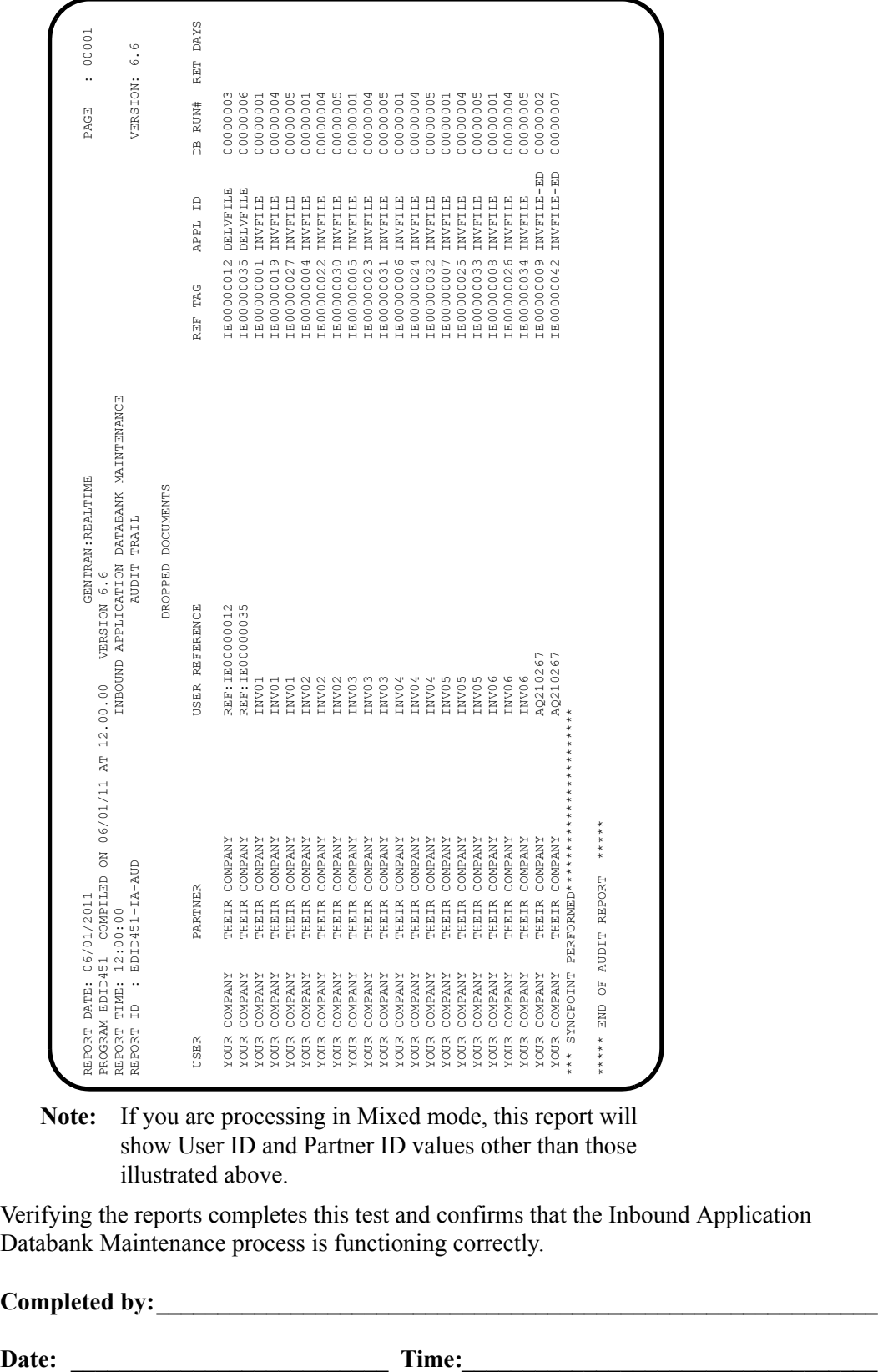

**Note:** If you are processing in Mixed mode, this report will show User ID and Partner ID values other than those illustrated above.

Verifying the reports completes this test and confirms that the Inbound Application Databank Maintenance process is functioning correctly.

**Completed by:\_\_\_\_\_\_\_\_\_\_\_\_\_\_\_\_\_\_\_\_\_\_\_\_\_\_\_\_\_\_\_\_\_\_\_\_\_\_\_\_\_\_\_\_\_\_\_\_\_\_\_\_\_\_\_\_\_\_\_**

#### **Acknowledgement Reconciliation/Monitor**

**Step 32** Test the Acknowledgement Reconciliation/Monitor process (EDID515).

*Typically performed by*: System Installer

Check the box next to each task as you complete it.

On a blank CICS screen, type **EDI7**, and press **Enter**.

The system displays the following messages:

PROCESSING ACKNOWLEDGMENT RECONCILIATION/MONITOR COMPLETED ACKNOWLEDGMENT RECONCILIATION/MONITOR

 Type **8.3** in the Jump Code field of any Sterling Gentran CICS screen to display the Report Selection screen (EDIM310) to view the reports generated by the test.

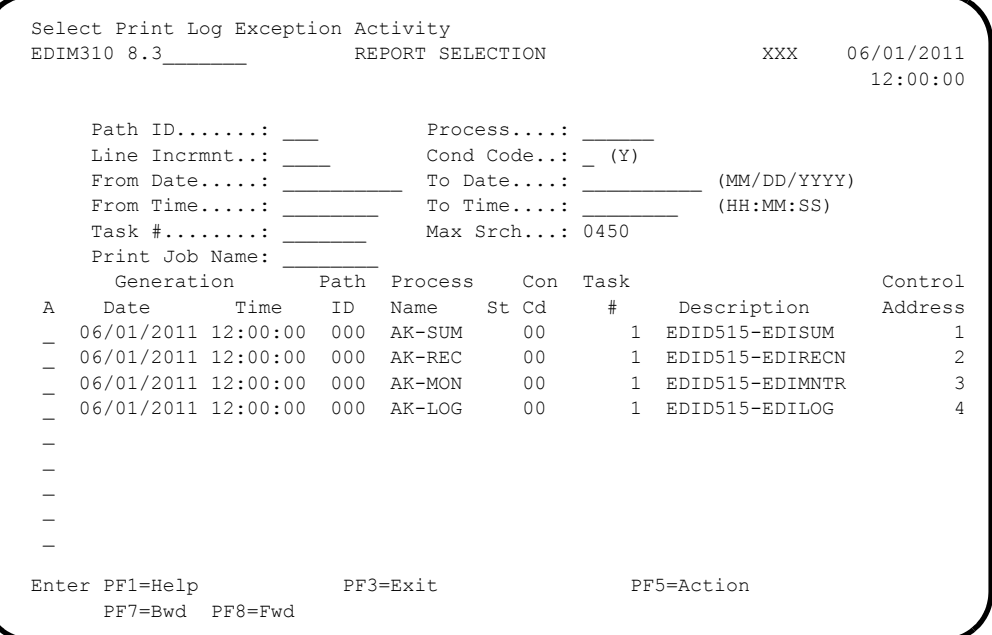

 Type an **S** in the A (Action Code) field to the left of each report (**AK-SUM**, **AK-REC**, **AK-MON**, and **AK-LOG**) and press **PF5=Action** to display the Report Display screen (EDIM311).

The following illustrations are examples of the complete reports. You can scroll forward, backward, left, right, up, or down by using the **PF7**, **PF8**, **PF10**, **PF11**, **PF12**, and **PF13** keys to view the entire report.

#### After viewing each report, press **PF3=Exit** to return to the Report Selection screen (EDIM310).

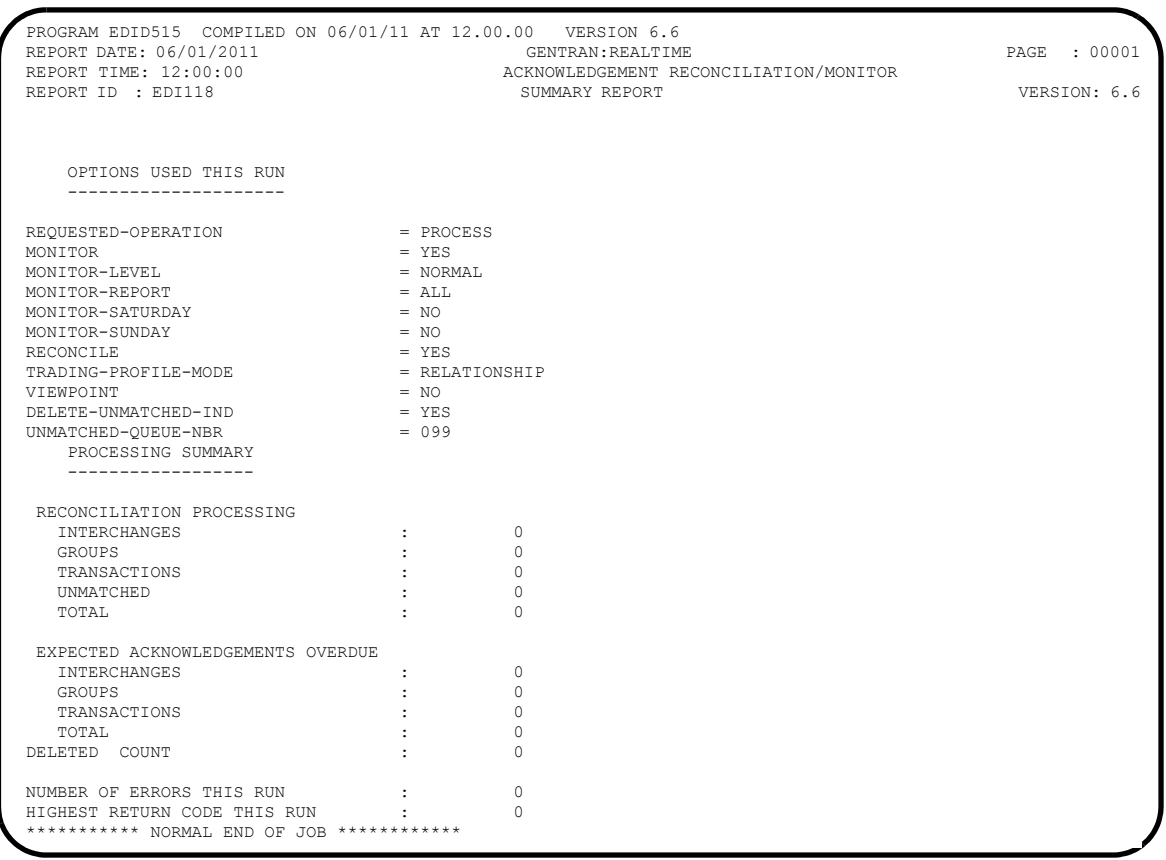

#### **Note:** If you are processing in Mixed mode, this report shows a value of **Mixed** in the Trading-Profile-Mode field.

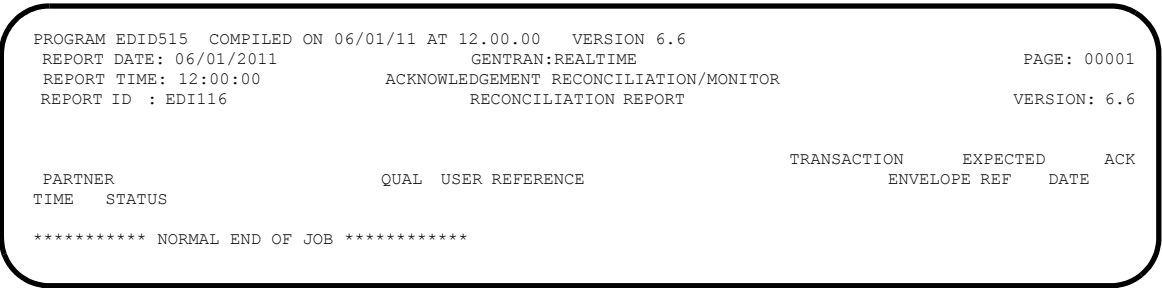

PROGRAM EDID515 COMPILED ON 06/01/11 AT 12.00.00 VERSION 6.6 REPORT DATE: 06/01/2011 GENTRAN:REALTIME<br>REPORT TIME: 12:00:00 ACKNOWLEDGEMENT RECONCILIATION/MONITOR<br>REPORT ID : EDI117 EXPECTED ACKNOWLEDGEMENT MONITORING REPORT CONTRESSION: 6.6 TRANSACTION SENT EXPECTED PARTNER  $\rm QUAL$  USER REFERENCE  $\rm CUAL$  TIME  $\rm CURL$ TIME DATE \*\*\*\*\*\*\*\*\*\*\* NORMAL END OF JOB \*\*\*\*\*\*\*\*\*\*\*\*

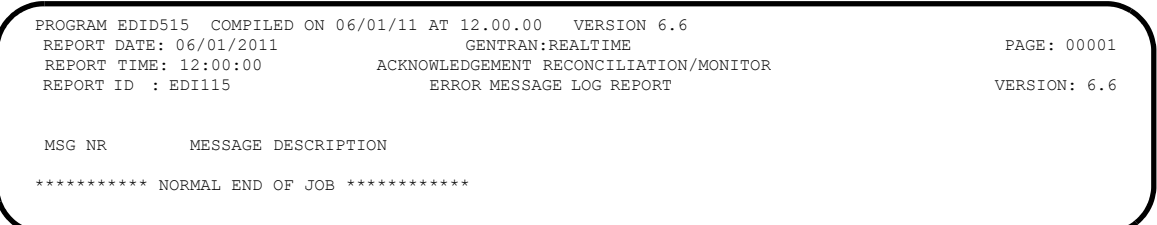

Verifying the reports completes this test and confirms that the Acknowledgement Reconciliation/Monitor process is functioning correctly.

**Completed by:\_\_\_\_\_\_\_\_\_\_\_\_\_\_\_\_\_\_\_\_\_\_\_\_\_\_\_\_\_\_\_\_\_\_\_\_\_\_\_\_\_\_\_\_\_\_\_\_\_\_\_\_\_\_\_\_\_\_\_**

**Date: \_\_\_\_\_\_\_\_\_\_\_\_\_\_\_\_\_\_\_\_\_\_\_\_\_\_ Time: \_\_\_\_\_\_\_\_\_\_\_\_\_\_\_\_\_\_\_\_\_\_\_\_\_\_\_\_\_\_\_\_\_\_**

#### **Change Audit Maintenance**

**Step 33** Test the Change Audit Maintenance process (EDID552).

*Typically performed by*: System Installer

Check the box next to each task as you complete it.

On a blank CICS screen, type **EDIG**, and press **Enter**.

The system displays the following messages:

PROCESSING CHANGE AUDIT MAINTENANCE COMPLETED CHANGE AUDIT MAINTENANCE

 Type **8.3** in the Jump Code field of any Sterling Gentran CICS screen to display the Report Selection screen (EDIM310) to view the reports generated by the test.

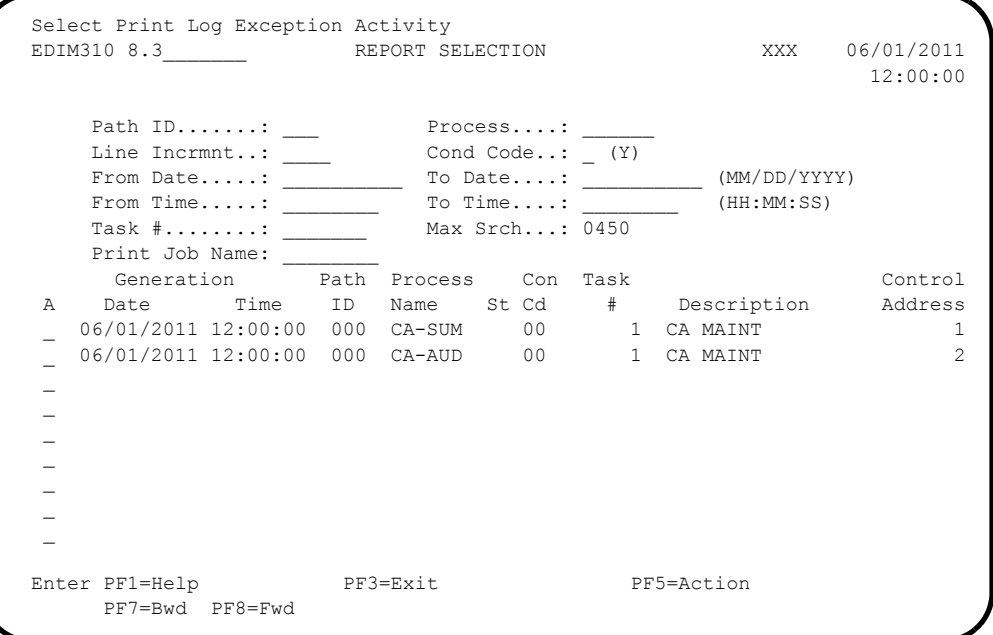

 Type an **S** in the A (Action Code) field to the left of each report (CA-SUM and CA-AUD) and press **PF5=Action** to display the Report Display screen (EDIM311).

The following illustrations are examples of the complete reports. You can scroll forward, backward, left, right, up, or down by using the **PF7**, **PF8, PF10, PF11**, **PF12**, and **PF13** keys to view the entire report.

#### After viewing each report, press **PF3=Exit** to return to the Report Selection screen (EDIM310).

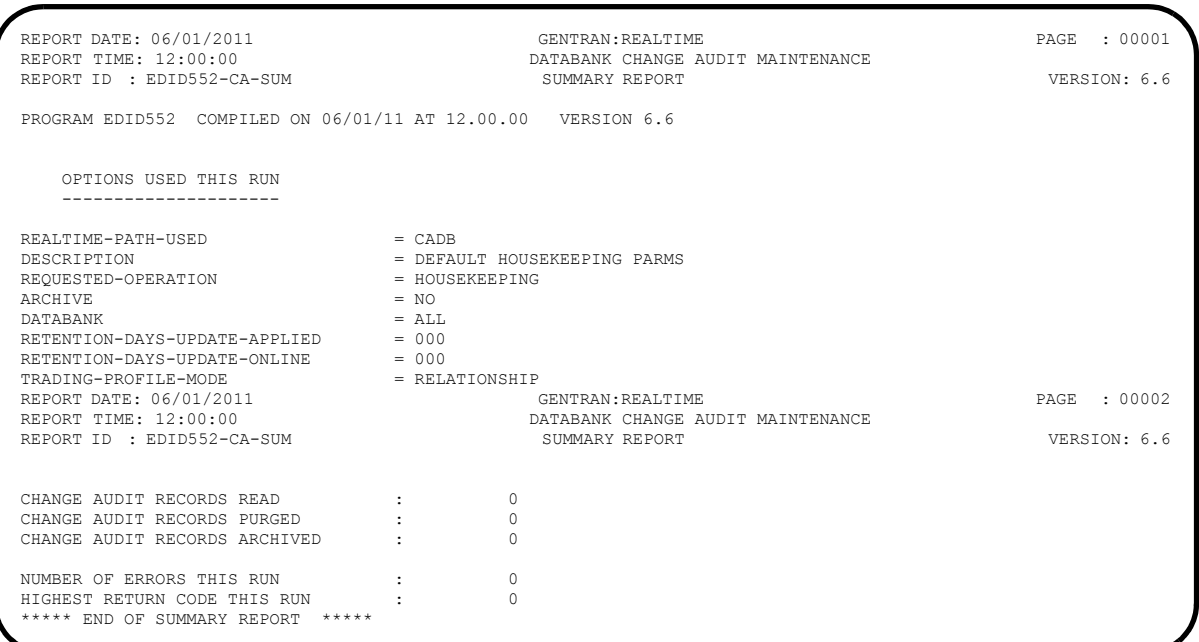

**Note:** If you are processing in Mixed mode, this report shows the value **Mixed** in the Trading-Profile-Mode field.

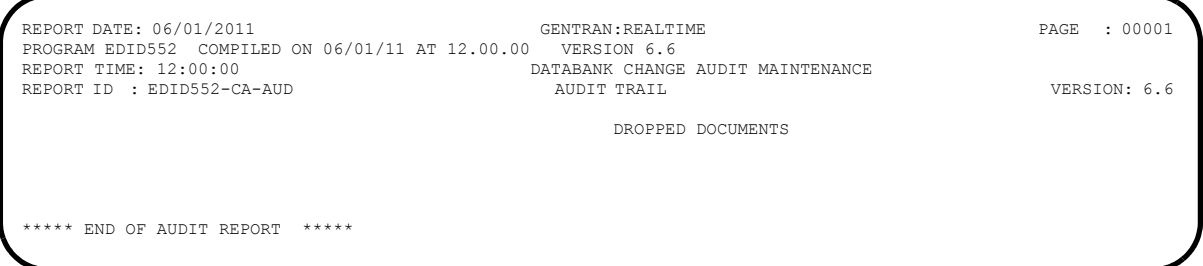

Verifying the reports completes this test and confirms that the Change Audit Maintenance process is functioning correctly.

**Completed by:\_\_\_\_\_\_\_\_\_\_\_\_\_\_\_\_\_\_\_\_\_\_\_\_\_\_\_\_\_\_\_\_\_\_\_\_\_\_\_\_\_\_\_\_\_\_\_\_\_\_\_\_\_\_\_\_\_\_\_**

Date: Time:

**The installation verification procedures are complete.**

# **Chapter**

# **6 Converting to Release 6.6**

### **Overview**

This chapter explains the steps involved in converting to IBM® Sterling Gentran:Realtime® for z/ OS® from Release 6.3, 6.4, or 6.5. Customers who are using earlier versions of Sterling Gentran:Realtime should contact the IBM Software Product Support Center.

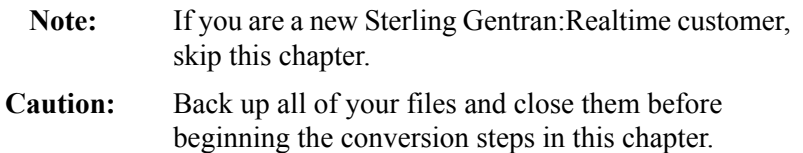

This chapter contains the following topics:

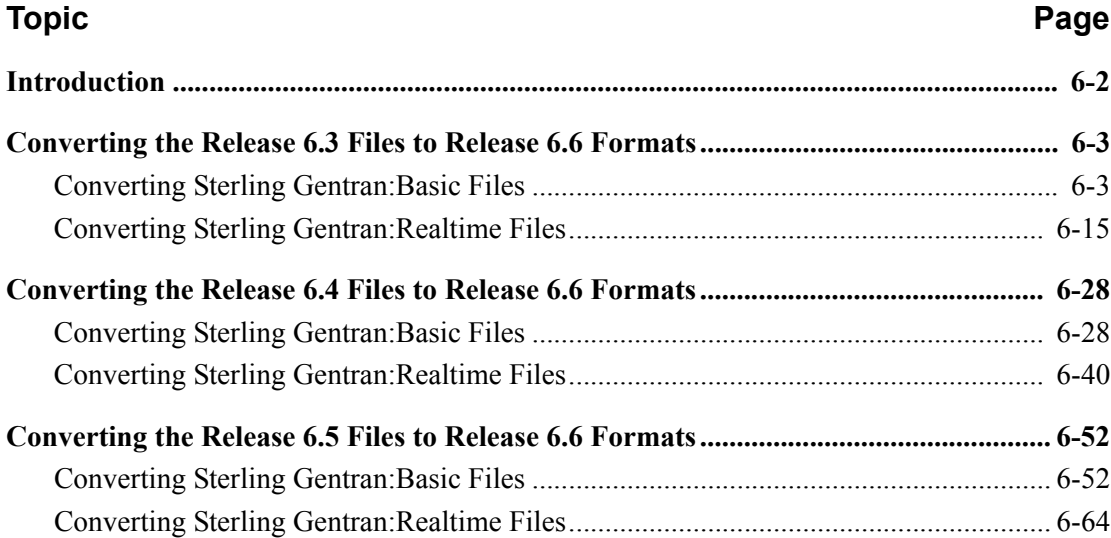

#### <span id="page-371-0"></span>**Introduction**

You must complete the installation verification procedure in Chapter 4 or Chapter 5 of this guide (according to your processing mode) before you perform the conversion process here.

This chapter describes conversions from different releases of Sterling Gentran:Realtime to Release 6.6. Perform only those steps corresponding to your release of Sterling Gentran:Realtime.

All the JCL members referenced in this chapter are located in **GENTRAN.V6X6.RTE.JCL**.

In every step of the conversion process, you will be instructed to close and disable files to the Release 6.6 CICS environment before submitting the conversion job and then to enable them when the conversion has completed. The first three positions of each file name are always specified as **SIM** to represent the system image. When performing the requested action, always substitute the three-character system image specified on the Pre-installation Worksheet in Chapter 2 for the value **SIM**.

#### <span id="page-372-0"></span>**Converting the Release 6.3 Files to Release 6.6 Formats**

This section describes the tasks required to convert your files from IBM® Sterling Gentran:Realtime® for z/OS® Release 6.3 to IBM® Sterling Gentran:Realtime® for z/OS® Release 6.6 formats.

#### <span id="page-372-1"></span>**Converting Sterling Gentran:Basic Files**

- **Note:** If Sterling Gentran:Basic is installed on your system, skip this section and proceed to ["Converting Sterling](#page-384-0)  [Gentran:Realtime Files" on page 6-15](#page-384-0).
- **Step 1** Convert the Sterling Gentran: Basic portion of the System Configuration file.
	- **Note:** The configuration records for other products will be converted at the time of their installation.
	- *Typically performed by*: System Installer

Check the box next to each task as you complete it.

- Customize JCL member **CNCFG63**.
- Close and disable the **SIMCFG** file in the Release 6.6 CICS environment.
- Submit the **CNCFG63** job.
- After the job has successfully completed, enable the **SIMCFG** file in the Release 6.6 CICS environment.

Proceed to **Step 2**.

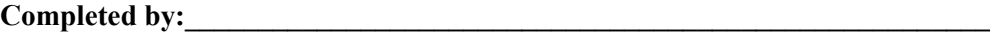

**Date:** Time:

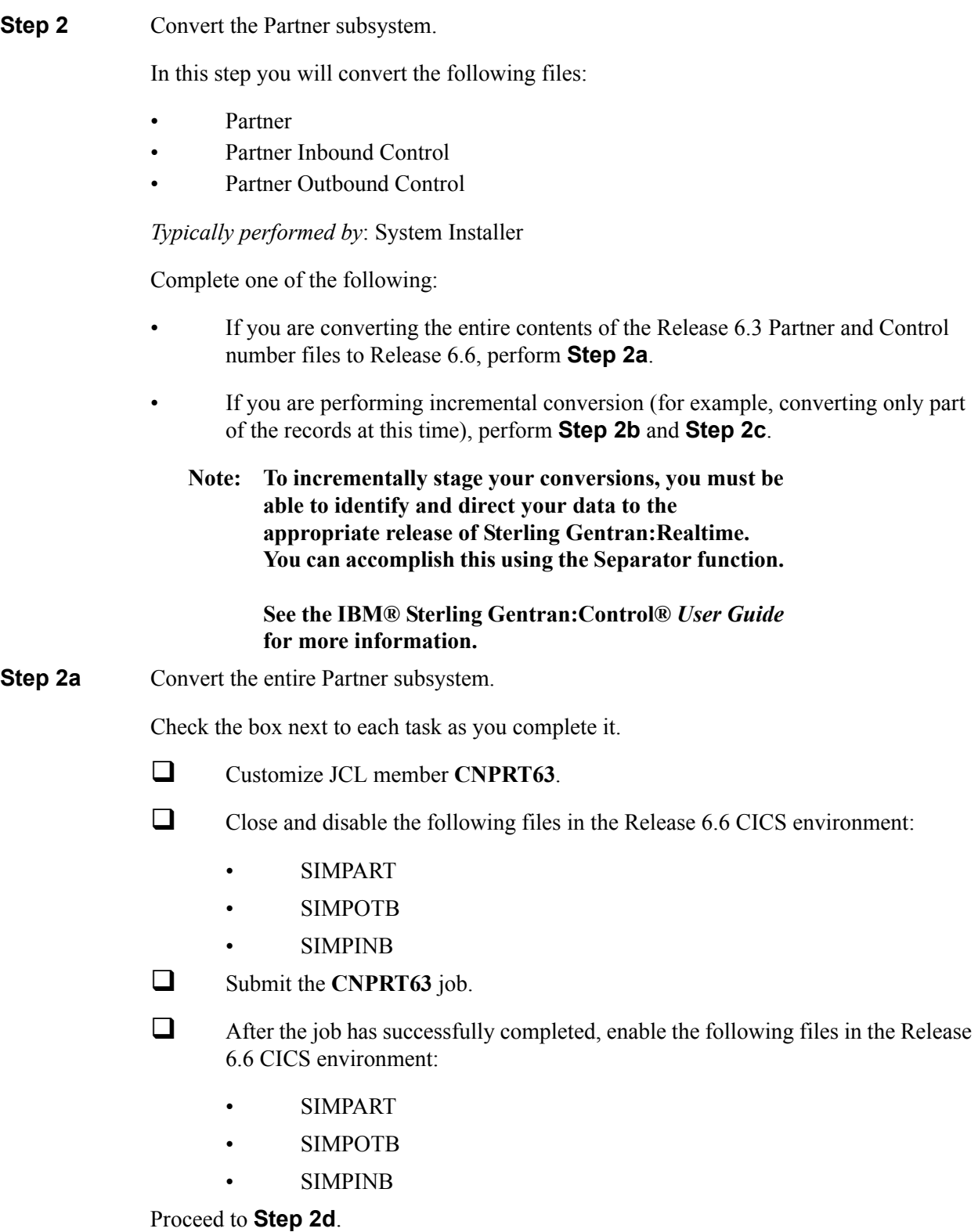

**Step 2b** Prepare empty VSAM for incremental conversion of the Partner subsystem.

This step deletes and redefines the Partner subsystem and only needs to be performed once.

**Note:** If you have already submitted CNPRT63, skip **Step 2b** and **Step 2c**.

Check the box next to each task as you complete it.

- Customize JCL member **CNPRTDEF**.
- Close and disable the following files in the Release 6.6 CICS environment:
	- SIMPART
	- SIMPOTB
	- SIMPINB
- $\Box$  Submit the **CNPRTDEF** job.
- $\Box$  Verify successful completion.

Proceed to **Step 2c**.

**Step 2c** Incrementally, convert Partner subsystem files.

**Note:** Repeat this step as often as needed.

Check the box next to each task as you complete it.

- Customize the JCL member **CNPRT63P**. Enter a parameter for each partner to be converted or specify a range of partners for conversion.
	- **Note:** If you are using the Partner/Qualifier or Mixed processing mode, you will specify Partner IDs and Qualifiers on the parameters.

If you are using Relationship processing mode, you will specify User and Partner IDs on the parameters.

- $\Box$  If necessary, close and disable the following files in the Release 6.6. CICS environment:
	- SIMPART
	- SIMPOTB
	- SIMPINB
- Submit the **CNPRT63P** job.
- $\Box$  After the job has successfully completed, enable the following files in the Release 6.6 CICS environment:
	- SIMPART
	- SIMPOTB
	- SIMPINB

Proceed to **Step 2d**.

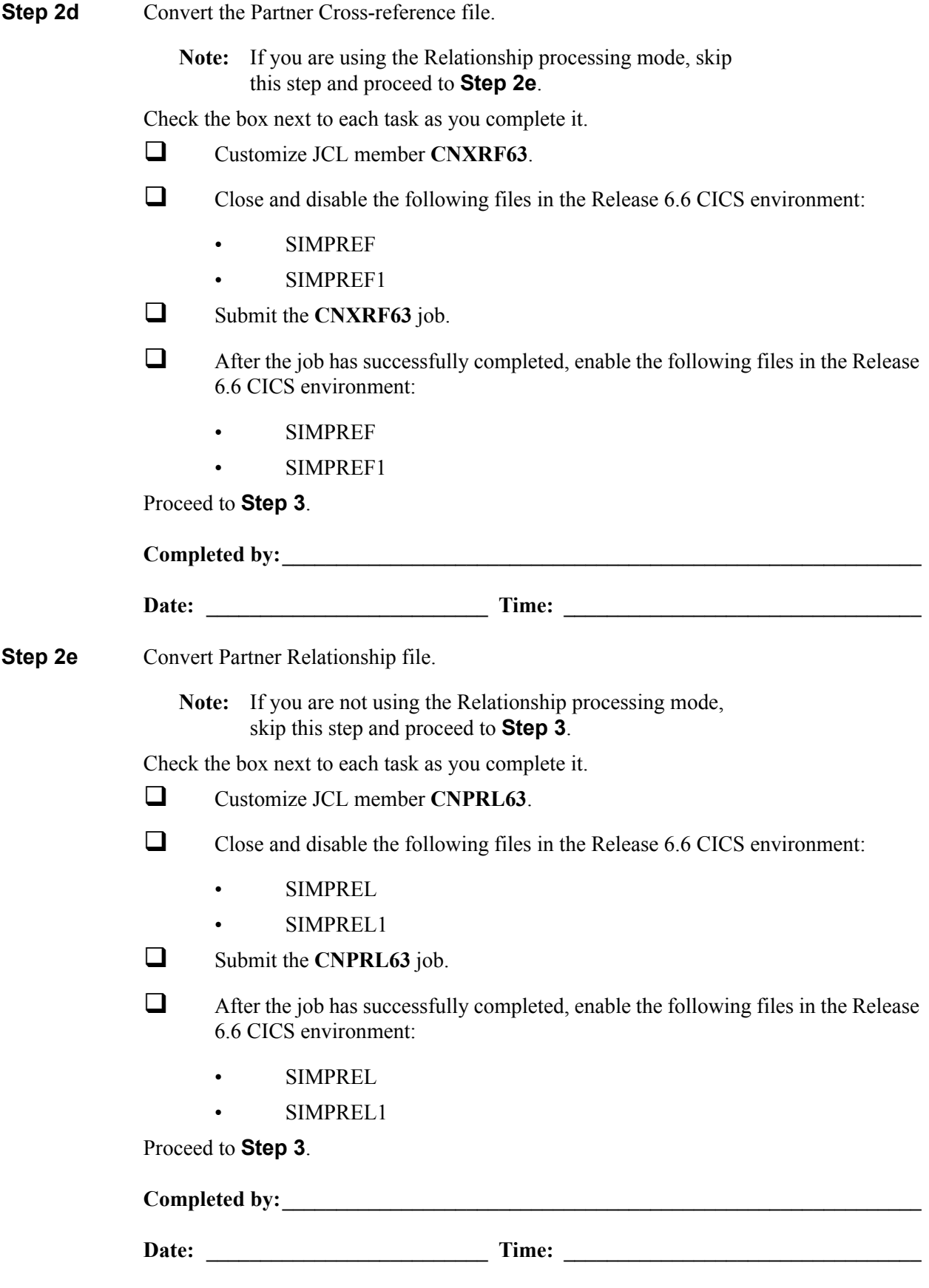

**Step 3** Convert the Standards subsystem.

**Note:** As of **D 00A** for EDIFACT and **004030** for ASC X12, repeating data elements are part of the standard. If you plan to use the Repeating Element feature, we recommend that you reload these versions from your Release 6.6 standards.

In this step, you will convert the following files:

- **Version**
- Transaction
- Segment
- **Segment Description**
- Element
- **Element Description**
- Dictionary
- **Activity**
- Code (four files)
- **Association**

#### *Typically performed by*: System Installer

Check the box next to each task as you complete it.

Customize JCL member **CNSTD63**.

 $\Box$  Close and disable the following Standards files in the Release 6.6 CICS environment:

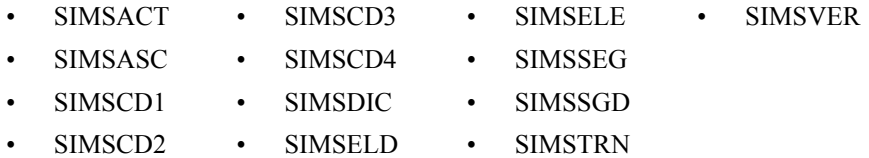

- Submit the **CNSTD63** job.
- 

 $\Box$  After the job has successfully completed, enable the following Standards files in the Release 6.6 CICS environment:

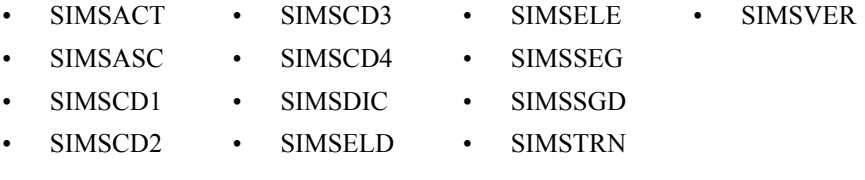

Proceed to **Step 4**.

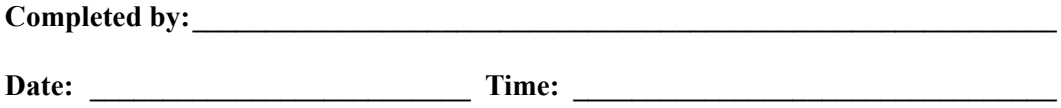

**Step 4** Create the Optimized Standards Table file.

The Optimized Standards Table file is a VSAM data set that is used by the inbound and outbound Editor programs to perform EDI compliance checking. The information to build this file is extracted from the online Standards files.

**Note:** You must run this job each time you make changes to the Standards files.

*Typically performed by*: System Installer

Check the box next to each task as you complete it.

- In the Standards Maintenance subsystem, navigate to the Transactions in Use screen and select the version and transaction parameter value combinations that meet your requirements.
	- **Note:** You do not need to reset previously set parameter values.
- Customize and submit JCL member **EXEC030**.

Proceed to **Step 5**.

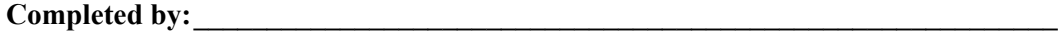

**Date: \_\_\_\_\_\_\_\_\_\_\_\_\_\_\_\_\_\_\_\_\_\_\_\_\_\_ Time: \_\_\_\_\_\_\_\_\_\_\_\_\_\_\_\_\_\_\_\_\_\_\_\_\_\_\_\_\_\_\_\_\_** 

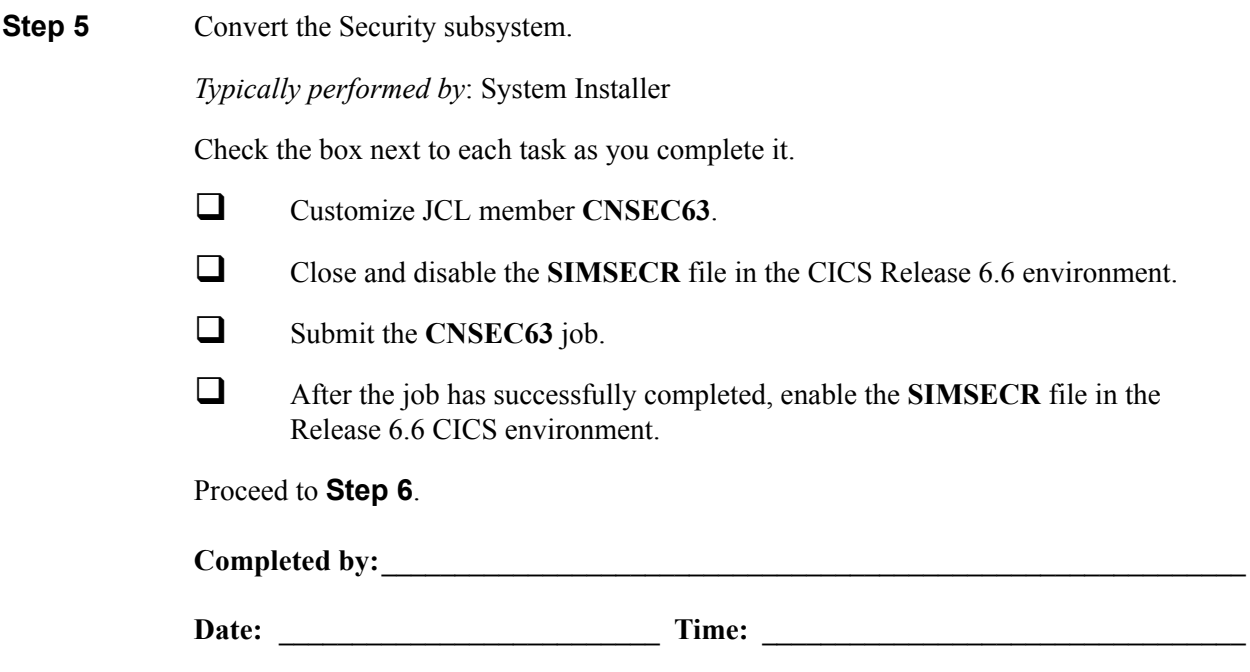

**Step 6** Convert the Mapping subsystem.

In this step, you will convert the following files:

- Application Header
- Application Fields
- Application Records
- Application Link
- Transaction Header
- Transaction Segments
- Transaction Elements
- Code Definition
- Code Translation
- Data Translation
- Data Validation

#### *Typically performed by*: System Installer

Complete one of the following:

- If you are converting the entire contents of the Release 6.3 mapping files, code tables, and application files to Release 6.6, perform the tasks in **Step 6a**.
- If you are incrementally converting Release 6.3 mapping files to Release 6.6, you must complete one cycle of **Step 6b** through **Step 6f**.

#### **Note: To incrementally stage your conversions, you must be able to identify and direct your data to the appropriate release of Sterling Gentran:Realtime. You can accomplish this using the Separator function.**

#### **See the IBM® Sterling Gentran:Control®** *User Guide* **for more information.**

**Step 6a** Convert the entire Mapping subsystem.

Check the box next to each task as you complete it.

- Customize JCL member **CNMAP63**.
- $\Box$  Close and disable the following Mapping files in the Release 6.6 CICS environment:

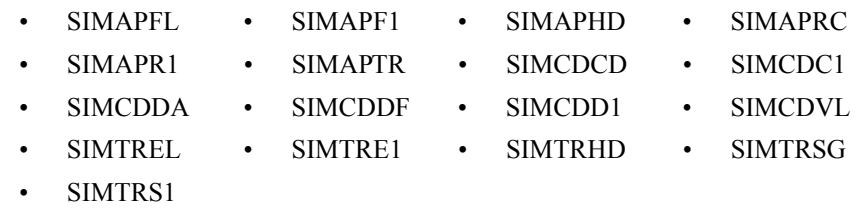

Submit the **CNMAP63** job.

 Enable the following Mapping files in the Release 6.6 CICS environment: Proceed to **Step 7**. **Step 6b** Prepare empty VSAM files for incremental conversion. **Note:** If you have already executed **CNMAP63**, skip this step and proceed to **Step 7**. Check the box next to each task as you complete it.  $\Box$  To prepare for the incremental conversion, define empty Release 6.6 Application, Transaction, and Code VSAM files by customizing JCL member **CNMAPDEF**. **Note:** You only need to perform this task once.  $\Box$  Close and disable the following Mapping files in the Release 6.6 CICS environment: Submit the **CNMAPDEF** job. After the job has successfully completed, proceed to **Step 6c**. **Step 6c** Incrementally convert application files. Check the box next to each task as you complete it. Review the comments in JCL member **CNMAP63A** for the format of the parameters used.  $\Box$  Close and disable the following files in the Release 6.6 CICS environment:  $\Box$  Enter a parameter for each application to convert, or specify a range of Application IDs for conversion SYS030, and then submit the **CNMAP63A** job. **Note:** After completing one cycle of **Step 6b** through **Step 6f**, you can repeat **Step 6c** as often as needed. • SIMAPFL • SIMAPF1 • SIMAPHD • SIMAPRC • SIMAPR1 • SIMAPTR • SIMCDCD • SIMCDC1 • SIMCDDA • SIMCDDF • SIMCDD1 • SIMCDVL • SIMTREL • SIMTRE1 • SIMTRHD • SIMTRSG • SIMTRS1 • SIMAPFL • SIMAPF1 • SIMAPHD • SIMAPRC SIMAPR1 • SIMAPTR • SIMCDCD • SIMCDC1 • SIMCDDA • SIMCDDF • SIMCDD1 • SIMCDVL • SIMTREL • SIMTRE1 • SIMTRHD • SIMTRSG • SIMTRS1 • SIMAPFL • SIMAPFL1 • SIMAPHD • SIMAPRC • SIMAPR1 • SIMAPTR

 $\Box$  After the job has successfully completed, enable these files in the Release 6.6 CICS environment:

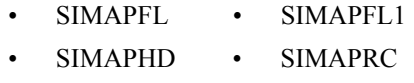

• SIMAPR1 • SIMAPTR

Proceed to **Step 6d**.

**Step 6d** Incrementally convert code files.

Check the box next to each task as you complete it.

- Review the comments in JCL member **CNMAP63C** for the format of parameters used. Enter a parameter for each code table to convert, or specify a range of code Table IDs for conversion.
- $\Box$  Close and disable the following files in the Release 6.6 CICS environment:

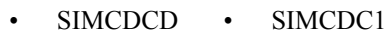

- SIMCDDA SIMCDDF
- SIMCDD1 SIMCDVL
- Submit the **CNMAP63C** job.

**Note:** After completing one cycle of **Step 6b** through **Step 6f**, you can repeat **Step 6d** as often as needed.

- $\Box$  After the job has successfully completed, enable the following files in the Release 6.6 CICS environment:
	- SIMCDCD SIMCDC1
	- SIMCDDA SIMCDDF
	- SIMCDD1 SIMCDVL

#### Proceed to **Step 6e**.

**Step 6e** Incrementally, convert transaction files.

Check the box next to each task as you complete it.

- Review the comments in JCL member **CNMAP63T** for the format of parameters used. Enter a parameter for each Transaction ID to convert, or specify a range of Transaction IDs for conversion.
- $\Box$  Close and disable the following files in the Release 6.6 CICS environment:
	- SIMTREL SIMTRE1
	- SIMTRHD SIMTRSG
	- SIMTRS1

Submit the **CNMAP63T** job.

**Note:** After completing one cycle of **Step 6b** through **Step 6f**, you can repeat **Step 6e** as often as needed.

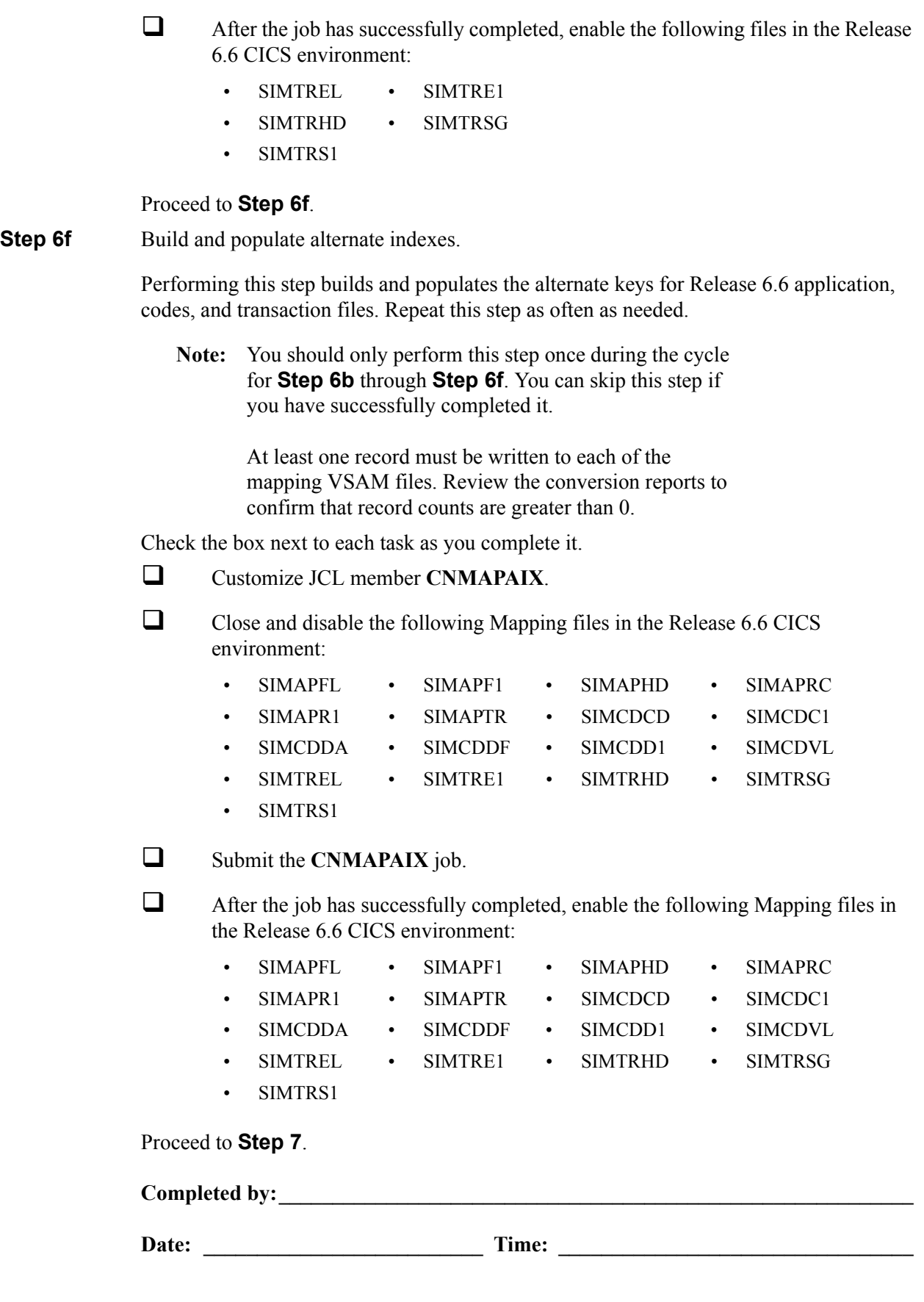

#### **Step 7** Convert the Error Message file.

*Typically performed by*: System Installer

Check the box next to each task as you complete it.

- Customize JCL member **CNMSG63**.
- Close and disable the **SIMERRC** file to the Release 6.6 CICS environment.
- Submit the **CNMSG63** job.
- After the job has successfully completed, enable the **SIMERRC** file in your Release 6.6 CICS environment.

Proceed to **Step 8**.

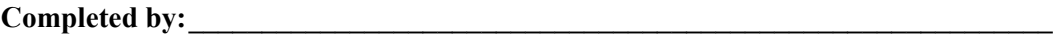

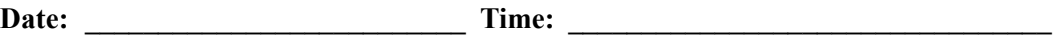

#### <span id="page-384-0"></span>**Converting Sterling Gentran:Realtime Files**

**Step 8** Convert the Sterling Gentran: Realtime portion of the System Configuration file.

*Typically performed by:* System Installer

Check the box next to each task as you complete it.

- Customize JCL member **CNCFG63R**.
- Close and disable the **SIMCFG** file in the Release 6.6 CICS environment.
- Submit the **CNCFG63R** job.
- After the job has successfully completed, enable the **SIMCFG** file in the Release 6.6 CICS environment.

Proceed to **Step 9**.

**Completed by:\_\_\_\_\_\_\_\_\_\_\_\_\_\_\_\_\_\_\_\_\_\_\_\_\_\_\_\_\_\_\_\_\_\_\_\_\_\_\_\_\_\_\_\_\_\_\_\_\_\_\_\_\_\_\_\_\_\_\_**

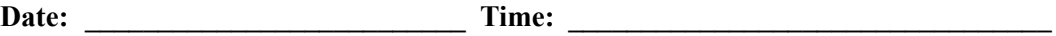

**Step 9** Convert the Sterling Gentran: Realtime Databank subsystem.

Before converting to Release 6.6, you must update Release 6.3 Databank files. The files to update and convert include the following:

- Directory
- Message Store
- Change Audit
- Link
- **Archive**

This step of the conversion process is divided into substeps. The following table describes where each substep begins.

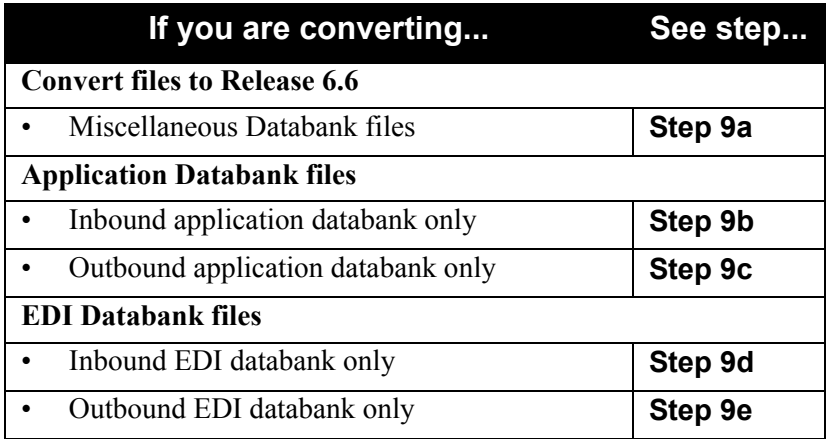

First, review Release 6.3 Databank files in your Release 6.3 CICS environment to make sure all outstanding maintenance and processing are complete before proceeding with your databank conversion.

*Typically performed by*: System Installer

Check the box next to each task as you complete it.

 Review the **Exception Processing** records. You can do this by viewing the Exception Processing Directory (EDIM850). If it contains data, then it should be reprocessed or deleted.

For more information about the Exception processing see the *IBM® Sterling Gentran:Realtime® for z/OS® Release 6.3 User Guide*.

- Review **Q92**, **Q96**, **Q98**, and **Q99**. These are the miscellaneous queues used for scheduled print reports, network and reported status, acknowledgement input and output. If data is in these queues, they should be processed before proceeding with the conversion. Contact IBM Customer Support.
- Process Acknowledgement Reconciliation to clear the **EDIRDAR** file. You can do this by processing transaction **EDI7**.

See the "Databank Utilities" chapter in the *IBM® Sterling Gentran:Realtime® for z/OS® Release 6.3 Technical Reference Guide* for more information about this process.

 $\Box$  Before running these conversions, close and disable the following databank files in the Release 6.6 CICS environment:

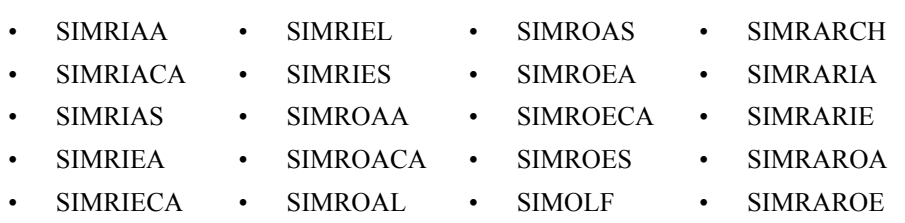

• SIMRNRC

**Step 9a** Convert miscellaneous databank files.

Check the box next to each task as you complete it.

- Customize and submit JCL member **CNDBMR**.
	- **Note:** Step 4 of this job will reinitialize the Network Reconciliation File (EDINRC) with the seed file. If you wish to retain the previous contents of the file, change the data set name for the SEQNRC DD statement to your file before submitting the job.
- $\Box$  Verify successful completion.
- **Step 9b** Convert Inbound Application Databank files.

**Note:** Skip this step if you are *not* using the Inbound Application Databank, and proceed to **Step 9c**.

The following tasks, which you will be executing in your 6.3 CICS environment, are intended to clean up your Release 6.3 Inbound Application Databank files before conversion.

#### **Note: Remember, if you skip these steps, your Release 6.6 databank files may** *not* **be current with your Release 6.3 databank files.**

Check the box next to each task as you complete it.

Execute CICS transaction in your Release 6.3 environment to perform Inbound Application Databank Maintenance (EDID451). You can do this by executing **Transaction ID EDI6** or schedule **option 406** provided with your product.

See the "Databank Utilities" chapter in the *IBM® Sterling Gentran:Realtime® for z/OS® Release 6.3 Technical Reference Guide* for more information.

 $\Box$  Execute CICS transaction in your Release 6.3 environment to perform Change Audit Maintenance (EDID552) for the Inbound Application Housekeeping. You can do this by executing **Transaction ID EDIG**. See the "Databank Utilities" chapter in the *IBM® Sterling Gentran:Realtime® for z/OS® Release 6.3 Technical Reference Guide* for more information. Customize JCL member **CNDRA63I**.  $\Box$  After these maintenance transactions have successfully completed, submit the **CNDRA63I** job. **Step 9c** Convert Outbound Application Databank files. **Note:** Skip this step if you are *not* using the Outbound Application Databank and proceed to **Step 9d**. The following tasks, which you will be executing in your Release 6.3 CICS environment, are intended to clean up your Release 6.3 Outbound Application Databank files before conversion. **Note: Remember, if you skip these steps, your 6.6 databank files may** *not* **be current with your 6.3 databank files.** Check the box next to each task as you complete it. Execute CICS transaction in your Release 6.3 environment to perform Outbound Application Databank Maintenance (EDID151). You can do this by executing **Transaction ID EDI3** or schedule **option 403** provided with your product. See the "Databank Utilities" chapter in the *IBM® Sterling Gentran:Realtime® for z/OS® Release 6.3 Technical Reference Guide* for more information.  $\Box$  Execute CICS transaction in your 6.3 environment to perform Change Audit Maintenance (EDID552) for the Outbound Application Housekeeping. You can do this by executing **Transaction ID EDIG**. See the "Databank Utilities" chapter in the *IBM® Sterling Gentran:Realtime® for z/OS® Release 6.3 Technical Reference Guide* for more information. Customize JCL member **CNDRA63O**.  $\Box$  After these maintenance transactions have successfully completed, submit JCL member **CNDRA63O**. **Step 9d** Convert Inbound EDI Databank files. **Note:** Skip this step if you are *not* using the Inbound EDI Databank and proceed to **Step 9e**. The following tasks, which you will be executing in your Release 6.3 CICS environment, are intended to clean up your Release 6.3 Inbound EDI Databank files before conversion.

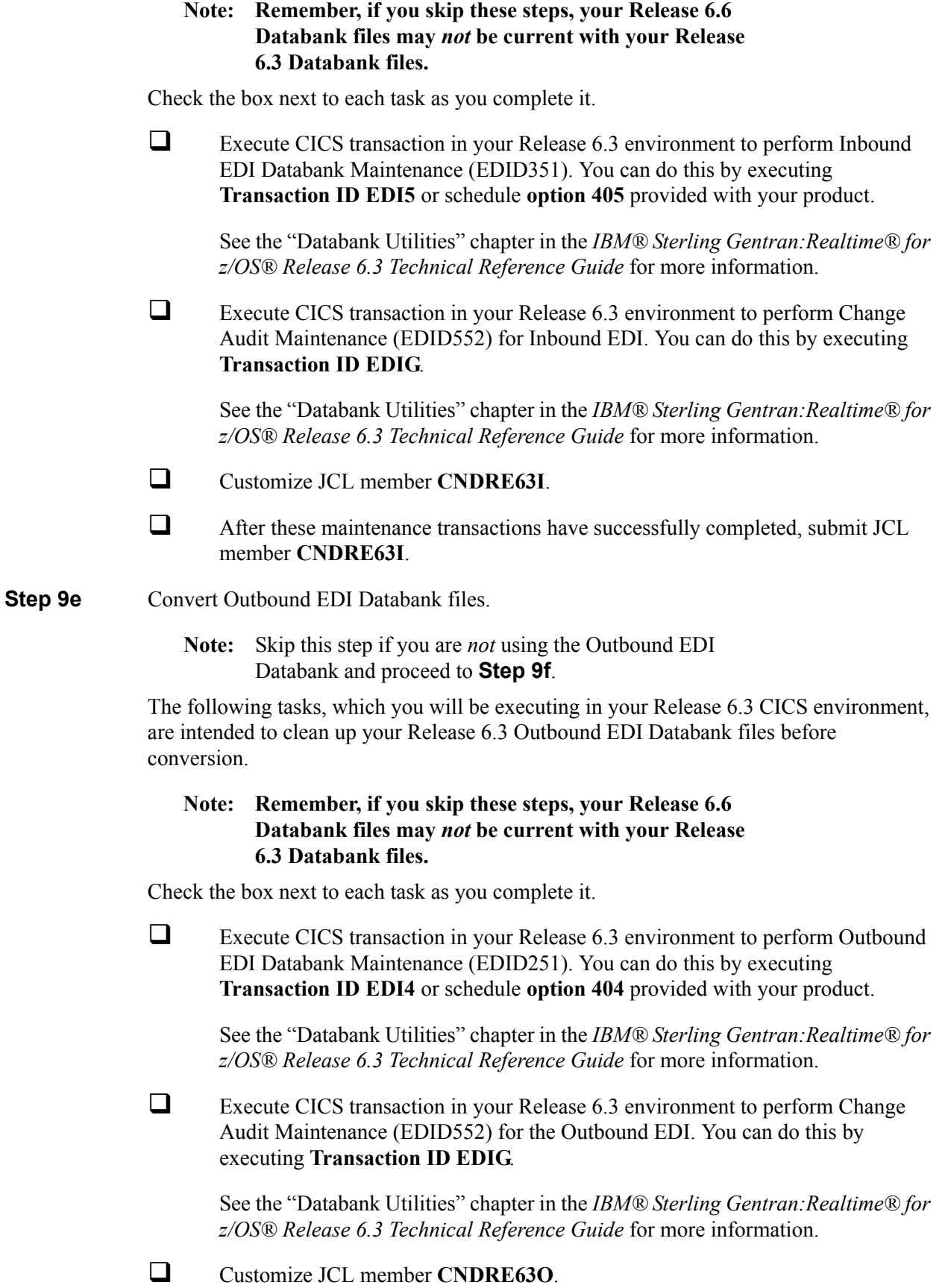

 After these maintenance transactions have successfully completed, submit JCL member **CNDRE63O**.

**Step 9f** Verify Databank Subsystem conversion.

Check the box next to each task as you complete it.

Enable the following files in the Release 6.6 CICS environment:

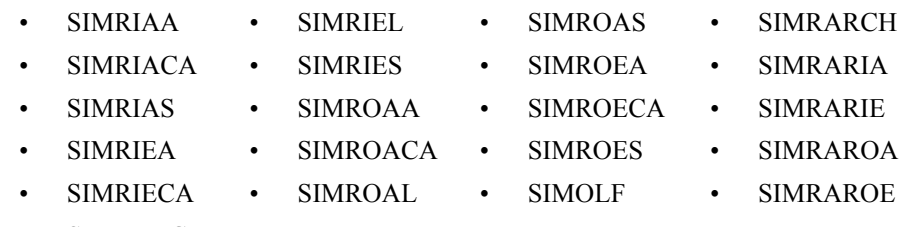

- SIMRNRC
- View the converted directory records, both inbound and outbound, on the Interchange Directory (EDIM254) to verify successful conversion.

See the appropriate installation verification chapter for your installation (Chapter 4 or Chapter 5) for more information.

 View the converted message store records on the Interchange Display screen (EDIM256) to verify successful conversion.

See the appropriate installation verification chapter for your installation (Chapter 4 or Chapter 5) for more information.

 Verify that the link correctly functions between the EDI Databanks and Application Databanks by reviewing the Message Store on the Use the Document Display.

See the appropriate installation verification chapter for your installation (Chapter 4 or 5) for more information.

**Completed by:** 

**Date: \_\_\_\_\_\_\_\_\_\_\_\_\_\_\_\_\_\_\_\_\_\_\_\_\_\_ Time: \_\_\_\_\_\_\_\_\_\_\_\_\_\_\_\_\_\_\_\_\_\_\_\_\_\_\_\_\_\_\_\_\_** 

**Step 10** Convert the remaining Sterling Gentran: Realtime files.

In this step, you will convert the remaining Sterling Gentran:Realtime files, including the Online Control, Request, Activity, Exception, and Separator files.

*Typically performed by:* System Installer

Check the box next to each task as you complete it.

- Customize JCL member **CNRTE63**.
- $\Box$  If you had previously installed Sterling Gentran: Control and if you wish to retain information from its separator control file, swap the **CTLIN DD** statement in the step that merges the separator control files so it is merged with the files from Sterling Gentran:Basic and Sterling Gentran:Realtime.

 $\Box$  Close and disable the following files in the Release 6.6 CICS environment:

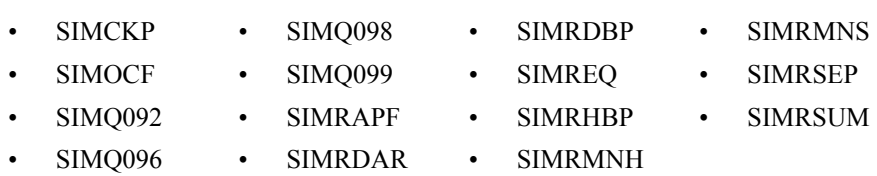

Submit JCL member **CNRTE63**.

Verify job results. You should not receive any return codes greater than **0**.

 $\Box$  After the job has successfully completed, enable the following files in the Release 6.6 CICS environment:

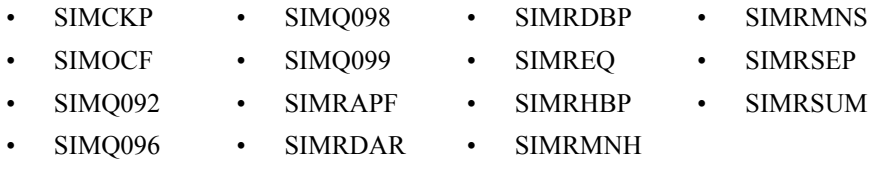

**Completed by:** 

Date: Time:

## **Step 11** Convert the JCL files. To convert the JCL files to Release 6.6 format, you will need to do the following: Unload the EDIRCL file • Migrate the sequential JCL Load JCL to the EDIRCL file **Step 11a** Unload the EDIRJCL file. *Typically performed by*: System Installer Check the box next to each task as you complete it. Customize JCL member **EXECJCLR** and submit. This job reads your EDIRJCL file and generates a report that lists all of the JCL members contained on this file. **Note:** You must change the **EDIRJCL DD** statement in STEP01 to reference your Sterling Gentran:Realtime Release 6.3 EDIRJCL file. Review the report created by **EXECJCLR**. You will use the names listed on this report in the next steps to unload the EDIRJCL file. **Note:** JCL members EXECRPTM, EXEC006O, EXEC036O, EXEC306, *SIM*JACK, and *SIM*JRPT (where *SIM* is your system image) are used by the Sterling Gentran:Realtime system. You should customize the Release 6.6 JCL members **EXECRPTM**, **EXEC006O**, **EXEC036O**, **EXEC306**, **EXECACK**, and **EXECRPT** and use them rather than unload and migrate your previous members. Customize JCL member **UNLDJCL**. Read the comments within the JCL member and follow additional instructions. **Note:** You must change the **EDIRJCL DD** statement in STEP02 to reference your Sterling Gentran:Realtime Release 6.3 EDIRJCL file. Replace  $\sharp$  **#######** with the JCL name to be unloaded. Submit the JCL member. Verify job results. You should never receive a return code greater than **0**.  $\Box$  Repeat the previous four tasks in this step for each JCL name listed on the report created above. **Completed by: \_\_\_\_\_\_\_\_\_\_\_\_\_\_\_\_\_\_\_\_\_\_\_\_\_\_\_\_\_\_\_\_\_\_\_\_\_\_\_\_\_\_\_\_\_\_\_\_\_\_\_\_\_\_\_\_\_\_ Date: \_\_\_\_\_\_\_\_\_\_\_\_\_\_\_\_\_\_\_\_\_\_\_\_\_\_ Time: \_\_\_\_\_\_\_\_\_\_\_\_\_\_\_\_\_\_\_\_\_\_\_\_\_\_\_\_\_\_\_\_\_**

**Step 11b** Migrate the sequential JCL to Release 6.6.

*Typically performed by:* System Installer

Check the box next to each task as you complete it.

Review and update each sequential JCL file created by **Step 11a**.

Typical changes that may be needed include:

- Data set name changes for new file names
- Data set name changes for new load libraries
- Addition of new files
- Deletion of files/DD statements
- DCB changes

For a complete list of JCL changes, see the JCL Impact section of the following documents:

- *IBM® Sterling Gentran for z/OS® Release 6.4 Release Notes and Impact Information*
- *IBM® Sterling Gentran for z/OS® Release 6.5 Release Notes and Impact Information*
- *IBM® Sterling Gentran for z/OS® Release 6.6 Release Notes and Impact Information*
- Execute a Syntax check on each customized JCL member to reduce the chance of errors during processing.

Completed by:

**Date: \_\_\_\_\_\_\_\_\_\_\_\_\_\_\_\_\_\_\_\_\_\_\_\_\_\_ Time: \_\_\_\_\_\_\_\_\_\_\_\_\_\_\_\_\_\_\_\_\_\_\_\_\_\_\_\_\_\_\_\_\_**

#### **Step 11c** Load JCL to Release 6.6 EDIRJCL file.

*Typically performed by:* System Installer

Check the box next to each task as you complete it.

- Close and disable the **SIMRJCL** file in the Release 6.6 CICS environment.
- Customize JCL member **EXECJCLX** and submit by performing the following:
	- Provide the data set name for the sequential JCL member to be processed in the **SEQJCL DD** statements.
	- Update the **ADD** parameter card with the JCL name being processed by this run.
	- **Note:** Use the system image (as indicated in your Pre-installation Worksheet) for the first three characters of each JCL name except for member **EXEC306**, which does not change.
- Verify that the job completed with a return code of **0**.
- $\Box$  Repeat the previous two tasks in this step for each sequential JCL file created and modified above.
- Enable the **SIMRJCL** file in the Release 6.6 CICS environment.

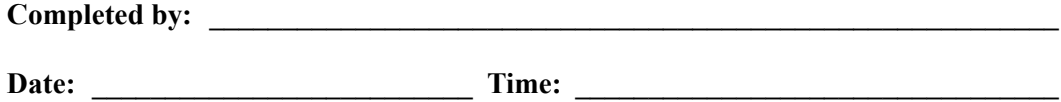

**Step 12** Convert the Queue files.

This step deletes and redefines the queue files. Each queue file will be formatted and initialized, and entries for the queue file created in the Checkpoint file.

Note: Oueue file conversion involves executing the Oueue Format program to build Release 6.6 versions of your current queue files. Make a list of your current queue files and their sizes to use when redefining the new Release 6.6 queue files.

*Typically performed by*: System Installer

There is no actual conversion of the Queue files, therefore no data is copied from your previous Queue files. This step simply deletes, redefines, and initializes the new Queue files.

Check the box next to each task as you complete it.

- Customize JCL member **EXECQMT**.
- If necessary, close and disable the **SIMQnnn** file in the Release 6.6 CICS environment.
- Submit the **EXECOMT** job.
- Verify that the job completed with a return code of **0**.
- If necessary, define and install the **SIMQnnn** file in the CICS System Definition file of the Release 6.6 CICS environment.
- Open and enable the **SIMQnnn** file in the Release 6.6 CICS environment.
- $\Box$  Repeat the tasks in this step for each queue file you need to convert.

**Completed by: \_\_\_\_\_\_\_\_\_\_\_\_\_\_\_\_\_\_\_\_\_\_\_\_\_\_\_\_\_\_\_\_\_\_\_\_\_\_\_\_\_\_\_\_\_\_\_\_\_\_\_\_\_\_\_\_\_\_**

Date: Time:
**Step 13** Modify system image and program image.

If you are using system and/or program images that are not the same as you used previously, you must follow the instructions in the "Modifying Sterling Gentran:Realtime Files" step in Appendix B, "System Image and Program Image Features," to ensure that the queue options, separator options, schedule options, and path options reflect the values that you have chosen to use.

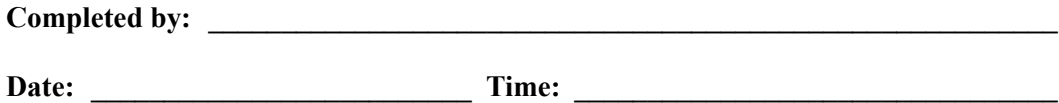

**You have now completed the conversion process.**

# **Converting the Release 6.4 Files to Release 6.6 Formats**

This section describes the tasks required to convert your files from Sterling Gentran:Realtime for z/OS Release 6.4 to IBM® Sterling Gentran:Realtime® for z/OS® Release 6.6 formats.

# **Converting Sterling Gentran:Basic Files**

- **Note:** If Sterling Gentran:Basic is installed on your system, skip this section and proceed to ["Converting Sterling](#page-409-0)  [Gentran:Realtime Files" on page 6-40](#page-409-0).
- **Step 1** Convert the Sterling Gentran: Basic portion of the System Configuration file.
	- **Note:** The configuration records for other products will be converted at the time of their installation.

*Typically performed by*: System Installer

Check the box next to each task as you complete it.

- Customize JCL member **CNCFG64**.
- Close and disable the **SIMCFG** file in the Release 6.6 CICS environment.
- Submit the **CNCFG64** job.
- After the job has successfully completed, enable the **SIMCFG** file in the Release 6.6 CICS environment.

Proceed to **Step 2**.

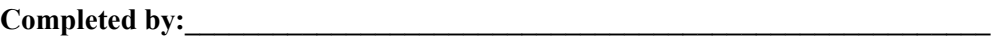

Date: Time:

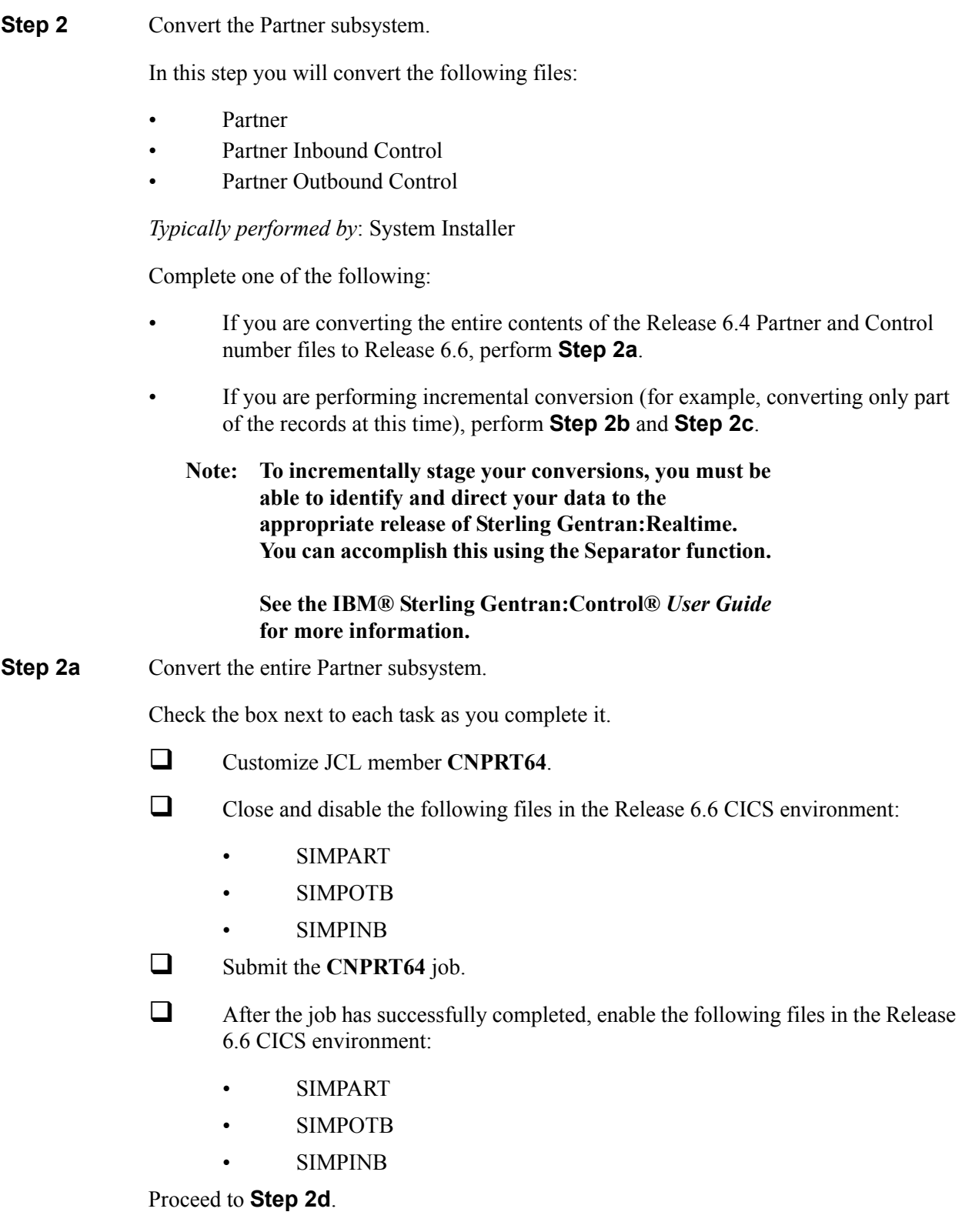

**Step 2b** Prepare empty VSAM for incremental conversion of the Partner subsystem.

This step deletes and redefines the Partner subsystem and only needs to be performed once.

**Note:** If you have already submitted CNPRT64, skip **Step 2b** and **Step 2c**.

Check the box next to each task as you complete it.

- Customize JCL member **CNPRTDEF**.
- $\Box$  Close and disable the following files in the Release 6.6 CICS environment:
	- SIMPART
	- SIMPOTB
	- SIMPINB
- $\Box$  Submit the **CNPRTDEF** job.
- $\Box$  Verify successful completion.

Proceed to **Step 2c**.

**Step 2c** Incrementally Convert Partner subsystem files.

**Note:** Repeat this step as often as needed.

Check the box next to each task as you complete it.

- Customize the JCL member **CNPRT64P**. Enter a parameter for each partner to be converted or specify a range of partners for conversion.
	- **Note:** If you are using the Partner/Qualifier or Mixed processing mode, you will specify Partner IDs and Qualifiers on the parameters.

If you are using Relationship processing mode, you will specify User and Partner IDs on the parameters.

- $\Box$  If necessary, close and disable the following files in the Release 6.6. CICS environment:
	- SIMPART
	- SIMPOTB
	- SIMPINB
- Submit the **CNPRT64P** job.
- $\Box$  After the job has successfully completed, enable the following files in the Release 6.6 CICS environment:
	- SIMPART
	- SIMPOTB
	- SIMPINB

Proceed to **Step 2d**.

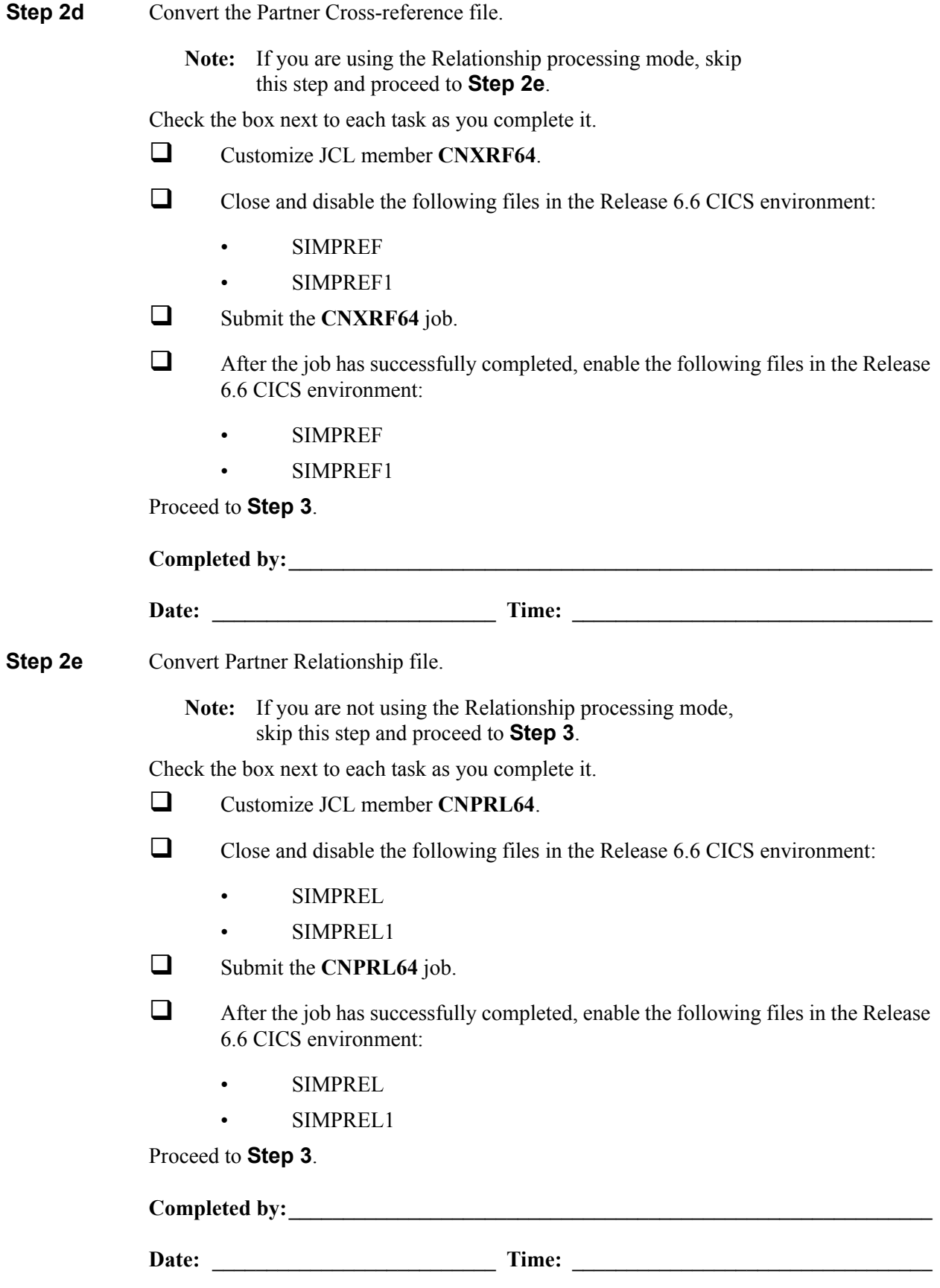

**Step 3** Convert the Standards subsystem.

**Note:** As of **D 00A** for EDIFACT and **004030** for ASC X12, repeating data elements are part of the standard. If you plan to use the Repeating Element feature, we recommend that you reload these versions from your Release 6.6 standards.

In this step, you will convert the following files:

- Version
- Transaction
- Segment
- **Segment Description**
- Element
- Element Description
- Dictionary
- **Activity**
- Code (four files)
- **Association**

#### *Typically performed by*: System Installer

Check the box next to each task as you complete it.

Customize JCL member **CNSTD64**.

 $\Box$  Close and disable the following Standards files in the Release 6.6 CICS environment:

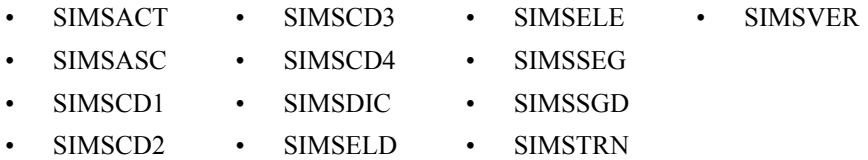

- Submit the **CNSTD64** job.
- $\Box$  After the job has successfully completed, enable the following Standards files in the Release 6.6 CICS environment:

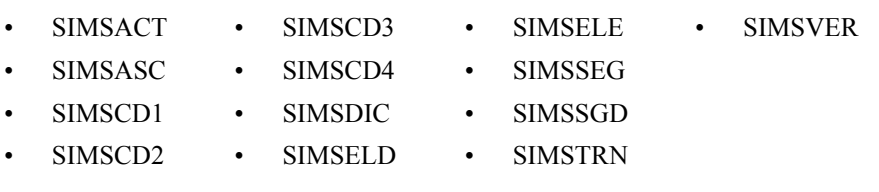

Proceed to **Step 4**.

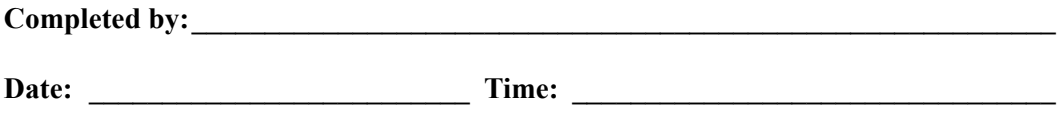

**Step 4** Create the Optimized Standards Table file.

The Optimized Standards Table file is a VSAM data set that is used by the inbound and outbound Editor programs to perform EDI compliance checking. The information to build this file is extracted from the online Standards files.

**Note:** You must run this job each time you make changes to the Standards files.

*Typically performed by*: System Installer

Check the box next to each task as you complete it.

- In the Standards Maintenance subsystem, navigate to the Transactions in Use screen and select the version and transaction parameter value combinations that meet your requirements.
	- **Note:** You do not need to reset previously set parameter values.
- Customize and submit JCL member **EXEC030**.

Proceed to **Step 5**.

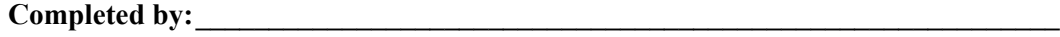

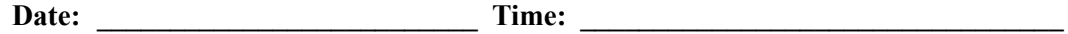

**Step 5** Convert the Security subsystem.

*Typically performed by*: System Installer

Check the box next to each task as you complete it.

- Customize JCL member **CNSEC64**.
- Close and disable the **SIMSECR** file in the CICS Release 6.6 environment.
- $\Box$  Submit the **CNSEC64** job.
- After the job has successfully completed, enable the **SIMSECR** file in the Release 6.6 CICS environment.

Proceed to **Step 6**.

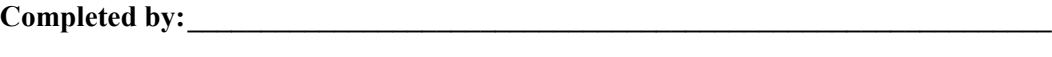

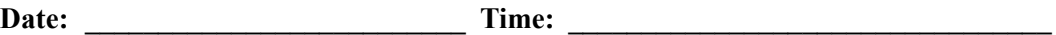

### **Step 6** Convert the Mapping subsystem.

In this step, you will convert the following files:

- Application Header
- Application Fields
- Application Records
- Application Link
- Transaction Header
- Transaction Segments
- Transaction Elements
- Code Definition
- Code Translation
- Data Translation
- Data Validation

# *Typically performed by*: System Installer

Complete one of the following:

- If you are converting the entire contents of the Release 6.4 mapping files, code tables, and application files to Release 6.6, perform the tasks in **Step 6b**.
- If you are incrementally converting Release 6.4 mapping files to Release 6.6, you must complete one cycle of **Step 6b** through **Step 6f**.

# **Note: To incrementally stage your conversions, you must be able to identify and direct your data to the appropriate release of Sterling Gentran:Realtime. You can accomplish this using the Separator function.**

# **See the IBM® Sterling Gentran:Control®** *User Guide* **for more information.**

**Step 6a** Convert the entire Mapping subsystem.

Check the box next to each task as you complete it.

- Customize JCL member **CNMAP64**.
- $\Box$  Close and disable the following Mapping files in the Release 6.6 CICS environment:

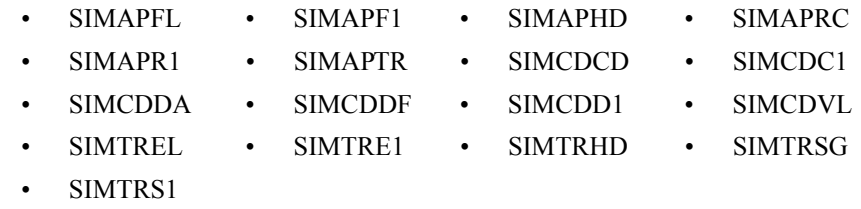

Submit the **CNMAP64** job.

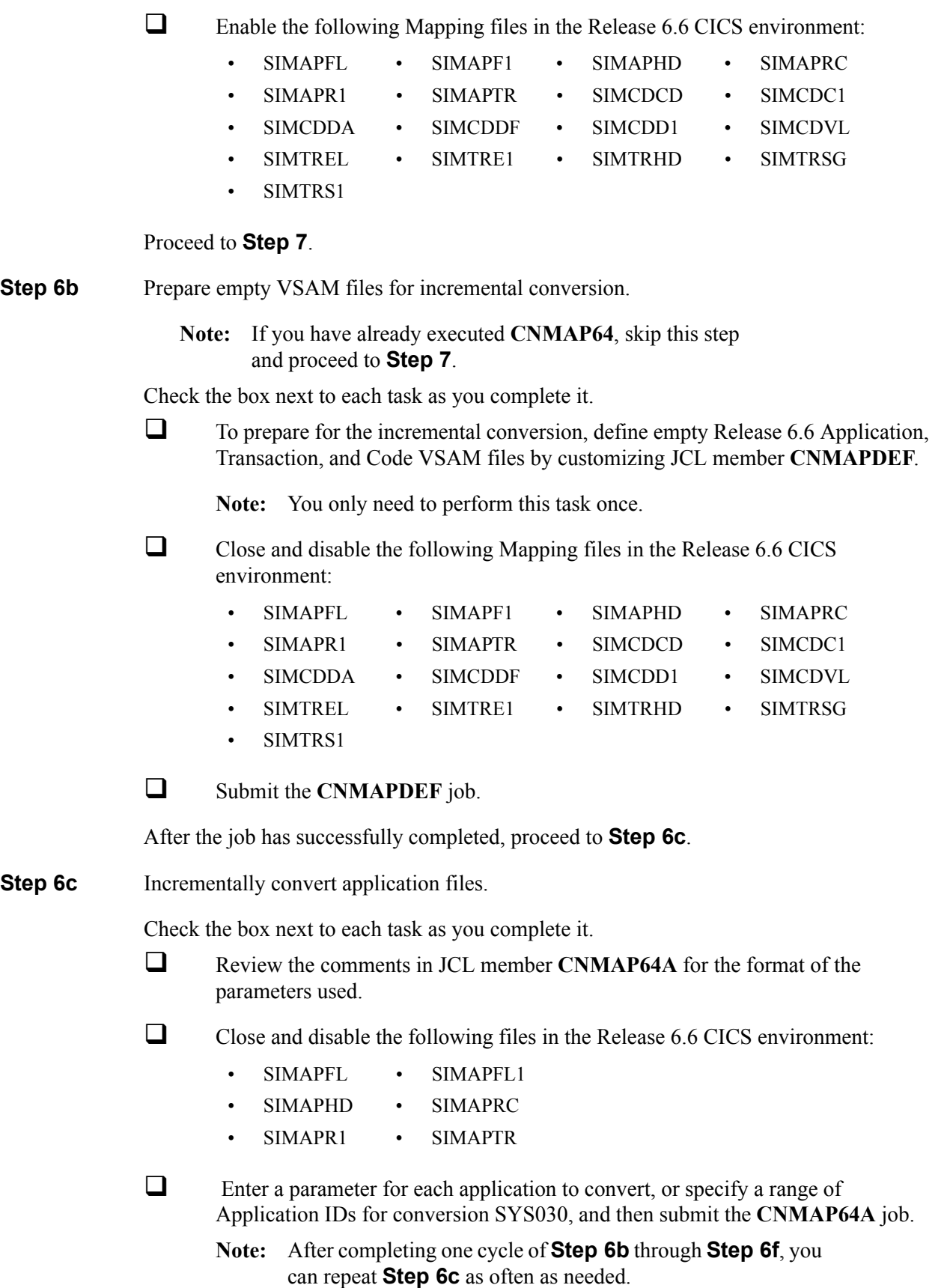

 $\Box$  After the job has successfully completed, enable these files in the Release 6.6 CICS environment: Proceed to **Step 6d**. **Step 6d** Incrementally convert code files. Check the box next to each task as you complete it. Review the comments in JCL member **CNMAP64C** for the format of parameters used. Enter a parameter for each code table to convert, or specify a range of code Table IDs for conversion. Close and disable the following files in the Release 6.6 CICS environment: Submit the **CNMAP64C** job. **Note:** After completing one cycle of **Step 6b** through **Step 6f**, you can repeat **Step 6d** as often as needed.  $\Box$  After the job has successfully completed, enable the following files in the Release 6.6 CICS environment: Proceed to **Step 6e**. **Step 6e** Incrementally convert transaction files. Check the box next to each task as you complete it. Review the comments in JCL member **CNMAP64T** for the format of parameters used. Enter a parameter for each Transaction ID to convert, or specify a range of Transaction IDs for conversion. Close and disable the following files in the Release 6.6 CICS environment: Submit the **CNMAP64T** job. **Note:** After completing one cycle of **Step 6b** through **Step 6f**, you can repeat **Step 6e** as often as needed. • SIMAPFL • SIMAPFL1 • SIMAPHD • SIMAPRC • SIMAPR1 • SIMAPTR • SIMCDCD • SIMCDC1 • SIMCDDA • SIMCDDF • SIMCDD1 • SIMCDVL • SIMCDCD • SIMCDC1 • SIMCDDA • SIMCDDF • SIMCDD1 • SIMCDVL • SIMTREL • SIMTRE1 • SIMTRHD • SIMTRSG • SIMTRS1

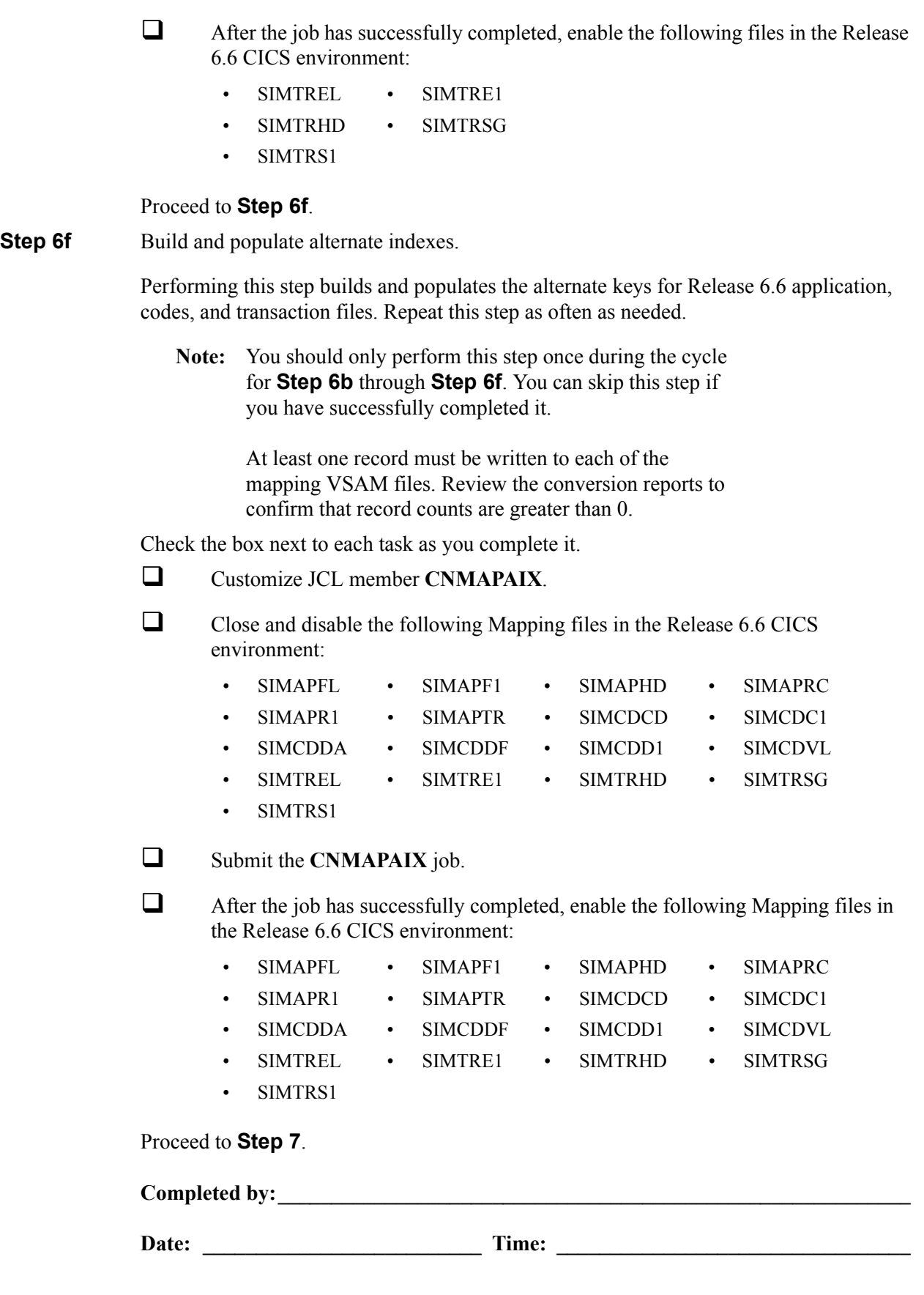

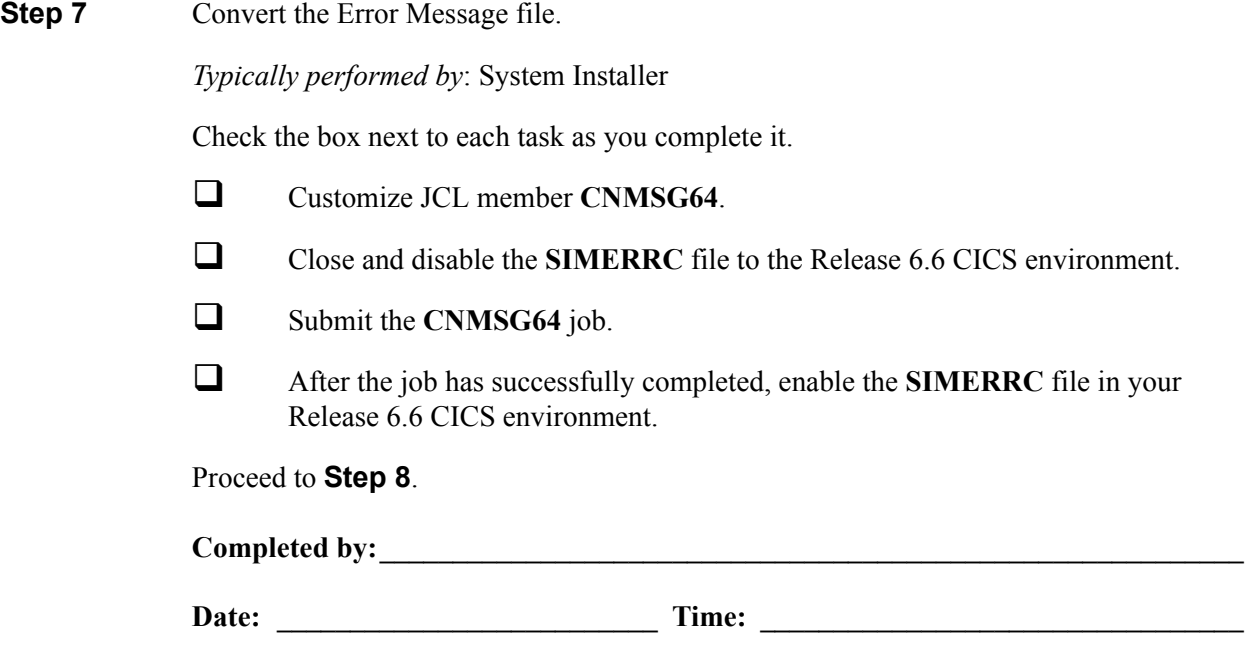

# <span id="page-409-0"></span>**Converting Sterling Gentran:Realtime Files**

**Step 8** Convert the Sterling Gentran: Realtime portion of the System Configuration file.

*Typically performed by:* System Installer

Check the box next to each task as you complete it.

- Customize JCL member **CNCFG64R**.
- Close and disable the **SIMCFG** file in the Release 6.6 CICS environment.
- Submit the **CNCFG64R** job.
- After the job has successfully completed, enable the **SIMCFG** file in the Release 6.6 CICS environment.

Proceed to **Step 9**.

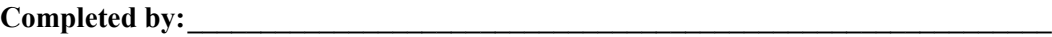

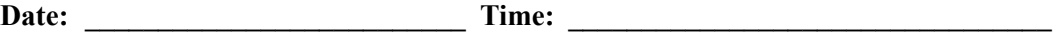

### **Step 9** Convert the Sterling Gentran: Realtime Databank subsystem.

Before converting to Release 6.6, you must update Release 6.4 Databank files. The files to update and convert include the following:

- Directory
- Message Store
- Change Audit
- Link
- **Archive**

This step of the conversion process is divided into substeps. The following table describes where each substep begins.

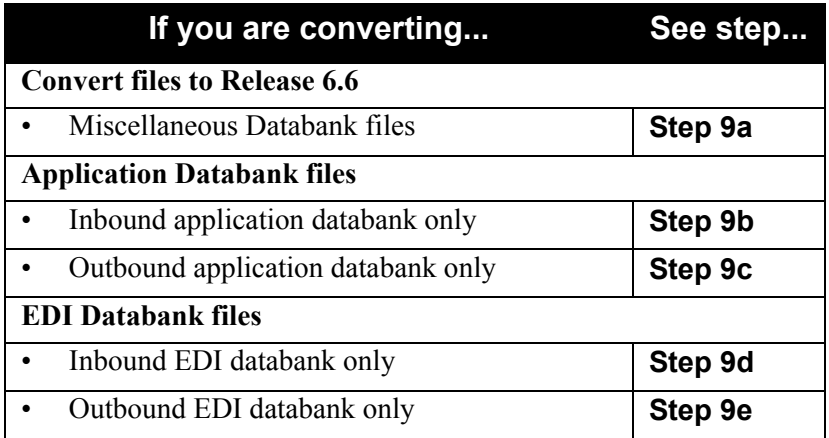

First, review Release 6.4 Databank files in your Release 6.4 CICS environment to make sure all outstanding maintenance and processing are complete before proceeding with your databank conversion.

*Typically performed by*: System Installer

Check the box next to each task as you complete it.

 Review the **Exception Processing** records. You can do this by viewing the Exception Processing Directory (EDIM850). If it contains data, then it should be reprocessed or deleted.

For more information about the Exception processing see the *IBM® Sterling Gentran:Realtime® for z/OS® Release 6.4 User Guide*.

- Review **Q92**, **Q96**, **Q98**, and **Q99**. These are the miscellaneous queues used for scheduled print reports, network and reported status, acknowledgement input and output. If data is in these queues, they should be processed before proceeding with the conversion. Contact IBM Customer Support.
- Process Acknowledgement Reconciliation to clear the **EDIRDAR** file. You can do this by processing transaction **EDI7**.

See the "Databank Utilities" chapter in the *IBM® Sterling Gentran:Realtime® for z/OS® Release 6.4 Technical Reference Guide* for more information about this process.

 $\Box$  Before running these conversions, close and disable the following databank files in the Release 6.6 CICS environment:

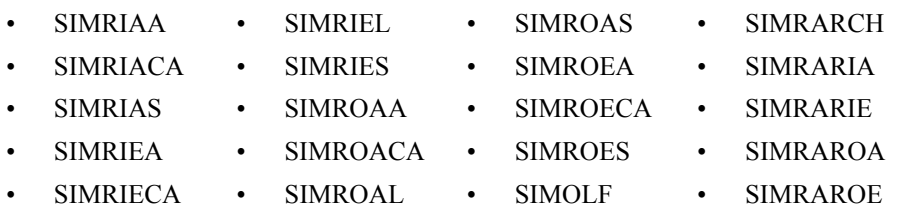

• SIMRNRC

**Step 9a** Convert miscellaneous databank files.

Check the box next to each task as you complete it.

- Customize and submit JCL member **CNDBMR**.
- $\Box$  Verify successful completion.

**Note:** Step 4 of this job will reinitialize the Network Reconciliation File (EDINRC) with the seed file. If you wish to retain the previous contents of the file, change the data set name for the SEQNRC DD statement to your file before submitting the job.

**Step 9b** Convert Inbound Application Databank files.

**Note:** Skip this step if you are *not* using the Inbound Application Databank, and proceed to **Step 9c**.

The following tasks, which you will be executing in your Release 6.4 CICS environment, are intended to clean up your Release 6.4 Inbound Application Databank files before conversion.

# **Note: Remember, if you skip these steps, your Release 6.6 databank files may** *not* **be current with your Release 6.4 databank files.**

Check the box next to each task as you complete it.

 Execute CICS transaction in your Release 6.4 environment to perform Inbound Application Databank Maintenance (EDID451). You can do this by executing **Transaction ID EDI6** or schedule **option 406** provided with your product.

See the "Databank Utilities" chapter in the *IBM® Sterling Gentran:Realtime® for z/OS® Release 6.4 Technical Reference Guide* for more information.

Execute CICS transaction in your Release 6.4 environment to perform Change Audit Maintenance (EDID552) for the Inbound Application Housekeeping. You can do this by executing **Transaction ID EDIG**.

See the "Databank Utilities" chapter in the *IBM® Sterling Gentran:Realtime® for z/OS® Release 6.4 Technical Reference Guide* for more information.

- Customize JCL member **CNDRA64I**.
- $\Box$  After these maintenance transactions have successfully completed, submit the **CNDRA64I** job.
- **Step 9c** Convert Outbound Application Databank files.

**Note:** Skip this step if you are *not* using the Outbound Application Databank and proceed to **Step 9d**.

The following tasks, which you will be executing in your Release 6.4 CICS environment, are intended to clean up your Release 6.4 Outbound Application Databank files before conversion.

# **Note: Remember, if you skip these steps, your Release 6.6 databank files may** *not* **be current with your Release 6.4 databank files.**

Check the box next to each task as you complete it.

Execute CICS transaction in your Release 6.4 environment to perform Outbound Application Databank Maintenance (EDID151). You can do this by executing **Transaction ID EDI3** or schedule **option 403** provided with your product.

See the "Databank Utilities" chapter in the *IBM® Sterling Gentran:Realtime® for z/OS® Release 6.4 Technical Reference Guide* for more information.

 $\Box$  Execute CICS transaction in your Release 6.4 environment to perform Change Audit Maintenance (EDID552) for the Outbound Application Housekeeping. You can do this by executing **Transaction ID EDIG**.

See the "Databank Utilities" chapter in the *IBM® Sterling Gentran:Realtime® for z/OS® Release 6.4 Technical Reference Guide* for more information.

- Customize JCL member **CNDRA64O**.
- $\Box$  After these maintenance transactions have successfully completed, submit JCL member **CNDRA64O**.
- **Step 9d** Convert Inbound EDI Databank files.
	- **Note:** Skip this step if you are *not* using the Inbound EDI Databank and proceed to **Step 9e**.

The following tasks, which you will be executing in your Release 6.4 CICS environment, are intended to clean up your Release 6.4 Inbound EDI Databank files before conversion.

# **Note: Remember, if you skip these steps, your Release 6.6 Databank files may** *not* **be current with your Release 6.4 Databank files.**

Check the box next to each task as you complete it.

 Execute CICS transaction in your Release 6.4 environment to perform Inbound EDI Databank Maintenance (EDID351). You can do this by executing **Transaction ID EDI5** or schedule **option 405** provided with your product.

See the "Databank Utilities" chapter in the *IBM® Sterling Gentran:Realtime® for z/OS® Release 6.4 Technical Reference Guide* for more information.

Execute CICS transaction in your 6.4 environment to perform Change Audit Maintenance (EDID552) for Inbound EDI. You can do this by executing **Transaction ID EDIG**.

See the "Databank Utilities" chapter in the *IBM® Sterling Gentran:Realtime® for z/OS® Release 6.4 Technical Reference Guide* for more information.

- Customize JCL member **CNDRE64I**.
- After these maintenance transactions have successfully completed, submit JCL member **CNDRE64I**.
- **Step 9e** Convert Outbound EDI Databank files.
	- **Note:** Skip this step if you are *not* using the Outbound EDI Databank and proceed to **Step 9f**.

The following tasks, which you will be executing in your Release 6.4 CICS environment, are intended to clean up your Release 6.4 Outbound EDI Databank files before conversion.

# **Note: Remember, if you skip these steps, your Release 6.6 Databank files may** *not* **be current with your Release 6.4 Databank files.**

Check the box next to each task as you complete it.

 Execute CICS transaction in your Release 6.4 environment to perform Outbound EDI Databank Maintenance (EDID251). You can do this by executing **Transaction ID EDI4** or schedule **option 404** provided with your product.

See the "Databank Utilities" chapter in the *IBM® Sterling Gentran:Realtime® for z/OS® Release 6.4 Technical Reference Guide* for more information.

 $\Box$  Execute CICS transaction in your Release 6.4 environment to perform Change Audit Maintenance (EDID552) for the Outbound EDI. You can do this by executing **Transaction ID EDIG**.

See the "Databank Utilities" chapter in the *IBM® Sterling Gentran:Realtime® for z/OS® Release 6.4 Technical Reference Guide* for more information.

- Customize JCL member **CNDRE64O**.
- $\Box$  After these maintenance transactions have successfully completed, submit JCL member **CNDRE64O**.

**Step 9f** Verify Databank Subsystem conversion.

Check the box next to each task as you complete it.

Enable the following files in the Release 6.6 CICS environment:

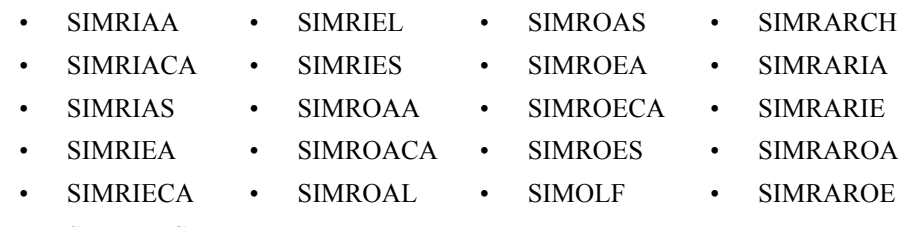

- SIMRNRC
- View the converted directory records, both inbound and outbound, on the Interchange Directory (EDIM254) to verify successful conversion.

See the appropriate installation verification chapter for your installation (Chapter 4 or Chapter 5) for more information.

 View the converted message store records on the Interchange Display screen (EDIM256) to verify successful conversion.

See the appropriate installation verification chapter for your installation (Chapter 4 or Chapter 5) for more information.

 Verify that the link correctly functions between the EDI Databanks and Application Databanks by reviewing the Message Store on the Use the Document Display.

See the appropriate installation verification chapter for your installation (Chapter 4 or 5) for more information.

**Completed by:** 

**Date: \_\_\_\_\_\_\_\_\_\_\_\_\_\_\_\_\_\_\_\_\_\_\_\_\_\_ Time: \_\_\_\_\_\_\_\_\_\_\_\_\_\_\_\_\_\_\_\_\_\_\_\_\_\_\_\_\_\_\_\_\_** 

**Step 10** Convert the remaining Sterling Gentran: Realtime files.

In this step, you will convert the remaining Sterling Gentran:Realtime files, including the Online Control, Request, Activity, Exception, and Separator files.

*Typically performed by:* System Installer

Check the box next to each task as you complete it.

- Customize JCL member **CNRTE64**.
- $\Box$  If you had previously installed Sterling Gentran: Control and if you wish to retain information from its separator control file, swap the **CTLIN DD** statement in the step that merges the separator control files so it is merged with the files from Sterling Gentran:Basic and Sterling Gentran:Realtime.

 $\Box$  Close and disable the following files in the Release 6.6 CICS environment:

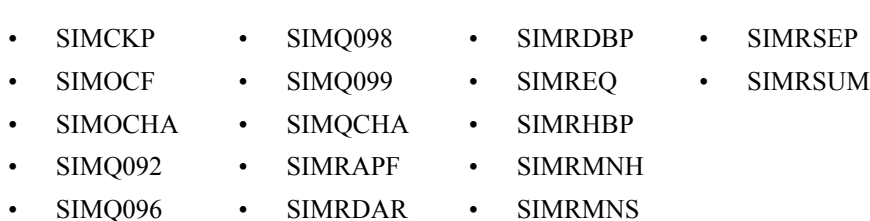

- Submit JCL member **CNRTE64**.
- Verify job results. You should not receive any return codes greater than **0**.
- $\Box$  After the job has successfully completed, enable the following files in the Release 6.6 CICS environment:

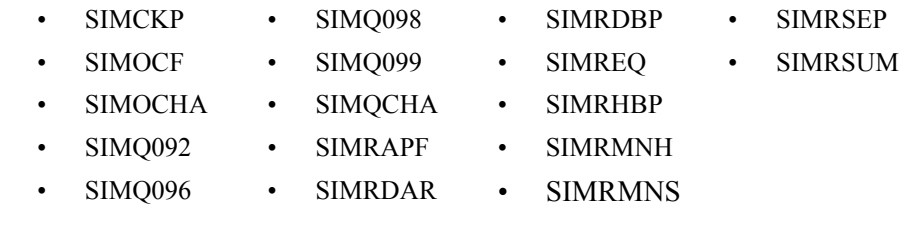

**Completed by:\_\_\_\_\_\_\_\_\_\_\_\_\_\_\_\_\_\_\_\_\_\_\_\_\_\_\_\_\_\_\_\_\_\_\_\_\_\_\_\_\_\_\_\_\_\_\_\_\_\_\_\_\_\_\_\_\_\_\_**

**Date: \_\_\_\_\_\_\_\_\_\_\_\_\_\_\_\_\_\_\_\_\_\_\_\_\_\_ Time:\_\_\_\_\_\_\_\_\_\_\_\_\_\_\_\_\_\_\_\_\_\_\_\_\_\_\_\_\_\_\_\_\_\_**

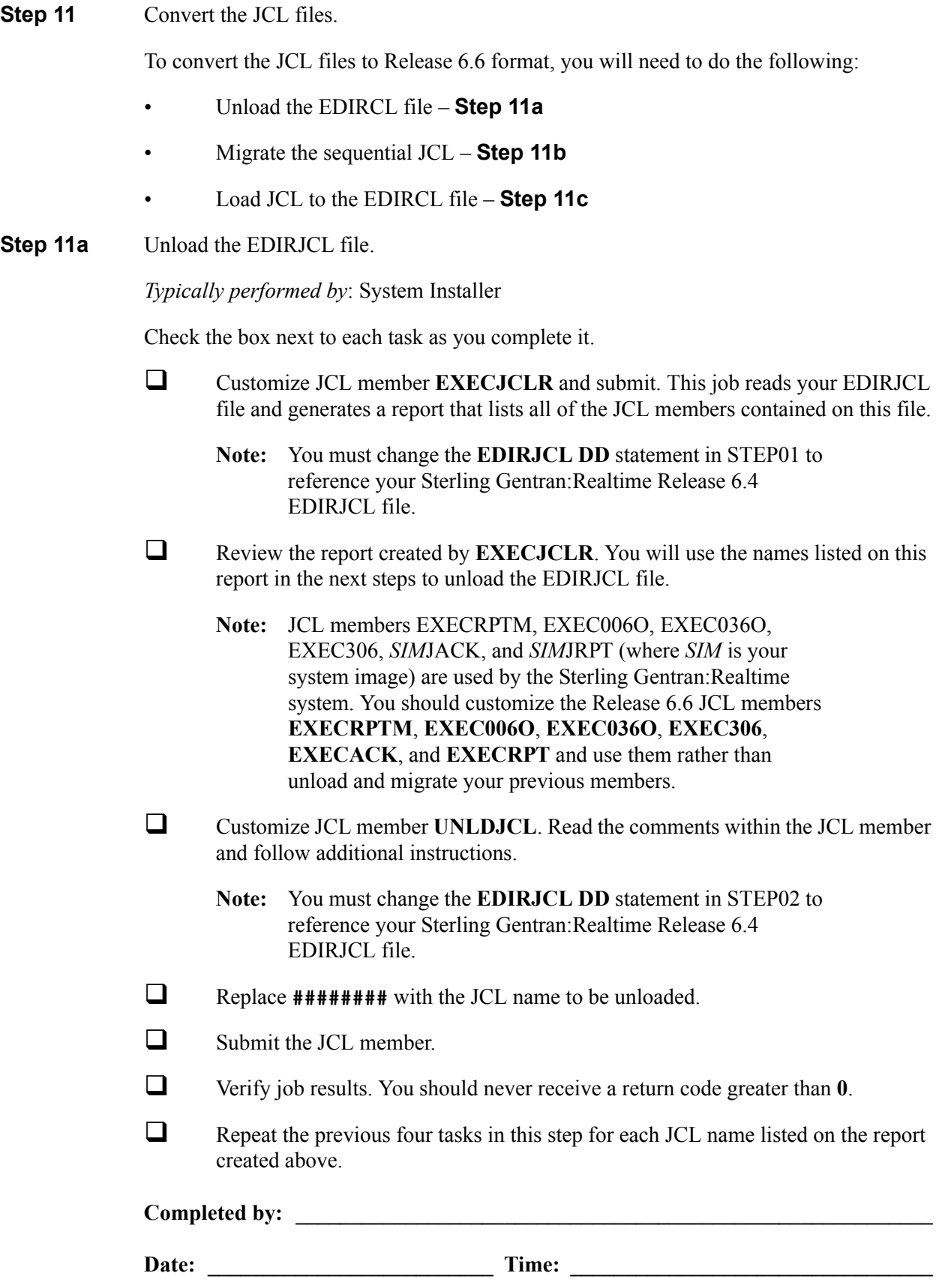

**Step 11b** Migrate the sequential JCL to Release 6.6.

*Typically performed by:* System Installer

Check the box next to each task as you complete it.

Review and update each sequential JCL file created by **Step 11a**.

Typical changes that may be needed include:

- Data set name changes for new file names
- Data set name changes for new load libraries
- Addition of new files
- Deletion of files/DD statements
- DCB changes

For a complete list of JCL changes, see the JCL Impact section of the following documents:

- *IBM® Sterling Gentran for z/OS® Release 6.5 Release Notes and Impact Information*
- *IBM® Sterling Gentran for z/OS® Release 6.6 Release Notes and Impact Information*
- Execute a Syntax check on each customized JCL member to reduce the chance of errors during processing.

Completed by:

Date: Time:

#### **Step 11c** Load JCL to Release 6.6 EDIRJCL file.

*Typically performed by:* System Installer

Check the box next to each task as you complete it.

- Close and disable the **SIMRJCL** file in the Release 6.6 CICS environment.
- Customize JCL member **EXECJCLX** and submit by performing the following:
	- Provide the data set name for the sequential JCL member to be processed in the **SEQJCL DD** statements.
	- Update the **ADD** parameter card with the JCL name being processed by this run.
	- **Note:** Use the system image (as indicated in your Pre-installation Worksheet) for the first three characters of each JCL name except for member **EXEC306**, which does not change.
- Verify that the job completed with a return code of **0**.
- $\Box$  Repeat the previous two tasks in this step for each sequential JCL file created and modified above.
- Enable the **SIMRJCL** file in the Release 6.6 CICS environment.

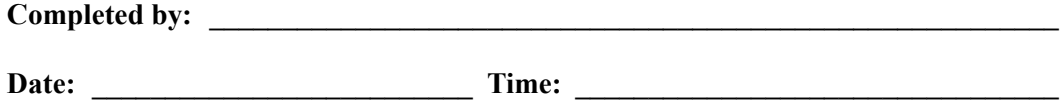

**Step 12** Convert the Queue files.

This step deletes and redefines the queue files. Each queue file will be formatted and initialized, and entries for the queue file created in the Checkpoint file.

Note: Oueue file conversion involves executing the Oueue Format program to build Release 6.6 versions of your current queue files. Make a list of your current queue files and their sizes to use when redefining the new Release 6.6 queue files.

### *Typically performed by*: System Installer

There is no actual conversion of the Queue files, therefore no data is copied from your previous Queue files. This step simply deletes, redefines, and initializes the new Queue files.

Check the box next to each task as you complete it.

- Customize JCL member **EXECQMT**.
- If necessary, close and disable the **SIMQnnn** file in the Release 6.6 CICS environment.
- Submit the **EXECOMT** job.
- Verify that the job completed with a return code of **0**.
- If necessary, define and install the **SIMQnnn** file in the CICS System Definition file of the Release 6.6 CICS environment.
- Open and enable the **SIMQnnn** file in the Release 6.6 CICS environment.
- $\Box$  Repeat the tasks in this step for each queue file you need to convert.

# **Completed by: \_\_\_\_\_\_\_\_\_\_\_\_\_\_\_\_\_\_\_\_\_\_\_\_\_\_\_\_\_\_\_\_\_\_\_\_\_\_\_\_\_\_\_\_\_\_\_\_\_\_\_\_\_\_\_\_\_\_**

Date: Time:

**Step 13** Modify system image and program image.

If you are using system and/or program images that are not the same as you used previously, you must follow the instructions in the "Modifying Sterling Gentran:Realtime Files" step in Appendix B, "System Image and Program Image Features," to ensure that the queue options, separator options, schedule options, and path options reflect the values that you have chosen to use.

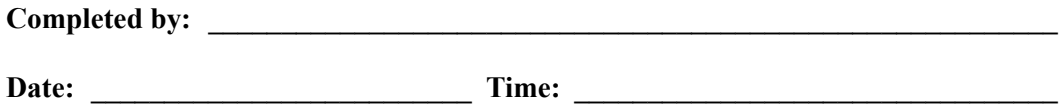

**You have now completed the conversion process.**

# **Converting the Release 6.5 Files to Release 6.6 Formats**

This section describes the tasks required to convert your files from Sterling Gentran:Realtime for z/OS Release 6.5 to IBM® Sterling Gentran:Realtime® for z/OS® Release 6.6 formats.

# **Converting Sterling Gentran:Basic Files**

- **Note:** If Sterling Gentran:Basic is installed on your system, skip this section and proceed to ["Converting Sterling](#page-433-0)  [Gentran:Realtime Files" on page 6-64](#page-433-0).
- **Step 1** Convert the Sterling Gentran: Basic portion of the System Configuration file.
	- **Note:** The configuration records for other products will be converted at the time of their installation.

*Typically performed by*: System Installer

Check the box next to each task as you complete it.

- Customize JCL member **CNCFG65**.
- Close and disable the **SIMCFG** file in the Release 6.6 CICS environment.
- Submit the **CNCFG65** job.
- After the job has successfully completed, enable the **SIMCFG** file in the Release 6.6 CICS environment.

Proceed to **Step 2**.

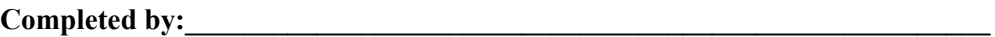

Date: Time:

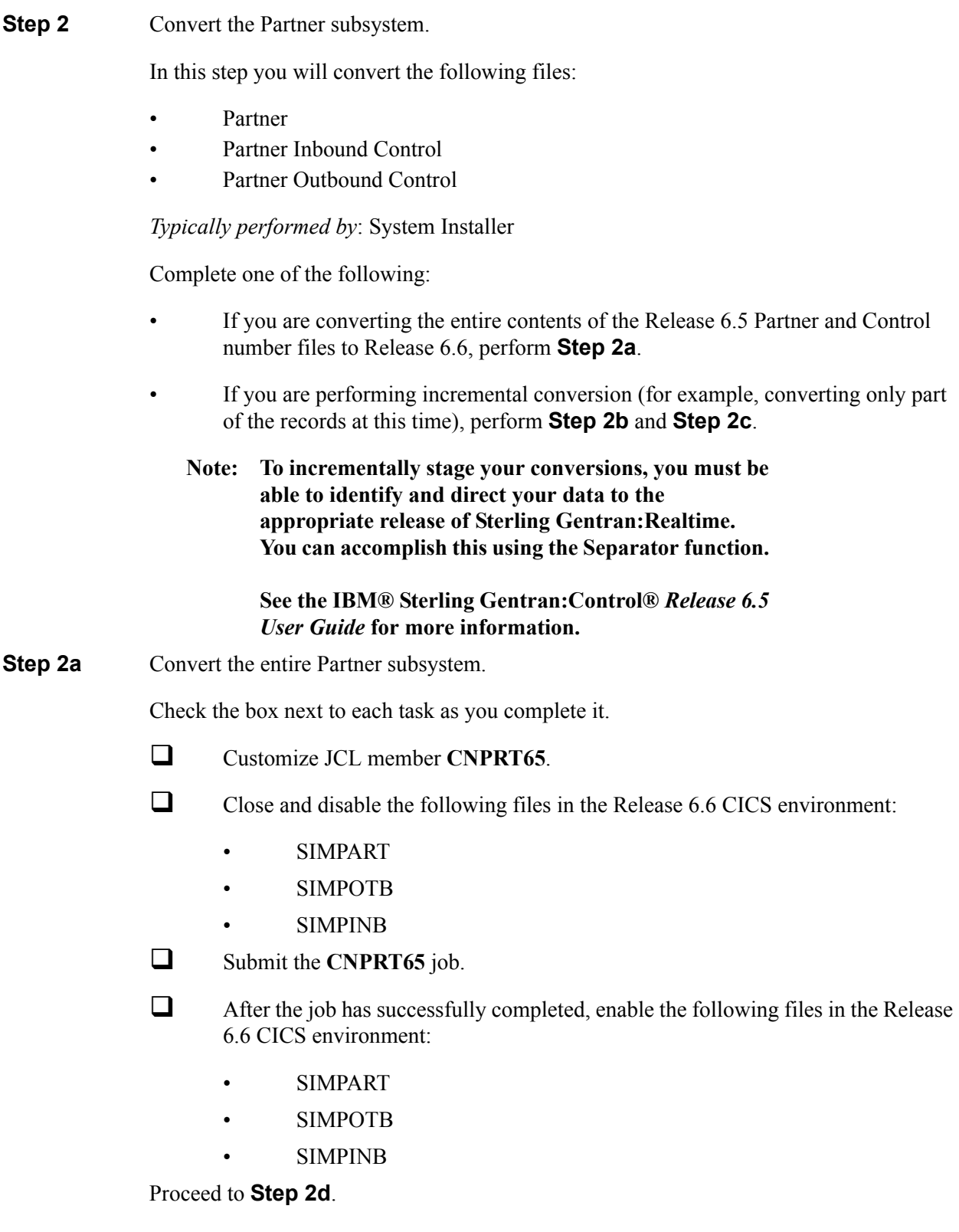

**Step 2b** Prepare empty VSAM for incremental conversion of the Partner subsystem.

This step deletes and redefines the Partner subsystem and only needs to be performed once.

**Note:** If you have already submitted **CNPRT65**, skip **Step 2b** and **Step 2c**.

Check the box next to each task as you complete it.

- Customize JCL member **CNPRTDEF**.
- $\Box$  Close and disable the following files in the Release 6.6 CICS environment:
	- SIMPART
	- SIMPOTB
	- SIMPINB
- $\Box$  Submit the **CNPRTDEF** job.
- $\Box$  Verify successful completion.

Proceed to **Step 2c**.

**Step 2c** Incrementally Convert Partner subsystem files.

**Note:** Repeat this step as often as needed.

Check the box next to each task as you complete it.

- Customize the JCL member **CNPRT65P**. Enter a parameter for each partner to be converted or specify a range of partners for conversion.
	- **Note:** If you are using the Partner/Qualifier or Mixed processing mode, you will specify Partner IDs and Qualifiers on the parameters.

If you are using Relationship processing mode, you will specify User and Partner IDs on the parameters.

- $\Box$  If necessary, close and disable the following files in the Release 6.6. CICS environment:
	- SIMPART
	- SIMPOTB
	- SIMPINB
- Submit the **CNPRT65P** job.
- $\Box$  After the job has successfully completed, enable the following files in the Release 6.6 CICS environment:
	- SIMPART
	- SIMPOTB
	- SIMPINB

Proceed to **Step 2d**.

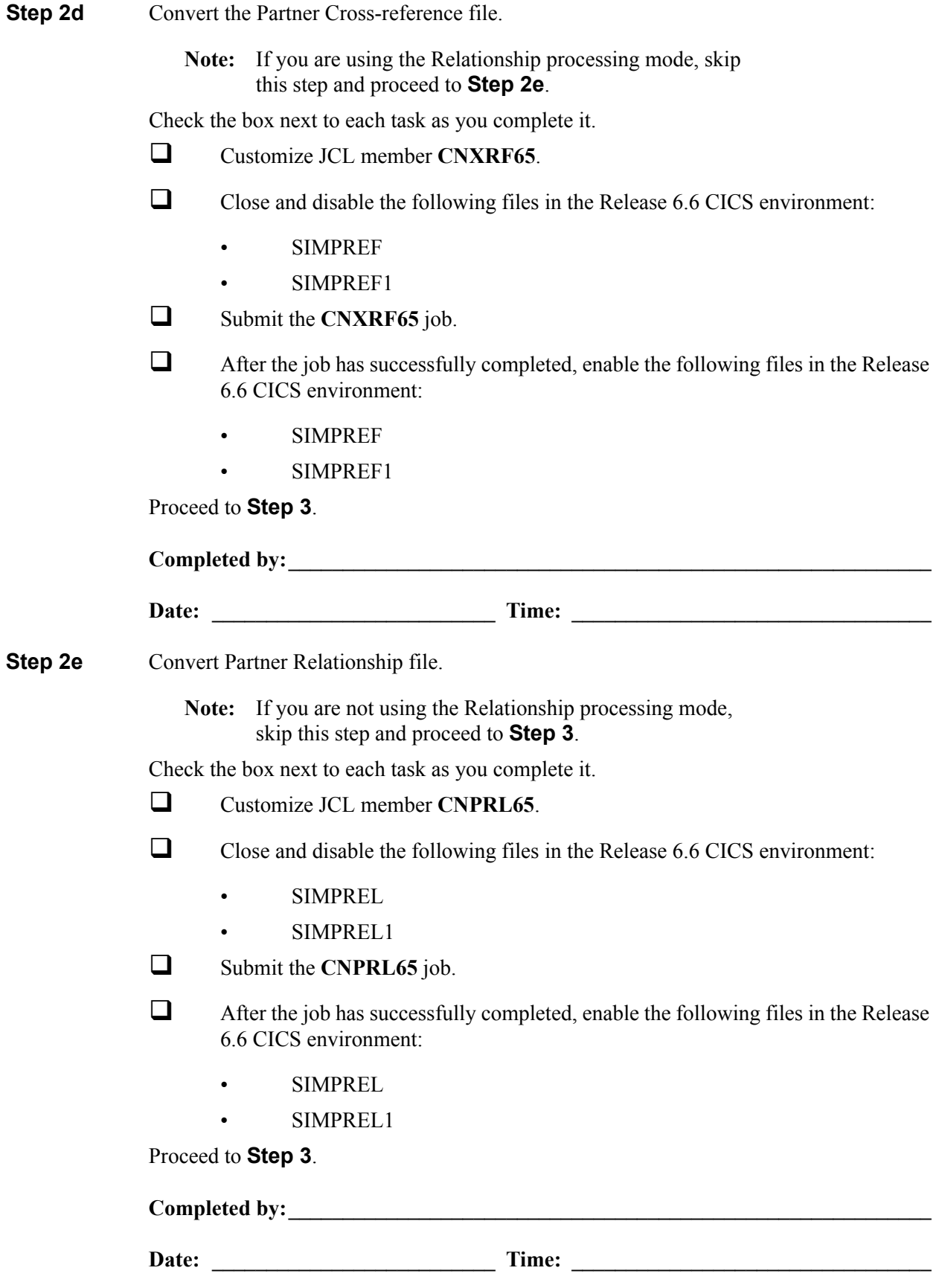

**Step 3** Convert the Standards subsystem.

**Note:** As of **D 00A** for EDIFACT and **004030** for ASC X12, repeating data elements are part of the standard. If you plan to use the Repeating Element feature, we recommend that you reload these versions from your Release 6.6 standards.

In this step, you will convert the following files:

- Version
- Transaction
- Segment
- **Segment Description**
- Element
- Element Description
- Dictionary
- **Activity**
- Code (four files)
- **Association**

#### *Typically performed by*: System Installer

Check the box next to each task as you complete it.

Customize JCL member **CNSTD65**.

 $\Box$  Close and disable the following Standards files in the Release 6.6 CICS environment:

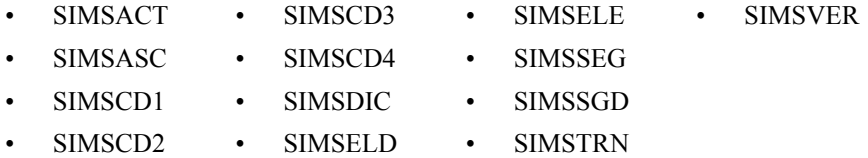

- Submit the **CNSTD65** job.
	-

 $\Box$  After the job has successfully completed, enable the following Standards files in the Release 6.6 CICS environment:

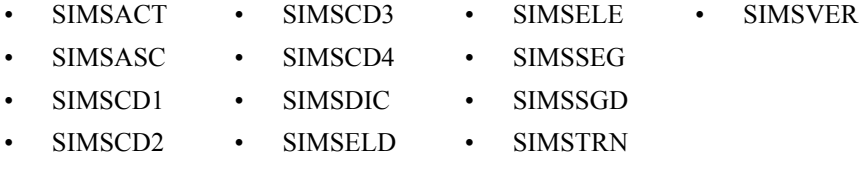

# Proceed to **Step 4**.

**Completed by:\_\_\_\_\_\_\_\_\_\_\_\_\_\_\_\_\_\_\_\_\_\_\_\_\_\_\_\_\_\_\_\_\_\_\_\_\_\_\_\_\_\_\_\_\_\_\_\_\_\_\_\_\_\_\_\_\_\_\_ Date: \_\_\_\_\_\_\_\_\_\_\_\_\_\_\_\_\_\_\_\_\_\_\_\_\_\_ Time: \_\_\_\_\_\_\_\_\_\_\_\_\_\_\_\_\_\_\_\_\_\_\_\_\_\_\_\_\_\_\_\_\_**  **Step 4** Create the Optimized Standards Table file.

The Optimized Standards Table file is a VSAM data set that is used by the inbound and outbound Editor programs to perform EDI compliance checking. The information to build this file is extracted from the online Standards files.

**Note:** You must run this job each time you make changes to the Standards files.

*Typically performed by*: System Installer

Check the box next to each task as you complete it.

- In the Standards Maintenance subsystem, navigate to the Transactions in Use screen and select the version and transaction parameter value combinations that meet your requirements.
	- **Note:** You do not need to reset previously set parameter values.
- Customize and submit JCL member **EXEC030**.

Proceed to **Step 5**.

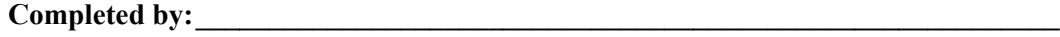

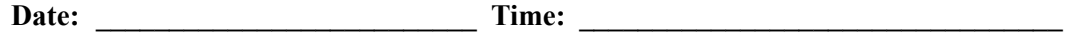

**Step 5** Convert the Security subsystem.

*Typically performed by*: System Installer

Check the box next to each task as you complete it.

- Customize JCL member **CNSEC65**.
- Close and disable the **SIMSECR** file in the CICS Release 6.6 environment.
- Submit the **CNSEC65** job.
- After the job has successfully completed, enable the **SIMSECR** file in the Release 6.6 CICS environment.

Proceed to **Step 6**.

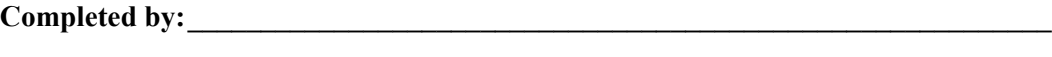

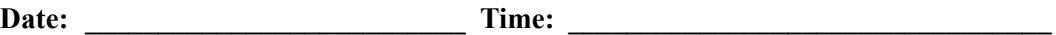

### **Step 6** Convert the Mapping subsystem.

In this step, you will convert the following files:

- Application Header
- Application Fields
- Application Records
- Application Link
- Transaction Header
- Transaction Segments
- Transaction Elements
- Code Definition
- Code Translation
- Data Translation
- Data Validation

# *Typically performed by*: System Installer

Complete one of the following:

- If you are converting the entire contents of the Release 6.5 mapping files, code tables, and application files to Release 6.6, perform the tasks in **Step 6b**.
- If you are incrementally converting Release 6.5 mapping files to Release 6.6, you must complete one cycle of **Step 6b** through **Step 6f**.

# **Note: To incrementally stage your conversions, you must be able to identify and direct your data to the appropriate release of Sterling Gentran:Realtime. You can accomplish this using the Separator function.**

# **See the** *IBM® Sterling Gentran:Control® for z/OS® Release 6.5 User Guide* **for more information.**

**Step 6a** Convert the entire Mapping subsystem.

Check the box next to each task as you complete it.

- Customize JCL member **CNMAP65**.
- $\Box$  Close and disable the following Mapping files in the Release 6.6 CICS environment:

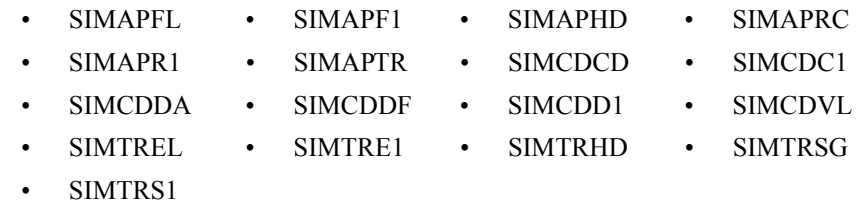

Submit the **CNMAP65** job.

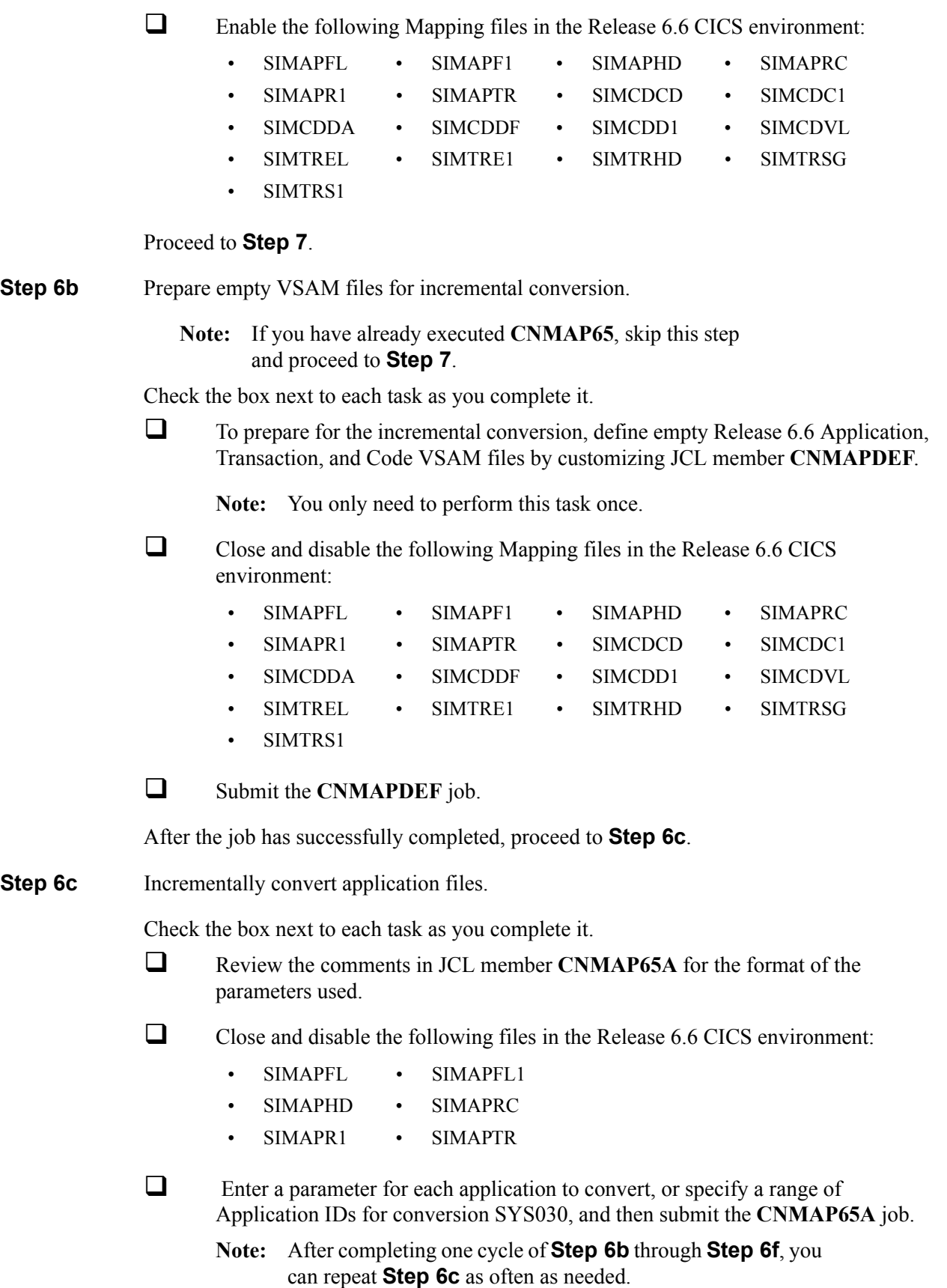

 $\Box$  After the job has successfully completed, enable these files in the Release 6.6 CICS environment: Proceed to **Step 6d**. **Step 6d** Incrementally convert code files. Check the box next to each task as you complete it. Review the comments in JCL member **CNMAP65C** for the format of parameters used. Enter a parameter for each code table to convert, or specify a range of code Table IDs for conversion. Close and disable the following files in the Release 6.6 CICS environment: Submit the **CNMAP65C** job. **Note:** After completing one cycle of **Step 6b** through **Step 6f**, you can repeat **Step 6d** as often as needed.  $\Box$  After the job has successfully completed, enable the following files in the Release 6.6 CICS environment: Proceed to **Step 6e**. **Step 6e** Incrementally convert transaction files. Check the box next to each task as you complete it. Review the comments in JCL member **CNMAP65T** for the format of parameters used. Enter a parameter for each Transaction ID to convert, or specify a range of Transaction IDs for conversion. Close and disable the following files in the Release 6.6 CICS environment: Submit the **CNMAP65T** job. **Note:** After completing one cycle of **Step 6b** through **Step 6f**, you can repeat **Step 6e** as often as needed. • SIMAPFL • SIMAPFL1 • SIMAPHD • SIMAPRC • SIMAPR1 • SIMAPTR • SIMCDCD • SIMCDC1 • SIMCDDA • SIMCDDF • SIMCDD1 • SIMCDVL • SIMCDCD • SIMCDC1 • SIMCDDA • SIMCDDF • SIMCDD1 • SIMCDVL • SIMTREL • SIMTRE1 • SIMTRHD • SIMTRSG • SIMTRS1

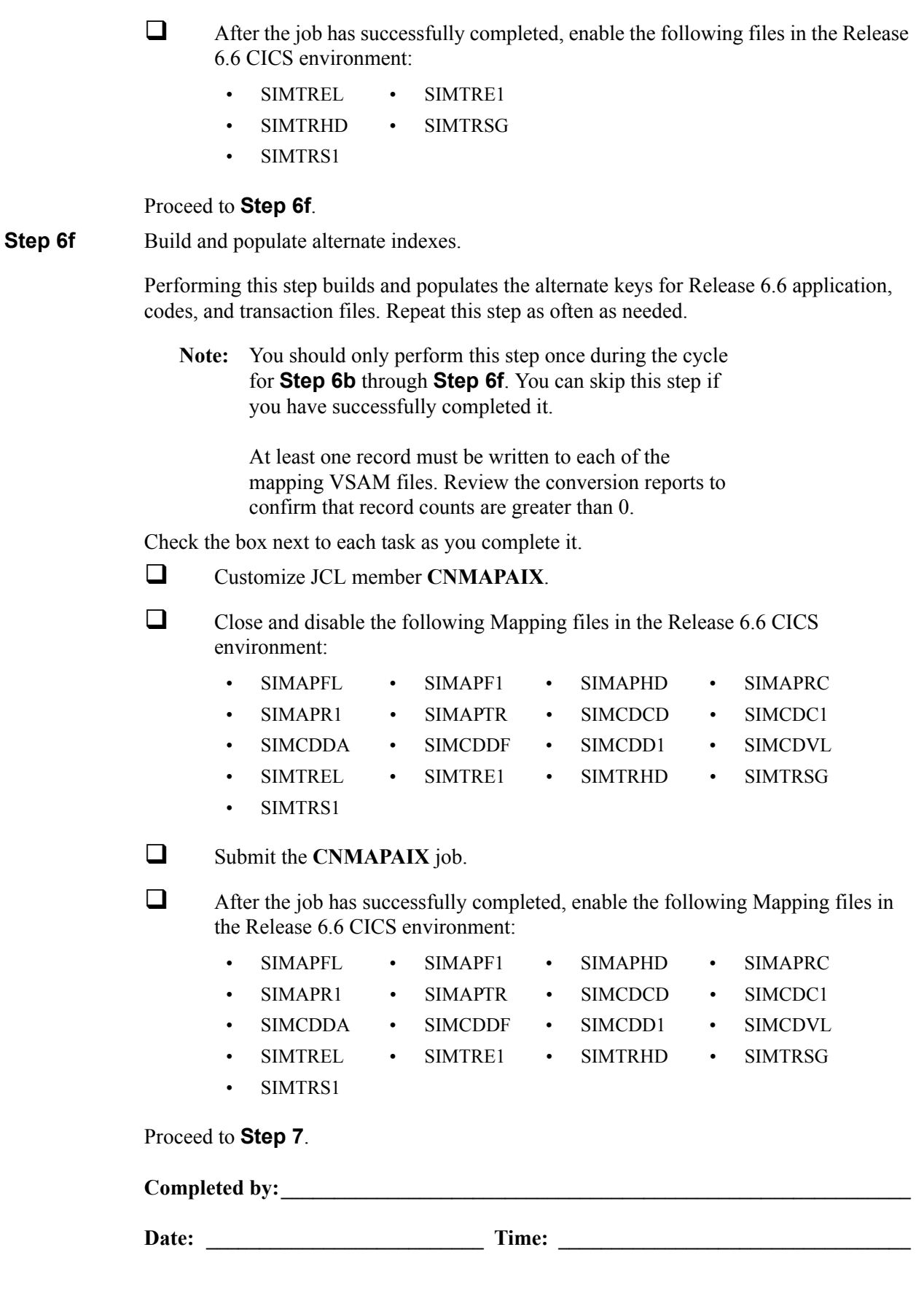
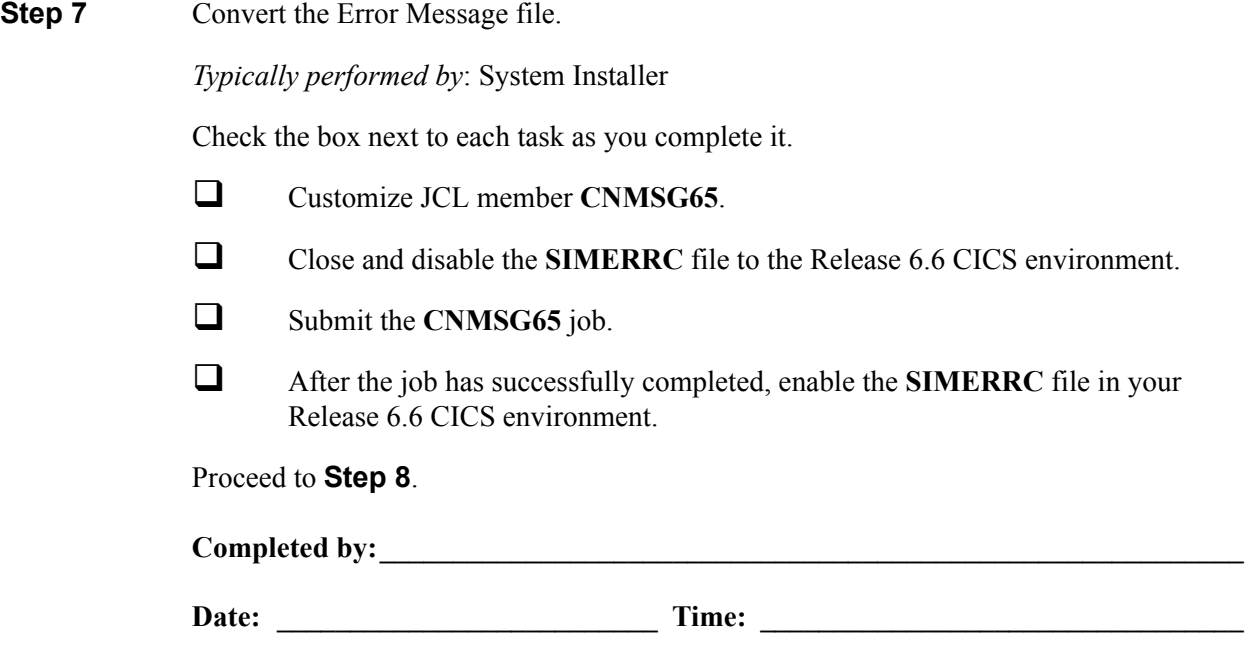

#### **Converting Sterling Gentran:Realtime Files**

**Step 8** Convert the Sterling Gentran: Realtime portion of the System Configuration file.

*Typically performed by:* System Installer

Check the box next to each task as you complete it.

- Customize JCL member **CNCFG65R**.
- Close and disable the **SIMCFG** file in the Release 6.6 CICS environment.
- Submit the **CNCFG65R** job.
- After the job has successfully completed, enable the **SIMCFG** file in the Release 6.6 CICS environment.

Proceed to **Step 9**.

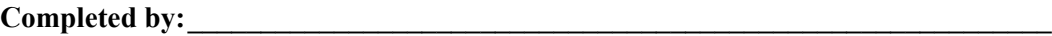

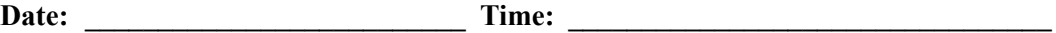

#### **Step 9** Convert the Sterling Gentran: Realtime Databank subsystem.

Before converting to Release 6.6, you must update Release 6.5 Databank files. The files to update and convert include the following:

- Directory
- Message Store
- Change Audit
- Link
- **Archive**

This step of the conversion process is divided into substeps. The following table describes where each substep begins.

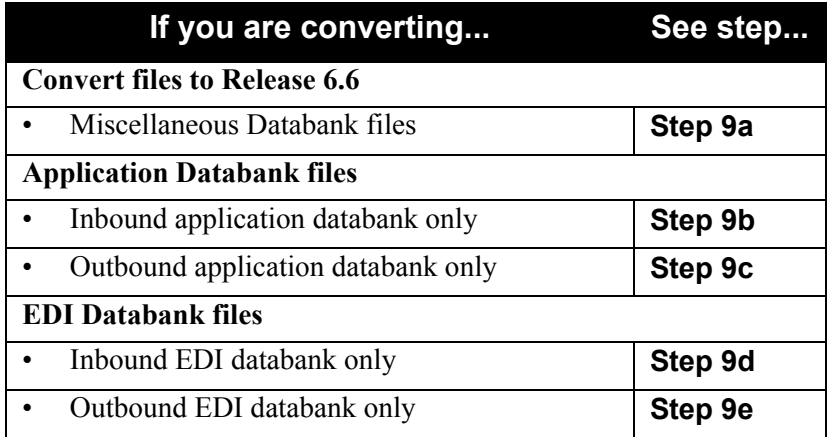

First, review Release 6.5 Databank files in your Release 6.5 CICS environment to make sure all outstanding maintenance and processing are complete before proceeding with your databank conversion.

*Typically performed by*: System Installer

Check the box next to each task as you complete it.

 Review the **Exception Processing** records. You can do this by viewing the Exception Processing Directory (EDIM850). If it contains data, then it should be reprocessed or deleted.

For more information about the Exception processing see the *IBM® Sterling Gentran:Realtime® for z/OS® Release 6.5 User Guide*.

- Review **Q92**, **Q96**, **Q98**, and **Q99**. These are the miscellaneous queues used for scheduled print reports, network and reported status, acknowledgement input and output. If data is in these queues, they should be processed before proceeding with the conversion. Contact IBM Customer Support.
- Process Acknowledgement Reconciliation to clear the **EDIRDAR** file. You can do this by processing transaction **EDI7**.

See the "Databank Utilities" chapter in the *IBM® Sterling Gentran:Realtime® for z/OS® Release 6.5 Technical Reference Guide* for more information about this process.

 $\Box$  Before running these conversions, close and disable the following databank files in the Release 6.6 CICS environment:

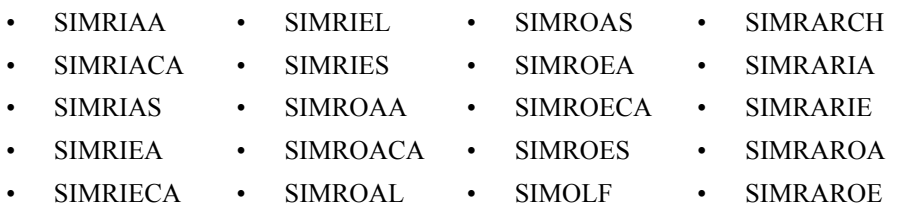

• SIMRNRC

**Step 9a** Convert miscellaneous databank files.

Check the box next to each task as you complete it.

- Customize and submit JCL member **CNDBMR**.
- $\Box$  Verify successful completion.

**Note:** Step 4 of this job will reinitialize the Network Reconciliation File (EDINRC) with the seed file. If you wish to retain the previous contents of the file, change the data set name for the SEQNRC DD statement to your file before submitting the job.

**Step 9b** Convert Inbound Application Databank files.

**Note:** Skip this step if you are *not* using the Inbound Application Databank, and proceed to **Step 9c**.

The following tasks, which you will be executing in your Release 6.5 CICS environment, are intended to clean up your Release 6.5 Inbound Application Databank files before conversion.

#### **Note: Remember, if you skip these steps, your Release 6.6 databank files may** *not* **be current with your Release 6.5 databank files.**

Check the box next to each task as you complete it.

 $\Box$  Execute CICS transaction in your Release 6.5 environment to perform Inbound Application Databank Maintenance (EDID451). You can do this by executing **Transaction ID EDI6** or schedule **option 406** provided with your product.

See the "Databank Utilities" chapter in the *IBM® Sterling Gentran:Realtime® for z/OS® Release 6.5 Technical Reference Guide* for more information.

 $\Box$  Execute CICS transaction in your Release 6.5 environment to perform Change Audit Maintenance (EDID552) for the Inbound Application Housekeeping. You can do this by executing **Transaction ID EDIG**.

See the "Databank Utilities" chapter in the *IBM® Sterling Gentran:Realtime® for z/OS® Release 6.5 Technical Reference Guide* for more information.

- Customize JCL member **CNDRA65I**.
- $\Box$  After these maintenance transactions have successfully completed, submit the **CNDRA65I** job.
- **Step 9c** Convert Outbound Application Databank files.

**Note:** Skip this step if you are *not* using the Outbound Application Databank and proceed to **Step 9d**.

The following tasks, which you will be executing in your Release 6.5 CICS environment, are intended to clean up your Release 6.5 Outbound Application Databank files before conversion.

#### **Note: Remember, if you skip these steps, your Release 6.6 databank files may** *not* **be current with your Release 6.5 databank files.**

Check the box next to each task as you complete it.

Execute CICS transaction in your Release 6.5 environment to perform Outbound Application Databank Maintenance (EDID151). You can do this by executing **Transaction ID EDI3** or schedule **option 403** provided with your product.

See the "Databank Utilities" chapter in the *IBM® Sterling Gentran:Realtime® for z/OS® Release 6.5 Technical Reference Guide* for more information.

 $\Box$  Execute CICS transaction in your Release 6.5 environment to perform Change Audit Maintenance (EDID552) for the Outbound Application Housekeeping. You can do this by executing **Transaction ID EDIG**.

See the "Databank Utilities" chapter in the *IBM® Sterling Gentran:Realtime® for z/OS® Release 6.5 Technical Reference Guide* for more information.

- Customize JCL member **CNDRA65O**.
- $\Box$  After these maintenance transactions have successfully completed, submit JCL member **CNDRA65O**.
- **Step 9d** Convert Inbound EDI Databank files.
	- **Note:** Skip this step if you are *not* using the Inbound EDI Databank and proceed to **Step 9e**.

The following tasks, which you will be executing in your Release 6.5 CICS environment, are intended to clean up your Release 6.5 Inbound EDI Databank files before conversion.

#### **Note: Remember, if you skip these steps, your Release 6.6 Databank files may** *not* **be current with your Release 6.5 Databank files.**

Check the box next to each task as you complete it.

Execute CICS transaction in your *Release 6.5* environment to perform Inbound EDI Databank Maintenance (EDID351). You can do this by executing **Transaction ID EDI5** or schedule **option 405** provided with your product.

See the "Databank Utilities" chapter in the *IBM® Sterling Gentran:Realtime® for z/OS®* Release 6.5 *Technical Reference Guide* for more information.

 $\Box$  Execute CICS transaction in your Release 6.5 environment to perform Change Audit Maintenance (EDID552) for Inbound EDI. You can do this by executing **Transaction ID EDIG**.

See the "Databank Utilities" chapter in the *IBM® Sterling Gentran:Realtime® for z/OS®* Release 6.5 *Technical Reference Guide* for more information.

- Customize JCL member **CNDRE65I**.
- After these maintenance transactions have successfully completed, submit JCL member **CNDRE65I**.
- **Step 9e** Convert Outbound EDI Databank files.
	- **Note:** Skip this step if you are *not* using the Outbound EDI Databank and proceed to **Step 9f**.

The following tasks, which you will be executing in your Release 6.5 CICS environment, are intended to clean up your Release 6.5 Outbound EDI Databank files before conversion.

#### **Note: Remember, if you skip these steps, your Release 6.6 Databank files may** *not* **be current with your Release 6.5 Databank files.**

Check the box next to each task as you complete it.

Execute CICS transaction in your *Release 6.5* environment to perform Outbound EDI Databank Maintenance (EDID251). You can do this by executing **Transaction ID EDI4** or schedule **option 404** provided with your product.

See the "Databank Utilities" chapter in the *IBM® Sterling Gentran:Realtime® for z/OS® Release 6.5 Technical Reference Guide* for more information.

 $\Box$  Execute CICS transaction in your Release 6.5 environment to perform Change Audit Maintenance (EDID552) for the Outbound EDI. You can do this by executing **Transaction ID EDIG**.

See the "Databank Utilities" chapter in the *IBM® Sterling Gentran:Realtime® for z/OS® Release 6.5 Technical Reference Guide* for more information.

- Customize JCL member **CNDRE65O**.
- $\Box$  After these maintenance transactions have successfully completed, submit JCL member **CNDRE65O**.

**Step 9f** Verify Databank Subsystem conversion.

Check the box next to each task as you complete it.

Enable the following files in the Release 6.6 CICS environment:

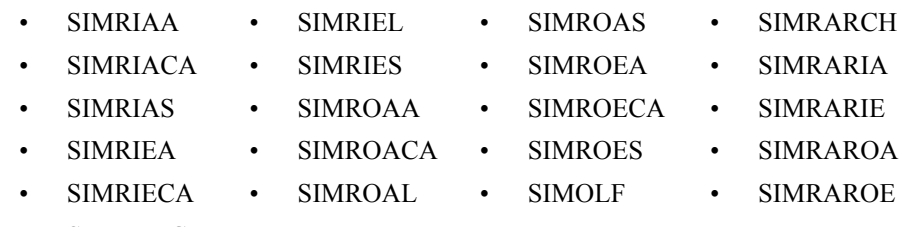

- SIMRNRC
- View the converted directory records, both inbound and outbound, on the Interchange Directory (EDIM254) to verify successful conversion.

See the appropriate installation verification chapter for your installation (Chapter 4 or Chapter 5) for more information.

 View the converted message store records on the Interchange Display screen (EDIM256) to verify successful conversion.

See the appropriate installation verification chapter for your installation (Chapter 4 or Chapter 5) for more information.

 Verify that the link correctly functions between the EDI Databanks and Application Databanks by reviewing the Message Store on the Use the Document Display.

See the appropriate installation verification chapter for your installation (Chapter 4 or 5) for more information.

**Completed by:** 

**Step 10** Convert the remaining Sterling Gentran: Realtime files.

In this step, you will convert the remaining Sterling Gentran:Realtime files, including the Online Control, Request, Activity, Exception, and Separator files.

*Typically performed by:* System Installer

Check the box next to each task as you complete it.

- Customize JCL member **CNRTE65**.
- $\Box$  If you had previously installed Sterling Gentran: Control and if you wish to retain information from its separator control file, swap the **CTLIN DD** statement in the step that merges the separator control files so it is merged with the files from Sterling Gentran:Basic and Sterling Gentran:Realtime.

 $\Box$  Close and disable the following files in the Release 6.6 CICS environment:

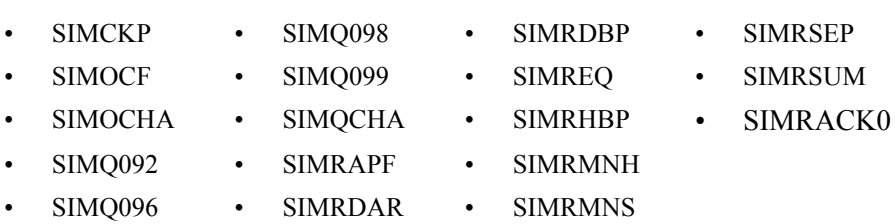

Submit JCL member **CNRTE65**.

Verify job results. You should not receive any return codes greater than **0**.

 $\Box$  After the job has successfully completed, enable the following files in the Release 6.6 CICS environment:

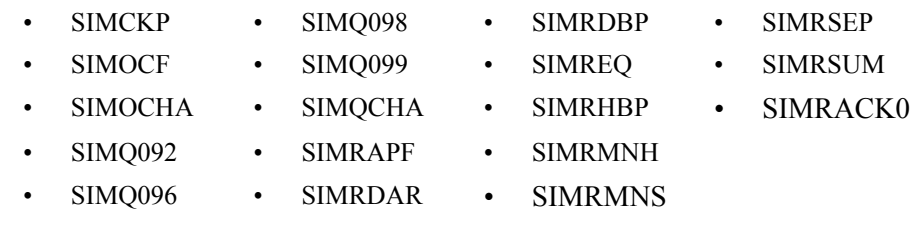

**Completed by:\_\_\_\_\_\_\_\_\_\_\_\_\_\_\_\_\_\_\_\_\_\_\_\_\_\_\_\_\_\_\_\_\_\_\_\_\_\_\_\_\_\_\_\_\_\_\_\_\_\_\_\_\_\_\_\_\_\_\_**

Date: Time:

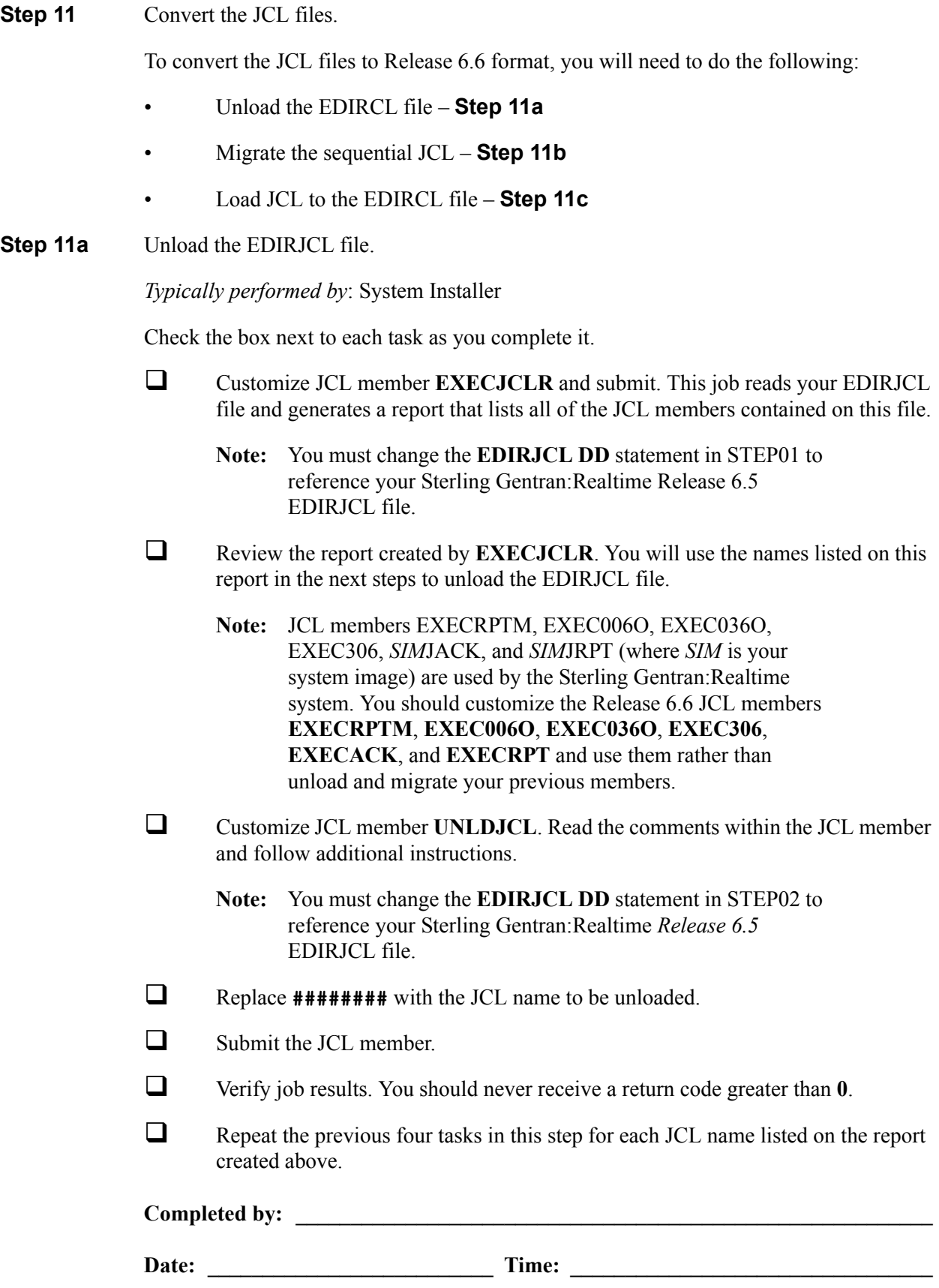

**Step 11b** Migrate the sequential JCL to Release 6.6.

*Typically performed by:* System Installer

Check the box next to each task as you complete it.

Review and update each sequential JCL file created by **Step 11a**.

Typical changes that may be needed include:

- Data set name changes for new file names
- Data set name changes for new load libraries
- Addition of new files
- Deletion of files/DD statements
- DCB changes

For a complete list of JCL changes, see the JCL Impact section of the following documents:

- *IBM® Sterling Gentran for z/OS® Release 6.6 Release Notes and Impact Information*
- Execute a Syntax check on each customized JCL member to reduce the chance of errors during processing.

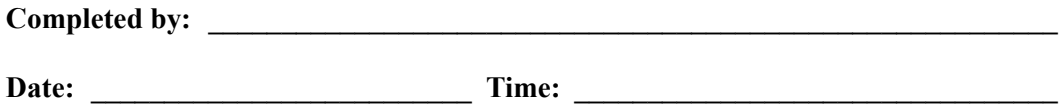

#### **Step 11c** Load JCL to Release 6.6 EDIRJCL file.

*Typically performed by:* System Installer

Check the box next to each task as you complete it.

- Close and disable the **SIMRJCL** file in the Release 6.6 CICS environment.
- Customize JCL member **EXECJCLX** and submit by performing the following:
	- Provide the data set name for the sequential JCL member to be processed in the **SEQJCL DD** statements.
	- Update the **ADD** parameter card with the JCL name being processed by this run.
	- **Note:** Use the system image (as indicated in your Pre-installation Worksheet) for the first three characters of each JCL name except for member **EXEC306**, which does not change.
- Verify that the job completed with a return code of **0**.
- $\Box$  Repeat the previous two tasks in this step for each sequential JCL file created and modified above.
- Enable the **SIMRJCL** file in the Release 6.6 CICS environment.

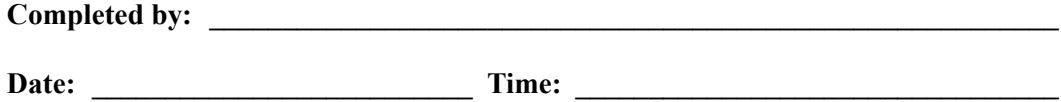

**Step 12** Convert the Queue files.

This step deletes and redefines the queue files. Each queue file will be formatted and initialized, and entries for the queue file created in the Checkpoint file.

Note: Oueue file conversion involves executing the Oueue Format program to build Release 6.6 versions of your current queue files. Make a list of your current queue files and their sizes to use when redefining the new Release 6.6 queue files.

#### *Typically performed by*: System Installer

There is no actual conversion of the Queue files, therefore no data is copied from your previous Queue files. This step simply deletes, redefines, and initializes the new Queue files.

Check the box next to each task as you complete it.

- Customize JCL member **EXECQMT**.
- If necessary, close and disable the **SIMQnnn** file in the Release 6.6 CICS environment.
- Submit the **EXECOMT** job.
- Verify that the job completed with a return code of **0**.
- If necessary, define and install the **SIMQnnn** file in the CICS System Definition file of the Release 6.6 CICS environment.
- Open and enable the **SIMQnnn** file in the Release 6.6 CICS environment.
- $\Box$  Repeat the tasks in this step for each queue file you need to convert.

#### **Completed by: \_\_\_\_\_\_\_\_\_\_\_\_\_\_\_\_\_\_\_\_\_\_\_\_\_\_\_\_\_\_\_\_\_\_\_\_\_\_\_\_\_\_\_\_\_\_\_\_\_\_\_\_\_\_\_\_\_\_**

Date: Time:

**Step 13** Modify system image and program image.

If you are using system and/or program images that are not the same as you used previously, you must follow the instructions in the "Modifying Sterling Gentran:Realtime Files" step in Appendix B, "System Image and Program Image Features," to ensure that the queue options, separator options, schedule options, and path options reflect the values that you have chosen to use.

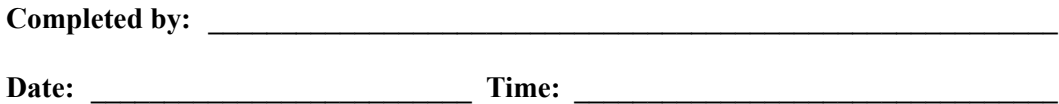

**You have now completed the conversion process.**

**Chapter**

# **7 Migrating to Relationship Processing Mode**

# **Overview**

This chapter introduces the process of migrating trading partners from Partner/Qualifier processing mode to Relationship processing mode. In addition, the chapter describes the steps that are required for the migration process. We recommend that you review this chapter before you perform the migration. After reviewing the steps, be sure to perform them sequentially.

This chapter is divided into two sets of steps. The first set of steps is for customers who are new to Sterling Gentran and want to process using Relationship mode. The second set of steps is for existing Sterling Gentran customers who are migrating to Relationship mode.

This chapter contains the following topics:

### **Topic Page**

# **[Relationship Mode Processing............................................................................................ 7-2](#page-447-0)** [Introduction..................................................................................................................... 7-2](#page-447-1) [Processing Modes ........................................................................................................... 7-2](#page-447-2) [The Benefits of Relationship Mode Processing.............................................................. 7-2](#page-447-3) [Choosing to Process in Relationship Mode .................................................................... 7-3](#page-448-0) **[Before You Begin ................................................................................................................. 7-4](#page-449-0)** [Migration Process for New Customers ........................................................................... 7-4](#page-449-1) [Migration Process for Existing Customers ..................................................................... 7-4](#page-449-2) [Migration Process Illustrations ....................................................................................... 7-4](#page-449-3) **[Migrating: New Sterling Gentran Customers................................................................... 7-6](#page-451-0)** [Define Partner and Partner Relationship Files................................................................ 7-7](#page-452-0) Define Sterling Gentran:BasicDatabanks [....................................................................... 7-8](#page-453-0) [Define Sterling Gentran:Realtime Databanks................................................................. 7-9](#page-454-0) [Add Partner Relationship File to CICS......................................................................... 7-10](#page-455-0) **[Migrating: Existing Gentran Customers......................................................................... 7-15](#page-460-0)** [Define Partner Relationship Migration Files ................................................................ 7-15](#page-460-1) [Install CICS Components for Relationship Mode Processing...................................... 7-17](#page-462-0) [Set Up Separate Partial CICS System Image for Relationship Mode........................... 7-24](#page-469-0) [Identifying Relationships .............................................................................................. 7-32](#page-477-0) [Migrating the Partner File............................................................................................. 7-43](#page-488-0) [Migrating Translation Tables ........................................................................................ 7-48](#page-493-0) Performing Sterling Gentran Maintenance ................................................................... 7-53

# <span id="page-447-0"></span>**Relationship Mode Processing**

### <span id="page-447-1"></span>**Introduction**

To successfully process and exchange EDI data with trading partners, Sterling Gentran requires specific information about each trading partner. Whether intra-company or inter-company in nature, you must define and maintain all trading partner relationships through a partner profile in Sterling Gentran on the Partner Maintenance subsystem. This process is known as defining the partner relationship.

## <span id="page-447-2"></span>**Processing Modes**

You can define the partner processing relationship in either of two modes:

#### • **The** *Partner/Qualifier* **mode**

Partner/Qualifier mode enables you to define a partner profile for each trading partner entity. This includes each entity within your organization and each external trading partner. The two separate partner profiles form a loosely coupled relationship at run time. After run time completion, the relationship no longer exists.

With this method, each trading partner can be used in multiple relationships, so it is convenient when multiple entities within your organization share common trading partners.

#### • **The** *Relationship* **mode**

Relationship mode enables you to address unique considerations for your trading partners and to set up only *one* partner profile for multiple entities, creating a more closely coupled relationship. Each relationship is uniquely defined on the partner profile in a user/partner format. In addition to further defining your relationship, you can maintain the relationship after run time completion.

**Note:** You can select and maintain *either* processing mode through the Configuration subsystem.

> See the *IBM® Sterling Gentran:Basic® for z/OS® Release 6.6 User Guide* for more information about setting up partner profiles and processing modes.

# <span id="page-447-3"></span>**The Benefits of Relationship Mode Processing**

If you are setting up a partner profile for a trading partner with one-to-many or many-to-many relationships, you will benefit from using the Relationship processing methodology. For example, your trading partner may require identification of multiple entities within its organization, such as divisions, departments, groups, or locations, when exchanging EDI data. Using Relationship processing mode, you can set up a partner profile to include information that is unique to that association (such as Receiver ID, control numbers, contacts, data separation, and rejection).

#### <span id="page-448-0"></span>**Choosing to Process in Relationship Mode**

New and existing Sterling Gentran:Realtime customers can choose to set up their trading partners using Relationship processing mode. Existing customers must *migrate* trading partners from the existing processing mode.

Before migrating, existing customers should consider the following:

- *Customers using the Mixed mode:* The Mixed mode maintains the partner file in Partner/Qualifier mode and the databanks are maintained in Relationship mode.
- *Customers using Partner/Qualifier mode:* The Migration process does not support the migration of databanks. Therefore, existing databank information will be lost. You will need to create new databanks if you elect to migrate to the Relationship mode.

# <span id="page-449-0"></span>**Before You Begin**

Before beginning the migration process for partner relationship, new customers should have completed the verification process outlined in this guide.

Existing customers should have completed the verification *and* conversion processes outlined in this guide. To ensure accurate setup, make sure that you have performed parallel testing using your converted Release 6.6 production system. Processing flows in your Release 6.6 system should be parallel with your previous system.

#### <span id="page-449-1"></span>**Migration Process for New Customers**

When migrating from Partner/Qualifier mode to Relationship mode, you should complete the steps in ["Migrating: New Sterling Gentran Customers" on page 7-6](#page-451-0). These steps define the Partner, Inbound Control, Outbound Control, Partner Relationship, and Database files, which seed the relationship default records, and convert your system configuration and CICS region to partner relationship.

#### <span id="page-449-2"></span>**Migration Process for Existing Customers**

When migrating your partners to Relationship mode, you have two migration options from which to choose. You can migrate *all* of your trading partners at one time or you can migrate trading partners in groups determined by you (see ["Migrating the Partner File" on page 7-43](#page-488-0) for steps to perform the migration process).

We recommend that you set up a separate CICS system image for Relationship mode (see "Establishing the Online Environment" in Chapter 3 of this guide for steps to set up a separate CICS system image). This will allow you to view and confirm the results of your migrations. On the Configuration Maintenance (EDIM231) screen, you will need to set the Trading Profile Mode flag on Configuration Record 0 to **R** for this image (see Appendix B for additional CICS system image instructions).

### <span id="page-449-3"></span>**Migration Process Illustrations**

#### *Migrating All Trading Partners*

This illustration outlines the steps you need to perform when migrating all partners at one time.

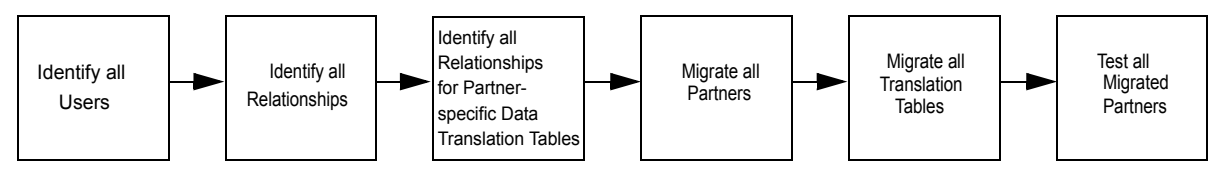

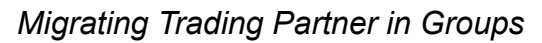

This illustration outlines the steps you will need to repeat until all of your partners have been migrated.

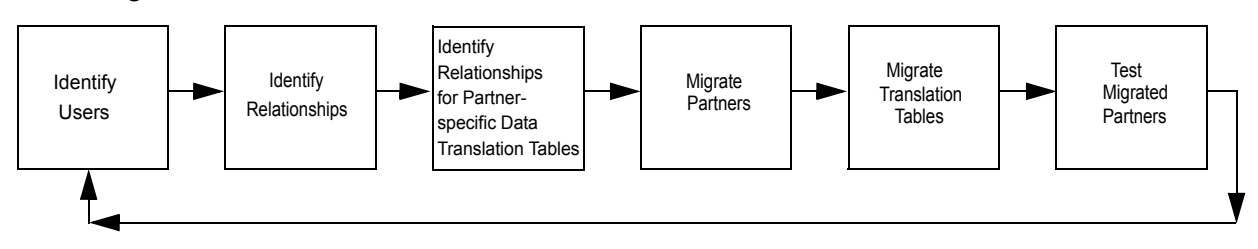

# <span id="page-451-0"></span>**Migrating: New Sterling Gentran Customers**

- **Note:** If you are an existing Sterling Gentran customer, proceed to ["Migrating: Existing Sterling Gentran Customers" on](#page-460-0)  [page 7-15.](#page-460-0)
- **Step 1** Prepare for migration.

*Typically performed by*: System Installer

Check the box next to each task as you complete it.

 $\Box$  Before running the migration process, close and disable the files listed below, where SIM represents your three-character system image in your Release 6.6 CICS environment. These files include:

Partner files:

- SIMPART
- SIMPINB
- SIMPOTB

Sterling Gentran:Basic databank files (if installed):

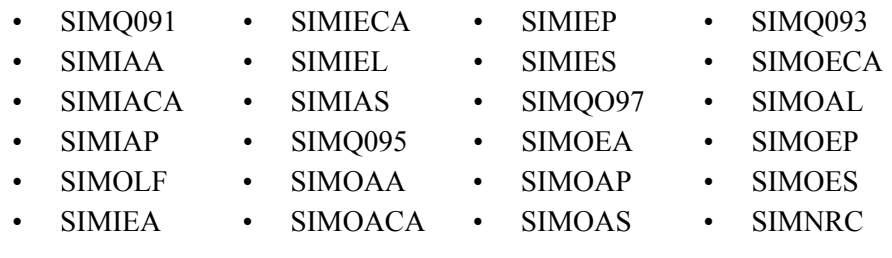

Sterling Gentran:Realtime databank files:

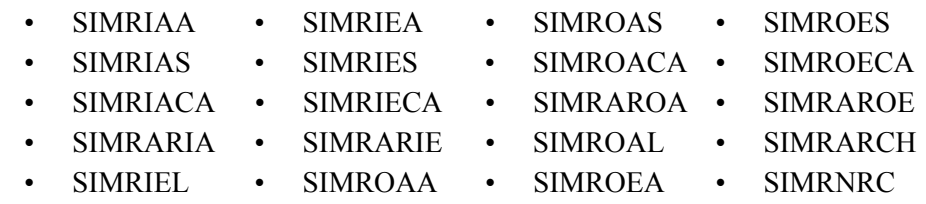

#### **Completed by: \_\_\_\_\_\_\_\_\_\_\_\_\_\_\_\_\_\_\_\_\_\_\_\_\_\_\_\_\_\_\_\_\_\_\_\_\_\_\_\_\_\_\_\_\_\_\_\_\_\_\_\_\_\_\_\_\_\_**

#### <span id="page-452-0"></span>**Define Partner and Partner Relationship Files**

**Step 2** Customize JCL member **DEFPARTR** and submit.

*Typically performed by*: System Installer

Check the box next to each task as you complete it.

- $\Box$  Add a job card.
- Change **DISK** of **UNIT=DISK** as required by your installation.
- Change the text string **XXXXXX** of **VOLUMES( )** as required by your installation.
- Change space allocations, as needed.
- $\Box$  Change data set names as required by your installation. Change the first two index levels of each data set name (**GENTRAN.V6X6**). Doing this enables you to mass-edit data set names.
- $\Box$  Read the comments within the JCL member and follow additional instructions.
- Submit the JCL member.
- Verify the job results.You should never receive a return code greater than **8**.

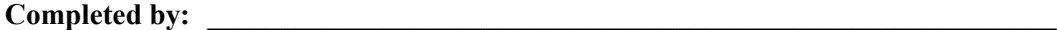

Date: Time:

#### <span id="page-453-0"></span>**Define Sterling Gentran:Basic Databanks**

- **Step 3** Customize JCL member **DEFDB** and submit.
	- **(Optional)** Complete this step *only* if Sterling Gentran:Basic is installed.

*Typically performed by*: System Installer

Check the box next to each task as you complete it.

- $\Box$  Add a job card.
- Change **DISK** of **UNIT=DISK** as required by your installation.
- Change the text string **XXXXXX** of **VOLUMES( )** as required by your installation.
- Change space allocations, as needed.

See the *IBM® Sterling Gentran:Basic® for z/OS® Release 6.6 Technical Reference Guide* for calculation information.

- $\Box$  Change data set names as required by your installation. Consider the following:
	- Change the first two index levels of each data set name (**GENTRAN.V6X6**). Doing this enables you to mass-edit data set names.
	- Permanent Sterling Gentran:Basic files are identified with **VSAM** as the third node of the data set name.
- $\Box$  Read the comments within the JCL member and follow additional instructions.
- $\Box$  Submit the JCL member.
- Verify the job results.You should never receive a return code greater than **8**.

Completed by:

#### <span id="page-454-0"></span>**Define Sterling Gentran:Realtime Databanks**

**Step 4** Customize JCL member **DEFDBRTE** and submit.

*Typically performed by*: System Installer

Check the box next to each task as you complete it.

- $\Box$  Add a job card.
- Change **DISK** of **UNIT=DISK** as required by your installation.
- Change the text string **XXXXXX** of **VOLUMES( )** as required by your installation.
- Change space allocations, as needed.

See the *IBM® Sterling Gentran:Realtime® for z/OS® Technical Reference Guide* for calculation information.

- Change data set names as required by your installation. Consider the following:
	- Change only the first two index levels of each data set name (**GENTRAN.V6X6**). Doing this enables you to mass-edit data set names.
	- Permanent Sterling Gentran:Realtime files are identified with **VSAM** as the fourth node of the data set name.
	- Temporary Sterling Gentran:Realtime files are identified with **SEQ** as the third node of the data set name. You many delete these files after installation is complete.
- $\Box$  Read the comments within the JCL member and follow additional instructions.
- Submit the JCL member.
- Verify the job results.You should never receive a return code greater than **8**.

**Completed by: \_\_\_\_\_\_\_\_\_\_\_\_\_\_\_\_\_\_\_\_\_\_\_\_\_\_\_\_\_\_\_\_\_\_\_\_\_\_\_\_\_\_\_\_\_\_\_\_\_\_\_\_\_\_\_\_\_\_**

#### <span id="page-455-0"></span>**Add Partner Relationship File to CICS**

**Step 5** Customize JCL member **PRFRDOF**. This member contains the CICS resource definitions for the Partner Relationship file.

*Typically performed by*: System Installer

Check the box next to each task as you complete it.

- $\Box$  Review each definition for your site requirements.
- $\Box$  Globally change the value **SIM** to the three-character system image specified on your Pre-installation Worksheet in Chapter 2.
- Each definition contains the **DSNAME** parameter to specify the names of the data sets to be allocated for the files. You may remove these parameters and instead specify the files using DD statements in the CICS startup JCL.

If you elect to retain the **DSNAME** parameters, you must globally change the data set name high-level qualifier **GENTRAN.** V6X6 to the value specified on the Pre-installation Worksheet in Chapter 2.

If you elect to remove the **DSNAME** parameters, JCL member **PRFCICS** contains DD statements that you may use. You must globally change the value **SIM** to the three-character system image specified on the Pre-installation Worksheet in Chapter 2. You must also globally change the data set name high-level qualifier **GENTRAN.V6X6** to the value specified on the Pre-installation Worksheet in Chapter 2.

- If you changed the CICS Group Name on the Pre-installation Worksheet in Chapter 2 from the default value **GENBSC**, globally change the value in the **GROUP** parameter in each definition to the value you are using.
- Review local shared resource Pool IDs for your system. To manage overhead, most Sterling Gentran:Basic files are assigned to LSR pools. Files that cannot be installed in a pool use the **LSRPOOLID(NONE)** parameter in the definitions.
- $\Box$  If you are installing into an MRO environment, you will need to uncomment the **KEYLENGTH** and **RECORDSIZE** parameters for each resource definition.

You may also need to uncomment the **REMOTESYSTEM(NAME)** parameter for each resource and change the value **NAME** to the 4-character alphanumeric name of the CICS region where the file resides.

In addition, if you are creating a unique group name for each MRO region, you will need to create a duplicate JCL member for each unique group name.

 $\Box$  Read the comments within the JCL member and follow additional instructions.

**Completed by: \_\_\_\_\_\_\_\_\_\_\_\_\_\_\_\_\_\_\_\_\_\_\_\_\_\_\_\_\_\_\_\_\_\_\_\_\_\_\_\_\_\_\_\_\_\_\_\_\_\_\_\_\_\_\_\_\_\_**

**Step 6** Customize JCL member **DEFPRF**. This member contains the job to define the Partner Relationship file resources in the CICS System Definition file.

*Typically performed by*: System Installer

Check the box next to each task as you complete it.

- $\Box$  Add a job card.
- Change data set names **YOUR.CICS.SDFHLOAD** and **YOUR.CICS.DFHCSD** as required by your installation.
- Change data set names as required by your installation. Change only the first two index levels (**GENTRAN.V6X6**).
- $\Box$  If you are installing into an MRO environment, you may need to run this job multiple times depending on whether or not you are sharing the CSD file among regions and whether or not you are using different group names in each region. If you do need to run the DEFPRF job multiple times, modify the CSD file name, group name, and/or JCL member name to meet your needs.
- $\Box$  Read the comments within the JCL member and follow additional instructions.
- $\Box$  Submit the JCL member.
- Verify the job results.You should never receive a return code greater than **0**.

Completed by:

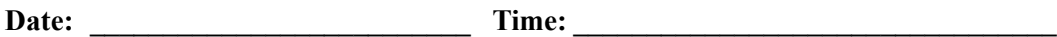

**Step 7** Remove the Partner Cross-reference file and install the Partner Relationship file.

*Typically performed by*: System Installer

Check the box next to each task as you complete it.

- $\Box$  Back up the Partner Cross-reference file to a sequential file and delete the VSAM file.
- $\Box$  Log on to your CICS region as required within your environment to access the CEDA transaction. When you have finished, clear the screen.
- $\Box$  Type the following commands to delete the resources for the Cross-reference file, substituting your three-character system image for **SIM** and substituting your group name for **GENBSC** (if you changed it from **GENBSC**).

**CEDA DELETE FILE(SIMPREF) GROUP(GENBSC)**

**CEDA DELETE FILE(SIMPREF1) GROUP(GENBSC)**

Check for the **Delete Successful** result from CEDA. When you have finished, press **PF3** and then clear the screen.

If you specified these files to your CICS using DD statements in the CICS startup JCL, the DD statements must also be removed.

 $\Box$  Type the following commands to install the resources for the Partner Relationship file, substituting your three-character system image for **SIM** and substituting your group name for **GENBSC** (if you changed it from **GENBSC**).

**CEDA INSTALL FILE(SIMPREL) GROUP(GENBSC)**

```
CEDA INSTALL FILE(SIMPREL1) GROUP(GENBSC)
```
Check for the **Install Successful** result from CEDA. When you have finished, press **PF3** and then clear the screen.

 $\Box$  These members require JCL changes:

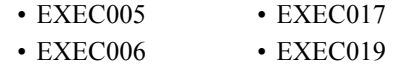

- EXEC011A EXEC087
- EXEC011M

For each member listed above, make the following JCL changes:

- Delete all DD statements referencing **GENTRAN.V6X6.VSAM.PARTNER.XREF** and **GENTRAN.V6X6.VSAM.PARTNER.XREF.PATH**.
- Uncomment DD statements referencing **GENTRAN.V6X6.VSAM.PARTREL** and **GENTRAN.V6X6.VSAM.PARTREL.PATH**.

**Completed by: \_\_\_\_\_\_\_\_\_\_\_\_\_\_\_\_\_\_\_\_\_\_\_\_\_\_\_\_\_\_\_\_\_\_\_\_\_\_\_\_\_\_\_\_\_\_\_\_\_\_\_\_\_\_\_\_\_\_**

Date: Time:

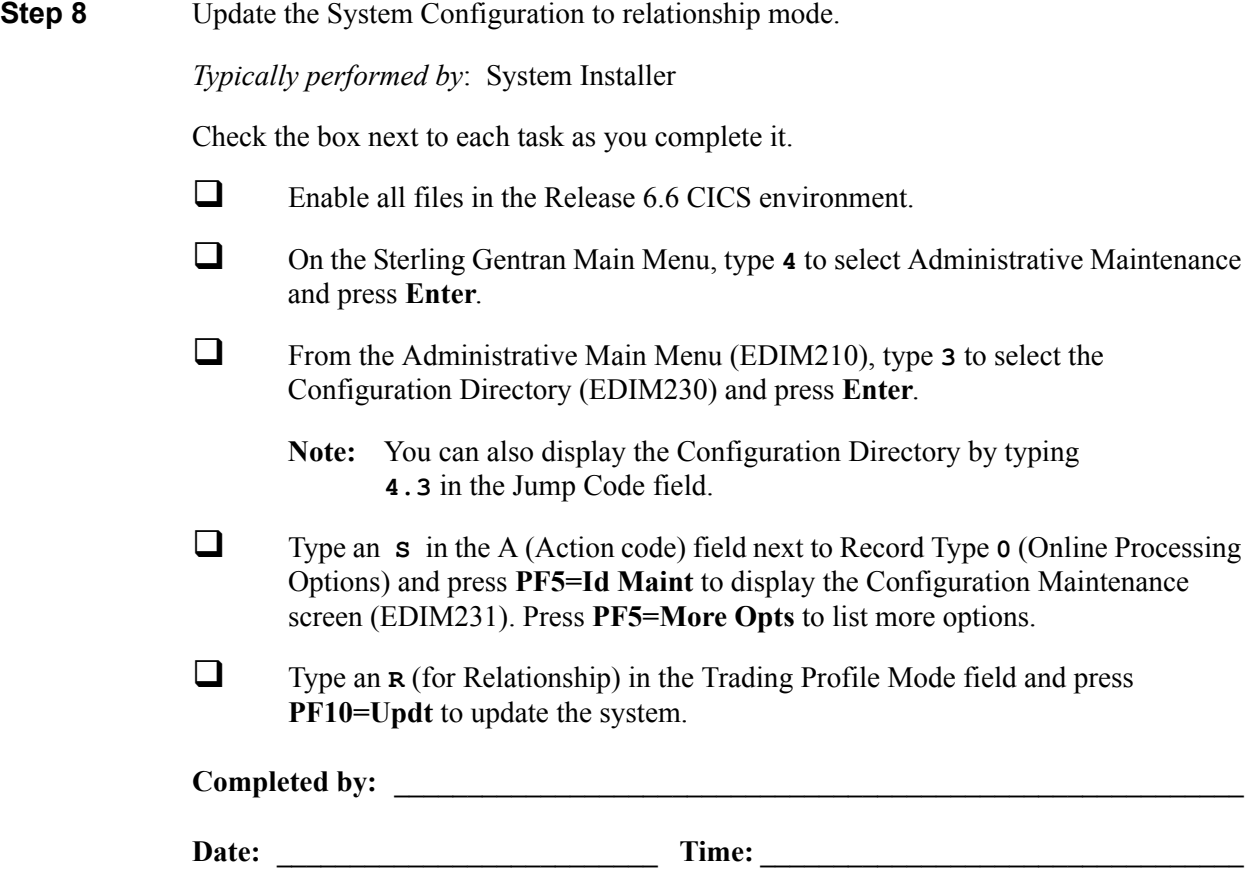

**Step 9** Verify the Partner Relationship installation.

*Typically performed by*: System Installer

Check the box next to each task as you complete it.

 On the Configuration Maintenance screen (EDIM231), type **1.1** in the Jump Code field and press **Enter** to display the Partner Directory screen (EDIM010).

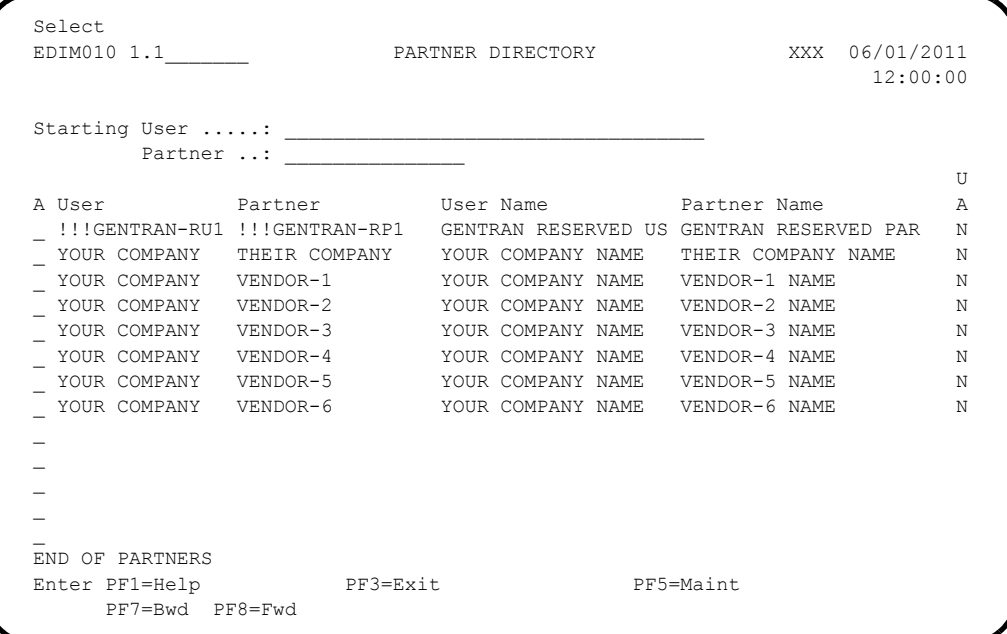

See Chapter 2, "The Partner Subsystem," in the *IBM® Sterling Gentran:Basic® for z/OS® Release 6.6 User Guide* for a complete screen description.

 $\Box$  To verify correct installation, ensure that your screen looks like the screen above.

**Completed by: \_\_\_\_\_\_\_\_\_\_\_\_\_\_\_\_\_\_\_\_\_\_\_\_\_\_\_\_\_\_\_\_\_\_\_\_\_\_\_\_\_\_\_\_\_\_\_\_\_\_\_\_\_\_\_\_\_\_**

**Date: \_\_\_\_\_\_\_\_\_\_\_\_\_\_\_\_\_\_\_\_\_\_\_\_\_\_ Time: \_\_\_\_\_\_\_\_\_\_\_\_\_\_\_\_\_\_\_\_\_\_\_\_\_\_\_\_\_\_\_\_\_**

**You have completed the migration process for new Sterling Gentran customers. Continue with the next stage of your Sterling Gentran implementation according to the Installation Path Table in Chapter 2.**

# <span id="page-460-0"></span>**Migrating: Existing Sterling Gentran Customers**

#### <span id="page-460-1"></span>**Define Partner Relationship Migration Files**

The migration process requires you to create three work VSAM files: User file, Partner Relationship Conversion file, and Data Translation Migration file. The following step provides instructions for creating these three files. **Do not delete the files until you have completed the migration process.**

#### **Note: If you are a new Sterling Gentran customer, you may skip the rest of this chapter.**

**Step 1** Customize JCL member **DEFPCNV** and submit.

*Typically performed by*: System Installer

Check the box next to each task as you complete it.

- $\Box$  Add a job card.
- Change **DISK** of **UNIT=DISK** as required by your installation.
- Change the text string **XXXXXX** of **VOLUMES( )** as required by your installation.
- Change space allocations, as needed.
- $\Box$  Change data set names as required by your installation. Change the first two index levels of each data set name (**GENTRAN.V6X6**). Doing this enables you to mass-edit data set names.
- $\Box$  Read the comments within the JCL member and follow additional instructions.
- Submit the JCL member.
- Verify the job results. You should never receive a return code greater than **8**.

**Completed by:**  $\blacksquare$ 

<span id="page-461-0"></span>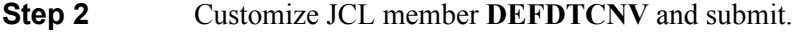

#### **(Optional)**

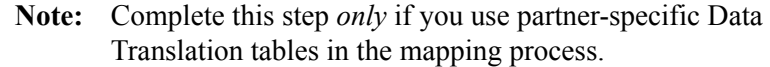

*Typically performed by*: System Installer

Check the box next to each task as you complete it.

- $\Box$  Add a job card.
- Change **DISK** of **UNIT=DISK** as required by your installation.
- Change the text string **XXXXXX** of **VOLUMES( )** as required by your installation.
- $\Box$  Change data set names as required by your installation. Change the first two index levels of each data set name (**GENTRAN.V6X6**). Doing this enables you to mass-edit data set names.
- $\Box$  Read the comments within the JCL member and follow additional instructions.
- Submit the JCL member.
- Verify the job results. You should never receive a return code greater than **8**.

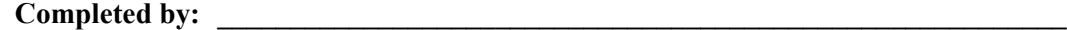

### <span id="page-462-0"></span>**Install CICS Components for Relationship Mode Processing**

Before converting from Partner/Qualifier mode to Relationship mode, you must install the necessary components to perform the migration process into your current CICS environment. In this section, you will install and customize JCL and then verify its setup. Steps are also included for customers who have elected to set up a separate CICS system image for Relationship mode.

To install CICS components for partner relationship migration into your current Release 6.6 CICS environment, you need full access to the following items:

- The CICS System Definition file DFHCSD
- The CICS Offline Utility program DFHCSDUP
- The CICS Resource Definition Online transaction CEDA
- The CICS Master Terminal transaction CEMT

It is assumed that a functional CICS region exists and that the system installer has full authorization to access the region and use these items.

**Step 3** Customize JCL member **PRMRDOF**. This member contains the CICS resource definitions for the Partner Relationship Migration files.

*Typically performed by*: System Installer

Check the box next to each task as you complete it.

- $\Box$  Review each definition for your site requirements.
- If you skipped **[Step 2](#page-461-0)**, remove the definition for the Data Translation Migration file **SIMTCNV**.
- Globally change the value **SIM** to the three-character system image specified on your Pre-installation Worksheet in Chapter 2.
- Each definition contains the **DSNAME** parameter to specify the names of the data sets to be allocated for the files. You may remove these parameters and instead specify the files using DD statements in the CICS startup JCL.

If you elect to retain the **DSNAME** parameters, you must globally change the data set name high-level qualifier **GENTRAN. V6X6** to the value specified on the Pre-installation Worksheet in Chapter 2.

If you elect to remove the **DSNAME** parameters, JCL member **PRMCICS** contains DD statements that you may use. You must globally change the value **SIM** to the three-character system image specified on the Pre-installation Worksheet in Chapter 2. You must also globally change the data set name high-level qualifier **GENTRAN.V6X6** to the value specified on the Pre-installation Worksheet in Chapter 2.

 Review local shared resource Pool IDs for your system. To manage overhead, most Sterling Gentran:Basic files are assigned to LSR pools. Files that cannot be installed in a pool use the **LSRPOOLID(NONE)** parameter in the definitions.

 $\Box$  If you are installing into an MRO environment, you will need to uncomment the **KEYLENGTH** and **RECORDSIZE** parameters for each resource definition.

You may also need to uncomment the **REMOTESYSTEM(NAME)** parameter for each resource and change the value **NAME** to the 4-character alphanumeric name of the CICS region where the file resides.

In addition, if you are creating a unique group name for each MRO region, you will need to create a duplicate JCL member for each unique group name.

Read the comments within the JCL member and follow additional instructions.

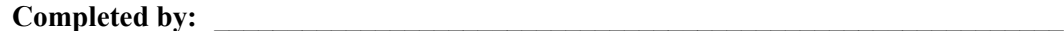

#### **Step 4** Customize JCL member **PRMRDOPM**.

*Typically performed by*: System Installer

Check the box next to each task as you complete it.

- Review each definition for your site requirements.
- All Partner Relationship Migration CICS applications are identified in this member. Programs and BMS mapsets are included.
- Globally change the value **PIM** to the three-character program image specified on the Pre-installation Worksheet in Chapter 2.
- $\Box$  Read the comments within the JCL member and follow additional instructions.

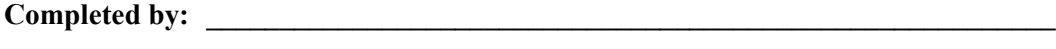

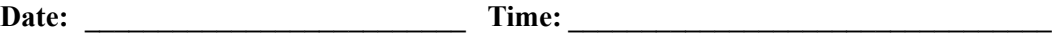

**Step 5** Customize JCL member **DEFPRM**. This member contains the job to define the Partner Relationship Migration resources in the CICS System Definition file.

*Typically performed by*: System Installer

Check the box next to each task as you complete it.

- $\Box$  Add a job card.
- Change data set names **YOUR.CICS.SDFHLOAD** and **YOUR.CICS.DFHCSD** as required by your installation.
- $\Box$  Change the data set names as required by your installation. Change only the first two index levels (**GENTRAN.V6X6**).
- $\Box$  If you are defining the Partner Relationship Migration CICS resources in an existing group, you must comment out or remove the **DELETE** step in the JCL. Otherwise, your existing group will be deleted.
- $\Box$  If you are installing into an MRO environment, you may need to run this job multiple times depending on whether or not you are sharing the CSD file among the regions and whether or not you are using different group names in each region. If you do need to run the DEFPRM job multiple times, modify the CSD file name, group name, and/or JCL member names to meet your needs.
- $\Box$  Read the comments within the JCL member and follow additional instructions.
- Submit the JCL member.
- Verify the job results.You should never receive a return code greater than **0**.

Completed by:

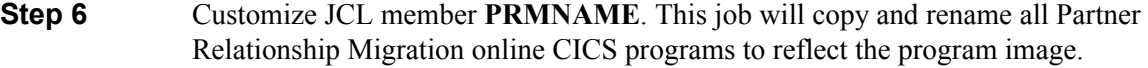

*Typically performed by*: System Installer

Check the box next to each task as you complete it.

- $\Box$  Add a job card.
- Change **DISK** of **UNIT=DISK** as required by your installation.
- Change the text string **XXXXXX** of **VOL=SER=** to an appropriate volume serial number used at your installation.
- $\Box$  Change the data set names as required by your installation. Change only the first two index levels (**GENTRAN.V6X6**).
- $\Box$  Globally change the value **PIM** to the three-character program image specified on the Pre-installation worksheet in Chapter 2.
- $\Box$  Read the comments within the JCL and follow any additional instructions.
- $\Box$  Submit the job.
- Verify the job results. You should never receive a return code greater than **0**.

Completed by:

#### **Step 7** Install the CICS group.

*Typically performed by*: System Installer

Check the box next to each task as you complete it.

- $\Box$  Log on to CICS as required within your environment to access the CEDA transaction. When you have finished, clear the screen.
- Type the following command to dynamically install the resources. Press **Enter** to invoke the command.

#### **CEDA INSTALL GROUP(GENCVBSC)**

Check for the **Install Successful** result from CEDA. When you have finished, press **PF3** and then clear the screen.

- $\Box$  If you defined the Partner Relationship Migration CICS resources in an existing group that is already specified in a list of groups that CICS installs at startup, you may skip the remainder of this step.
- $\Box$  Type the following command to permanently add the group to a list of groups that CICS installs at startup. Substitute your list name for the value **LISTNAME** in the command. Press **Enter** to invoke the command.

#### **CEDA ADD GROUP(GENCVBSC) LIST(LISTNAME)**

Check for the **Add Successful** result from CEDA. When you have finished, press **PF3** and then clear the screen.

**Completed by:\_\_\_\_\_\_\_\_\_\_\_\_\_\_\_\_\_\_\_\_\_\_\_\_\_\_\_\_\_\_\_\_\_\_\_\_\_\_\_\_\_\_\_\_\_\_\_\_\_\_\_\_\_\_\_\_\_\_\_**

Date: Time:
#### **Step 8** Verify the CICS group.

The following commands can be used to confirm a successful installation. Use them to compare each resource to the input in JCL members PRMRDOF and PRMRDOPM as appropriate.

*Typically performed by*: System Installer

Check the box next to each task as you complete it.

 Type the following command to display all the resources in the group. Press **Enter** to invoke the command.

**CEDA DISPLAY GROUP(GENCVBSC)**

Review each entry displayed on the screen.When you have finished, press **PF3**, and then clear the screen.

 $\Box$  Type the following commands to enable all files used by migration. Change the value **SIM** to your three-character system image specified on the Pre-Installation Worksheet in Chapter 2.

> **CEMT SET FILE(SIMUSER) OPE ENA** – Partner User **CEMT SET FILE(SIMPCNV\*) OPE ENA** – Partner Conversion **CEMT SET FILE(SIMTCNV) OPE ENA** – Data Translation Migration

This is an important step in verification. All partner relationship migration files must be available to CICS before you can continue. If a file allocation problem occurs, check your CICS system log and file definitions. You must resolve all problems.

 $\Box$  Type the following command to load all programs and mapsets. Change the value **PIM** to your three-character program image specified on the Pre-Installation Worksheet in Chapter 2.

**CEMT SET PROGRAM(PIM\*) NEW**

If a program fails to load, most likely an error occurred in the virtual system resources or library concatenation. All online programs and mapsets must be available to CICS before you can continue.

 Review each entry displayed on the screen. When you have finished, press **PF3** and then clear the screen.

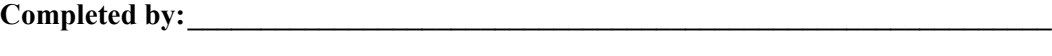

#### **Set Up Separate Partial CICS System Image for Relationship Mode**

In Chapter 3 of this guide, "Installing Sterling Gentran:Realtime," you created a CICS image for Release 6.6. This image is configured for either Partner/Qualifier mode or Mixed mode, based on the setting of your system Configuration Record Type 0 (On-line Processing Options).

We recommend that you create another CICS image (a system image of **REL** is suggested) to allow you to verify the results of the migration of your Partner/Qualifier partners to Relationship partners. This image must be configured for the Relationship mode to enable you to review the files created during the migration, as well as the databank and partner updates that will occur during parallel testing. Running parallel tests between your Release 6.6 Partner/Qualifier – Mixed mode system and your newly migrated Release 6.6 Relationship mode system is important to ensure proper setup.

<span id="page-469-0"></span>**Step 9** Allocate the files for Relationship mode migration – Customize JCL member **CNRELN** and submit.

> This job will build the Partner, Inbound Control, Outbound Control, Partner Relationship, and System Configuration files for the Relationship mode migration.

*Typically performed by*: System Installer

Check the box next to each task as you complete it.

- $\Box$  Add a job card.
- Change **DISK** of **UNIT=DISK** as required by your installation.
- Change text string **XXXXXX** of **VOLUMES( )** as required by your installation.
- $\Box$  Change data set names as required by your installation. Change the first two index levels of each data set name (**GENTRAN.V6X6**). Doing this enables you to mass-edit data set names.
- In Step11 of JCL member **CNRELN**, change the data set name of **INFILE** to match the Configuration file of your base Release 6.6 system (Partner/Qualifier or Mixed mode). This will seed your Release 6.6 Relationship image configuration file that is created in this job with the settings from your base Release 6.6 system.
- $\Box$  Read the comments within the JCL member and follow additional instructions.
- $\Box$  Submit the ICL member.
- Verify the job results. You should never receive a return code greater than **8**.

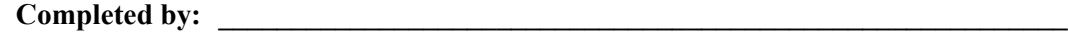

**Step 10** Customize JCL member **DEFDBRTE** and submit. This job will build databank files for the Relationship Mode migration.

*Typically performed by*: System Installer

Check the box next to each task as you complete it.

- $\Box$  Add a job card.
- Change **DISK** of **UNIT=DISK** as required by your installation.
- Change the text strings **XXXXXX** of **VOLUMES( )** as required by your installation.
- Change space allocations, as needed.

See the *IBM® Sterling Gentran:Realtime® for z/OS® Technical Reference Guide* for calculation information.

- Change data set names as required by your installation. Consider the following:
	- Change only the first two index levels of each data set name (**GENTRAN.V6X6**). Doing this enables you to mass-edit data set names.
	- Permanent Sterling Gentran:Realtime files are identified with **VSAM** as the fourth node of the data set name.
- $\Box$  To create separate databank files for your Relationship testing, change the data set name as follows:
	- **GENTRAN.V6X6.RTE.VSAM.EDI.EDIRxxx** to **GENTRAN.V6X6.RTE.VSAM.REL.EDIRxxx**
	- **GENTRAN.V6X6.RTE.VSAM.EDI.ARCHxxx** to **GENTRAN.V6X6.RTE.VSAM.REL.ARCHxxx**
- $\Box$  Read the comments within the JCL member and follow additional instructions.
- Submit the JCL member.
- Verify the job results. You should never receive a return code greater than **8**.

**Completed by:**  $\blacksquare$ 

- <span id="page-471-0"></span>**Step 11** Customize JCL member **CNDTRN** and submit. This job will build code tables for the Relationship Mode migration.
	- **Note:** You must complete this step even if you do not use partner-specific data translation tables in the mapping process.

*Typically performed by*: System Installer

Check the box next to each task as you complete it.

- $\Box$  Add a job card.
- Change **DISK** of **UNIT=DISK** as required by your installation.
- Change the text string **XXXXXX** of **VOLUMES( )** as required by your installation.
- $\Box$  Change data set names as required by your installation. Change the first two index levels of each data set name (**GENTRAN.V6X6**). Doing this enables you to mass-edit data set names.
- $\Box$  Read the comments within the JCL member and follow additional instructions.
- $\Box$  Submit the JCL member.
- Verify the job results. You should never receive a return code greater than **8**.

#### Completed by:

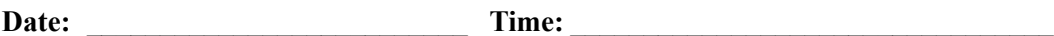

#### <span id="page-472-0"></span>**Step 12** Set up a Relationship CICS system image.

This system image will be a partial image used to test the results of your migrated partners/qualifier partners to relationship partners. Special partner, databank, code files, and configuration files were created in **[Step 9](#page-469-0)** through **[Step 11](#page-471-0)** in this section.

*Typically performed by*: System Installer

Check the box next to each task as you complete it.

- $\Box$  Complete the steps in "Establishing the Online Environment" (in Chapter 3 of this guide) to set up a separate CICS system image for the Relationship mode. You should complete all of the steps in that section.
- To reflect the files created in **[Step 9](#page-469-0)** through **[Step 11](#page-471-0)**, change the data set names in the FCT entries for the following files:
	- Partner
	- Inbound Control
	- Outbound Control
	- System Configuration
	- All Databank
	- Code Define
	- Code Data
	- Code Valid
	- Code Codes

**Note:** See Appendix B, "System Image and Program Image Features," in this guide for more information.

**Completed by: \_\_\_\_\_\_\_\_\_\_\_\_\_\_\_\_\_\_\_\_\_\_\_\_\_\_\_\_\_\_\_\_\_\_\_\_\_\_\_\_\_\_\_\_\_\_\_\_\_\_\_\_\_\_\_\_\_\_**

**Step 13** Customize JCL member **PRFRDOF**. This member contains the CICS resource definitions for the Partner Relationship file that needs to be added to the Relationship mode CICS image that was created in **[Step 12](#page-472-0)** of this section.

*Typically performed by*: System Installer

Check the box next to each task as you complete it.

- $\Box$  Review each definition for your site requirements.
- $\Box$  Globally change the value **SIM** to the three-character system image specified on your Pre-installation Worksheet in Chapter 2.
- Each definition contains the **DSNAME** parameter to specify the names of the data sets to be allocated for the files. You may remove these parameters and instead specify the files using DD statements in the CICS startup JCL.

If you elect to retain the **DSNAME** parameters, you must globally change the data set name high-level qualifier **GENTRAN. V6X6** to the value specified on the Pre-installation Worksheet in Chapter 2.

If you elect to remove the **DSNAME** parameters, JCL member **PRFCICS** contains DD statements that you may use. You must globally change the value **SIM** to the three-character system image specified on the Pre-installation Worksheet in Chapter 2. You must also globally change the data set name high-level qualifier **GENTRAN.V6X6** to the value specified on the Pre-installation Worksheet in Chapter 2.

- $\Box$  If you changed the CICS Group Name on the Pre-installation Worksheet in Chapter 2 from the default value **GENBSC**, globally change the value in the **GROUP** parameter in each definition to the value you are using.
- Review local shared resource Pool IDs for your system. To manage overhead, most Sterling Gentran:Basic files are assigned to LSR pools. Files that cannot be installed in a pool use the **LSRPOOLID(NONE)** parameter in the definitions.
- $\Box$  If you are installing into an MRO environment, you will need to uncomment the **KEYLENGTH** and **RECORDSIZE** parameters for each resource definition.

You may also need to uncomment the **REMOTESYSTEM(NAME)** parameter for each resource and change the value **NAME** to the 4-character alphanumeric name of the CICS region where the file resides.

In addition, if you are creating a unique group name for each MRO region, you will need to create a duplicate JCL member for each unique group name.

 $\Box$  Read the comments within the JCL member and follow additional instructions.

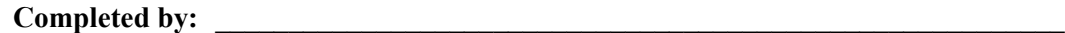

**Step 14** Customize JCL member **DEFPRF**. This member contains the job to define the Partner Relationship file resources in the CICS System Definition file.

*Typically performed by*: System Installer

Check the box next to each task as you complete it.

- $\Box$  Add a job card.
- Change data set names **YOUR.CICS.SDFHLOAD** and **YOUR.CICS.DFHCSD** as required by your installation.
- $\Box$  Change data set names as required by your installation. Change only the first two index levels (**GENTRAN.V6X6**).
- $\Box$  If you are installing into an MRO environment, you may need to run this job multiple times depending on whether or not you are sharing the CSD file among regions and whether or not you are using different group names in each region. If you do need to run the DEFPRF job multiple times, modify the CSD file name, group name, and/or JCL member name to meet your needs.
- $\Box$  Read the comments within the JCL member and follow additional instructions.
- $\Box$  Submit the JCL member.
- Verify the job results.You should never receive a return code greater than **0**.

Completed by:

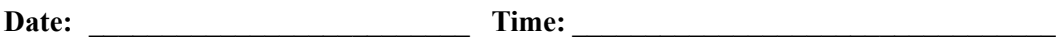

**Step 15** Update the System Configuration to relationship mode.

*Typically performed by*: System Installer

Check the box next to each task as you complete it.

- $\Box$  Enable all files in the Release 6.6 CICS environment.
- On the Sterling Gentran Main Menu, type **4** to select the Administrative Maintenance subsystem, and press **Enter**.
- From the Administrative Main Menu (EDIM210), type **3** to select the Configuration Directory (EDIM230) and press **Enter**.
- Type an **S** in the A (Action code) field next to Record Type **0** (Online Processing Options) and press **PF5=Id Maint** to display the Configuration Maintenance screen (EDIM231). Press **PF5=More Opts** again to list more options.
- Type an **R** (for Relationship) in the Trading Profile Mode field and press **PF10=Updt** to update the system.

**Completed by: \_\_\_\_\_\_\_\_\_\_\_\_\_\_\_\_\_\_\_\_\_\_\_\_\_\_\_\_\_\_\_\_\_\_\_\_\_\_\_\_\_\_\_\_\_\_\_\_\_\_\_\_\_\_\_\_\_\_**

**Step 16** Verify the Partner Relationship installation.

*Typically performed by*: System Installer

Check the box next to each task as you complete it.

From the Configuration Maintenance screen (EDIM231), type **1.1** in the Jump Code field and press **Enter** to display the Partner Directory screen (EDIM010).

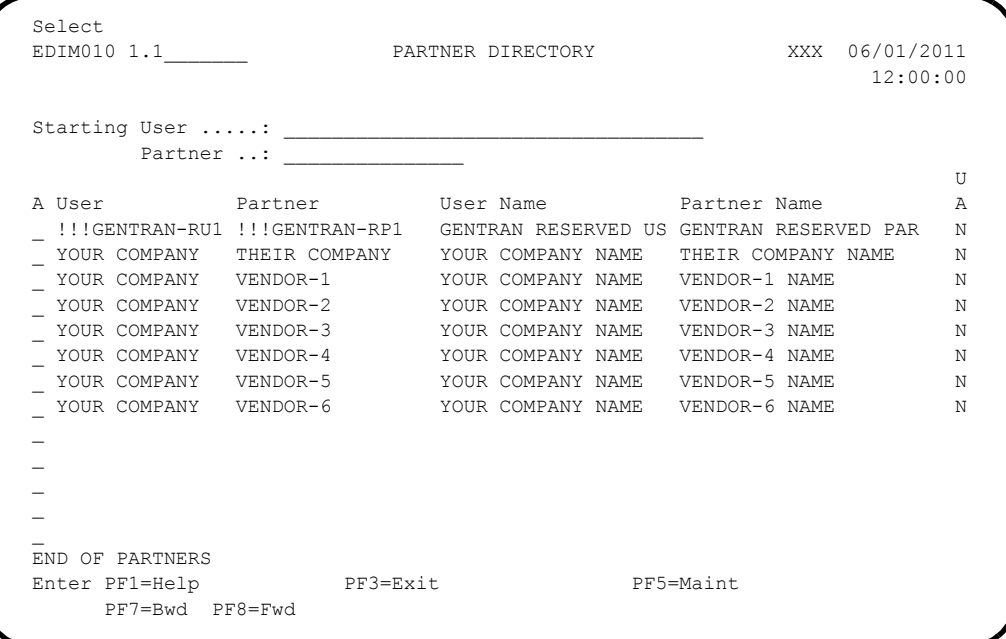

See Chapter 2, "The Partner Subsystem," in the *IBM® Sterling Gentran:Basic® for z/OS® Release 6.6 User Guide* for a complete screen description.

 $\Box$  To verify correct installation, ensure that your screen looks the like the screen above.

Completed by:

#### **Identifying Relationships**

**Note:** This section continues the migration steps for existing Sterling Gentran customers only.

#### *Trading Partners*

In this section, you will identify the users and partners that make up your trading partner relationships using your base Release 6.6 system (Partner/Qualifier or Mixed mode). Then, you will perform steps for maintaining these relationships during migration from Partner/Qualifier mode to Relationship mode.

In previous steps, you installed a set of screens for partner migration in Sterling Gentran:Basic. These screens enable you to select, review, and update User ID and Partner ID records that make up trading partner relationships. To access these screens, confirm that you have set up the appropriate security permission to use the Partner Migration subsystem. See Chapter 5, "The Administration Subsystem," in the *IBM® Sterling Gentran:Basic® for z/OS® Release 6.6 User Guide* for information about security setup and complete screen descriptions.

**Step 17** Access the Partner Migration Menu.

*Typically performed by*: System Installer

Check the box next to each task as you complete it.

- From the Sterling Gentran Main Menu, type **4.5** in the Jump Code field and press **Enter** to display the Partner Migration Menu (EDIY100).
	- **Note:** You can also display the Partner Migration Menu from the Administrative Main Menu by typing **5** to select Relationship Conversion and pressing **Enter**.

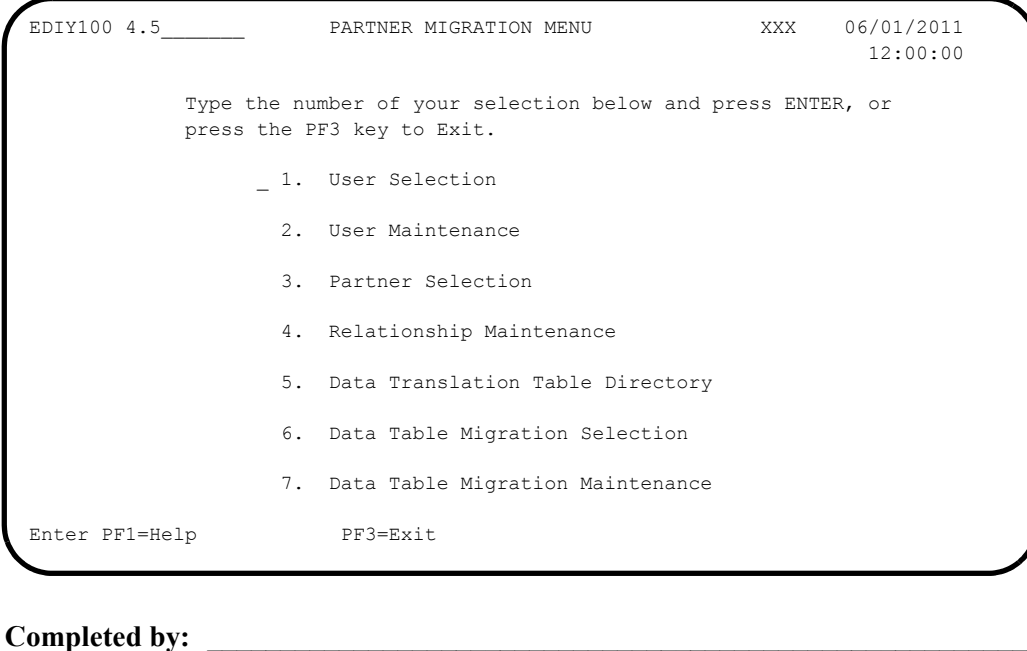

#### **Step 18** Identify the users.

The User Selection screen provides a list of records from which you can select Partner IDs that you want to identity for the *user* portion of a trading partner relationship. After you have identified your Partner IDs using the Select function, the system highlights them when displaying them on the screens. The system maintains partners that are selected until the completion of the migration process; therefore, users migrating partners in groups can return to selections as often as needed.

*Typically performed by*: System Installer

Check the box next to each task as you complete it.

- From the Partner Migration Menu, type **1** in the selection field and press **Enter** to display the User Selection (EDIY200) screen.
	- **Note:** You can also display the User Selection screen from the any Sterling Gentran:Basic screen by typing **4.5.1** in the Jump Code field and pressing **Enter**.

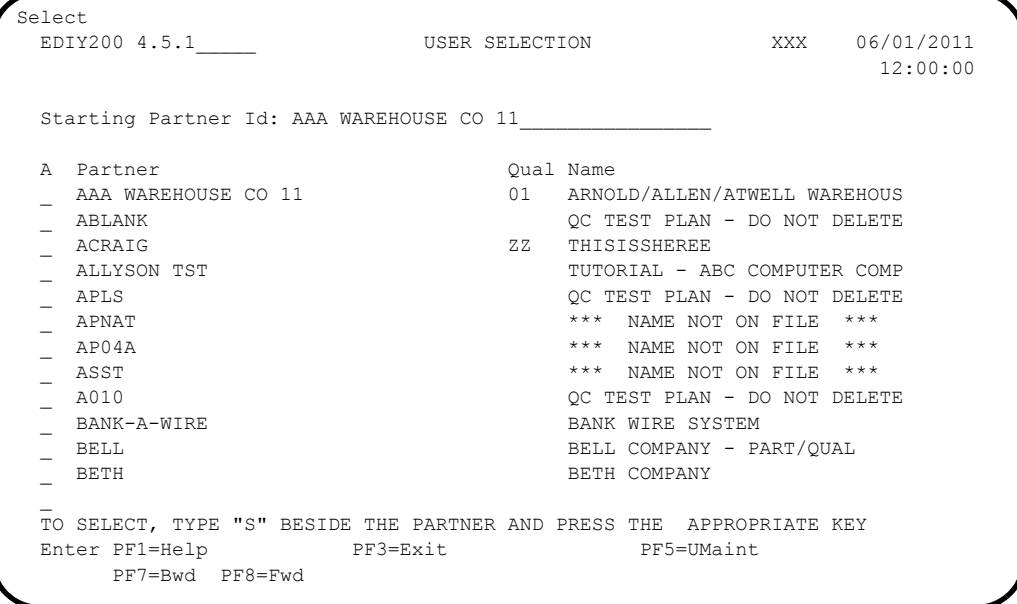

 $\Box$  Review the list of records currently displayed on the screen for Partner IDs that you want identify as users. If the system displays none of your Partner IDs, press **PF8=Fwd** to scroll forward to display more records.

To select the partners that you want to identify as users, type an **S** in the A (Action code) field corresponding to each of the Partner IDs that you want to select on the current screen display and press **Enter**. You can select one Partner ID at a time, or select all Partner IDs on a screen, and press **PF8=Fwd** to display more records. Repeat this step until you have selected all of your partners.

**Press PF5=UMaint** to display the User Maintenance screen (EDIY500).

Completed by:

**Date: Contract Example 2 Contract Example 2 Contract Example 2 Contract Example 2 Contract Example 2 Contract Example 2** 

**Step 19** Review and Update the User IDs.

The User Maintenance screen lists all the Partner IDs that you have identified as users, along with their Alternate User IDs. For Alternate User IDs, Sterling Gentran:Basic assigns a default value using the first 15 characters of the Partner ID. This screen enables you to confirm the correct selection of the *users* and update the Alternate User IDs, as required for your organization.

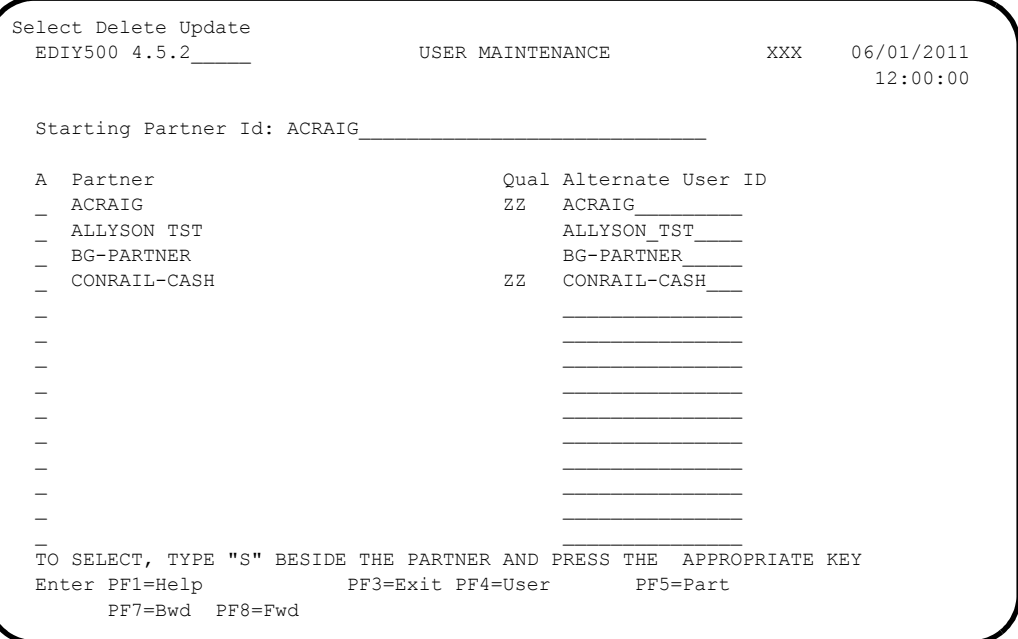

*Typically performed by*: System Installer

Check the box next to each task as you complete it.

- $\Box$  Review the list of Partner IDs that you have identified as users. If you find a user that is incorrectly identified, type a **D** (for Delete) in the A (Action code) field corresponding to that Partner ID and press **Enter**.
	- **Note:** You cannot delete a user if you have already established relationships.
- $\Box$  Review the assigned Alternate User ID. If the Alternate User ID does not provide appropriate uniqueness for your organization or if you choose a more user-friendly name, change the default value. To change the default value:
	- Type a new Alternate User ID in the Alternate User ID field
	- Type **U** in the A (Action code) field next to the Partner ID and press **Enter**.
	- **Note:** You cannot change the Alternate User ID or delete the user if relationships are tied to this user (from the Partner Selection screen – EDIY300). To change the Alternate User ID or delete the user, you must first delete the relationships using the Relationship Maintenance screen (EDIY400). Then, you

can re-assign relationships using the Partner Section screen (EDIY300).

Type **s** in the A (Action code) field corresponding to Partner ID and press **PF5=Part** to display the Partner Selection screen (EDIY300).

**Completed by: \_\_\_\_\_\_\_\_\_\_\_\_\_\_\_\_\_\_\_\_\_\_\_\_\_\_\_\_\_\_\_\_\_\_\_\_\_\_\_\_\_\_\_\_\_\_\_\_\_\_\_\_\_\_\_\_\_\_**

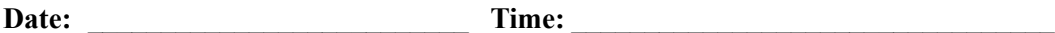

#### <span id="page-481-0"></span>**Step 20** Identify the relationships.

The Partner Selection screen provides a list of Partner IDs and Alternate Partner IDs that can be selected for the specified user. For Alternate Partner IDs, Sterling Gentran:Basic assigns a default value using the first 15 characters of the Partner ID.

This screen enables you to select *partners* that correspond with the User ID displayed at the top of the screen and update the Alternate Partner IDs, as required for your organization. After you have identified Partner IDs using the Select function, the system highlights them in the display.

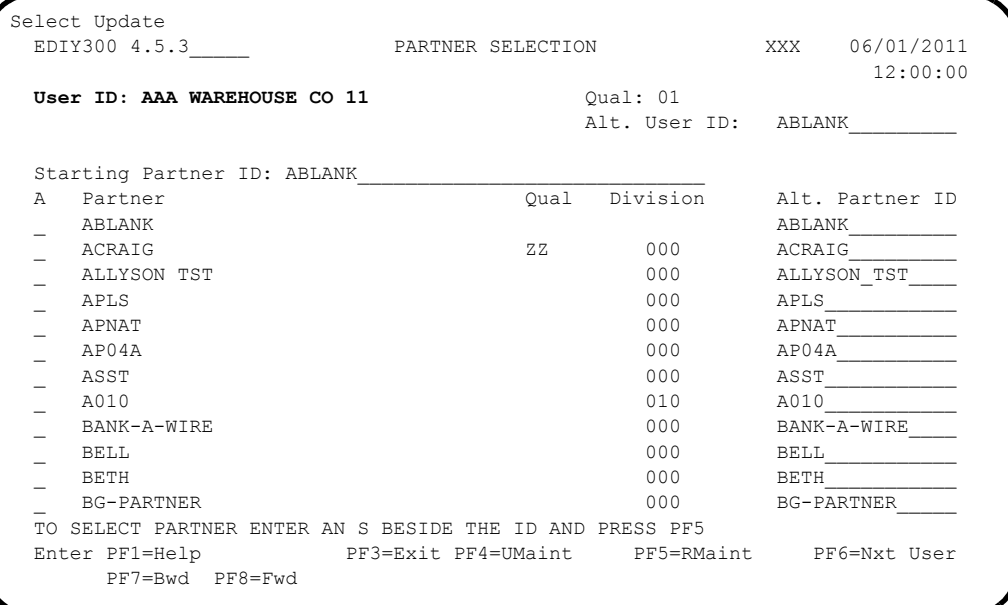

#### *Typically performed by*: System Installer

Check the box next to each task as you complete it.

- $\Box$  From the list of records currently displayed on the screen, select the Partner IDs by typing **S** in the A (Action code) field corresponding to the respective Partner IDs that correspond with the User ID displayed at the top of the screen. Then, press **Enter**. If your Partner IDs are not displayed, press **PF8=Fwd** to scroll forward to display more records. Repeat this step until you have selected all of your partners.
- Review the assigned Alternate Partner ID. If the Alternate Partner ID does not provide appropriate uniqueness for your organization or if you choose a more user-friendly name, change the default value. To change the default value:
	- Type a new Alternate Partner ID in the Alternate Partner ID field.
	- Type a **U** in the A (Action code) field next to the Partner ID and press **Enter**.
- **Press PF5=RMaint** to display the Relationship Maintenance screen (EDIY400).

Completed by:  $\qquad \qquad$ 

#### **Step 21** Review the relationships.

The Relationship Maintenance screen provides a list of relationships that you have identified. From this screen, you can confirm the correct selection of relationships and delete or reset any relationships that are set up incorrectly. If you are migrating partners in groups and have previously migrated partners, the system highlights these relationships in the display.

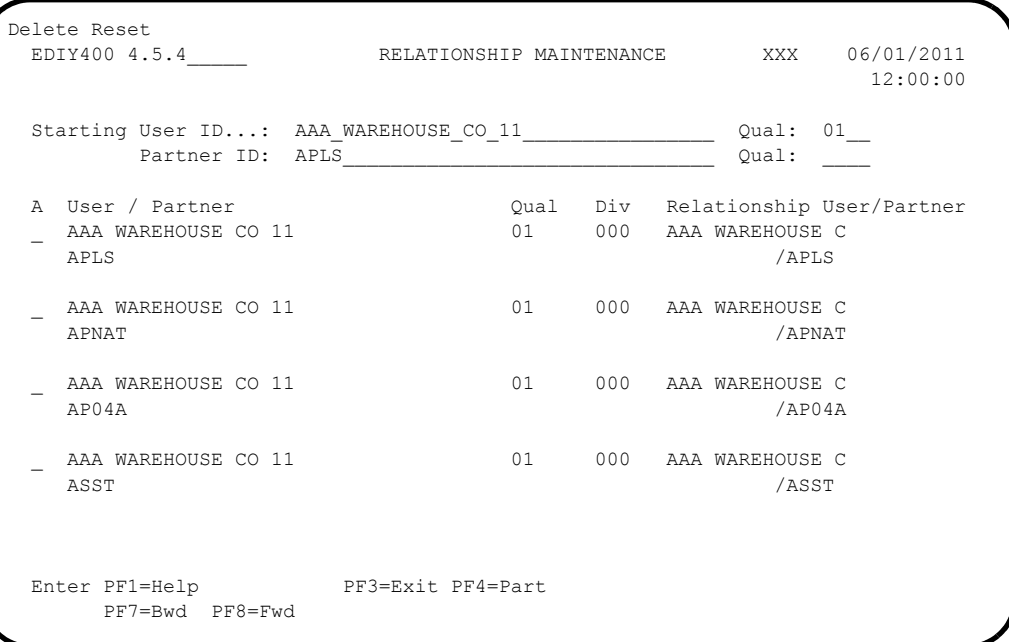

#### *Typically performed by*: System Installer

Check the box next to each task as you complete it.

- $\Box$  Review the relationships to confirm the correct selection. If necessary, perform one of the following actions:
	- For relationships that are incorrectly defined, type a **D** in the A (Action code) field and press **Enter**.
	- For relationships that need to be re-converted, type an **R** in the A (Action code) field and press **Enter**.

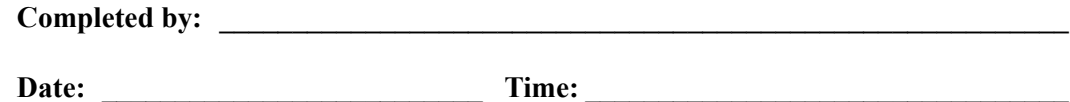

**You have now completed the steps for identifying trading partner relationships.**

#### *Partner-Specific Data Translation Tables*

**Note:** Perform the steps in this section *only* if you use partnerspecific data translation tables in the mapping process.

> If you do *not* use partner-specific data translation tables, skip this section and proceed to ["Migrating the Partner](#page-488-0)  [File" on page 7-43](#page-488-0).

In this section, you will review all of your partner-specific data translation tables and identify the appropriate user/partner relationship to use in the Relationship mode in place of the Partner/ Qualifier used for each table.

#### *Considerations*

- You cannot complete this section until you have identified your trading partner relationship (by completing **Step 20** [on page 7-36](#page-481-0)).
- If you are migrating your partners to Relationship mode in groups, you will also migrate your partner-specific data translation table to Relationship mode in groups.
- If you are migrating all your partners to Relationship mode at one time, you will also migrate all of your data translation tables to Relationship mode at one time.

**Step 22** Access the Partner Migration Menu.

*Typically performed by*: System Installer

Check the box next to each task as you complete it.

- From the Sterling Gentran Main Menu, type **4.5** in the Jump Code field and press **Enter** to display the Partner Migration Menu (EDIY100).
	- **Note:** You can also display the Partner Migration Menu from the Administrative Main Menu. Type **5** to select Relationship Conversion, and press **Enter**.

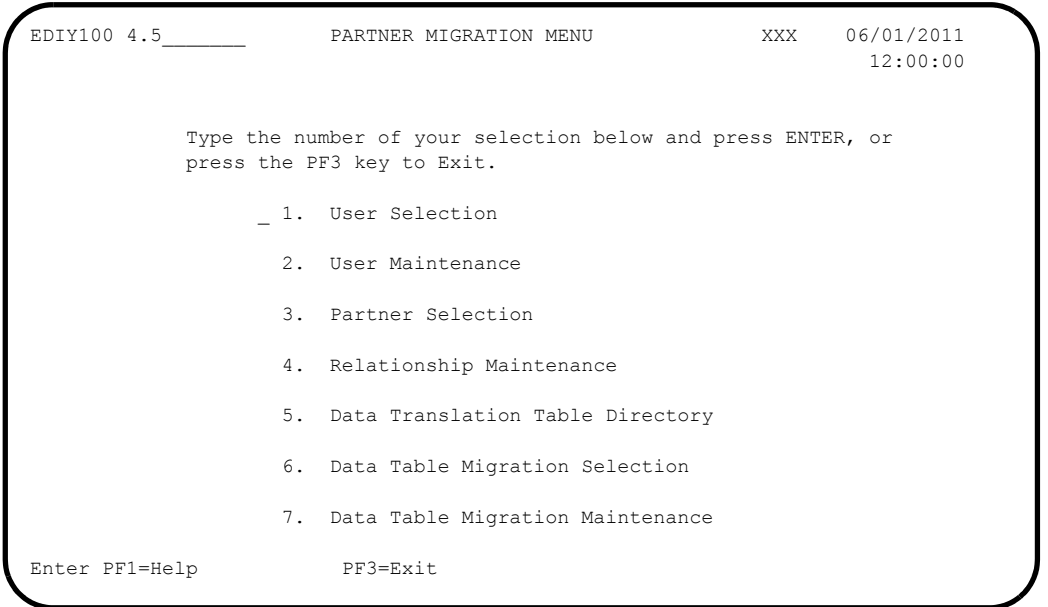

**Completed by: \_\_\_\_\_\_\_\_\_\_\_\_\_\_\_\_\_\_\_\_\_\_\_\_\_\_\_\_\_\_\_\_\_\_\_\_\_\_\_\_\_\_\_\_\_\_\_\_\_\_\_\_\_\_\_\_\_\_**

**Step 23** Review the Partner-Specific data translation tables.

The Data Translation Table Directory lists all partner-specific data translation tables defined in your system. The system also displays the Partner/Qualifier used for each table. After you have selected the user/partner relationships for a data translation table, the system highlights them in the display. The screen displays all of the data translation tables that have been selected for migration until the completion of the migration process. Therefore, if you are migrating partners and data translation tables in groups, you can return to your selection as often as needed.

*Typically performed by*: System Installer

Check the box next to each task as you complete it.

- From the Partner Migration Menu, type **5** to select Data Translation Table Directory and press **Enter**.
	- **Note:** You can also display the Data Translation Table Directory from the any Sterling Gentran:Basic screen by typing **4.5.5** in the Jump Code field and pressing **Enter**.

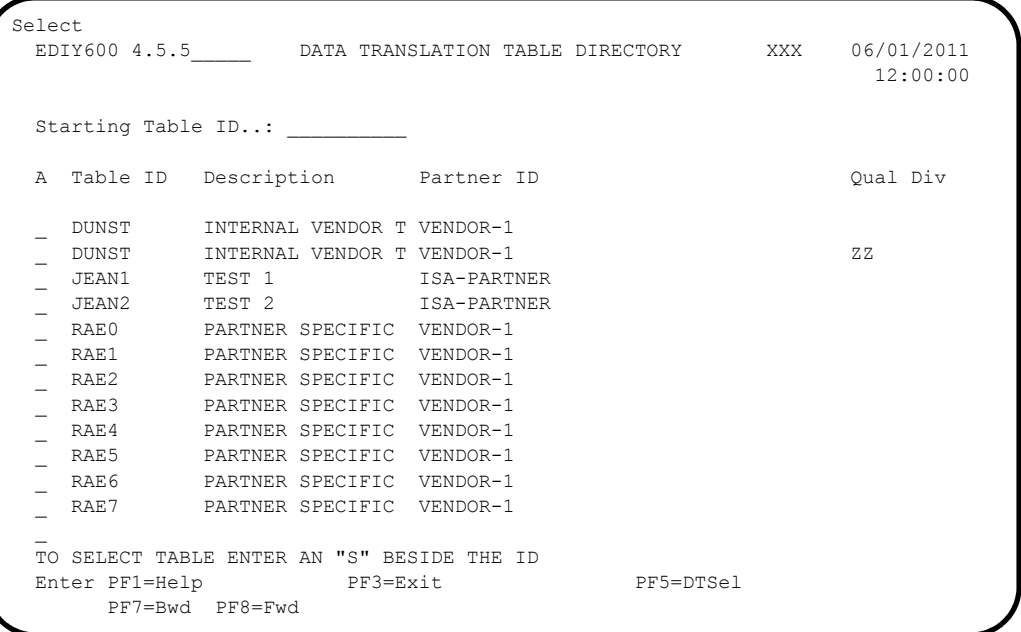

- $\Box$  Review the list of records currently displayed on the screen for data translation tables that are linked to the partners you are migrating to the Relationship mode. If your Tables IDs are not displayed, press **PF8=Fwd** to scroll forward in the list to display more records. To select the Table ID that you want to migrate to Relationship mode, type an **S** in the A (Action code) field corresponding to the Table ID.
- **Press PF5=DTSel** to display the Data Table Migration Selection screen (EDIY610).

Completed by:

**Step 24** Select the User/Partner for the data translation table for migration.

The Data Table Migration Selection screen displays the selected partner-specific data translation table along with its designated Partner ID and Qualifier. This screen enables you to choose the user/partner relationship to tie to this table in place of the current Partner ID and Qualifier.

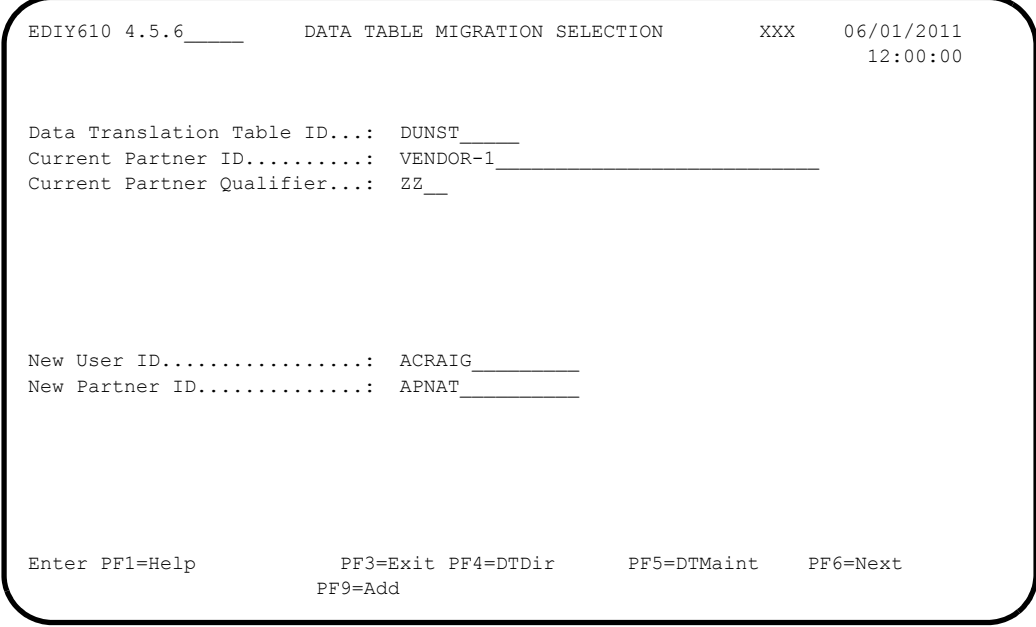

- Enter your User ID in the New User ID field. Then, enter the Partner ID in the New Partner ID field.
	- **Note:** The values entered in these fields must be valid values as found in the Relationship User/Partner fields on the Relationship Maintenance screen.
- **Press PF9=Add** to add the record to the Data Table Migration file, which is an input file to the batch Data Translation Migration program.
- $\Box$  Continue entering the values for all user/partner relationships for each table that you want to migrate. When you have entered the values, press **PF5=DTMaint** to display the Data Table Migration Maintenance screen (EDIY620).

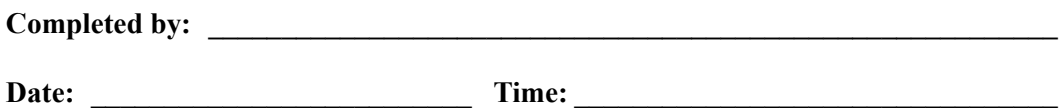

**Step 25** Review the Data Translation tables selected for migration.

The Data Table Migration Maintenance screen displays a list of partner-specific Data Translation tables you have identified for migration to Relationship mode. From this screen, you can confirm correct selection of user/partner relationships for each table and delete or reset any relationship incorrectly set up. If you are migrating partners and tables in groups and have previously migrated tables, the system highlights the previously migrated tables in the display.

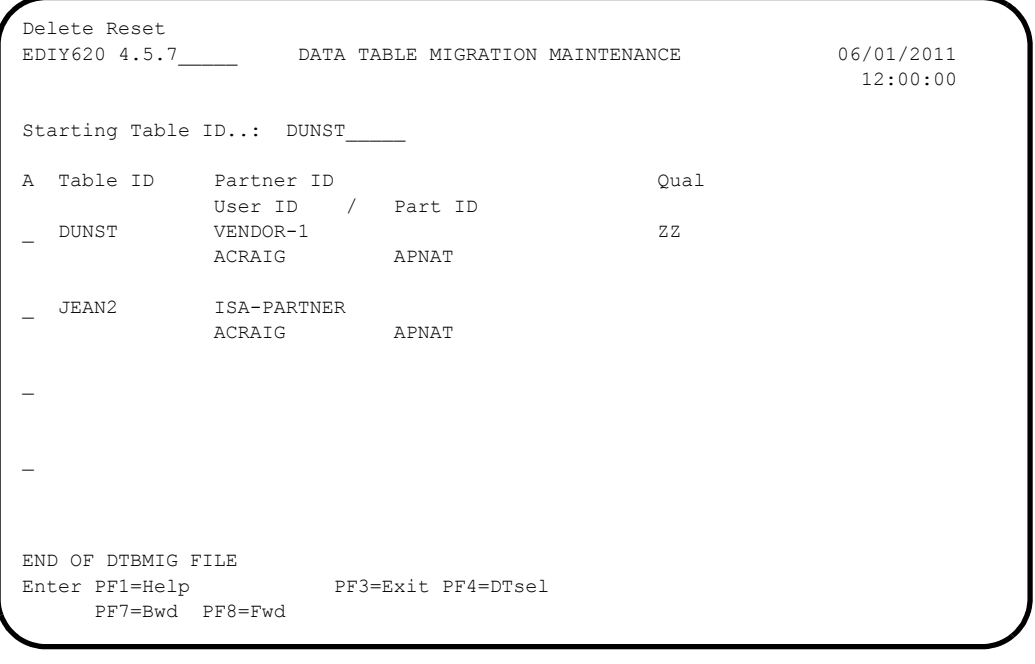

- $\Box$  Review the tables and relationships to confirm the correct selection. If necessary, perform one of the following actions:
	- For tables that should not have been selected for migration, type a **D** (for Delete) in the corresponding A (Action code) field and press **Enter**.
	- For tables that need to be re-converted, type an **R** in the corresponding A (Action code) field and press **Enter**.

**Press PF3=Exit** to exit the subsystem.

Completed by:

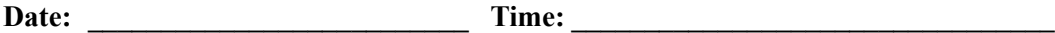

**You have now completed the steps to identify relationships for partner-specific data translation Tables.**

#### <span id="page-488-0"></span>**Migrating the Partner File**

**Note:** This section continues the migration steps for existing Sterling Gentran customers only.

#### *The Partner Migration Program*

The migration from Partner/Qualifier to Relationship mode takes place during a batch job. This job executes the Partner Migration (EDIH100) program, which reads the Partner Conversion file and combines the records from the Release 6.6 partner profile in Partner/Qualifier mode to create the Release 6.6 partner profile in Relationship mode. The inbound and outbound Control files are migrated at the same time. The global partner **!!!GENTRAN-RESERVED-PARTNER-ID-1** is also migrated to Relationship mode during this process. The new Partner ID will be **!!!GENTRAN-RU1/!!!GENTRAN-RP1**.

#### *Migrating Release 6.6 Partner Profiles*

The following table lists the inputs and outputs of the Release 6.6 partner profiles migration.

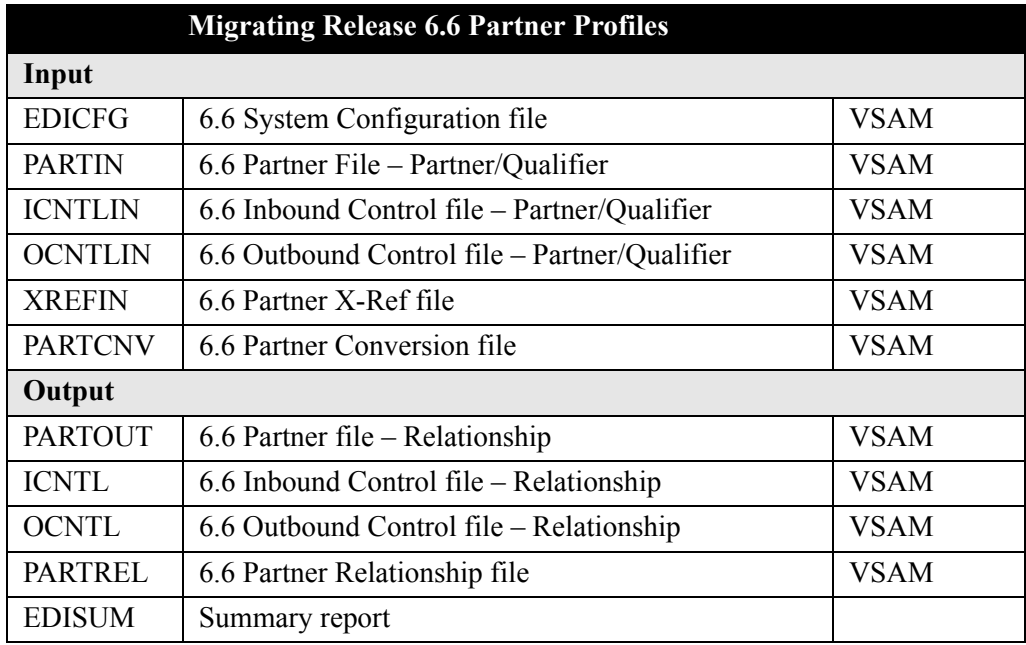

#### *New Relationship Partners*

The following table describes how the new Relationship partners are built by combining the two partners' records.

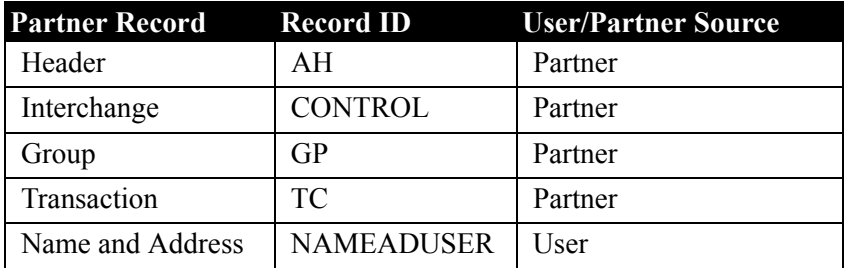

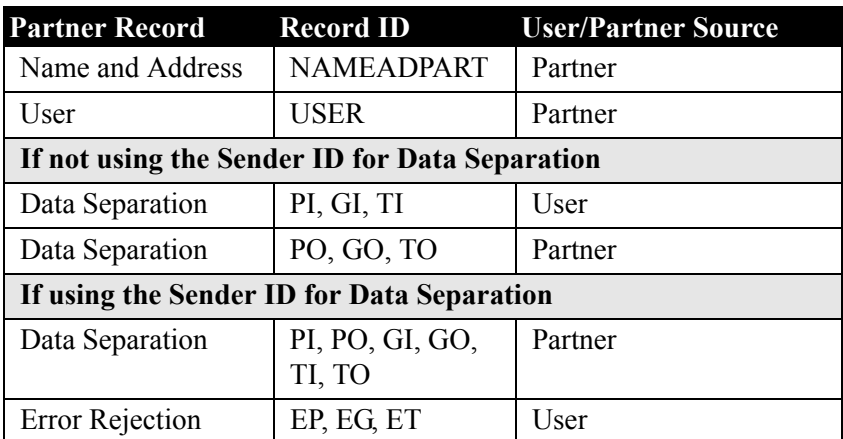

#### *Partner Migration Program Parameter Record*

#### **Parameter Record**

$$
Col 1-11: \quad CONVERT
$$

CALL This parameter instructs the program to process all records on the Partner Conversion. **Do not use this parameter if you are migrating your trading partners in groups.**

#### *Migration Process*

In this section, you will perform the migration process from Partner/Qualifier mode to Relationship mode for the Partner file, Inbound and Outbound Control files, and Cross-reference files.

After you have performed the partner migration process, you will migrate your translation tables, verify correct processing, and remove components that are no longer needed. This section includes instructions for migrating all of your trading partners and migrating trading partners in groups.

**Step 26** Prepare for the migration.

*Typically performed by*: System Installer

Check the box next to the task as you complete it.

- $\Box$  Before running the migration process, close and disable the following files, where SIM represents your three-character system image ID in your current Release 6.6 CICS environment:
	- SIMPCNV SIMPCNV1 SIMPART SIMPREF • SIMPREF1 • SIMPINB • SIMPOTB
- $\Box$  If you are using a system image for Relationship mode, you must also close and disable the following files where SIM represents your three-character system image ID in your Relationship Release 6.6 CICS environment:
	- SIMPART SIMPREL SIMPREL1
	- SIMPOTB SIMPINB

Proceed with one of the following steps, based on your migration method:

- If you are migrating all of your Release 6.6 trading partners at one time to Relationship mode, proceed to **[Step 27](#page-491-0)**.
- If you are migrating your Release 6.6 trading partners in groups to the Relationship mode, proceed to **[Step 28](#page-492-0)**.

**Completed by: \_\_\_\_\_\_\_\_\_\_\_\_\_\_\_\_\_\_\_\_\_\_\_\_\_\_\_\_\_\_\_\_\_\_\_\_\_\_\_\_\_\_\_\_\_\_\_\_\_\_\_\_\_\_\_\_\_\_**

<span id="page-491-0"></span>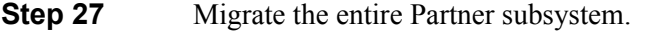

Customize JCL member **CNREL** and submit.

**Note:** If you are migrating in groups, skip this step and proceed to **[Step 28](#page-492-0)**.

*Typically performed by*: System Installer

Check the box next to the task as you complete it.

- $\Box$  Add a job card.
- Change **DISK** of **UNIT=DISK** as required by your installation.
- Change the text string **XXXXXX** of **VOLUMES( )** as required by your installation.
- $\Box$  Change data set names as required by your installation. Change the first two index levels of each data set name (**GENTRAN.V6X6**). Doing this enables you to mass-edit data set names.
- $\Box$  Read the comments within the JCL member and follow additional instructions.
- Submit the JCL member.
- Verify the job results. You should never receive a return code greater than **8**.

Skip **[Step 28](#page-492-0)** and proceed to ["Migrating Translation Tables" on page 7-48](#page-493-0).

**Completed by: \_\_\_\_\_\_\_\_\_\_\_\_\_\_\_\_\_\_\_\_\_\_\_\_\_\_\_\_\_\_\_\_\_\_\_\_\_\_\_\_\_\_\_\_\_\_\_\_\_\_\_\_\_\_\_\_\_\_**

<span id="page-492-0"></span>**Step 28** Migrate the Partner subsystem in groups.

Customize JCL member **CNRELI** and submit.

**Note:** If you have already submitted **CNREL**, skip this step and proceed to ["Migrating Translation Tables" on page 7-48](#page-493-0).

You can run **CNRELI** multiple times when migrating your partner profiles in groups from Partner/Qualifier mode to Relationship mode. When the system processes a Partner Conversion record (PARTCNV), it sets a flag on this file so that the records are not processed during subsequent runs. To re-migrate your relationships, use **CNREL** (see **Step 27** [on page 7-46](#page-491-0)).

You can re-migrate individual relationships by setting the "Reset" action on the Relationship Maintenance screen (EDIY400). The relationship will then be migrated the next time you execute **CNRELI**.

- $\Box$  Add a job card.
- Change **DISK** of **UNIT=DISK** as required by your installation.
- $\Box$  Change data set names as required by your installation. Change the first two index levels of each data set name (**GENTRAN.V6X6**). Doing this enables you to mass-edit data set names.
- $\Box$  Read the comments within the JCL member and follow additional instructions.
- $\Box$  Submit the JCL member.
- Verify the job results. You should never receive a return code greater than **8**.

**Completed by: \_\_\_\_\_\_\_\_\_\_\_\_\_\_\_\_\_\_\_\_\_\_\_\_\_\_\_\_\_\_\_\_\_\_\_\_\_\_\_\_\_\_\_\_\_\_\_\_\_\_\_\_\_\_\_\_\_\_**

#### <span id="page-493-0"></span>**Migrating Translation Tables**

#### *The Data Translation Program*

The migration of partner-specific Data Translation tables from Partner/Qualifier mode to Relationship mode takes place during a batch job. This job executes the Data Translation Migration (EDIH200) program. The program reads the Data Translation Migration file to replace the Partner/Qualifier found on the partner-specific data translation tables with the user/partner specified in the online partner migration process. Both the Table Definition (Code Define) and Data Translation Table (Code.Data) files are migrated to Relationship mode during this process.

#### *Migrating Release 6.6 Data Translation Tables*

The following table lists the inputs and outputs of the Release 6.6 data translation tables migration.

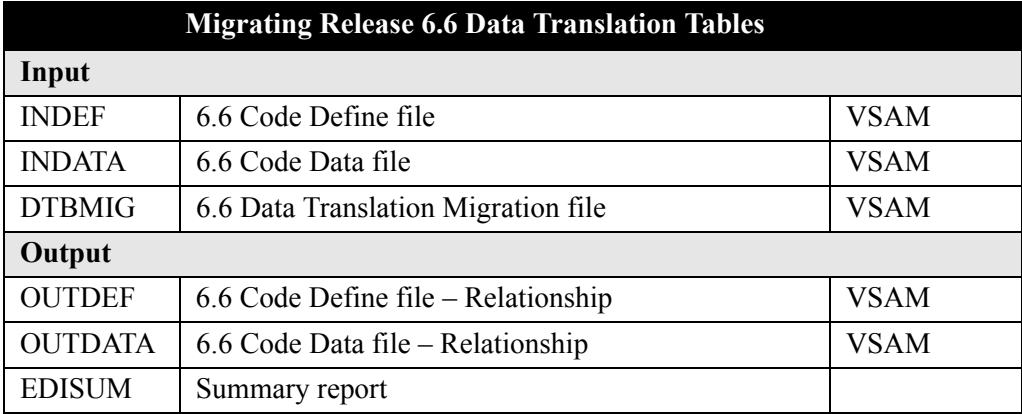

The EDIH200 program sequentially reads the Data Translation Migration file and processes only those records on the file that have not been migrated in previous runs. You can determine if a table has already been migrated by reviewing the online Data Translation Table Directory screen (EDIY600) or the Data Table Migration Maintenance screen (EDIY620). In the screen display, the system highlights the tables that have been migrated. You must use the **CONVERT ALL** parameter if you want to migrate all of the tables found in the Data Translation Migration file.

#### *Data Translation Table Migration Program Parameter Record*

#### **Parameter Record**

Col  $1 - 11$ : CONVERT ALL This parameter instructs the program to process all records on the Data Translation Migration file. **Do not use this parameter if you are migrating your trading partners and tables in groups.**

**Note:** This section continues the migration steps for existing Sterling Gentran customers only.

#### *Migration Process*

In this section, you will perform the migration process for mapping translation tables from Mixed mode to Relationship mode.

> **Note:** If you do *not* use partner-specific data translation tables, you do not need to perform this process. Skip this section and proceed to **Step 32** [on page 7-52](#page-497-0).

After you have performed the migration process, you will verify that the processing worked correctly and then remove components that you no longer need. This section includes instructions for migrating all of your mapping translation tables and migrating mapping translation tables in groups.

**Step 29** Prepare for the migration.

*Typically performed by*: System Installer

Check the box next to the task as you complete it.

- $\Box$  Before running the migration process, close and disable these files in your current Release 6.6 CICS environment, where SIM represents your three-character system image:
	- SIMTCNV SIMCDCD SIMCDC1 SIMCDDA
	- SIMCDDF SIMCDD1 SIMCDVL
- $\Box$  For Relationship mode, you must also close and disable the files where SIM represents your three-character system image in your Relationship Release 6.6 CICS environment. These files include:
	- SIMCDDF SIMCDCD SIMCDC1
	- SIMCDDA SIMCDD1 SIMCDVL

If you are migrating all translation tables, continue with **[Step 30](#page-495-0)**. If you are migrating the translation tables in groups, continue with **[Step 31](#page-496-0)**.

Completed by:

<span id="page-495-0"></span>**Step 30** Migrate all translation tables.

Customize JCL member **CNDTR** and submit.

- **Note:** If you are migrating in groups, skip this step and proceed to **[Step 31](#page-496-0)**.
- $\Box$  Add a job card.
- Change **DISK** of **UNIT=DISK** as required by your installation.
- Change the text strings **XXXXXX** of **VOLUMES( )** as required by your installation.
- $\Box$  Change data set names as required by your installation. Change the first two index levels of each data set name (**GENTRAN.V6X6**). Doing this enables you to mass-edit data set names.
- $\Box$  Read the comments within the JCL member and follow additional instructions.
- $\Box$  Submit the JCL member.
- Verify the job results.You should never receive a return code greater than **8**.

Skip **[Step 31](#page-496-0)** and proceed to **[Step 32](#page-497-0)**.

Completed by:

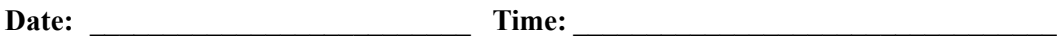

<span id="page-496-0"></span>**Step 31** Migrate the translation tables in groups.

Customize JCL member **CNDTRI** and submit.

**Note:** If you have already submitted **CNDTR**, skip this step and proceed to **[Step 32](#page-497-0)**.

You can run **CNDTRI** multiple times when migrating your translation tables in groups from Partner/Qualifier mode to Relationship mode. When the system processes a Data Translation Migration record (DTBMIG), it sets a flag on this file so that the record is not processed during subsequent runs. To re-migrate your tables, use **CNDTR** (see **[Step 30](#page-495-0)** [on page 7-50](#page-495-0)).

- $\Box$  Add a job card.
- Change data set names as required by your installation. Change the first two index levels of each data set name (**GENTRAN.V6X6**). Doing this enables you to mass-edit data set names.
- $\Box$  Read the comments within the JCL member and follow additional instructions.
- Submit the JCL member.
- Verify the job results. You should never receive a return code greater than **8**.

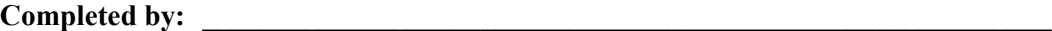

<span id="page-497-0"></span>**Step 32** Compare Relationship mode against Mixed mode.

*Typically performed by*: System Installer

Check the box next to each task as you complete it.

- $\Box$  Run your production outbound flow in Release 6.6 Mixed mode.
- $\Box$  Run the same flow in Release 6.6 Relationship mode.
- $\Box$  Compare the results of both runs. The results should be the same.

If the results are not the same, identify the source of the difference. Consider the following:

- Your Configuration record must be set to Relationship mode.
- Maps and parameters must be set up the same.
- **Note:** If you are still unable to identify the source of the difference, contact the IBM Software Product Support Center for further assistance.
- $\Box$  Run your production inbound flow in Release 6.6 Mixed mode.
- $\Box$  Run the same flow in Release 6.6 Relationship mode.
- Compare the results of both runs. The results should be the same.

If the results are not the same, identify the source of the difference. Consider the following:

- Your Configuration record must be set to Relationship mode.
- Maps and parameters must be set up the same.
- **Note:** If you are still unable to identify the source of the difference, contact the IBM Software Product Support Center for further assistance.

**Completed by: \_\_\_\_\_\_\_\_\_\_\_\_\_\_\_\_\_\_\_\_\_\_\_\_\_\_\_\_\_\_\_\_\_\_\_\_\_\_\_\_\_\_\_\_\_\_\_\_\_\_\_\_\_\_\_\_\_\_**

#### **Performing Sterling Gentran Maintenance**

After you have completed the migration process and you are satisfied that Relationship mode is functioning correctly, you should remove the migration programs and delete the migration files from your CICS region.

> **Note:** If you have used a separate CICS system image for Relationship mode, you should consolidate both images.

In this section, you will find instructions to remove programs and back up and delete the Release 6.6 Partner, Inbound Control, Outbound Control, and Partner Cross-reference files for Partner/ Qualifier mode. This section also includes instructions for renaming the Partner, Inbound Control, and Outbound Control files for Relationship mode to the standard Sterling Gentran names used for processing.

**Step 33** Remove the Conversion file and programs.

*Typically performed by*: System Installer

Check the box next to each task as you complete it.

- $\Box$  Log on to CICS as required within your environment to access the CEDA transaction. When you have finished, clear the screen.
- $\Box$  Type the following command to remove the group that contains the Partner Relationship Migration resources from the list of groups that CICS installs at startup. Substitute your list name for the value **LISTNAME** in the command. Press **Enter** to invoke the command.

**CEDA REMOVE GROUP(GENCVBSC) LIST(LISTNAME)**

Check for the **Remove Successful** result from CEDA. When you have finished, press **PF3**. Then, clear the screen.

 $\Box$  Type the following command to delete the group that contains the Partner Relationship Migration resources. Press **Enter** to invoke the command.

**CEDA DELETE GROUP(GENCVBSC) ALL**

Check for the **Delete Successful** result from CEDA. When you have finished, press **PF3**. Then, clear the screen.

 $\Box$  Using the IDCAMS utility, delete intermediate VSAM files. You may want to archive a copy before physically removing them from your system.

Partner Conversion File GENTRAN.V6X6.VSAM.EDI.PARTCNV Partner User File GENTRAN.V6X6.VSAM.EDI.USER Data Translation Migration File GENTRAN.V6X6.VSAM.EDI.DTBMIG

**Completed by: \_\_\_\_\_\_\_\_\_\_\_\_\_\_\_\_\_\_\_\_\_\_\_\_\_\_\_\_\_\_\_\_\_\_\_\_\_\_\_\_\_\_\_\_\_\_\_\_\_\_\_\_\_\_\_\_\_\_**

**Step 34** Delete the Partner/Qualifier files – customize JCL member **DELPQ** and submit.

**Note:** During the migration process, a different data set name was used for these files to distinguish them from the Partner/Qualifier files.

*Typically performed by*: System Installer

Check the box next to each task as you complete it.

- $\Box$  Add a job card.
- Change **DISK** of **UNIT=DISK** as required by your installation.
- Change text string **XXXXXX** of **VOLUMES( )** as required by your installation.
- $\Box$  Change data set names as required by your installation. Change the first two index levels of each data set name (**GENTRAN.V6X6**).
- $\Box$  Read the comments within the JCL member and follow additional instructions.
- $\Box$  Submit the JCL member.
- Verify job results. You should never receive a return code greater than **8**.
- $\Box$  Log on to CICS as required within your environment to access the CEDA transaction. When you have finished, clear the screen.
- $\Box$  Type the following commands to delete the resources for the Cross-reference file, substituting your three-character system image for **SIM** and substituting your group name for **GENBSC** (if you changed it from **GENBSC**).

```
CEDA DELETE FILE(SIMPREF) GROUP(GENBSC)
```

```
CEDA DELETE FILE(SIMPREF1) GROUP(GENBSC)
```
Check for the **Delete Successful** result from CEDA. When you have finished, press **PF3** and then clear the screen.

If you specified these files to your CICS using DD statements in the CICS startup JCL, the DD statements must also be removed.

- $\Box$  These members require JCL changes:
	- EXEC005 EXEC017
	- EXEC006 EXEC019
	- EXEC011A EXEC087
	- EXEC011M

For each member listed above, make the following JCL changes:

• Delete all DD statements referencing **GENTRAN.V6X6.VSAM.PARTNER.XREF** and **GENTRAN.V6X6.VSAM.PARTNER.XREF.PATH**.

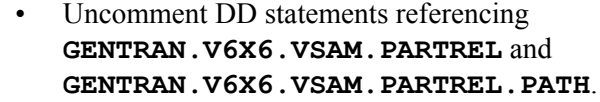

**Completed by: \_\_\_\_\_\_\_\_\_\_\_\_\_\_\_\_\_\_\_\_\_\_\_\_\_\_\_\_\_\_\_\_\_\_\_\_\_\_\_\_\_\_\_\_\_\_\_\_\_\_\_\_\_\_\_\_\_\_**

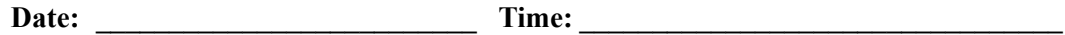

**Your migration is now complete. You should now continue with the execution of your test plan to ensure successful implementation.**

## **Chapter**

# **8 Implementing Sterling Gentran:Realtime**

### **Overview**

This chapter explains the final tasks to be completed to implement Sterling Gentran:Realtime.

This chapter contains the following topics:

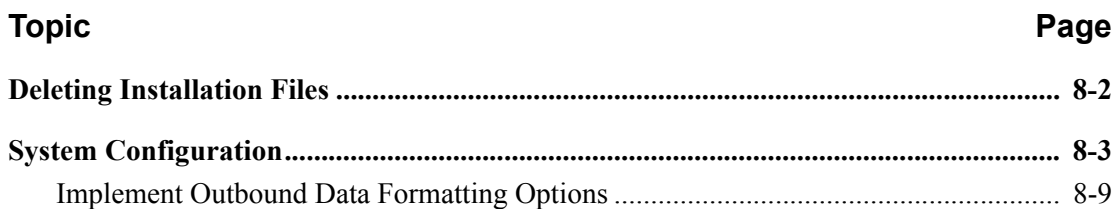

#### <span id="page-503-0"></span>**Deleting Installation Files**

After the successful installation of Sterling Gentran:Realtime, the files that you uploaded to your mainframe and the files that you used to build the permanent Sterling Gentran:Realtime files are no longer needed. This section deletes those files and frees the disk space that they occupy.

- **Note:** Leaving the files on your mainframe will not hinder the performance of Sterling Gentran:Realtime. If you do not want to delete them, you may skip this section and proceed to ["System Configuration" on page 8-3.](#page-504-0)
- **Step 1** Customize JCL member **DELFILES** and submit.

*Typically performed by*: System Installer

Check the box next to each task as you complete it.

 $\Box$  Add a job card.

Change the data set names as required by your installation.

- Change only the first index level of the sequential standards data sets. These are identified with the **GENTRAN.STDS** high-level qualifier.
- Change only the first two index levels of all other data sets. These are identified with the **GENTRAN.V6X6** high-level qualifier.
- $\Box$  Read the comments within the JCL and follow additional instructions.
- $\Box$  Submit the job.
- Verify the job results. You should never receive a return code greater than **0**.

#### **Completed by: \_\_\_\_\_\_\_\_\_\_\_\_\_\_\_\_\_\_\_\_\_\_\_\_\_\_\_\_\_\_\_\_\_\_\_\_\_\_\_\_\_\_\_\_\_\_\_\_\_\_\_\_\_\_\_\_\_\_**
#### **System Configuration**

You will use the Configuration Maintenance subsystem to complete the tasks in this section to configure your system.

To perform this process, you must refer to your Pre-installation Worksheet in Chapter 2. You will use information that you have specified there to update the Configuration Maintenance subsystem in Sterling Gentran:Realtime.

**Step 2** Implement Sterling Gentran: Realtime.

*Typically performed by:* System Installer

Check the box next to each task as you complete it.

Log on to Sterling Gentran: Realtime.

 From the Sterling Gentran Main Menu, type **4** in the selection field and press **Enter** to display the Administrative Main Menu (EDIM210).

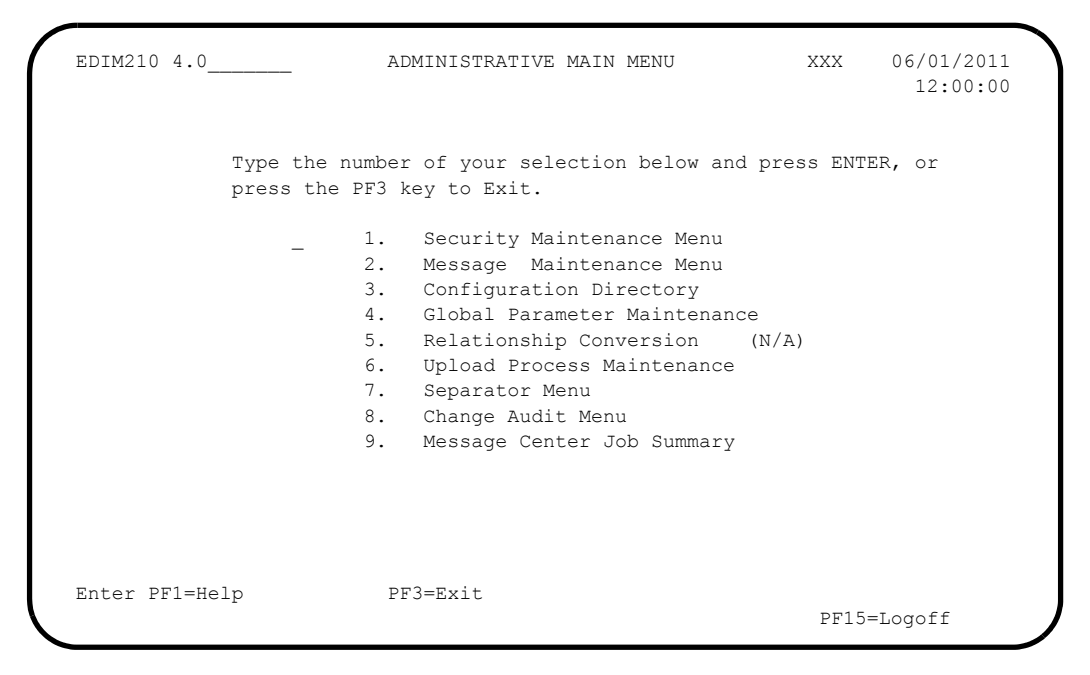

Type **3** in the selection field and press **Enter**.

The system displays the Configuration Directory (EDIM230)

```
Select<br>EDIM230 4.3
                              CONFIGURATION DIRECTORY XXX 06/01/2011
                                                                             12:00:00
  A Record Type Description
    B GENTRAN:Realtime Processing Options<br>
E GENTRAN:Control Processing Options<br>
T Clear Key Processing Options<br>
On-Line Processing Options<br>
The Processing Option
  _ E GENTRAN:Control Processing Options
  _ T Clear Key Processing Options
 _ 0 On-Line Processing Options
1 1 Additional On-Line Processing Options
 _ 2 Databank Processing Options
 \frac{-}{-} _
  _
\mathcal{L} _
 \overline{a}\mathcal{L} TO SELECT, TYPE AN "S" BESIDE CONFIG RECORD TYPE
 Enter PF1=Help PF3=Exit PF5=Id Maint
        PF7=Bwd PF8=Fwd
```
 Use the **Tab** key to move to the A (Action Code) field for Record Type 0, On-Line Processing Options. Type **S** and press **PF5** to display the Configuration Maintenance (EDIM231) screen, Panel 1 of 3.

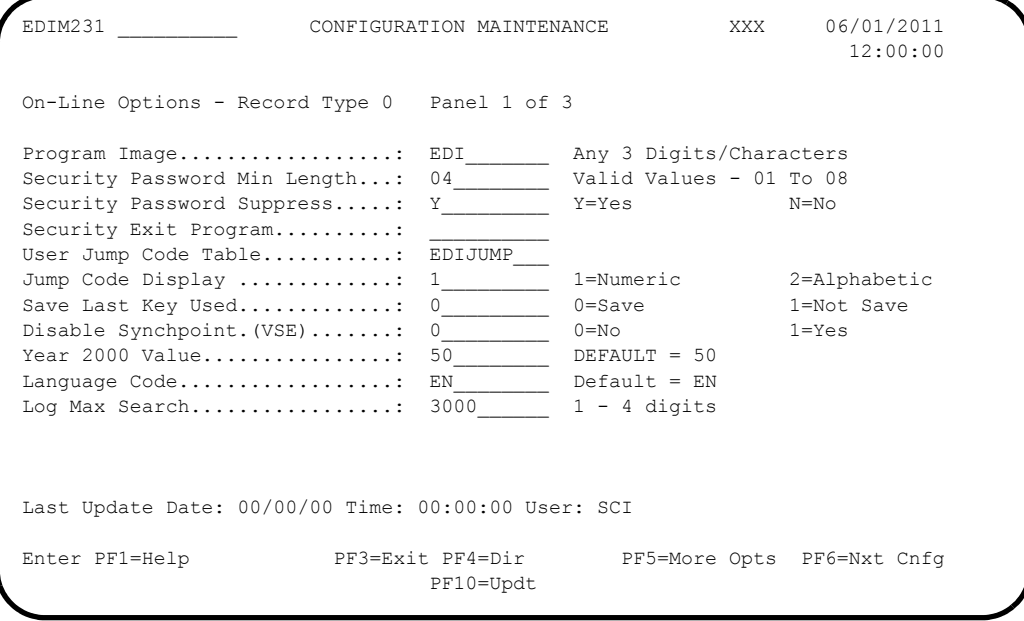

 $\Box$  Using the values from your Pre-installation Worksheet, type the appropriate values in the fields. Press **PF10** to update the record.

**Press PF5** to display the Configuration Maintenance (EDIM231) screen, Panel 2 of 3.

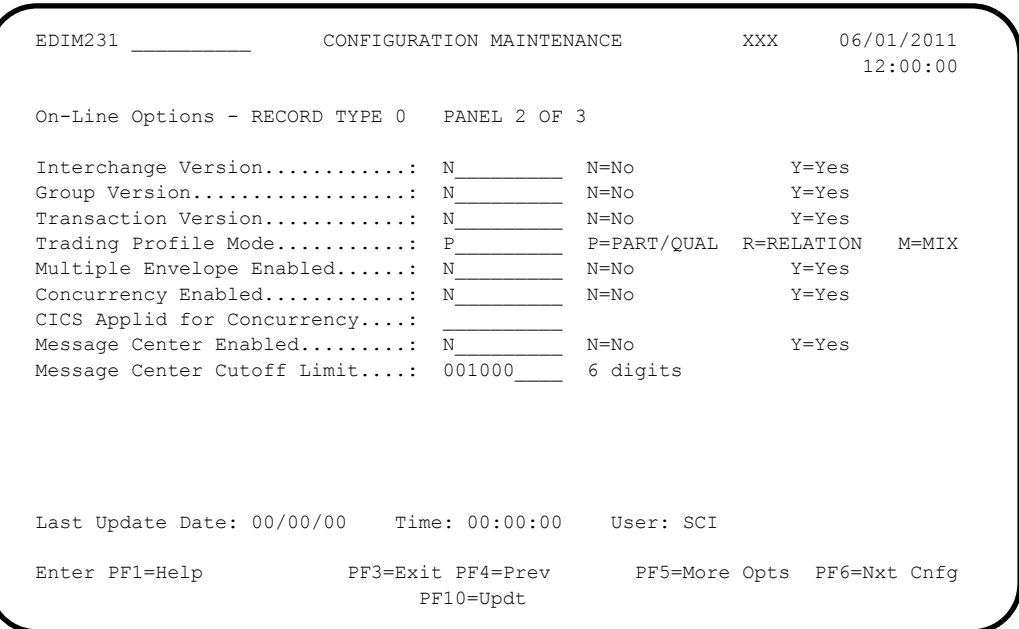

 Using the values from your Pre-installation Worksheet, type the appropriate values in the fields. Press **PF10** to update the record.

**Press PF5** to display the Configuration Maintenance (EDIM231) screen, Panel 3 of 3.

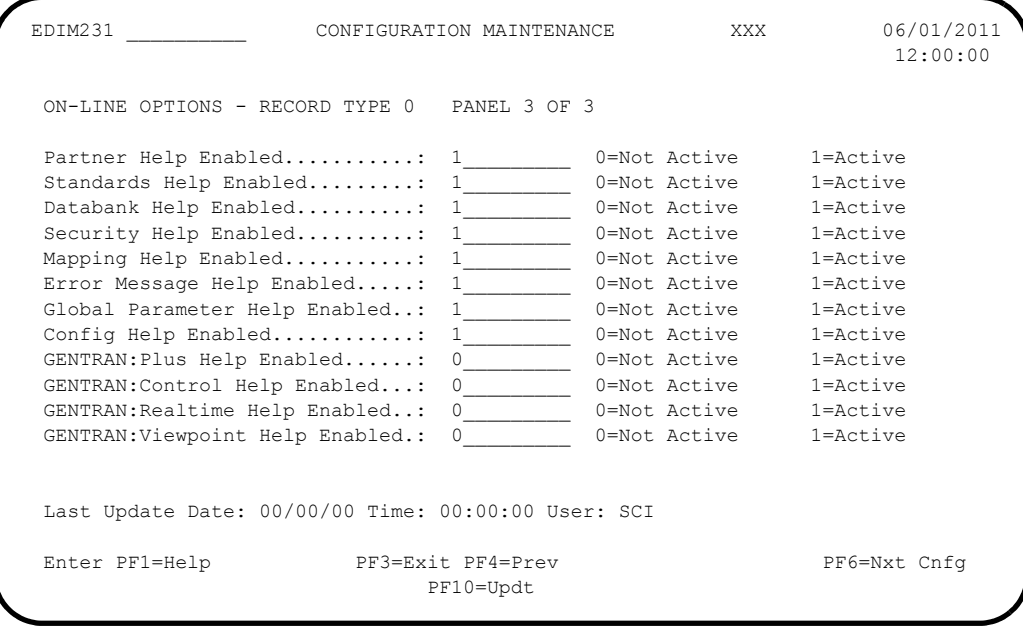

 If you want to view online context-sensitive help for Sterling Gentran:Realtime, type **1** in the field to enable it. Press **PF10** to save the change.

 $\Box$  Press **PF4** three times to return to the Configuration Directory.

```
 Select
EDIM230 4.3 CONFIGURATION DIRECTORY XXX 06/01/2011
                                                                     12:00:00
 A Record Type Description
   0 On-Line Processing Options<br>1 Additional On-Line Process:
 _ 1 Additional On-Line Processing Options
 _ 2 Databank Processing Options
\overline{a} _
\overline{a} _
 _
\overline{a} _
\overline{a}\overline{a}\overline{a} TO SELECT, TYPE AN "S" BESIDE CONFIG RECORD TYPE
Enter PF1=Help PF3=Exit PF5=Id Maint
      PF7=Bwd PF8=Fwd
```
**Press Tab** to move to the A (Action Code) field for Record Type 1, Additional On-Line Processing Options. Then, type **S** and press **PF5** to display the Configuration Maintenance (EDIM231) screen, Panel 1 of 2.

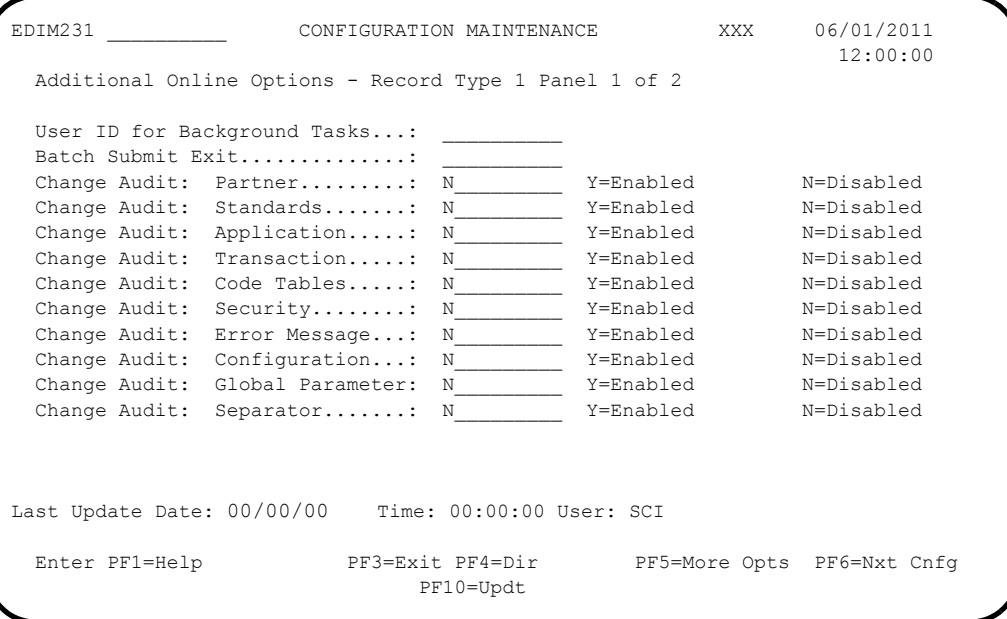

 $\Box$  Using the values from your Pre-Installation Worksheet, type the necessary field values accordingly. Then, press **PF10** to update the record.

**Press PF5** to display the Configuration Maintenance (EDIM231) screen, Panel 2 of 2.

```
EDIM231 __________ CONFIGURATION MAINTENANCE XXX 06/01/2011
 12:00:00
  Additional Online Options - Record Type 1 Panel 2 of 2
 Change Audit: Plus:Remote.....: For future use<br>Change Audit: Plus:Profile....: For future use<br>Change Audit: Plus:Network....: For future use
Change Audit: Plus: Profile....: For future use
Change Audit: Plus: Network....: For future use
 Change Audit: RTE/CTL : OCF....: N____________ Y=Enabled N=Disabled<br>Change Audit: Realtime: Request: N ________ Y=Enabled N=Disabled
 Change Audit: Realtime: Request: N__________ Y=Enabled
  Last Update Date: 00/00/00 Time: 00:00:00 User: SCI
 Enter PF1=Help PF3=Exit PF4=Prev PF6=Nxt Cnfg
                                 PF10=Updt
```
 $\Box$  Using the values from your Pre-Installation Worksheet, type the necessary field values accordingly. Then, press **PF10** to update the record.

**Press PF4** two times to return to the Configuration Directory.

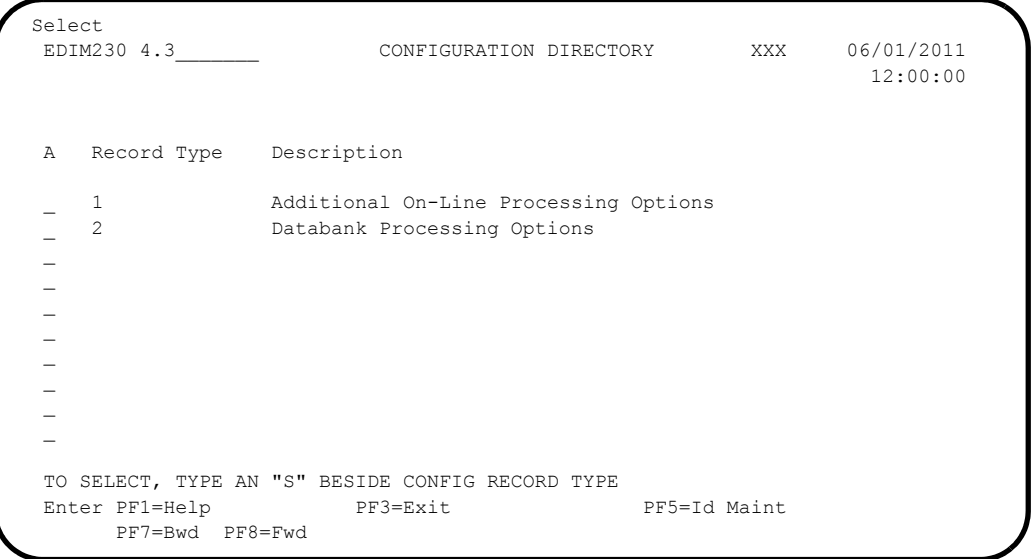

- 
- **Press Tab** to move to the A (Action Code) field for Record Type 2, Databank Processing Options. Type **S** and press **PF5**.

The system displays the Configuration Maintenance (EDIM231) screen, Panel 1 of 1.

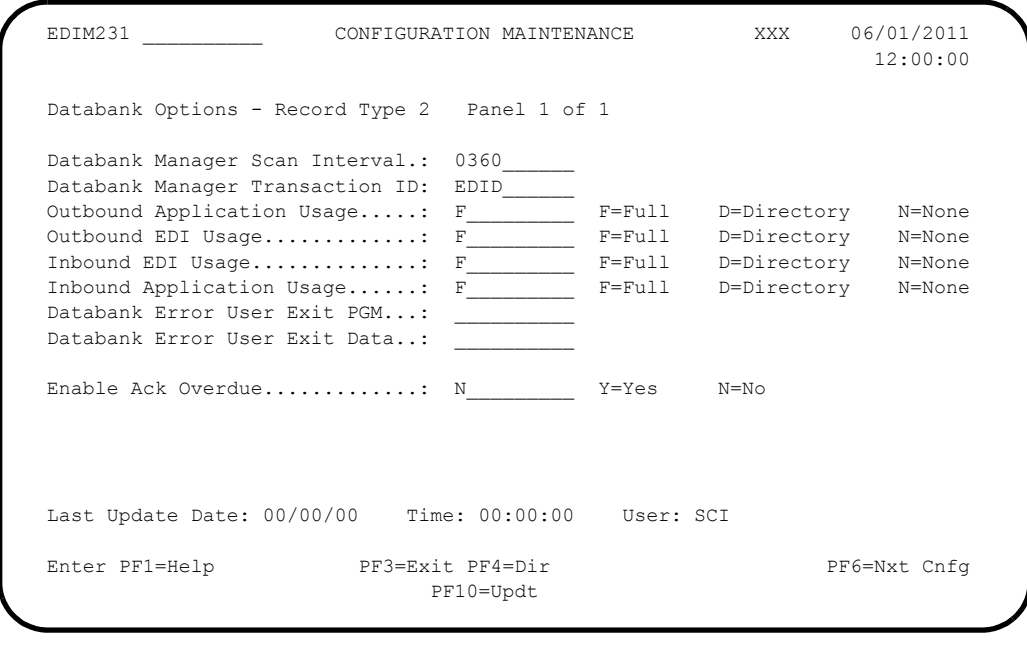

- Using the values specified on your Pre-installation Worksheet, type the appropriate values in the fields. Press **PF10** to update the record with the changes.
- Exit from and restart your Sterling Gentran:Realtime online system to completely apply the configuration changes.

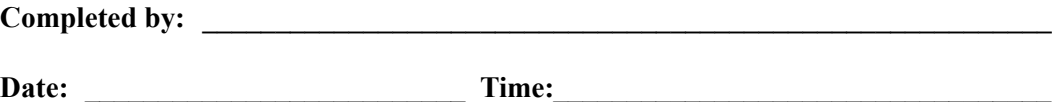

#### **Implement Outbound Data Formatting Options**

Sterling Gentran:Realtime provides the ability to customize how outbound EDI data is compressed. This feature can be used to optimize EDI data for transmission.

The default for Sterling Gentran:Realtime is to compress at the interchange level meaning that each interchange starts in position one of a new record and the entire interchange is wrapped.

If you wish to use this default, no further action is required, skip the remainder of this section.

If you wish to specify another value, complete the following step.

#### **Step 3** Implement Compress Level

Sterling Gentran:Realtime uses the Wrapping Level parameter to specify how the EDI data records are to be built. The valid values are:

- ALL
- INTERCHANGE
- GROUP
- **TRANSACTION**
- **SEGMENT**

The usage of this parameter is optional and if not specified, the default value is INTERCHANGE.

This parameter can be specified at two different levels:

- At a run-time level using the EDIM84A Outbound Global Parameter Override Maint-5 screen.
- At a system-level using the EDIM22E Global Parameter Maint-5 screen.

Refer to the description of the EDIM84A screen in the *IBM® Sterling Gentran:Realtime® for z/OS® Release 6.6 User Guide* and to the description of the EDIM22E screen in the *IBM® Sterling Gentran:Basic® for z/OS® Release 6.6 User Guide* for specific details on how to specify the parameter on each screen.

One application is enabled to process this parameter:

• EDIR002 Outbound Editor

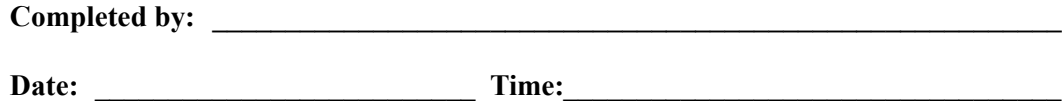

# Appendix

A

# **Library Descriptions**

This appendix contains the following library descriptions:

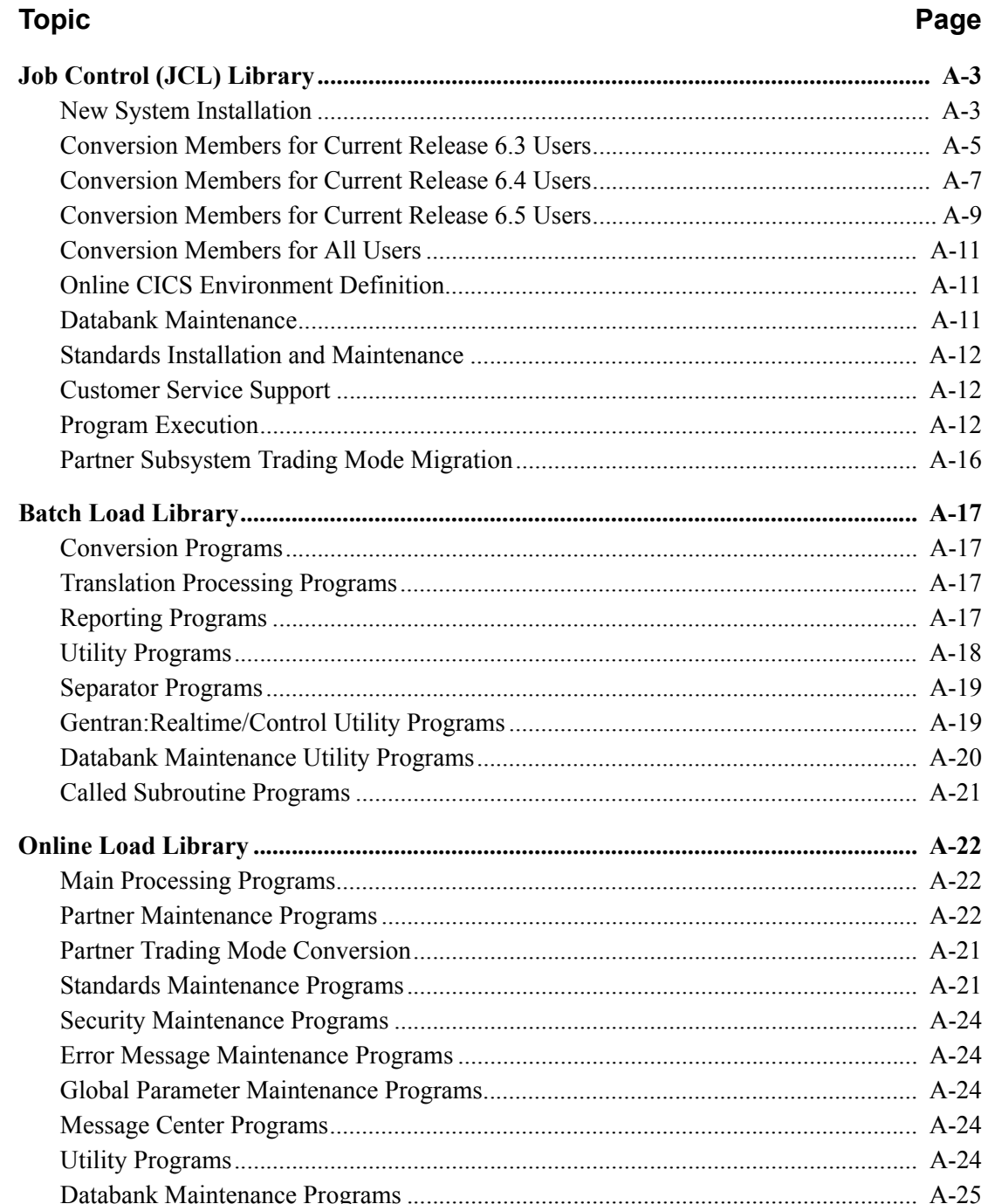

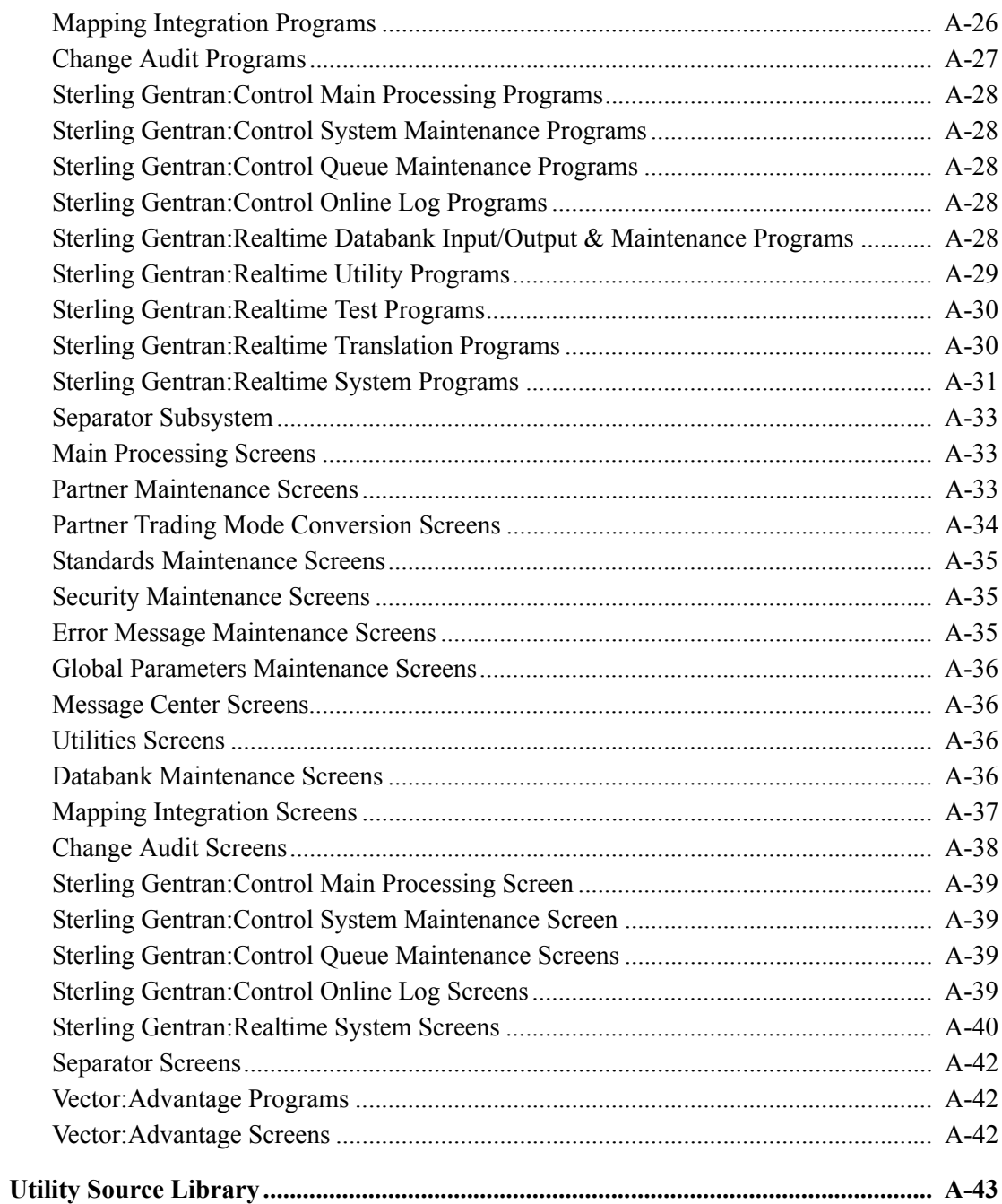

# <span id="page-514-0"></span>**Job Control (JCL) Library**

# <span id="page-514-1"></span>**New System Installation**

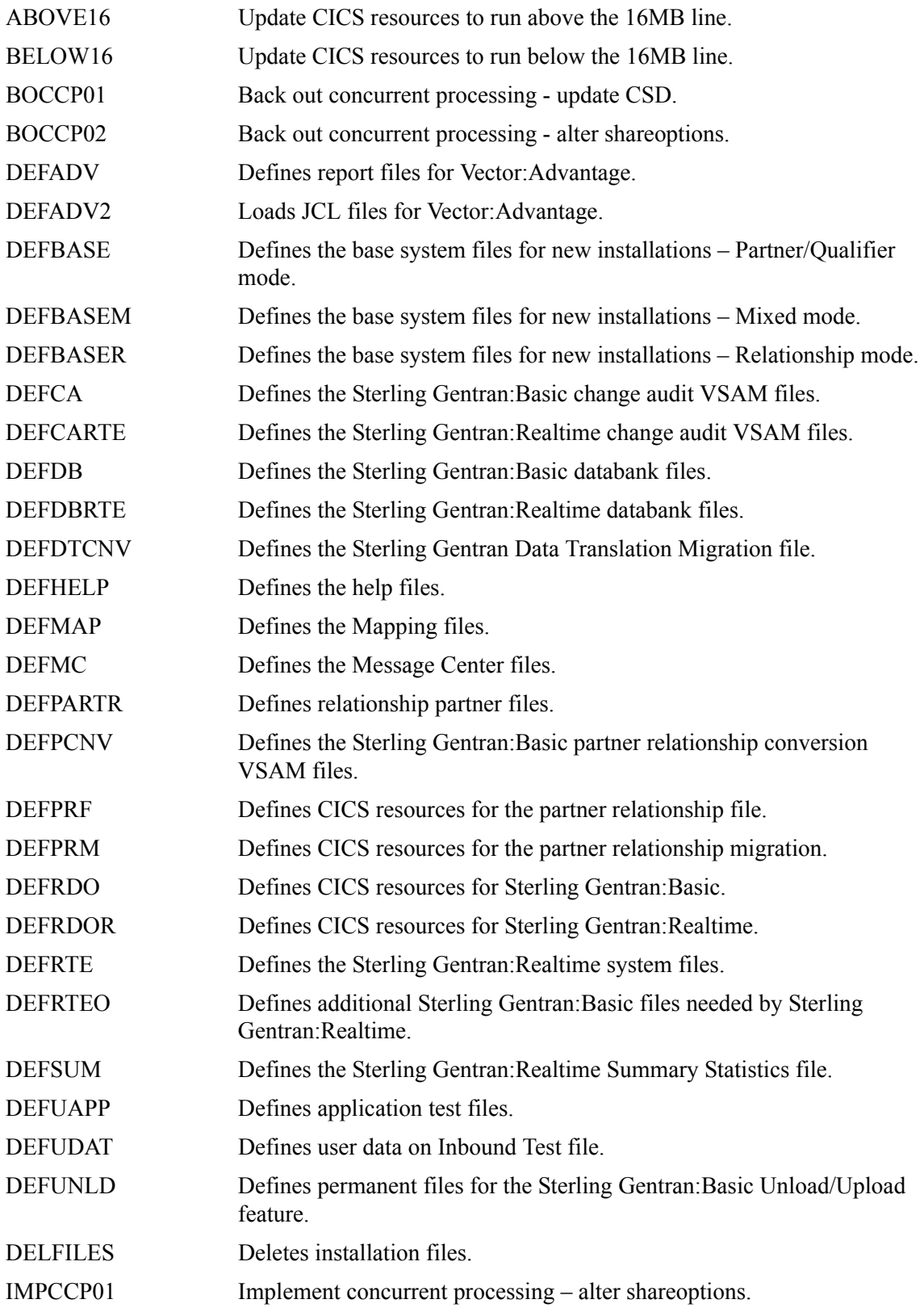

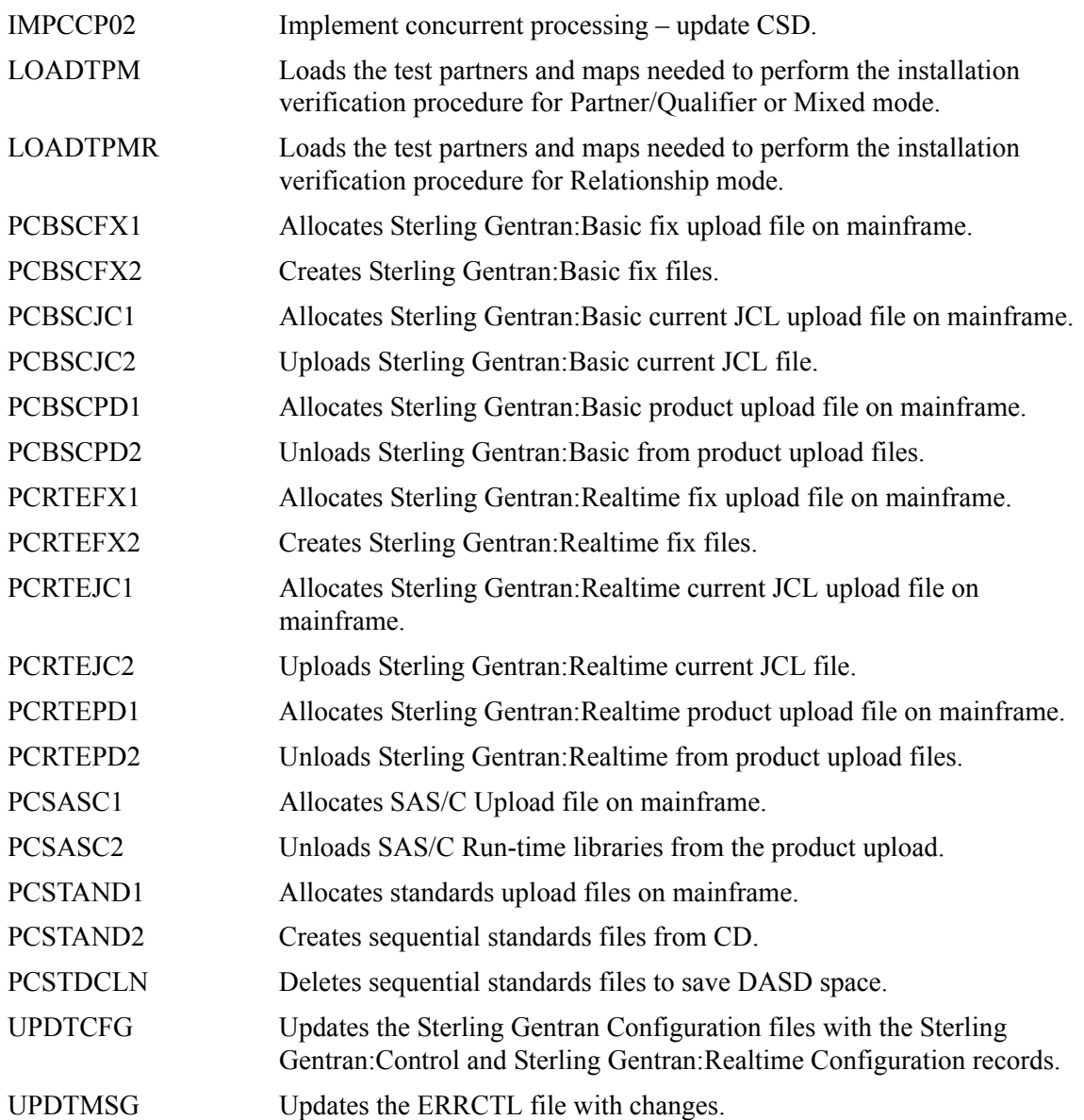

#### <span id="page-516-0"></span>**Conversion Members for Current Release 6.3 Users**

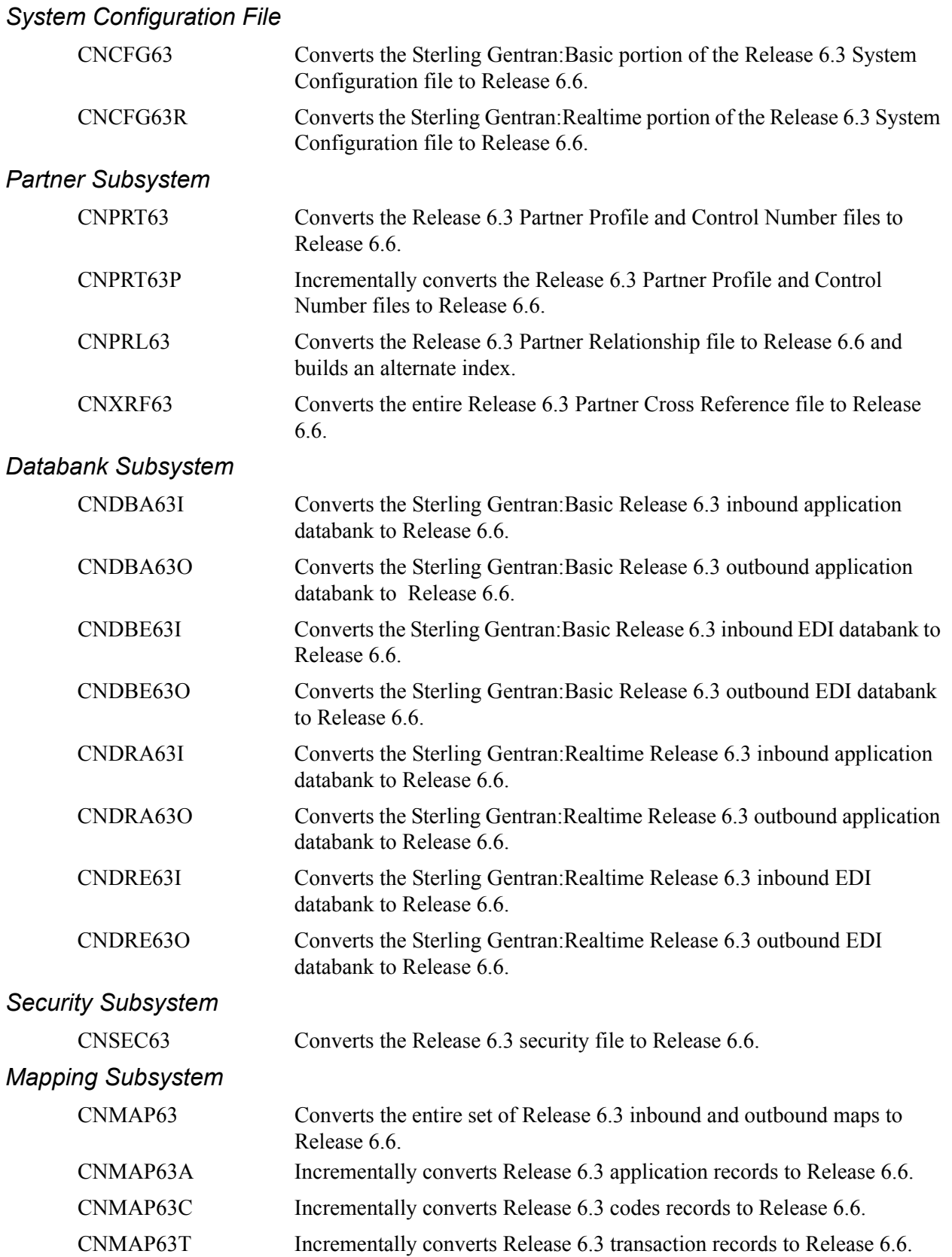

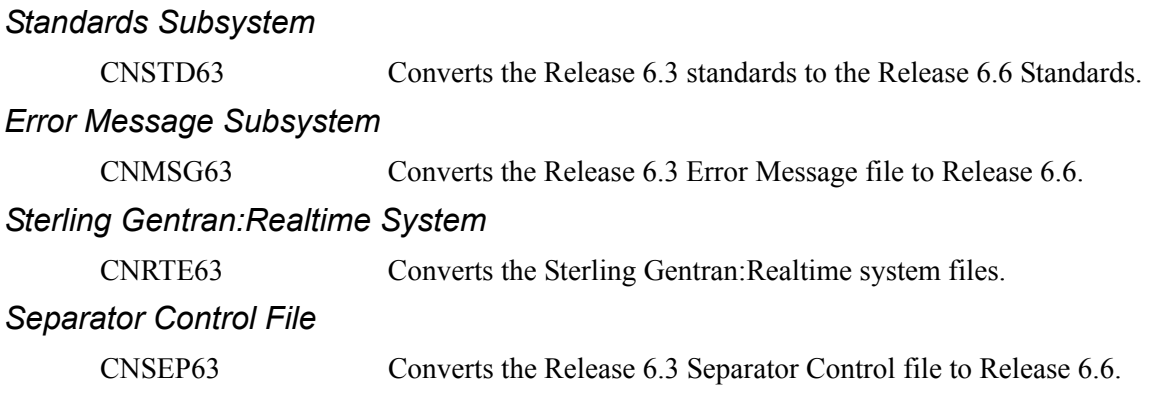

#### <span id="page-518-0"></span>**Conversion Members for Current Release 6.4 Users**

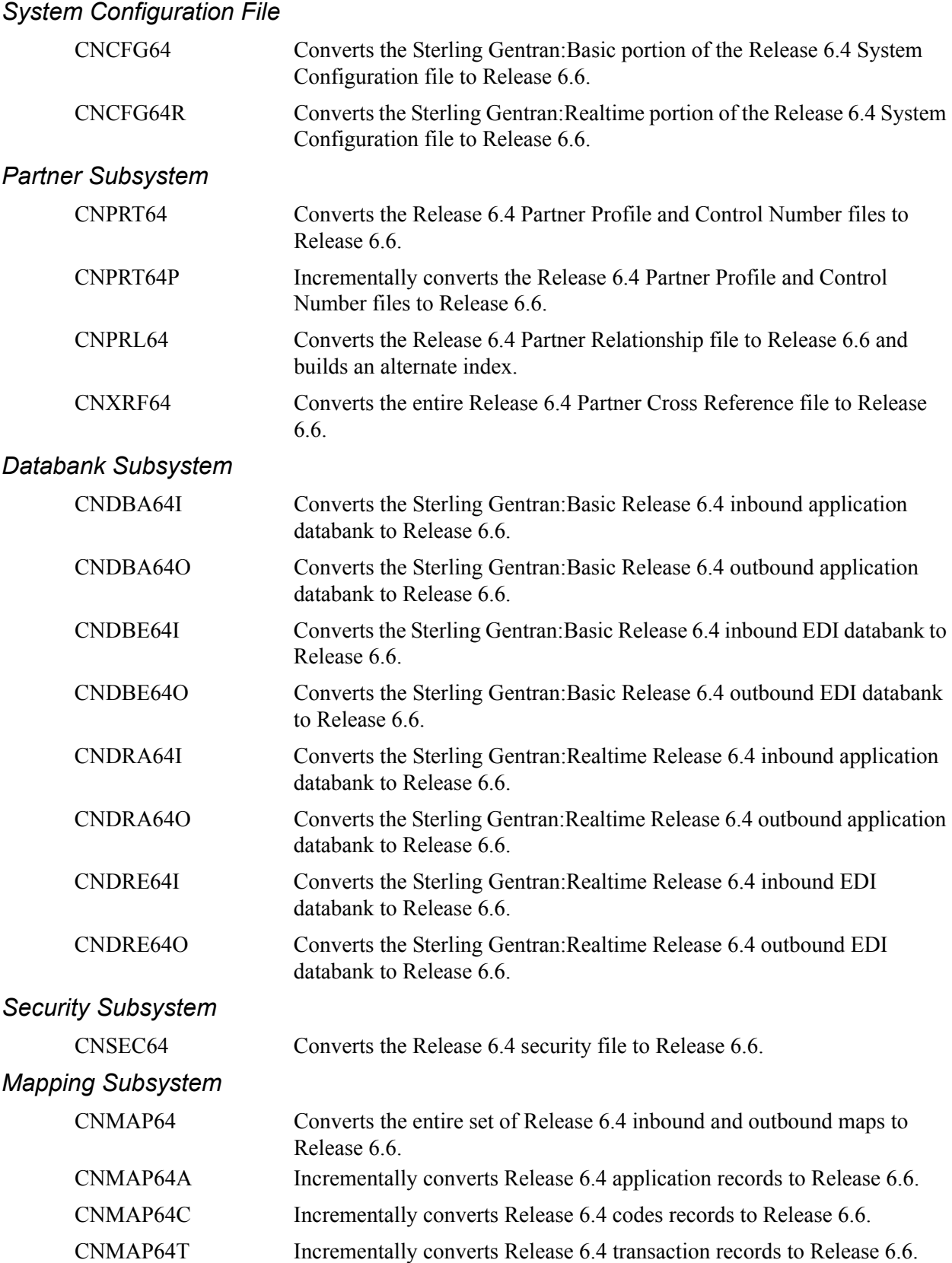

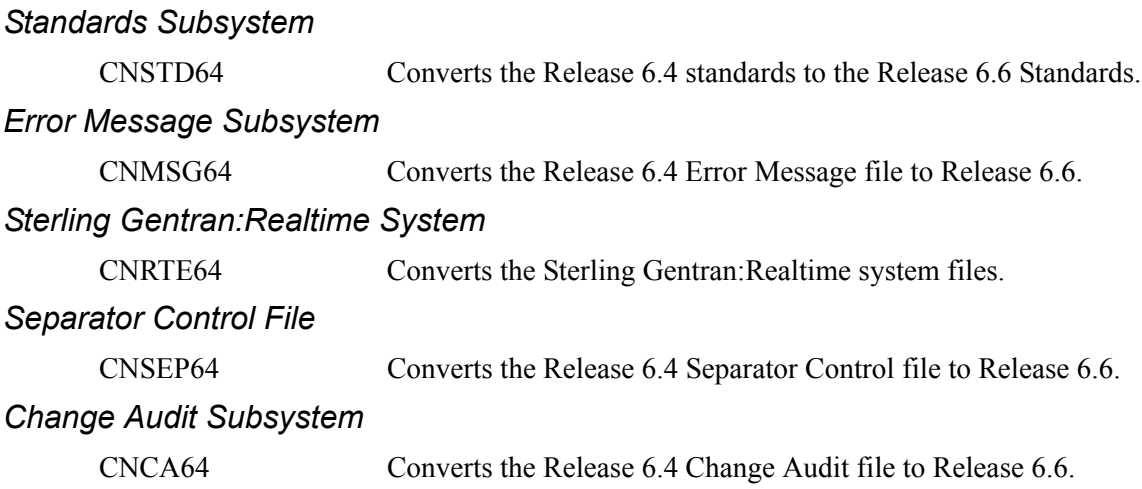

#### <span id="page-520-0"></span>**Conversion Members for Current Release 6.5 Users**

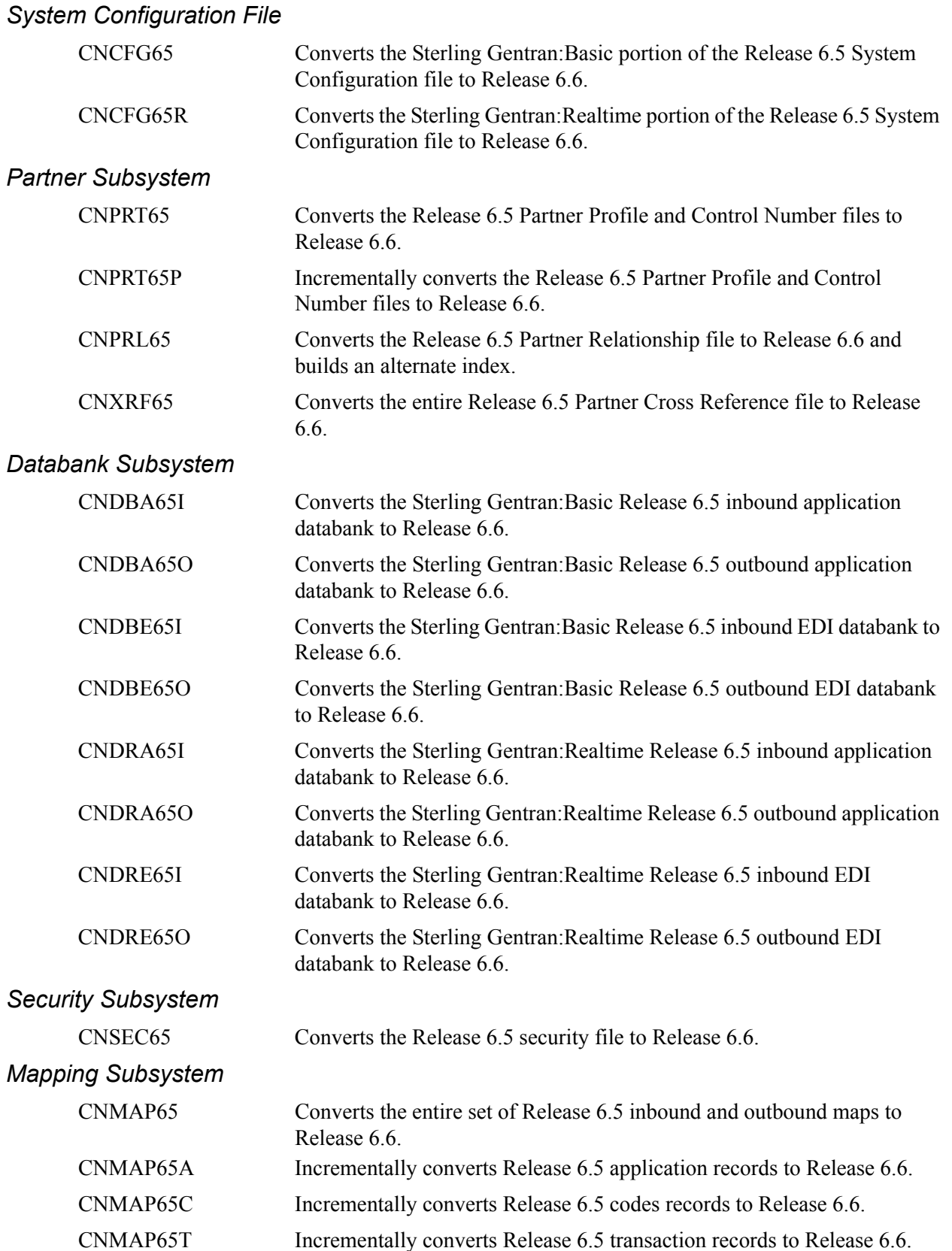

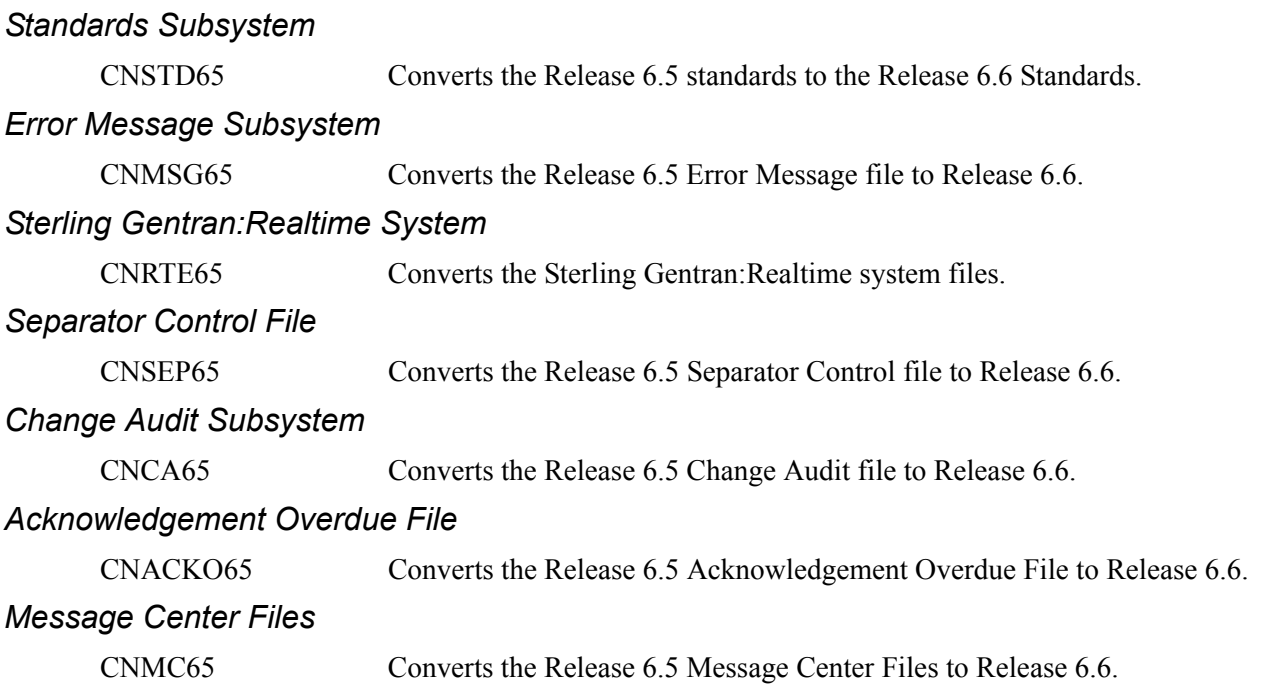

#### <span id="page-522-0"></span>**Conversion Members for All Users**

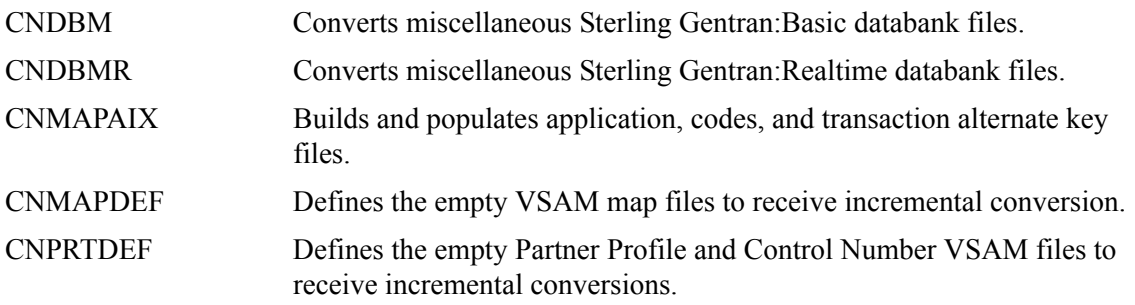

#### <span id="page-522-1"></span>**Online CICS Environment Definition**

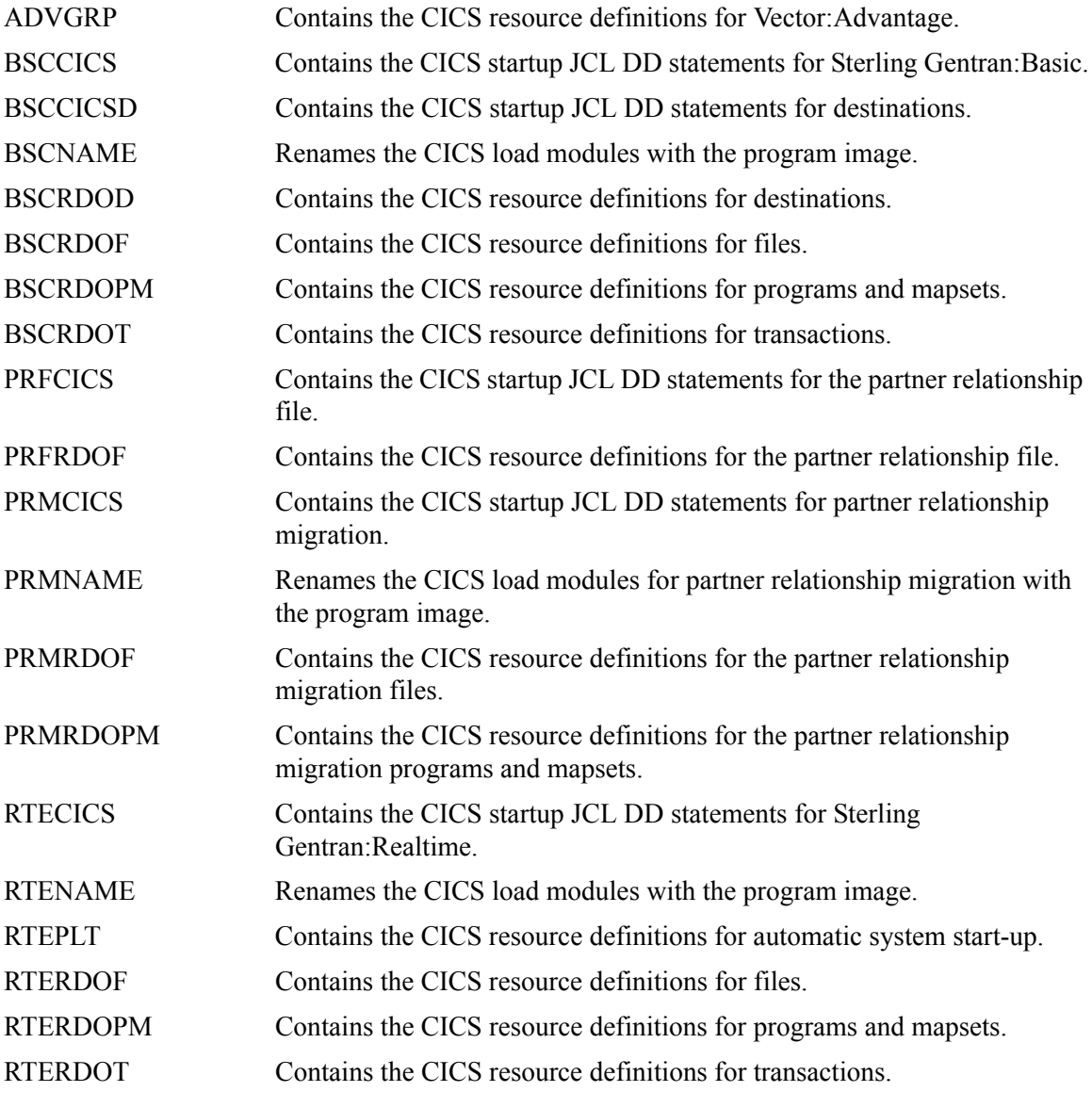

#### <span id="page-522-2"></span>**Databank Maintenance**

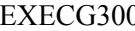

0 Purges orphan EDI databank records.

#### <span id="page-523-0"></span>**Standards Installation and Maintenance**

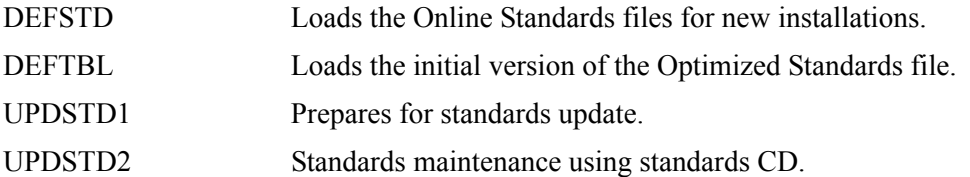

#### <span id="page-523-1"></span>**Customer Service Support**

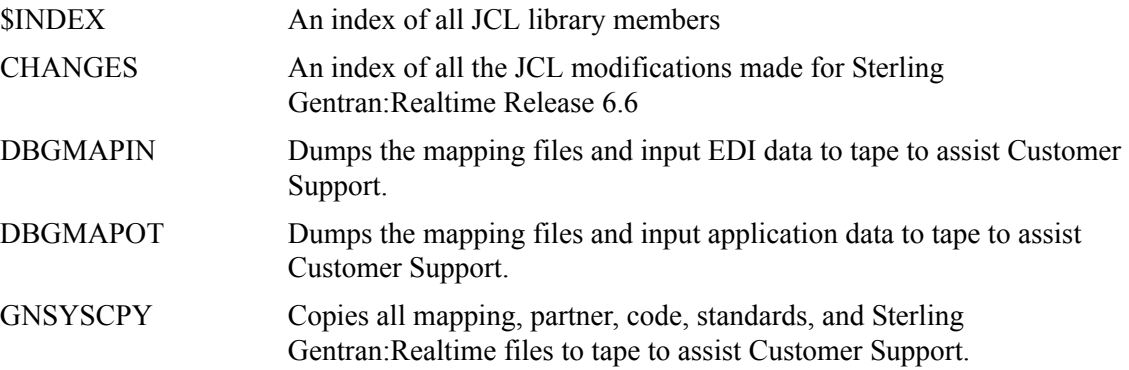

### <span id="page-523-2"></span>**Program Execution**

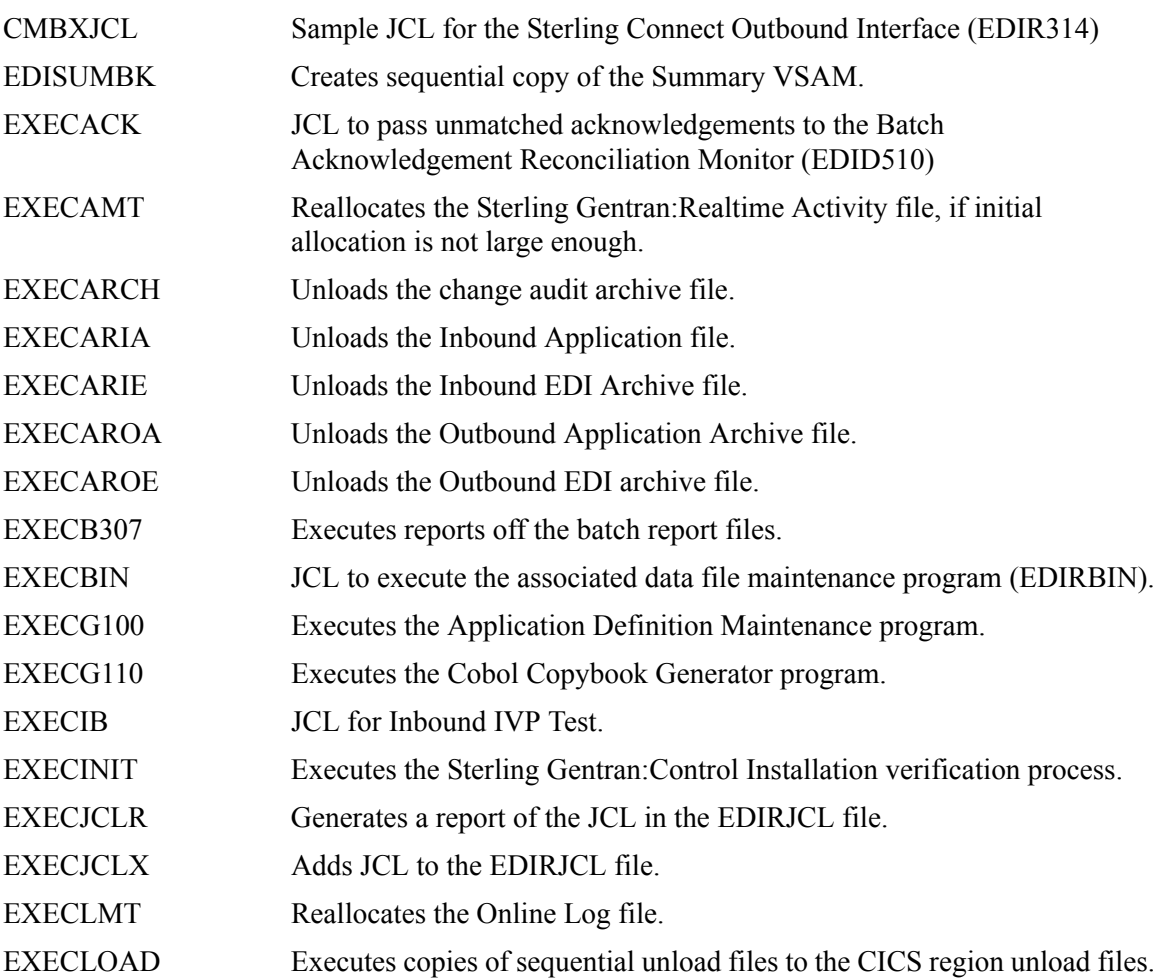

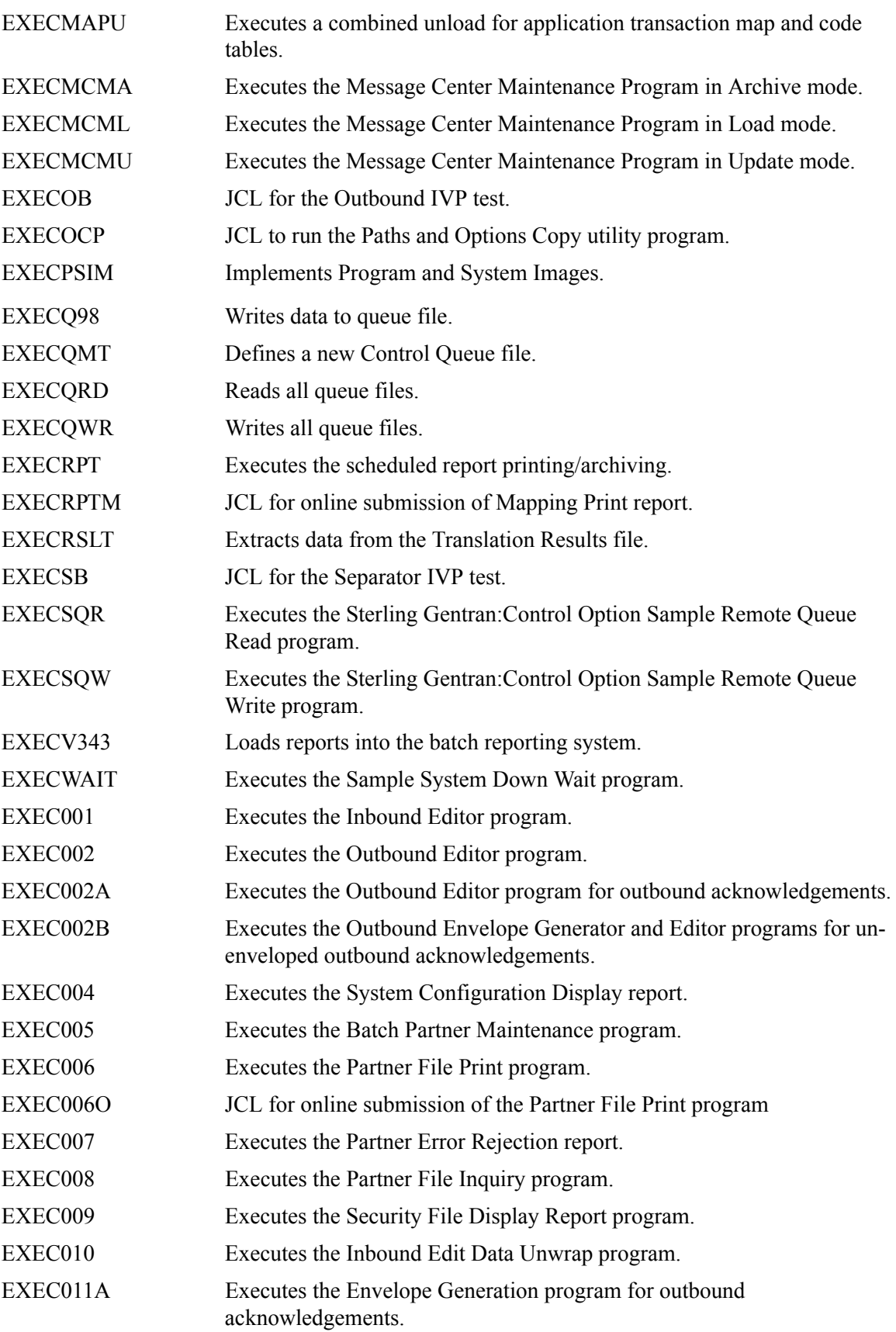

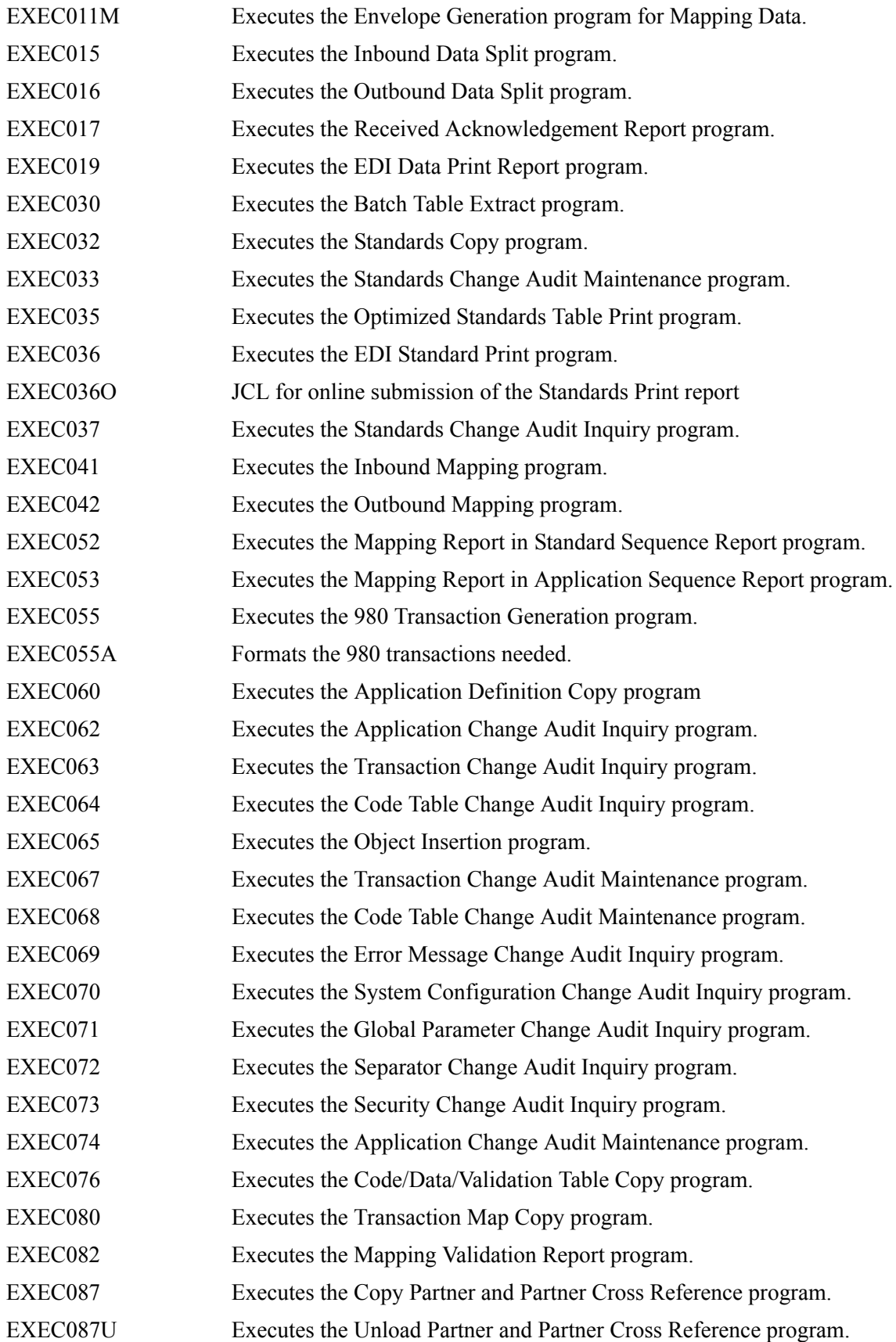

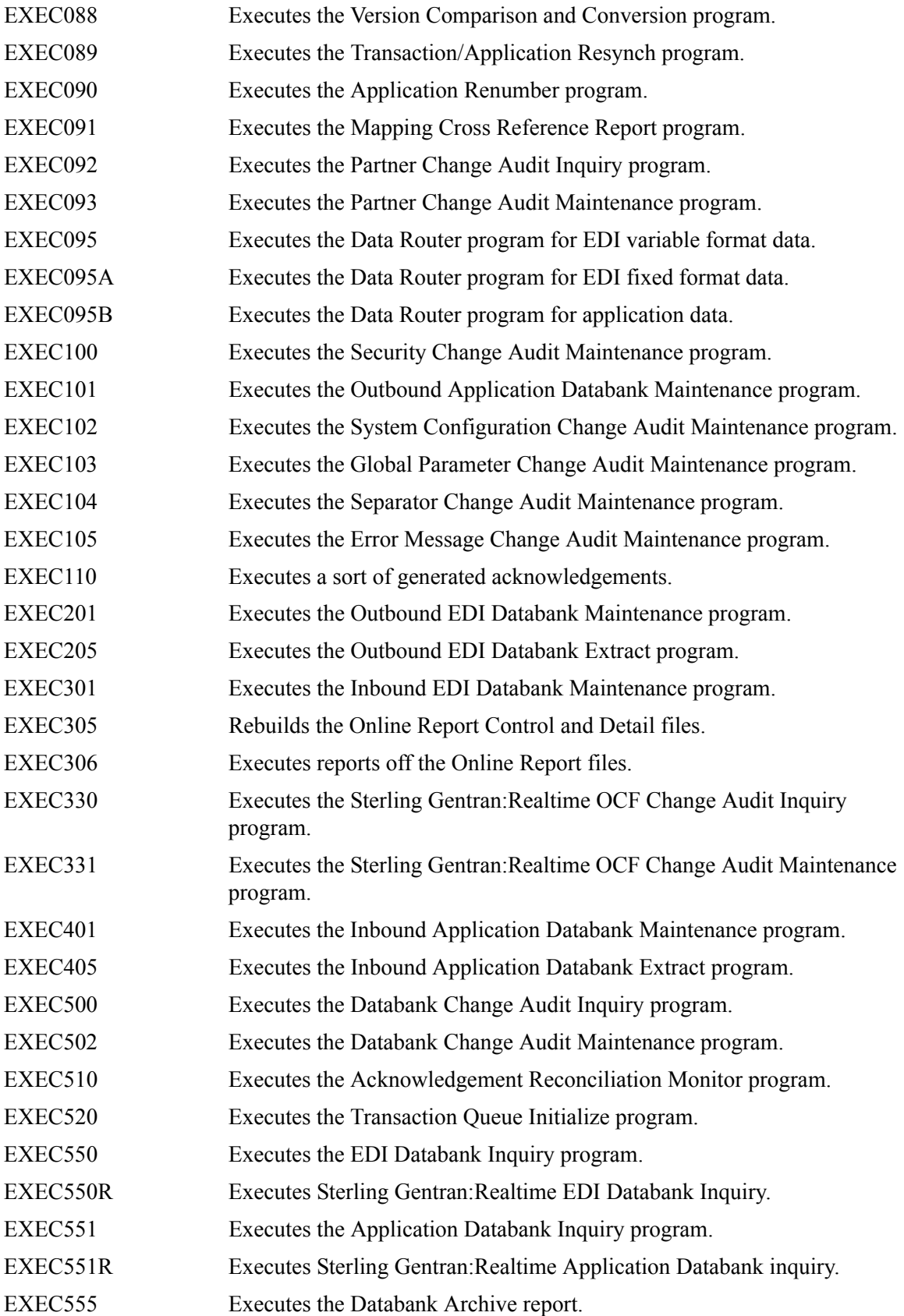

EXEC800 Executes the IBM Sterling Information Broker Response Processor program. EXEC800I Executes the international IBM Sterling Information Broker Response Processor program. EXEC805 Executes the GXS Response Processor program. EXEC810 Executes the Information Exchange Response Processor program. EXEC825 Executes the Universal Response Processor program. EXEC850 Executes the Network Reconciliation program. EXEC850R Executes the Network Reconciliation for Sterling Gentran:Realtime. EXEC860 Executes the Network Reconciliation Maintenance program. EXEC860R Executes Sterling Gentran:Realtime Network reconciliation maintenance. EXEC890 Executes the Sterling Gentran:Realtime Request Change Audit Inquiry program. EXEC891 Executes the Sterling Gentran:Realtime Request Change Audit Maintenance program. EXEC930 Executes the Separator program. INBOUND Executes the inbound processing flow. OUTBOUND Executes the outbound processing flow. TESTLOAD Loads data to the test data file. UNLDJCL Unloads JCL from the EDIRJCL file.

#### <span id="page-527-0"></span>**Partner Subsystem Trading Mode Migration**

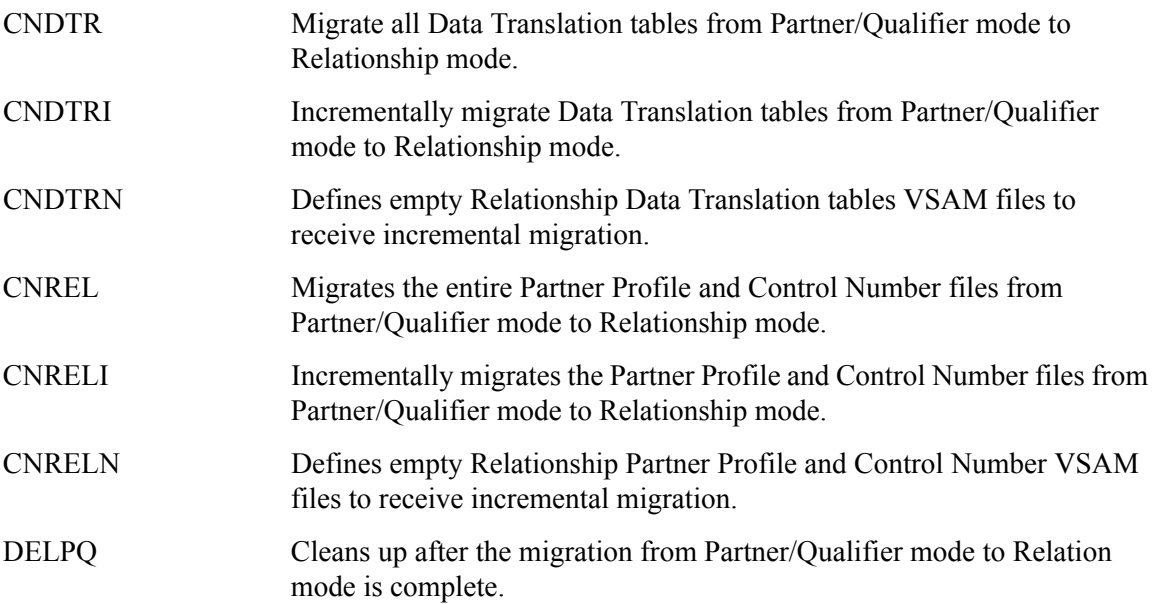

# <span id="page-528-0"></span>**Batch Load Library**

### <span id="page-528-1"></span>**Conversion Programs**

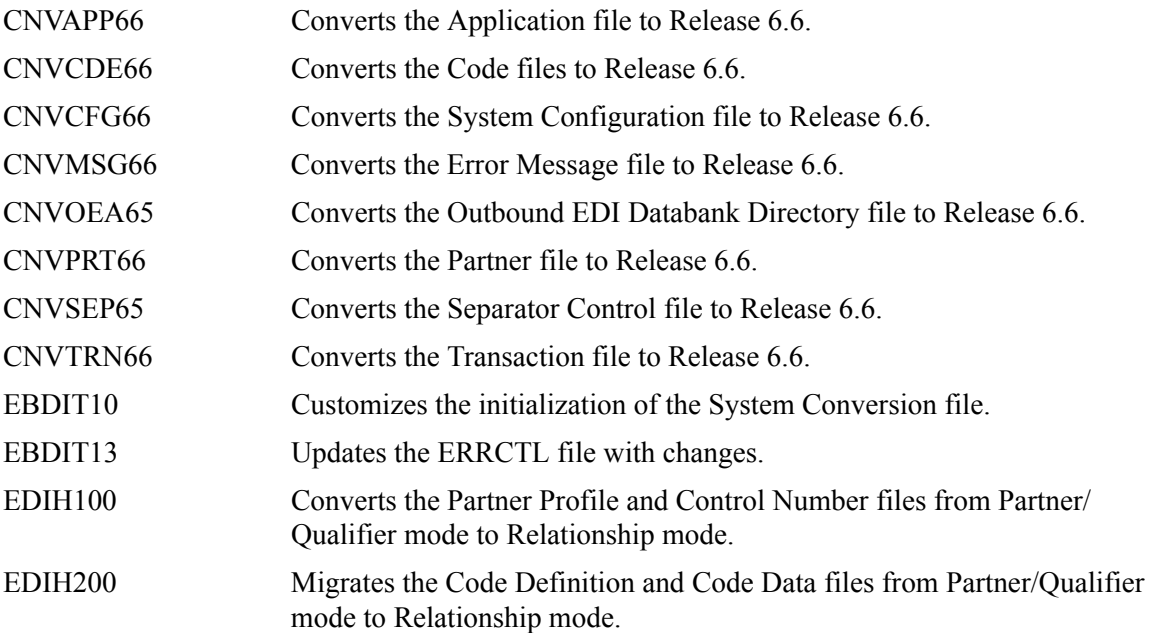

#### <span id="page-528-2"></span>**Translation Processing Programs**

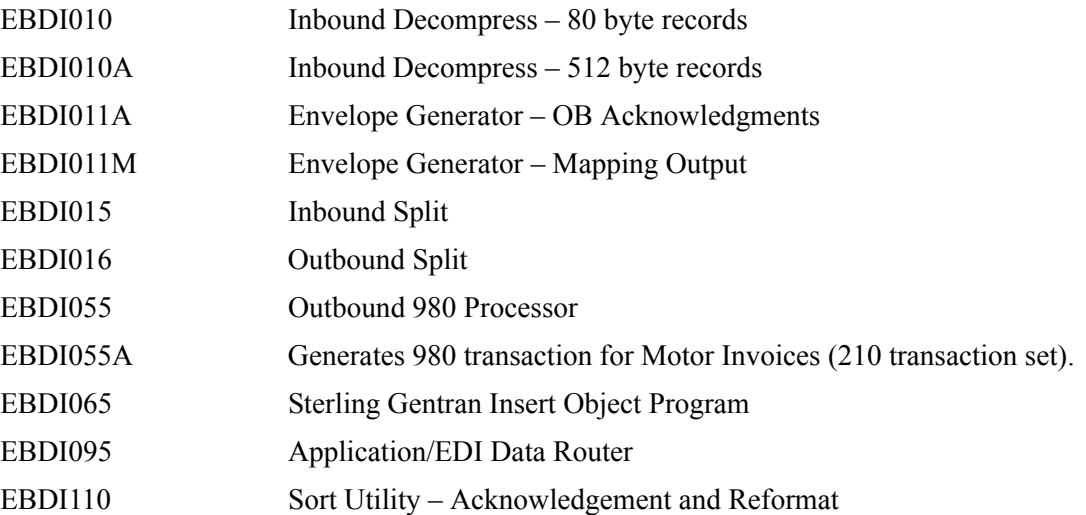

#### <span id="page-528-3"></span>**Reporting Programs**

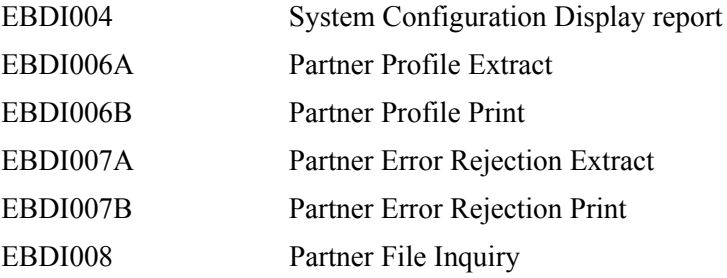

<span id="page-529-0"></span>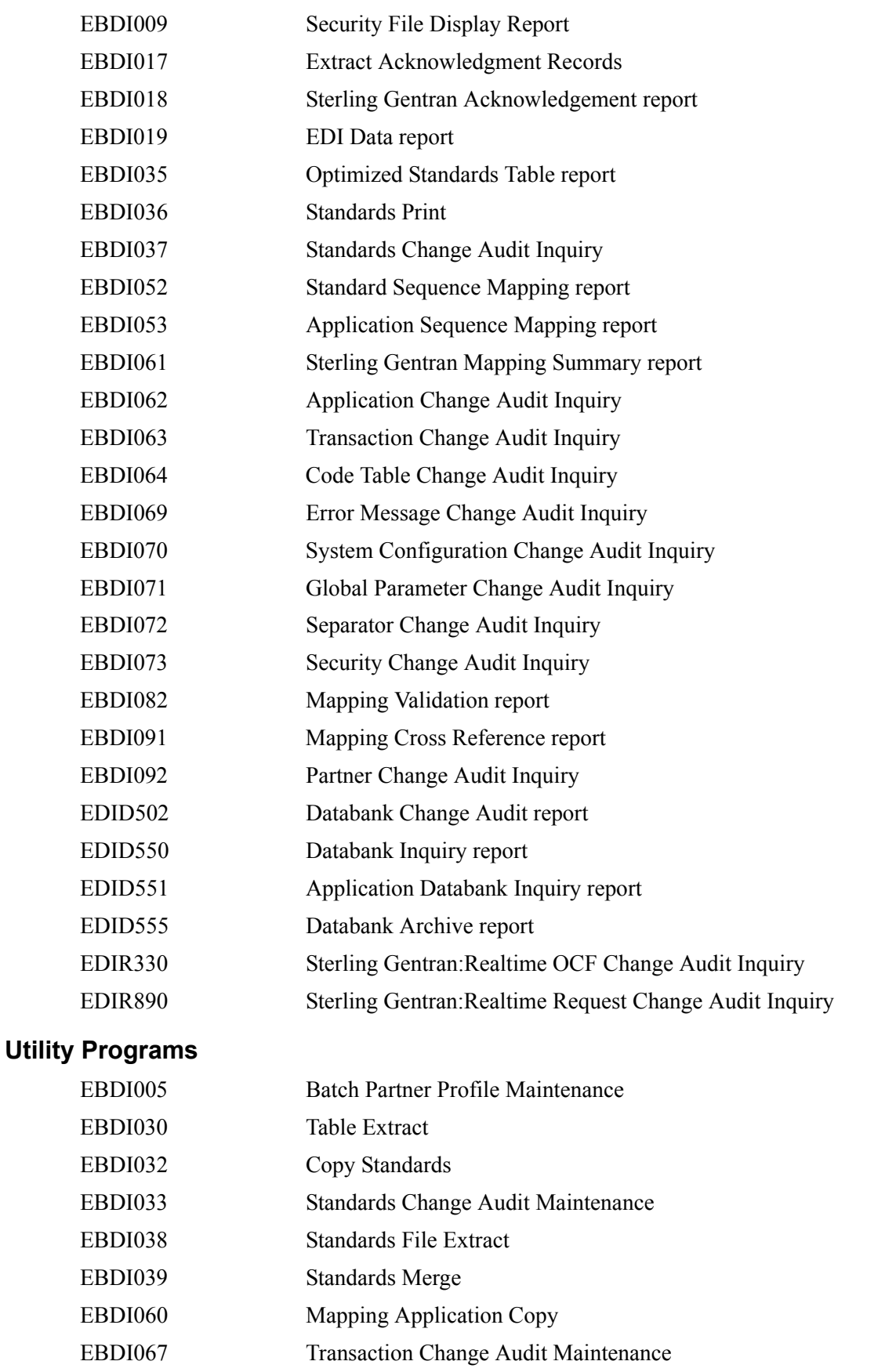

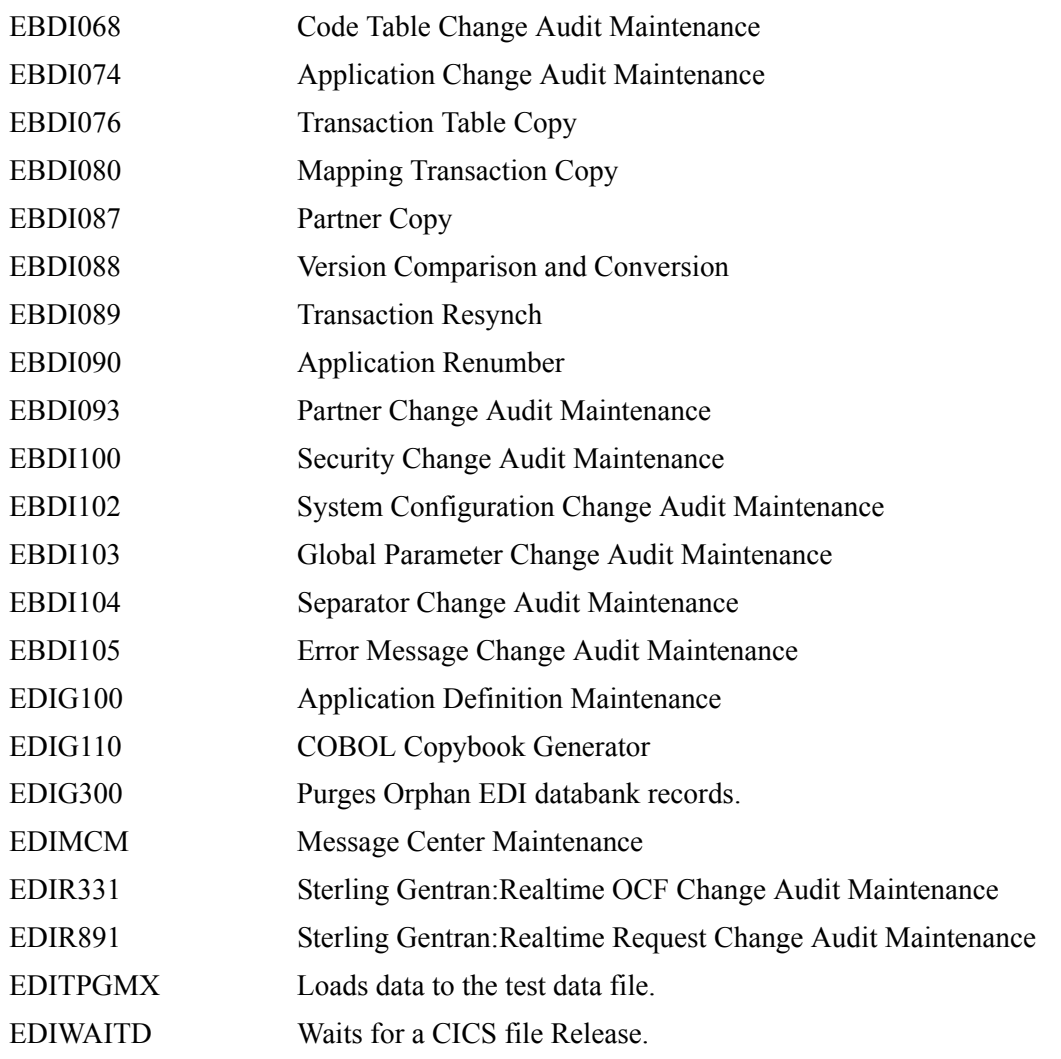

#### <span id="page-530-0"></span>**Separator Programs**

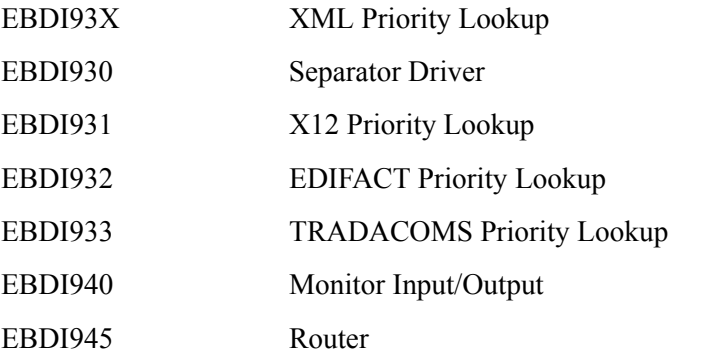

#### <span id="page-530-1"></span>**Sterling Gentran:Realtime/Control Utility Programs**

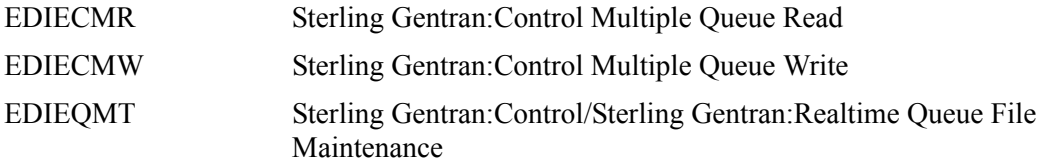

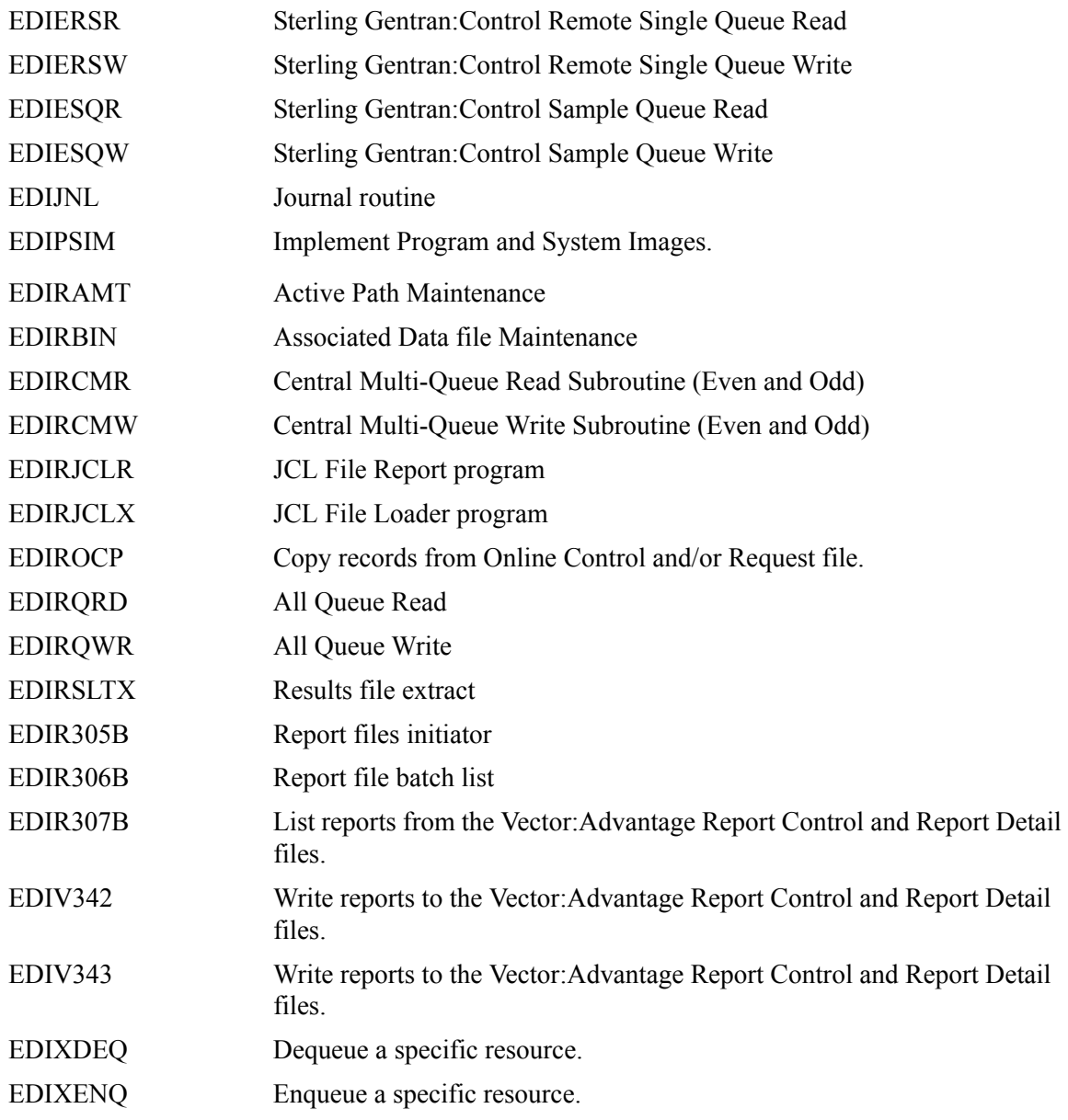

# <span id="page-531-0"></span>**Databank Maintenance Utility Programs**

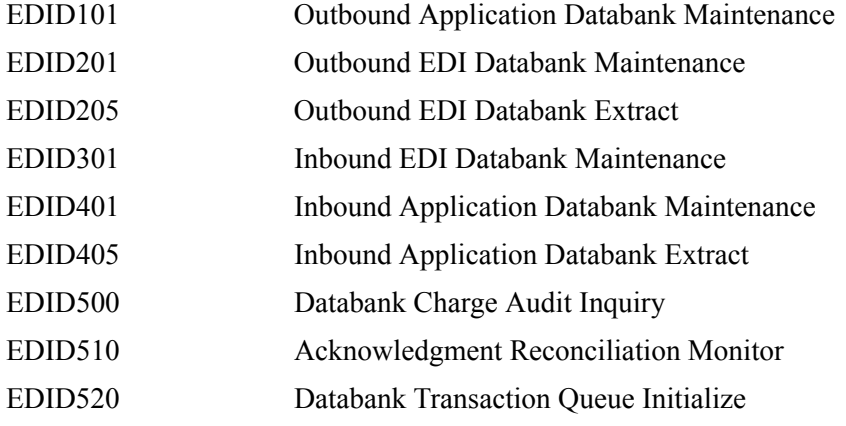

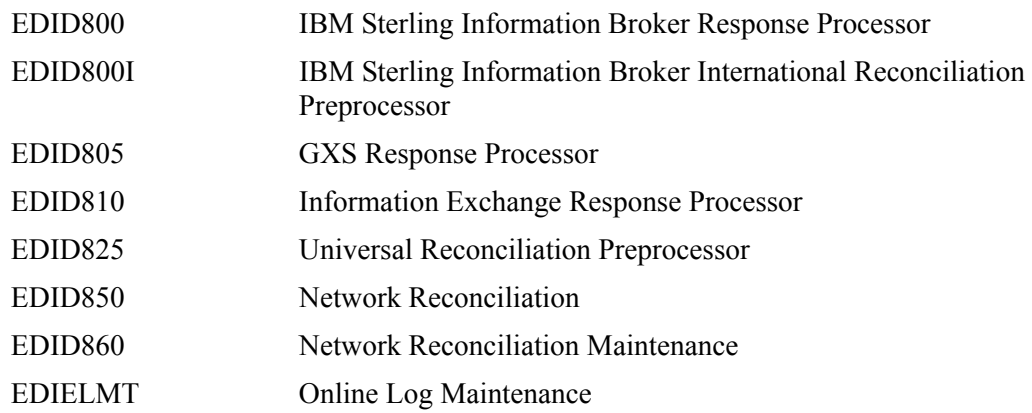

### <span id="page-532-0"></span>**Called Subroutine Programs**

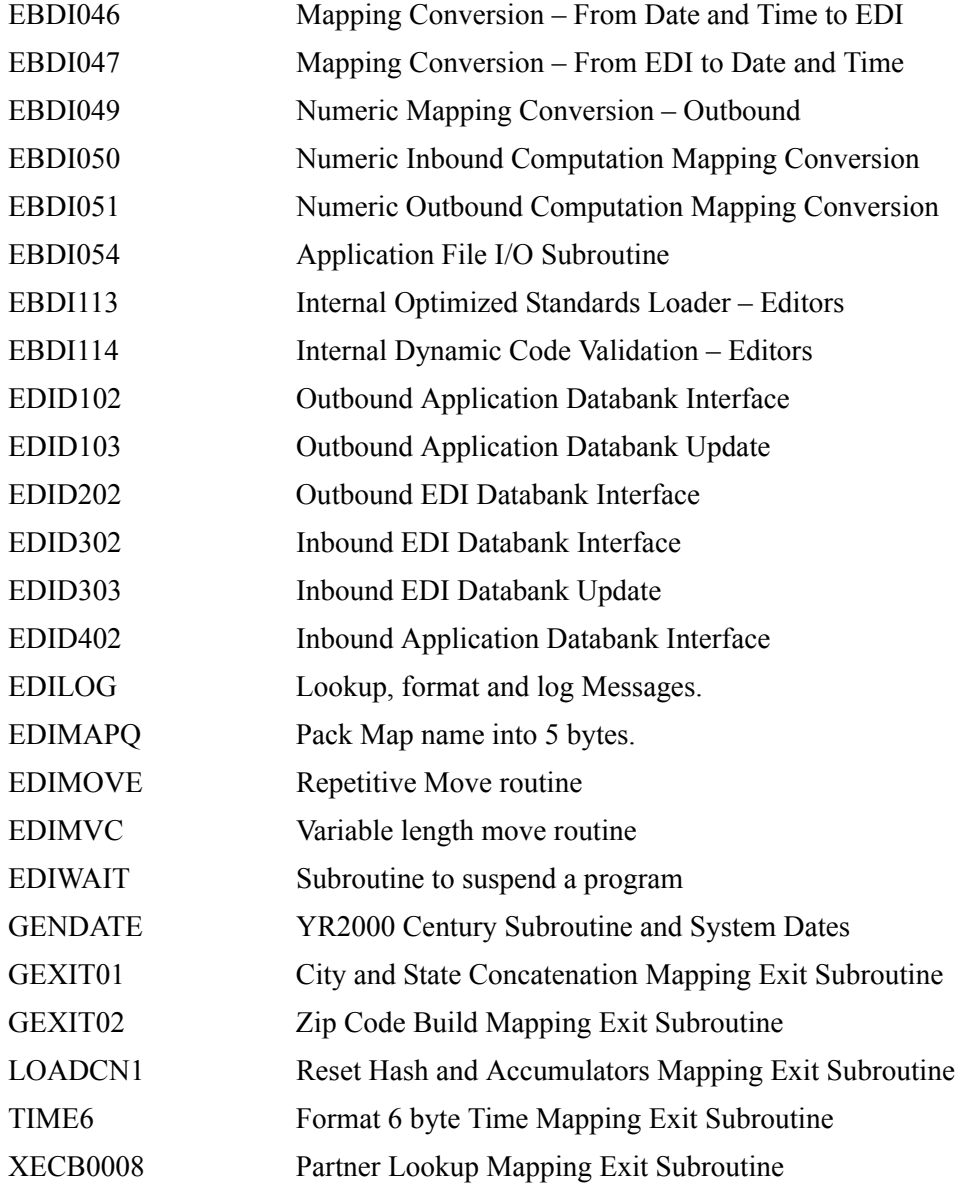

# <span id="page-533-0"></span>**Online Load Library**

#### <span id="page-533-1"></span>**Main Processing Programs**

<span id="page-533-2"></span>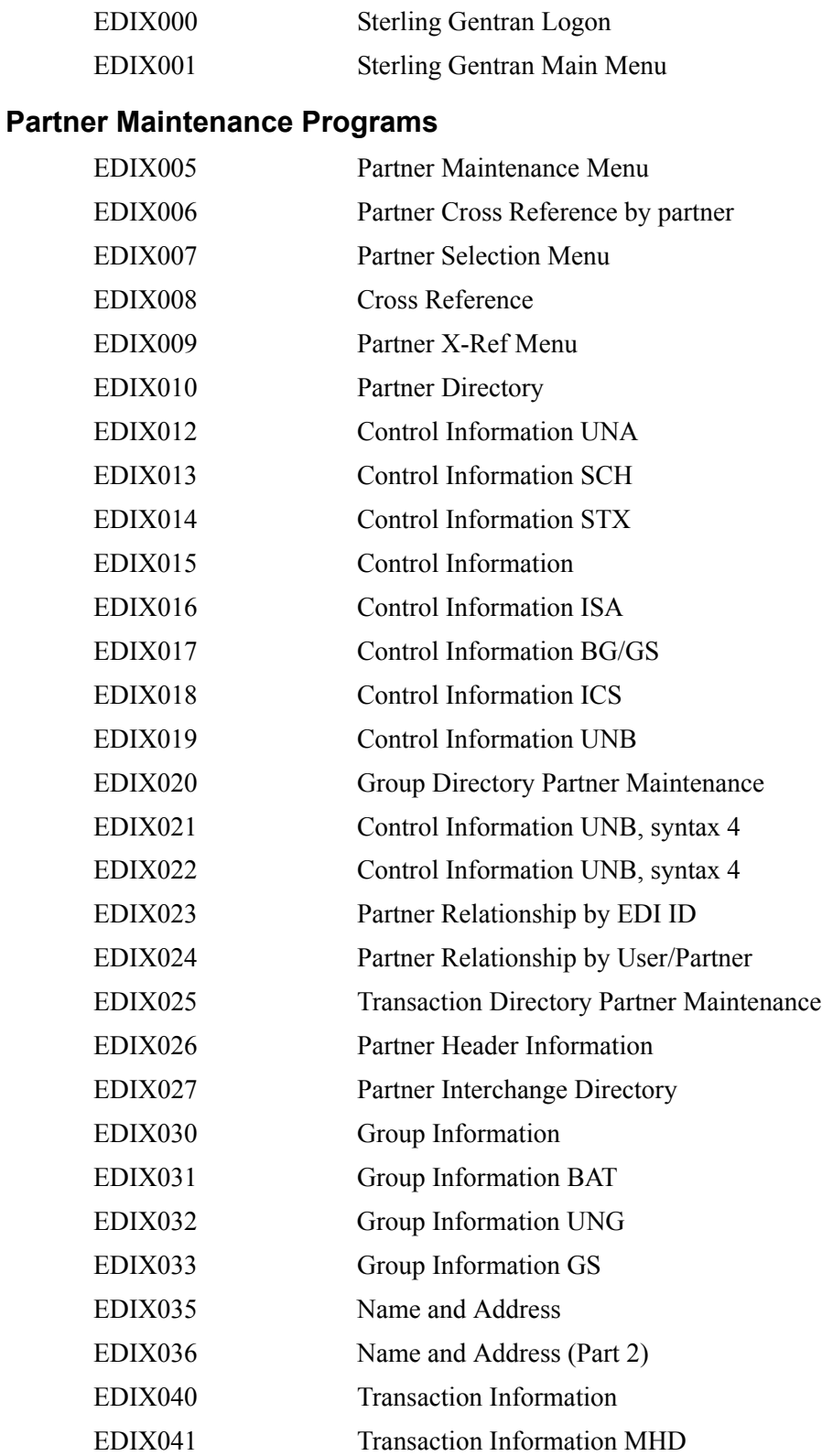

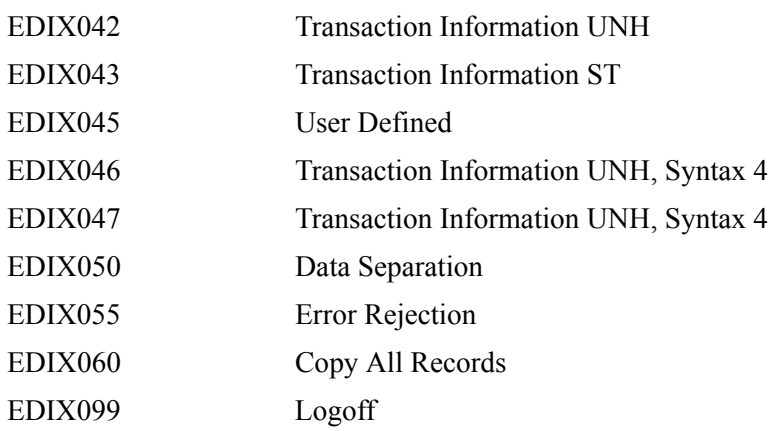

### <span id="page-534-0"></span>**Partner Trading Mode Conversion**

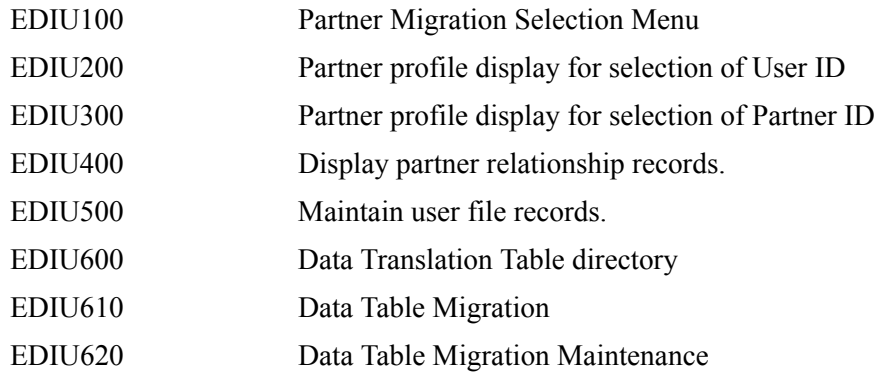

### <span id="page-534-1"></span>**Standards Maintenance Programs**

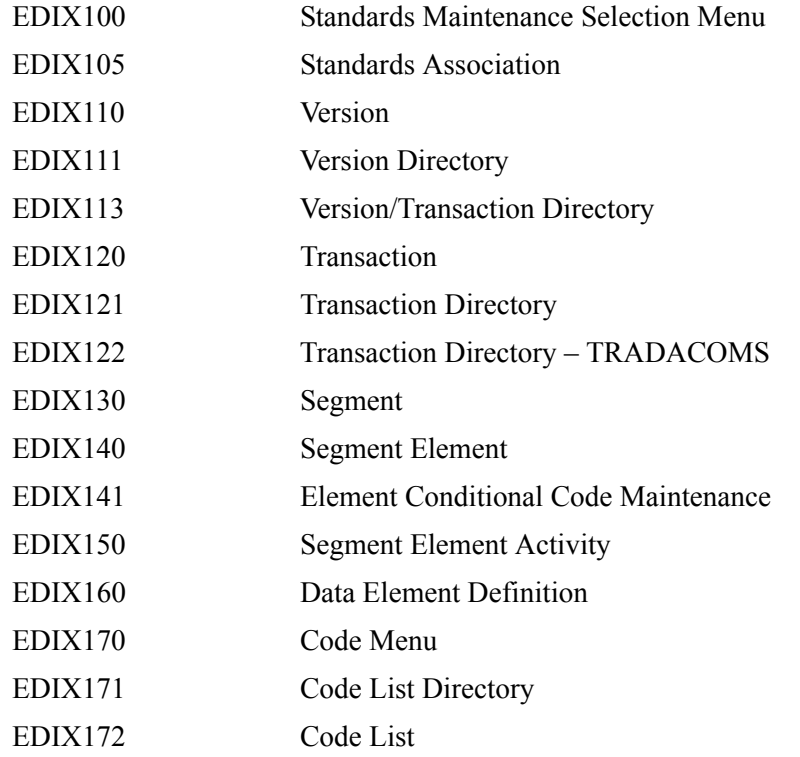

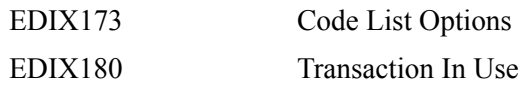

#### <span id="page-535-0"></span>**Security Maintenance Programs**

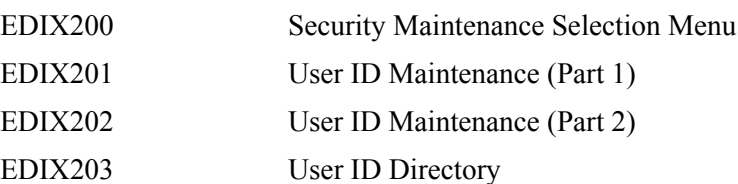

#### <span id="page-535-1"></span>**Error Message Maintenance Programs**

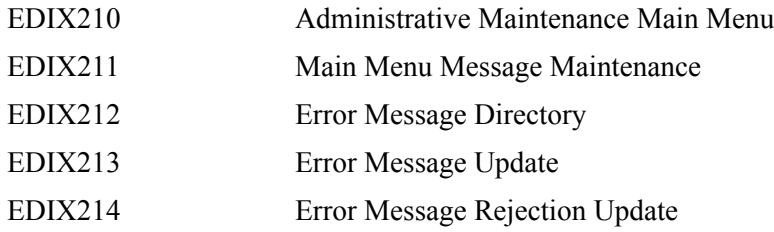

#### <span id="page-535-2"></span>**Global Parameter Maintenance Programs**

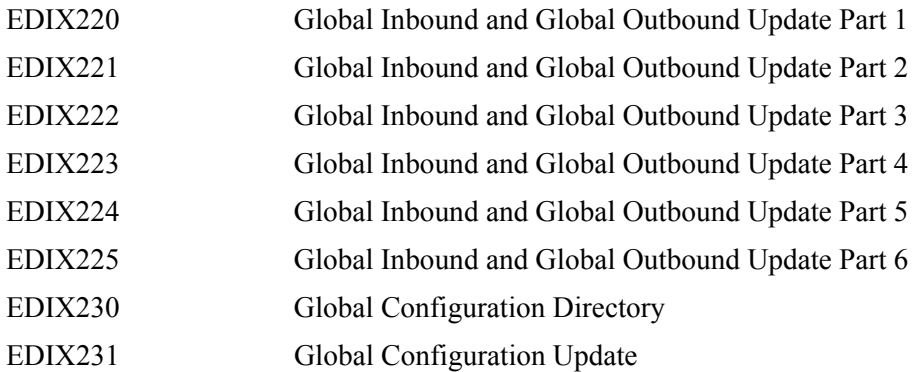

#### <span id="page-535-3"></span>**Message Center Programs**

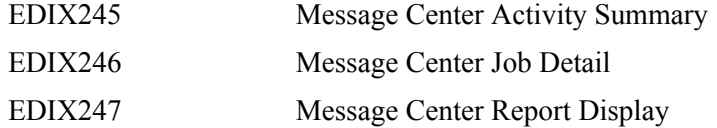

#### <span id="page-535-4"></span>**Utility Programs**

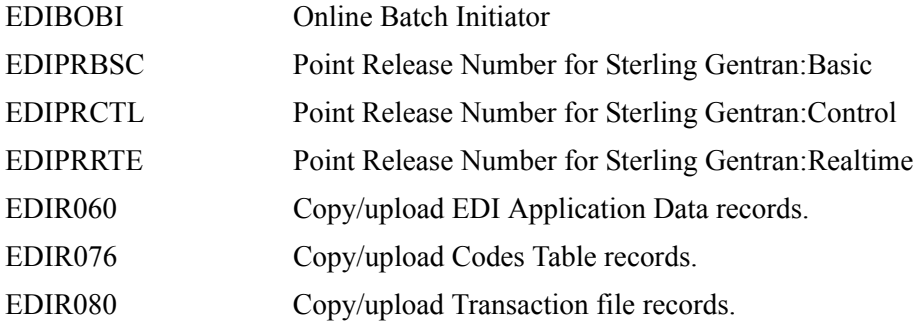

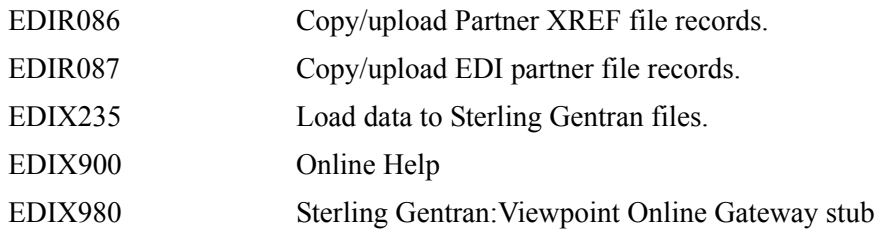

#### <span id="page-536-0"></span>**Databank Maintenance Programs**

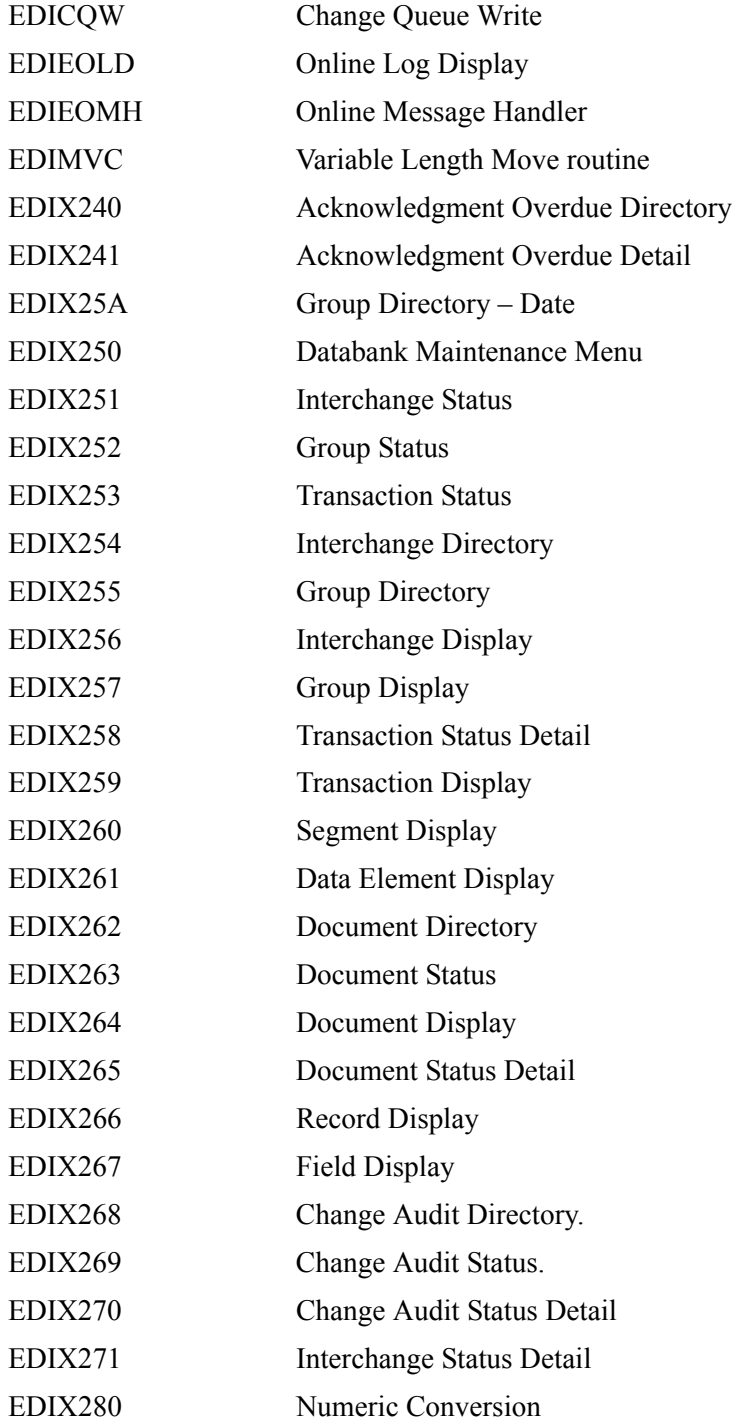

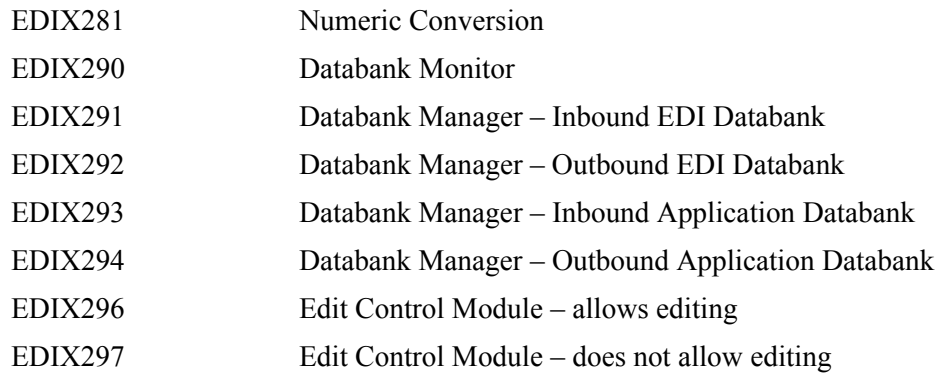

### <span id="page-537-0"></span>**Mapping Integration Programs**

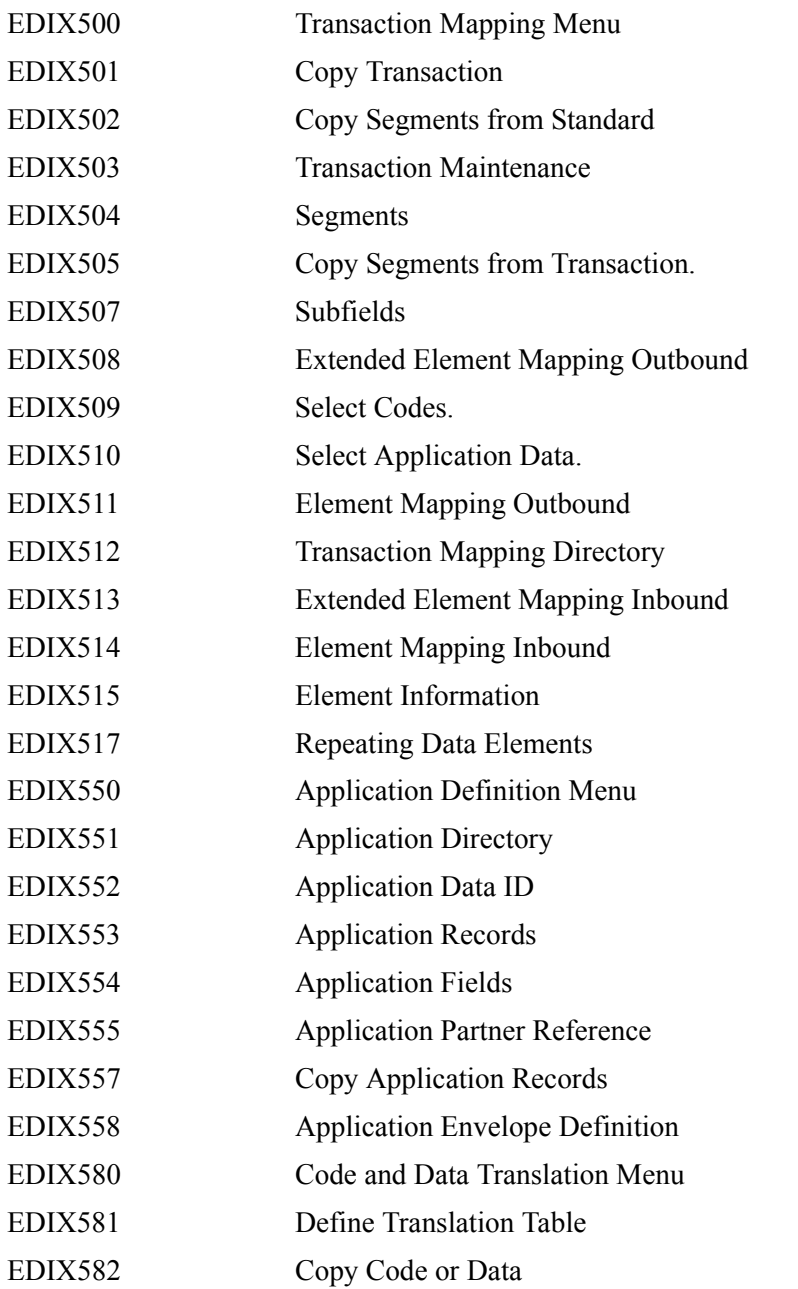

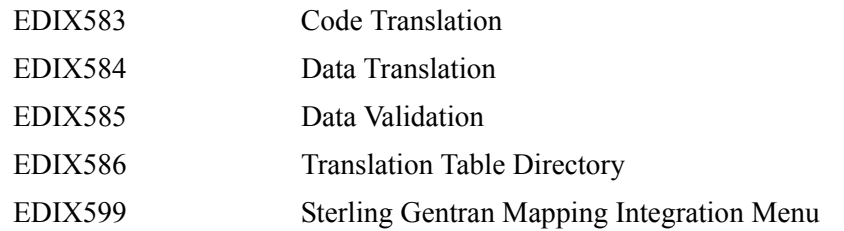

#### <span id="page-538-0"></span>**Change Audit Programs**

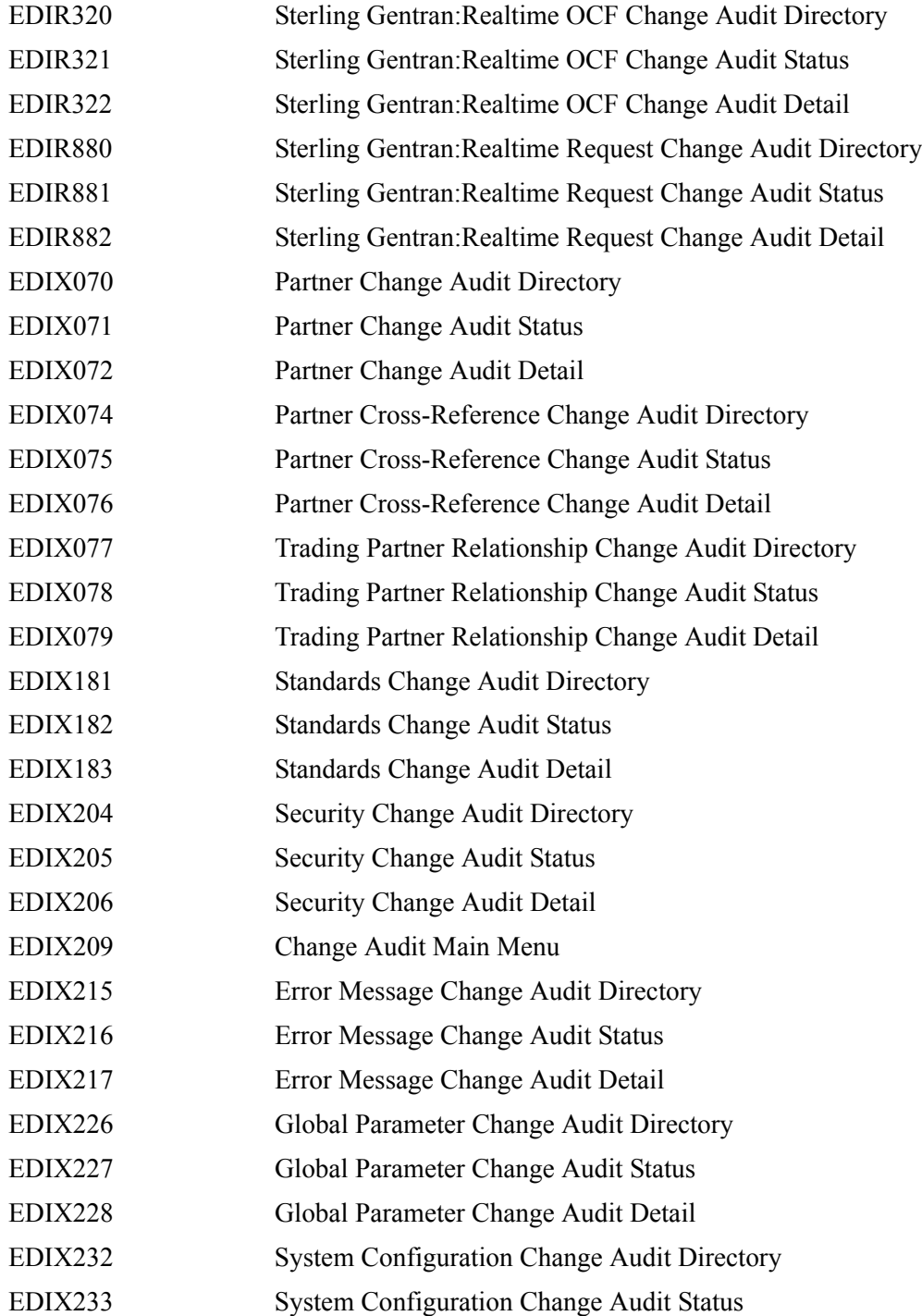

<span id="page-539-4"></span><span id="page-539-3"></span><span id="page-539-2"></span><span id="page-539-1"></span><span id="page-539-0"></span>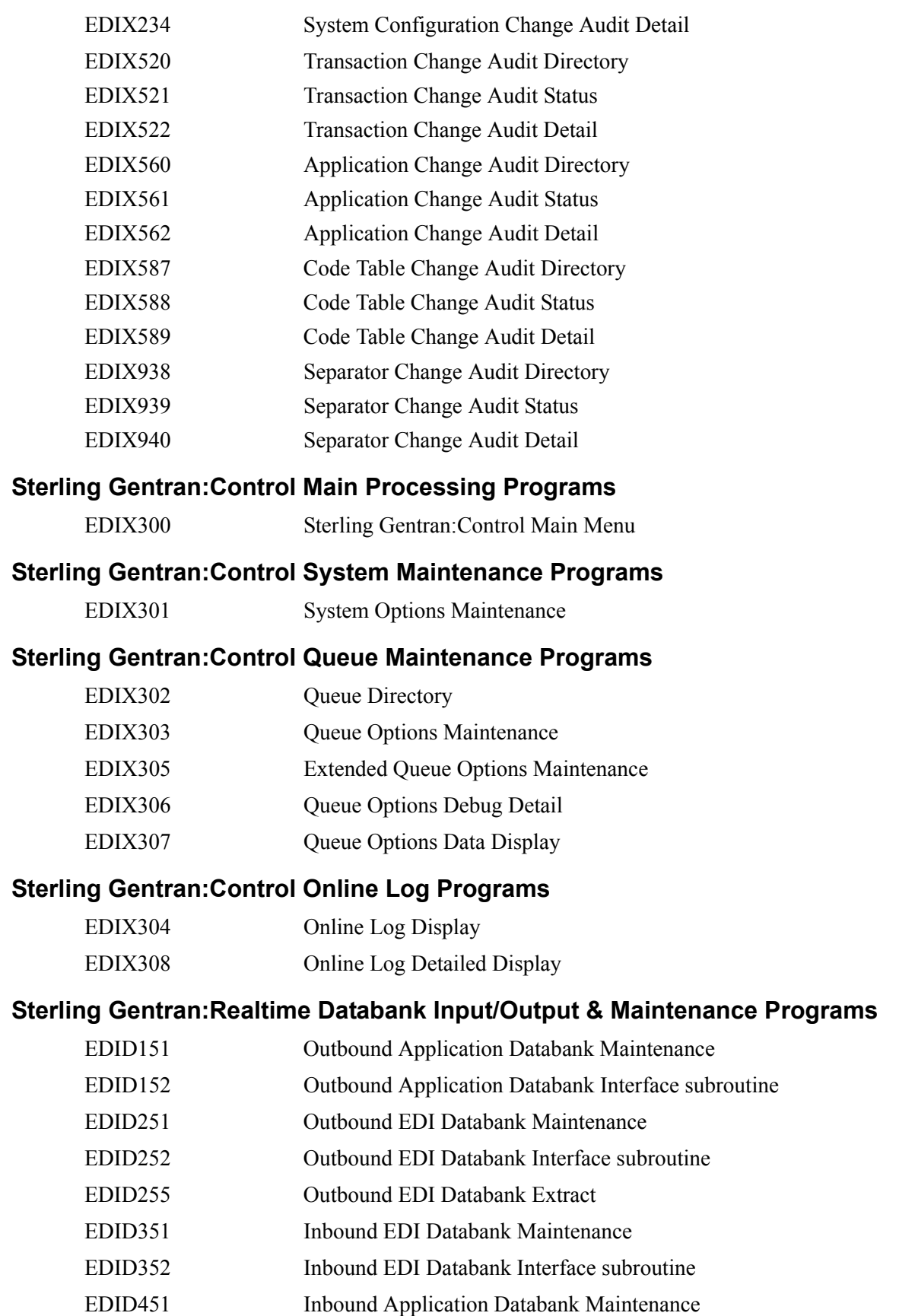
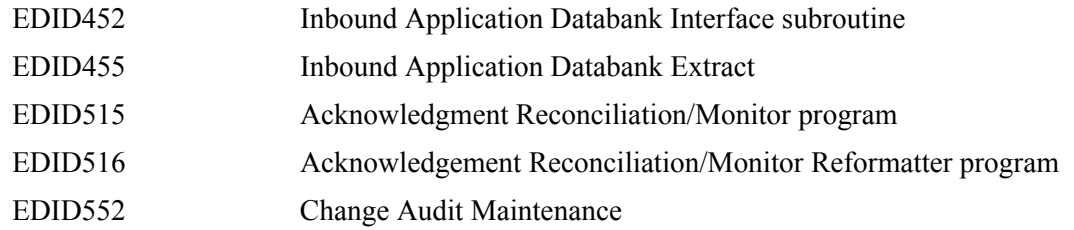

#### **Sterling Gentran:Realtime Utility Programs**

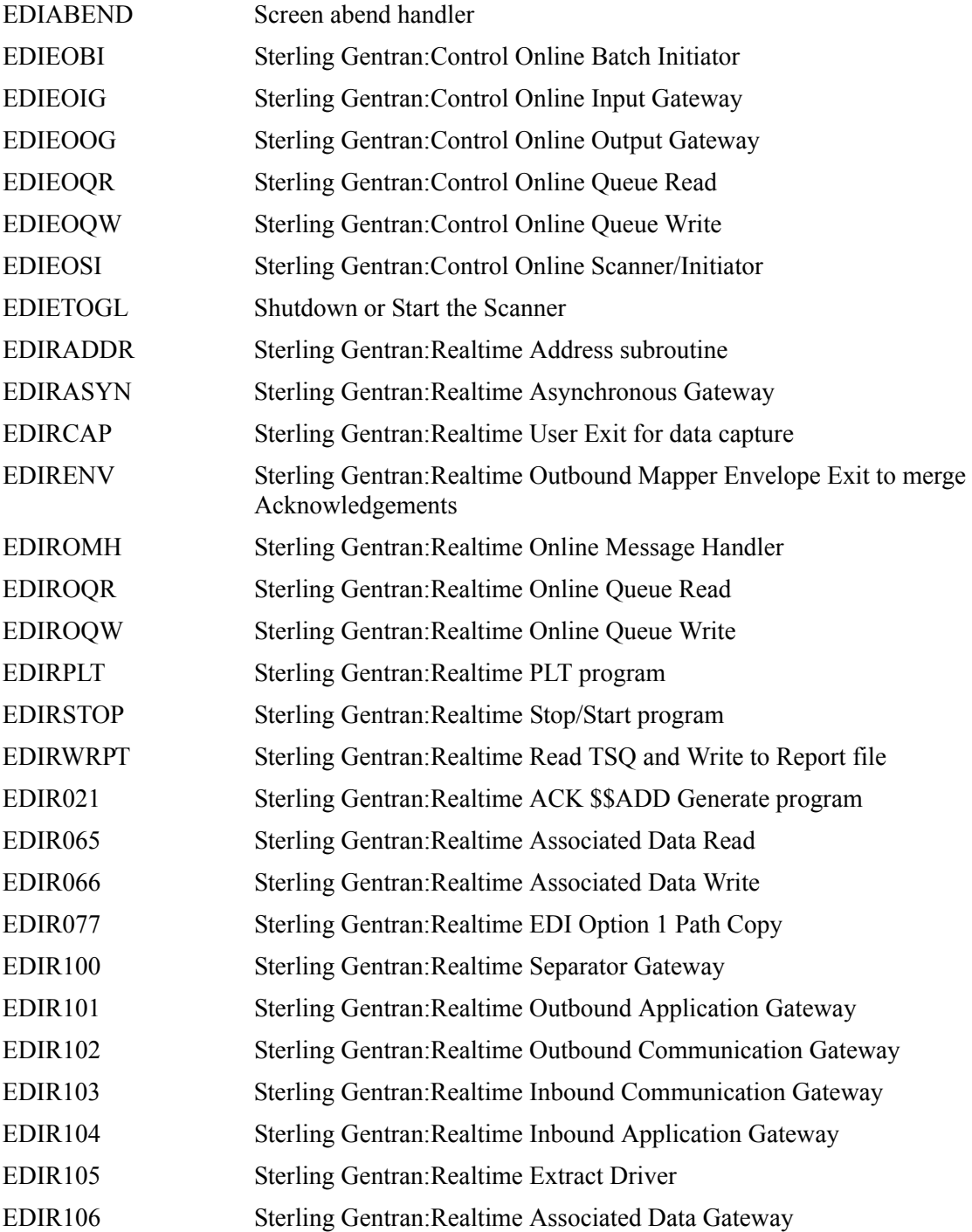

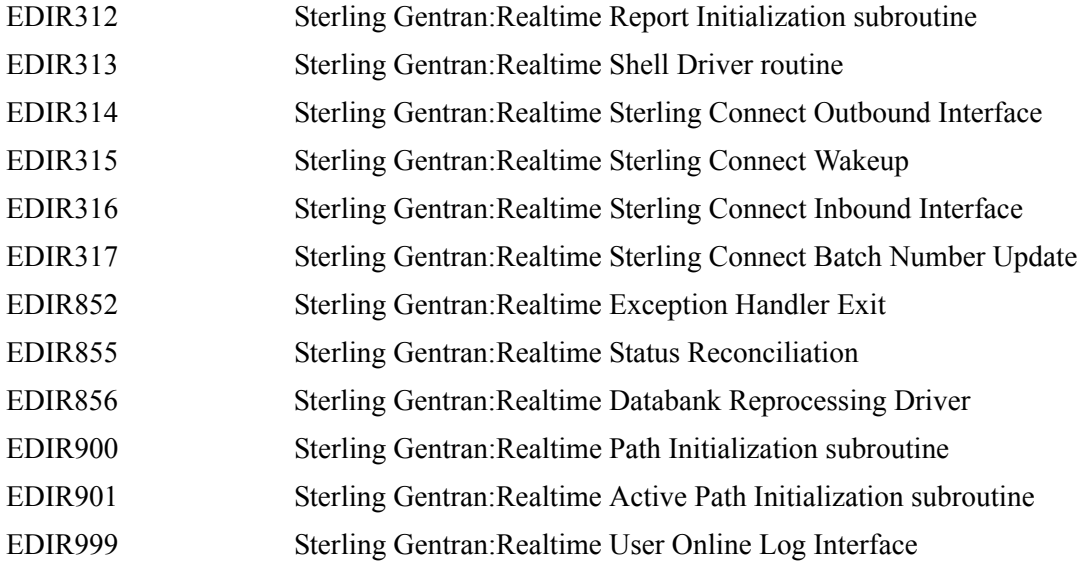

# **Sterling Gentran:Realtime Test Programs**

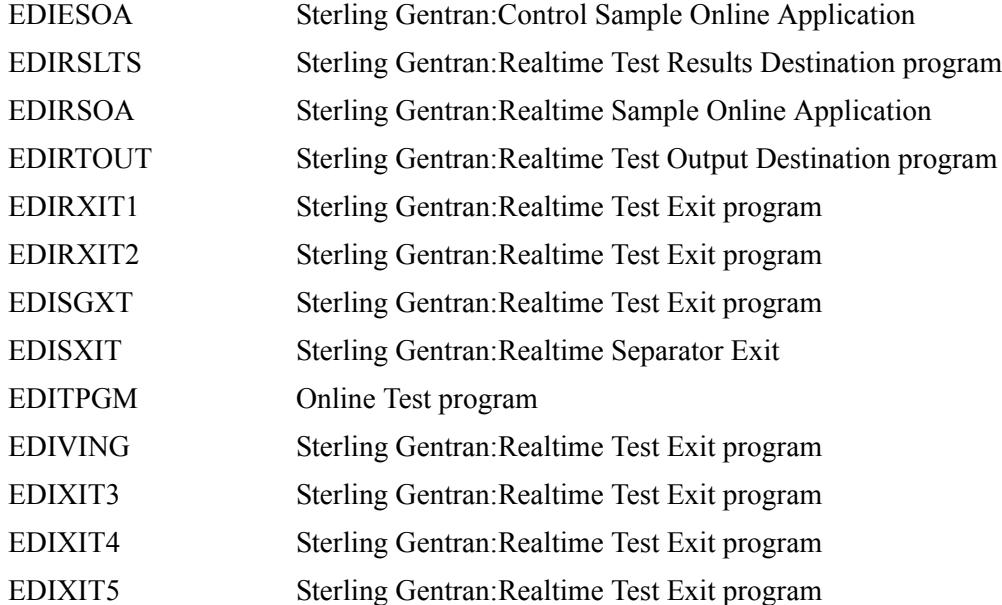

#### **Sterling Gentran:Realtime Translation Programs**

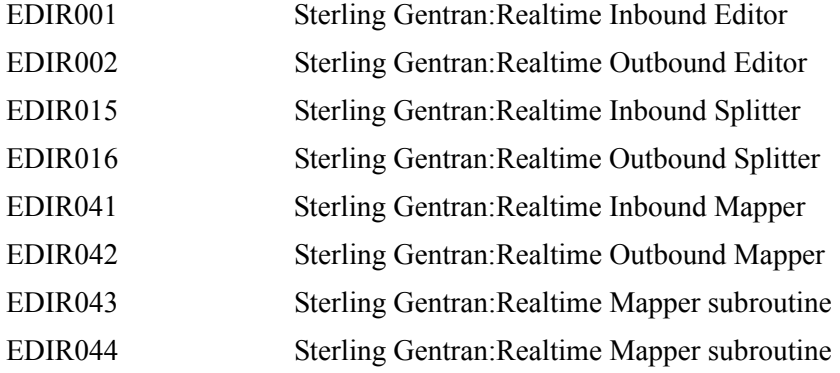

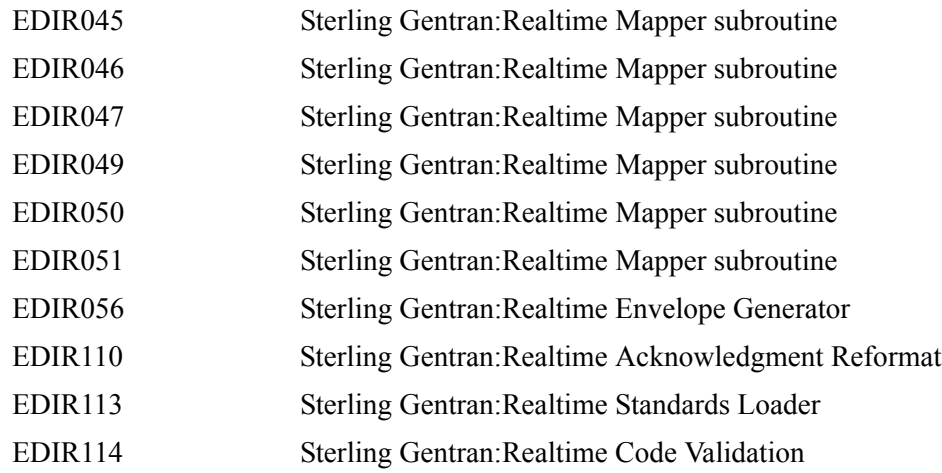

# **Sterling Gentran:Realtime System Programs**

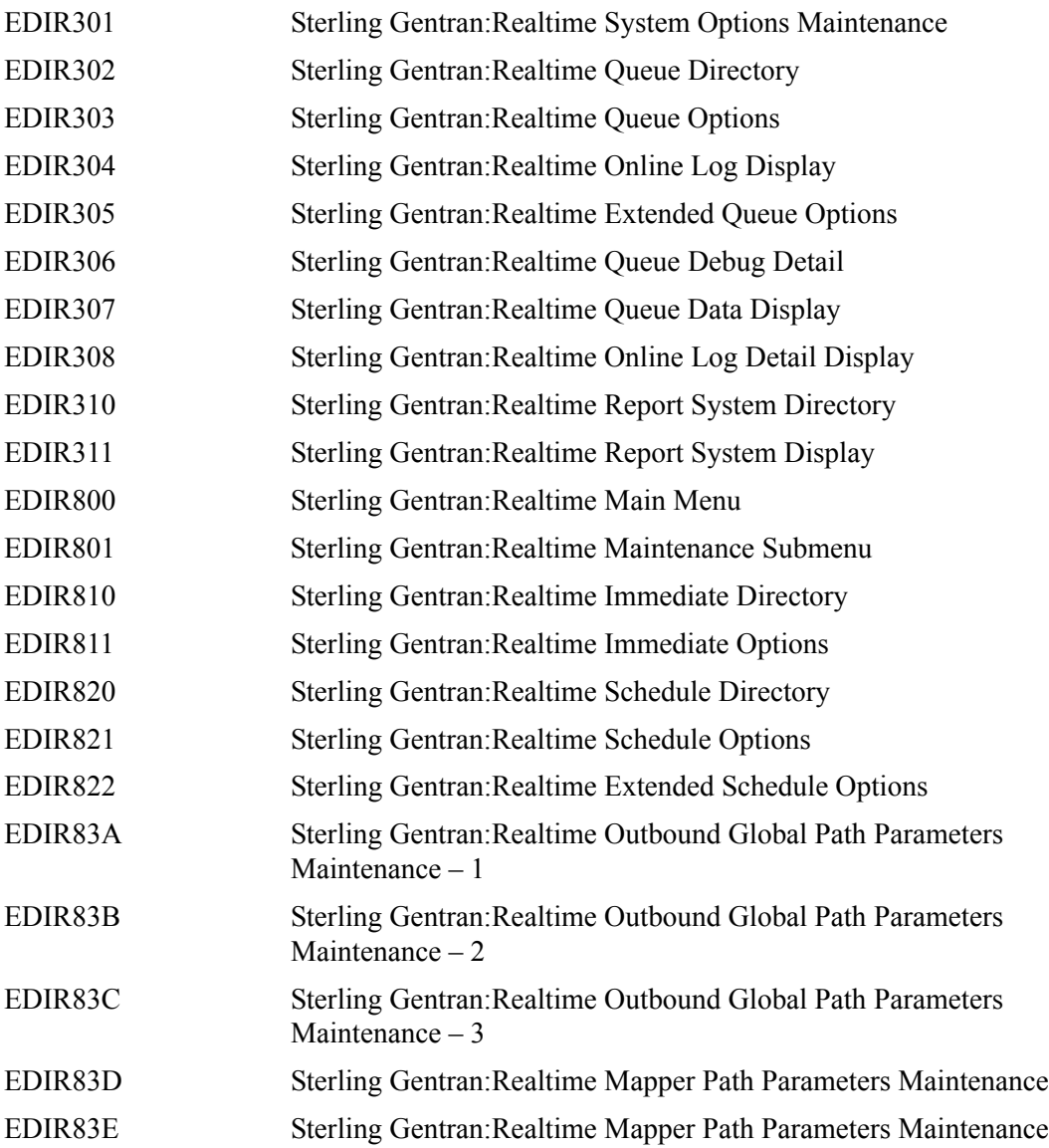

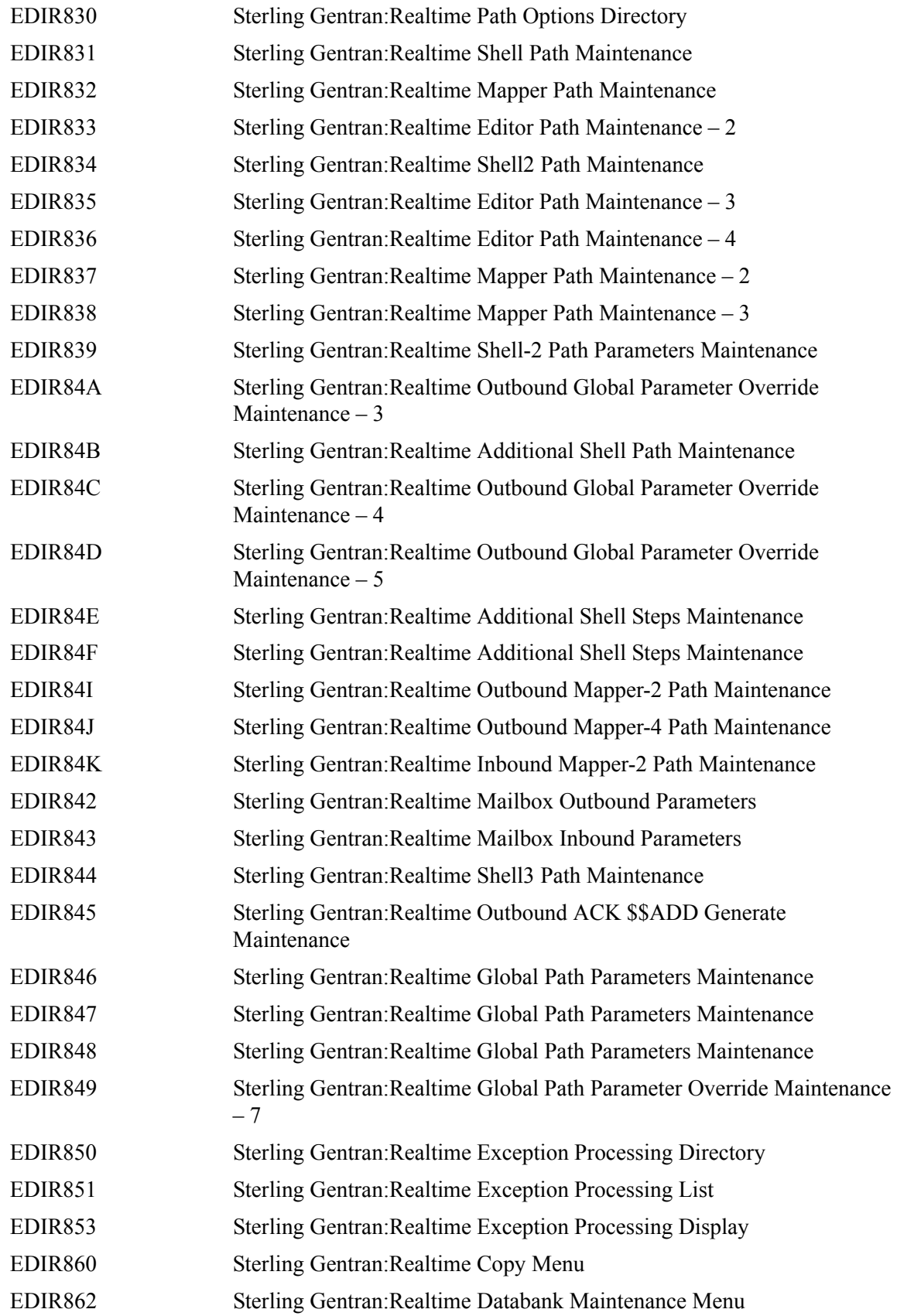

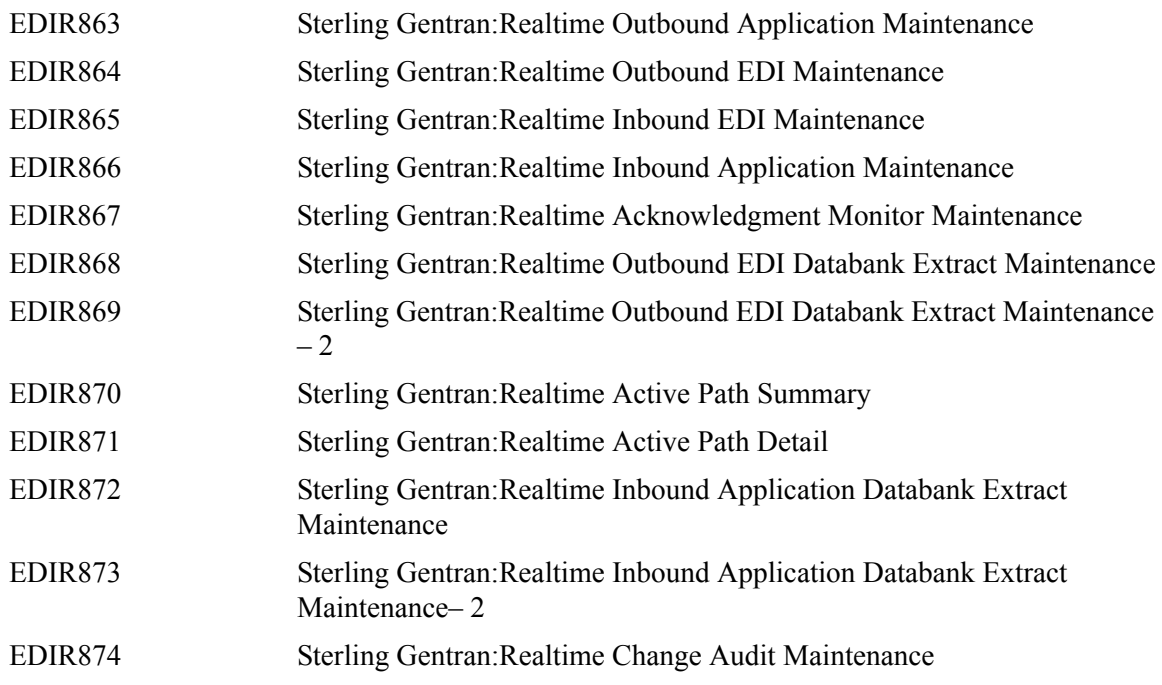

#### **Separator Subsystem**

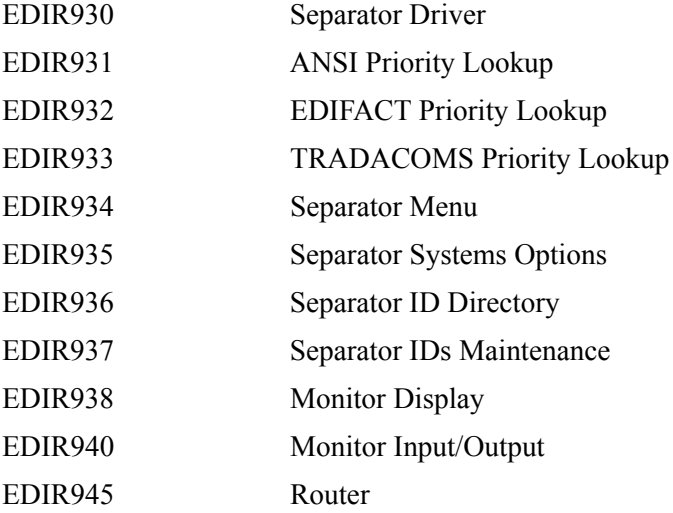

# **Main Processing Screens**

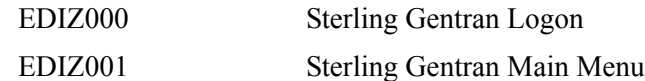

#### **Partner Maintenance Screens**

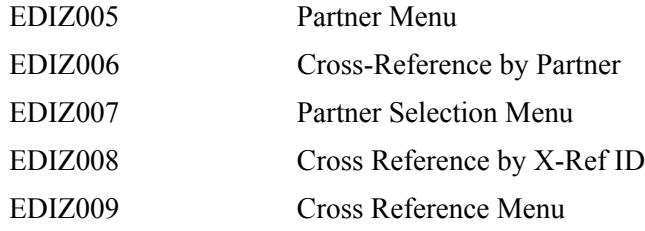

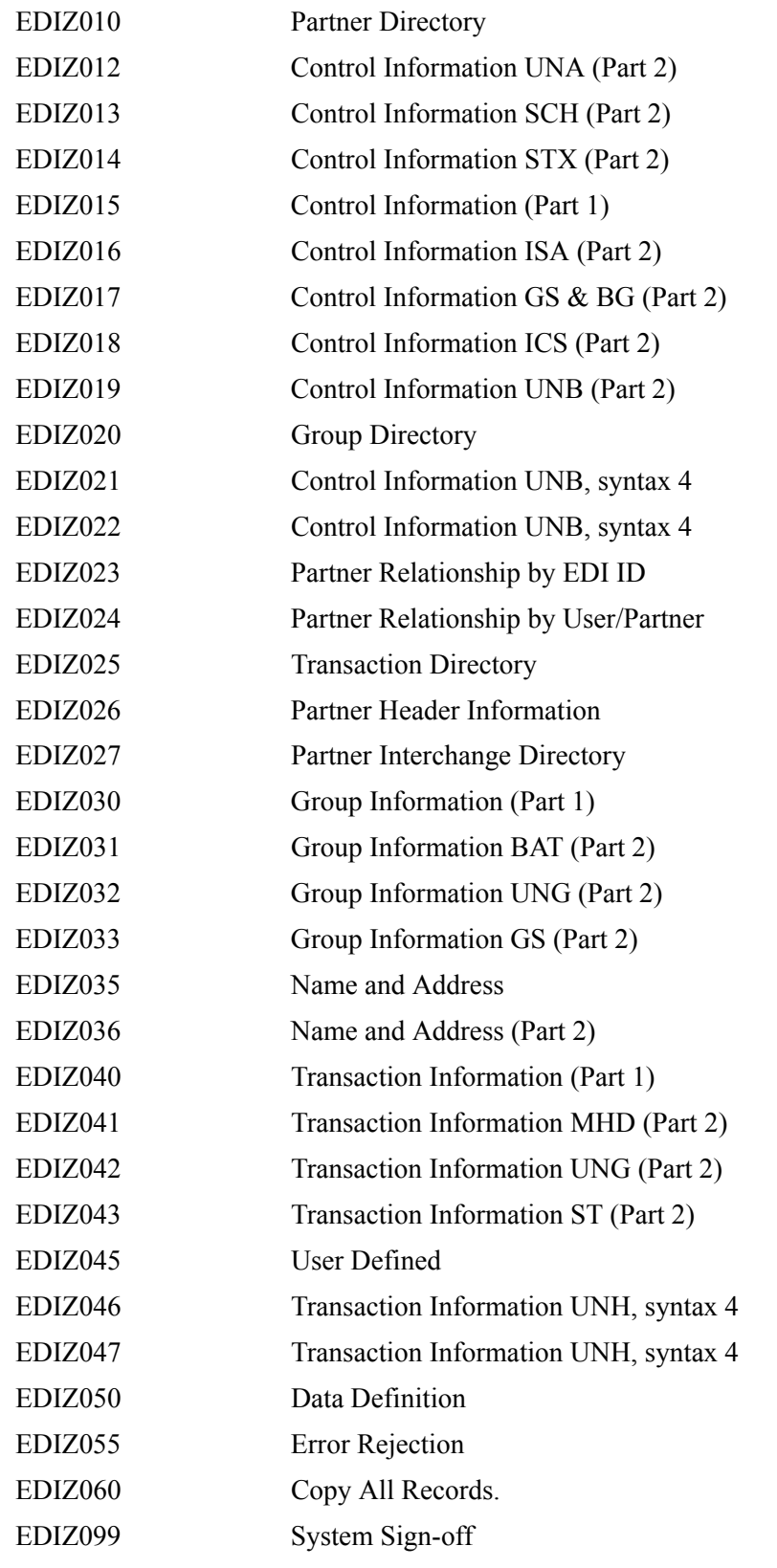

#### **Partner Trading Mode Conversion Screens**

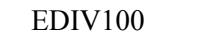

Partner Migration Selection Menu

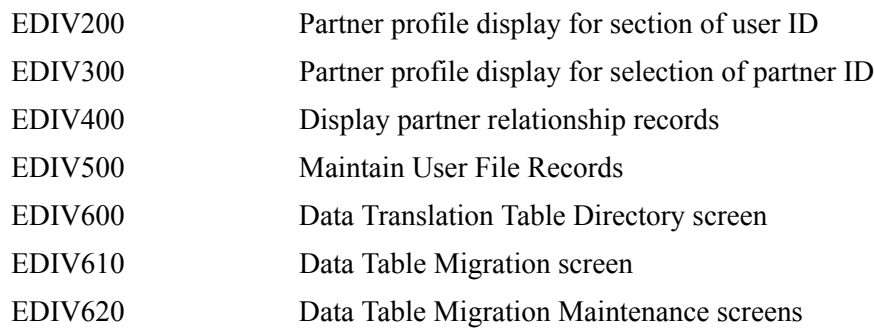

### **Standards Maintenance Screens**

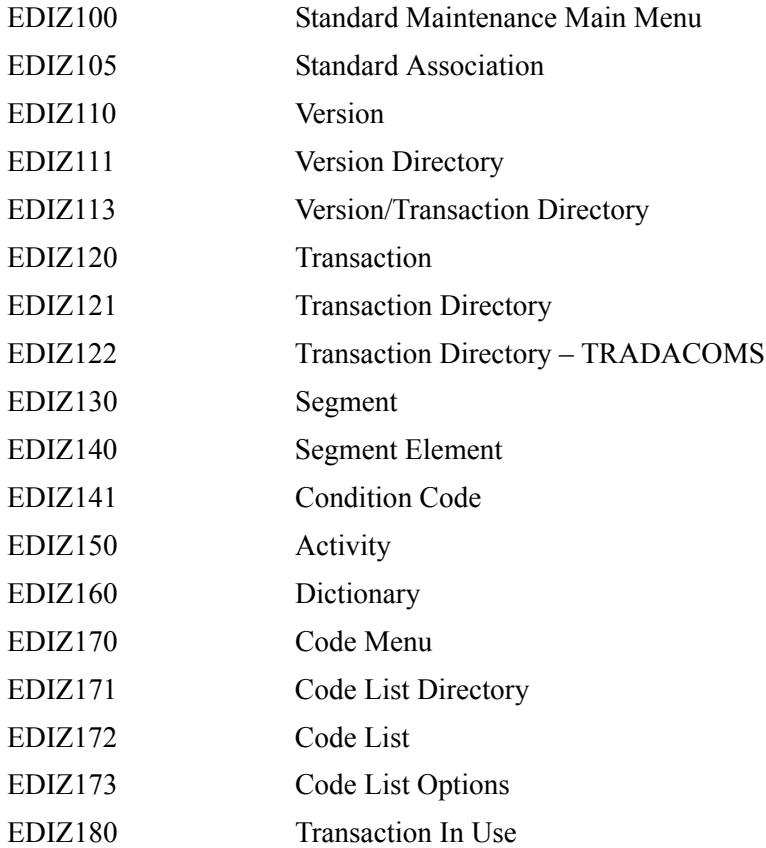

#### **Security Maintenance Screens**

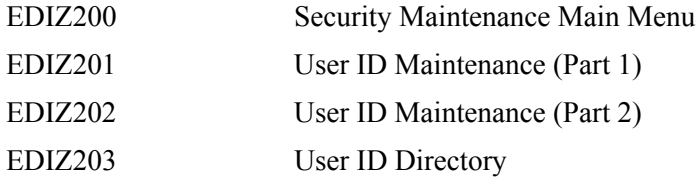

#### **Error Message Maintenance Screens**

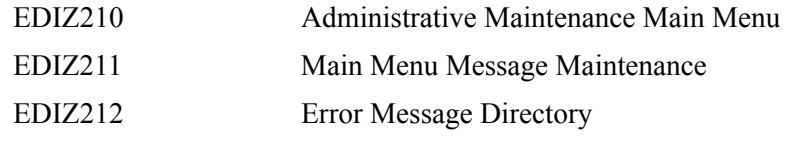

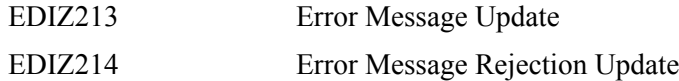

#### **Global Parameters Maintenance Screens**

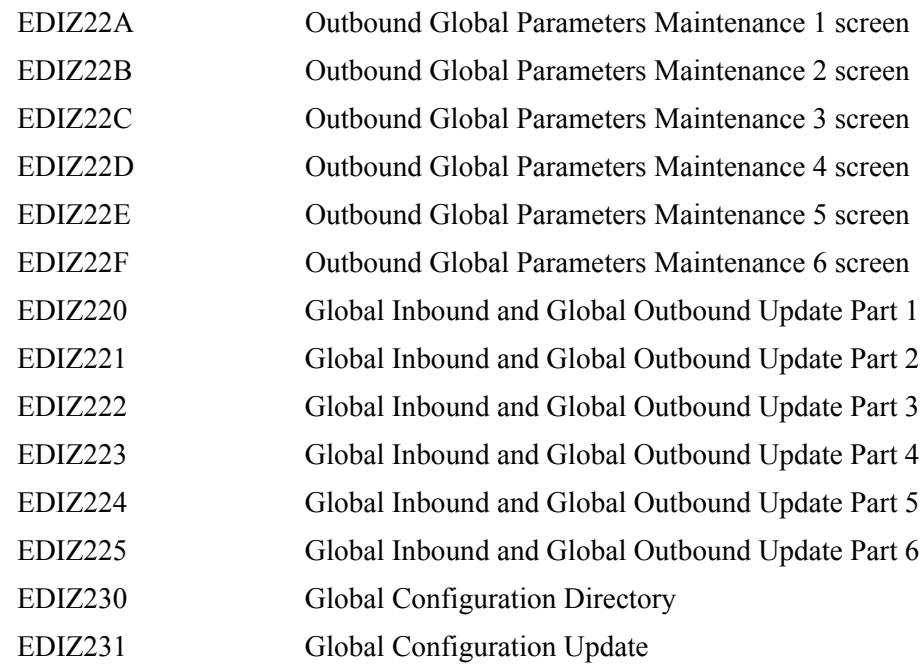

#### **Message Center Screens**

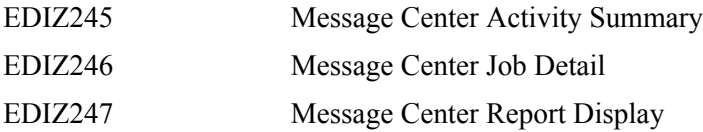

#### **Utilities Screens**

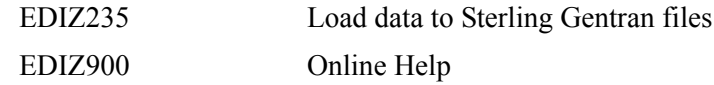

#### **Databank Maintenance Screens**

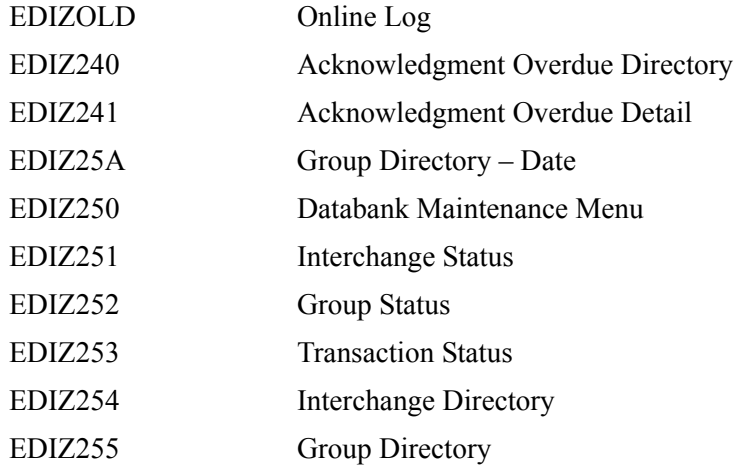

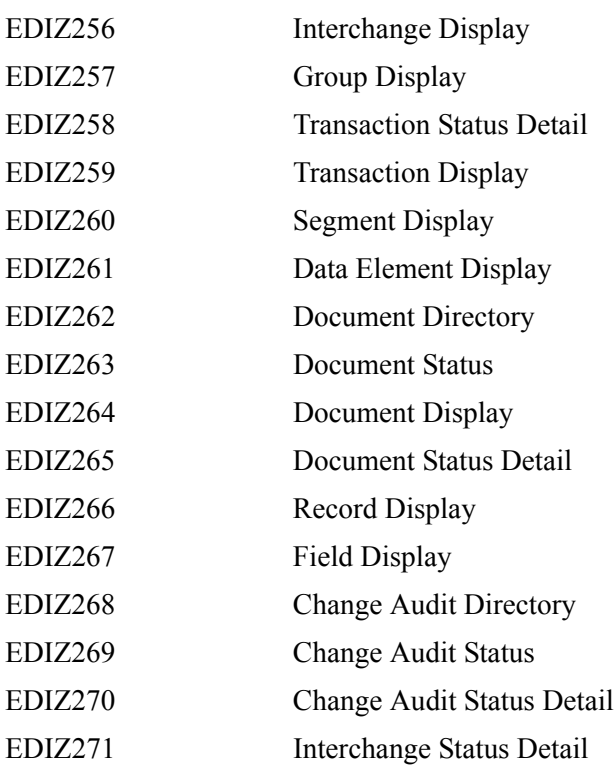

# **Mapping Integration Screens**

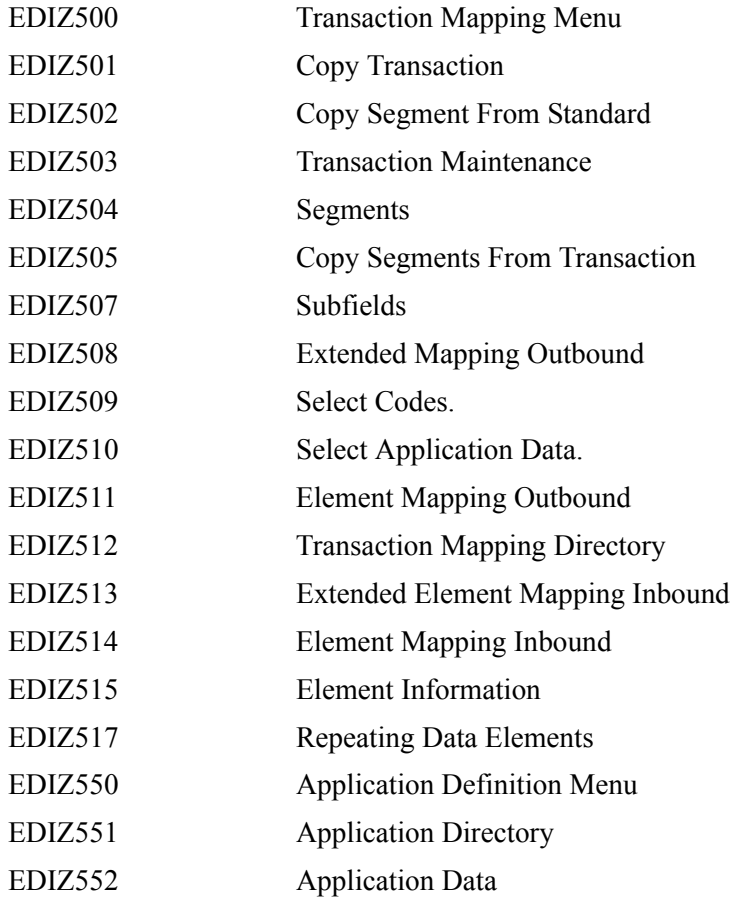

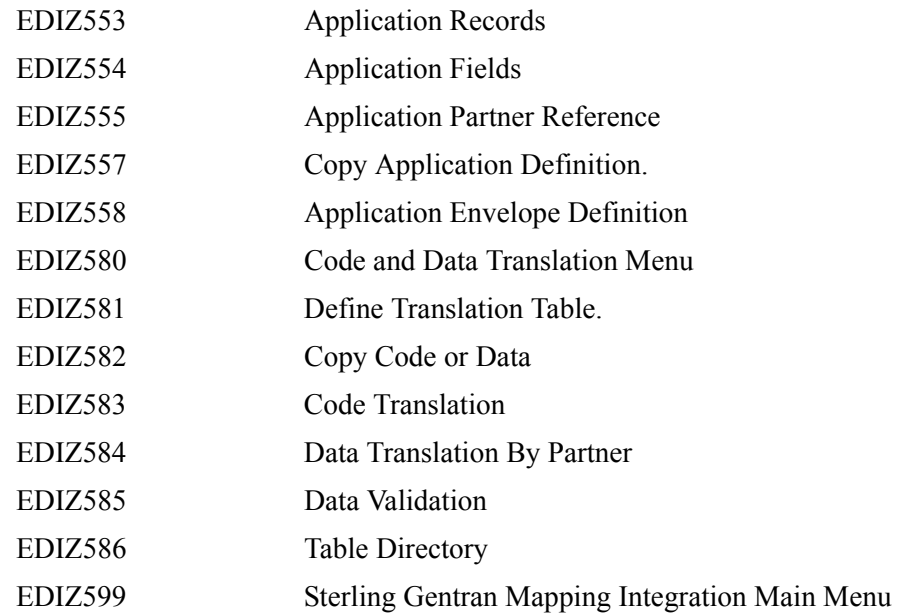

# **Change Audit Screens**

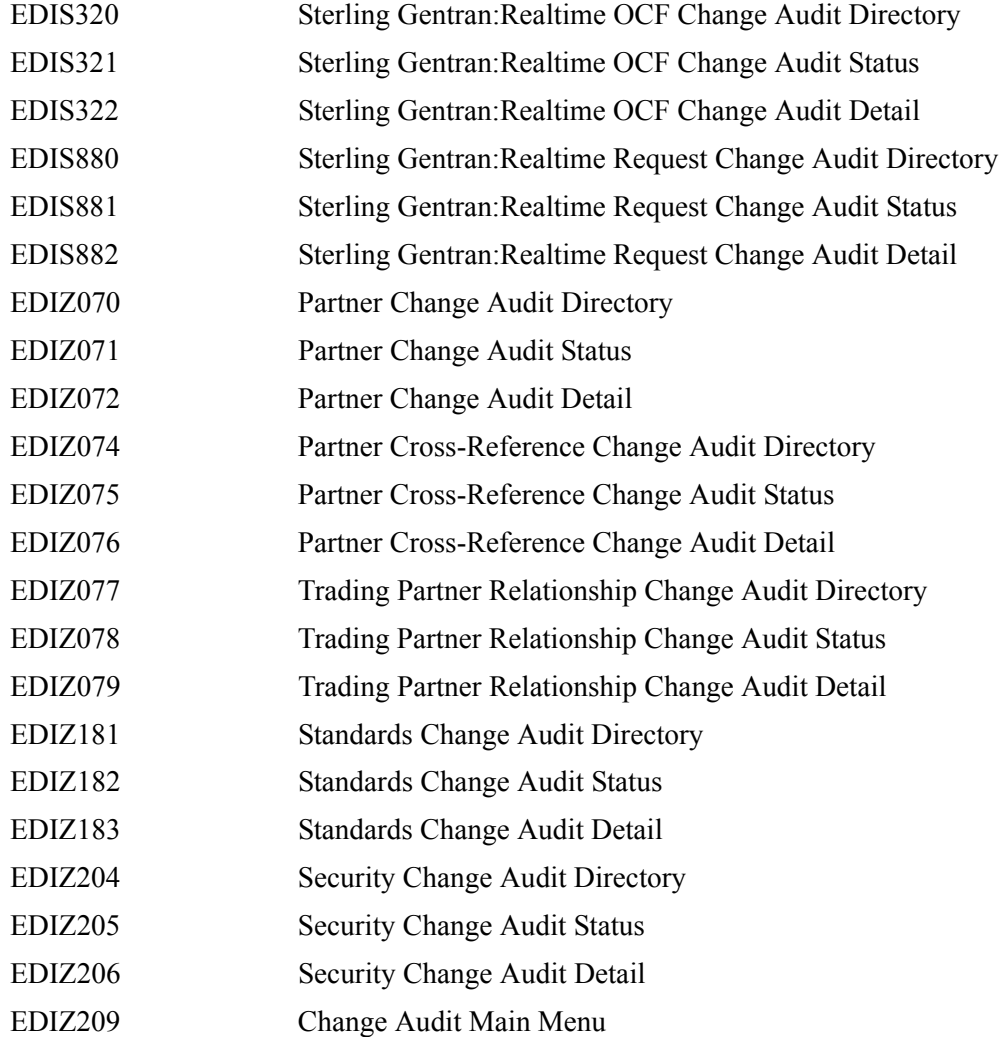

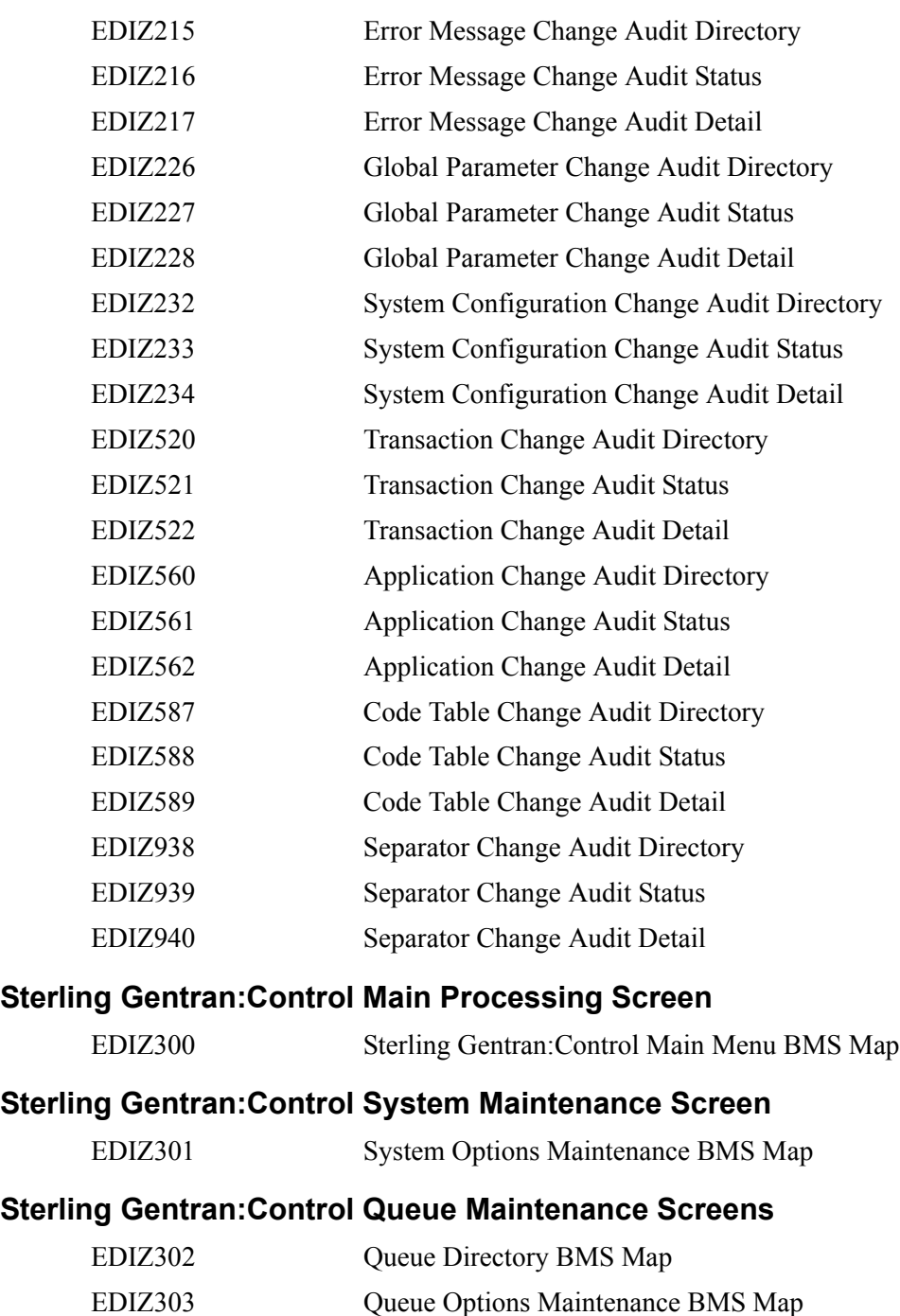

- EDIZ305 Extended Queue Options Maintenance BMS Map
- EDIZ306 Queue Options Debug Detail BMS Map
- EDIZ307 Queue Options Data Display BMS Map

#### **Sterling Gentran:Control Online Log Screens**

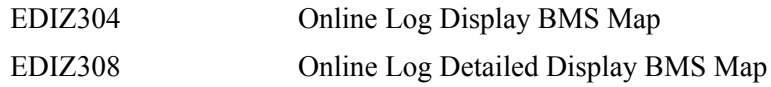

# **Sterling Gentran:Realtime System Screens**

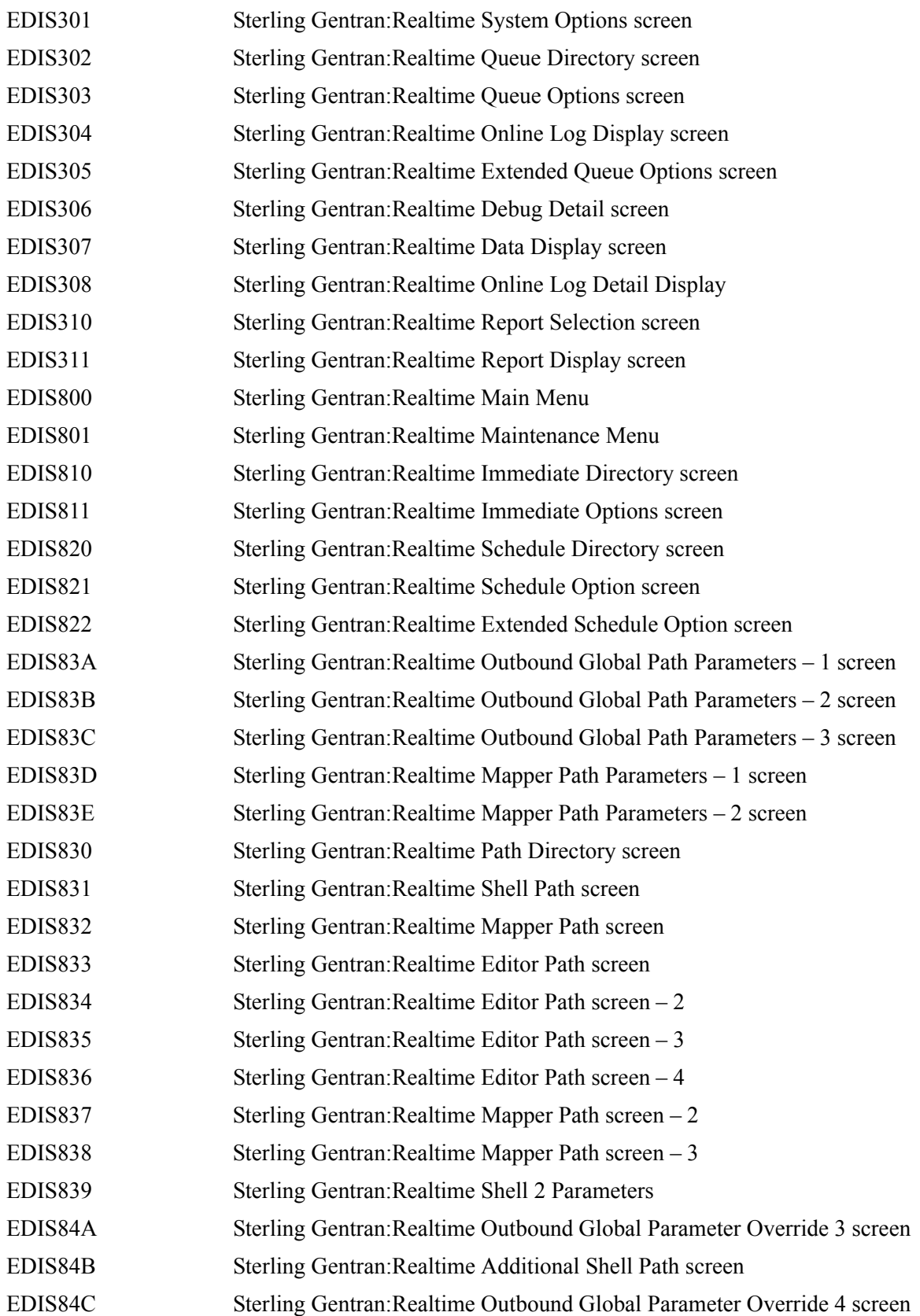

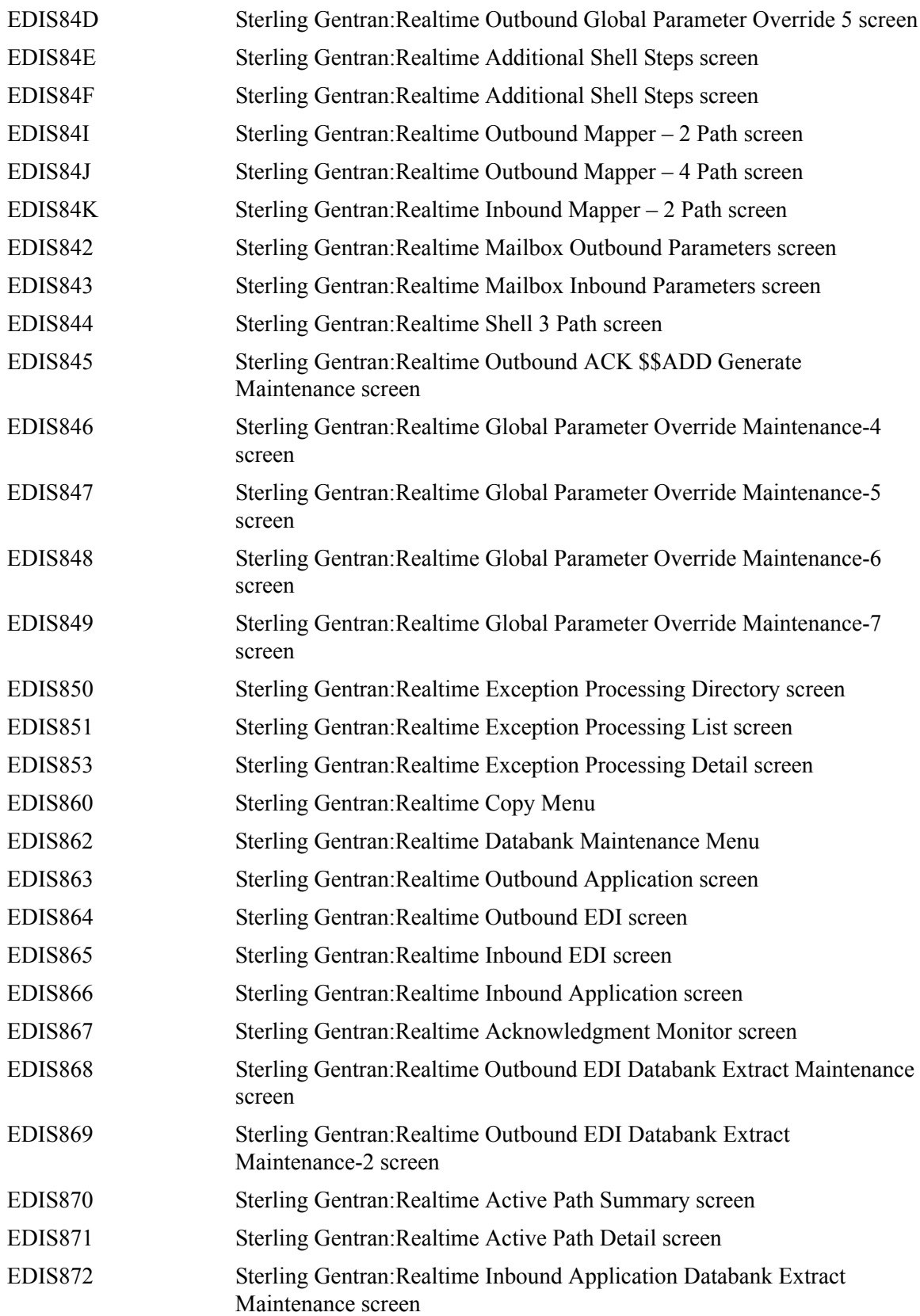

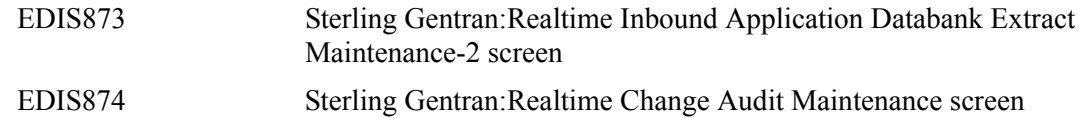

#### **Separator Screens**

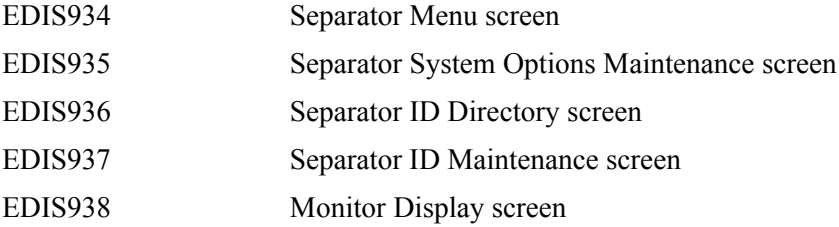

#### **Vector:Advantage Programs**

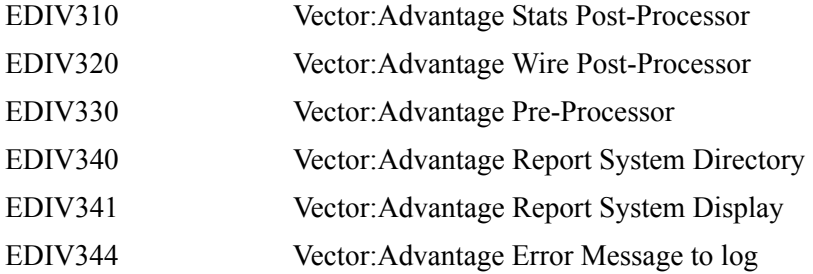

#### **Vector:Advantage Screens**

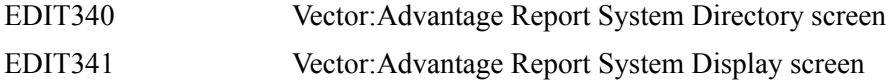

# **Utility Source Library**

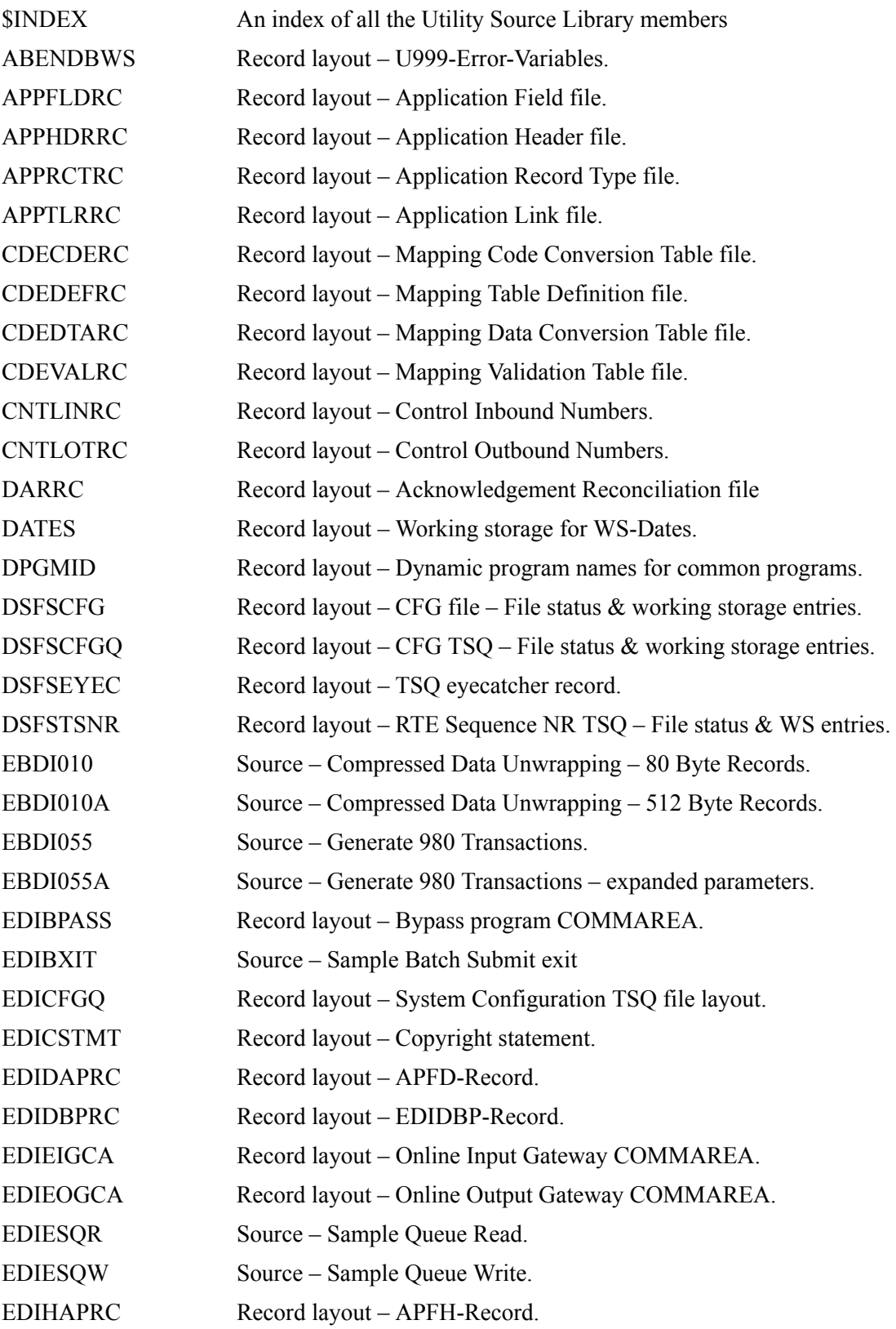

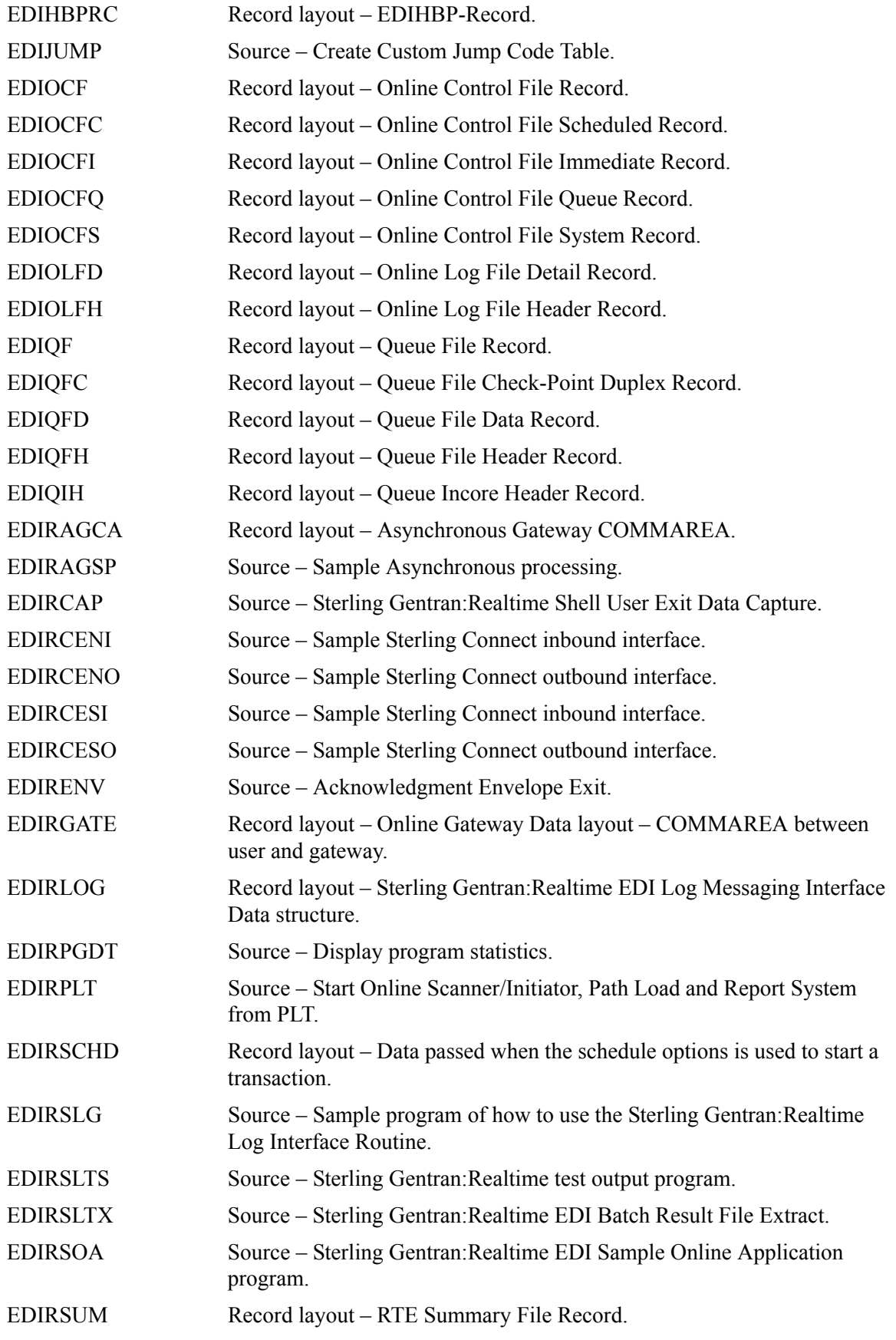

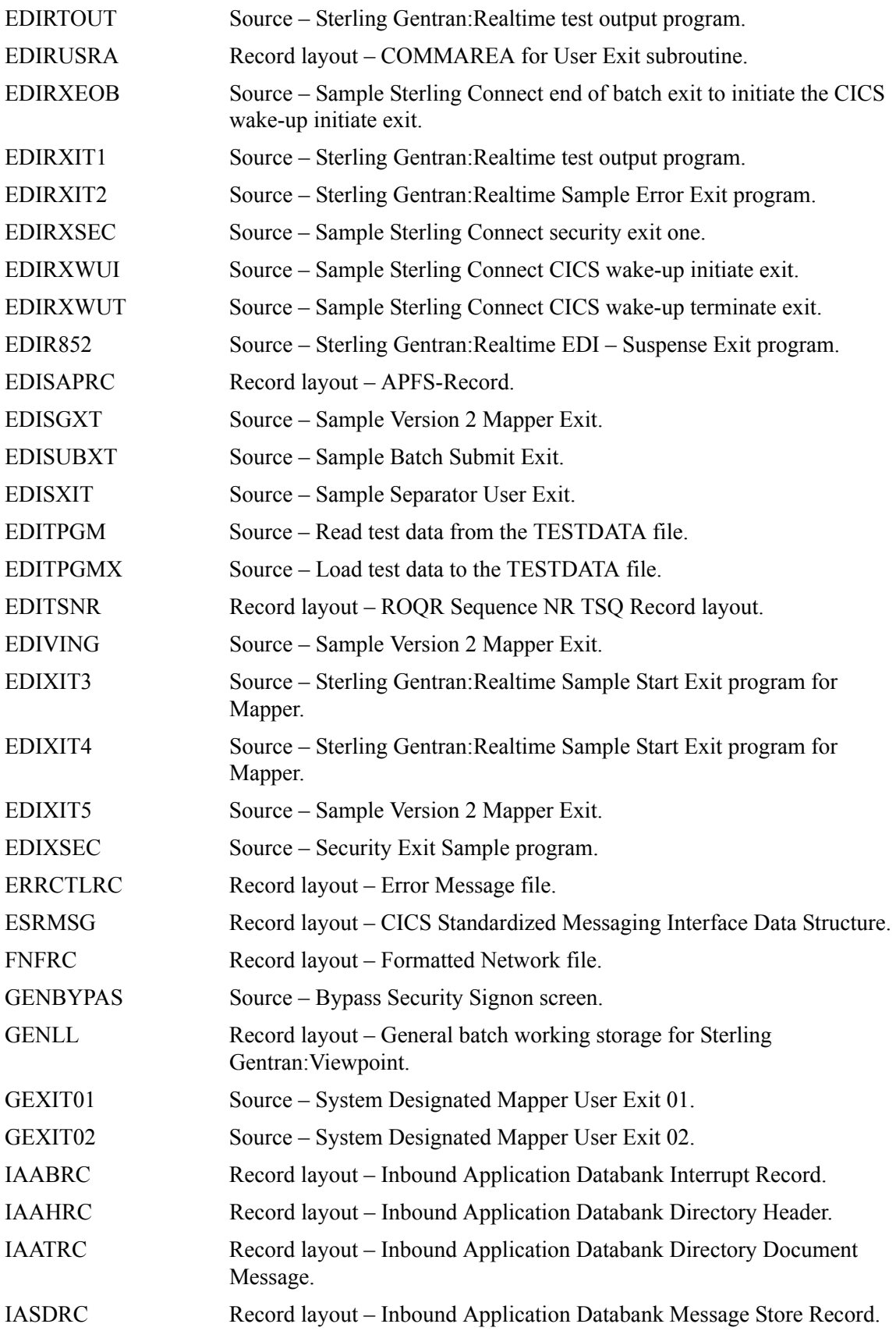

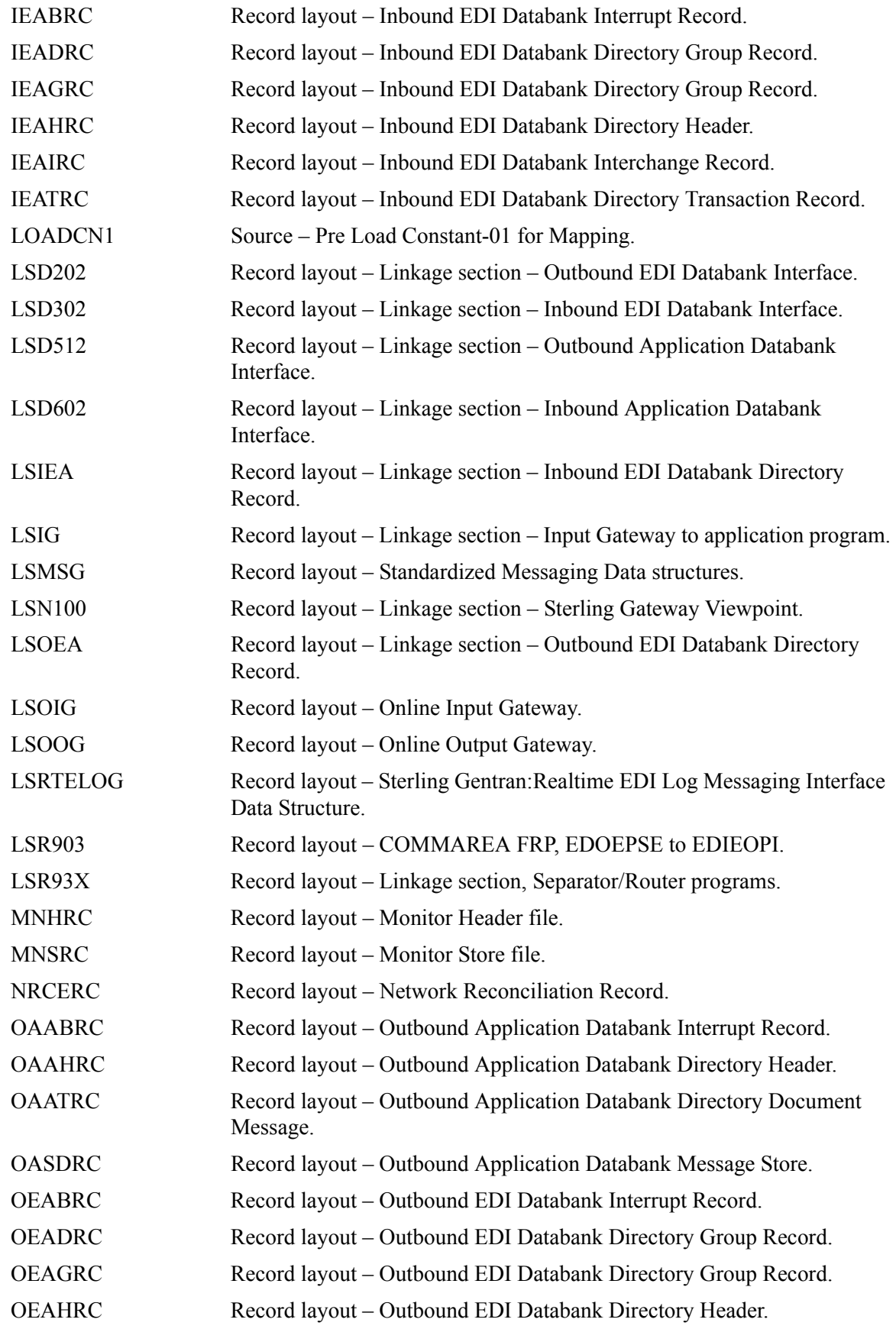

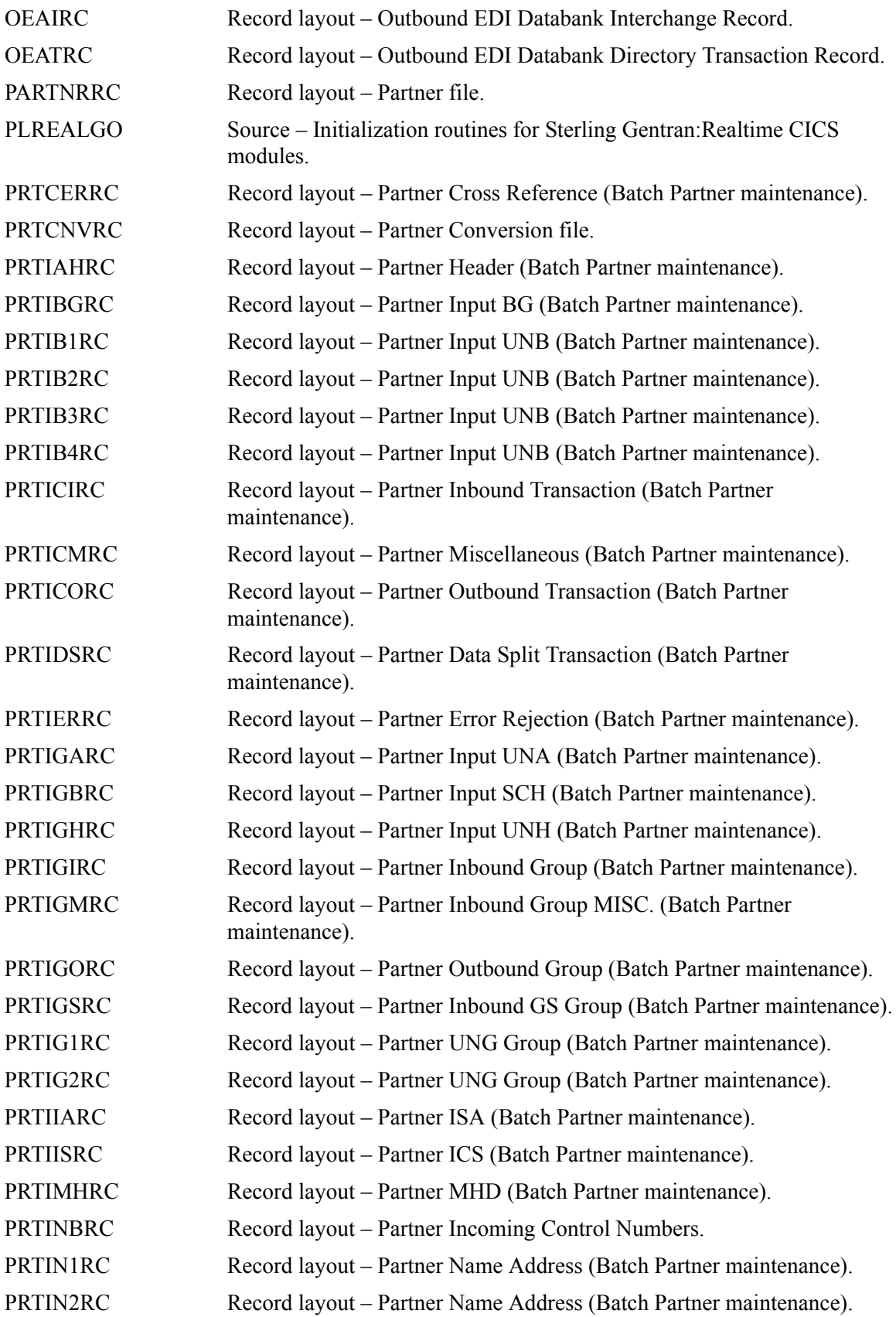

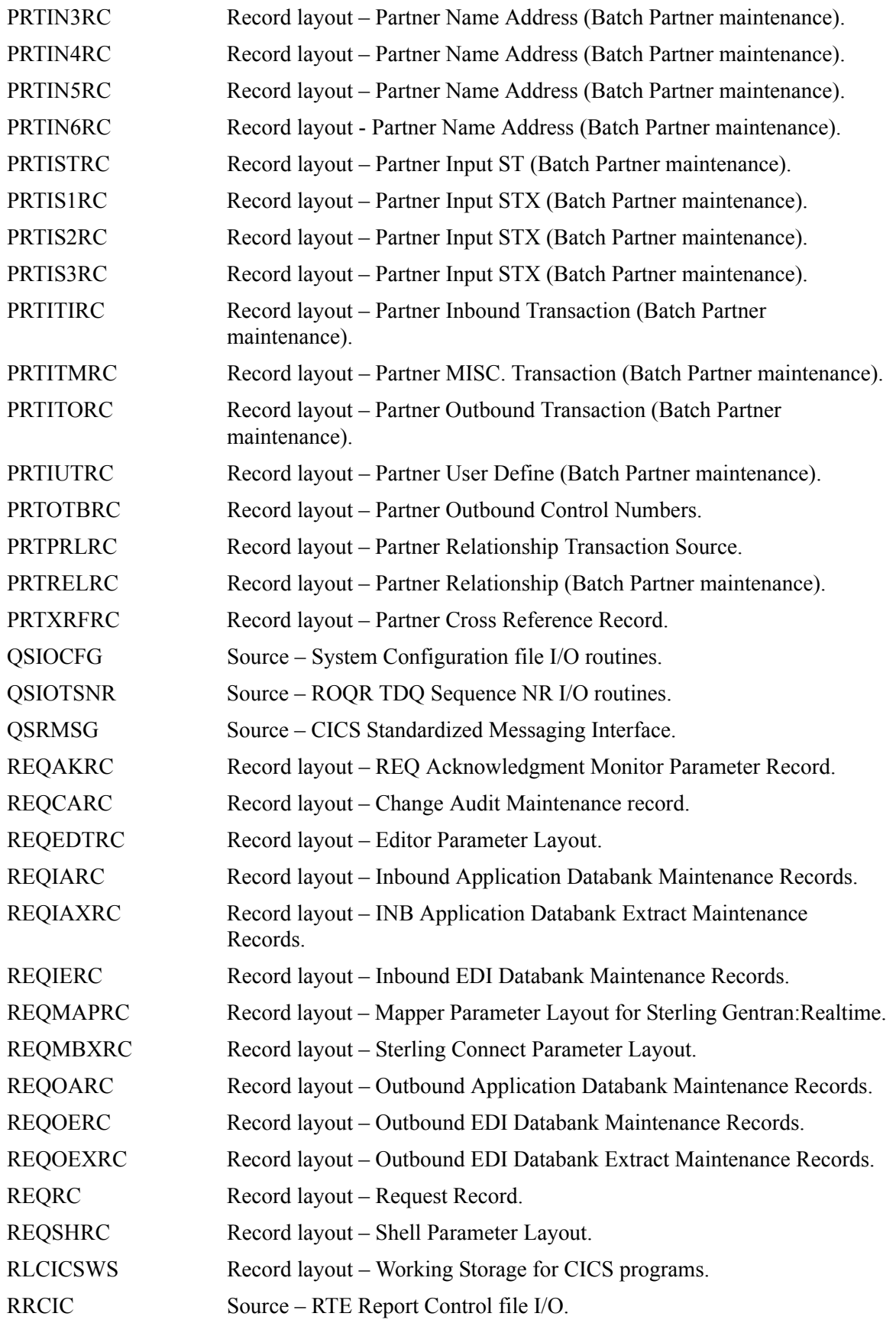

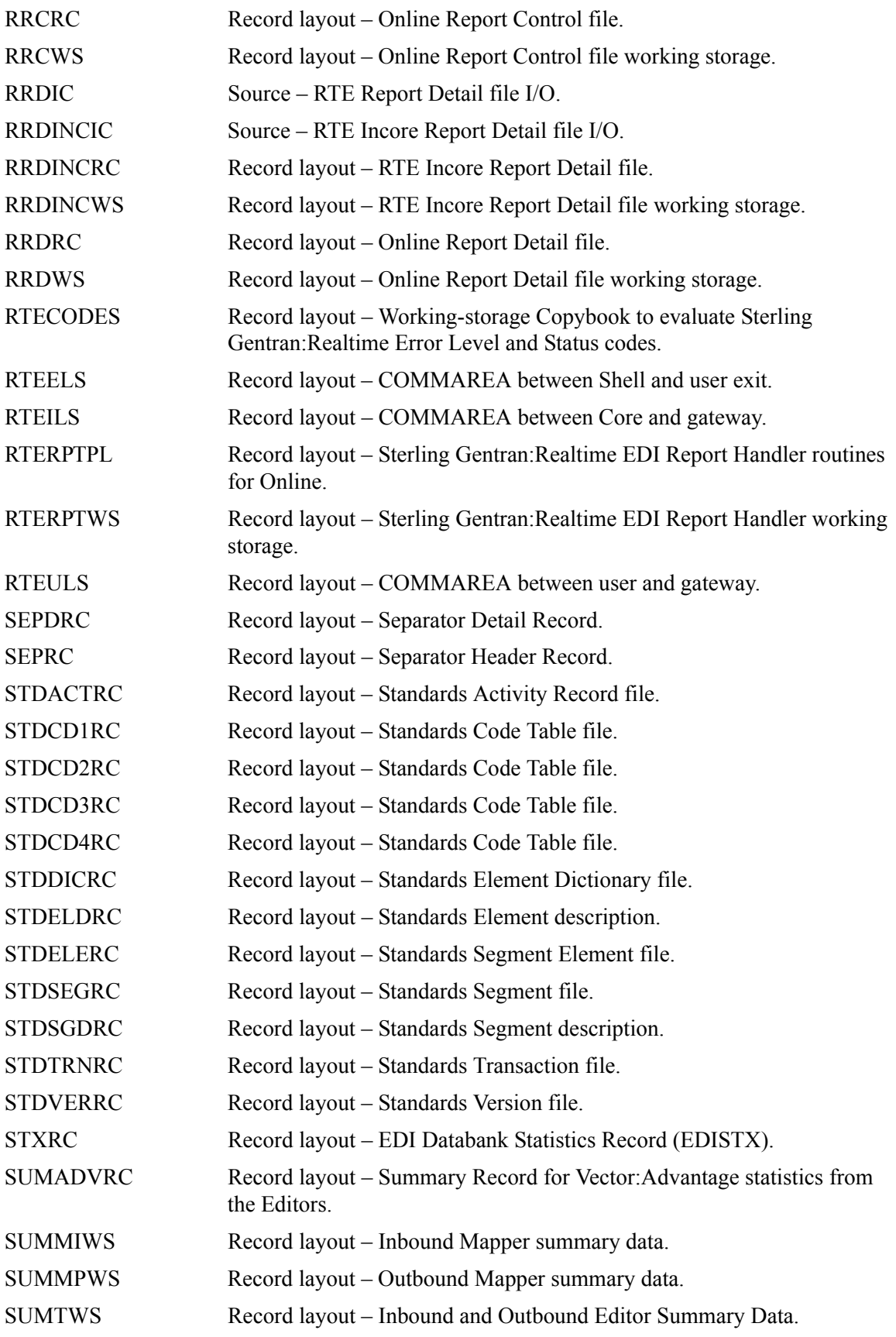

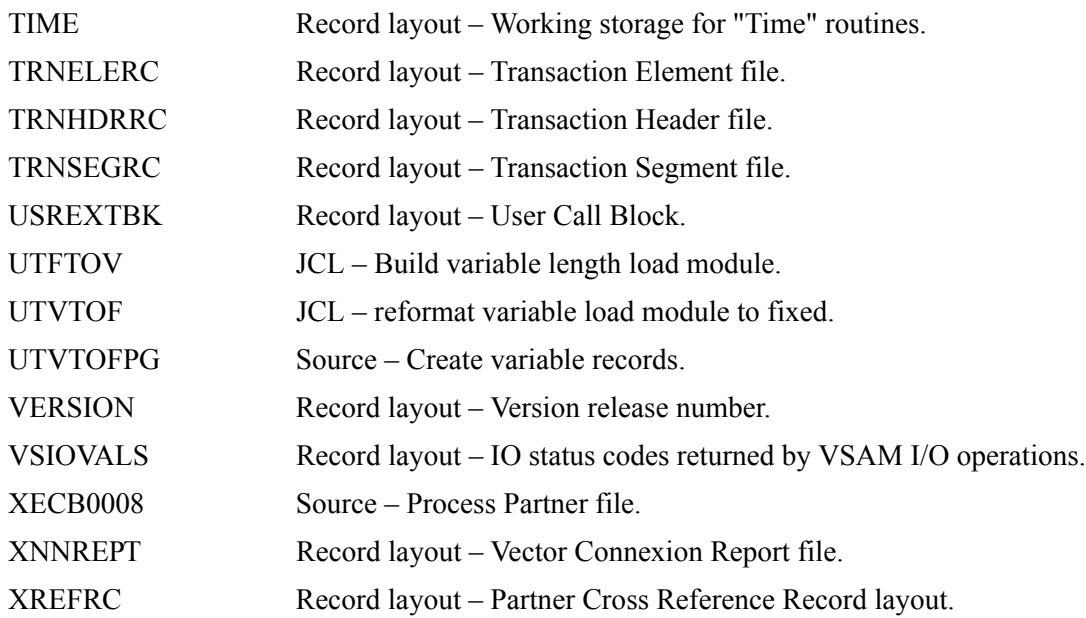

Appendix

B

# **System Image and Program Image Features**

This appendix contains the following topics:

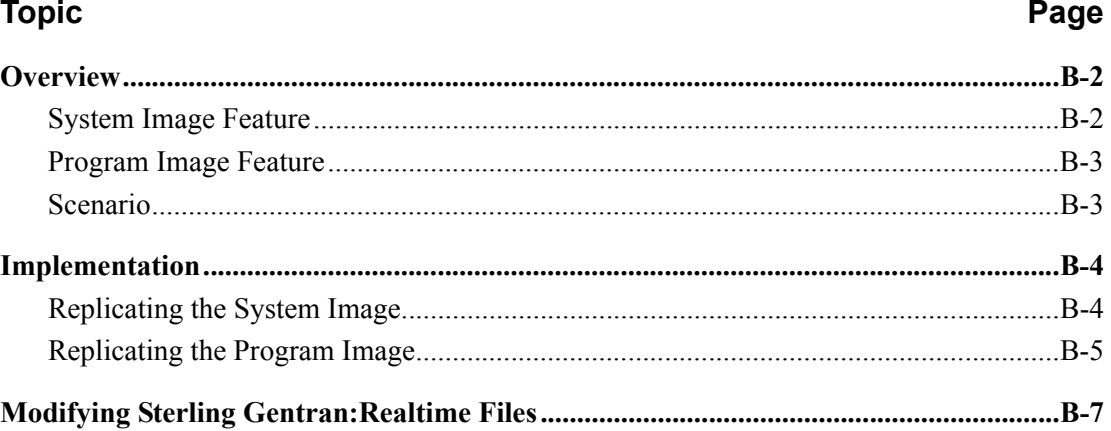

#### <span id="page-563-1"></span>**Overview**

Situations may occur when you need to run multiple copies of the Sterling Gentran online application at the same time within a specific CICS region. For instance:

- You need separate environments because you have set up your organization with multiple divisions that use the same application but processes different sets of files.
- You are installing a new version of Sterling Gentran and need to keep a production version of your application active to perform daily business transactions.

The system image and program image features enable you to keep your current Sterling Gentran online application active in these types of situations. This appendix provides guidelines for using these features.

#### <span id="page-563-0"></span>**System Image Feature**

Using the system image feature, each virtual copy (image) of the application executes the same programs but has a unique set of transaction identifiers and set of files to process. Each image is differentiated by the first three characters of the Transaction ID used by a terminal operator for signing on to the application (such as EDI or MKT).

The following illustration depicts a system image using **EDI** as the transaction identifier.

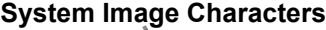

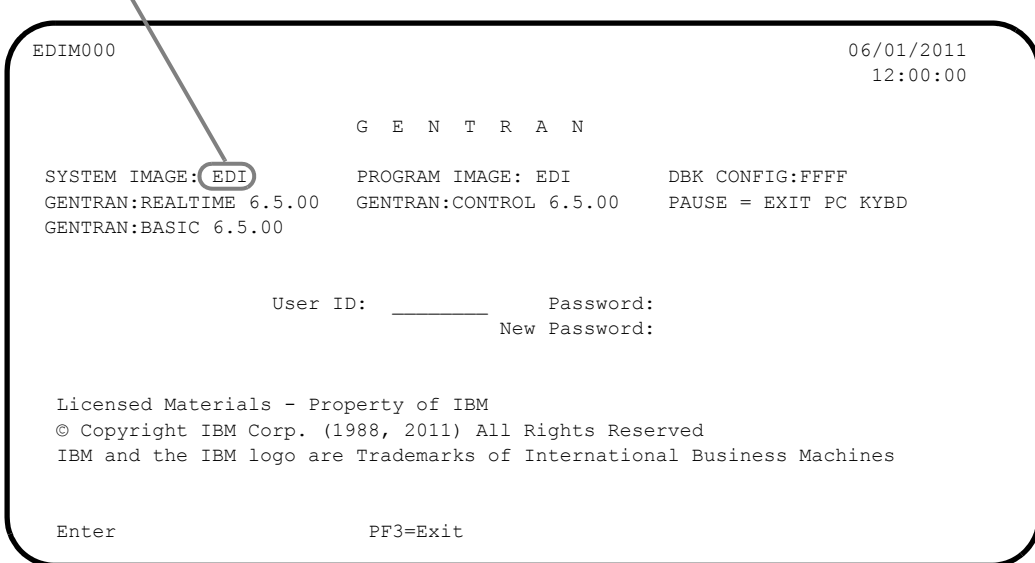

#### <span id="page-564-0"></span>**Program Image Feature**

Program sets, known by the first three characters of the program names, comprise program images. Used in conjunction with system images, program images make it possible to run entirely different versions of an application at the same time within the same CICS.

#### <span id="page-564-1"></span>**Scenario**

While upgrading from Sterling Gentran:Realtime Release 6.5 to Sterling Gentran:Realtime Release 6.6, you need to test the newer version before moving it into production. Therefore, you decide to create two separate systems. To achieve this, you will need to set up two different system and program images.

#### **Solution**

To differentiate the systems and access the applicable programs for each, you could use **E65** to represent Release 6.5. You then could use **E66** to represent Release 6.6.

When invoking the Release 6.5 online environment, you will enter the transaction ID **E65** to display the Sterling Gentran Logon screen. For Release 6.6, you will enter the transaction ID **E66**.

When accessing files applicable to Release 6.5, Sterling Gentran will look for file names starting with **E65** to access. For files applicable to Release 6.6, Sterling Gentran will look for file names starting with **E66**.

When retrieving programs applicable to Release 6.5, Sterling Gentran will look for program names starting with **E65** to execute. For programs applicable to Release 6.6, Sterling Gentran will look for program names starting with **E66**.

### <span id="page-565-0"></span>**Implementation**

In most cases, system image and program image are specified on the Pre-installation Worksheet in Chapter 2 of this guide and implemented by the installer while performing the steps in Chapter 3.

If you need to replicate or rename a system/program image of Sterling Gentran, please review the guidelines detailed in the following sections.

#### <span id="page-565-1"></span>**Replicating the System Image**

The tasks involved in setting up your system image are defined below.

*Typically performed by*: System Installer

Check the box next to each task as you complete it.

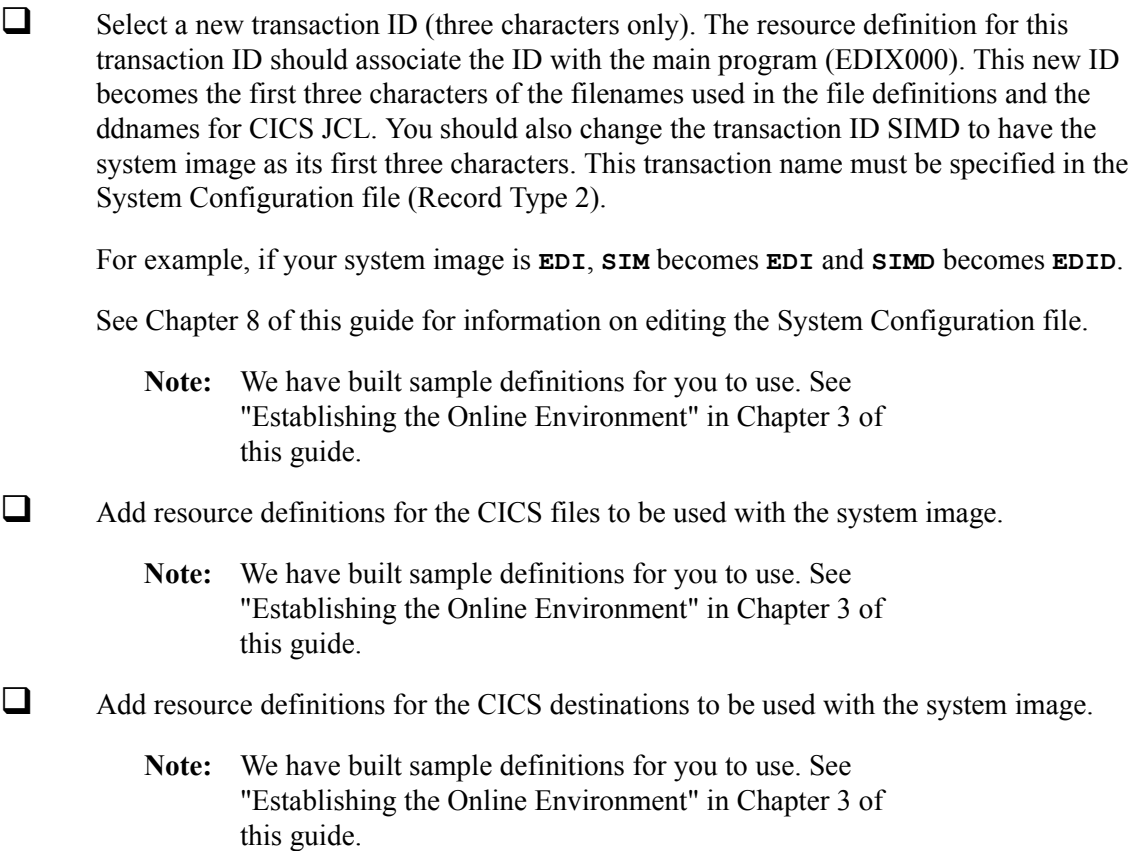

 $\Box$  Recycle the CICS region.

# **Completed by: \_\_\_\_\_\_\_\_\_\_\_\_\_\_\_\_\_\_\_\_\_\_\_\_\_\_\_\_\_\_\_\_\_\_\_\_\_\_\_\_\_\_\_\_\_\_\_\_\_\_\_\_\_\_\_\_\_\_\_\_\_\_\_\_\_**

**Date: \_\_\_\_\_\_\_\_\_\_\_\_\_\_\_\_\_\_\_\_\_\_\_\_\_\_\_\_\_\_\_\_\_ Time: \_\_\_\_\_\_\_\_\_\_\_\_\_\_\_\_\_\_\_\_\_\_\_\_\_\_\_\_\_\_\_\_\_**

#### <span id="page-566-0"></span>**Replicating the Program Image**

The Program Image feature, when used in conjunction with the System Image feature, enables different versions of the Sterling Gentran online software to co-exist within one CICS region.

The tasks involved in setting up your program image are defined below.

*Typically performed by*: System Installer

Check the box next to each task as you complete it.

- Implement the System Image feature as described in the previous section.
	- **Note:** The system image and program image do not have to be identical. We recommend that they be the same, but it is not mandatory.
- $\Box$  Copy all CICS load modules into a temporary load library.
- The Configuration file will be updated with your designated System Image and Program Image when you execute the job to define the Base Sterling Gentran files **DEFBASE**, **DEFBASEM**, or **DEFBASER** in the installation process.

See Chapter 8 for information on editing the System Configuration file.

- $\Box$  Rename all of the load modules in the temporary load library.
	- Change the first three characters of each module from PIM to the program image name. For example, **PIMX000** becomes **EDIX000**, where **EDI** is the program image name. Perform this procedure for all load modules in the library.
	- See member GENTRAN.V6X6.RTE.JCL (RTENAME) for a sample IEBCOPY JCL.
- $\Box$  Copy the renamed load modules into the Sterling Gentran: Realtime load library that is accessed by CICS.
- $\Box$  Add the new program and mapset definitions to be used with the program image.
	- **Note:** We have built sample definitions for you to use. See "Establishing the Online Environment" in Chapter 3 of this guide.
- $\Box$  Modify the resource definition of the new transaction (defined in the first task of the "System Image Feature" section in this appendix) to point to *PIM***X000**, where *PIM* is the program image name. Also, modify the resource definition of the *SIM***D** transaction, where **SIM** is the system image name, to point to program PIMX290.

For example, if your program image is **EDI**, program **PIMX000** becomes **EDIX000**.

**Note:** We have built sample definitions for you to use. See "Establishing the Online Environment" in Chapter 3 of this guide.

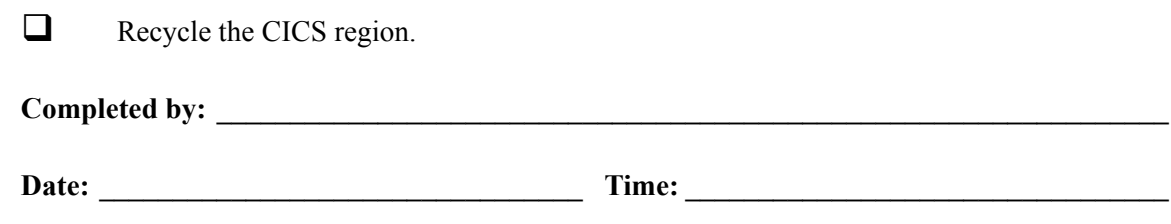

## <span id="page-568-0"></span>**Modifying Sterling Gentran:Realtime Files**

Changes to some fields are required to use System and Program images other than EDI. Modifications to be made include the following:

- Any references to CICS transactions must be changed to have the System Image as the first three characters of the transaction ID (for instance, if **SIM** is the System Image, then transaction **EDIR** will change to **SIMR**).
- Any references to program names must be changed to have the Program Image as the first three characters of the program name (for instance, if **PIM** is the Program Image then program **EDIESOA** will change to **PIMESOA**).

The files that need to be updated and their associated fields include the following:

- Online Control File
	- Immediate Options Error User Exit Program
	- Queue Options Online TransID
	- Queue Options Application Program
	- Queue Options Exception Program
	- Queue Options Error User Exit Program
	- Scheduled Options Online TransID
	- Scheduled Options Online Program
	- Scheduled Options Error User Exit Program
	- System Options Error User Exit Program
- Separator Control File
	- X12 Interchange Program
	- EDIFACT Interchange Program
	- TRADACOMS Interchange Program
	- User Interchange Program
	- **Exception Program**
	- Error User Exit Program
	- Priority Options System Image
	- Priority Options Program Image
	- Priority Options User Application Program
	- Request File
		- Sterling Connect Inbound Program Name
		- Sterling Connect Inbound Transaction ID
		- Sterling Connect Outbound Wakeup Auto-connect Transaction ID
		- Mapper Startup Exit Program
- Mapper End Exit Program
- Mapper Outbound Envelope User Exit Program
- Shell Destination User Program
- Shell Exception Program
- Shell Tracking Exit Program
- Shell Acknowledgement User Program
- Shell Format Specific Enveloper/Compliance Checker Program (Sterling Gentran:Structure only)

#### *Typically performed by:* System Installer

Check the box next to each task as you complete it.

- Customize JCL member **EXECPSIM**.
	- Add a job card.
	- Change data set names to reflect your high-level qualifier.
	- Modify the in-stream parameter record to reflect both your program and system images. Do not perform the modification as a global change. The results could be unpredictable.
	- Read the comments within the JCL and follow any additional instructions.
- $\Box$  If your Release 6.6 CICS environment is active, shut it down.
- Submit the **EXECPSIM** job.
- $\Box$  Verify the job results. You should never receive a return code greater than 0.
- Start your Release 6.6 CICS environment.
- $\Box$  Log on to your Release 6.6 CICS environment to verify that the files were updated successfully.
- **Log on to Sterling Gentran.**
- On the Sterling Gentran Main Menu screen, type **8.1.1** in the Jump Code field and press **Enter**.

The System Options screen (EDIM301) is displayed.

```
EDIM301 8.1.1 SYSTEM OPTIONS XXX 06/01/2011
                                                               12:00:00
 Description.............: GENTRAN:REALTIME
                      SAMPLE SYSTEM OPTIONS
System Status..........: E = Enabled D = Disabled
System Trace...........: D E = Enabled D = Disabled
System Type............: R C = Control R = Realtime
 Scan Interval..........: 0120 Seconds
  Error User Exit Program.: ________
  Error User Exit Data....: ____________________
 Active Path.............: E E = Enabled D = Disabled
Inbound Lock Level.....: 0 S = System P = Path O = Option N = None
 Outbound Lock Level.....: O S = System P = Path O = Option N = None
  Report Request QFNR.....: 092
  Last Update Date........: 00/00/00 Time: 00:00:00 User: SCI
  Enter PF1=Help PF3=Exit
                           PF10=Updt PF13=Start
```
 If there is an entry in the **Error User Exit Program** field, verify that it reflects the Program Image.

Press **Home**. Type **8.1.3** in the jump code field and press **Enter**.

The Immediate Options screen (EDIM811) is displayed.

```
 EDIM811 8.1.3_____ IMMEDIATE OPTIONS XXX 06/01/2011
 12:00:00
  Immediate Number........: 200 GENTRAN:REALTIME_(OUTBOUND_IVP_TEST)____
                            X12_TEST_DATA___________________________
Immediate Status........: E E = Enabled D = Disabled
Immediate Trace........: E E = Enabled D = Disabled
  Path Option ID..........: 200
Active Path.............: E E Enabled D = Disabled
Max Threads............: 1 Numeric Range 1 - 9
 Big Intchg Cutoff.......: _____ Numeric Range 1000 - 9999
 Error User Exit Program.:
 Error User Exit Data....:
                                            Last Update Date: 00/00/00
                                                     Time: 00:00:00
                                                     User: SCI
 Enter PF1=Help PF3=Exit PF4=Dir PF6=Path Opt
      PF7=Bwd PF8=Fwd PF9=Add PF10=Updt PF11=Del
```
 $\Box$  Verify the following fields:

- If there is an entry in the **Error User Exit Program** field, it should reflect the Program Image.
- **Press PF8=FWD** to scroll to the remaining Immediate Options to verify the changes.
- Press **Home**. Type **8.1.5** in the jump code field and press **Enter**.

The Queue Options screen (EDIM303) is displayed.

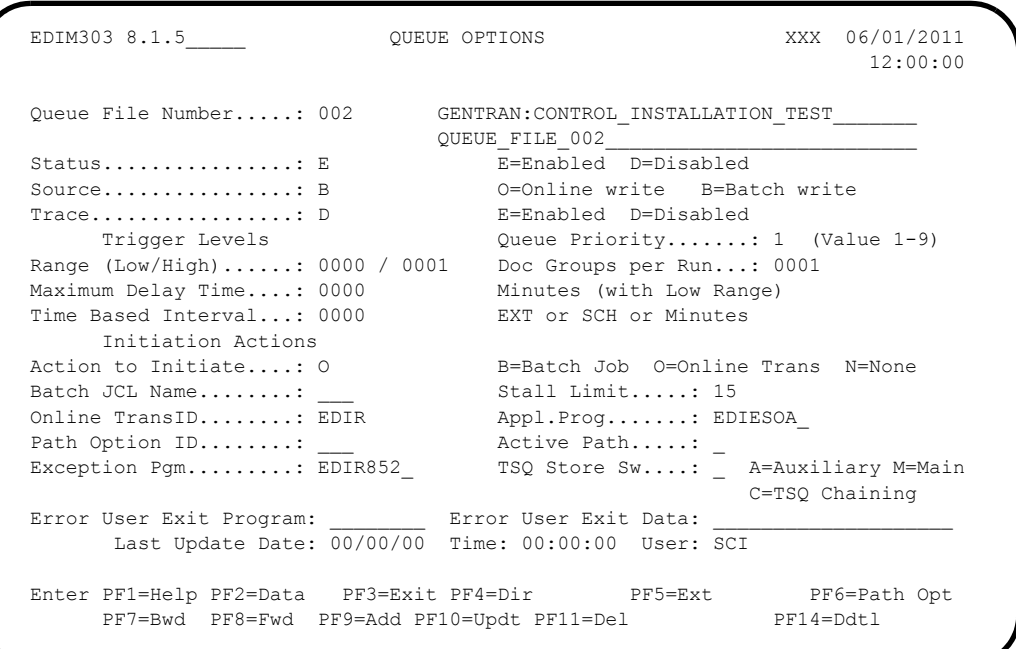

- $\Box$  Verify the following fields:
	- If there is an entry in the **Online TransID** field, it should reflect the System Image.
	- If there is an entry in the **Appl Prog** field, it should reflect the Program Image.
	- If there are entries in the **Exception Pgm** and **Error User Exit Pgm** fields, they should reflect the Program Image.
- **Press PF8=Fwd** to scroll to the remaining Queue Options to verify the changes.
- Press **Home**. Type **8.1.7** in the Jump Code field and press **Enter**.

The Schedule Options Screen (EDIM821) is displayed.

```
 EDIM821 8.1.7_____ SCHEDULE OPTIONS XXX 06/01/2011
 12:00:00
  Schedule Number.........: 400 OUTBOUND_INSTALLATION_SCHEDULE_TEST_____
                          (OUTBOUND_IVP_TEST) \_Schedule Status........: D E = Enabled D = Disabled
Schedule Trace.........: E Enabled D = Disabled
  Interval Time...........: 0002 Minutes or EXT = Extended
  Interval Action
  Action to Initiate....: 0 B = Batch Job 0 = Online Trans N = None
  Batch JCL Name........:
   Online TransID........: EDIT
  Online Program........:
   Path Option ID........: 400
                                         Last Update Date: 00/00/00<br>Time: 00:00:00
 Error User Exit Program.: ________
  Error User Exit Data....: ____________________ User: SCI
  Enter PF1=Help PF3=Exit PF4=Dir PF5=Ext PF6=Path Opt
      PF7=Bwd PF8=Fwd PF9=Add PF10=Updt PF11=Del
```
 $\Box$  Verify the following fields:

- If there is an entry in the **Online TransID** field, it should reflect the System Image.
- If there is an entry in the **Online Program** field, it should reflect the Program Image.
- If there is an entry in the **Error User Exit Program** field, it should reflect the Program Image.
- **Press PF8=Fwd** to scroll to the remaining Schedule Options to verify the changes.
- Press **Home**. Type **7.5.1** in the Jump Code field and press **Enter**.

The Separator Systems Options Maintenance Screen (EDIM935) is displayed.

```
 EDIM935 7.5.1_____ SEPARATOR SYSTEMS OPTIONS MAINTENANCE XXX 06/01/2011
 12:00:00
 Description.............: GENTRAN: CONTROL SEPARATOR SUBSYSTEM
 X12 Interchange Program .........: EDIR931_ Key Usage Indicators
 EDIFACT Interchange Program.......: EDIR932_ Test/Prod Use.....: Y
 TRADACOMS Interchange Program.....: EDIR933_ Trn/Grp/Int Only..: T
  User Interchange Program..........: EDISXIT_ Grp IDs Only......: Y
 Monitor Indicator/Store Sw.......: 1 / 1 Sndr/Rcvr Id Only.: Y
 Monitor Maintenance.....(630)...: _ DELETE PROCESSED DATA < TODAY'S DATE
 ..........(631)...: _ DELETE ALL DATA < TODAY'S DATE
 ..........(632)...: _ DELETE ALL DATA RECORDS
  Trace Indicator...................: D Router Parameters
 Exception Program...............: EDIR852_ Max Start cnt.....: 10
  TSQ Storage SW....................: M Max Wait Time.....: 00 05
 Error User Exit Program...........:
 Error User Exit Data..............:
                   Last Update Date: 00/00/00 Time: 00:00:00 User: SCI
 Enter PF1=Help PF3=Exit PF4=Run Maint PF5=Dir
                           PF10=Updt
```
 $\Box$  Verify that the following fields reflect the Program Image:

- X12 Interchange Program
- EDIFACT Interchange Program
- TRADACOMS Interchange Program
- User Interchange Program
- Exception Program
- Error User Exit Program (if specified)

Press **Home**. Type **7.5.3** in the Jump Code field and press **Enter**.

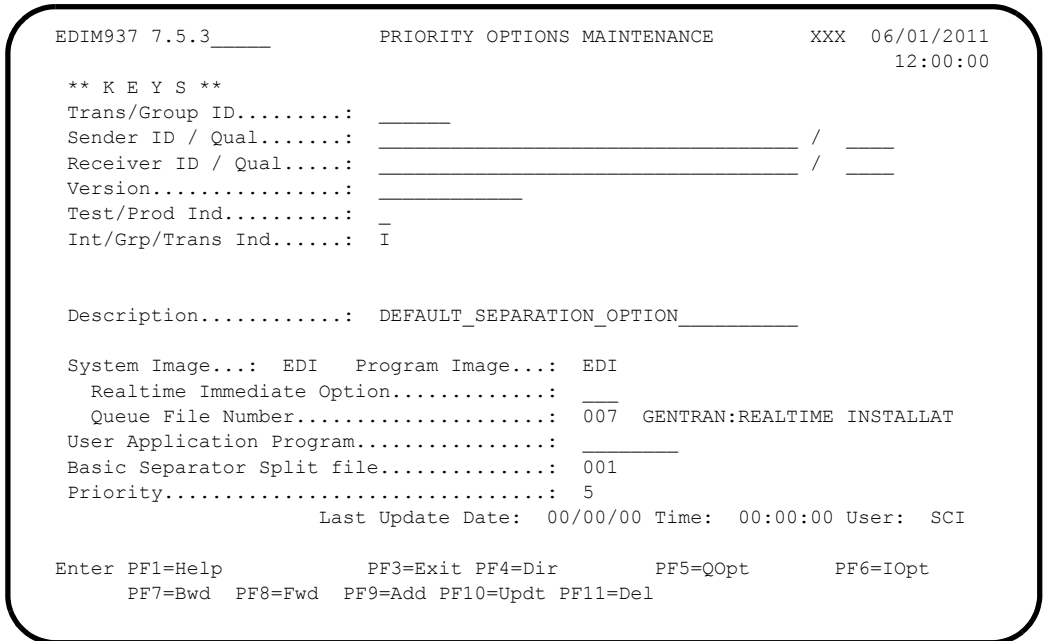

The Priority Options Maintenance screen (EDIM937) is displayed.

- Verify that the **System Image** and **Program Image** fields contain the proper values.
- If there is an entry in the **User Application Program** field, verify that it reflects the Program Image.
- Using **PF8=Fwd**, scroll forward through the screens to verify all the priority options.

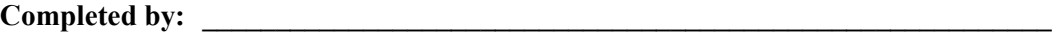

Date: Time:

**After you have successfully completed these tasks, System and Program Image implementation is complete.**
**Appendix**

# **C Databank Implementation Guidelines**

This appendix describes the steps required to implement the Databank Facility.

Implementing the Databank Facility is optional. If you use the Databank Facility, the criteria for your configuration strategy is based on the features/functions that you choose. Use the section "Determining Your Databank Configuration Strategy" of this Appendix to determine what features/functions, if any, you want to implement.

This appendix contains the following topics:

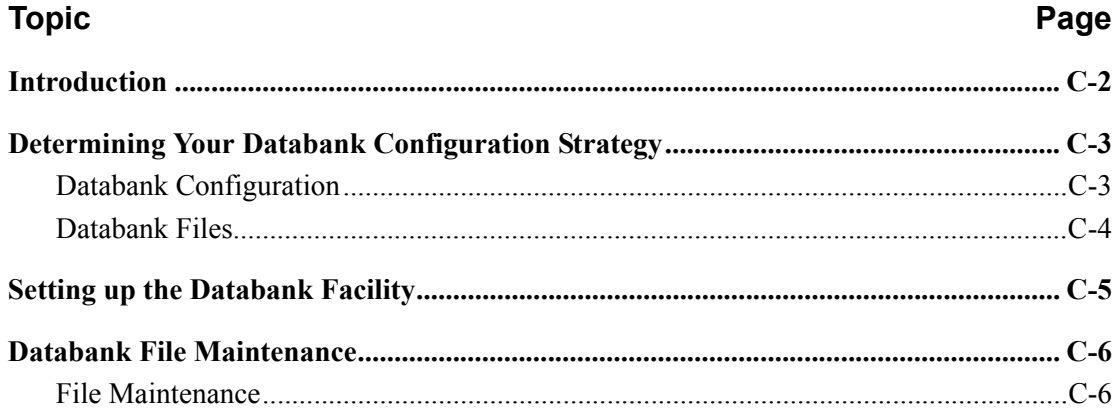

#### <span id="page-577-0"></span>**Introduction**

The manner in which the Databank Facility is implemented varies according to your business needs and existing environment. Therefore, the implementation process described here is presented as three major areas to be addressed:

#### **1. Determining your Databank Configuration Strategy**

This section focuses on how to implement the databank according to your requirements.

**Note:** The decisions you make in this section affect your Databank Facility setup. Do not skip this section.

#### **2. Setting up the Databank Facility**

This section focuses on establishing the various files and parameters required for adjusting the system's configuration.

#### **3. Databank File Maintenance**

This section describes maintaining the Databank environment.

Note: The person(s) implementing the Databank Facility must be familiar with the concepts, features, and functions of the Databank Facility.

> See "System Overview" in Chapter 1 of the *IBM® Sterling Gentran:Realtime® for z/OS® Release 6.6 User Guide* for more information on these topics.

#### <span id="page-578-0"></span>**Determining Your Databank Configuration Strategy**

In this section, you will make decisions about how you will use the Databank Facility. These decisions will influence your setup of the Databank Facility.

#### <span id="page-578-1"></span>**Databank Configuration**

Implementing the Databank Facility is optional. The criteria for your configuration strategy is based on the features/functions of the Databank Facility that you choose.

The primary features/functions that determine your configuration are listed below. Check the box next to each feature or function you want to implement.

#### **Acknowledgment Reconciliation/Monitoring**

To use this feature, the Outbound EDI Databank must be implemented.

**Archive/Restore** 

To use this function, the Databank(s) for which information (Directory) is to be archived/restored must be implemented.

**Network Tracking** 

To use this feature, the Outbound EDI Databank must be implemented.

**Online Databank Facility**

The Online Databank Facility can detect which Databanks are implemented and present the functions available for those Databanks.

The functions listed above are considered to be the primary functions you may implement. Many other functions are provided by the Databank Facility. Review the following documentation to ensure that your configuration strategy is complete:

- The sections related to Databank programs and files in the *IBM® Sterling Gentran:Realtime® for z/OS® Release 6.6 Technical Reference Guide*
- Chapter 4 in the *IBM® Sterling Gentran:Basic® for z/OS® Release 6.6 User Guide*

#### <span id="page-579-0"></span>**Databank Files**

Information and data can be stored within the Databank Facility in a variety of ways. The way you choose to store information and data will be directly related to the features and functions you selected in the previous section. The different Databank configurations are explained below. All, some, or none of the Databank files may be implemented.

The different Databank configurations are based on direction (inbound/outbound) and type (application/EDI). Four Databanks can be implemented:

- Outbound Application Databank
- Outbound EDI Databank
- Inbound EDI Databank
- **Inbound Application Databank**

See Chapter 5 in the *IBM® Sterling Gentran:Basic® for z/OS® Release 6.6 Technical Reference Guide* for detailed information regarding the Databank files.

Each of the four Databanks listed above can be implemented with either of the store levels described below.

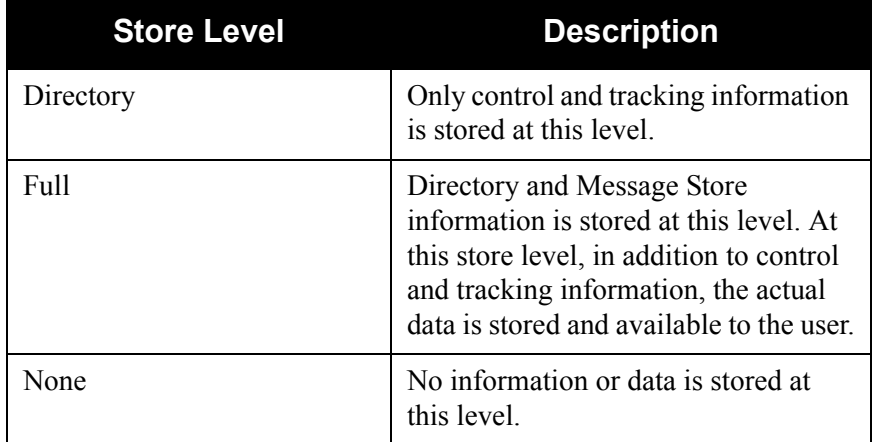

Procedures for defining these files and controlling the level at which you store information on these files is explained in the next section, "Setting Up the Databank Facility."

#### <span id="page-580-0"></span>**Setting up the Databank Facility**

**Note:** Before beginning the procedures in this section, you must have completed the installation verification procedures in Chapter 4 or Chapter 5 of this guide.

Perform any or all of the following tasks to implement the Databank facility according to your configuration strategy:

Reallocate files for production space requirements.

Depending on which Databank you have chosen to implement, a number of files most likely must be re-allocated to meet your production requirements. Space requirement calculations are provided to complete this step.

See the *Databank Files* chapter in the *IBM® Sterling Gentran:Basic® for z/OS® Release 6.6 Technical Reference Guide* for information on space allocation.

Revise the CICS resource definitions and Region JCL.

Review the CICS resource definitions and Region JCL supplied with Gentran:Realtime for the Databank Facility. You may need to revise them to meet your internal standards.

 $\Box$  Define your online configuration options.

Configuration options for the Online Databank Facility are defined within the System Configuration file.

See Chapter 7 of this guide for information about updating the Configuration file.

 $\Box$  Set up your online control parameters.

Flexible control of how the Databank is used in your online environment is enabled by a wide range of online control parameters. Each of these parameters is delivered with a default setting. Review the defaults and, if necessary, revise them to meet your requirements.

See the databank program information in the *IBM® Sterling Gentran:Realtime® for z/OS® Release 6.6 User Guide* for information regarding the online control parameters.

Review databank online control parameters for the Editors and Mappers and, if necessary, revise them to meet your requirements.

 $\Box$  Define profile options for the Databank Facility.

To control Network Tracking and Databank usage by profile, you must define profile options for the Databank Facility.

See Chapter 2 in the *IBM® Sterling Gentran:Basic® for z/OS® Release 6.6 User Guide* for detailed information on performing this function.

#### <span id="page-581-0"></span>**Databank File Maintenance**

This section contains information you may require for maintaining your databank environment.

#### <span id="page-581-1"></span>**File Maintenance**

Your control parameter setup, and the frequency for maintaining files for the Databank Facility, will be based on your volumes, space allocations and retention requirements.

• For Sterling Gentran:Basic Databanks, four batch programs perform maintenance.

See the *IBM® Sterling Gentran:Basic® for z/OS® Release 6.6 Technical Reference Guide* for detailed program descriptions.

- For Sterling Gentran:Realtime Databanks, the same four batch programs or four online transactions can be used.
	- **Note:** Default schedule options have already been installed.

See Chapter 6 in the *IBM® Sterling Gentran:Realtime® for z/OS® Release 6.6 User Guide* for descriptions of these transactions.

> **Note:** The Sterling Gentran:Realtime Databanks must be closed in CICS, or CICS must be down to run the batch programs against them.

The following list contains parameters and maintenance programs for which you may need additional information. Descriptions for these items are in the *IBM® Sterling Gentran:Basic® for z/OS® Release 6.6 Technical Reference Guide* and the *IBM® Sterling Gentran:Realtime® for z/ OS® Release 6.6 User Guide*.

- Outbound Application Databank Maintenance
- Outbound EDI Databank Maintenance
- Inbound EDI Databank Maintenance
- **Inbound Application Databank Maintenance**

Appendix

D

## **Sterling Gentran: Realtime Files**

This appendix contains the following topics:

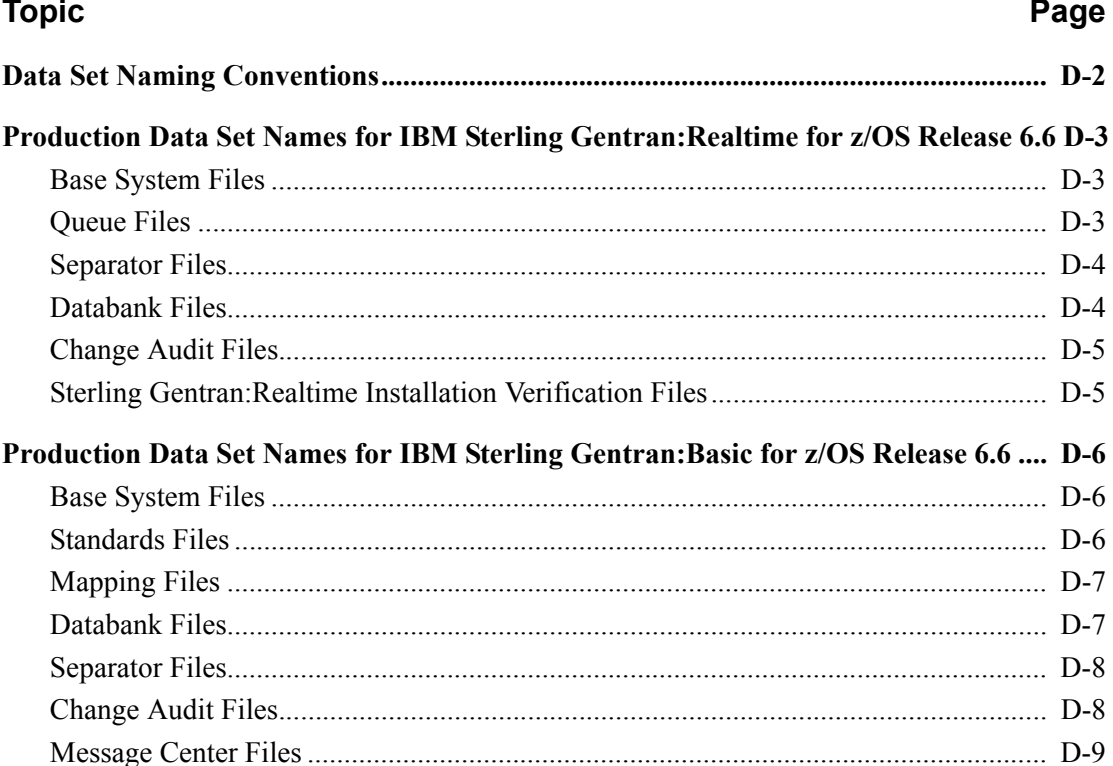

### <span id="page-583-0"></span>**Data Set Naming Conventions**

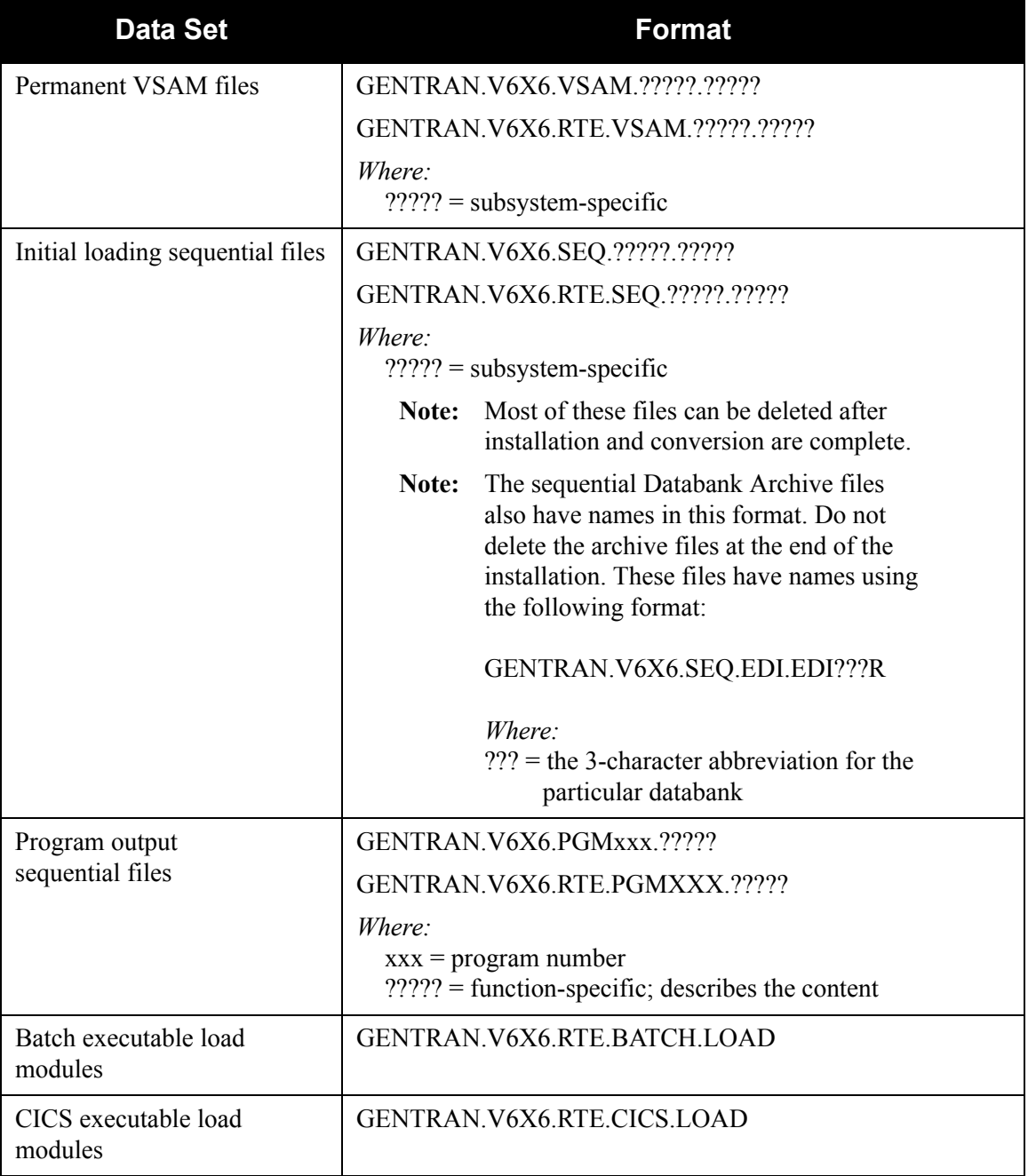

#### <span id="page-584-0"></span>**Production Data Set Names for IBM Sterling Gentran:Realtime for z/OS Release 6.6**

#### <span id="page-584-1"></span>**Base System Files**

Associated Data file GENTRAN.V6X6.RTE.VSAM.EDIASCDT Checkpoint file GENTRAN.V6X6.RTE.VSAM.EDICKP Online Control file GENTRAN.V6X6.RTE.VSAM.EDIOCF Activity file GENTRAN.V6X6.RTE.VSAM.EDIRAPF Acknowledgment Reconciliation GENTRAN.V6X6.RTE.VSAM.EDIRDAR Detail Exception Bypass file GENTRAN.V6X6.RTE.VSAM.EDIRDBP Request file GENTRAN.V6X6.RTE.VSAM.EDIREQ Header Exception Bypass file GENTRAN.V6X6.RTE.VSAM.EDIRHBP Mailbox Batch Number Cross Reference file GENTRAN.V6X6.RTE.VSAM.EDIRMXR Report Control file GENTRAN.V6X6.RTE.VSAM.EDIRRC Report Detail file GENTRAN.V6X6.RTE.VSAM.EDIRRD Summary Statistics file GENTRAN.V6X6.RTE.VSAM.EDIRSUM

#### <span id="page-584-2"></span>**Queue Files**

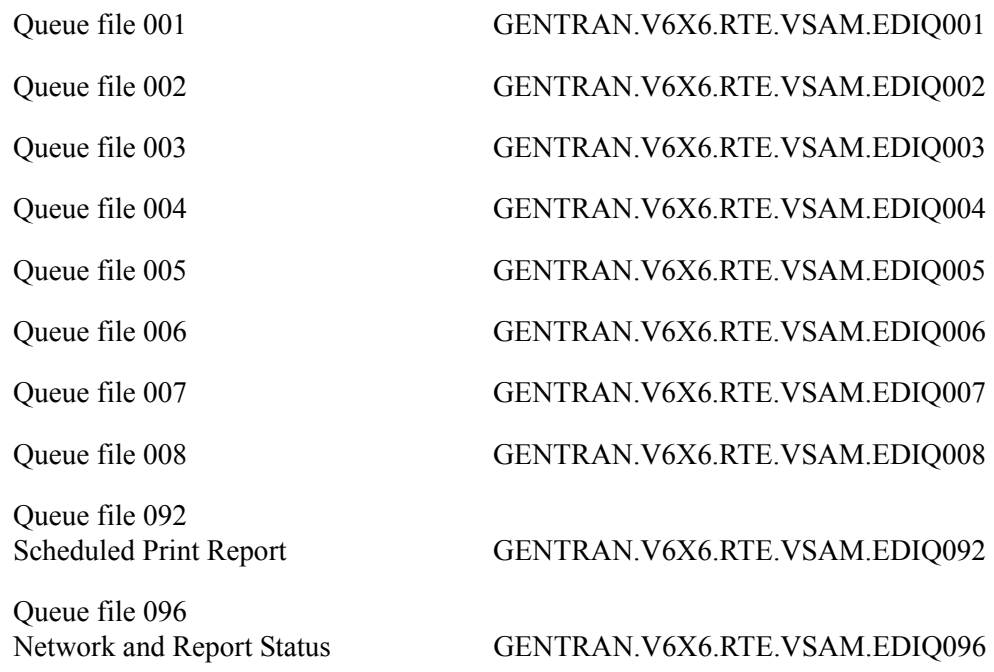

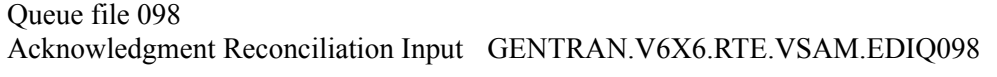

Queue file 099 Acknowledgement Reconciliation OutputGENTRAN.V6X6.RTE.VSAM.EDIQ099

#### <span id="page-585-0"></span>**Separator Files**

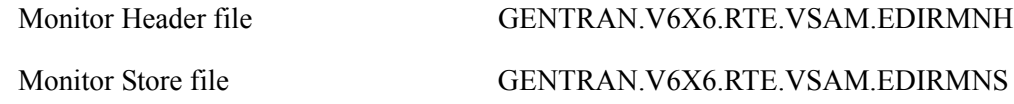

#### <span id="page-585-1"></span>**Databank Files**

Inbound Application Directory GENTRAN.V6X6.RTE.VSAM.EDI.EDIRIAA Inbound Application Message Store GENTRAN.V6X6.RTE.VSAM.EDI.EDIRIAS Inbound Application Change Audit GENTRAN.V6X6.RTE.VSAM.EDI.EDIRIACA Inbound EDI Link file GENTRAN.V6X6.RTE.VSAM.EDI.EDIRIEL Inbound EDI Directory GENTRAN.V6X6.RTE.VSAM.EDI.EDIRIEA Inbound EDI Message Store GENTRAN.V6X6.RTE.VSAM.EDI.EDIRIES Inbound EDI Change Audit GENTRAN.V6X6.RTE.VSAM.EDI.EDIRIECA Outbound Application Directory GENTRAN.V6X6.RTE.VSAM.EDI.EDIROAA Outbound Application Message Store GENTRAN.V6X6.RTE.VSAM.EDI.EDIROAS Outbound Application Change Audit GENTRAN.V6X6.RTE.VSAM.EDI.EDIROACA Outbound Application Link file GENTRAN.V6X6.RTE.VSAM.EDI.EDIROAL Outbound EDI Directory GENTRAN.V6X6.RTE.VSAM.EDI.EDIROEA Outbound EDI Message Store GENTRAN.V6X6.RTE.VSAM.EDI.EDIROES Outbound EDI Change Audit GENTRAN.V6X6.RTE.VSAM.EDI.EDIROECA Network Reconciliation file GENTRAN.V6X6.RTE.VSAM.EDI.EDIRNRC Inbound EDI Databank Archive GENTRAN.V6X6.RTE.VSAM.EDI.ARCHIEA Inbound Application Databank Archive GENTRAN.V6X6.RTE.VSAM.EDI.ARCHIAA Outbound EDI Databank Archive GENTRAN.V6X6.RTE.VSAM.EDI.ARCHOEA Outbound Application Databank Archive GENTRAN.V6X6.RTE.VSAM.EDI.ARCHOAA Change Audit Archive File GENTRAN.V6X6.RTE.VSAM.EDI.EDIARCH Acknowledgment Overdue File GENTRAN.V6X6.RTE.VSAM.ACK.OVERDUE

#### <span id="page-586-0"></span>**Change Audit Files**

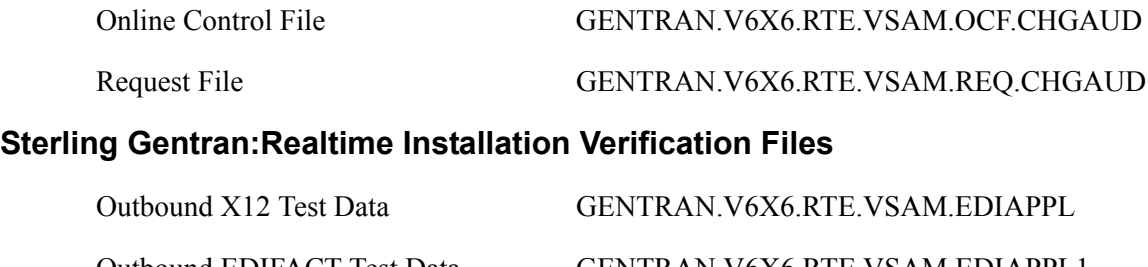

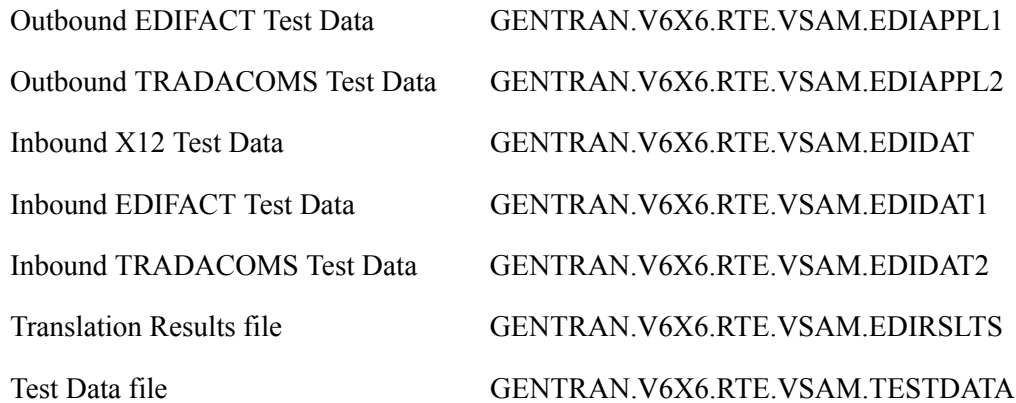

#### <span id="page-587-0"></span>**Production Data Set Names for IBM Sterling Gentran:Basic for z/OS Release 6.6**

#### <span id="page-587-1"></span>**Base System Files**

#### <span id="page-587-2"></span>**Standards Files**

Configuration file GENTRAN.V6X6.VSAM.EDI.EDICFG Error Message file GENTRAN.V6X6.VSAM.ERRCTL Partner file GENTRAN.V6X6.VSAM.PARTNER Partner X-Ref file GENTRAN. V6X6. VSAM. PARTNER. XREF Partner Relationship file GENTRAN.V6X6.VSAM.PARTREL Security file GENTRAN.V6X6.VSAM.SECURITY Inbound Control file GENTRAN.V6X6.VSAM.CONTROL.INBOUND Outbound Control file GENTRAN.V6X6.VSAM.CONTROL.OUTBOUND Optimized standards table GENTRAN.V6X6.VSAM.OPT.TABLE Help file GENTRAN.V6X6.VSAM.EDI.EDIHELP JCL file GENTRAN.V6X6.VSAM.EDIRJCL

Standard Activity file GENTRAN.V6X6.VSAM.STD.ACTIVITY Standard Version file GENTRAN.V6X6.VSAM.STD.VERSION Standard Transaction file GENTRAN.V6X6.VSAM.STD.TRANS Standard Segment file GENTRAN.V6X6.VSAM.STD.SEGMENT Standard Element file GENTRAN.V6X6.VSAM.STD.ELEMENT Standard Association file GENTRAN.V6X6.VSAM.STD.ASSOC Standard Segment Description GENTRAN.V6X6.VSAM.STD.SEGDESC Standard Element Description GENTRAN.V6X6.VSAM.STD.ELEDESC Standard Code 1 GENTRAN.V6X6.VSAM.STD.CODE1 Standard Code 2 **GENTRAN.V6X6.VSAM.STD.CODE2** Standard Code 3 GENTRAN.V6X6.VSAM.STD.CODE3 Standard Code 4 GENTRAN.V6X6.VSAM.STD.CODE4 Standard Dictionary file **GENTRAN.V6X6.VSAM.STD.DICT** 

#### <span id="page-588-0"></span>**Mapping Files**

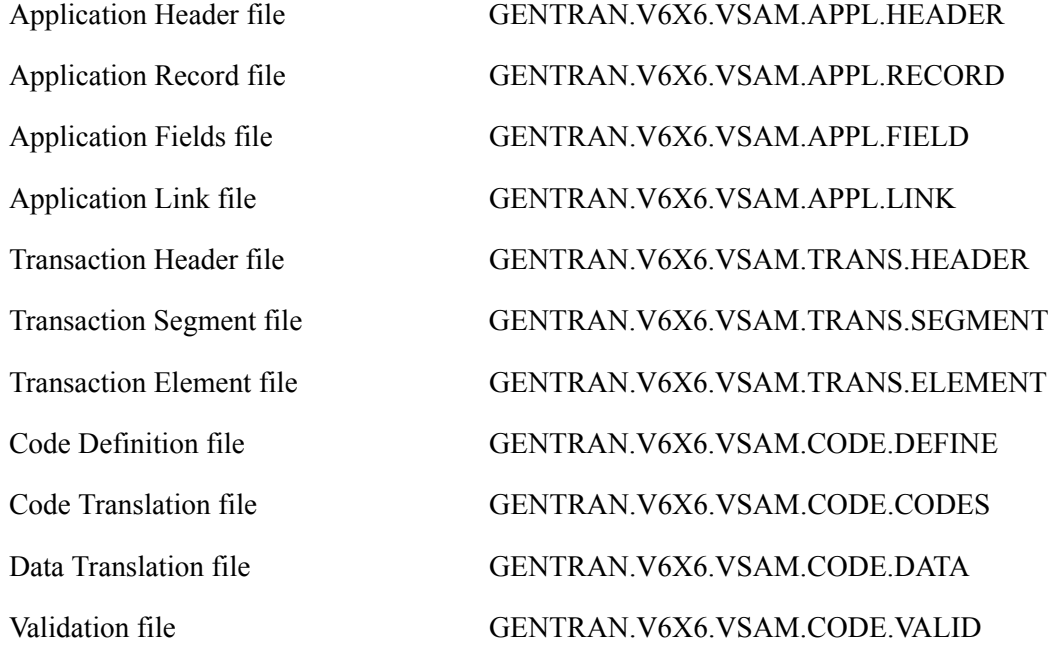

#### <span id="page-588-1"></span>**Databank Files**

Outbound Application Link file GENTRAN.V6X6.VSAM.EDI.EDIOAL

Online Log file GENTRAN.V6X6.VSAM.EDI.EDIOLF Inbound Application Directory GENTRAN.V6X6.VSAM.EDI.EDIIAA Inbound Application Message Store GENTRAN.V6X6.VSAM.EDI.EDIIAS Inbound Application Pending GENTRAN.V6X6.VSAM.EDI.EDIIAP Inbound Application Change Audit GENTRAN.V6X6.VSAM.EDI.EDIIACA Inbound EDI Link file GENTRAN.V6X6.VSAM.EDI.EDIIEL Inbound EDI Directory GENTRAN.V6X6.VSAM.EDI.EDIIEA Inbound EDI Message Store GENTRAN.V6X6.VSAM.EDI.EDIIES Inbound EDI Pending GENTRAN.V6X6.VSAM.EDI.EDIIEP Inbound EDI Change Audit GENTRAN.V6X6.VSAM.EDI.EDIIECA Outbound Application Directory GENTRAN.V6X6.VSAM.EDI.EDIOAA Outbound Application Message Store GENTRAN.V6X6.VSAM.EDI.EDIOAS Outbound Application Pending GENTRAN.V6X6.VSAM.EDI.EDIOAP Outbound Application Change Audit GENTRAN.V6X6.VSAM.EDI.EDIOACA

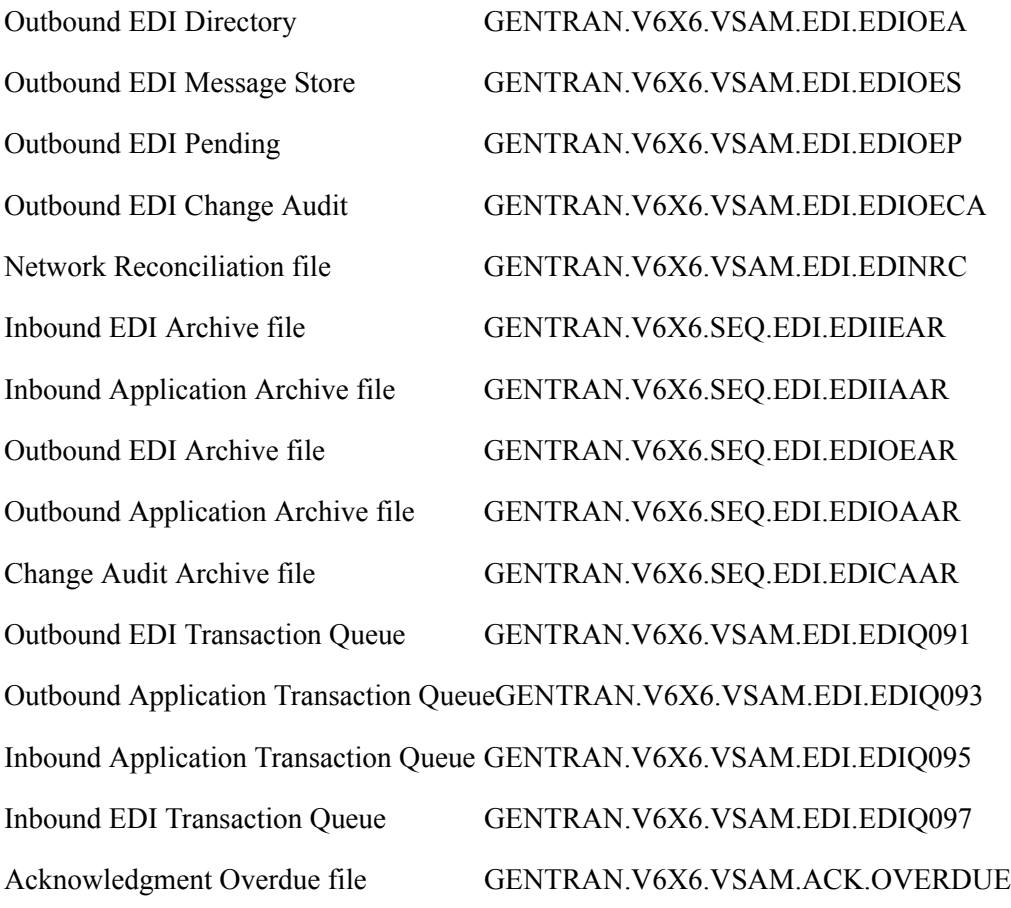

#### <span id="page-589-0"></span>**Separator Files**

Separator Control file GENTRAN.V6X6.VSAM.EDIRSEP

#### <span id="page-589-1"></span>**Change Audit Files**

Partner file GENTRAN.V6X6.VSAM.PARTNER.CHGAUD Standards file GENTRAN.V6X6.VSAM.STANDARD.CHGAUD Mapping Application file GENTRAN.V6X6.VSAM.APPL.CHGAUD Mapping Transaction file GENTRAN.V6X6.VSAM.TRANS.CHGAUD Mapping Code Translation file GENTRAN.V6X6.VSAM.CODE.CHGAUD Security File GENTRAN.V6X6.VSAM.SECURITY.CHGAUD Error Message File GENTRAN.V6X6.VSAM.ERRMSG.CHGAUD System Configuration File GENTRAN.V6X6.VSAM.EDICFG.CHGAUD Global Parameter File GENTRAN.V6X6.VSAM.GBLPRM.CHGAUD Separator File GENTRAN.V6X6.VSAM.EDISEP.CHGAUD

#### <span id="page-590-0"></span>**Message Center Files**

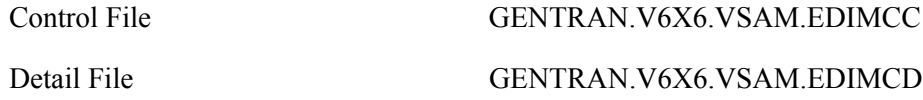

### Appendix

# Е

# **User Security Facility**

This appendix contains the following topics:

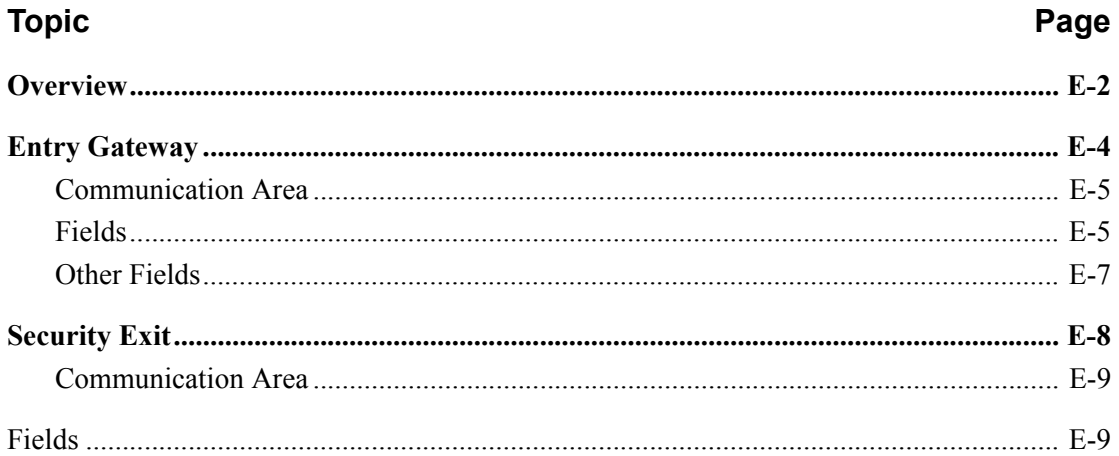

#### <span id="page-593-0"></span>**Overview**

Normally you would logon to the Sterling Gentran:Basic online system using one of two methods:

- You would type the three-character system image of the Sterling Gentran:Basic online system that you wish to logon to on a blank CICS screen and press Enter to display the Sterling Gentran Logon screen (EDIM000).
- You would start a CICS transaction from your user menu using the three-character system image of the Sterling Gentran:Basic online system that you wish to logon to as the Transaction ID, which results in the Sterling Gentran Logon screen (EDIM000) being displayed.

Both methods are essentially the same, you start the Transaction ID associated with the Sterling Gentran:Basic online system that you wish to logon to. The only difference is that the first is manual and the second is automated.

Both of these methods use the Sterling Gentran:Basic security system to limit access through the use of User IDs and Passwords. You type your Sterling Gentran User ID and Password at the screen prompts on the Sterling Gentran Logon screen (EDIM000) and press Enter. After they are validated, the Sterling Gentran Main Menu screen (EDIM001) is displayed.

There are, however, two restrictions that you may encounter when using either of these methods:

- If you are already securely logged onto your CICS application and you require no further authorization to access Sterling Gentran, you must still enter your Sterling Gentran User ID and Password on the Sterling Gentran Logon screen (EDIM000) and have them validated before you are allowed to proceed.
- Your password security requirements may be more stringent than the Sterling Gentran:Basic security system supports. The only requirements that are enforced for passwords is that they be alphanumeric and between four to eight characters in length. These may not be sufficient to meet your more demanding requirements.

In this circumstance, the User Security Facility can help you. It can enable you to access the Sterling Gentran:Basic online system while bypassing the display of the Sterling Gentran Logon screen. It can also allow you to control access to the Sterling Gentran:Basic online system using your on-site security system to supplement and enhance the Sterling Gentran:Basic security system.

The User Security Facility is comprised of two components from which you can choose:

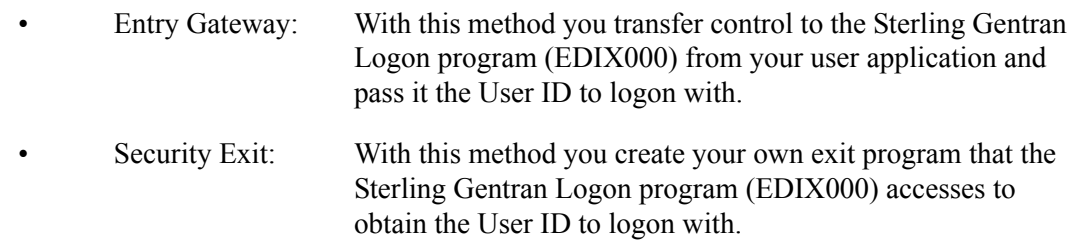

With both of these components the specified User ID is validated by the Sterling Gentran Logon program (EDIX000) using the Sterling Gentran:Basic security system without displaying the Sterling Gentran Logon screen (EDIM000).

Note that both components only require that the User ID be provided. The Password associated with the User ID is not specified. This allows your on-site security system to validate and enforce your unique password security requirements before logging on to the Sterling Gentran:Basiconline system.

This documentation will further describe the specific details of both of these components and discuss how to implement them within your Sterling Gentran CICS environment to meet your accessibility and/or security needs.

#### <span id="page-595-0"></span>**Entry Gateway**

With this method you transfer control to the Sterling Gentran Logon program (EDIX000) while passing the User ID that you wish to use to logon to the Sterling Gentran:Basic online system. The Sterling Gentran Logon program then validates that the User ID is defined in the Sterling Gentran:Basic security system. If it is valid, the display of the Sterling Gentran Logon screen (EDIM000) is bypassed and the Sterling Gentran Main Menu screen (EDIM001) is displayed.

Note that the Password associated with the User ID is not specified nor is it required. This allows your on-site security system to validate and enforce your unique password security requirements before using the Entry Gateway to logon to the Sterling Gentran:Basic online system.

However using an Entry Gateway does not eliminate the requirement to define User IDs and their associated Passwords in the Sterling Gentran:Basic security system. This insures that each user is uniquely identified so that changes made by the user can be properly tracked.

The User ID is passed from the Entry Gateway in a CICS communication area that is made available to the invoked Sterling Gentran Logon program (EDIX000). This communication area also contains other fields including a few important options that you can use to control how the Sterling Gentran Logon program (EDIX000) interacts with your Entry Gateway. Later in this section a layout of the communication area is provided with descriptions of the fields it contains and how to use them.

A sample Entry Gateway program named GENBYPAS is provided in the UTILITY.SOURCE library delivered with the product. It demonstrates how to build the communication area, how to transfer control to the Sterling Gentran Logon program (EDIX000), and how to evaluate the return from the Sterling Gentran:Basic online system. A CICS resource definition for this sample program is provided in the JCL member BSCRDOPM. If you wish to use this sample program, uncomment its definition and install it in your CICS environment.

A sample Transaction ID (SIMC) that can be used to test the GENBYPAS program is provided in the JCL member BSCRDOT. If you wish to use this sample transaction ID, uncomment its definition and install it in your CICS environment.

There are two methods that you can use to implement the Entry Gateway.

- You can customize the GENBYPAS sample program and associate it with the SIMC transaction ID or a transaction ID of your choice and then start this transaction ID from your user menu.
- You can incorporate the code from the GENBYPAS sample program into your user application program associated with your user menu and transfer control to the Sterling Gentran Logon program (EDIX000) directly from your user application program.

#### <span id="page-596-0"></span>**Communication Area**

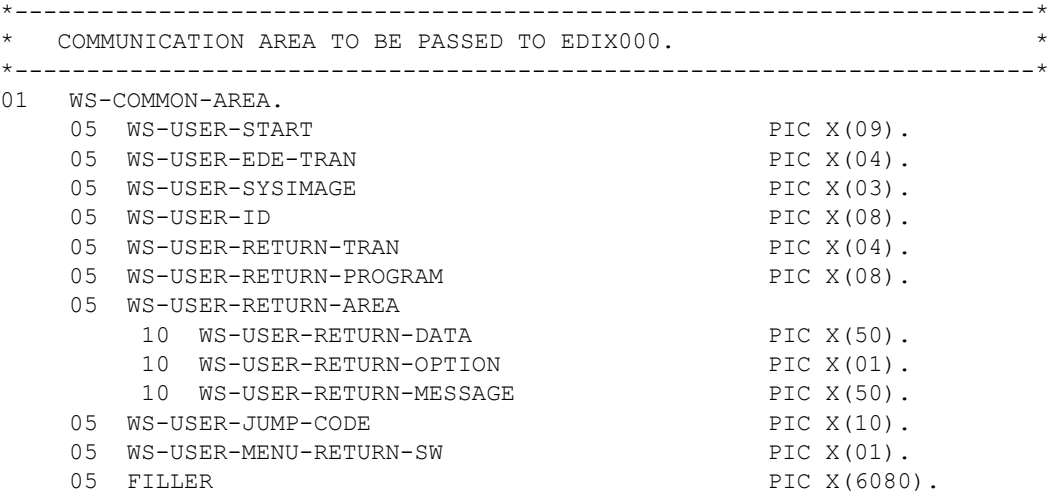

#### <span id="page-596-1"></span>**Fields**

#### **WS-USER-START**

This 9-character alpha field must always contain a constant of USERSTART. It serves as the signal to the Sterling Gentran Logon program (EDIX000) that an Entry Gateway has invoked it.

#### **WS-USER-EDE-TRAN**

This 4-character alphanumeric field must contain the transaction ID that you use to invoke the Sterling Gentran:Basic online system that you wish to logon to. It should be the threecharacter system image suffixed with a single space.

#### **WS-USER-SYSIMAGE**

This 3-character alphanumeric field must contain the three-character system image of the Sterling Gentran:Basic online system that you wish to logon to. This must always be the same as the first three characters of the WS-USER-EDE-TRAN field.

#### **WS-USER-ID**

This 8-character alphanumeric field must contain the User ID that you wish to use to logon to the Sterling Gentran:Basic online system.

#### **WS-USER-RETURN-TRAN**

This 4-character alphanumeric field must contain the transaction ID associated with your Entry Gateway. If you are using the sample transaction ID that we provide, this field will contain SIMC where SIM is your three-character system image. When you exit from the Sterling Gentran:Basic online system, it will return to this transaction ID.

#### **WS-USER-RETURN-PROGRAM**

This 8-character alphanumeric field must contain the program name of your Entry Gateway. If you are using the sample Entry Gateway program that we provide, this field will contain GENBYPAS. When you exit from the Sterling Gentran:Basic online system, it will return to this program.

#### **WS-USER-RETURN-AREA**

This 101-character alphanumeric field will be returned to your Entry Gateway when exiting the Sterling Gentran:Basic online system. It contains the following three fields.

#### **WS-USER-RETURN-DATA**

This 50-character alphanumeric field can be used to pass data to the Sterling Gentran:Basic online system that will be returned to your Entry Gateway when exiting the Sterling Gentran:Basic online system. You can then evaluate this data to determine what processing is required.

#### **WS-USER-RETURN-OPTION**

This 1-character alpha field can be used to control what the Sterling Gentran Logon program (EDIX000) will do if the User ID fails validation in the Sterling Gentran:Basic security system. Normally when validation fails, the Sterling Gentran Logon screen (EDIM000) is displayed with an error message and the user is given the opportunity to manually enter their User ID and Password to obtain access to the Sterling Gentran:Basic online system. However, specifying a "Y" in this field will result in the Sterling Gentran Logon program (EDIX000) returning to your Entry Gateway without displaying the Sterling Gentran Logon screen (EDIM000) and with a value of "E" in this field. You can then evaluate this field and take appropriate action.

The Sterling Gentran Logon program (EDIX000) will also return to your Entry Gateway with a value of "E" in this field if you specified a jump code in the WS-USER-JUMP-CODE field and the User ID is not authorized to access it.

#### **WS-USER-RETURN-MESSAGE**

This 50-character alphanumeric field will contain a message returned to your Entry Gateway when the WS-USER-RETURN-OPTION field contains an "E". There are two possible messages that you can evaluate to help you determine why the User ID validation failed.

#### SECURITY ID NOT IN GENTRAN

The User ID is not defined in the Sterling Gentran:Basic security system.

#### INVALID OPTION - USER LACKS AUTHORITY

The User ID is valid. However, it is not authorized to access the screen specified with a jump code in the WS-USER-JUMP-CODE field.

#### **WS-USER-JUMP-CODE**

Normally, the Sterling Gentran Main Menu screen (EDIM001) is displayed after the User ID is successfully validated. If you would rather go directly to another screen within the Sterling Gentran:Basic online system, specify the numeric jump code of the screen in this 10-character alphanumeric field and it will be displayed instead.

#### **WS-USER-MENU-RETURN-SW**

This 1-character alpha field works in conjunction with the WS-USER-JUMP CODE field. You can specify a "Y" in this field to instruct Sterling Gentran to skip displaying the Sterling Gentran Main Menu screen (EDIM001) and instead return directly to your Entry Gateway when exiting the Sterling Gentran:Basic online system.

#### <span id="page-598-0"></span>**Other Fields**

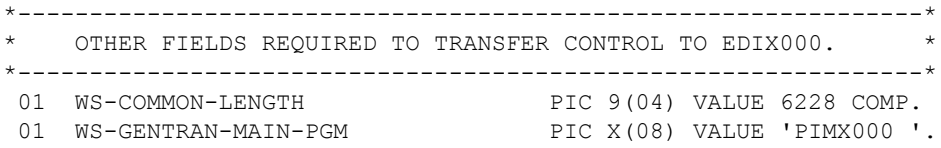

#### **WS-COMMON-LENGTH**

This 2-character binary field represents the length of the communication area to be passed to the Sterling Gentran Logon screen (EDIX000) by the transfer command. It must be a constant 6228, which is the total size of all the fields in the communication area.

#### **WS-GENTRAN-MAIN-PGM**

This 8-character alphanumeric field is the name of the Sterling Gentran Logon program that your Entry Gateway will transfer to. It must be the value PIMX000 where PIM is your three-character program image.

#### <span id="page-599-0"></span>**Security Exit**

With this method the Sterling Gentran Logon program (EDIX000) transfers control to your Security Exit so that you can obtain the User ID that you wish to use to logon to the Sterling Gentran:Basic online system. The Security Exit then returns the User ID to the Sterling Gentran Logon program and it validates that the User ID is defined in the Sterling Gentran:Basic security system. If it is valid, the display of the Sterling Gentran Logon screen (EDIM000) is bypassed and the Sterling Gentran Main Menu screen (EDIM001) is displayed. If the validation fails, the Sterling Gentran Logon screen (EDIM000) is displayed with an error message and the user is given the opportunity to manually enter their User ID and Password to obtain access to the Sterling Gentran:Basic online system.

Note that the Password associated with the User ID is not specified nor is it required. This allows your on-site security system to validate and enforce your unique password security requirements before using the Entry Gateway to logon to the Sterling Gentran:Basic online system.

However, using a Security Exit does not eliminate the requirement to define User IDs and their associated Passwords in the Sterling Gentran:Basic security system. This insures that each user is uniquely identified so that changes made by the user can be properly tracked.

The User ID is returned from the Security Exit in a CICS communication area to the Sterling Gentran Logon program (EDIX000). This communication area also contains a return code field that can be used to indicate the results of obtaining the User ID. Later in this section a layout of the communication area is provided with descriptions of the fields it contains and how to use them.

A sample Security Exit program named EDIXSEC is provided in the UTILITY.SOURCE library delivered with the product. It demonstrates how to obtain a User ID and return it to the Sterling Gentran Logon program (EDIX000). A CICS resource definition for this sample program is provided in the JCL member BSCRDOPM. If you wish to use this sample program, uncomment its definition and install it in your CICS environment.

To implement the Security Exit program you can customize the EDIXSEC sample program and then specify its name in the Security Exit Program field as shown on the sample Configuration Maintenance screen that follows.

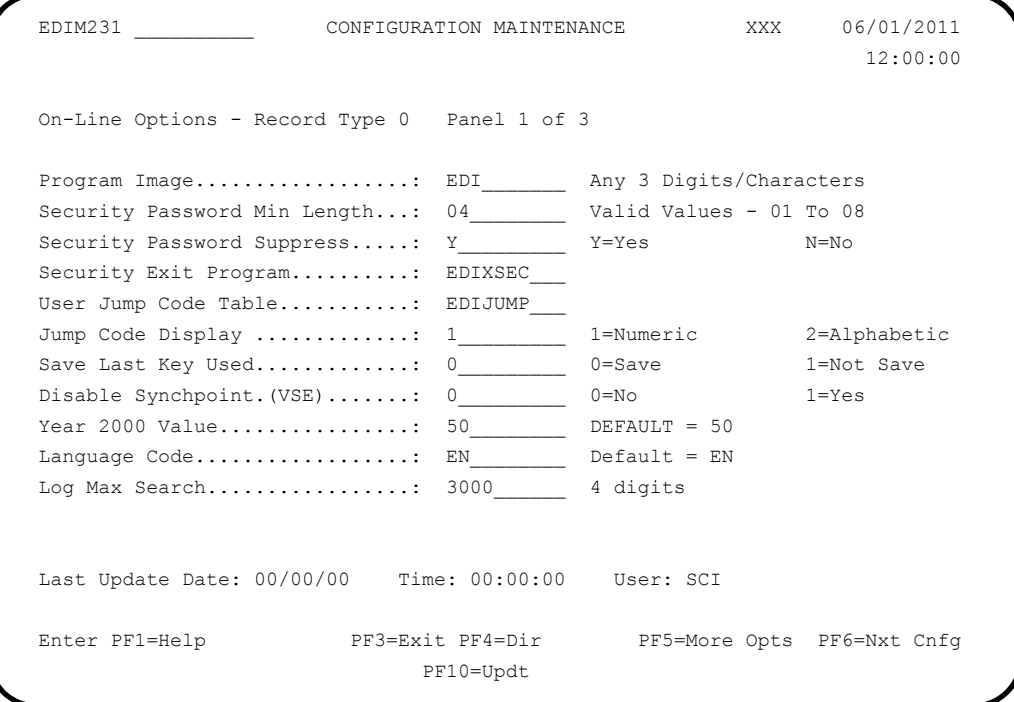

You then invoke the Sterling Gentran:Basic online system as you normally would either by manually typing the transaction ID associated with the Sterling Gentran Logon program (EDIX000) on a blank CICS screen or by selecting it from your user menu.

#### <span id="page-600-0"></span>**Communication Area**

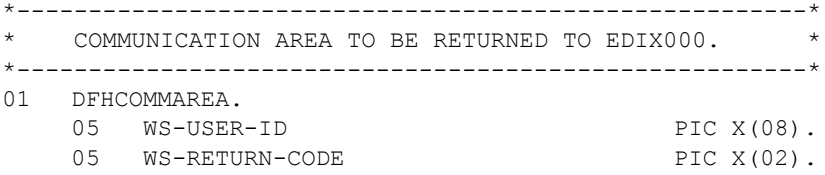

#### <span id="page-600-1"></span>**Fields**

#### **WS-USER-ID**

This 8-character alphanumeric field must contain the User ID that you wish to use to logon to the Sterling Gentran:Basic online system.

#### **WS-RETURN-CODE**

This 2-character numeric field contains a return code indicating the results of the execution of the Security Exit. Valid return codes are:

- 00 Successful completion, User ID was obtained and returned
- 04 Unsuccessful completion, a User ID could not obtained
- 16 Error occurred

### **Notices**

# **Notices**

This information was developed for products and services offered in the U.S.A.

IBM may not offer the products, services, or features discussed in this document in other countries. Consult your local IBM representative for information on the products and services currently available in your area. Any reference to an IBM product, program, or service is not intended to state or imply that only that IBM product, program, or service may be used. Any functionally equivalent product, program, or service that does not infringe any IBM intellectual property right may be used instead. However, it is the user's responsibility to evaluate and verify the operation of any non-IBM product, program, or service.

IBM may have patents or pending patent applications covering subject matter described in this document. The furnishing of this document does not grant you any license to these patents. You can send license inquiries, in writing, to:

IBM Director of Licensing

IBM Corporation

North Castle Drive

Armonk, NY 10504-1785

U.S.A.

For license inquiries regarding double-byte character set (DBCS) information, contact the IBM Intellectual

Property Department in your country or send inquiries, in writing, to:

Intellectual Property Licensing

Legal and Intellectual Property Law

IBM Japan Ltd.

1623-14, Shimotsuruma, Yamato-shi

Kanagawa 242-8502 Japan

**The following paragraph does not apply to the United Kingdom or any other country where such provisions are inconsistent with local law:** INTERNATIONAL BUSINESS MACHINES CORPORATION PROVIDES THIS PUBLICATION "AS IS" WITHOUT WARRANTY OF ANY KIND, EITHER EXPRESS OR IMPLIED, INCLUDING, BUT NOT LIMITED TO, THE IMPLIED WARRANTIES OF NON-INFRINGEMENT, MERCHANTABILITY OR FITNESS

FOR A PARTICULAR PURPOSE. Some states do not allow disclaimer of express or implied warranties in certain transactions, therefore, this statement may not apply to you.

This information could include technical inaccuracies or typographical errors. Changes are periodically made to the information herein; these changes will be incorporated in new editions of the publication. IBM may make improvements and/or changes in the product(s) and/or the program(s) described in this publication at any time without notice.

Any references in this information to non-IBM Web sites are provided for convenience only and do not in any manner serve as an endorsement of those Web sites. The materials at those Web sites are not part of the materials for this IBM product and use of those Web sites is at your own risk.

IBM may use or distribute any of the information you supply in any way it believes appropriate without incurring any obligation to you.

Licensees of this program who wish to have information about it for the purpose of enabling: (i) the exchange of information between independently created programs and other programs (including this one) and (ii) the mutual use of the information which has been exchanged, should contact:

IBM Corporation

J46A/G4

555 Bailey Avenue

San Jose, CA\_\_95141-1003

U.S.A.

Such information may be available, subject to appropriate terms and conditions, including in some cases, payment of a fee.

The licensed program described in this document and all licensed material available for it are provided by IBM under terms of the IBM Customer Agreement, IBM International Program License Agreement or any equivalent agreement between us.

Any performance data contained herein was determined in a controlled environment. Therefore, the results obtained in other operating environments may vary significantly. Some measurements may have been made on development-level systems and there is no guarantee that these measurements will be the same on generally available systems. Furthermore, some measurements may have been estimated through extrapolation. Actual results may vary. Users of this document should verify the applicable data for their specific environment.

Information concerning non-IBM products was obtained from the suppliers of those products, their published announcements or other publicly available sources. IBM has not tested those products and cannot confirm the accuracy of performance, compatibility or any other claims related to non-IBM products. Questions on the capabilities of non-IBM products should be addressed to the suppliers of those products.

All statements regarding IBM's future direction or intent are subject to change or withdrawal without notice, and represent goals and objectives only.

This information is for planning purposes only. The information herein is subject to change before the products described become available. This information contains examples of data and reports used in daily business operations. To illustrate them as completely as possible, the examples include the names of individuals, companies, brands, and products. All of these names are ficticious and any similarity to the names and addresses used by an actual business enterprise is entirely coincidental.

#### COPYRIGHT LICENSE:

This information contains sample application programs in source language, which illustrate programming techniques on various operating platforms. You may copy, modify, and distribute these sample programs in any form without payment to IBM, for the purposes of developing, using, marketing or distributing application programs conforming to the application programming interface for the operating platform for which the sample programs are written. These examples have not been thoroughly tested under all conditions. IBM, therefore, cannot guarantee or imply reliability, serviceability, or function of these programs. The sample programs are provided "AS IS", without warranty of any kind. IBM shall not be liable for any damages arising out of your use of the sample programs.

Each copy or any portion of these sample programs or any derivative work, must include a copyright notice as follows:

© IBM 2011. Portions of this code are derived from IBM Corp. Sample Programs. © Copyright IBM Corp. 2011.

If you are viewing this information softcopy, the photographs and color illustrations may not appear.

## **Trademarks**

IBM, the IBM logo, and ibm.com are trademarks or registered trademarks of International Business Machines Corp., registered in many jurisdictions worldwide. Other product and service names might be trademarks of IBM or other companies. A current list of IBM trademarks is available on the Web at ["Copyright and trademark information"](www.ibm.com/legal/copytrade.shtml) at www.ibm.com/legal/copytrade.shtml.

Adobe, the Adobe logo, PostScript, and the PostScript logo are either registered trademarks or trademarks of Adobe Systems Incorporated in the United States, and/or other countries.

IT Infrastructure Library is a registered trademark of the Central Computer and Telecommunications Agency which is now part of the Office of Government Commerce.

Intel, Intel logo, Intel Inside, Intel Inside logo, Intel Centrino, Intel Centrino logo, Celeron, Intel Xeon, Intel SpeedStep, Itanium, and Pentium are trademarks or registered trademarks of Intel Corporation or its subsidiaries in the United States and other countries.

Linux is a registered trademark of Linus Torvalds in the United States, other countries, or both.

Microsoft, Windows, Windows NT, and the Windows logo are trademarks of Microsoft Corporation in the United States, other countries, or both.

ITIL is a registered trademark, and a registered community trademark of the Office of Government Commerce, and is registered in the U.S. Patent and Trademark Office.

UNIX is a registered trademark of The Open Group in the United States and other countries.

Java and all Java-based trademarks and logos are trademarks or registered trademarks of Oracle and/or its affiliates.

Cell Broadband Engine is a trademark of Sony Computer Entertainment, Inc. in the United States, other countries, or both and is used under license therefrom.

Linear Tape-Open, LTO, the LTO Logo, Ultrium and the Ultrium Logo are trademarks of HP, IBM Corp. and Quantum in the U.S. and other countries.

Connect Control Center®, Connect:Direct®, Connect:Enterprise, Gentran®, Gentran:Basic®, Gentran:Control®, Gentran:Director®, Gentran:Plus®, Gentran:Realtime®, Gentran:Server®, Gentran:Viewpoint®, Sterling Commerce™, Sterling Information Broker®, and Sterling Integrator® are trademarks or registered trademarks of Sterling Commerce, Inc., an IBM Company.

Other company, product, and service names may be trademarks or service marks of others.